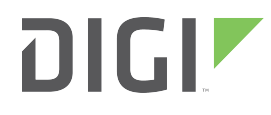

# Digi Connect<sup>®</sup> WS

Hardware Reference Manual

# <span id="page-1-0"></span>Digi Connect WS Hardware Reference Manual

(Part number 90001459)

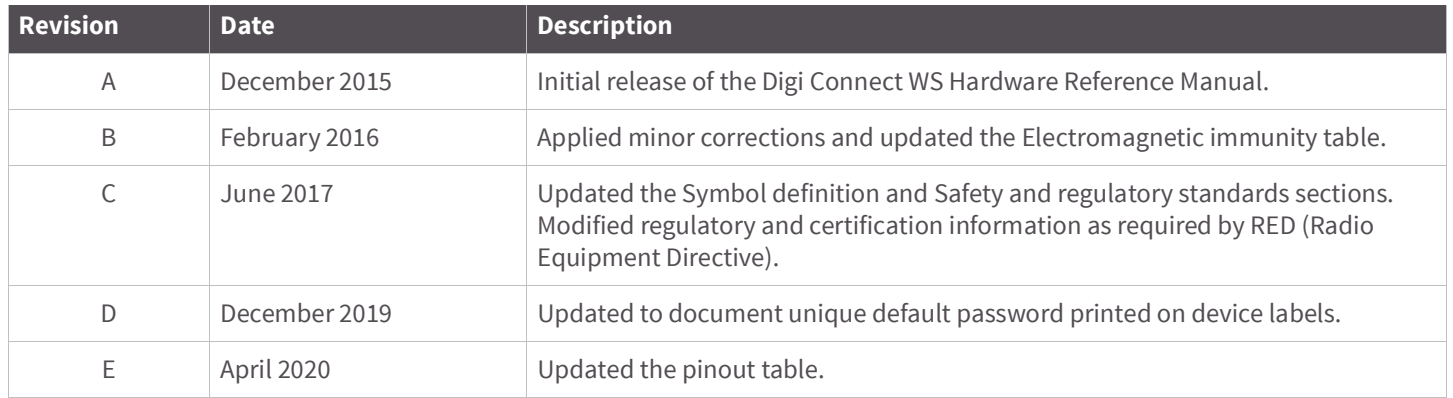

### **Trademarks and copyright**

Digi, Digi International, and the Digi logo are trademarks or registered trademarks in the United States and other countries worldwide. All other trademarks mentioned in this document are the property of their respective owners.

© 2020 Digi International. All rights reserved.

### **Disclaimers**

Information in this document is subject to change without notice and does not represent a commitment on the part of Digi International. Digi provides this document "as is," without warranty of any kind, expressed or implied, including, but not limited to, the implied warranties of fitness or merchantability for a particular purpose. Digi may make improvements and/or changes in this manual or in the product(s) and/or the program(s) described in this manual at any time.

### **Warranty**

To view product warranties online, visit [www.digi.com/howtobuy/terms](http://www.digi.com/howtobuy/terms).

#### **Send comments**

**Documentation feedback**: To provide feedback on this document, send your comments to [techcomm@digi.com](mailto:techcomm@digi.com).

### **Customer support**

**Digi Technical Support:** Digi offers multiple technical support plans and service packages to help our customers get the most out of their Digi product. For information on Technical Support plans and pricing, contact us at +1 952.912.3456 or visit [www.digi.com/support](http://www.digi.com/support).

# **Contents**

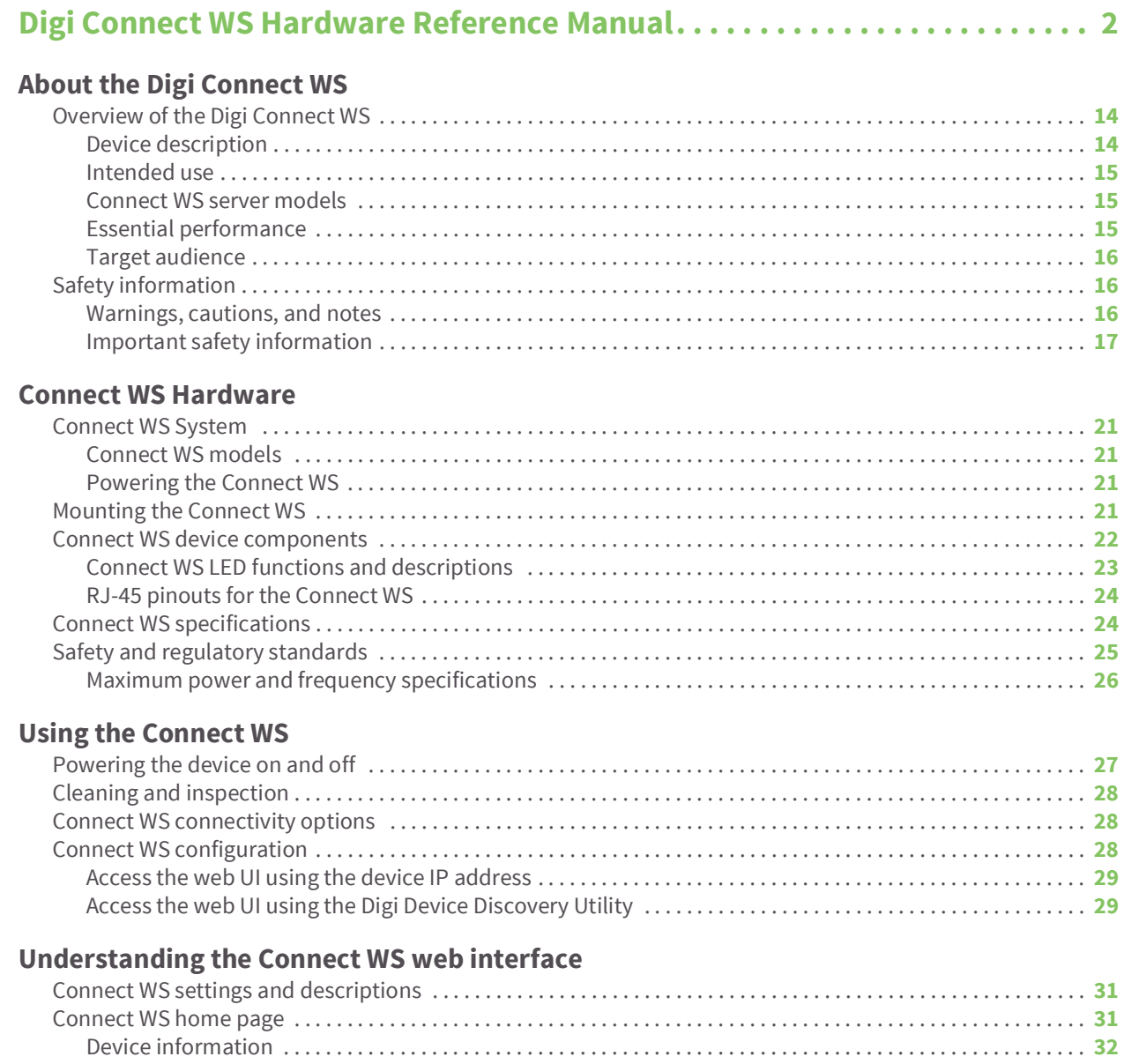

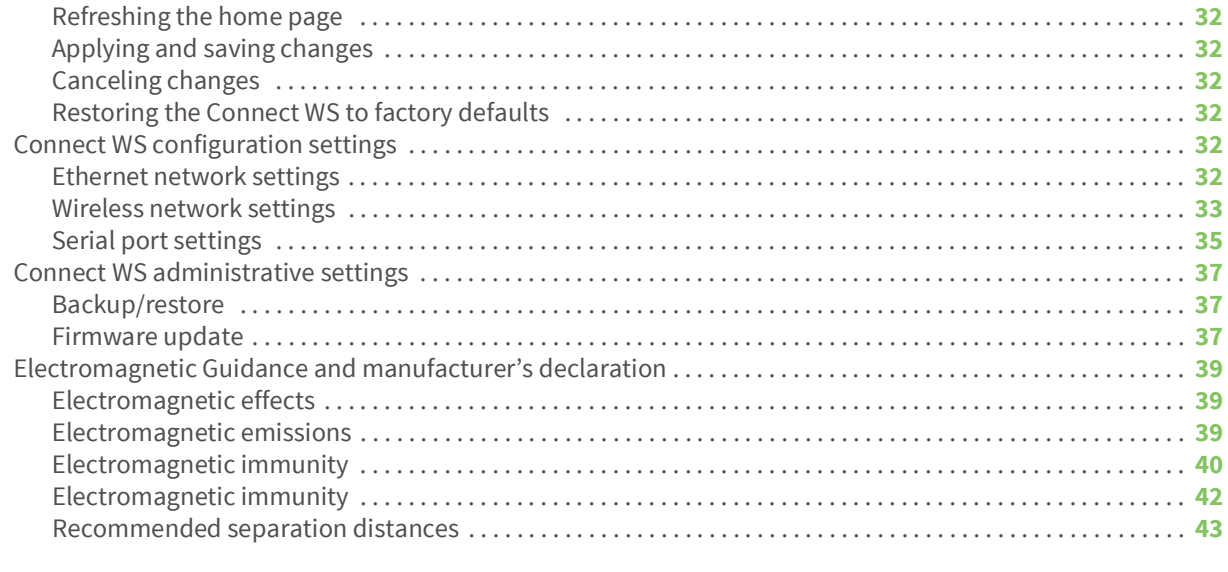

# **[Digi Connect WS Hardware Reference Manual. . . . . . . . . . . . . . . . . . . . . . . . 44](#page-43-0)**

#### **[Om Digi Connect WS](#page-44-0)**

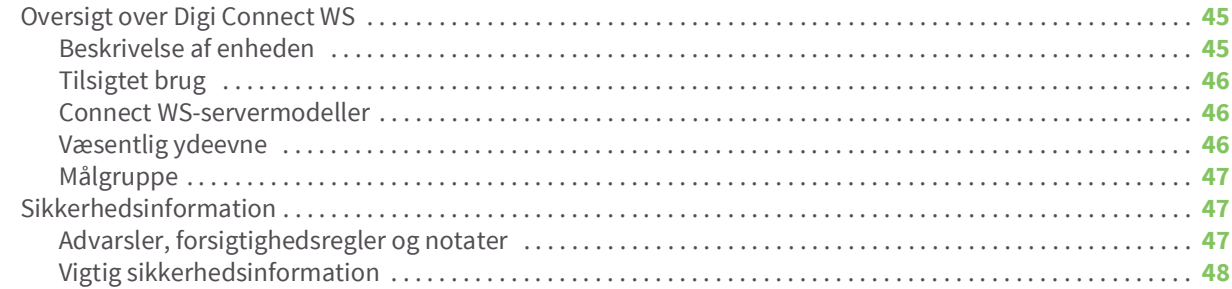

#### **[Connect WS Hardware](#page-51-0)**

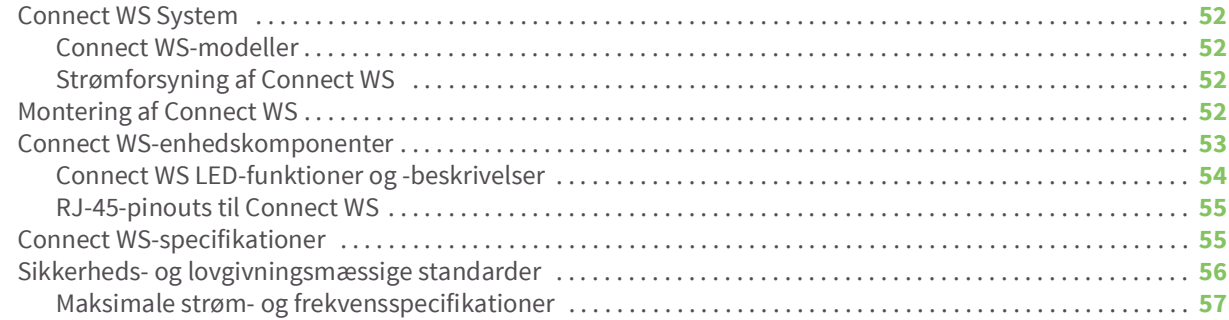

#### **[Anvendelse af Connect WS](#page-57-0)**

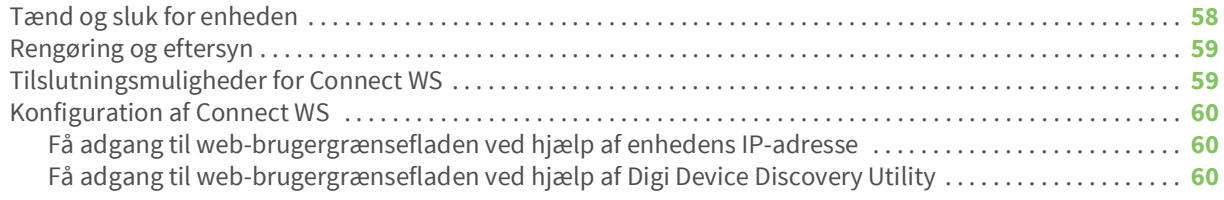

#### **[Uddybning af Connect WS webgrænsefladen](#page-62-0)**

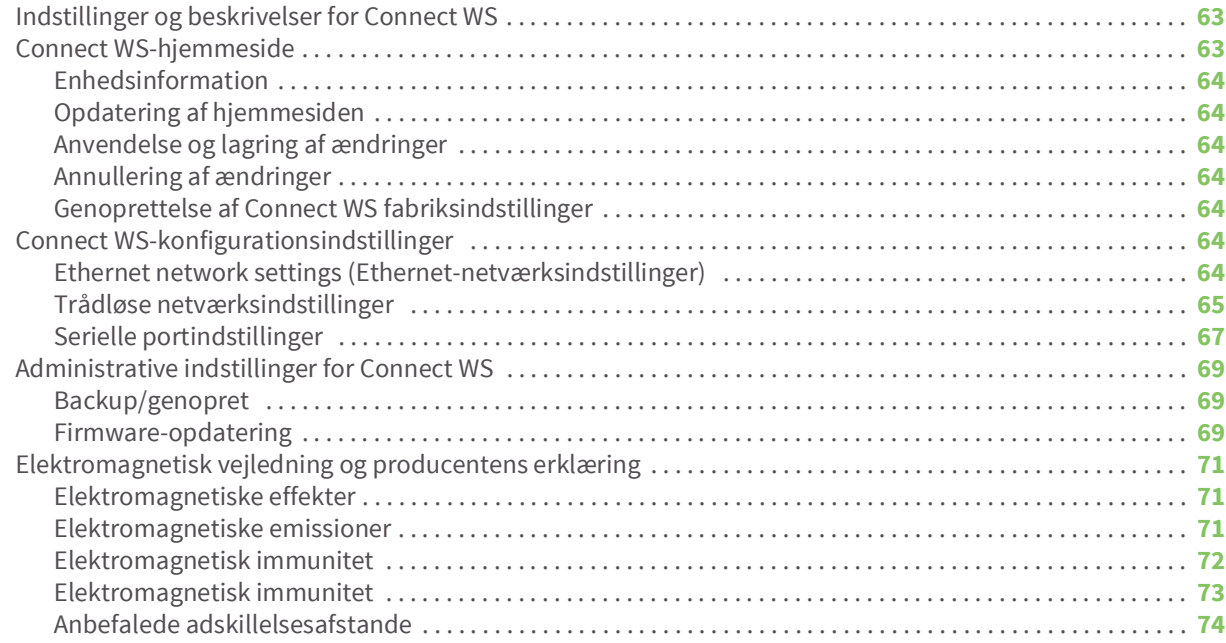

# **[Digi Connect WS Hardware-Referenzhandbuch. . . . . . . . . . . . . . . . . . . . . . . 75](#page-74-0)**

#### **[Über das Digi Connect WS](#page-75-0)**

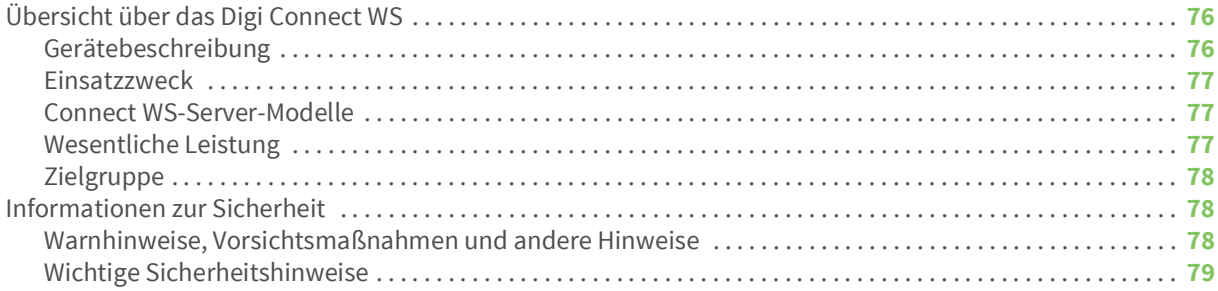

#### **[Connect WS-Hardware](#page-82-0)**

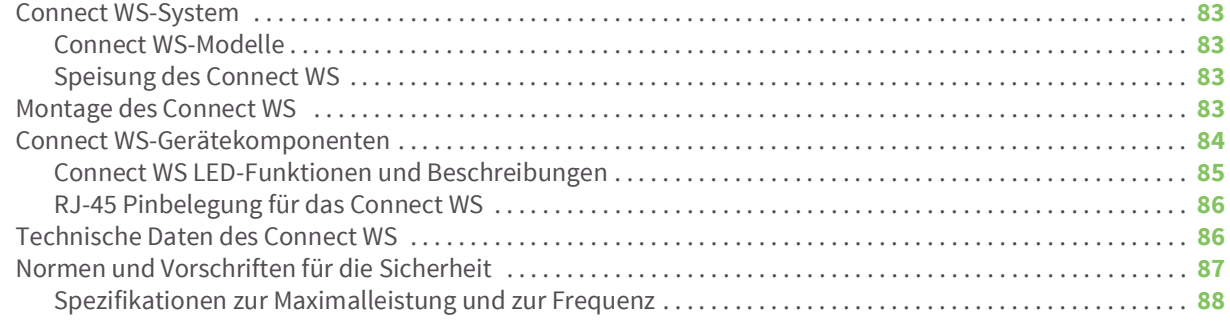

#### **[Verwendung des Connect WS](#page-88-0)**

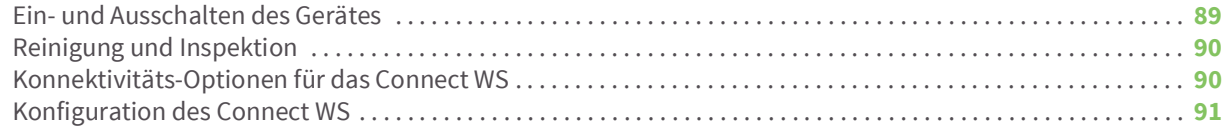

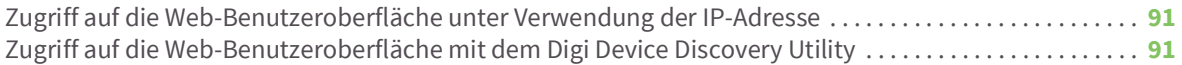

#### **[Einsicht in die Web-Oberfläche des Connect WS](#page-92-0)**

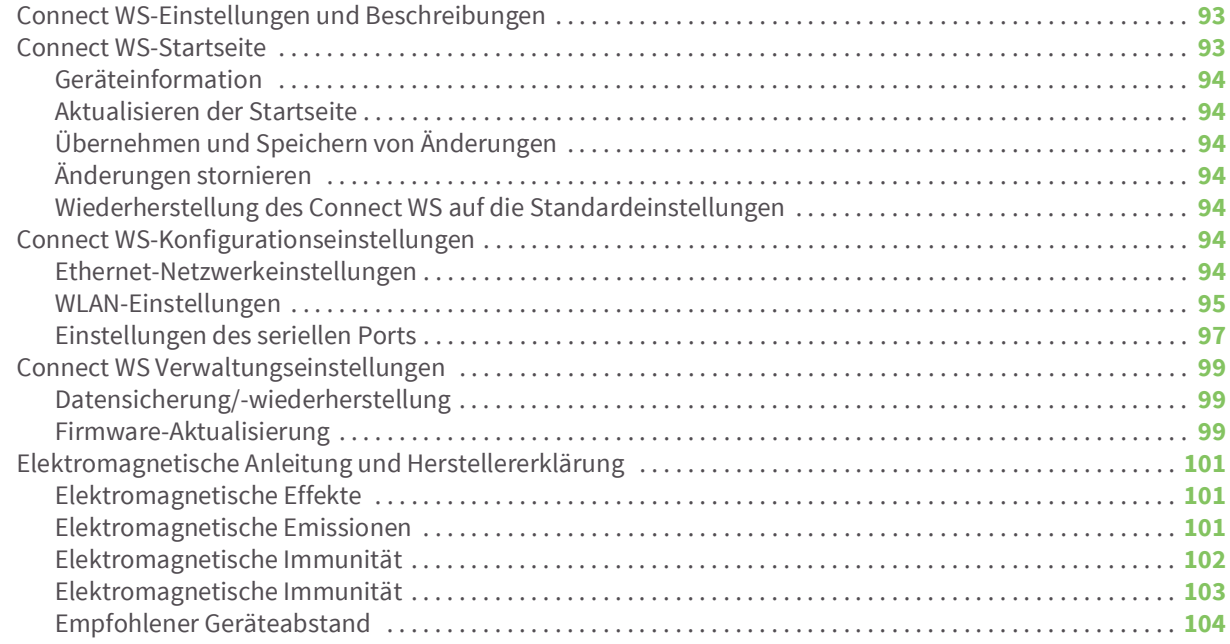

# **[Manual de referencia del hardware Digi Connect WS . . . . . . . . . . . . . . . . . 105](#page-104-0)**

### **[Acerca del Digi Connect WS](#page-105-0)**

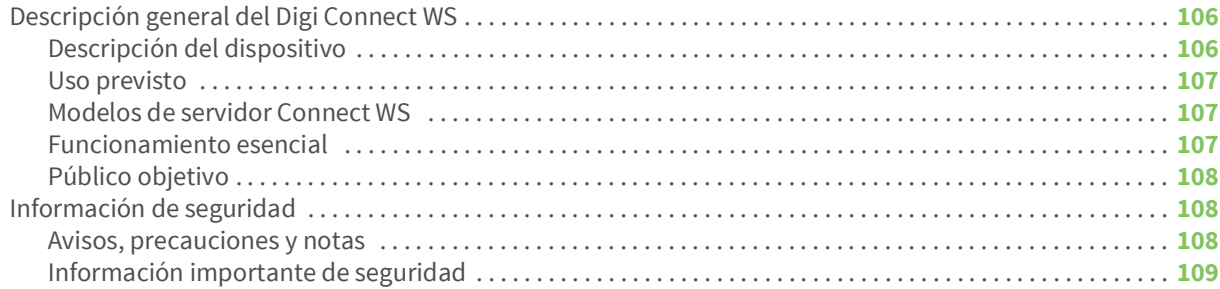

#### **[Hardware del Connect WS](#page-112-0)**

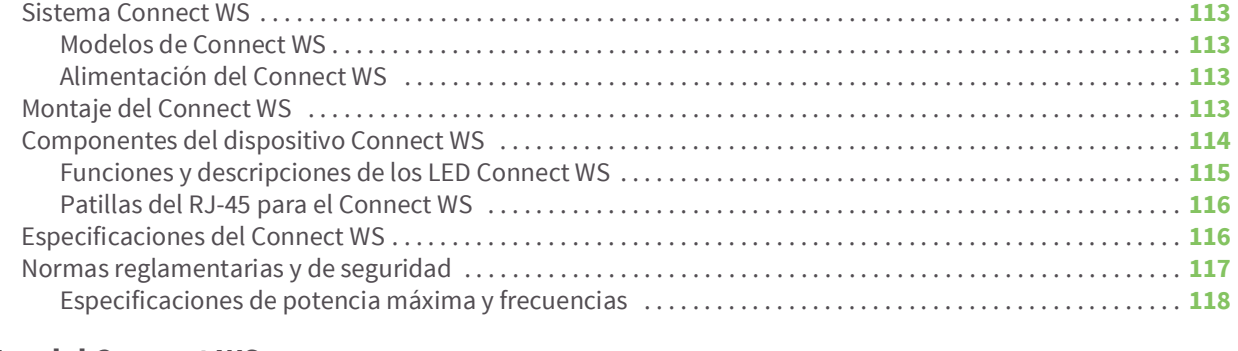

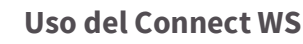

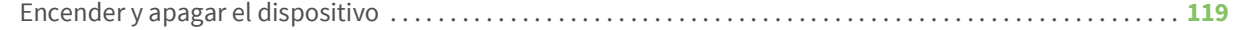

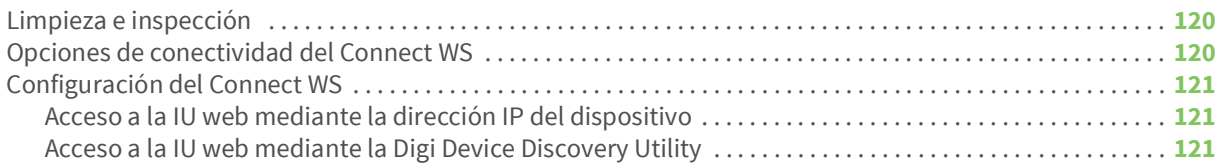

### **[Explicación de la interfaz web del Connect WS](#page-122-0)**

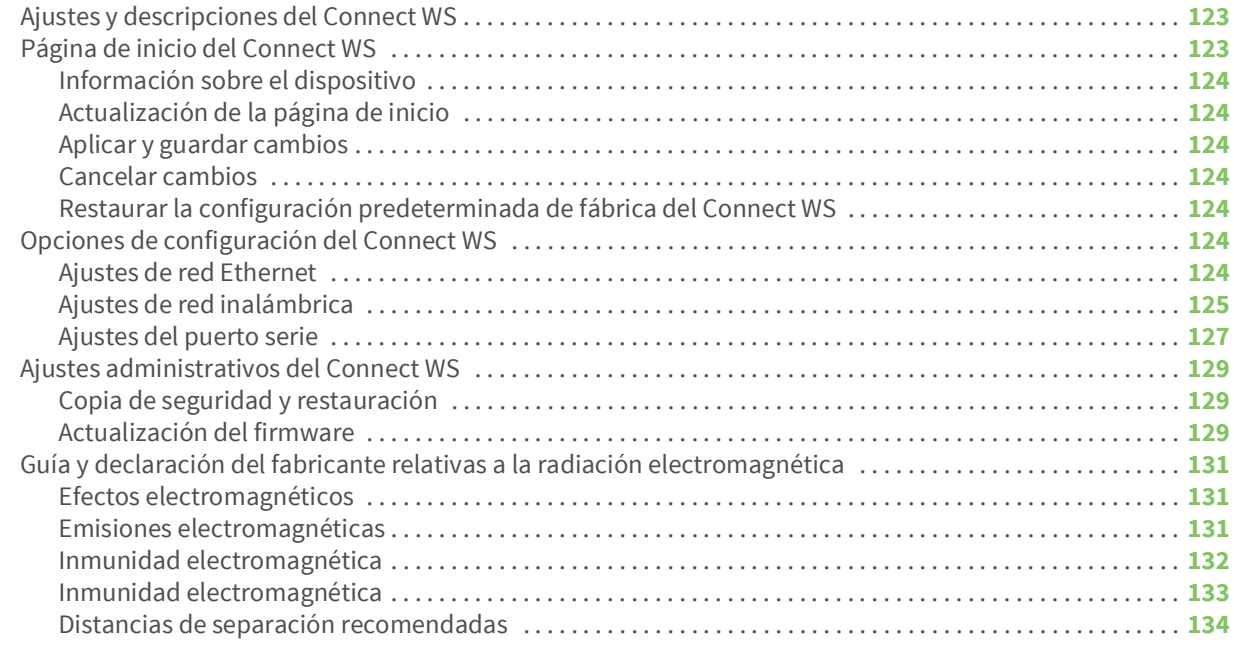

# **[Digi Connect WS -laitteiston käsikirja. . . . . . . . . . . . . . . . . . . . . . . . . . . . . . 135](#page-134-0)**

#### **[Tietoja Digistä Connect WS](#page-135-0)**

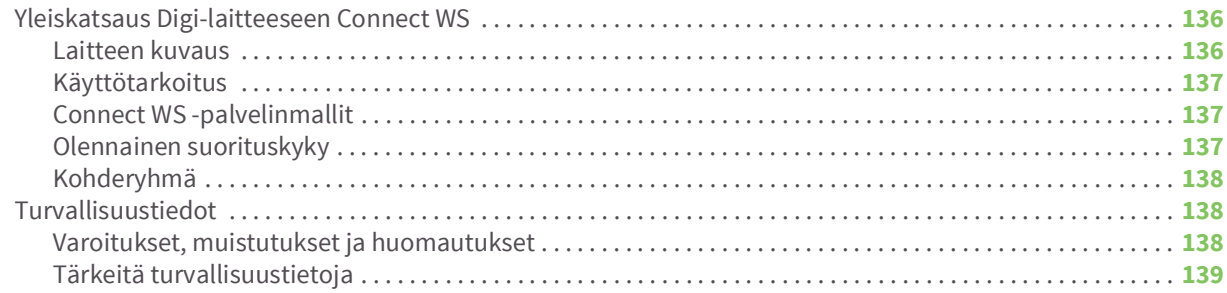

#### **[Connect WS -laitteisto](#page-142-0)**

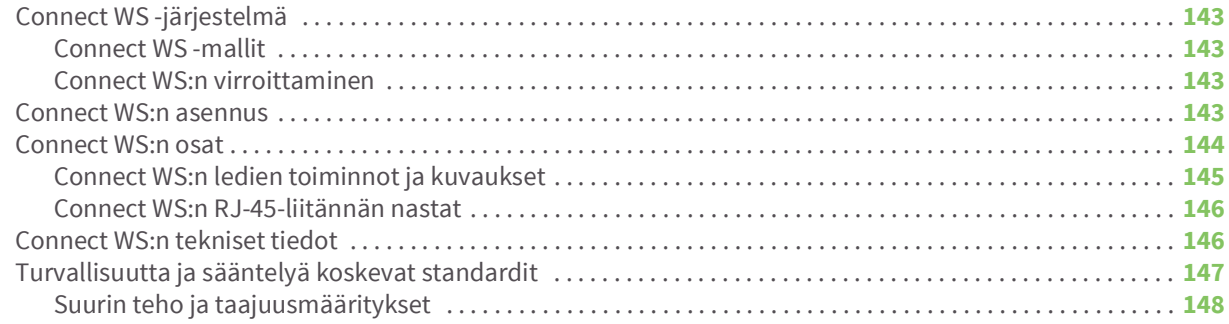

#### **[Connect WS:n käyttäminen](#page-148-0)**

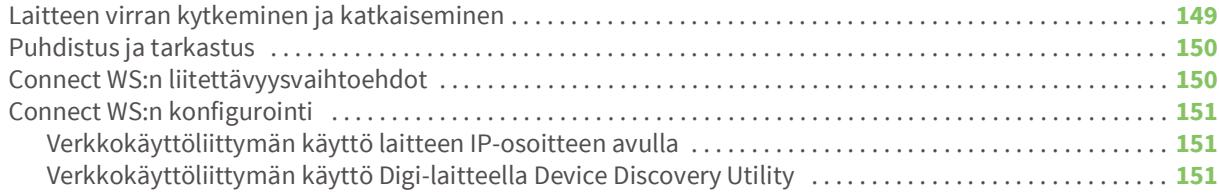

### **[Connect WS -verkkokäyttöliittymän ymmärtäminen](#page-152-0)**

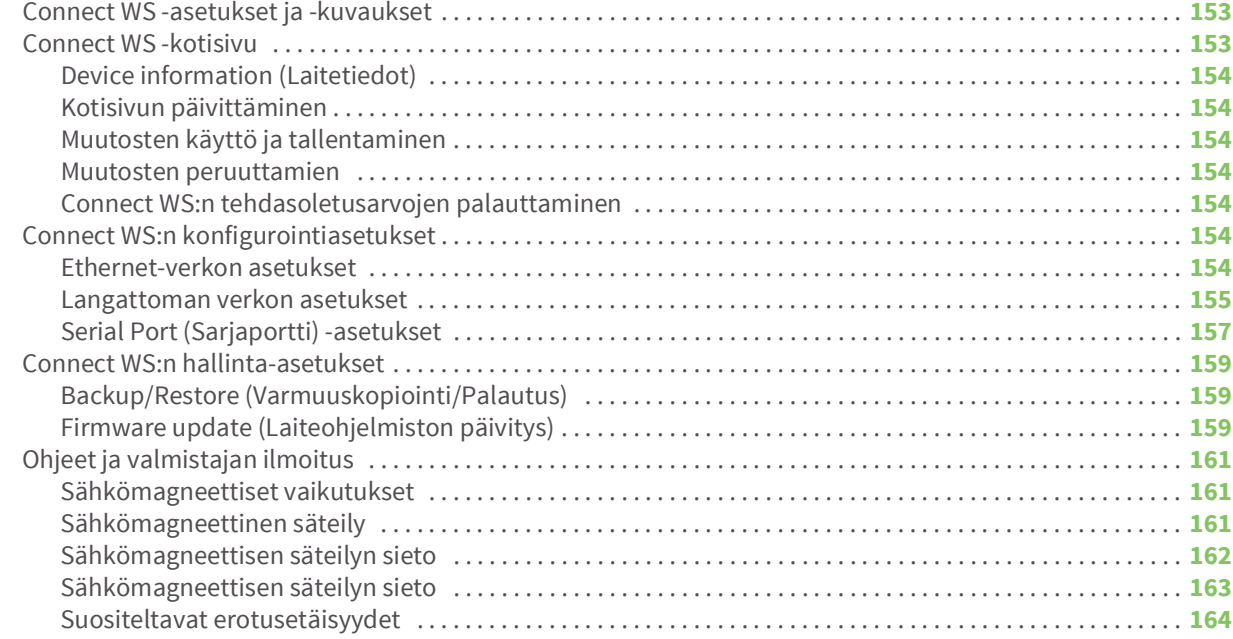

### **[Manuel de référence du matériel Digi Connect WS . . . . . . . . . . . . . . . . . . . 165](#page-164-0)**

### **[À propos du Digi Connect WS](#page-165-0)**

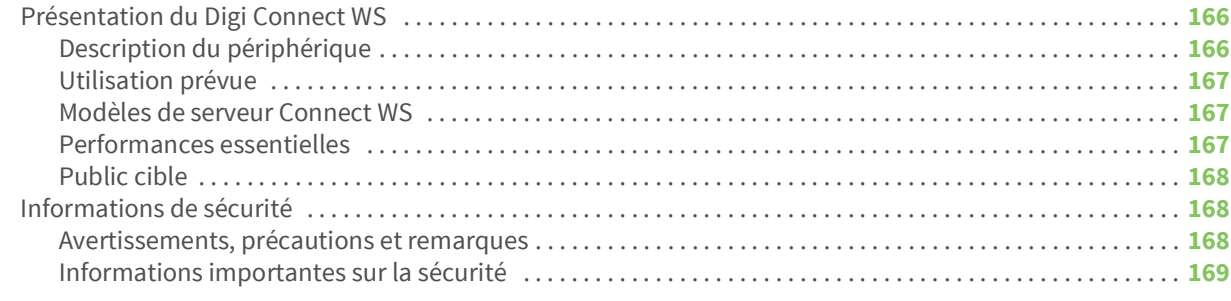

### **[Matériel du Connect WS](#page-172-0)**

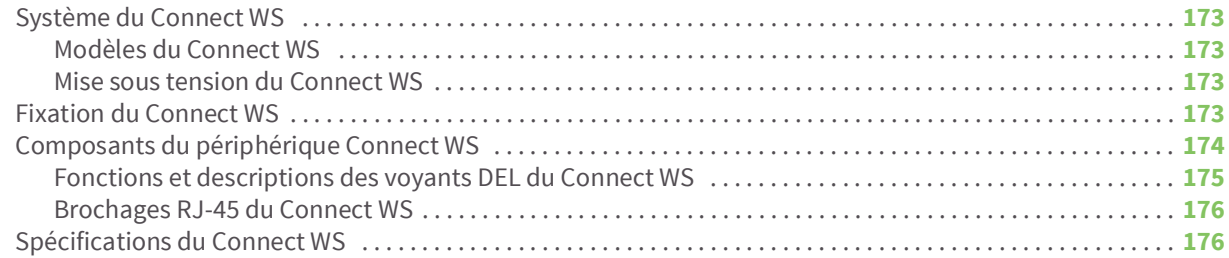

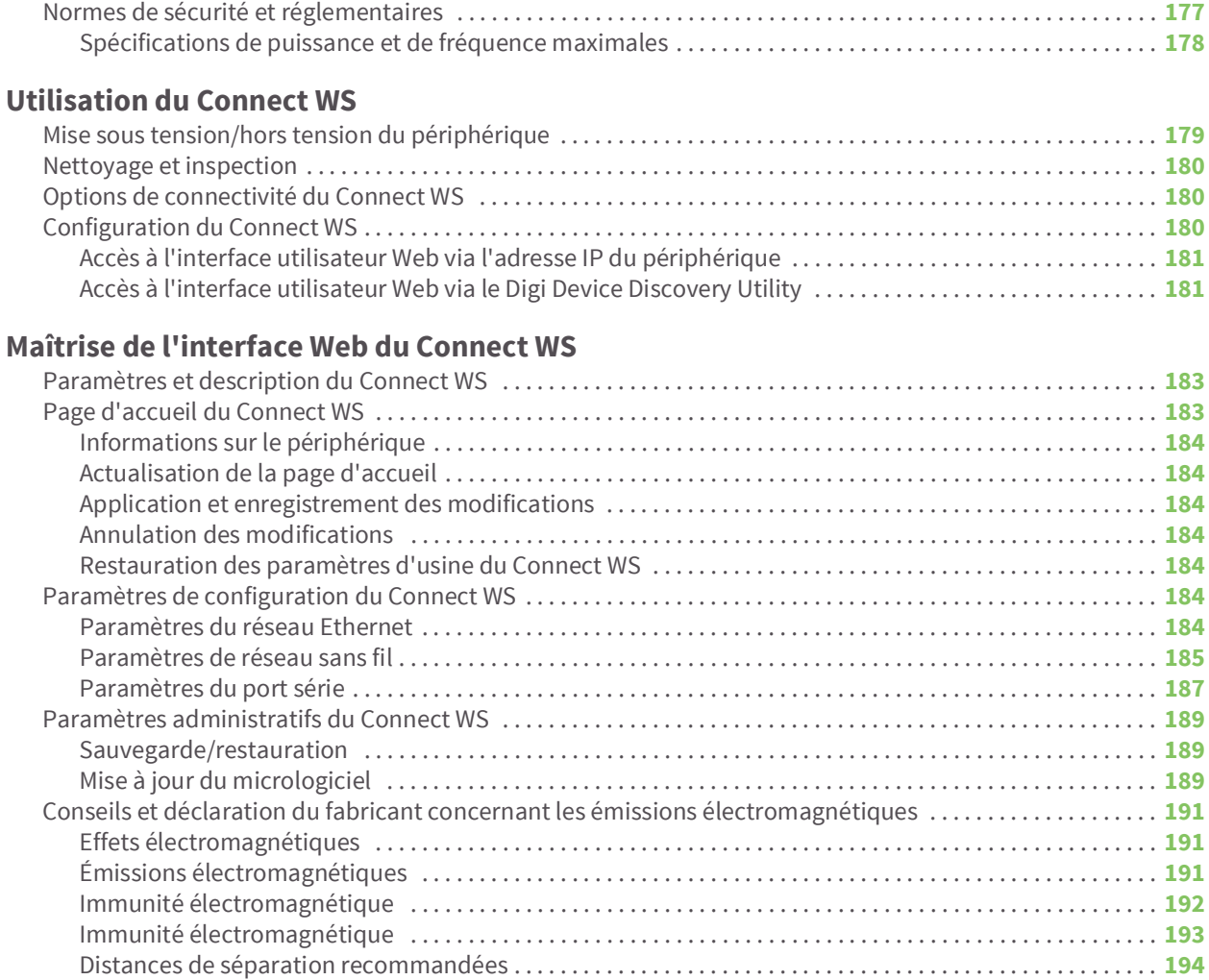

# **[Manuale di riferimento per l'hardware di Digi Connect WS . . . . . . . . . . . . 195](#page-194-0)**

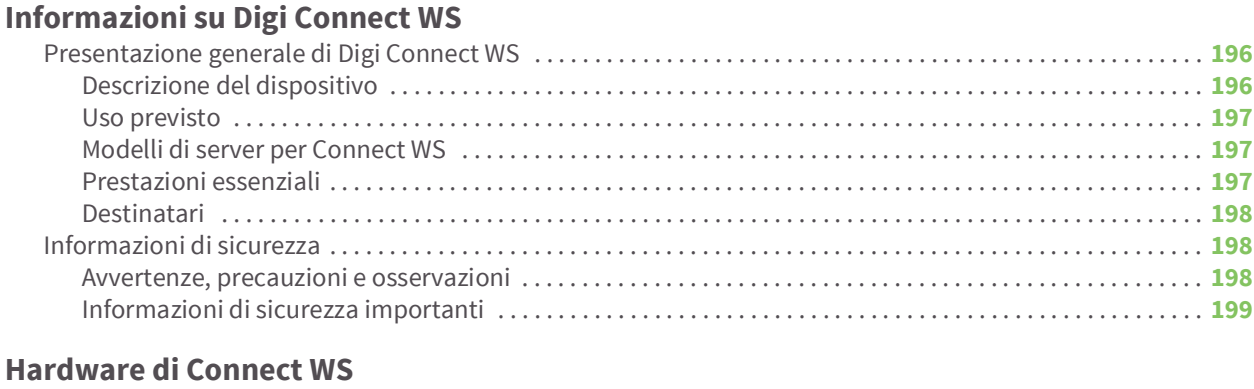

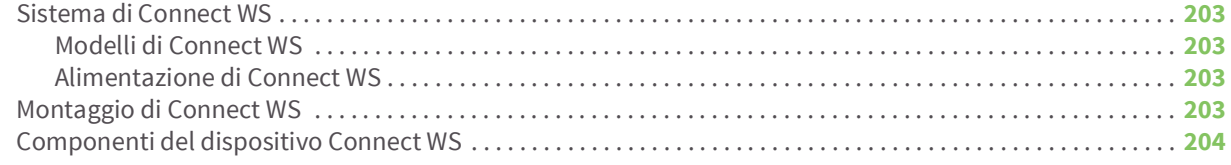

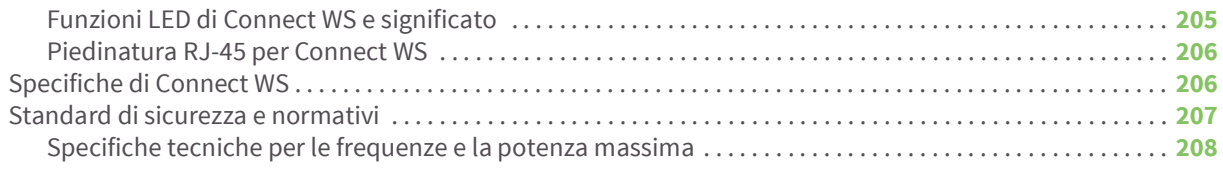

#### **[Uso di Connect WS](#page-208-0)**

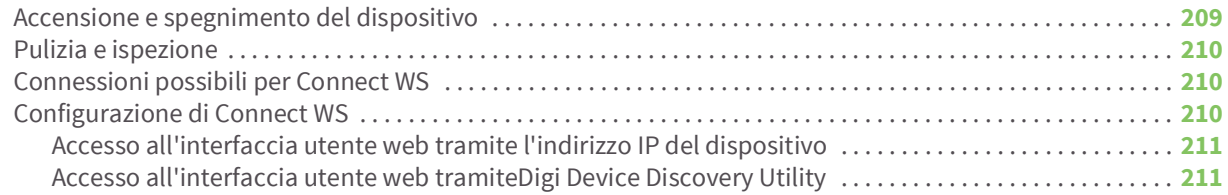

### **[Descrizione dell'interfaccia web di Connect WS](#page-212-0)**

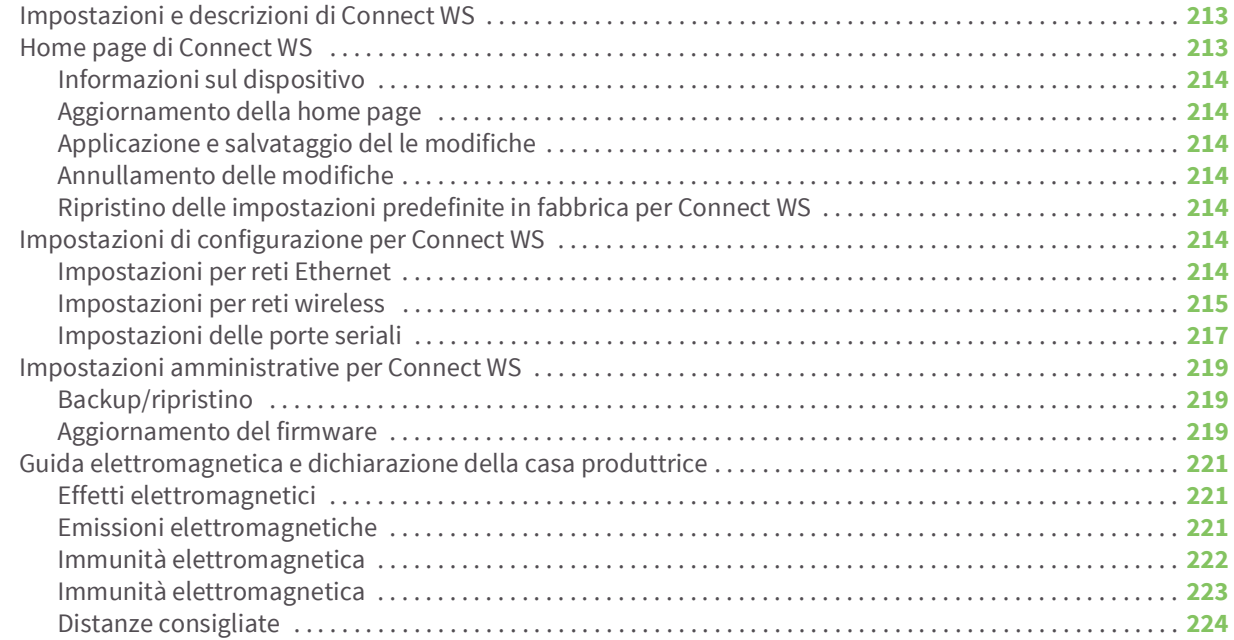

# **[Referentiehandleiding hardware Digi Connect WS](#page-224-0) . . . . . . . . . . . . . . . . . . . 225**

### **[Over de Digi Connect WS](#page-225-0)**

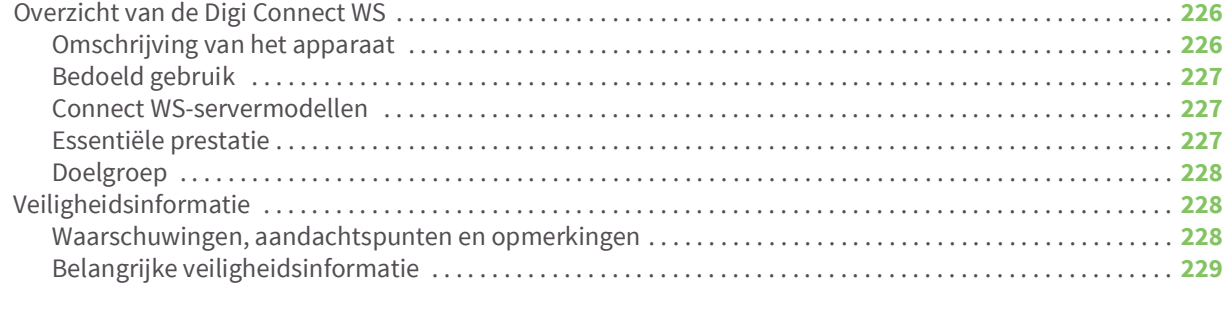

#### **[Connect WS-hardware](#page-232-0)**

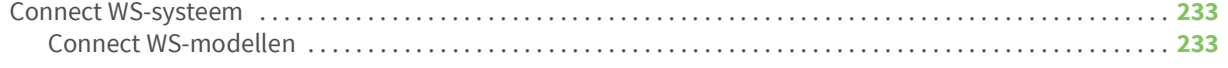

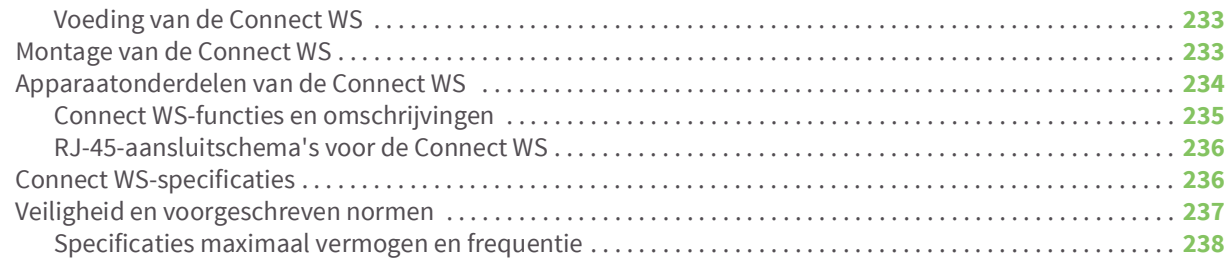

### **[Het gebruik van de Connect WS](#page-238-0)**

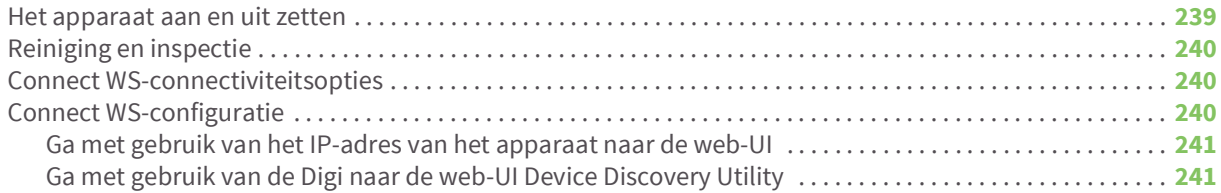

### **[De Connect WS-webinterface begrijpen](#page-242-0)**

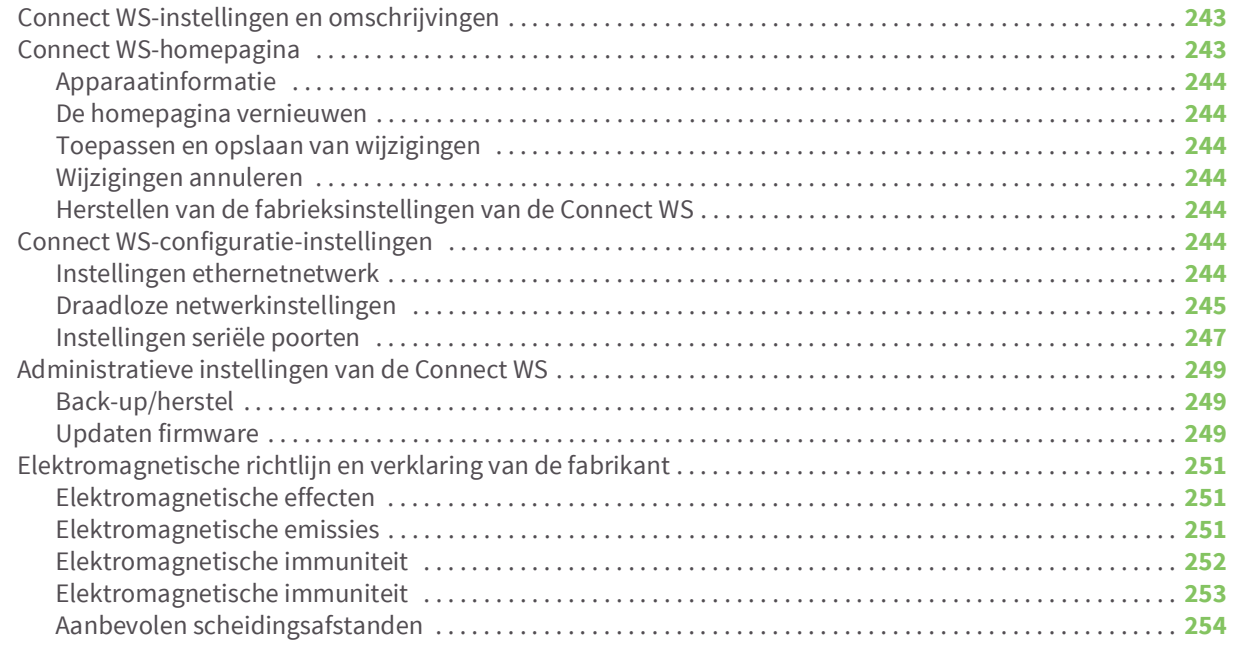

# **[Digi Connect WS Referansemanual for maskinvare . . . . . . . . . . . . . . . . . . 255](#page-254-0)**

### **[Om Digi Connect WS](#page-255-0)**

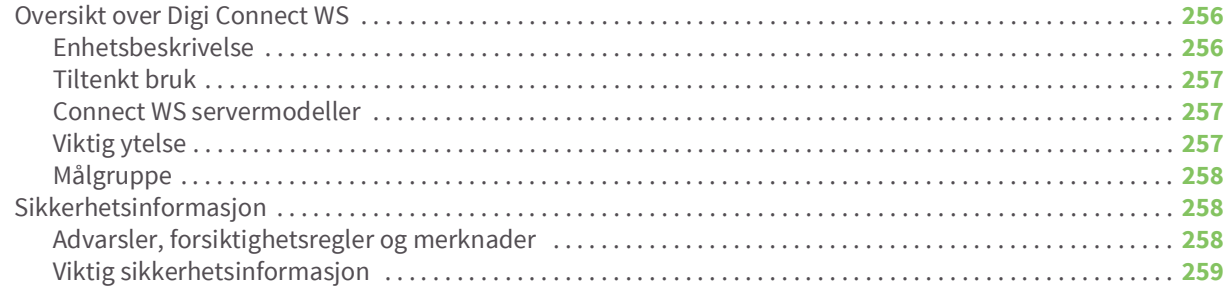

#### **[Connect WS Maskinvare](#page-262-0)**

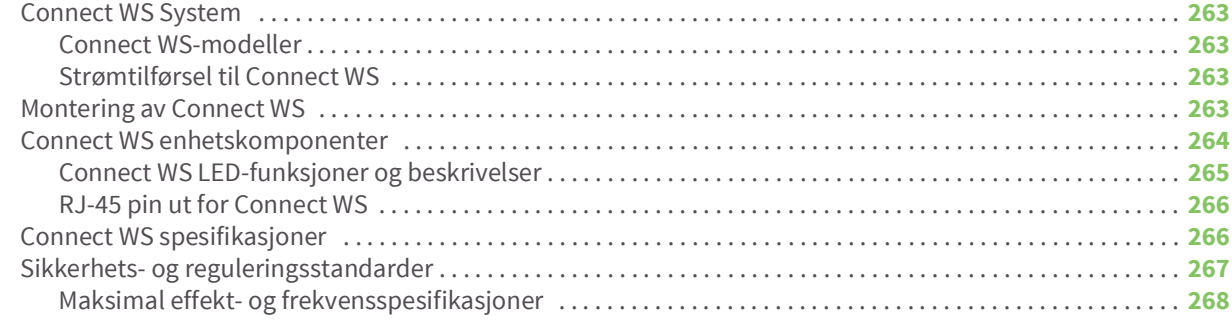

#### **[Bruke Connect WS](#page-268-0)**

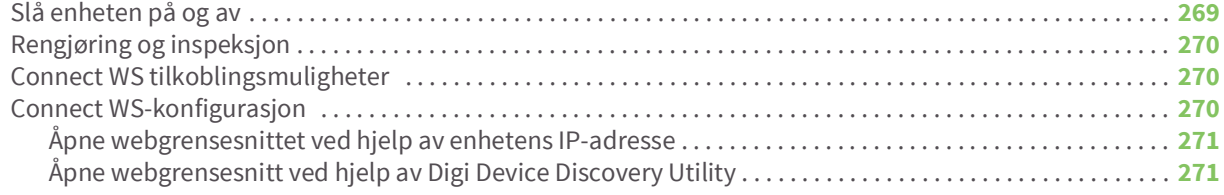

### **[Forstå webgrensesnittet til Connect WS](#page-272-0)**

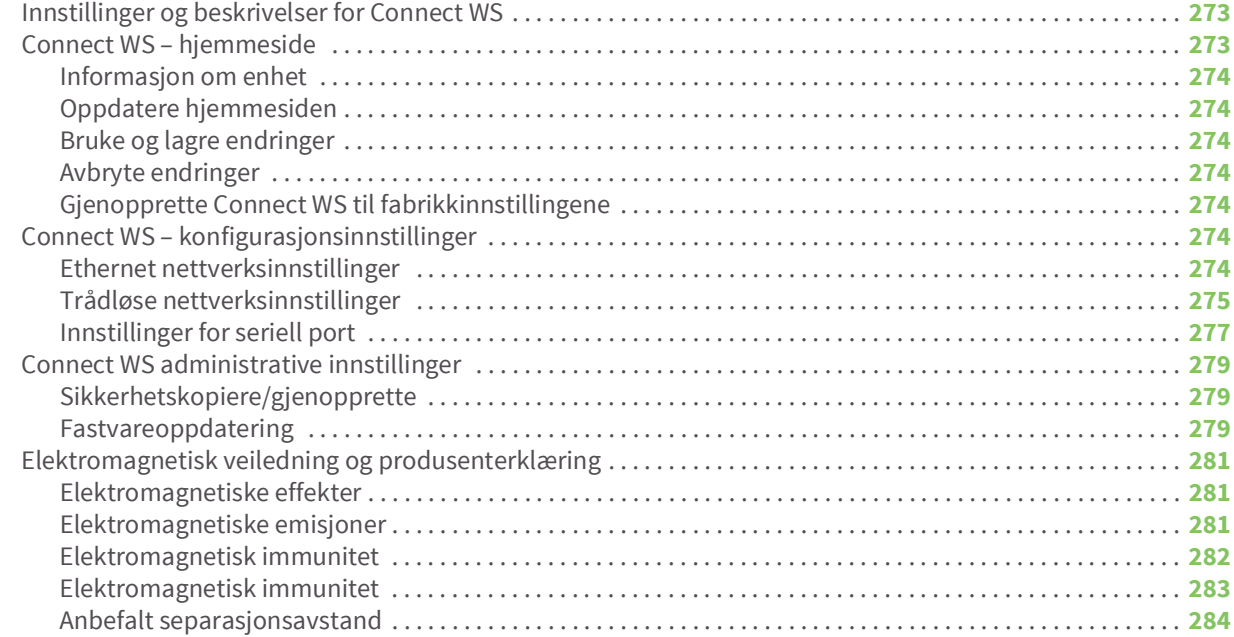

# **[Digi Connect WS referenshandbok for maskinvara. . . . . . . . . . . . . . . . . . . 285](#page-284-0)**

### **[Om Digi Connect WS](#page-285-0)**

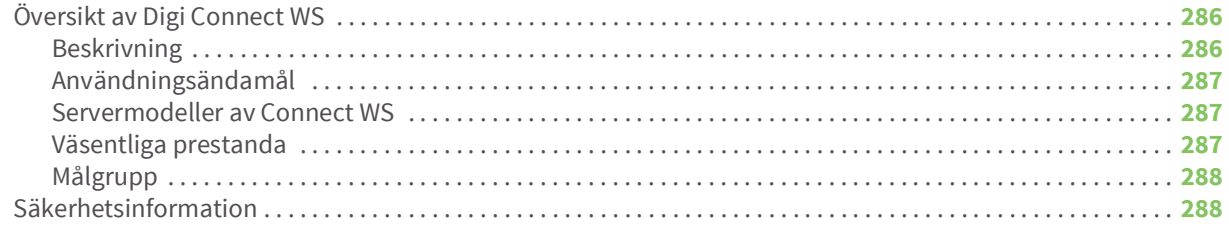

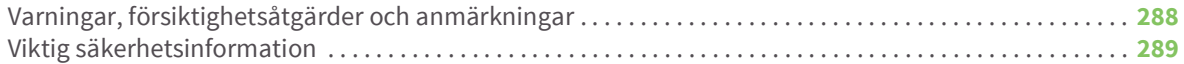

### **[Connect WS-maskinvara](#page-292-0)**

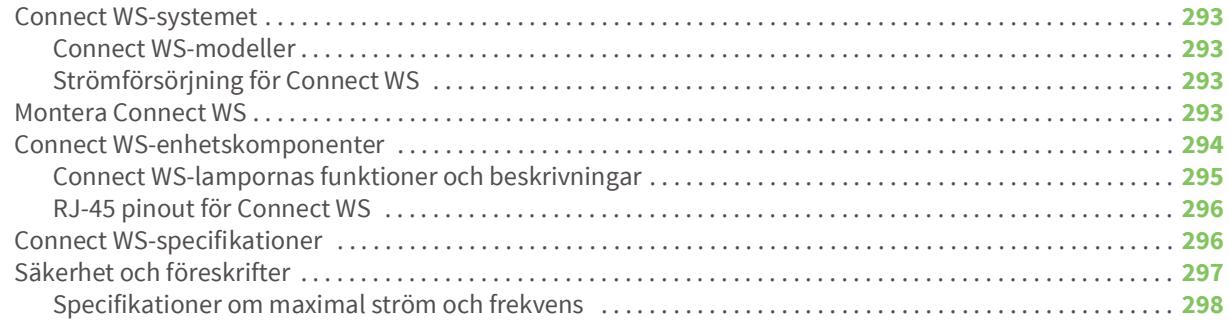

#### **[Använda Connect WS](#page-298-0)**

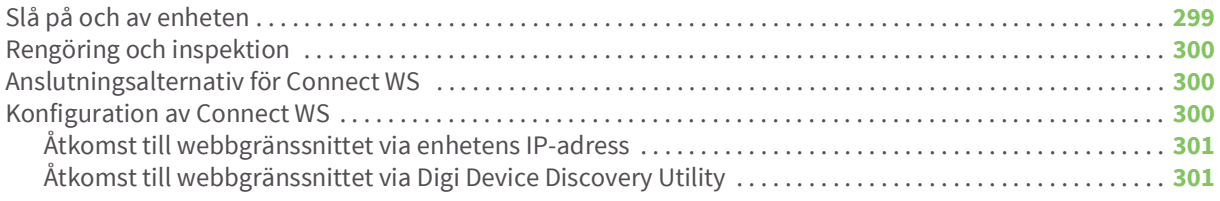

# **[Förstå Connect WS-webbgränssnittet](#page-302-0)**

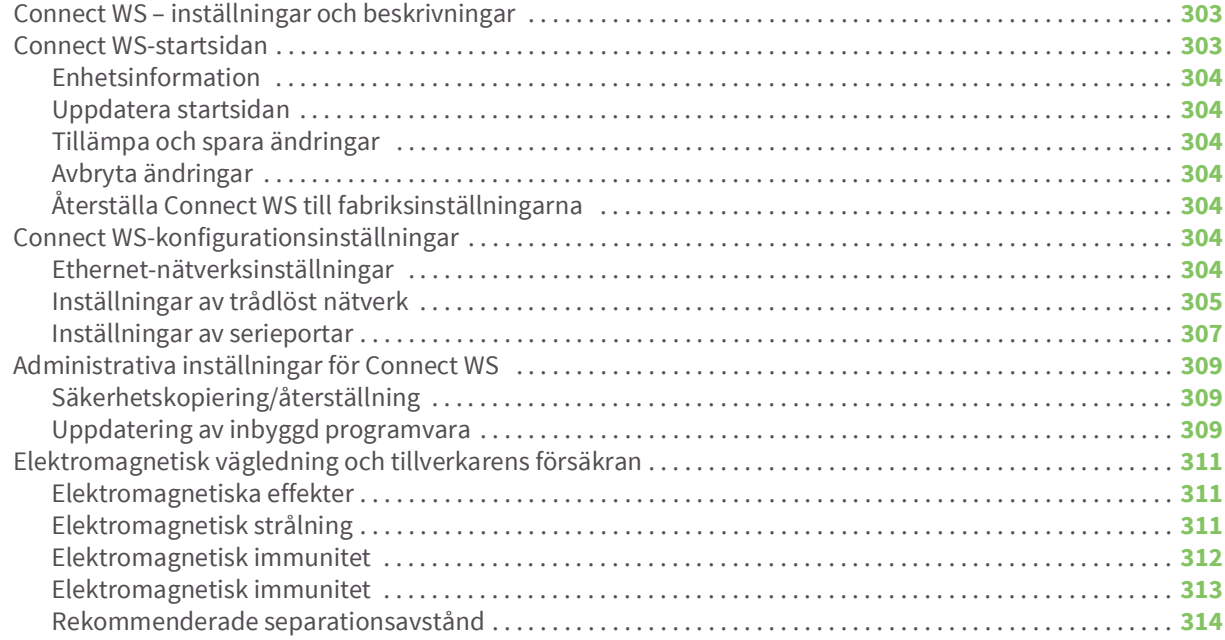

# <span id="page-13-0"></span>About the Digi Connect WS

# <span id="page-13-1"></span>**Overview of the Digi Connect WS**

#### <span id="page-13-2"></span>**Device description**

The Digi Connect WS, an electronic data transmitting device, is intended to provide electronic transfer of device data without controlling or altering the function or parameters of any device to which it is connected. As part of a network system, the Connect WS is intended to receive and transmit data to/from devices to which it is connected. It does not incorporate a therapeutic or diagnostic function.

The Connect WS is intended to be used with a data acquisition system to connect to RS-232 serial devices and send data from these serial devices to the data acquisition system without adjusting or manipulating the format. Connect WS complies with IEC 60601-1 3rd edition, and can be used in environments requiring this level of testing, including being placed within the patient environment when used as part of a medical electrical (ME) system.

The Connect WS provides serial over IP connectivity for the environment that connects RS-232 devices to an information system network. There are three models of the Connect WS: the Connect WS 1, the Connect WS 4, and the Connect WS 8, which provide one, four, and eight RS-232 serial ports, respectively. The Connect WS includes a 10/100 Mbps network interface card, and an 802.11a/b/g/n compatible Wi-Fi card.

The Connect WS is intended solely to provide an interface between devices with serial ports and network connected computers running a monitoring application to collect data from those devices.

To transmit data, the serial ports on the Connect WS are connected physically to serial ports on medical devices. Computers connect through the network to the Ethernet port or Wi-Fi card of the Connect WS and communicate via serial data communication over TCP or UDP with the Connect WS. The Connect WS, when configured, automatically transmits serial data to and from connected serial devices with network-connected computers using TCP or UDP sockets. Without changing or manipulating the data, the Connect WS allows for bi-directional data communication between serial connected medical devices and network connected computers (through either Ethernet or Wi-Fi).

There is no electrical path for current to earth ground, ensuring no electrical shock when making physical contact with the Connect WS Terminal Server.

The Connect WS does not provide alarm or safety notification capabilities and is not to be used in the critical path between any device and any alarm or safety notification system.

### <span id="page-14-0"></span>**Intended use**

The Connect WS, an electronic data transmitting device, is intended to provide electronic transfer of data from devices with serial connections to information systems via IP networks. The Connect WS does not control or alter the functions or parameters of any device to which it is connected. It does not change or manipulate transmitted data or its display in any way. It does not incorporate a therapeutic or diagnostic function, and is not intended to be used with active patient monitoring.

The Connect WS is intended for use as an ITE device for data transmission only.

**Note** Any use of this product beyond the scope of the above description is at the customer's sole risk and responsibility.

### <span id="page-14-1"></span>**Connect WS server models**

This guide pertains to all Connect WS server models:

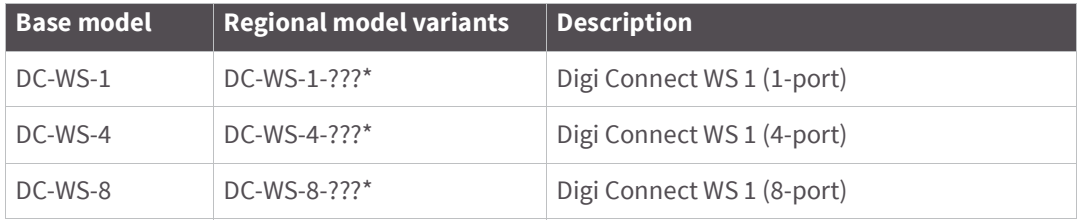

\*Regional variants may have optional characters (denoted with -???) that indicate different accessory options.

#### **Power and cabling requirements**

Use an appropriate power cable meeting national standards to connect to a standard outlet. The appropriate requirements are listed per region:

- EU/International: VDE Mark, conforming to IEC 60083, IEC 60227, or IEC 60320, with C7 to the appropriate national mains connector,  $2 \times 0.75$  mm<sup>2</sup>.
- USA/Canada:
	- UR Mark, conforming to UL 62, UL 817, or CSA-C22.2, with C7 to 1-15P, 5-15P, or NEMA locking connector, 18 AWG.
	- If Power over Ethernet is used, the device shall use a CAT5 or higher cable that has been inspected and approved by Facility IT and which provides connectivity on all pins.

#### **Included accessories**

- 1 Ethernet dust cover
- 4 VESA mount screws

### <span id="page-14-2"></span>**Essential performance**

The essential performance of the Connect WS is to not compromise the data coming from the attached device (excluding issues which might cause delayed delivery of data or data not being delivered), and to not compromise the operation of the connected device.

The expected service life of the Connect WS is 7 years.

#### <span id="page-15-0"></span>**Target audience**

This guide is intended for those who are responsible for setting up and configuring Digi devices, and who are trained to operate the equipment connected to the Connect WS to ensure that the product is safe and fully functional.

#### **Installation requirements**

Make sure the Connect WS installation is performed by IT personnel with at least one year of experience operating network equipment within the intended environment.

Any additional required configuration or troubleshooting for the Connect WS is performed remotely with the third party software and equipment and follows specific procedures provided by the Systems Integrator.

Personnel connecting and configuring devices to the Connect WS should have knowledge of how these devices work and the proper procedures for configuring their serial ports, as defined in the documentation provided with the equipment.

The personnel responsible for configuring and verifying proper communication between an attached device and the data acquisition system that is monitoring this data should have knowledge of the correct configuration methods and procedures, as defined in the materials provided with the data acquisition system.

The System Integrator is responsible to ensure compliance with any country-specific regulations that pertain when installing or implementing a solution that uses this product.

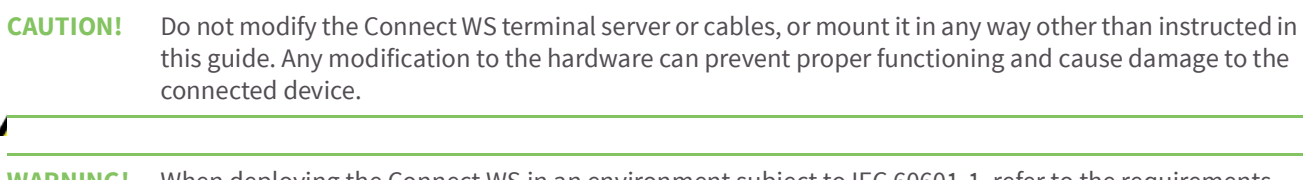

**WARNING!** When deploying the Connect WS in an environment subject to IEC 60601-1, refer to the requirements applicable to medical equipment systems in the standard.

# <span id="page-15-1"></span>**Safety information**

### <span id="page-15-2"></span>**Warnings, cautions, and notes**

Where necessary, the documentation highlights any applicable warnings, cautions, or notes to help eliminate or avoid the risk of injury to individuals or damage to equipment. The following lists the levels of information:

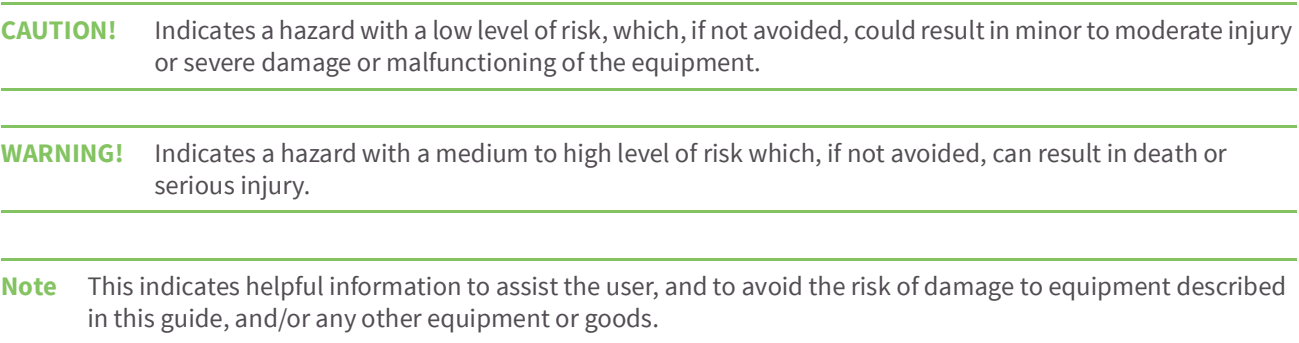

#### <span id="page-16-0"></span>**Important safety information**

**WARNING!** In case of smoke disconnect device and discontinue use. To safely terminate operation of the Connect WS, disconnect the power cable and the Ethernet cable.

#### **WARNING!** To avoid contact with an electrical current:

- Do not touch device if immersed in liquid.
- Do not touch device and discontinue use if enclosure is broken.
- Never install electrical wiring during an electrical storm.
- Never install an Ethernet connection in wet locations unless that connector is specifically designed for wet locations.
- Use caution when installing or modifying lines.
- Use a screwdriver and other tools with insulated handles.
- Wear safety glasses or goggles.
- Do not place Ethernet wiring or connections in any conduit, outlet or junction box containing electrical wiring.
- As a best practice, mount the device server on a wall or place it on a tabletop away from high traffic areas. Keep cables out of reach and off the floor.
- Do not place power cable in walkways or anywhere it may receive heavy wear or be crushed, or where it may be a trip hazard.
- Only use screws included in the packaging.
- Do not connect, remove, or modify protectors or grounding wires; you must have a qualified service provider perform these tasks.
- Do not touch uninsulated Ethernet wiring if lightning is likely.
- External wiring: Any external communications wiring installed must be constructed to all relevant electrical codes. In the United States, follow the National Electrical Code, Article 800. Contact a licensed electrician for details.

**WARNING!** Verify correct installation and configuration:

- Position the Connect WS so that the power connector and power switch face up. Do not position the Connect WS within 15 centimeters (6 inches) of the equipment above it. Position the device so that it is easy to remove and reinsert the power mains cable and the Ethernet cable.
- Do not use a multiple socket-outlet or an extension cord to connect this device.
- Device provides a maximum of 1.5 KV of isolation power protection for Power over Ethernet. Installer must ensure connected devices provide additional isolation if required.
- The serial ports of the Connect WS shall only be connected to 60601 Class IIa or IIb or 60950 equipment.
- If using the Connect WS in a ME environment, connect only device items that have been specified as part of the ME system or specified as being compatible with the ME system.
- Do not use near any device that emits electromagnetic waves, such as large motors or electrosurgical equipment, or the data may be corrupted.
- Reciprocal interference may be caused during specific investigations or treatments. Do not use this equipment during diagnosis or treatment unless you have verified that no reciprocal interference is caused.
- Do not rely on this equipment as part of an alarm or alert system.
- Disconnect all devices from the device server before using diagnostic mode.
- Install the device in secure networks with Internet firewalls.
- Wi-Fi connections may be subject to unexpected interference and loss of signal.
- Check network configuration and serial connection mapping before using device for data transfer.

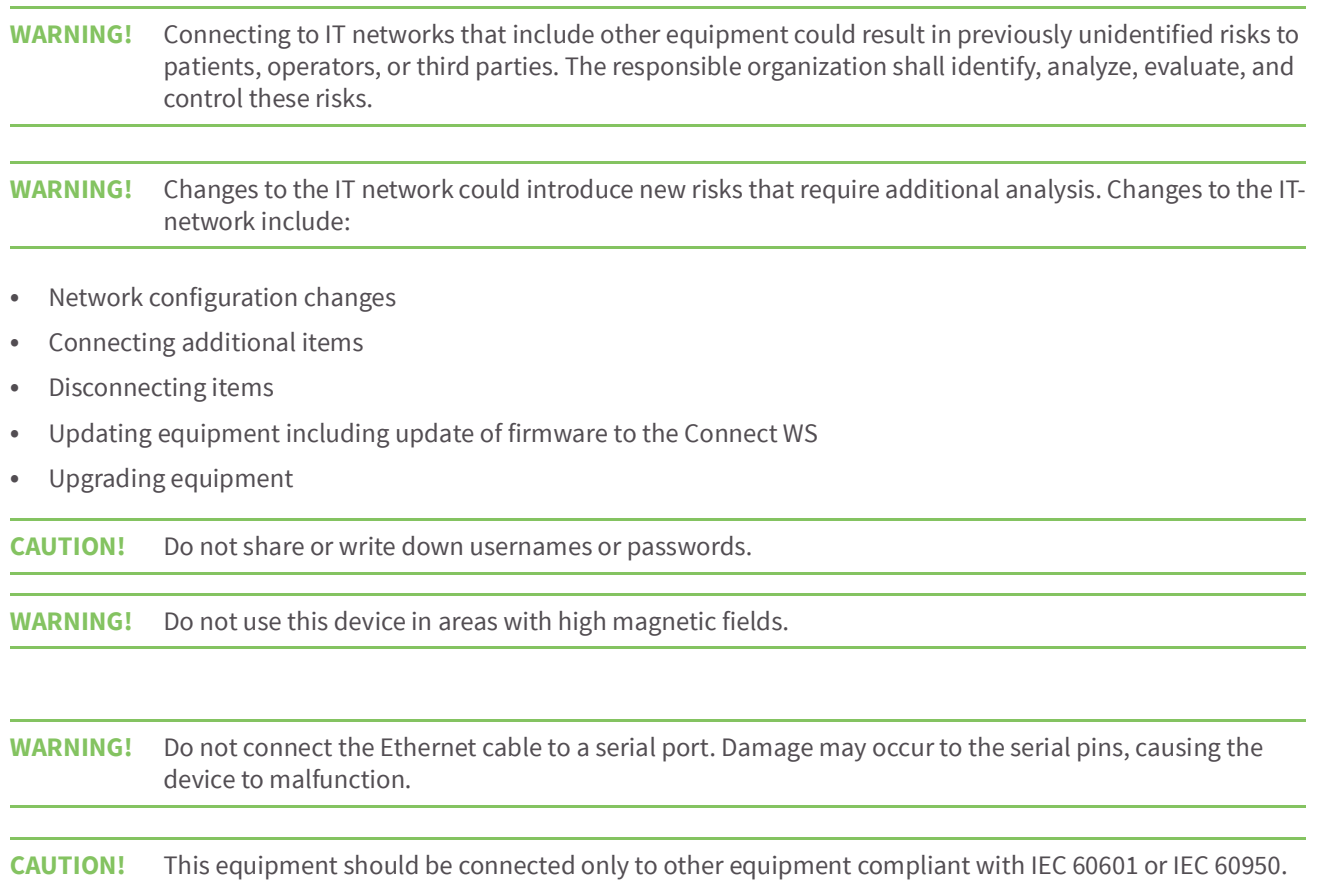

### **Recycling and disposal**

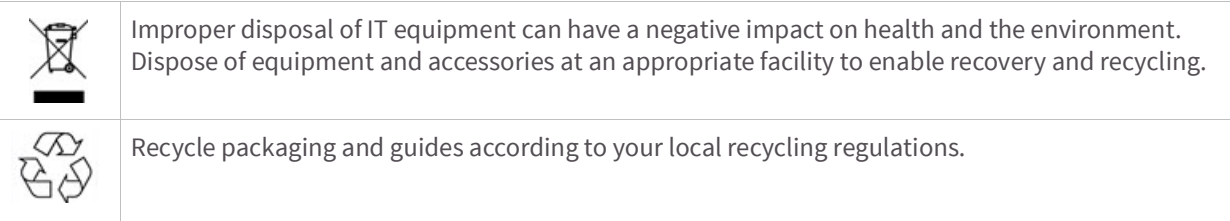

### **Environmental information**

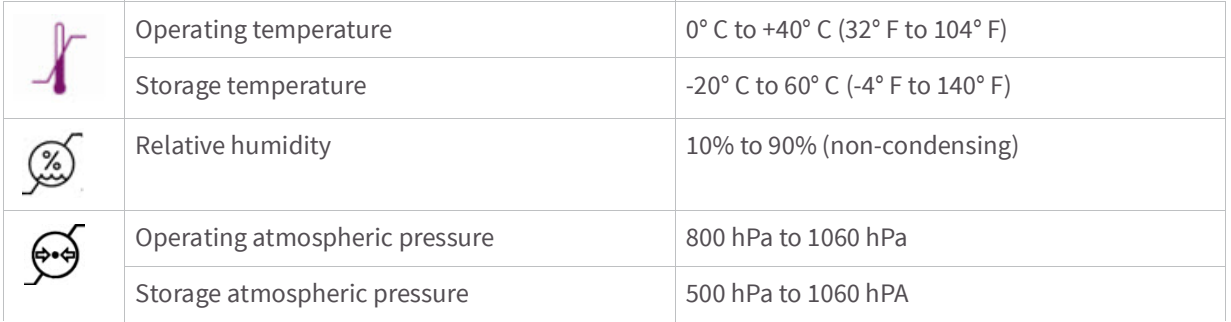

#### **Symbol definitions**

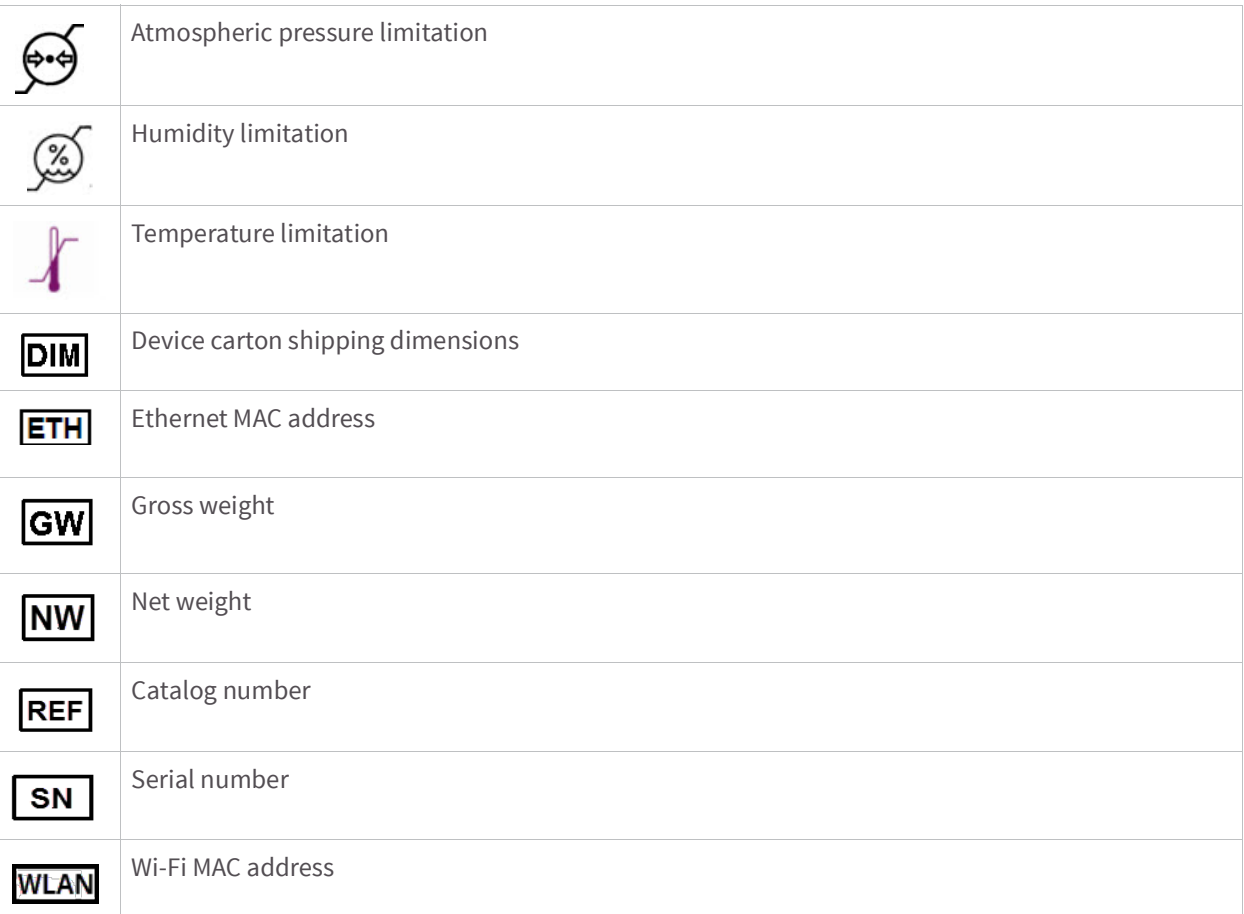

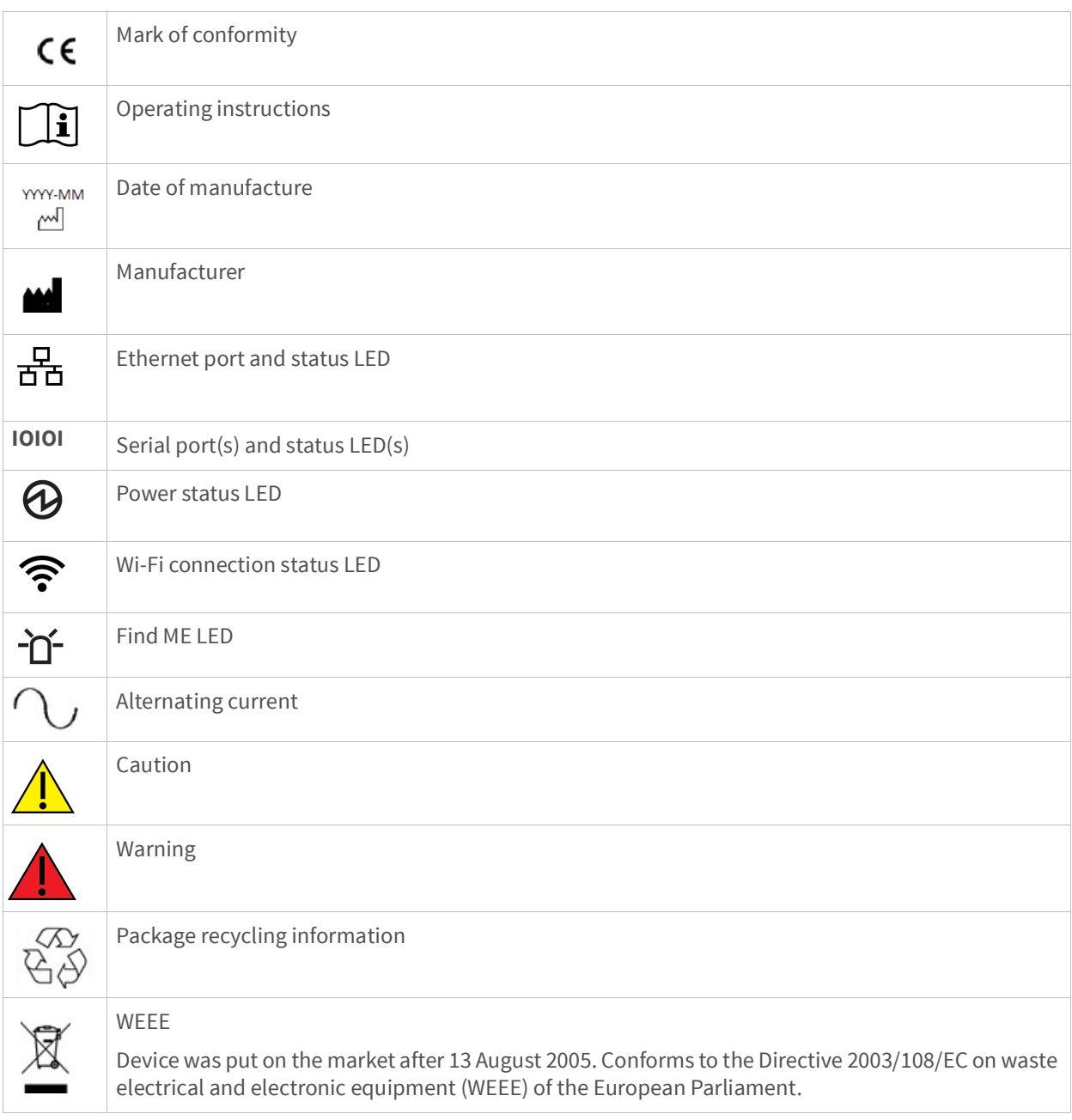

# <span id="page-20-0"></span>Connect WS Hardware

### <span id="page-20-1"></span>**Connect WS System**

#### <span id="page-20-2"></span>**Connect WS models**

The Connect WS terminal server has three models, consisting of one, four, or eight RS-232 serial ports with 8p/8c RJ-45 connectors. This device also includes a single RJ-45 802.3 10/100 Ethernet port with Power over Ethernet capability. Moreover, the Connect WS provides 802.11  $a/b/g/n$  Wi-Fi capability with embedded main and diversity antennas.

### <span id="page-20-3"></span>**Powering the Connect WS**

The Connect WS is powered via Power-over-Ethernet (PoE) or an AC mains power cord. If both PoE and a power cord are plugged into the device, it will access power via the AC power supply. In this case, a minimum current is drawn from the PoE supply to maintain the power signature of the Connect WS. The PoE in the Connect WS is responsible for keeping the power signature continuous.

During power transitions from AC/DC to PoE and vice versa, the device may or may not go through a reset; therefore, seamless power transition is not guaranteed in either direction. After you have connected the power supply and powered the device on, the Power LED will be solid green. In case of system failure, the Connect WS is designed to maintain its settings through the use of its internal non-volatile storage.

# <span id="page-20-4"></span>**Mounting the Connect WS**

The Connect WS features a VESA 75 mounting pattern located on the back of the enclosure. This gives you the option to fix mount the device on a wall or cart/stand using a 75 x 75 mm VESA adapter. The following image displays the VESA mounting pattern.

The VESA adapter and tools needed for installation are not included. Commercially available VESA mounts and mounting tools may be used by personnel familiar with their use. Maximum torque for the VESA screws should not exceed 2.5 N.m (22 in-lbf).

#### **Connect WS VESA mounting pattern**

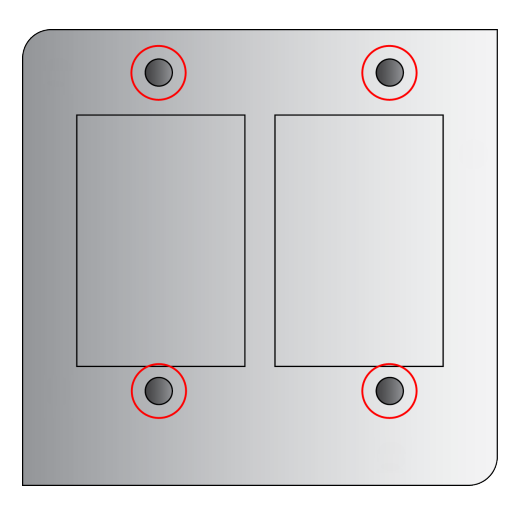

# <span id="page-21-0"></span>**Connect WS device components**

The following images show the location of the Connect WS hardware components along with associated LED indicator descriptions.

#### **Connect WS enclosure callouts/LED locations (4-port or 8-port model)**

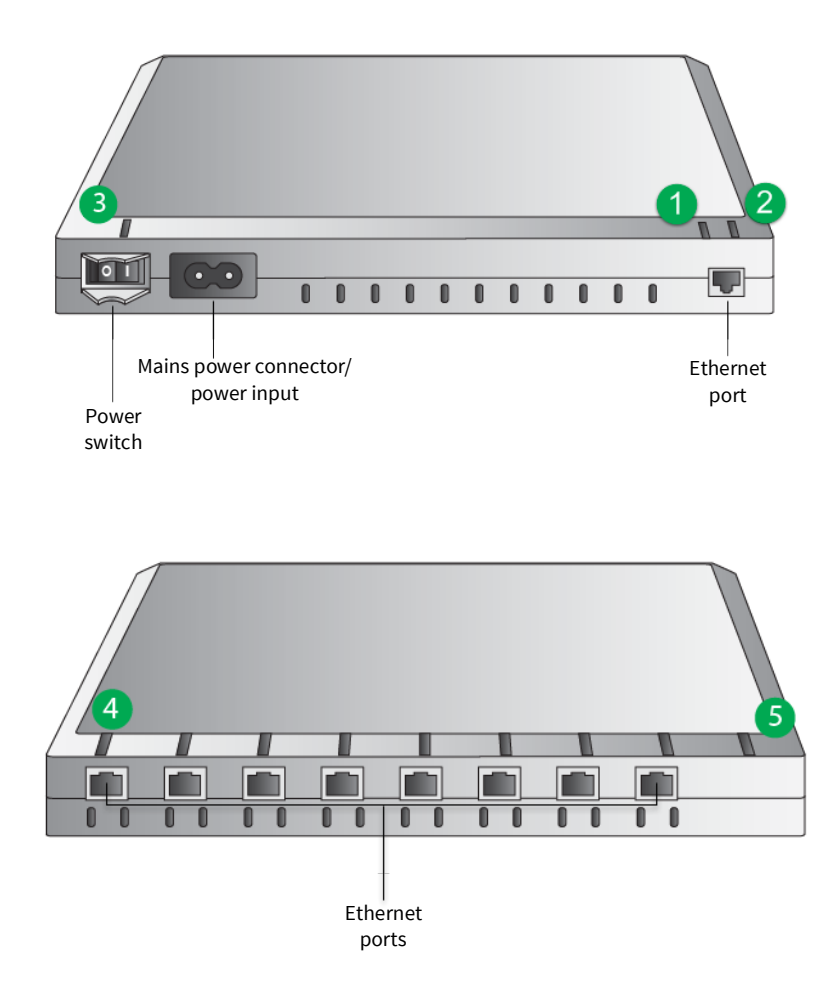

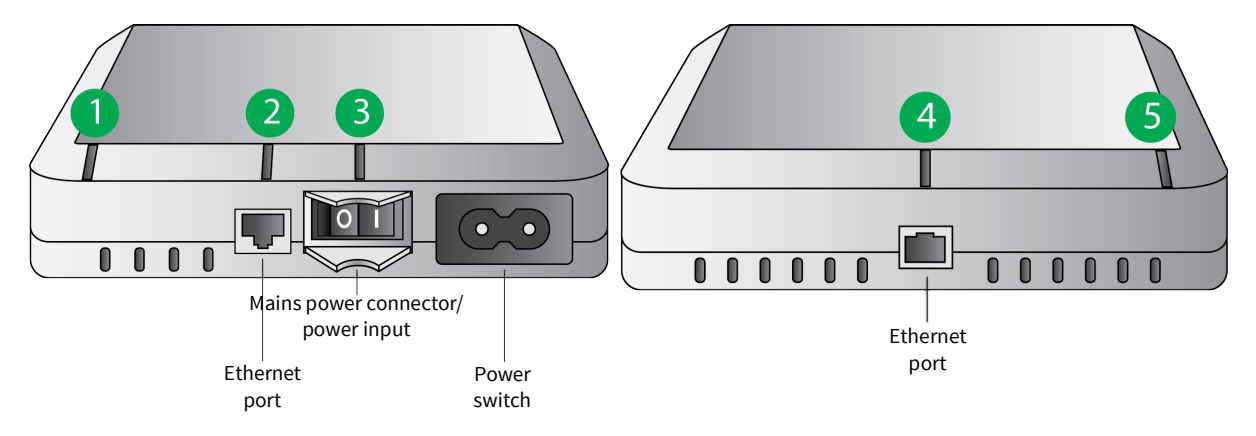

#### **Connect WS enclosure callouts/LED locations (1 port model)**

# <span id="page-22-0"></span>**Connect WS LED functions and descriptions**

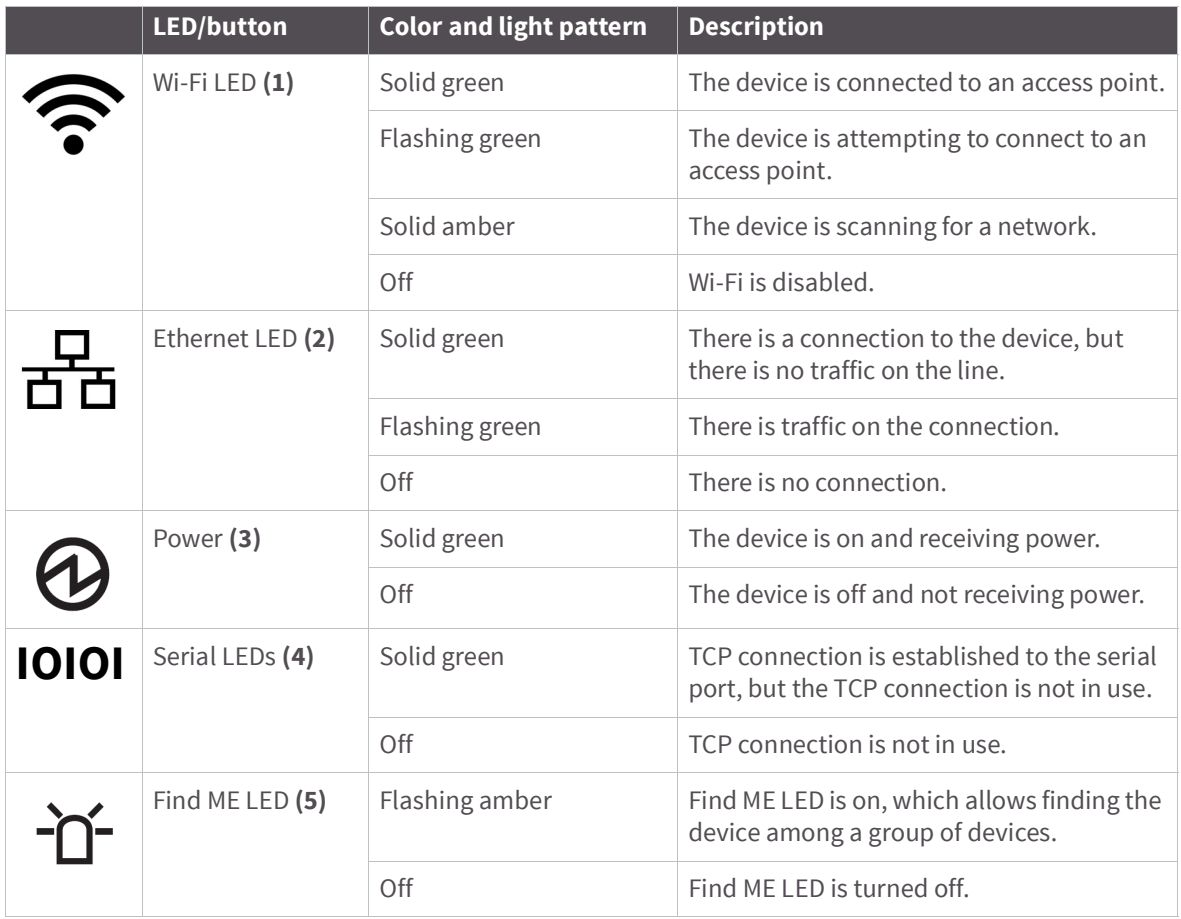

# <span id="page-23-0"></span>**RJ-45 pinouts for the Connect WS**

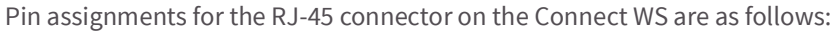

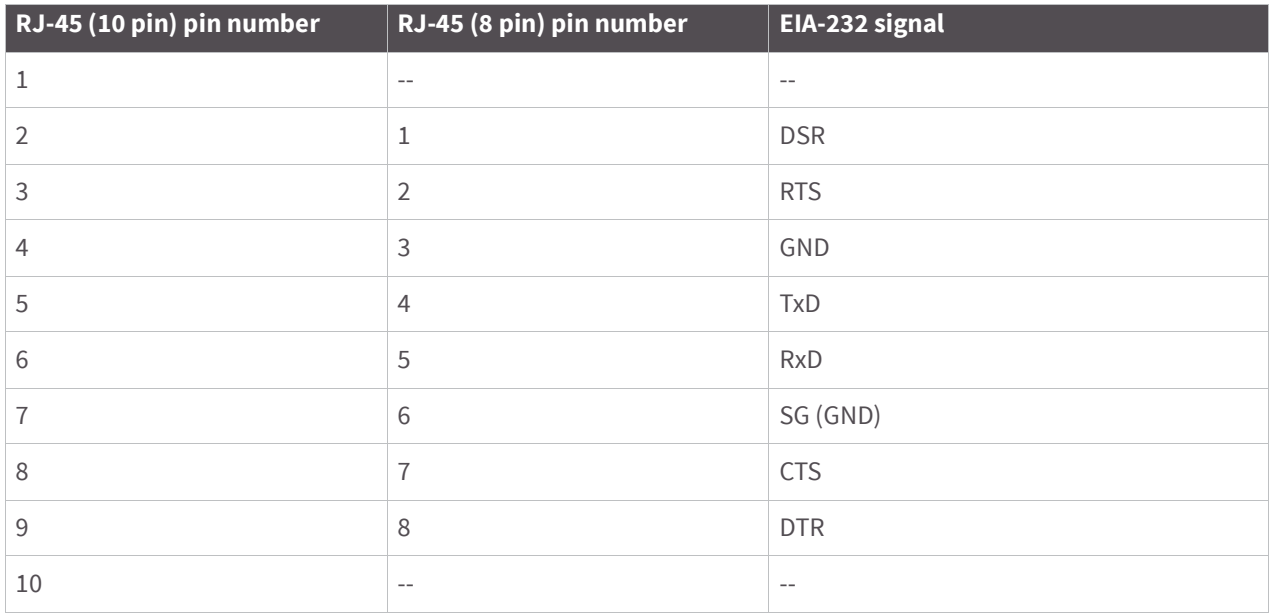

# <span id="page-23-1"></span>**Connect WS specifications**

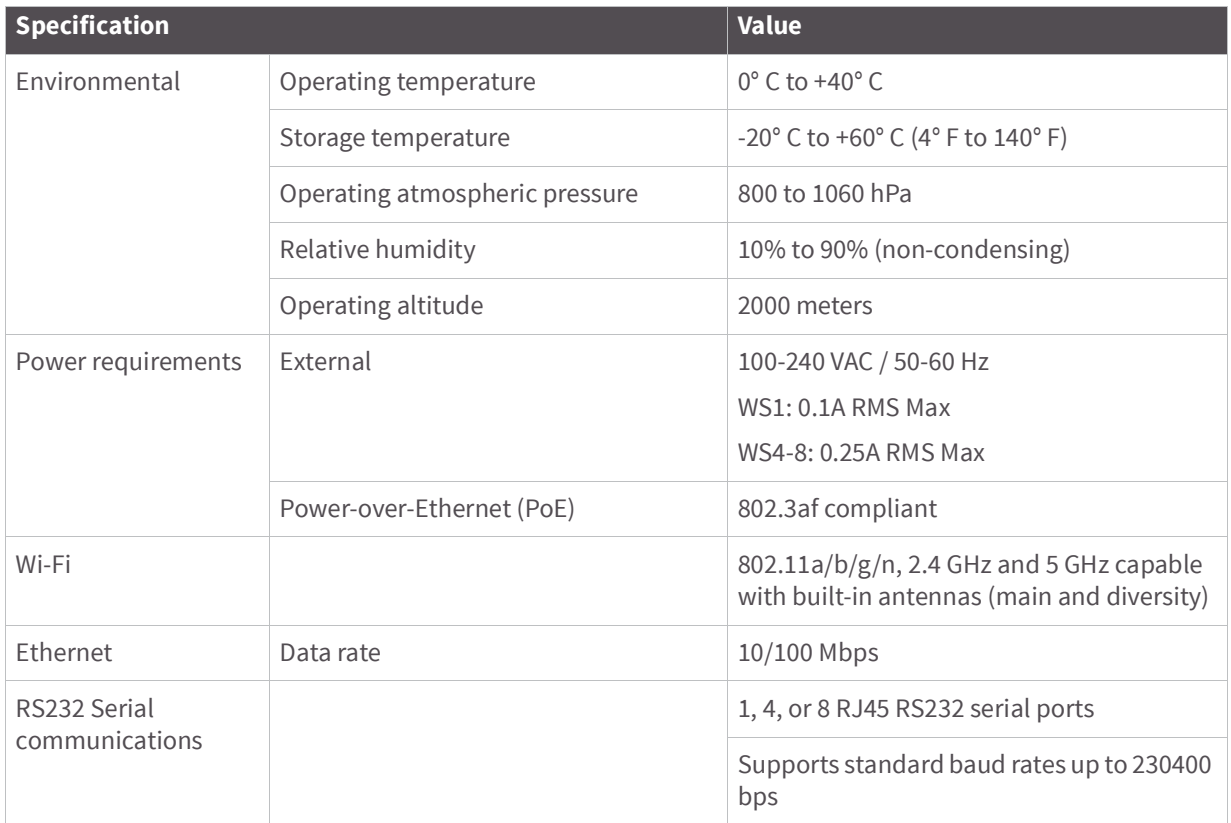

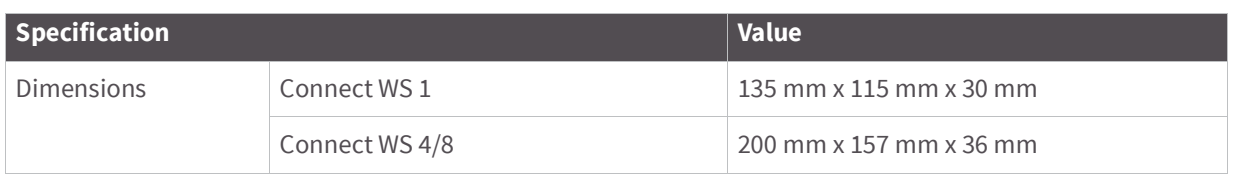

# <span id="page-24-0"></span>**Safety and regulatory standards**

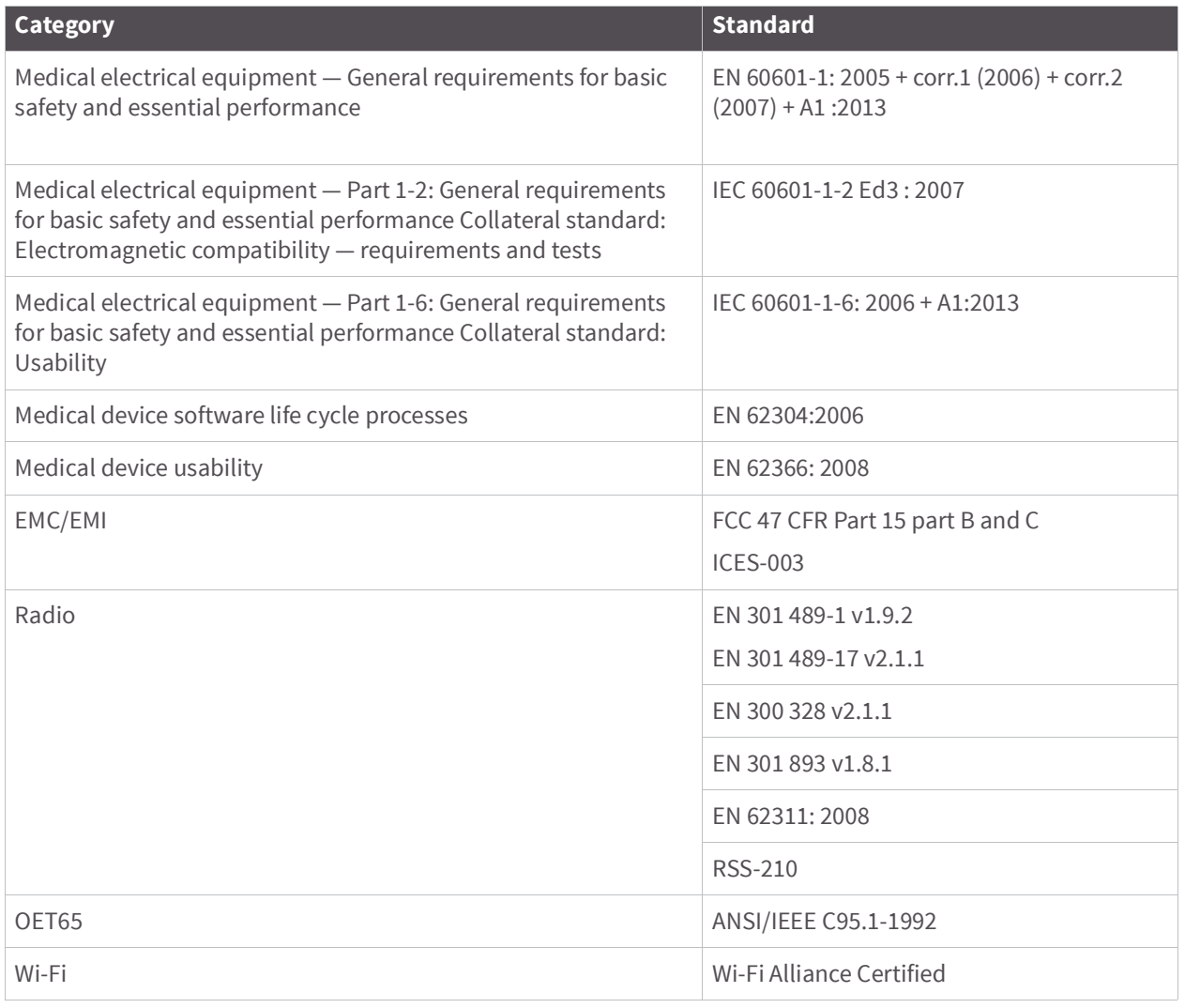

**Note** The safety and regulatory information in this section is provided for information purposes only, and is believed to be accurate at the time of publication of this manual. Please refer to the Declaration of Conformity for current safety and regulatory information. The above categories reference the common names of standards and do not necessarily reflect intended uses. The Connect WS does not change or manipulate transmitted data or its display in any way. It does not incorporate a therapeutic or diagnostic function, and is not intended to be used with active patient monitoring. The Connect WS is intended for use as an ITE device for data transmission only.

#### **Frequency Band Frequencies and maximum EIRP Channels** 2.4 GHz 2.412 - 2.472: 16.9dBm = 49 mW 13 overlapping channels each 22 MHz wide and spaced at 5 MHz. 5 GHz 5.180 - 5.240: 18.6dBm = 72.4 mW 5.260 - 5.320: 19.1dBm = 81.3 mW 5.500 - 5.700: 19.8dBm = 95.5 mW 165 overlapping channels each 22 or 40 MHz wide and spaced at 5 MHz.

# <span id="page-25-0"></span>**Maximum power and frequency specifications**

**Note** The Connect WS is certified for use in several European countries. For information, visit [www.digi.com/](https://www.digi.com/resources/certifications) [resources/certifications](https://www.digi.com/resources/certifications).

Digi customers assume full responsibility for learning and meeting the required guidelines for each country in their distribution market. Refer to the radio regulatory agency in the desired countries of operation for more information.

# <span id="page-26-0"></span>Using the Connect WS

# <span id="page-26-1"></span>**Powering the device on and off**

To power on the device:

- **1** Connect a C7 power cord to the mains power connector/power input (1) on the Digi Connect WS terminal server or you can connect an Ethernet cable (3) to a PoE-enabled Ethernet switch.
- **2** Turn on the power switch (2). The Power LED (2) illuminates.

To power off the device:

- **1** Turn off the power switch (2). The Power LED (2) is no longer illuminated.
- **2** Disconnect the power cord from the mains power connector (1) and disconnect the Ethernet cable from the Ethernet port (3).

**Power-on sequencing for the Connect WS (1)**

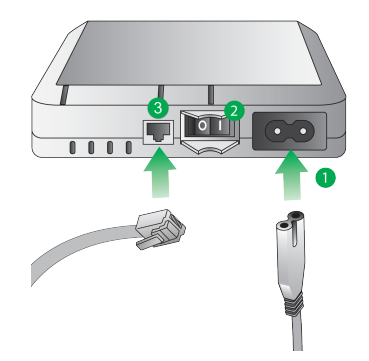

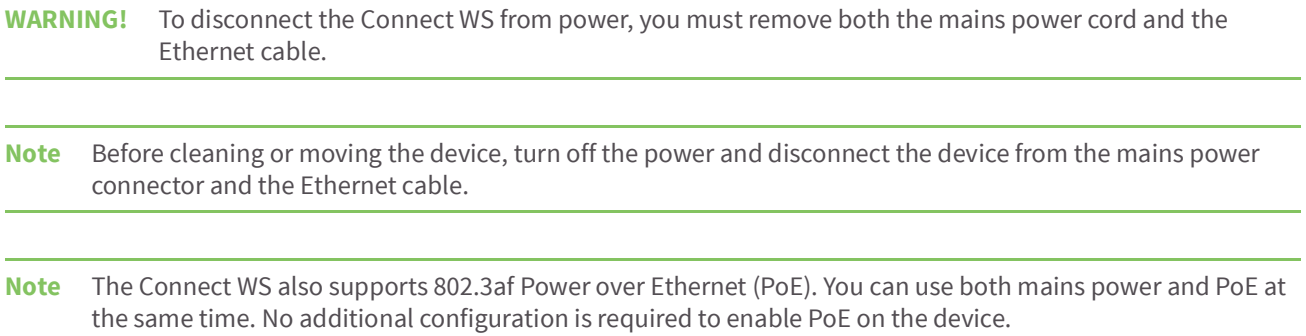

The LEDS will illuminate as booting occurs, then shut off as the unit finishes booting. The Find ME LED blinks amber initially, signifying that the device is attempting to complete the start-up boot process. After the boot process is complete, the Find ME LED shuts off, and you can now configure the device through a web user interface (UI).

Wi-Fi is disabled by default, so first-time configuration of the Connect WS terminal server must be done via an Ethernet connection. You can make subsequent configurations or modifications to the device through the web UI. This can either be done via Ethernet or Wi-Fi, once Wi-Fi capabilities have been enabled.

**WARNING!** Do not connect the Ethernet cable into a serial port. Damage may occur to the serial pins, causing malfunction of the device.

# <span id="page-27-0"></span>**Cleaning and inspection**

**WARNING!** Clean and inspect the device periodically:

- Periodically inspect power cable and replace power cable in case it shows wear.
- Clean device regularly.
- Do not sterilize the device server. (To clean: gently wipe the case with a mild detergent or 70% isopropyl alcohol.)
- Disconnect the mains power cord and the Ethernet cable from the Connect WS before cleaning the Connect WS or inspecting the power cord or other cables for wear.

**CAUTION!** Verify correct operation before each use and periodically thereafter.

- Do not use the device server to activate, deactivate, control, or adjust any medical device.
- Do not use data from the device server for diagnosis without validating the integrity of the entire information collection system.

**WARNING!** This device contains no user serviceable parts. No modification of this equipment is allowed. The manufacturer cannot take responsibility for any damage caused by opening the device.

# <span id="page-27-1"></span>**Connect WS connectivity options**

Initial configuration of the Connect WS terminal server is done via Ethernet. The device must be powered on, and connected to a local area network (LAN) through the use of a desktop or laptop that is equipped with an Ethernet port. Once you have connected the device via an Ethernet connection, the Digi Device Discovery Utility, or your own tool can be used to discover your device on your local area network. Once the initial setup and configuration is complete, you can make subsequent configurations or modifications to the Connect WS terminal server via:

- **1** Ethernet
- **2** Wi-Fi (Wi-Fi capabilities must be enabled through the device's web UI)

Obtaining and working with the Device Discovery Tool will be discussed in later sections of this manual.

# <span id="page-27-2"></span>**Connect WS configuration**

To configure your device, you must know how to access the device's web interface. You can access the web UI by entering the device's IP address (the IP address is obtained via DHCP), into the URL address bar of your browser. If user and password authentication are not enabled, your browser will automatically redirect to your device's

configuration settings Home page. If you don't know your device's IP address, you can access the web UI of your device in a similar way by using the Digi Device Discovery Utility.

The web UI, which is available via a local area network connection to the device, provides an easy way to configure your device settings and perform administrative tasks.

The following sections demonstrate how to access the Connect WS web interface by using an IP address, as well as the Digi Device Discovery Utility. Device information displayed within the web UI varies by model.

#### <span id="page-28-0"></span>**Access the web UI using the device IP address**

Basic HTTP authentication is enabled in the device. You will need to know the administrative username and password to access the device's configuration settings page.

- **1** Open your preferred web browser.
- **2** In the URL address bar, enter the IP address of your device.
- **3** Enter your username and password. If this is the first time you are accessing the device's web UI:
	- **Username: admin**
	- **Password:** The default password is printed on the device label. If a password is not on the label, the default password is **admin**. If neither password works, the password may have been updated. Contact your system administrator.
- **4** The device's configuration settings Home page is displayed.

#### <span id="page-28-1"></span>**Access the web UI using the Digi Device Discovery Utility**

The Digi Device Discovery Utility locates Digi devices on a network. It allows you to open the web interface for discovered devices, configure network settings, and reboot the device. It uses a Digi International-proprietary protocol, Advanced Digi Discovery Protocol (ADDP), to discover devices on a network, and displays the discovered devices in a list.

The Digi Device Discovery Utility is available for download on the Digi support site. To download the Digi Device Discovery Utility, proceed with the following steps:

- **1** Open your web browser, and navigate to www.digi.com/support.
- **2** Under **Select Your Product for Support**, select **Device Discovery** from the product list.
- **3** Select **Diagnostics, Utilities and MIBs** in the navigation bar located on the left side of the page.
- **4** Under **Operating System Specific Utilities**, select your appropriate operating system from the drop-down menu.
- **5** Select **Device Discovery Utility for Windows-Standalone Version**. The standalone version runs the utility immediately after the download is complete.

#### **Discover your device**

Once you have downloaded and installed the Digi Device Discovery Utility:

- **1** Open the program by double-clicking the program icon on your desktop, or by navigating to **Start > Programs > Digi > Digi Device Discovery > Digi Device Discovery**.
- **2** The Digi Device Discovery Utility is displayed. Locate your device among the list of devices.
- **3** Double-click your device name or select it from the list and click **Open Web Interface** in the Device Tasks list.

#### **Digi Device Discovery Utility**

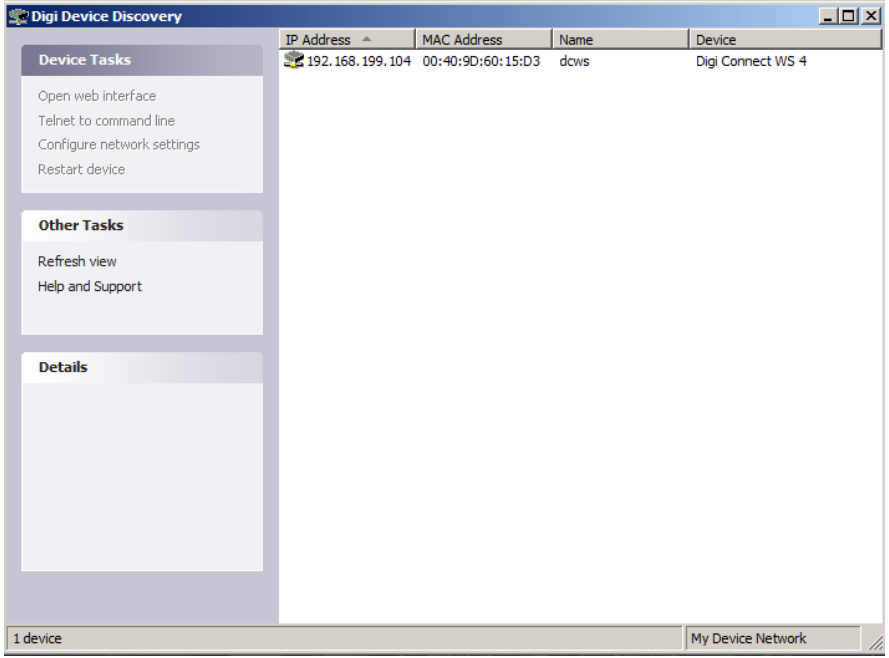

# <span id="page-30-0"></span>Understanding the Connect WS web interface

# <span id="page-30-1"></span>**Connect WS settings and descriptions**

There are many options available on the Connect WS device home page to help manage and monitor your device. This chapter covers the different features and settings available within the web UI, along with brief descriptions regarding the functionality of each setting.

# <span id="page-30-2"></span>**Connect WS home page**

When you open the Connect WS web interface, the device home page is displayed. Information listed on this page will vary depending on the product and its supported features. The following is an example of the Connect WS Home page.

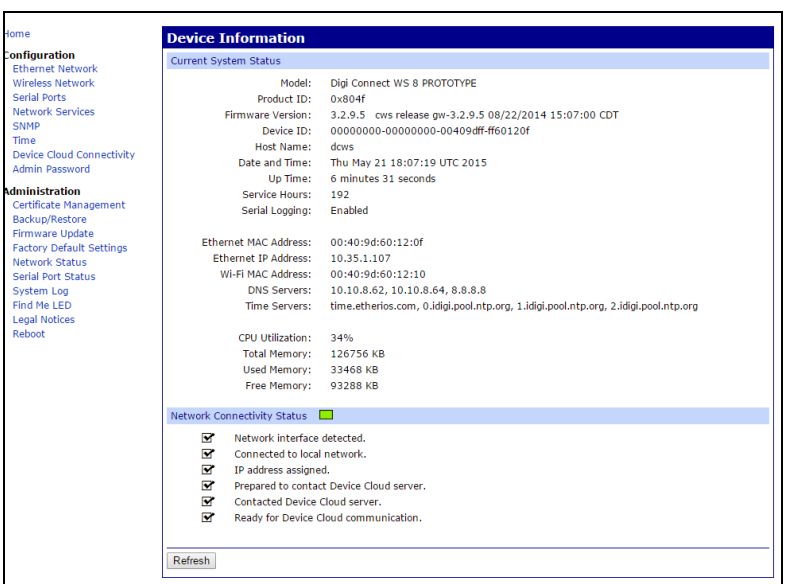

#### **Connect WS home page**

### <span id="page-31-0"></span>**Device information**

The Device Information section summarizes current system parameters and network connectivity status. The Network Connectivity Status LED along with the information displayed below it, indicates the readiness of the Connect WS to communicate in a network.

### <span id="page-31-1"></span>**Refreshing the home page**

By clicking the **Refresh** button, you are refreshing the page. Refreshing a page is necessary when doing certain things like viewing system time or network connectivity status. Utilizing the refresh button is important because certain features are not automatically updated when the state of the device changes. The Refresh button also updates the device status information.

### <span id="page-31-2"></span>**Applying and saving changes**

The web interface runs locally on the Connect WS terminal server, which means that the interface always maintains and displays the latest settings of the device. On each screen, the Apply button saves any configuration changes made to the device.

### <span id="page-31-3"></span>**Canceling changes**

To cancel changes made to a configuration settings page, click the Refresh or Reload icon on your web browser. Pressing the refresh icon on your browser causes the browser to reload the page. Any changes made since the last time the Apply button was clicked are reset back to their original value.

### <span id="page-31-4"></span>**Restoring the Connect WS to factory defaults**

You can reset your Connect WS device to factory defaults as needed during the configuration process. You can do this through the device's web UI, or by pressing and holding the **Reset** button on the device for about 2 seconds.

Any network configuration settings will have to be restored and saved after the reset operation is complete.

# <span id="page-31-5"></span>**Connect WS configuration settings**

On the left side of the Home page there is a menu of choices for configuration and administrative tasks. The configuration settings allow you to configure settings for various features.

### <span id="page-31-6"></span>**Ethernet network settings**

The Ethernet network settings page displays the current IP address and DHCP settings for Ethernet network communications. You can change the IP address by either obtaining a new one through DHCP, or by entering a static IP address.

#### **Current IP parameters**

This section displays the current IP address assignment for your Connect WS terminal server. If DHCP is enabled, the IP, subnet mask, and default gateway address will be assigned automatically.

#### **Stored IP configuration**

This section displays how the IP address for the Connect WS is obtained. You can obtain an IP address for your device two different ways; either automatically using DHCP, or manually by entering a static IP address, subnet mask, and default gateway.

By default, the Connect WS terminal server uses a DHCP server to obtain its IP address information. A DHCP server automatically provides an IP address, subnet mask, default gateway, and Domain Name System (DNS) server for your device.

If DHCP is disabled, an IP address is assigned through AutoIP, and all configuration settings need to be done manually. In the absence of a DHCP server, a static IP address needs to be assigned. You can do this by accessing the device through the Digi Device Discovery Utility, and changing the network settings through the web UI.

#### **IP address**

The IP address is a 4-part ID assigned to network devices. An IP address is like a telephone number for a computer where each number is between 0 and 255. Other network devices can talk to your Connect WS device using this ID.

#### **Subnet mask**

The subnet mask is combined with the IP address to determine which network your device is a part of. A common Subnet Mask looks something like 255.255.255.0.

#### **Default gateway**

The default gateway is the IP address of the computer that allows your device to access other networks such as the Internet.

#### **Domain name service configuration**

The Domain Name Service Configuration section shows the two domain name system servers that are to be used as static servers when dynamic mechanisms do not supply enough DNS servers.

#### <span id="page-32-0"></span>**Wireless network settings**

Similar to the Ethernet Network settings page, the wireless network settings page displays the current IP address and DHCP settings for wireless network communications.

#### **Wi-Fi configuration wizard**

The Wi-Fi configuration wizard configures the security parameters of the Wi-Fi interface. This wizard gives a Connect WS device the wireless parameters needed to further configure wireless settings and operations.

**Note** Before running the wizard, confirm that Wi-Fi is enabled by checking "Enable this network interface."

#### **SSID**

The SSID should be set to the name of your wireless access point. If your device is being configured in the environment where it will be used, the SSID should be available among the list of SSIDs in step one of the Wi-Fi configuration wizard.

If your device is being configured before it is deployed in the environment where it will be used, then it is likely that the SSID may need to be entered manually in the "Network SSID" field.

Step two of the Wi-Fi configuration wizard prompts you to enter the security mode of your device and its associated parameters.

#### **Security mode**

The security mode option sets the type of network security for the wireless network.

#### **Security parameters in the Wi-Fi configuration wizard**

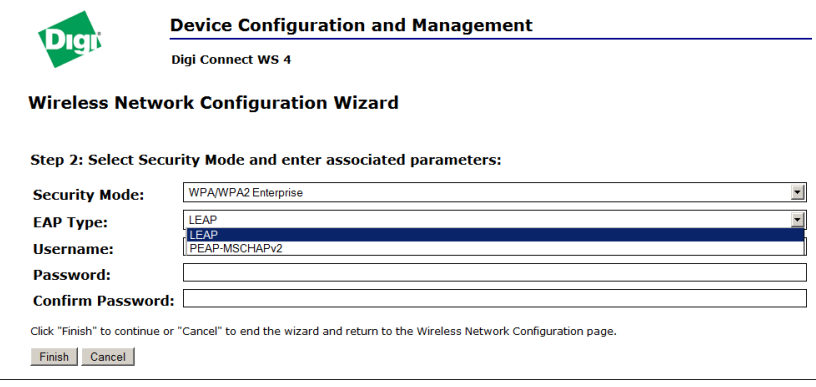

**Note** WPA/WPA2 Enterprise is the recommended setting for creating a secure network.

If "WPA/WPA2 Enterprise" security is selected, there are two additional subcategories of wireless security that are supported.

#### **EAP type**

The EAP Type setting allows for more enhanced security measures for your device. The EAP Type drop-down list provides two options. LEAP, which is a much simpler security feature, only uses a username and password for additional security, while PEAP-MSCHAPv2, a more complex security feature, allows for even more security options.

#### **Username and password**

The username and password fields give you the option of setting a unique username and password for your device. Utilize the username and password settings to enhance the wireless security.

#### **Completing the Wi-Fi configuration wizard**

To complete the wireless wizard configuration settings:

- **1** Enter the SSID, or choose an SSID from the list of IDs, if supplied. The SSID of your device must be known in order to proceed.
- **2** Select the type of network security for the wireless network.
- **3** Depending on your network security type, fill in the additional parameters for enhanced wireless security.
- **4** Click **Finish** at the bottom of the page when you are done filling in all fields. Messages are displayed while the security parameters are being processed, and when the wizard is complete.

**Note** If the Wi-Fi connection does not establish (the LED keeps returning to Amber) confirm the correct settings to be used with the IT staff. If in doubt test connectivity with an Access Point with a known configuration.

### <span id="page-34-0"></span>**Serial port settings**

The Serial Port configuration page establishes parameters for serial ports to send and receive data. The Serial Port configuration page includes the currently selected port profile for the serial port, and detailed configuration settings for the serial port. The following are brief descriptions of the basic fields within the serial port configuration settings.

**Note** To configure your serial ports, click one of the ports you would like to configure (outlined in red).

#### **Serial port settings page for the Connect WS 4**

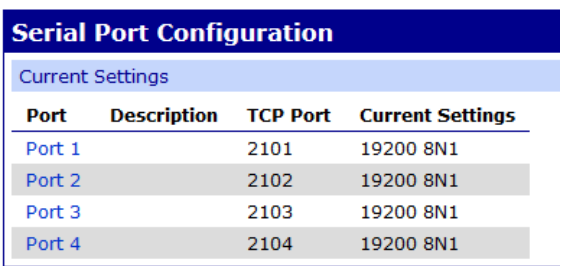

#### **Serial Port 1 Configuration Settings for the Connect WS 4**

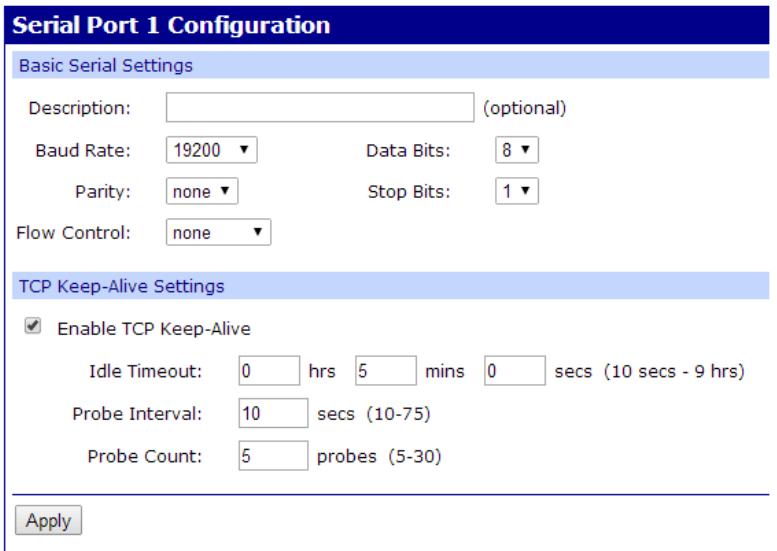

#### **Description**

The Description field specifies an optional character string for the port which can be used to identify the device connected to the port.

#### **Basic serial settings**

Basic serial settings include Baud Rate, Data Bits, Parity, Stop Bits, and Flow Control. The basic serial settings must match the serial settings of the connected device. If you do not know these settings, consult the documentation that came with your serial device. These serial settings may be documented as 9600 8N1, which means that the device is using a baud rate of 9600 bits per second, 8 data bits, no parity, and 1 stop bit.

#### **Network services**

The Network Services configuration page is a set of common network services that are available for your device, and the port on which the service is running. You can enable or disable these network services, and the TCP port on which the network services listen can be changed from the default, with some exceptions. This means that the use of network services on your device can be restricted to the services your device needs. To improve device security, disable non-secure services. You can disable services for security reasons so that your device is only running the services it needs. The following are configurable services for the Connect WS.

#### **Connect WS network service configuration**

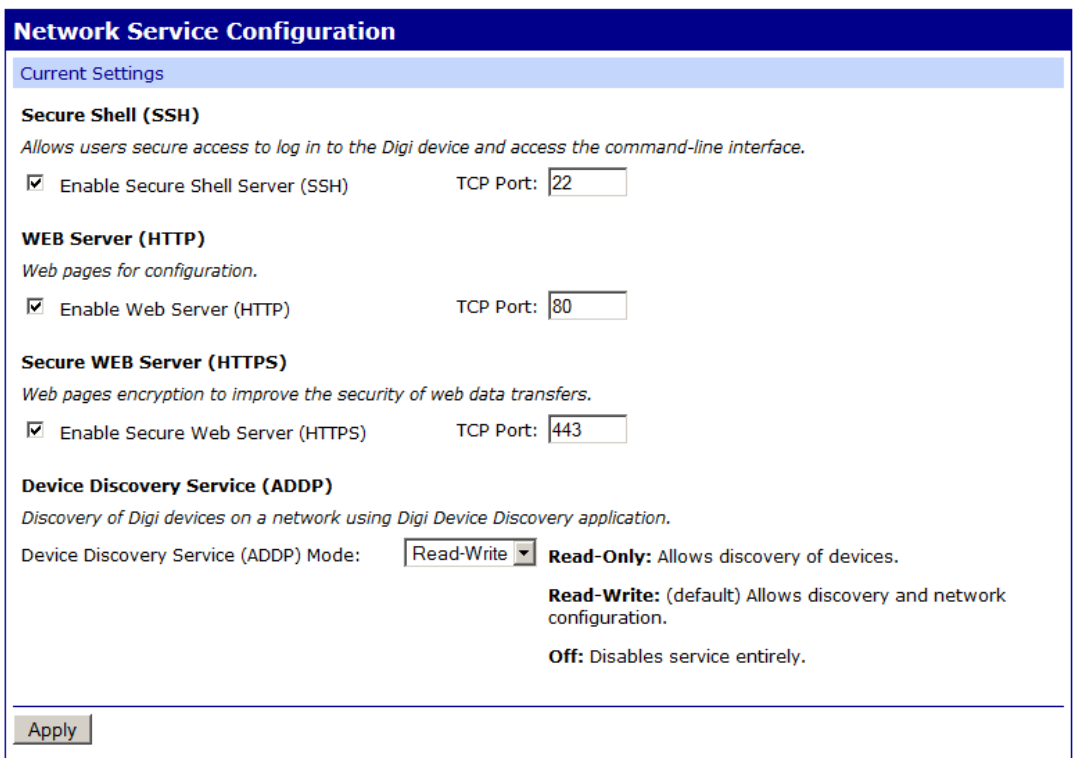

#### **Secure Shell Server (SSH)**

The Secure Shell Server is not accessible to users, it is only for manufacturer use. It can be left disabled in normal operation.
## **Hypertext Transfer Protocol (HTTP)**

### **Hypertext Transfer Protocol over Secure Socket Layer (HTTPS)**

This device provides web pages for configuration that can be secured by requiring a user login.

### **Advanced Digi Discovery Protocol (ADDP)**

The Advanced Digi Discovery Protocol (ADDP) runs on any operating system capable of sending multicast IP packets on a network. ADDP allows the system to identify all ADDP-enabled Digi devices attached to a network by sending out a multicast packet. The devices respond to the multicast packet and identifies themselves to the client sending the multicast. ADDP communicates with the TCP/IP stack using UDP. The TCP/IP stack should be able to receive multicast packets and transmit datagrams on a network.

Access to ADDP service can be enabled or disabled, but the network port number for ADDP cannot be changed from its default.

### **Simple Network Management Protocol (SNMP)**

Simple Network Management Protocol (SNMP) is a protocol for managing and monitoring network devices. SNMP architecture enables a network administrator to manage nodes-servers, workstations, routers, switches, hubs on an IP network, manage network performance, find and solve network problems, and plan for network growth.

# **Connect WS administrative settings**

This section discusses the administration tasks that need to be performed on your Connect WS device periodically, such as file management, changing the password used for logging onto the device, backing up and restoring device configurations, updating firmware and Boot/POST code, restoring the device configuration to factory defaults, and rebooting the device.

## **Backup/restore**

Once your Connect WS device is configured, it is good practice to back up your configuration settings in case problems occur later, firmware is upgraded, or hardware is added. If you need to configure multiple devices, you can use the backup/restore feature. Back up the first device's configuration settings to a file, then load the file onto the other devices.

## **Firmware update**

You can update the firmware code for the Connect WS from a file on a PC. The recommended method is to download the firmware to a local hard drive.

### **Reboot**

Changes to some device settings require saving the changes and rebooting the Digi device. To reboot the device:

- **1** From the web interface menu, select **Administration > Reboot**.
- **2** On the **Reboot** page, click the **Reboot** button. Wait approximately 1 minute for the reboot to complete.

### **Find Me LED**

The Find Me LED on the Connect WS helps you to find a specific Digi device server among a group of devices.

- **Activate**: Clicking this button causes the Find Me locator LED to blink.
- **Stop**: Clicking this button causes the Find Me LED to stop blinking.

#### **Port logging**

The Connect WS supports a port logging feature that is intended for technical validation or troubleshooting and debugging purposes only. Do not enable this feature when the device is in normal operational use. Port logging is automatically disabled during a power cycle of the device.

To enable this feature on one port for troubleshooting purposes:

- **1** On the **Administration** menu, click **Serial Port Status.** The **Serial Port Status** window appears.
- **2** In the **Port Monitor** section, select the port number from the **Serial Port** drop-down menu.
- **3** Click **Start**.

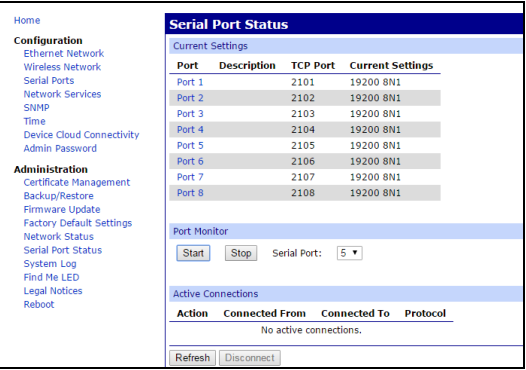

To view port logging data:

- **1** On the Administration menu, click **System Log.** The **System Message Log File Browser** window appears.
- **2** From the **Select Log File** drop-down menu, select **serial.log**.
- **3** Click **Get File**.

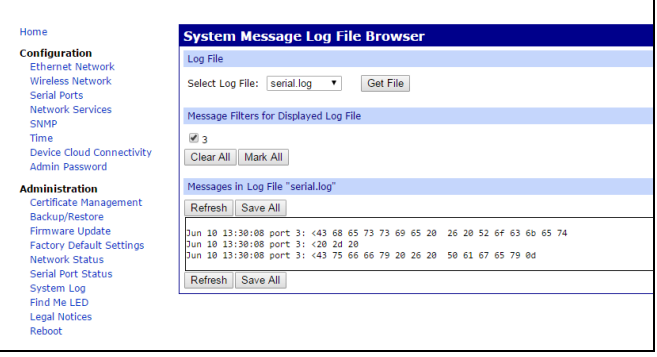

**CAUTION!** You must power cycle the device after using this feature for troubleshooting and before placing the device in operation.

Additional considerations:

- There are no operator controls on the device.
- Other than these instructions for placement and initial setup and configuration, there are no additional requirements for operator access or positioning of the device.
- No additional setup is required from the operator.
- Any additional required configuration or troubleshooting is done remotely following the specific procedures that the Systems Integrator supplies for use of this product with their software.
- If you need to troubleshoot the device while it is in use, you must refer to the instructions from the Systems Integrator whose software is being used. Always contact the Systems Integrator when you are unsure how to proceed when using the device.
- For product RMA or questions concerning specific instructions in this manual, contact Digi Technical Support. However, Digi cannot give guidance on the correct method of use or suitability of use of this product with any third party equipment or software.

# **Electromagnetic Guidance and manufacturer's declaration**

## **Electromagnetic effects**

Connect WS is an electronic device that both emits and absorbs intentional and unintentional electromagnetic radiation. It is designed and tested to comply with EN/IEC 60601-2. Improper installation not following this user guide may cause this device to interfere with other electronic devices, including, but not limited to, Medical Electrical (ME) equipment.

Consideration must also be taken regarding the potential presence of portable or mobile RF communications equipment that may also impact nearby equipment.

The customer or user needs to make sure that recommendations of other equipment manufacturers are followed especially concerning accessories, power supplies and cables for any device that is in proximity to the Connect WS or that is connected to it, otherwise increased emission or reduced immunity may occur.

## **Electromagnetic emissions**

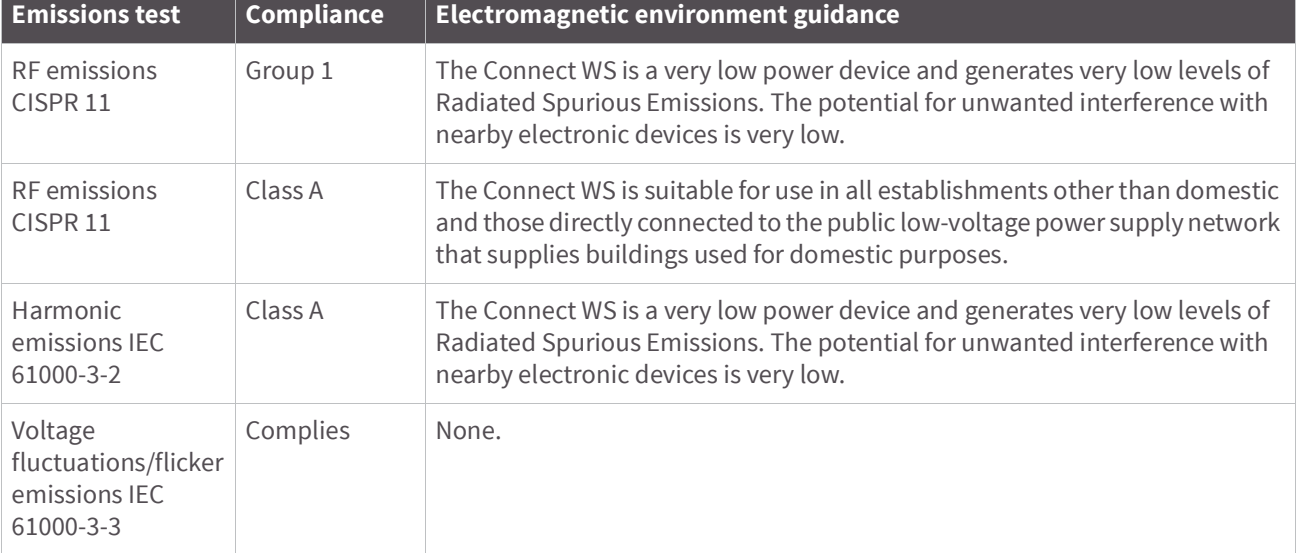

Connect WS is designed and tested to comply and operate within the limits specified below.

# **Electromagnetic immunity**

Connect WS is intended for use in electromagnetic environments within the limits specified below. The customer or user of Connect WS should assure that it is used in such an environment.

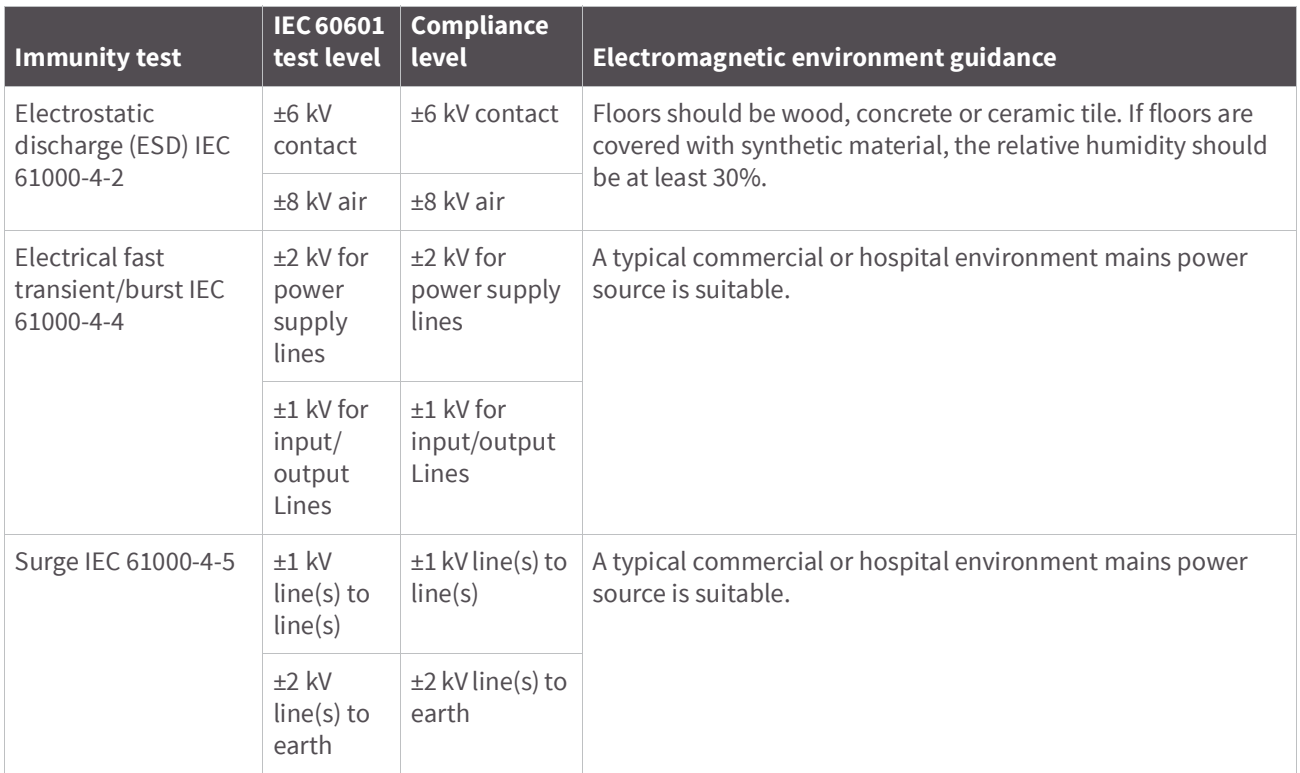

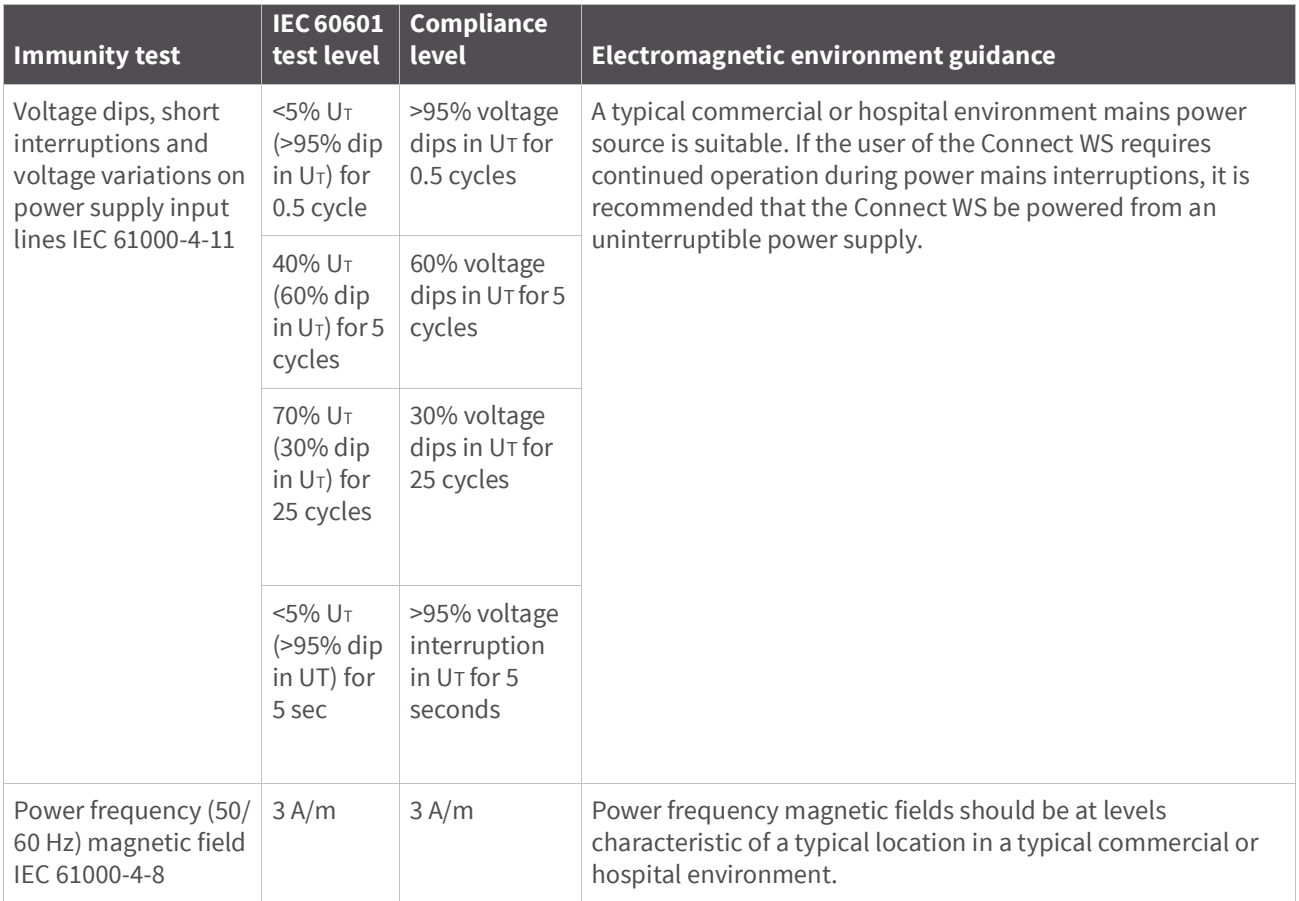

UT is the AC mains voltage prior to application of the test level.

## **Electromagnetic immunity**

Connect WS is intended for use in electromagnetic environments within the limits specified below. The customer or user of Connect WS should assure that it is used in such an environment.

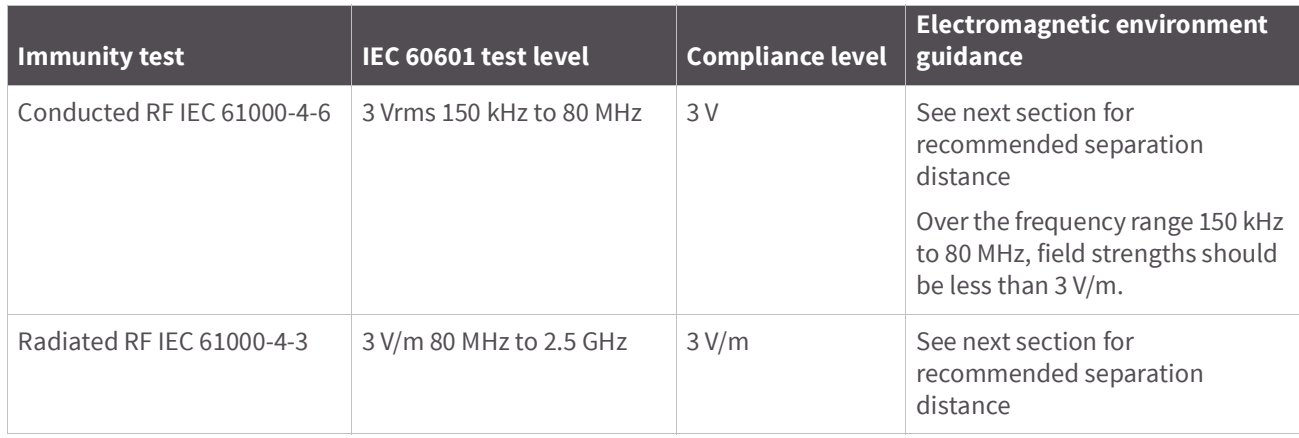

**Note** Field strengths from fixed RF transmitters, as determined by an electromagnetic site survey, should be less than the compliance level in each frequency range. Interference may occur in the vicinity of equipment marked with this symbol:

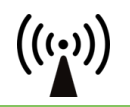

## **Recommended separation distances**

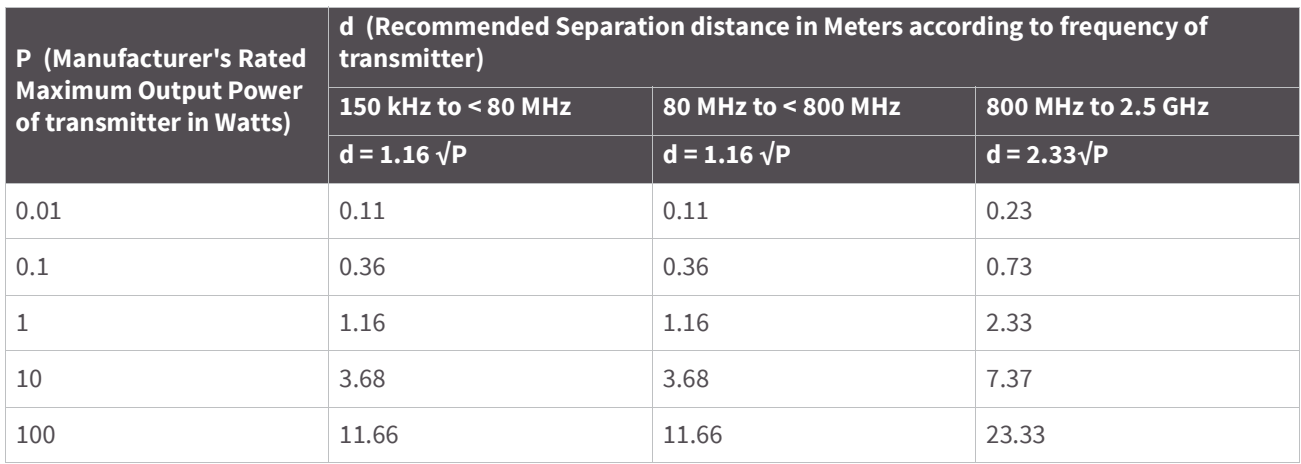

Use the following recommended separation distances between RF communications equipment and Connect WS.

Notes:

This table is an aid to quickly determine the recommended distance for typical frequencies and power levels. The provided formula can be used to calculate the distance for other power levels, where P is the maximum output power rating of the transmitter in watts (W) according to the transmitter manufacturer. In case of multiple transmitters at different frequencies the minimum recommended distance is the largest distance calculated from the different methods.

These are generic guidelines for near field RF objects and may not apply in all situations. Actual field strength may be impacted by reflection and absorption of any object, surface, and so on.

Field strength for far field radiation, such as cellular communication, cordless devices, mobile radios, broadcast radio and TV signals cannot be predicted with this method. Only an electronic site survey of the Electric Field Strength can assess the potential risk of exceeding the maximum field strength. If field strength can vary or may exceed the recommended maximum values, the proper operation of the device should be monitored or other preventive measures, such as relocation, reorientation or other measures may be necessary.

Any RF communications equipment, including any connected cables, should be kept at a distance from the Connect WS, including any connected cables, that is larger than the recommended separation distance calculated from the equation applicable to the power and frequency of the transmitter.

# Digi Connect WS Hardware Reference Manual

(Delnummer 90001459)

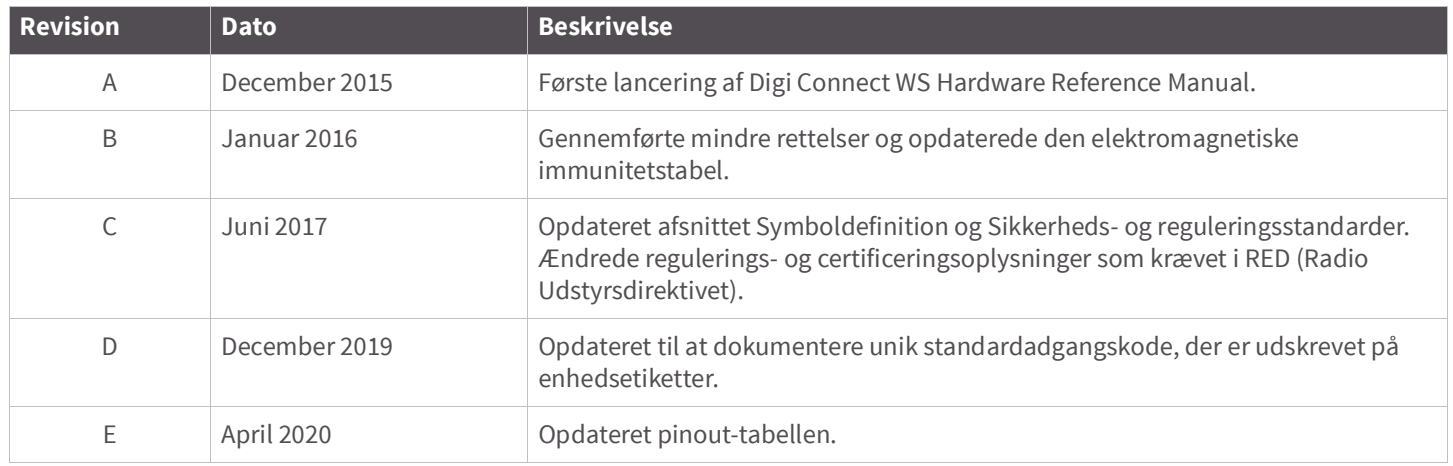

#### **Ansvarsfraskrivelser**

Oplysningerne i dette dokument kan ændres uden varsel og repræsenterer ikke nogen forpligtelse på vegne af Digi International. Digi stiller dette dokument til rådighed "som det er", uden nogen form for garanti, hverken udtrykt eller underforstået, inklusive, men ikke begrænset til, de underforståede garantier for egnethed eller salgbarhed til et bestemt formål. Digi kan på et hvilket som helst tidspunkt udføre forbedringer og/eller ændringer i denne manual eller ved de(t) produkt(er) og/eller de(t) program(mer), der er beskrevet i denne manual.

#### **Varemærker og copyright**

Digi, Digi International og Digi-logoet er varemærker eller registrerede varemærker i USA og andre lande på verdensplan. Alle andre varemærker, der er nævnt i dette dokument, tilhører deres respektive ejere.

© 2020 Digi International. Alle rettigheder forbeholdes.

#### **Garanti**

Se produktgarantierne online:<http://www.digi.com/howtobuy/terms>

#### **Kundeservice**

Digi tilbyder flere tekniske supportplaner og servicepakker for at hjælpe kunderne med at få det meste ud af deres Digi-produkt. Kontakt os på 952.912.3456, eller besøg os på [www.digi.com/support](http://www.digi.com/support) for at få mere at vide om vores tekniske supportplaner.

# Om Digi Connect WS

# **Oversigt over Digi Connect WS**

### **Beskrivelse af enheden**

Digi Connect WS, en elektronisk datatransmissionsenhed, er beregnet til at overføre enhedsdata elektronisk uden at kontrollere eller ændre funktionen eller parametrene i nogen af de enheder, som den er forbundet med. Som en del af et netværkssystem er Connect WS beregnet til at modtage og overføre data til/fra de enheder, som den er forbundet med. Den omfatter ikke en behandlingsmæssig eller diagnostisk funktion.

Connect WS er beregnet til brug sammen med et dataopsamlingssystem for at for at oprette forbindelse til RS-232 serielle enheder og sende data fra disse serielle enheder til dataopsamlingssystemet uden at justere eller manipulere formatet. Connect WS Overholder IEC 60601-1, 3. udgave, og kan anvendes i miljøer, der kræver dette testniveau, herunder at blive anbragt i patientens miljø, når enheden bruges som en del af et medicinsk elektrisk (ME) system.

Connect WS skaber en seriel forbindelse over IP-opkobling for det miljø, der forbinder RS-232-enheder til et informationssystemnetværk. Der er tre modeller af Connect WS: Connect WS 1, Connect WS 4 og Connect WS 8, som har hhv. én, fire og otte RS-232 serielle porte. Connect WS indeholder et 10/100 Mbps netværkskort og et 802.11a/b/g/n kompatibelt WiFi-kort.

Connect WS er udelukkende beregnet til at oprette en grænseflade mellem enheder med serielle porte og netværkstilsluttede computere, som kører et overvågningsprogram til at indsamle data fra disse enheder.

For at overføre data forbindes de serielle porte på Connect WS fysisk til serielle porte på medicinsk udstyr. Computere forbindes gennem netværket til Ethernet-porten eller WiFi-kortet i Connect WS og kommunikerer via seriel datakommunikation over TCP eller UDP med Connect WS. Når Connect WS er konfigureret, overfører den automatisk serielle data til og fra tilsluttede serielle enheder med netværkstilsluttede computere ved hjælp af TCPeller

UDP-sokler. Uden at ændre eller manipulere dataene muliggør Connect WS tovejs datakommunikation mellem tilsluttet serielt medicinsk udstyr og netværkstilsluttede computere (enten gennem Ethernet eller WiFi).

Der er ingen elektrisk vej for strøm til jordforbindelse, hvilket sikrer, at der ikke opstår elektriske stød ved fysisk kontakt med Connect WS-terminalserveren.

Connect WS har ikke kapacitet til alarm- eller sikkerhedsmeddelelser og må ikke bruges i den kritiske forbindelsesvej mellem en enhed og et alarm- eller sikkerhedsmeddelelsessystem.

# **Tilsigtet brug**

Connect WS, en elektronisk datatransmissionsenhed, er beregnet til at yde elektronisk overførsel af data fra enheder med serielle forbindelser til informationssystemer via IP-netværk. Connect WS kontrollerer ikke og ændrer ikke funktionerne eller parametrene i den eller de enheder, som den forbindes med. Den ændrer ikke og manipulerer ikke overførte data eller visningen på nogen måde. Den omfatter ikke en behandlingsmæssig eller diagnostisk funktion og er ikke beregnet til at blive brugt sammen med aktiv patientovervågning.

Connect WS er udelukkende beregnet til brug som en ITE-enhed til data transmission.

**Note** Enhver anvendelse af dette produkt ud over den ovenstående beskrivelse er på kundens egen risiko og ansvar.

## **Connect WS-servermodeller**

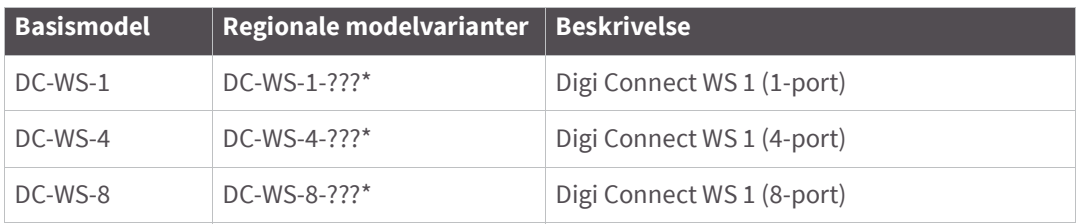

Denne vejledning vedrører alle Connect WS-servermodeller:

\*Regionale varianter kan have ekstra tegn (markeret med -???), som angiver forskellige valgmuligheder for tilbehør.

#### **Strøm- og kabelføringskrav**

Brug et passende strømkabel, der overholder de nationale standarder, til at forbinde til en almindelig stikkontakt. De relevante krav er angivet pr. region:

- EU/International: VDE-mærke, som overholder IEC 60083, IEC 60227 ellerr IEC 60320, med C7 til den relevante nationale hovedtilslutning,  $2 \times 0.75$  mm<sup>2</sup>.
- USA/Canada:
	- UR-mærke, som overholder UL 62, UL 817 eller CSA-C22.2, med C7 til 1-15P, 5-15P eller NEMA låseforbindelse, 18 AWG.
	- Hvis der bruges strøm over Ethernet, skal enheden bruge mindst et CAT5-kabel, der er efterset og godkendt af Facility IT, og som giver tilslutningsmuligheder på alle stifter.

### **Medfølgende tilbehør**

- 1 Ethernet støvdæksel
- 4 VESA monteringsskruer

## **Væsentlig ydeevne**

Den væsentlige ydeevne af Connect WS er ikke at kompromittere de data, der kommer fra den tilsluttede enhed (dog undtagen eventuelle problemer, som kunne forsinke data eller være årsag til, at dataene ikke leveres) og ikke at kompromittere den tilsluttede enheds funktion.

Den forventede levetid for Connect WS er 7 år.

## **Målgruppe**

Denne vejledning er beregnet til personer, som er ansvarlige for opsætning og konfiguration af Digi-enheder, og som er uddannede i at betjene det udstyr, der er tilsluttet Connect WS, med henblik på at sikre, at produktet er sikkert og fuldt funktionelt.

#### **Installationskrav**

Det bør sikres, at installationen af Connect WS udføres af IT-personale med mindst ét års erfaring med drift af netværksudstyr inden for det tilsigtede miljø.

Eventuel yderligere påkrævet konfiguration eller problemløsning for Connect WS fjernudføres med tredjeparts-software og -udstyr og følger de specifikke procedurer, der er angivet af systemintegratoren.

Personale, som tilslutter og konfigurerer enheder til Connect WS, bør have viden om, hvordan disse enheder fungerer, og bør kende de korrekte procedurer for konfiguration af deres serielle porte, som er defineret i den dokumentation, der følger med udstyret.

Personale, der er ansvarligt for konfiguration og verificering af korrekt kommunikation mellem en tilsluttet enhed og det dataopsamlingssystem, der overvåger disse data, bør have viden om de korrekte konfigurationsmetoder og -procedurer, som er defineret i det materiale, der leveres sammen med dataopsamlingssystemet.

Systemintegratoren er ansvarlig for at sikre overholdelse af eventuelle landespecifikke forskrifter, der gælder ved installation eller implementering af en løsning, der anvender dette produkt.

**FORSIGTIG!** Connect WS-terminalserveren eller -kablerne må ikke ændres eller monteres på nogen anden måde end i henhold til anvisningerne i denne vejledning. Enhver ændring af hardwaren kan forhindre korrekt funktion og forårsage beskadigelse af den tilsluttede enhed.

**ADVARSEL!** Når Connect WS anvendes i et miljø, der er underlagt IEC 60601-1, henvises der til de krav, der gælder for medicinsk udstyr i standardformularen.

# **Sikkerhedsinformation**

## **Advarsler, forsigtighedsregler og notater**

Efter behov fremhæver dokumentationen eventuelle gældende advarsler, forsigtighedsregler eller notater, som kan hjælpe med at fjerne eller undgå risiko for personskade eller beskadigelse af udstyret. Nedenstående angiver informationsniveauerne:

**FORSIGTIG!** Angiver en fare med et lavt risikoniveau, som, hvis den ikke undgås, kan medføre mindre til moderat skade eller svær skade eller funktionsfejl på udstyret.

**ADVARSEL!** Angiver en fare med et mellemhøjt til højt risikoniveau, som, hvis den ikke undgås, kan medføre dødsfald eller alvorlig personskade.

**Note** Dette angiver nyttig information, som kan hjælpe brugeren og undgå risiko for beskadigelse af det udstyr, der er beskrevet i denne vejledning og/eller eventuelt andet udstyr eller produkter.

## **Vigtig sikkerhedsinformation**

**ADVARSEL!** I tilfælde af røgudvikling frakobles enheden, og anvendelsen afbrydes. For at afslutte driften af Connect WS på en sikker måde frakobles strømkablet og Ethernet-kablet.

**ADVARSEL!** For at undgå kontakt med en elektrisk strøm:

- Berør ikke enheden, hvis den er dækket af væske.
- Berør ikke enheden, og afbryd anvendelsen, hvis kabinettet er itu.
- Installér aldrig elektriske ledninger i tordenvejr.
- Installér aldrig en Ethernet-forbindelse under våde forhold, medmindre stikforbindelsen netop er designet til våde forhold.
- Udvis forsigtighed under installation eller ændring af ledninger.
- Brug en skruetrækker og andet værktøj med isolerede håndtag.
- Brug sikkerhedsbriller eller beskyttelsesbriller.
- Anbring ikke Ethernet-kabler eller -tilslutninger i et elektrisk rør, en elektrisk stikkontakt eller en samledåse, der indeholder et elektrisk ledningsnet.
- Som bedste praksis monteres enhedsserveren på en væg, eller den anbringes på et bord væk fra stærkt trafikerede områder. Hold kabler uden for rækkevidde og fri af gulvet.
- Anbring ikke et strømkabel i gangstier eller på steder, hvor det kan blive udsat for stærkt slid eller blive mast, eller hvor der kan være fare for at falde over det.
- Brug kun de skruer, der følger med pakken.
- Du må ikke tilslutte, fjerne eller ændre beskyttere eller jordforbindelsesledninger; en kvalificeret serviceudbyder skal udføre disse opgaver.
- Berør ikke uisolerede Ethernet-kabler, hvis der er sandsynlighed for lynnedslag.
- Ekstern ledningsføring Eventuelle installerede eksterne kommunikationsledninger skal være konstruerede til alle relevante elektriske koder. I USA følges National Electrical Code, paragraf 800. Kontakt en autoriseret elektriker for at få flere oplysninger.

**ADVARSEL!** Bekræft den korrekte installation og konfiguration:

- Anbring Connect WS, således at strømstikket og afbryderkontakten vender opad. Anbring ikke Connect WS under 15 cm (ca. 6 tommer) fra udstyret ovenover det. Anbring enheden, så det er nemt at fjerne den og sætte elnetkablet og Ethernet-kablet i igen.
- Brug ikke en samledåse med flere stikkontakter eller en forlængerledning til at forbinde denne enhed.
- Enheden giver maks. 1,5 kV af isolationsstrømbeskyttelse til strøm over Ethernet. Installatøren skal sikre sig, at de tilsluttede enheder yder ekstra isolering, om nødvendigt.
- De serielle porte på Connect WS må kun forbindes med 60601, klasse IIa eller IIb, eller 60950-udstyr.
- Hvis Connect WS anvendes i et miljø med medicinsk udstyr (ME), må der kun forbindes enhedselementer, der er blevet specificeret som en del af ME-systemet eller specificeret som værende kompatible med ME-systemet.
- Må ikke bruges i nærheden af en enhed, der udsender elektromagnetiske bølger, såsom store motorer eller elektrokirurgisk udstyr; ellers kan dataene blive ødelagt.
- Gensidig interferens kan opstå under specifikke undersøgelser eller behandlinger. Brug ikke dette udstyr under diagnose eller behandling, medmindre du har bekræftet, at der ikke sker nogen gensidig interferens.
- Dette udstyr er ikke velegnet som en del af et alarm- eller advarselssystem.
- Frakobl alle enheder fra enhedsserveren, før der bruges diagnostisk modus.
- Installér enheden i sikre netværk med internet-firewalls.
- WiFi-forbindelser kan blive udsat for uventet interferens og tab af signal.
- Kontrollér netværkskonfigurationen og kortlægning af den serielle forbindelse, før enheden bruges til dataoverførsel.

**ADVARSEL!** Tilslutning til IT-netværk, der omfatter andet udstyr, kan medføre tidligere uidentificerede risici for patienter, operatører eller tredjeparter. Den ansvarlige organisation er forpligtet til at identificere, analysere, vurdere og kontrollere disse risici.

**ADVARSEL!** Ændringer af IT-netværket kan muligvis medføre nye risici, der kræver yderligere analyse. Ændringer af IT-netværket omfatter:

- Ændringer af netværkskonfigurationen
- Tilslutning af flere elementer
- Frakobling af elementer
- Opdatering af udstyr, herunder opdatering af firmware til Connect WS
- Opgradering af udstyr

**FORSIGTIG!** Brugernavne eller adgangskoder må ikke videregives til andre eller skrives ned.

**ADVARSEL!** Denne enhed må ikke bruges på områder med høje magnetfelter.

**ADVARSEL!** Ethernet-kablet må ikke tilsluttes en seriel port. De serielle stifter kan blive beskadigede, hvilket kan give funktionsfejl på enheden.

FORSIGTIG! Dette udstyr bør kun forbindes med andet udstyr, som overholder IEC 60601 eller IEC 60950.

### **Genanvendelse og bortskaffelse**

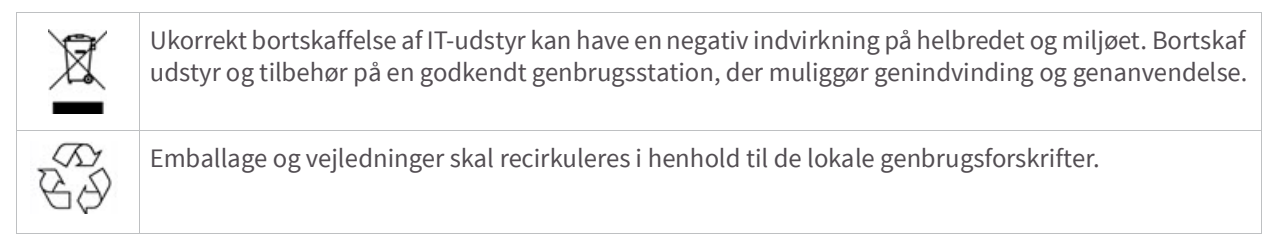

### **Miljøinformation**

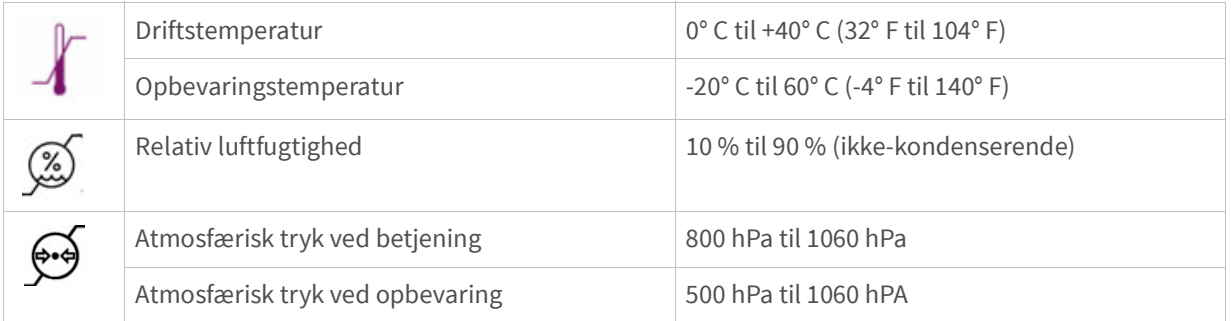

### **Symboldefinitioner**

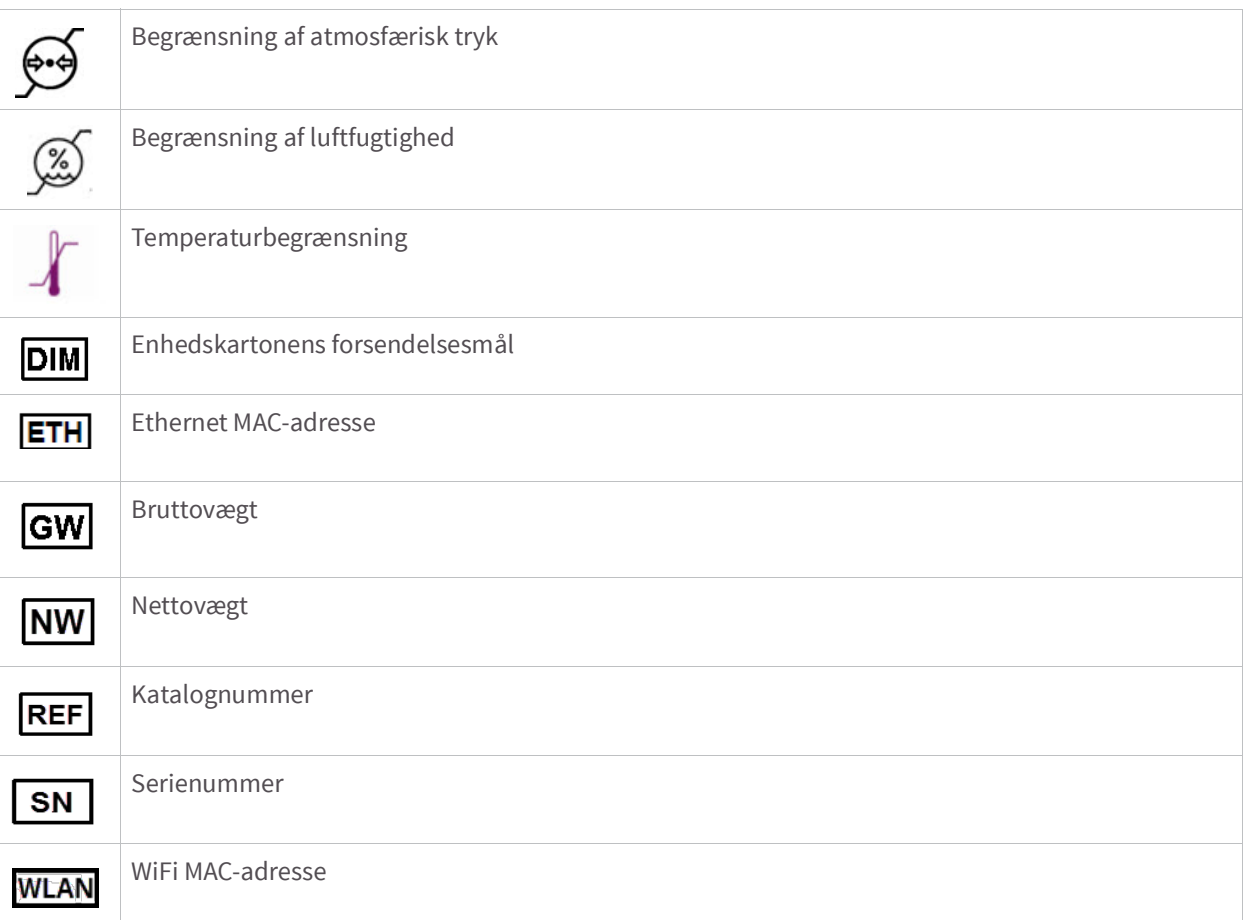

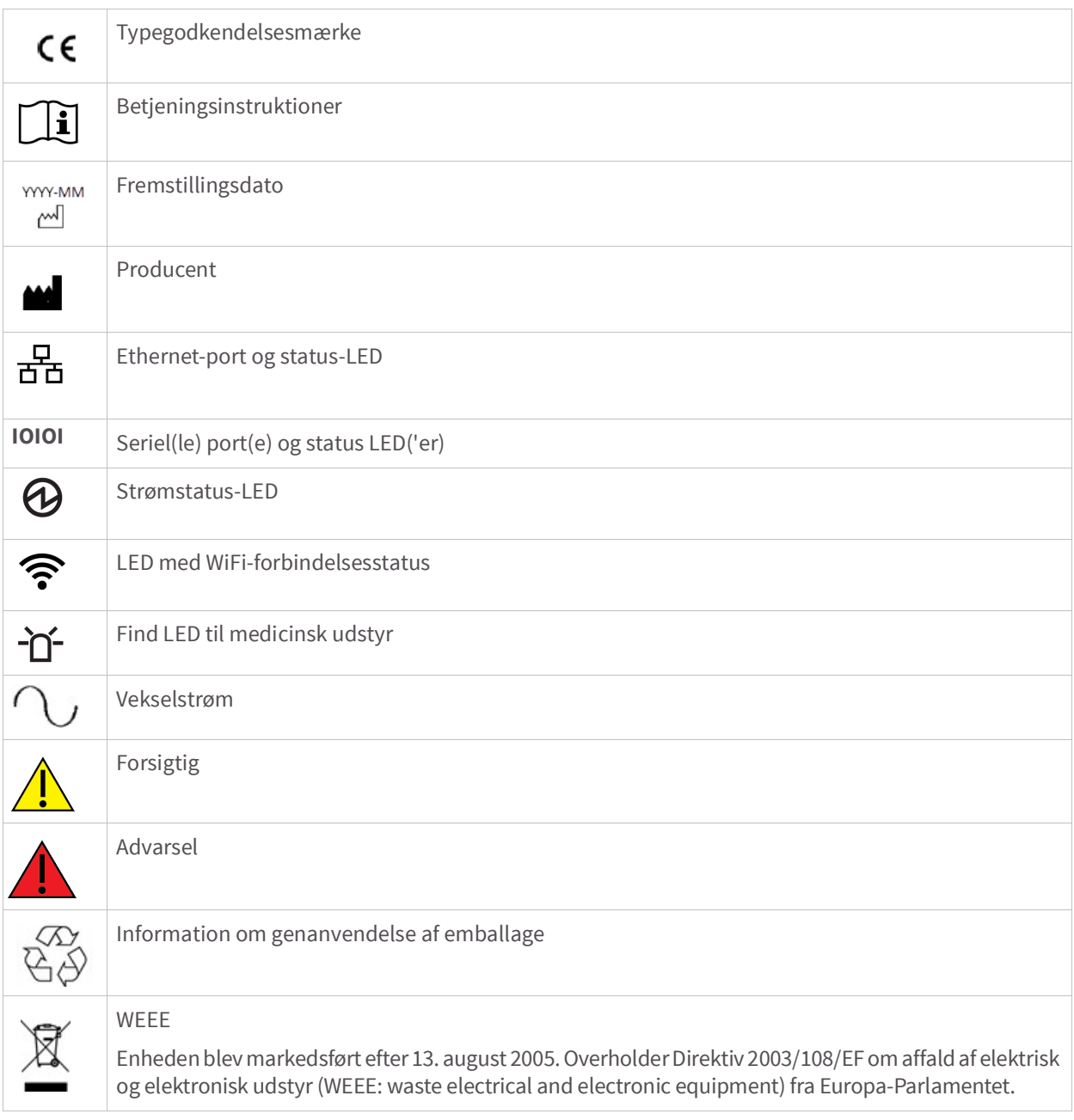

# Connect WS Hardware

## **Connect WS System**

### **Connect WS-modeller**

Connect WS Terminalserveren har tre modeller, der består af en, fire eller otte RS-232 serielle porte med 8p/8c RJ-45 stikforbindelser. Denne enhed omfatter også en enkelt RJ-45 802.3 10/100 Ethernet-port med Power over Ethernetkapacitet. Desuden leverer Connect WS 802.11 a/b/g/n WiFi-kapacitet med indlejrede hoved- og diversitetsantenner.

## **Strømforsyning af Connect WS**

Connect WS strømforsynes via Power-over-Ethernet (PoE) eller en hovedvekselstrømsledning. Hvis både PoE og et elkabel er tilsluttet enheden, vil den blive strømforsynet via vekselstrømsledningen. I så fald trækkes en minimumsstrøm fra PoE-forsyningen for at opretholde strømsignaturen af Connect WS. PoE'en i Connect WS er ansvarlig for at holde strømsignaturen vedvarende.

Under strømovergang fra vekselstrøm/jævnstrøm til PoE og omvendt vil enheden måske, måske ikke, gennemgå en nulstilling; derfor kan en gnidningsfri strømovergang i hver retning ikke garanteres. Når du har tilsluttet strømforsyningen og tændt for enheden, vil strøm-LED'en lyse konstant grøn. I tilfælde af systemfejl er Connect WS indrettet til at fastholde indstillingerne gennem brug af dens interne stabile lager.

# **Montering af Connect WS**

Connect WS har et VESA 75-monteringsmønster, som befinder sig på bagsiden af kabinettet. Dette giver dig mulighed for at fastmontere enheden på en væg eller en vogn/et stativ ved hjælp af en 75 x 75 mm VESA-adapter. Nedenstående billede viser VESA-monteringsmønsteret.

VESA-adapteren og det værktøj, der skal bruges til installationen, følger ikke med. VESA-beslag og monteringsværktøj, som fås i handelen, kan bruges af personale, der kender deres brug. Det maksimale vridningsmoment for VESA-skruerne bør ikke overstige 2,5 N.m (22 in-lbf).

#### **Connect WS VESA-monteringsmønster**

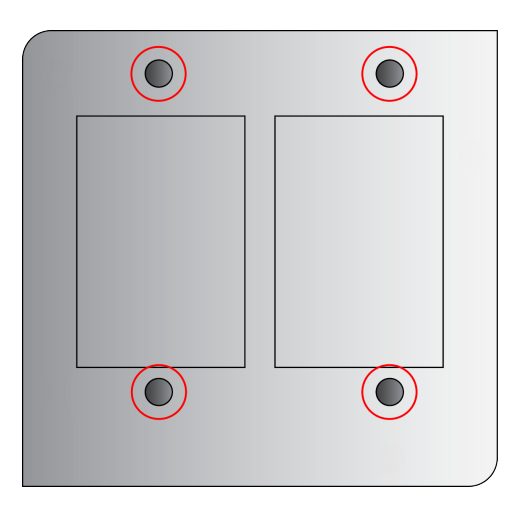

# **Connect WS-enhedskomponenter**

Nedenstående billeder viser, hvor Connect WS hardware-komponenterne samt de dermed forbundne LED-indikatorbeskrivelser befinder sig.

#### **Connect WS-billedforklaringer til kabinet/LED (model med 4 eller 8 porte)**

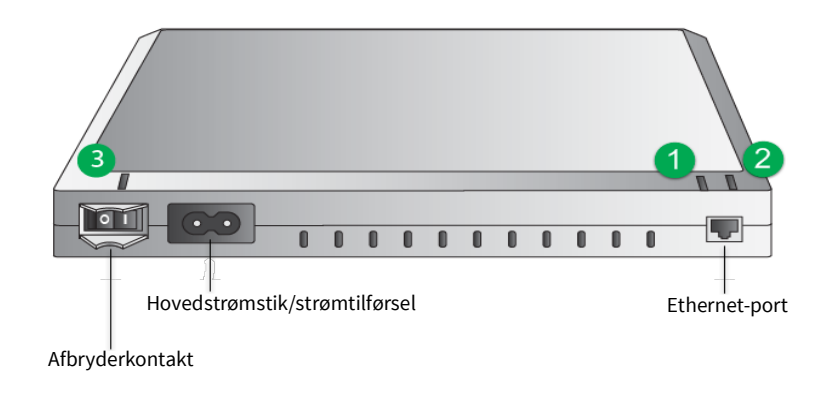

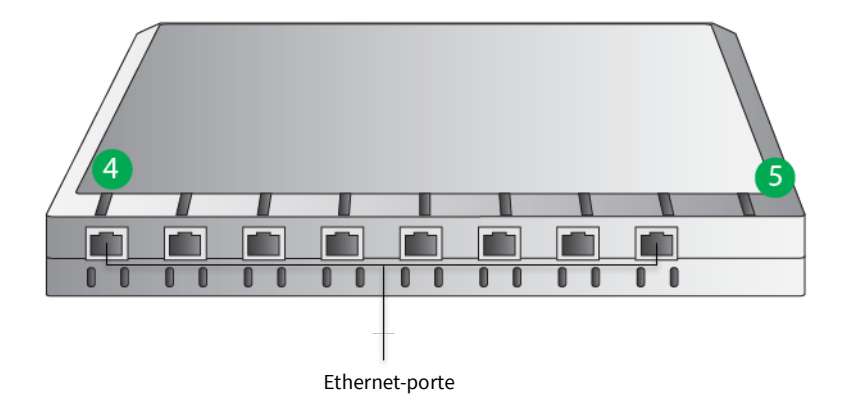

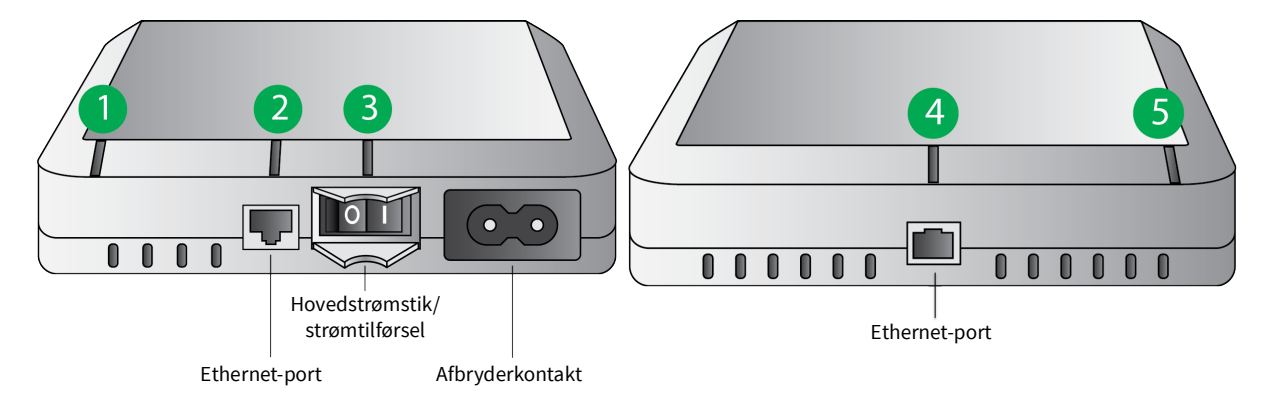

#### **Connect WS-billedforklaringer til kabinet/LED model med 1 port)**

# **Connect WS LED-funktioner og -beskrivelser**

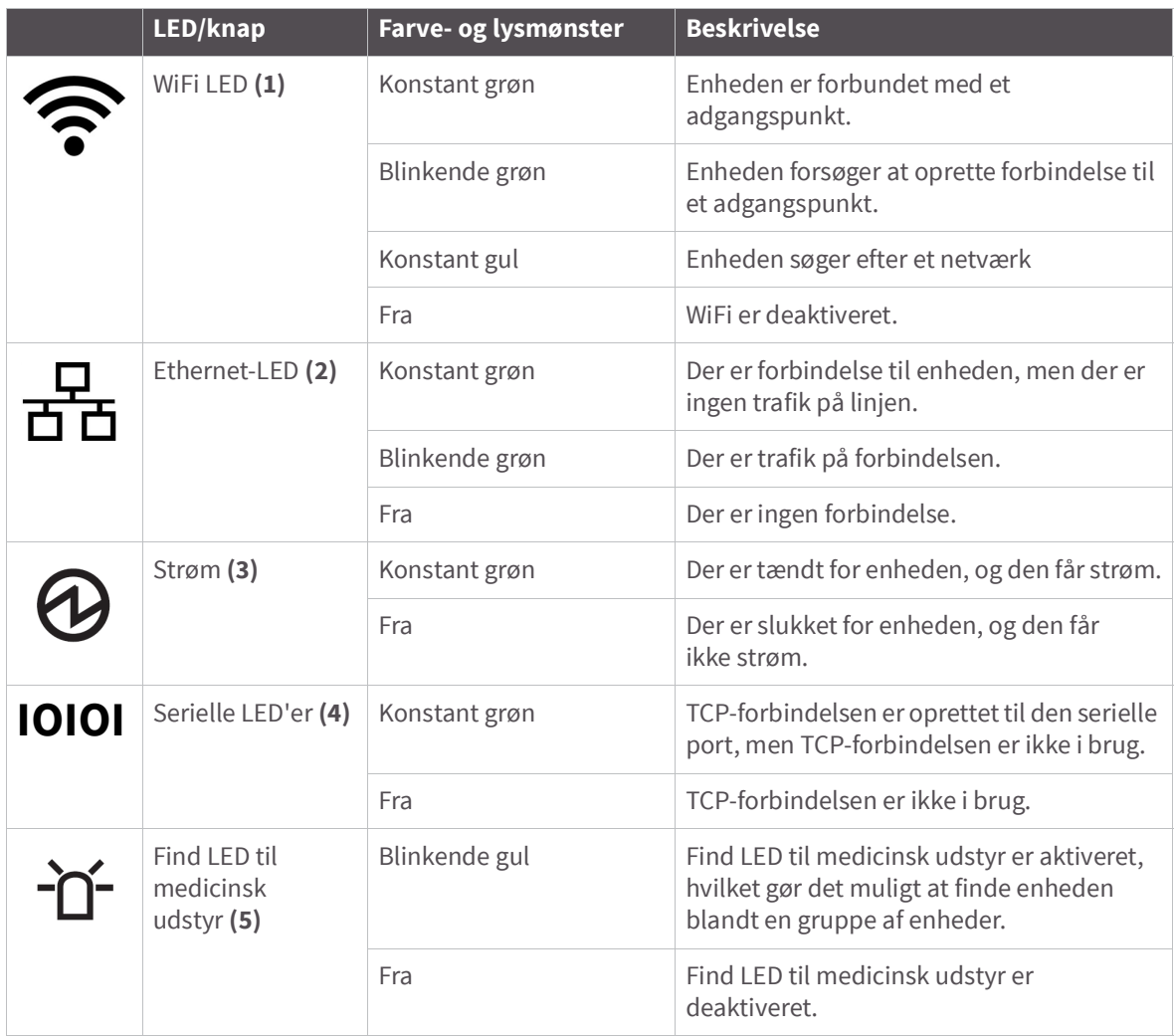

# **RJ-45-pinouts til Connect WS**

Stikbensforbindelser til RJ-45-stikket Connect WS er som følger:

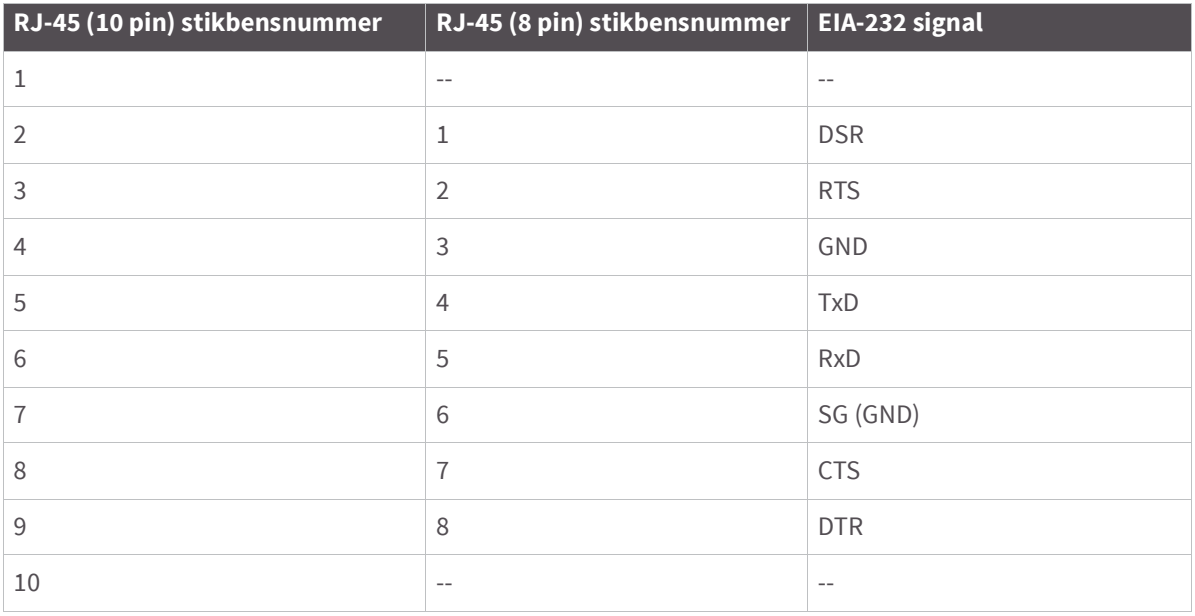

# **Connect WS-specifikationer**

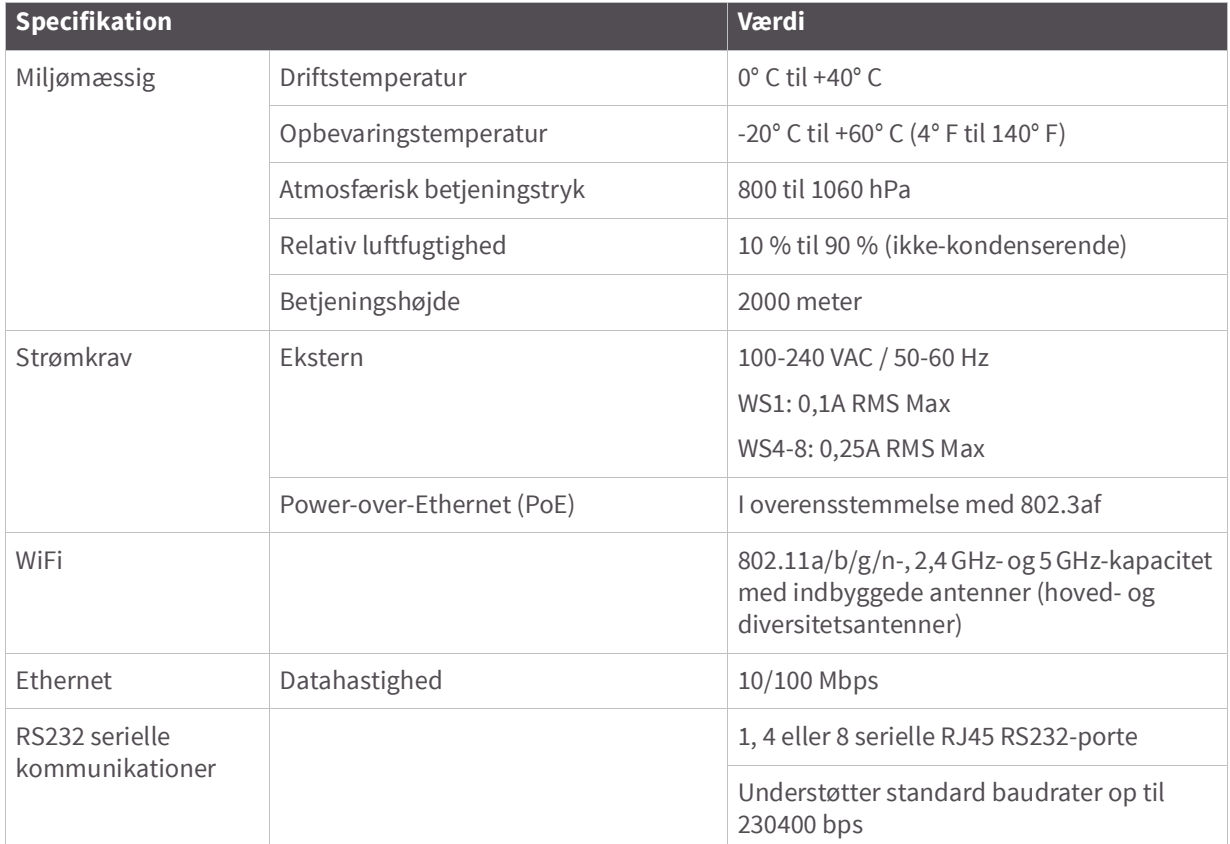

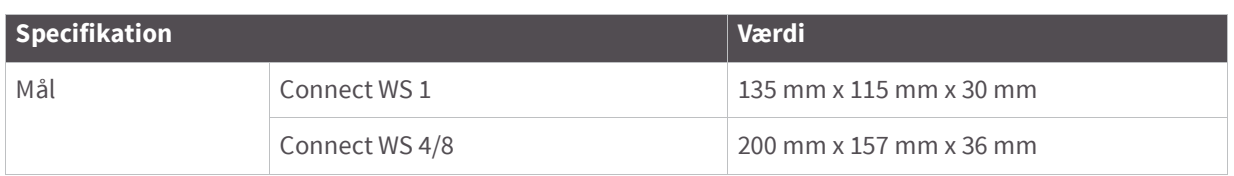

# **Sikkerheds- og lovgivningsmæssige standarder**

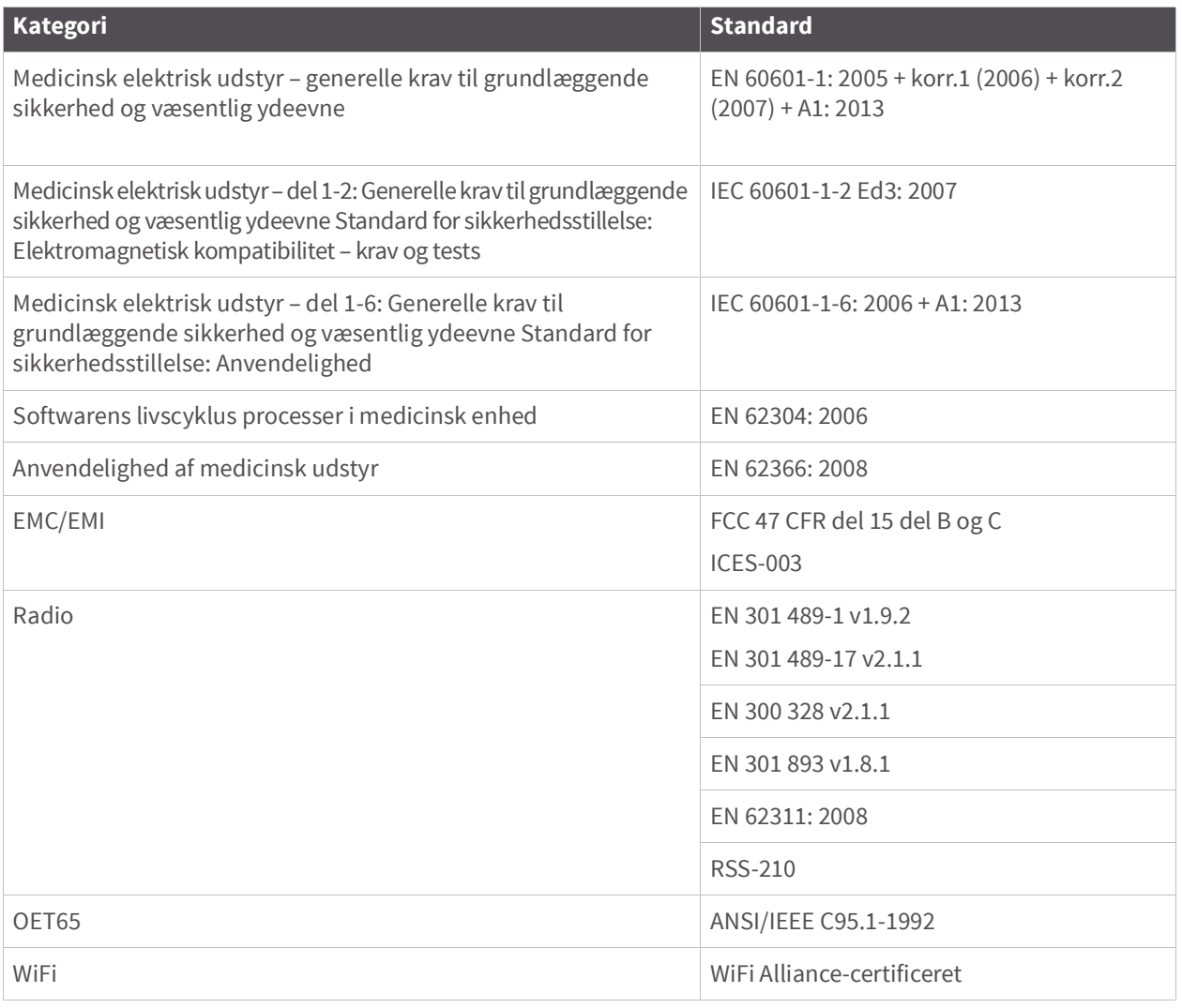

**Bemaerk** De sikkerheds- og lovgivningsmæssige oplysninger i dette afsnit er angivet alene med henblik på information og menes at være korrekte på tidspunktet for denne manuals offentliggørelse. Se venligst Declaration of Conformity for current safety and regulatory information (Erklæring om overholdelse af aktuel sikkerheds- og lovgivningsmæssige oplysninger). Ovenstående kategorier henviser til de almindelige navne for standarder og afspejler ikke nødvendigvis tilsigtede anvendelser. Connect WS ændrer eller manipulerer ikke overførte data eller visningen på nogen måde. Den omfatter ikke en behandlingsmæssig eller diagnostisk funktion og er ikke beregnet til at blive brugt sammen med aktiv patientovervågning. Connect WS er beregnet til brug som en ITE-enhed udelukkende til datatransmission.

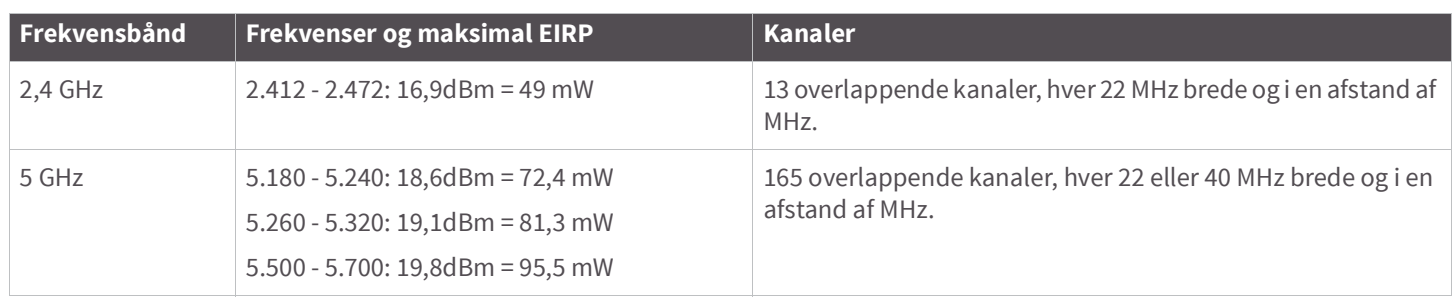

### **Maksimale strøm- og frekvensspecifikationer**

**Bemaerk** Connect WS er certificeret til anvendelse i adskillige lande i Europa. Besøg [www.digi.com/resources/](https://www.digi.com/resources/certifications) [certifications](https://www.digi.com/resources/certifications) for mere information.

Digi-kunder påtager sig det fulde ansvar for læring og overholdelse af de nødvendige retningslinjer for hvert land på deres handelsmarked. Henvis til Radiokommunikationskomitéen i det ønskede operationsland for mere information.

# Anvendelse af Connect WS

## **Tænd og sluk for enheden**

Sådan tændes der for enheden:

- **1** Tilslut et C7-strømkabel til hovedstrømstikket/strømtilførslen (1) på Digi Connect WS-terminalserveren, eller du kan forbinde et Ethernet-kabel (3) med en PoE-aktiveret Ethernet-kontakt.
- **2** Tænd for strømkontakten (2). Strøm-LED'en (2) lyser.

Sådan slukkes der for enheden:

- **1** Sluk for strømkontakten (2). Strøm-LED'en (2) lyser ikke længere.
- **2** Kobl strømkablet fra hovedstrømkontakten (1), og kobl Ethernet-kablet fra Ethernet-porten (3). **Strømsekventering for Connect WS (1)**

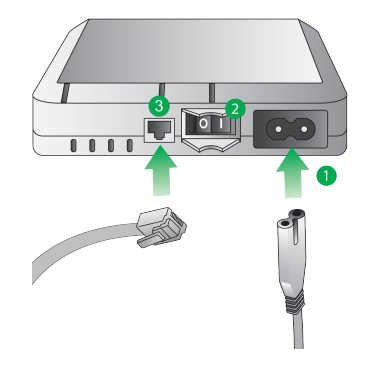

**ADVARSEL!** For at koble Connect WS fra strømforsyningen skal du først fjerne både ledningen til hovedstrømforsyningen og Ethernet-kablet.

**Note** Før enheden rengøres eller flyttes, skal der slukkes for strømmen, og enheden skal kobles fra hovedstrømstikket og Ethernet-kablet.

**Note** Connect WS understøtter også 802.3af Power over Ethernet (PoE). Du kan bruge både elnettet og strøm via Ethernet samtidig. Ingen yderligere konfiguration er påkrævet for at aktivere PoE på enheden.

LED'erne vil lyse op ved start og slukke, når enheden afslutter opstart. Find ME LED (Find LED til medicinsk udstyr) blinker gult i begyndelsen, hvilket angiver, at enheden forsøger at fuldføre opstartsprocessen. Når opstartsprocessen er fuldført, slukker Find ME LED (Find LED til medicinsk udstyr), og du kan nu konfigurere enheden gennem en webgrænseflade (UI).

WiFi er deaktiveret som standardindstilling, så førstegangskonfiguration af Connect WS-terminalserveren skal udføres via en Ethernet-forbindelse. Du kan udføre efterfølgende konfigurationer eller ændringer af enheden gennem webgrænsefladen. Dette kan enten gøres via Ethernet eller WiFi, når først WiFi-kapaciteterne er blevet aktiveret.

**ADVARSEL!** Tilslut ikke Ethernet-kablet i en seriel port. De serielle stikben kan blive beskadiget, hvilket kan forårsage funktionsfejl på enheden.

# **Rengøring og eftersyn**

**ADVARSEL!** Rengør og efterse enheden med jævne mellemrum:

- Efterse strømkablet med jævne mellemrum, og udskift strømkablet, hvis det viser tegn på slid.
- Rengør enheden regelmæssigt.
- Enhedsserveren må ikke steriliseres. (For at rengøre: Aftør forsigtigt kabinettet med et mildt rengøringsmiddel eller 70 % isopropylalkohol.)
- Kobl hovedstrømsledningen og Ethernet-kablet fra Connect WS inden rengøring af Connect WS, eller før strømkablet eller andre kabler efterses for slid.

**FORSIGTIG!** Kontrollér korrekt drift før hver anvendelse og med jævne mellemrum derefter.

- Brug ikke enhedsserveren til at aktivere, deaktivere, kontrollere eller justere noget medicinsk udstyr.
- Brug ikke data fra enhedsserveren til diagnose uden at bekræfte integriteten af hele informationsopsamlingssystemet.

**ADVARSEL!** Denne enhed indeholder ingen dele, som kan efterses af brugeren. Ingen ændring af dette udstyr er tilladt. Producenten kan ikke tage ansvar for nogen skade, som skyldes åbning af enheden.

# **Tilslutningsmuligheder for Connect WS**

Indledende konfiguration af Connect WS-terminalserveren udføres via Ethernet. Der skal være tændt for enheden, og den skal være tilsluttet et lokalt netværk (LAN: local area network) gennem anvendelse af en stationær eller en bærbar computer, der er udstyret med en Ethernet-port. Så snart du har tilsluttet enheden via en Ethernet-forbindelse, kan Digi Device Discovery Utility eller dit eget værktøj bruges til at finde din enhed på dit lokale netværk. Så snart den indledende opsætning og konfiguration er fuldført, kan du udføre efterfølgende konfigurationer eller ændringer af Connect WSterminalserveren via:

- **1** Ethernet
- **2** WiFi (WiFi-kapacitet skal være aktiveret gennem enhedens webgrænseflade)

Anskaffelse og arbejde med værktøjet Device Discovery Tool vil blive beskrevet i senere afsnit af denne manual.

# **Konfiguration af Connect WS**

For at konfigurere din enhed skal du vide, hvordan du får adgang til enhedens webgrænseflade. Du kan få adgang til webgrænsefladen ved at indtaste enhedens IP-adresse (IP-adressen indhentes via DHCP) på URL-adresselinjen i din browser. Hvis godkendelse af brugernavn og adgangskode ikke er aktiveret, vil din browser automatisk omdirigere dig til din enheds hjemmeside med konfigurationsindstillinger. Hvis du ikke kender din enheds IP-adresse, kan du få adgang til din enheds webgrænseflade på lignende måde ved at bruge funktionen Digi Device Discovery Utility.

Web-brugergrænsefladen, som er tilgængelig via en lokal netværksforbindelse til enheden, er en nem måde at konfigurere enhedens indstillinger og udføre administrative opgaver på.

De følgende afsnit viser, hvordan du kan få adgang til web-grænsefladen for Connect WS ved at bruge en IP-adresse samt funktionen Digi Device Discovery Utility. Den enhedsinformation, der vises inde i web-brugergrænsefladen, varierer efter modellen.

## **Få adgang til web-brugergrænsefladen ved hjælp af enhedens IP-adresse**

Grundlæggende HTTP-godkendelse aktiveres i enheden. Du skal kende det administrative brugernavn og adgangskode for at få adgang til enhedens hjemmeside med konfigurationsindstillinger.

- **1** Åbn din foretrukne web-browser.
- **2** Indtast din enheds IP-adresse i URL-adresselinjen.
- **3** Indtast dit brugernavn og din adgangskode. Hvis dette er første gang, du får adgang til enhedens webbrugergrænseflade.
	- **Brugernavn**: **admin**
	- **Adgangskode**: Standardadgangskoden udskrives på enhedens etiket. Hvis der ikke findes en adgangskode på etiketten, er standardadgangskoden **admin**. Hvis ingen af adgangskoderne fungerer, kan adgangskoden muligvis være opdateret. Kontakt din systemadministrator.
- **4** Enhedens hjemmeside med konfigurationsindstillinger vises.

**Note** Hvis du prøver at få adgang til din enheds web-brugergrænseflade, og det administrative standardbrugernavn og -adgangskode ikke virker, skal du kontakte din systemadministrator; brugernavn og adgangskode kan være blevet ændret.

## **Få adgang til web-brugergrænsefladen ved hjælp af Digi Device Discovery Utility**

Digi Device Discovery Utility lokaliserer Digi enhederne på netværket. Det gør det muligt for dig at åbne webgrænsefladen for opdagede enheder, konfigurere netværksindstillinger og genstarte enheden. Den bruger en Digi International-proprietary protocol, Advanced Digi Discovery Protocol (ADDP) til at finde enheder på et netværk og viser de fundne enheder på en liste.

Digi Device Discovery Utility kan downloades fra Digi support-webstedet. For at downloade Digi Device Discovery Utility skal du gå videre med følgende trin:

- **1** Åbn din web-browser, og navigér til [w](http://www.digi.com)ww.digi.com/support.
- **2** Under **Select Your Product for Support** (Vælg dit produkt for support), skal du vælge **Device Discovery** (Opdagelse af enhed) fra produktlisten.
- **3** Vælg **Diagnostics, Utilities and MIBs** (Diagnostik, hjælpeprogrammer og MIB'er) på navigationslinjen, som befinder sig til venstre på siden.
- **4** Under **Operating System Specific Utilities** (Specifikke hjælpeprogrammer til operativsystemet) skal du vælge dit relevante operativsystem fra dropdown-menuen.
- **5** Vælg **Device Discovery Utility for Windows-Standalone Version** (Hjælpeprogram til opdagelse af enhed til enkeltstående Windows-version). Den enkeltstårende version kører hjælpeprogrammet umiddelbart efter, at downloadet er gennemført.

### **Opdag din enhed**

Når du har downloadet og installeret Digi Device Discovery Utility:

- **1** Åbn programmet ved at dobbeltklikke på programikonet på dit skrivebord eller ved at navigere til **Start > Programs > Digi > Digi Device Discovery > Digi Device Discovery** (Start > Programmer > Digi > Digienhedssøgning > Digi-enhedssøgning).
- **2** Digi Device Discovery Utility vises. Lokaliser din enhed på listen over enheder.
- **3** Dobbeltklik på din enheds navn, eller vælg den fra listen, og klik på **Open Web Interface** (Åbn web-grænseflade) på listen Device Tasks (Enhedsopgaver).

**Digi Device Discovery Utility**

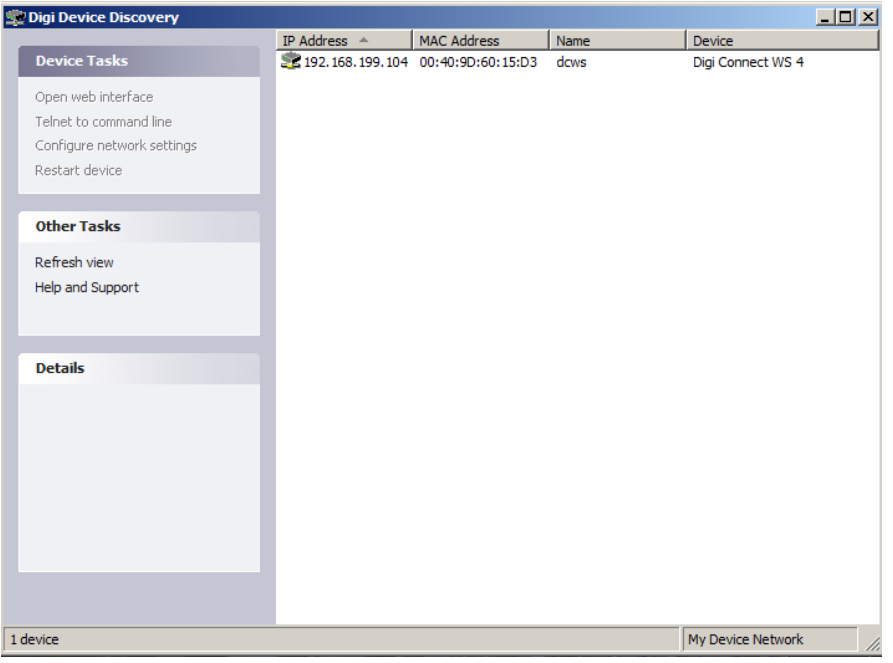

# Uddybning af Connect WS webgrænsefladen

# **Indstillinger og beskrivelser for Connect WS**

Der er mange tilgængelige valgmuligheder på Connect WS-enhedens hjemmeside, som kan være en hjælp til at håndtere og overvåge din enhed. Dette afsnit indeholder de forskellige funktioner og indstillinger, som er tilgængelige i webgrænsefladen, sammen med korte beskrivelser af hver indstillings funktionalitet.

# **Connect WS-hjemmeside**

Når du åbner Connect WS webgrænsefladen, vises enhedens hjemmeside. De informationer, der vises på denne side, varierer afhængigt af produktet og dets understøttede funktioner. Det følgende er et eksempel på Connect WShjemmesiden.

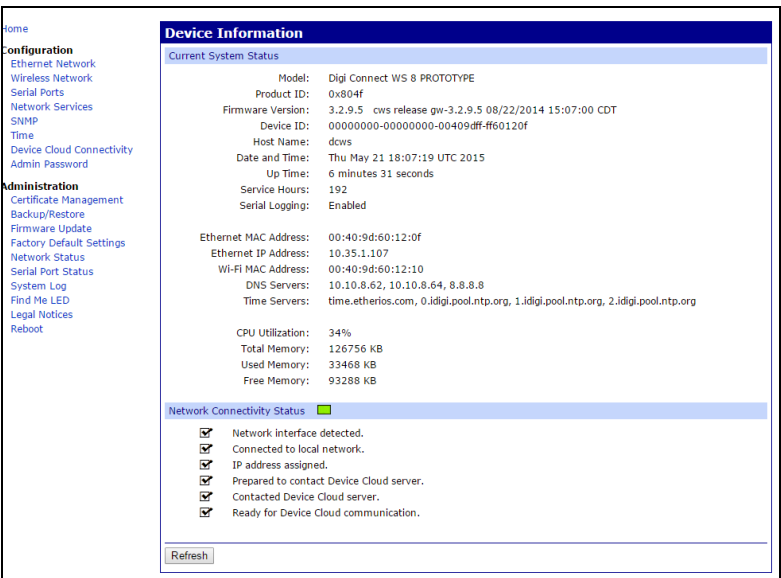

#### **Connect WS-hjemmeside**

## **Enhedsinformation**

Afsnittet Enhedsinformation opsummerer de aktuelle systemparametre og netværkstilslutningsstatus. Netværkstilslutningsstatus-LED, sammen med de informationer, der er vist nedenunder, angiver, hvor klar Connect WS er til at kommunikere i et netværk.

## **Opdatering af hjemmesiden**

Ved at klikke på knappen **Refresh** (Opdater), opdaterer du siden. Opdatering af en side er nødvendig under udførelse af visse ting som visning af systemtid eller status for netværkstilslutning. Det er vigtigt at bruge opdateringsknappen, da visse funktioner ikke opdateres automatisk, når enhedens tilstand ændres. Knappen Refresh (Opdater) opdaterer også enhedens statusinformation.

## **Anvendelse og lagring af ændringer**

Webgrænsefladen kører lokalt på Connect WS-terminalserveren, hvilket betyder, at grænsefladen altid vedligeholder og viser enhedens seneste indstillinger. På hver skærm gemmer knappen Apply (Anvend) eventuelle konfigurationsændringer, som er udført på enheden.

## **Annullering af ændringer**

For at annullere ændringer, der er udført på siden med konfigurationsindstillinger, skal du klikke på ikonet Refresh (Opdater) eller Reload (Genindlæs) i din webbrowser. Hvis du trykker på opdateringsikonet Refresh i din browser, får det browseren til at genindlæse siden. Eventuelle ændringer, der er udført siden der sidste gang blev trykket på knappen Apply (Anvend), nulstilles tilbage til deres oprindelige værdi.

## **Genoprettelse af Connect WS fabriksindstillinger**

Du kan nulstille din Connect WS-enhed til fabriksindstillingerne efter behov under konfigurationsprocessen. Det kan du gøre via enhedens webgrænseflade eller ved at trykke på knappen **Reset** (Nulstil) på enheden og holde den nede i ca. 2 sekunder.

Eventuelle netværkskonfigurationsindstillinger skal genoprettes og gemmes, efter at nulstillingen er gennemført.

# **Connect WS-konfigurationsindstillinger**

På venstre side af hjemmesiden er der en menu med valg til konfiguration og administrative opgaver. Konfigurationsindstillingerne gør det muligt for dig at konfigurere indstillingerne for forskellige funktioner.

## **Ethernet network settings (Ethernet-netværksindstillinger)**

Siden Ethernet network settings viser den aktuelle IP-adresse og DHCP-indstillinger for Ethernetnetværkskommunikationer. Du kan ændre IP-adressen ved enten at anskaffe en ny gennem DHCP eller ved at indtaste en statisk IP-adresse.

### **Aktuelle IP-parametre**

Dette afsnit viser den aktuelle IP-adressetildeling for din Connect WSterminalserver. Hvis DHCP er aktiveret, vil IP'en, undernetmasken og standard gateway-adressen blive tildelt automatisk.

### **Gemt IP-konfiguration**

Dette afsnit viser, hvordan IP-adressen for Connect WS opnås. Du kan få en IP-adresse for din enhed på to forskellige måder, enten automatisk ved hjælp af DHCP eller manuelt ved at indtaste en statisk IP-adresse, undernetmaske og standard gateway.

Connect WS-terminalserveren bruger en DHCP-server som standard til at indhente sine IP-adresseoplysninger. En DHCP-server leverer automatisk en IP-adresse, undernetmaske, standard gateway og Domain Name System (DNS) server til din enhed.

Hvis DHCP er deaktiveret, tildeles en IP-adresse gennem AutoIP, og alle konfigurationsindstillinger skal udføres manuelt. Hvis der ikke er en DHCP-server, skal en statisk IP-adresse tildeles. Det kan du gøreved at skaffe adgang til enheden gennem Digi Device Discovery Utility og ved at ændre netværksindstillingerne gennem webgrænsefladen.

#### **IP-adresse**

IP-adressen er en ID med 4 dele, der tildeles netværksenheder. En IP-adresse er ligesom et telefonnummer for en computer, hvor hvert tal er mellem 0 og 255. Andre netværksenheder kan tale med din Connect WS-enhed ved hjælp af denne ID.

#### **Undernetmaske**

Undernetmasken kombineres med IP-adressen for at fastlægge, hvilket netværk din enhed er en del af. En almindelig undernetmaske ser nogenlunde sådan ud 255.255.255.0.

#### **Standard-gateway**

En standard-gateway er IP-adressen på den computer, der tillader din enhed at få adgang til andre netværk såsom internettet.

#### **Servicekonfiguration af domænenavn**

Afsnittet Servicekonfiguration af domænenavn viser de to systemservere for domænenavne, der skal bruges som statiske servere, når dynamiske mekanismer ikke leverer tilstrækkelige DNS-servere.

## **Trådløse netværksindstillinger**

På samme måde som siden med Ethernet-netværksindstillinger viser siden med trådløse netværksindstillinger den aktuelle IP-adresse og DHCP-indstillinger for trådløse netværkskommunikationer.

#### **WiFi-konfigurationsguide**

WiFi-konfigurationsguiden konfigurerer sikkerhedsparametrene på WiFi-grænsefladen. Guiden giver en Connect WSenhed de trådløse parametre, der er nødvendige for yderligere at konfigurere trådløse indstillinger og funktioner.

**Note** Før guiden køres, skal det bekræftes, at WiFi er aktiveret, ved at afkrydse "Enable this network interface" (Aktiverdenne netværkgrænseflade).

#### **SSID**

SSID bør indstilles efter navnet på dit trådløse adgangspunkt. Hvis din enhed konfigureres i det miljø, hvor den skal bruges, bør SSID være tilgængelig blandt listen over SSID'er i tråd med WiFi-konfigurationsguiden.

Hvis din enhed konfigureres, før den bruges i det miljø, hvor den skal bruges, er det sandsynligt, at SSID skal indtastes manuelt i feltet "Network SSID".

Trin to i WiFi-konfigurationsguiden opfordrer dig til at indtaste din enheds sikkerhedsmodus og de dermed forbundne parametre.

#### **Sikkerhedsmodus**

Valget sikkerhedsmodus indstiller typen af netværksikkerhed til det trådløse netværk.

#### **Sikkerhedsparametre i WiFi-konfigurationsguiden**

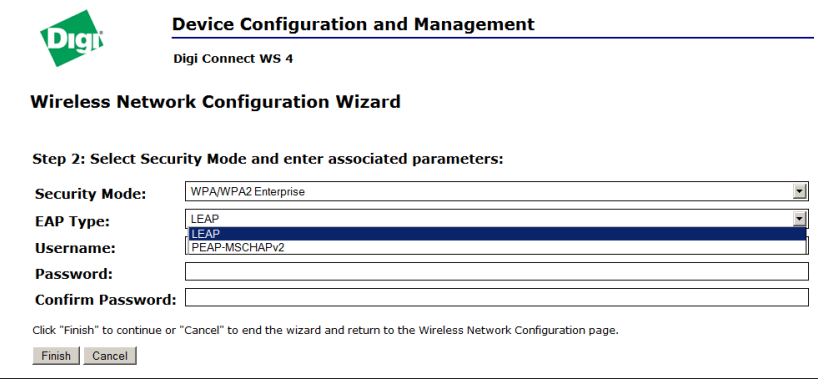

**Note** WPA/WPA2 Enterprise er den anbefalede indstilling for at oprette et sikkert netværk.

Hvis sikkerheden "WPA/WPA2 Enterprise" vælges, er der to yderligere underkategorier af trådløs sikkerhed, som understøttes.

#### **EAP-type**

EAP-typeindstillingen giver mulighed for yderligere forbedrede sikkerhedsforanstaltninger til din enhed. EAP-type dropdown-listen giver to valgmuligheder. LEAP, som er en meget enklere sikkerhedsfunktion, anvender kun et brugernavn og en adgangskode for yderligere sikkerhed, mens PEAP-MSCHAPv2, en mere kompliceret sikkerhedsfunktion, giver mulighed for udvidede sikkerhedsfunktioner.

#### **Brugernavn og adgangskode**

Felterne til brugernavn og adgangskode giver dig mulighed for at indstille et unikt brugernavn og en unik adgangskode til din enhed. Brug brugernavn- og adgangskodeindstillinger til at forbedre den trådløse sikkerhed.

#### **Gennemførelse af WiFi-konfigurationsguiden**

Sådan gennemføres guiden trådløse konfigurationsindstillinger:

- **1** Indtast SSID, eller vælg en SSID fra listen af ID'er, hvis leveret. Din enheds SSID skal være kendt for at gå videre.
- **2** Vælg typen af netværksikkerhed til det trådløse netværk.
- **3** Afhængigt af din netværkssikkerhedstype udfyldes de yderligere parametre for at opnå forbedret trådløs sikkerhed.
- **4** Klik på **Finish** (Afslut) nederst på siden, når du er færdig med at udfylde alle felter. Der vises meddelelser, mens sikkerhedsparametrene behandles, og når guiden er gennemført.

**Note** Hvis WiFi-forbindelsen ikke oprettes (LED'en bliver ved med at vende tilbage til gul), skal du bede IT-afdelingen om at bekræfte de korrekte indstillinger, som skal bruges. I tilfælde af tvivl kan tilslutningen testes med et adgangspunkt med en kendt konfiguration.

## **Serielle portindstillinger**

De serielle portes konfigurationsside opretter parametre, så de serielle porte kan sende og modtage data. De serielle portes konfigurationsside omfatter den aktuelt valgte portprofil for den serielle port, og detaljerede konfigurationsindstillinger til den serielle port. Det følgende er korte beskrivelser af de grundlæggende felter i de serielle portes konfigurationsindstillinger.

**Note** For at konfigurere dine serielle porte skal du klikke på en af de porte, som du gerne vil konfigurere (markeres med rødt).

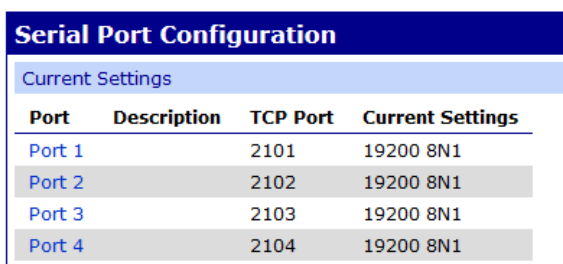

#### **Indstillingsside for seriel port for Connect WS 4**

#### **Indstillingsside for seriel port 1 for Connect WS 4**

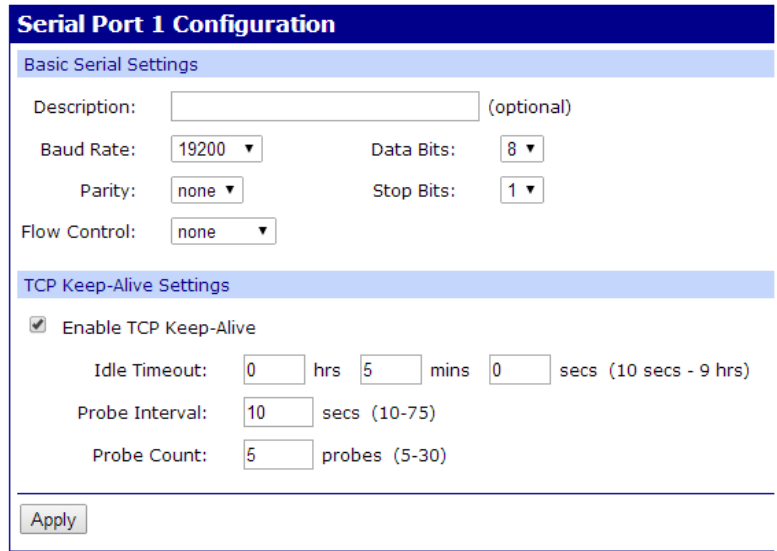

#### **Beskrivelse**

Beskrivelsesfeltet angiver et valgfrit bånd af tegn for porten, som kan bruges til at identificere den enhed, der er forbundet med porten.

#### **Grundlæggende serielle indstillinger**

Grundlæggende serielle indstillinger omfatter baudrate, databit, paritet, stopbit og flowstyring. De grundlæggende serielle indstillinger skal matche de serielle indstillinger på den tilsluttede enhed. Hvis du ikke kender disse indstillinger, kan du læse den dokumentation, der fulgte med din serielle enhed. Disse serielle indstillinger kan dokumenteres som 9600 8N1, hvilket betyder, at enheden bruger en baudrate på 9600 bits pr. sekund, 8 databit, ingen paritet og 1 stopbit.

### **Netværkstjenester**

Konfigurationssiden til netværkstjenester er et sæt af almindelige netværkstjenester, der er tilgængelige for din enhed, og den port, som servicen kører på. Du kan aktivere eller deaktivere disse netværkstjenester, og TCP-porten, hvor disse netværkstjenester kan ændres fra standarden med visse undtagelser. Det betyder, at brugen af netværkstjenester på din enhed kan blive begrænset til de tjenester, som din enhed har brug for. For at forbedre enhedens sikkerhed skal du deaktivere tjenester, der ikke er sikre. Du kan deaktivere tjenester af sikkerhedsmæssige årsager, så din enhed kun kører de tjenester, den har brug for. Følgende tjenester kan konfigureres til Connect WS.

#### **Netværkstjenestekonfiguration af Connect WS**

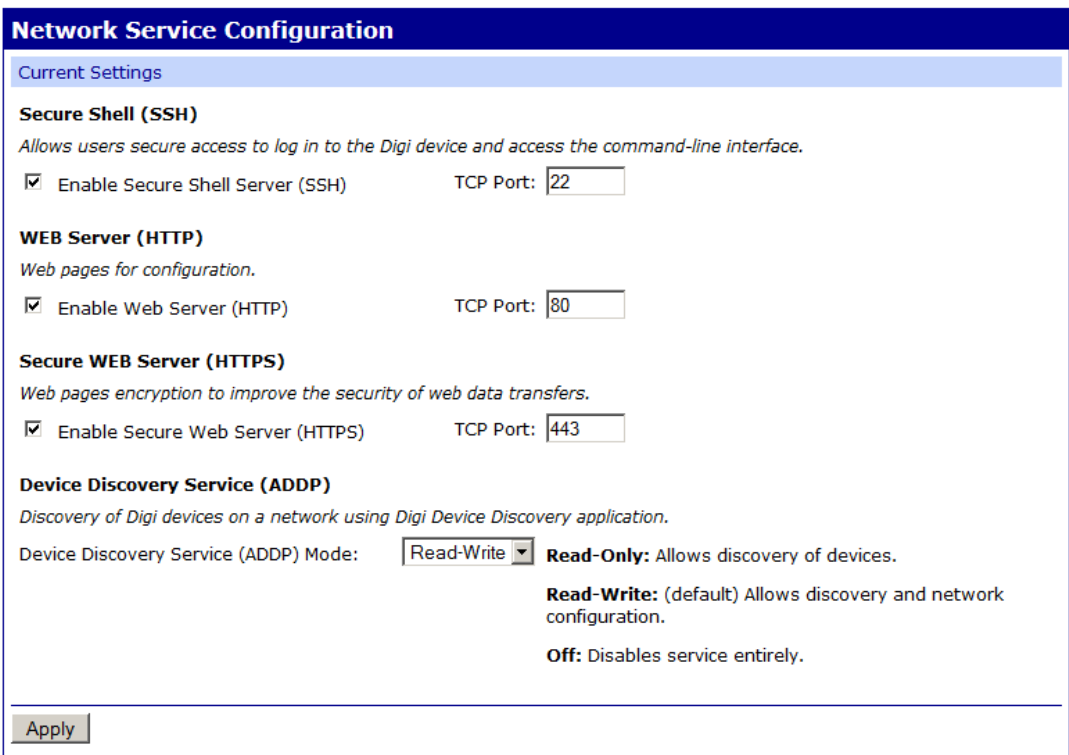

#### **Sikker Shell-server (SSH)**

Den sikre Shell-server er ikke tilgængelig for brugere, den er kun til brug for producenten. Den kan stå deaktiveret under normal drift.

## **Hypertext Transfer Protocol (HTTP)**

### **Hypertext Transfer Protocol over Secure Socket Layer (HTTPS)**

Denne enhed leverer websider til konfiguration, som kan sikres ved at kræve brugerlogon.

### **Advanced Digi Discovery Protocol (ADDP)**

Advanced Digi Discovery Protocol (ADDP) kører på ethvert operativsystem, som er i stand til at sende multicast IPpakker på et netværk. ADDP gør det muligt for systemet at identificere alle ADDP-aktiverede Digi enheder, som er tilsluttet et netværk, ved at udsende en multicast-pakke. Enhederne reagerer på multicast-pakken og identificerer sig selv for den klient, der sender multicasten. ADDP kommunikerer med TCP/IP-stakken, der bruger UDP. TCP/IP-stakken bør være

i stand til at modtage multicast-pakker og overføre datagrammer på et netværk.

Adgang til ADDP-service kan aktiveres eller deaktiveres, men netværksportnummeret til ADDP kan ikke ændres fra sin standard.

### **Simple Network Management Protocol (SNMP)**

Simple Network Management Protocol (SNMP) er en protokol til styring og overvågning af netværksenheder. SNMParkitekturen sætter en netværksadministrator i stand til at styre knudepunktsservere, arbejdsstationer, routere, kontakter, hubs på et IP-netværk, håndtere netværksydelse, finde og løse netværksproblemer og planlægge udvikling af netværket.

# **Administrative indstillinger for Connect WS**

Dette afsnit behandler de administrative opgaver, der skal udføres på din Connect WS-enhed med jævne mellemrum, såsom filstyring, ændring af den adgangskode, der bruges til at logge ind på enheden, backup og genoprettelse af enhedens konfigurationer, opdatering af firmware og Boot/POST-kode, genoprettelse af enhedens konfiguration til fabriksindstillinger og genstart af enheden.

## **Backup/genopret**

Så snart din Connect WS-enhed er konfigureret, er det god praksis at tage en backup af dine konfigurationsindstillinger i tilfælde af, at der opstår problemer på et senere tidspunkt, at firmwaren opgraderes, eller der tilføjes hardware. Hvis du har brug for at konfigurere flere enheder, kan du bruge funktionen backup/genopret. Tag en backup af den første enheds konfigurationsindstillinger til en fil, og indlæs derefter filen på de andre enheder.

## **Firmware-opdatering**

Du kan opdatere firmware-koden til Connect WS fra en fil på en pc. Den anbefalede metode er at downloade firmwaren på en lokal harddisk.

### **Genstart**

Ændringer af nogle enhedsindstillinger kræver, at ændringerne gemmes, og at Digi-enheden genstartes. Sådan genstartes enheden:

- **1** Fra webgrænseflademenuen vælges **Administration > Reboot** (Administration > Genstart).
- **2** På siden **Reboot** (Genstart) trykkes på knappen **Reboot**. Vent i ca. 1 minut, for at genstarten kan gennemføres.

### **Find Me LED**

Find Me LED (Find LED til medicinsk udstyr) på Connect WS hjælper dig med at finde en konkret Digi-enhedsserver blandt en gruppe af enheder.

- **Activate** (Aktiver): Hvis du klikker på denne knap, får det funktionen Find Me LED til at blinke.
- **Stop**: Hvis du klikker på denne knap, får det Find Me LED til at holde op med at blinke.

#### **Port logging**

Connect WS understøtter en port-logging funktion, der kun er beregnet til teknisk validering eller problemløsning og debugging. Denne funktion skal ikke aktiveres, når enheden er i normal drift. Portlogging deaktiveres automatisk under en strømcyklus i enheden.

Sådan aktiveres denne funktion på én port til problemløsningsformål:

- **1** På menuen **Administration** klik på **Serial Port Status** (Status for seriel port). Vinduet **Serial Port Status** vises.
- **2** I afsnittet **Port Monitor** (Portmonitor) vælges portnummeret fra dropdown-menuen **Serial Port**.
- **3** Klik på **Start**.

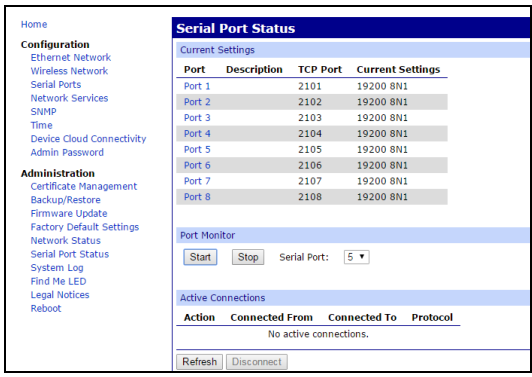

Sådan ses portlogging-data:

- **1** På menuen Administration klik på **System Log**. Vinduet **System Message Log File Browser** (Systembesked-logfil-browser) vises.
- **2** Fra dropdown-menuen **Select Log File** (Vælg logfil) **serial.log**.
- **3** Klik på **Get File** (Hent fil).

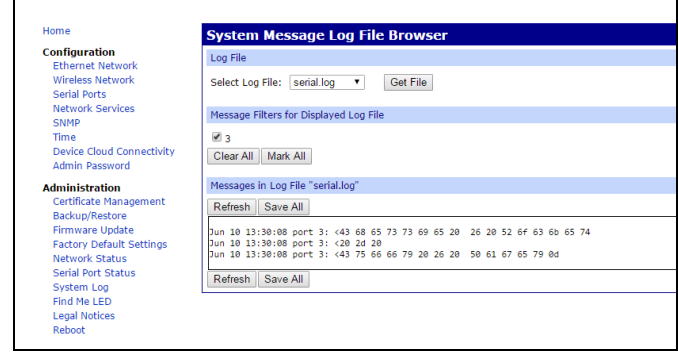

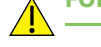

**FORSIGTIG!** Du skal genstarte enheden efter brug af denne funktion til problemløsning, og før du sætter enheden i drift.

Yderligere overvejelser:

- Der er ingen operatørkontroller på enheden.
- Ud over disse anvisninger til placering og den indledende opsætning og konfiguration er der ingen yderligere krav til operatøradgang eller positionering af enheden.
- Ingen yderligere opsætning er påkrævet fra operatøren.
- En eventuel yderligere påkrævet konfiguration eller problemløsning sker på afstand efter de konkrete procedurer, som systemintegratoren leverer sammen med softwaren til brug for dette produkt.
- Hvis du har brug for at foretage fejlsøgning på enheden, mens den er i brug, skal du læse anvisningerne fra den systemintegrator, hvis software bruges. Kontakt altid systemintegratoren, når du er usikker på, hvordan du skal gå videre under brug af enheden.
- Med hensyn til produkt-RMA eller spørgsmål vedrørende konkrete anvisninger i denne manual kontakt Digi Teknisk Support. Digi kan dog ikke vejlede med hensyn til den korrekte anvendelsesmetode eller brugsegnethed for dette produkt hos noget tredjepartsudstyr eller software.

# **Elektromagnetisk vejledning og producentens erklæring**

## **Elektromagnetiske effekter**

Connect WS er en elektronisk enhed, der både udsender og absorberer tilsigtet og utilsigtet elektromagnetisk stråling. Den er designet og testet til at overholde EN/IEC 60601-2. Ukorrekt installation, som ikke følger denne brugervejledning, kan være årsag til, at denne enhed interfererer med andre elektroniske enheder, herunder, men ikke begrænset til, medicinsk elektrisk udstyr (ME).

Der skal også tages hensyn til den eventuelle tilstedeværelse af bærbart eller mobilt radiofrekvenskommunikationsudstyr, som også kan påvirke udstyr i nærheden.

Kunden eller brugeren skal sikre sig, at anbefalinger fra producenter af andet udstyr følges, især hvad angår tilbehør, strømforsyning og kabler til en hvilken som helst enhed, der er i nærheden af Connect WS, eller som er forbundet med den; ellers kan der forekomme øget emission eller nedsat immunitet.

## **Elektromagnetiske emissioner**

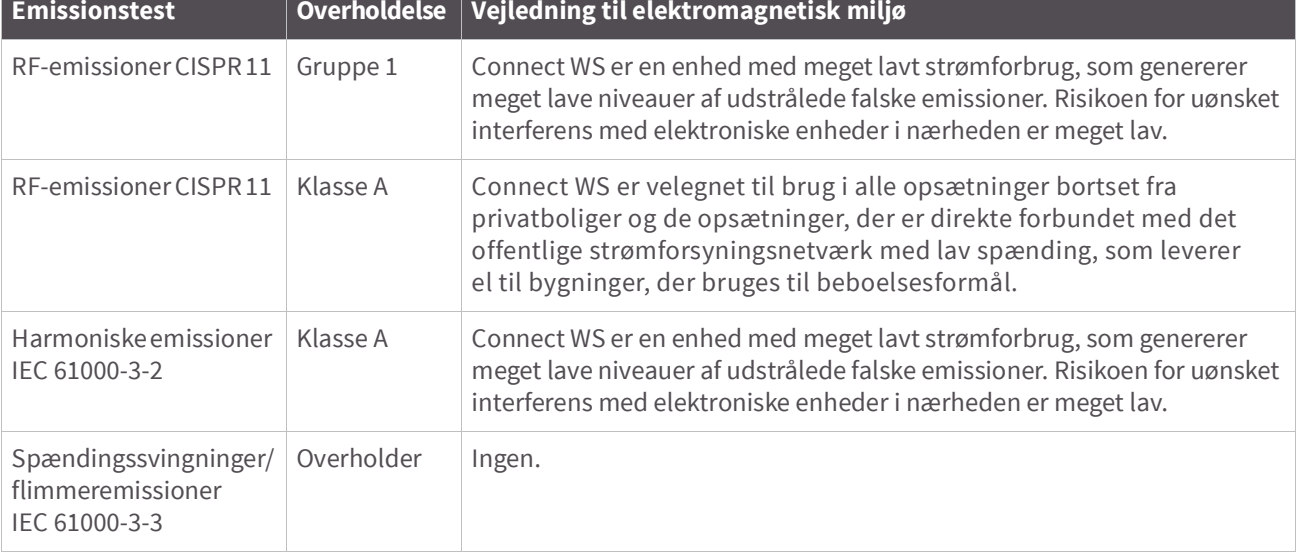

Connect WS er designet og testet til at overholde og fungere inden for de grænser, der en specificeret nedenfor.

## **Elektromagnetisk immunitet**

Connect WS er beregnet til brug i elektromagnetiske miljøer inden for de grænser, der er angivet nedenfor. Kunden eller brugeren af Connect WS bør sikre sig, at den bruges i sådan et miljø.

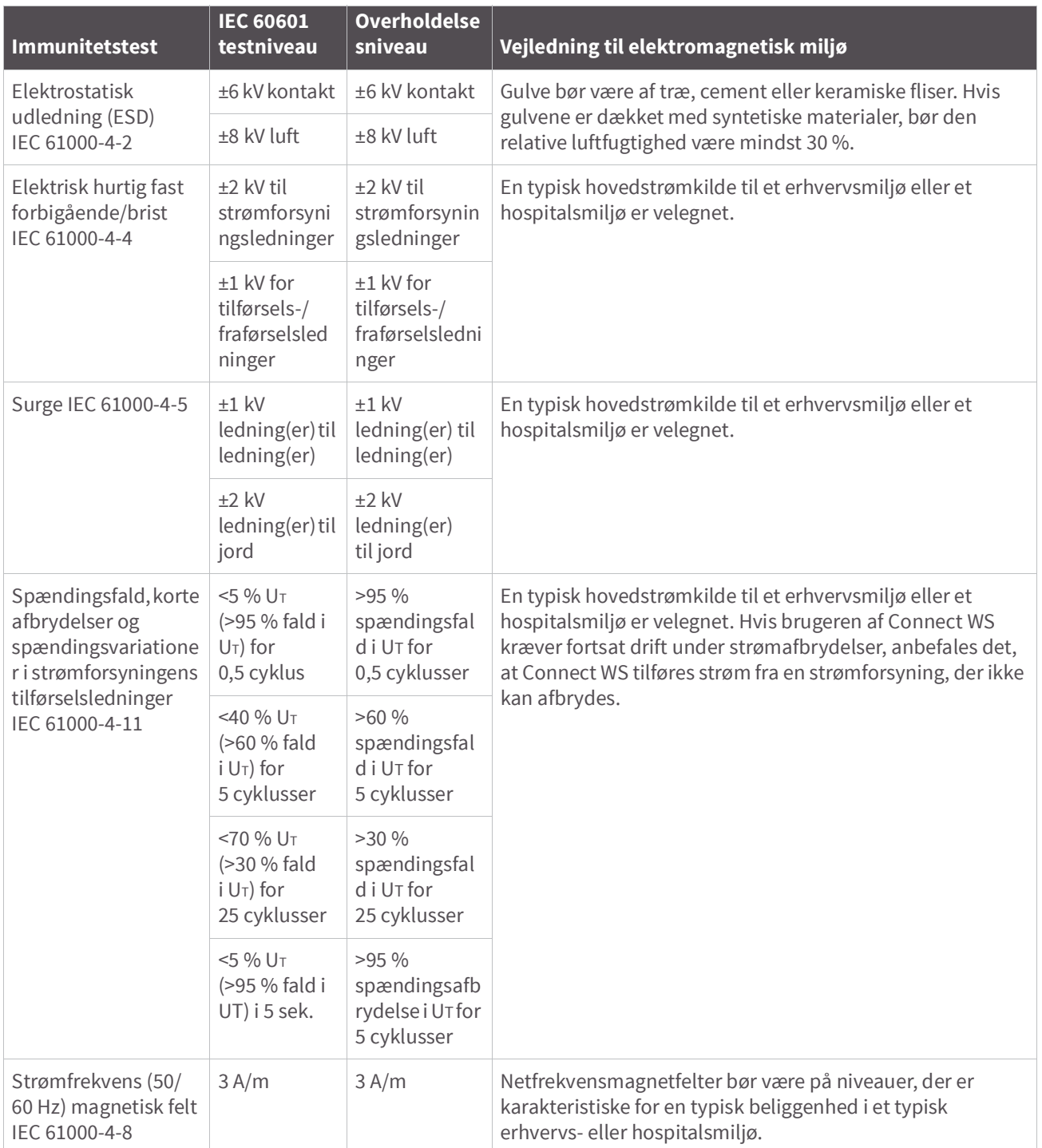

UT er vekselstrømsnetspændingen før anvendelse af testniveauet.
# **Elektromagnetisk immunitet**

Connect WS er beregnet til brug i elektromagnetiske miljøer inden for de grænser, der er angivet nedenfor. Kunden eller brugeren af Connect WS bør sikre sig, at den bruges i sådan et miljø.

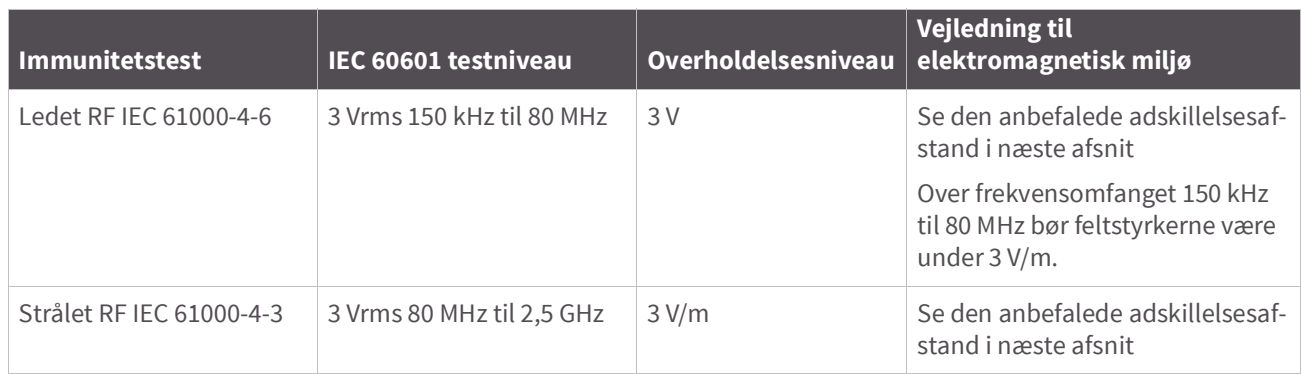

**Note** Feltstyrker fra faste radiofrekvenssendere, som fastlagt af en elektromagnetisk undersøgelse, bør være mindre end overholdelsesniveauet i hvert frekvensomfang. Der kan forekomme interferens i nærheden af udstyr, der er markeret med dette symbol:

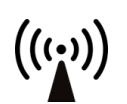

## **Anbefalede adskillelsesafstande**

Brug følgende anbefalede adskillelsesafstande mellem radiofrekvenskommunikationsudstyr og Connect WS.

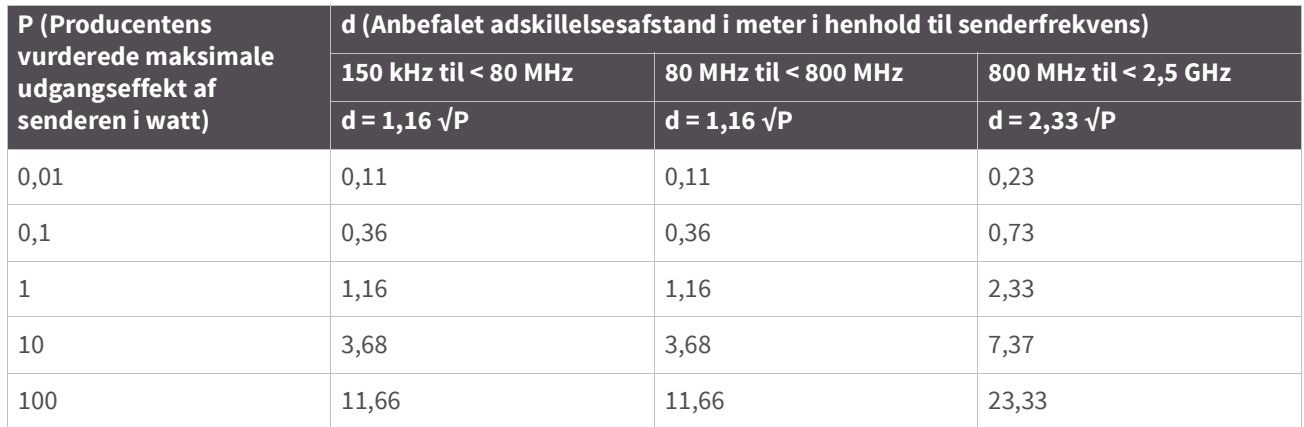

Notater:

Denne tabel er en hjælp til hurtigt at fastlægge den anbefalede afstand for typiske frekvenser og strømniveauer. Den angivne formel kan bruges til at beregne afstanden for andre strømniveauer, hvor P er den maksimale vurdering af udgangsstrøm for senderen i watt (W) ifølge senderproducenten. I tilfælde af flere sendere på forskellige frekvenser er den minimale anbefalede afstand den største afstand, beregnet ud fra de forskellige metoder.

Der er generiske retningslinjer for radiofrekvensobjekter i nærfeltet, og det gælder måske ikke i alle situationer. Den faktiske feltstyrke kan blive påvirket af afspejlinger og absorbering af en genstand, en overflade og så videre.

Feltstyrker for stråling i fjernfeltet, såsom cellulær kommunikation, trådløse enheder, mobile radioer, transmissionsradioer og tv-signaler kan ikke forudsiges med denne metode. Kun en elektronisk undersøgelse af den elektriske feltstyrke kan vurdere den mulige risiko ved at overskride den maksimale feltstyrke. Hvis feltstyrken kan variere eller kan overskride de anbefalede maksimale værdier, bør den korrekte drift af enheden overvåges, eller andre forebyggende tiltag, såsom omplacering, omorientering eller andre tiltag kan være nødvendige.

Alt radiofrekvenskommunikationsudstyr, herunder eventuelle tilsluttede kabler, bør holdes på en afstand fra Connect WS, herunder eventuelle tilsluttede kabler, der er større end den anbefalede adskillelsesafstand, beregnet fra den ligning, der gælder for strøm og frekvens.

# Digi Connect WS Hardware-Referenzhandbuch

(Teilenummer 90001459)

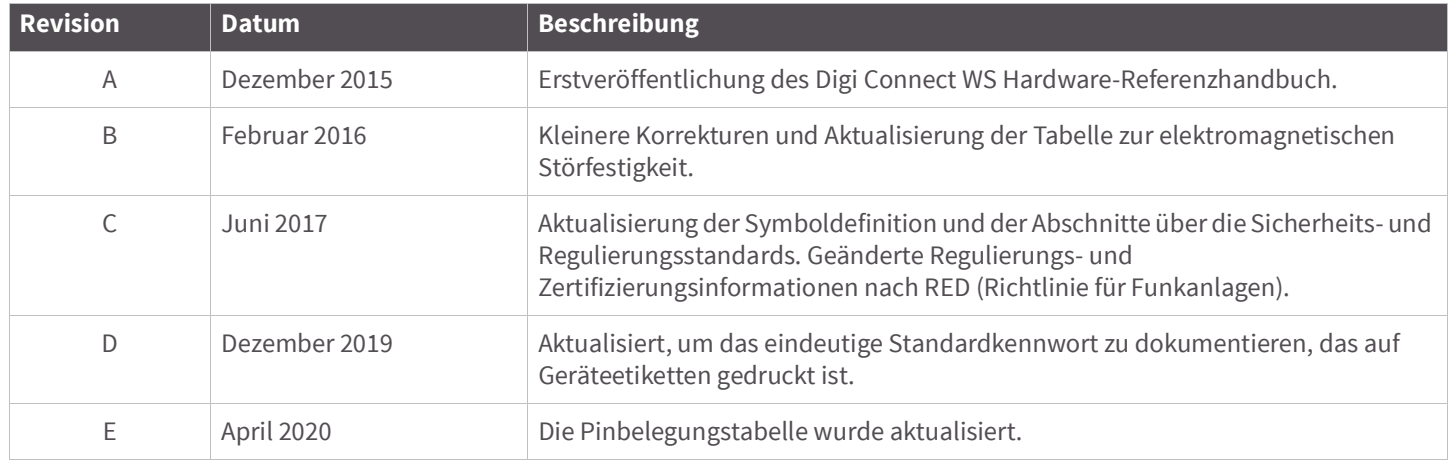

#### **Haftungsausschluss**

Alle Angaben in diesem Dokument sind vorbehaltlich etwaiger Änderungen und stellen keine Verpflichtung seitens Digi International dar. Digi stellt dieses Dokument "wie vorliegend" zur Verfügung und bietet keine Gewährleistungen, gleich welcher Art, weder ausdrücklich noch stillschweigend, einschließlich, jedoch nicht beschränkt auf die stillschweigende Gewährleistungen der Eignung oder Marktgängigkeit für einen bestimmten Zweck. Digi kann jederzeit Verbesserungen und/oder Änderungen an diesem Handbuch oder dem Produkt/den Produkten und/oder Programm/Programmen, die darin beschrieben werden, vornehmen.

#### **Handelsmarken und Urheberrecht**

Digi, Digi International und das Digi-Logo sind Marken oder eingetragene Marken in den USA und anderen Ländern weltweit. Alle anderen in diesem Dokument genannten Marken sind das Eigentum ihrer jeweiligen Inhaber.

© 2020 Digi International. Alle Rechte vorbehalten.

#### **Gewährleistung**

Siehe die Produkt-Gewährleistungen online unter <http://www.digi.com/howtobuy/terms>

#### **Kundendienst**

Digi bietet verschiedene Supportpläne und Servicepakete, damit Kunden ihr Digi-Produkt optimal nutzen können. Weitere Informationen zu den technischen Supportplänen und deren Preisgestaltungen erhalten Sie telefonisch unter +1 952 912 3456 oder auf unserer Website [www.digi.com/support](http://www.digi.com/support).

# Über das Digi Connect WS

# **Übersicht über das Digi Connect WS**

## **Gerätebeschreibung**

Das Digi Connect WS, ein Gerät zur Übertragung elektronischer Daten, wurde für die elektronische Übertragung von Gerätedaten entwickelt, ohne die Funktion oder Parameter der Geräte überwachen oder ändern zu müssen, an die es angeschlossen ist. Als Teil eines Netzwerksystems erhält und überträgt das Connect WS Daten von/an die Geräte, an die es angeschlossen wird. Es enthält weder therapeutische noch diagnostische Funktionen.

Das Connect WS wurde für die Verwendung mit einem Datenerfassungssystem entwickelt, das an serielle RS-232- Geräte angeschlossen werden muss, und sendet Daten von diesen seriellen Geräten an das Datenerfassungssystem, ohne das Format anzupassen oder zu verändern. Das Connect WS entspricht der IEC 60601-1, 3. Ausgabe und darf in Umgebungen betrieben werden, die dieses Niveau von Tests erfordern, einschließlich der Aufstellung in der Umgebung des Patienten, wenn es als Teil eines medizinisch-elektrischen Systems verwendet wird.

Das Connect WS bietet einen seriellen Anschluss über IP-Konnektivität für die Umgebungen, die RS-232-Geräte mit einem Informationssystemnetzwerk verbinden. Es gibt drei Modelle des Connect WS: das Connect WS 1, das Connect WS 4, und das Connect WS 8, die jeweils über einen, vier bzw. acht serielle RS-232-Ports verfügen. Dies Connect WS umfasst eine 10/100-Mbit/s-Netzwerkschnittstellenkarte und eine 802.11a/b/g/n-kompatible Wi-Fi-Karte.

Das Connect WS ist ausschließlich für die Bereitstellung einer Schnittstelle zwischen Geräten mit seriellen Ports und vernetzten Computer vorgesehen, auf denen Überwachungsanwendungen laufen, die Daten von diesen Geräten zusammenstellen.

Um Daten zu übermitteln, werden die seriellen Ports auf dem Connect WS physisch an serielle Ports von medizinischen Geräten angeschlossen. Computer werden über das Netzwerk an den Ethernet-Port oder die WiFi-Karte des Connect WS angeschlossen und kommunizieren über eine seriellen Datenverbindung über TCP oder UDP mit dem Connect WS. Wenn es entsprechend konfiguriert ist, überträgt das Connect WS automatisch serielle Daten an und von angeschlossenen seriellen Geräten bei vernetzten Computern, die TCP- oder UDP-Sockets verwenden. Das Connect WS ermöglicht eine bidirektionale Datenkommunikation zwischen seriell angeschlossenen medizinischen Geräten und an Netzwerke angeschlossene Computer (entweder über Ethernet oder Wi-Fi), ohne die Daten zu ändern oder zu manipulieren.

Es gibt für den Strom keinen direkten Weg zur Erdung, damit werden eventuelle Stromschläge bei direktem Körperkontakt mit dem Connect WS-Terminalserver verhindert.

Das Connect WS bietet weder Kapazitäten für Alarm- oder Sicherheitsmeldungen und darf nicht auf dem wichtigen Pfad zwischen Geräten und Alarm- oder Sicherheitsmeldesystemen verwendet werden.

### **Einsatzzweck**

Das Connect WS ist ein Gerät zur elektronischen Datenübertragung und bestimmt für die Bereitstellung der elektronischen Übertragung von Daten von Geräten mit seriellen Anschlüssen an Informationssysteme über IP-Netzwerke. Das Connect WS steuert weder, noch verändert es die Funktionen oder Parameter von Geräten, an die es angeschlossen ist. Es ändert auch nicht die übertragenen Daten oder manipuliert die Anzeige auf irgendeine Art und Weise. Es hat weder therapeutische noch diagnostische Funktionen und ist nicht für die Verwendung in der aktiven Patientenüberwachung bestimmt.

Das Connect WS ist ausschließlich für die Verwendung als ITF-Gerät zur Datenübertragung bestimmt.

**Hinweis** Jede Verwendung dieses Gerätes über den oben beschriebenen Umfang hinaus erfolgt auf das alleinige Risiko und die Verantwortung des Kunden.

### **Connect WS-Server-Modelle**

Diese Anleitung gilt für alle Connect WS-Server-Modelle:

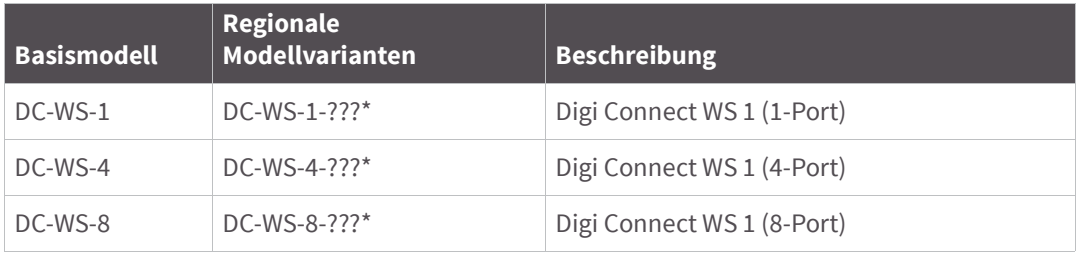

\*Regionale Varianten können optionale Zeichen (bezeichnet mit -???) haben, die verschiedene Zubehör-Optionen angeben.

#### **Strom- und Kabelanforderungen**

Verwenden Sie ein geeignetes Netzkabel, das die nationalen Standards für den Anschluss an eine normale Wandsteckdose erfüllt. Die geeigneten Anforderungen werden nach Region aufgeführt:

- EU/International VDE-Markierung, entsprechend IEC 60083, IEC 60227 oder IEC 60320 mit C7 für den geeigneten nationalen Hauptanschluss, 2 x 0,75 mm<sup>2</sup>.
- USA/Kanada
	- UR-Markierung, entsprechend UL 62, UL 817 oder CSA-C22.2 mit C7 für 1-15P, 5-15P oder NEMA-Verriegelungsstecker, 18 AWG.
	- Wenn der Strom über das Ethernet genutzt wird, muss das Gerät ein CAT5-Kabel oder höher verwenden, das von der Anlagen-IT untersucht und abgenommen wurde und auf allen Pins Konnektivität bereitstellt.

#### **Im Lieferumfang enthaltenes Zubehör**

- 1 Ethernet-Staubabdeckung
- 4 VESA-Befestigungsschrauben

### **Wesentliche Leistung**

Die wesentliche Leistung des Connect WS ist, dass die Daten, die vom angeschlossenen Gerät nicht beeinträchtigt werden (mit Ausnahme von Problemen, die eine verspätete oder gar keine Bereitstellung der Daten verursacht haben könnten) und den Betrieb des angeschlossenen Gerätes nicht beeinträchtigen.

Die erwartete Betriebszeit des Connect WS beträgt 7 Jahre.

## **Zielgruppe**

Diese Anleitung ist bestimmt für Personen, die für die Einrichtung und Konfiguration von Digi-Geräten verantwortlich sind und für den Betrieb der an das Connect WS angeschlossenen Geräte geschult sind, um sicherzustellen, dass das Gerät sicher und voll funktionsfähig ist.

#### **Installationsanforderungen**

Stellen Sie sicher, dass die Connect WS-Installation von IT-Mitarbeitern durchgeführt wird, die mindestens ein Jahr Erfahrung mit dem Betrieb von Netzwerkgeräten in der vorgesehenen Umgebung haben.

Alle zusätzlich erforderlichen Konfigurationen oder die Fehlerbeseitigung für das Connect WS werden mit der Drittsoftware- und Geräten nach bestimmten Verfahren, die vom Systemintegrator bereitgestellt werden, durchgeführt.

Mitarbeiter, die Geräte an das Connect WS anschließen und konfigurieren, sollten über ausreichende Kenntnisse über die Funktionsweise dieser Geräte und die angemessenen Verfahren für die Konfiguration ihrer seriellen Ports verfügen, wie in der Dokumentation der Geräte angegeben.

Mitarbeiter, die für die Konfiguration und Prüfung der richtigen Verbindung zwischen einem angeschlossenen Gerät und dem Datenerfassungssystem, das diese Daten überwacht, verantwortlich sind, sollten ausreichende Kenntnisse der richtigen Konfigurationsvorgänge und -verfahren haben, wie in der Dokumentation zur Datenerfassungsanlage angegeben.

Der Systemintegrator ist bei der Installation oder der Umsetzung von Lösungen mit diesem Gerät verantwortlich für die Gewährleistung, dass das Gerät den länderspezifischen Vorschriften entspricht.

**VORSICHT!** Verändern Sie den Connect WS-Terminalserver oder die Kabel nicht und montieren Sie das Gerät auf keinen Fall auf eine andere Weise, als auf die in diesem Handbuch beschriebene. Jede Änderung der Hardware kann die ordnungsgemäße Funktion stören und Schäden an den angeschlossenen Geräten verursachen.

**WARNHINWEIS!** Beim Einsatz des Connect WS in einer Umgebung, die der Norm IEC 60601-1 unterliegt, beachten Sie bitte die Anforderungen, die für medizinische Geräte und Anlagen entsprechend dieser Norm gelten.

# **Informationen zur Sicherheit**

### **Warnhinweise, Vorsichtsmaßnahmen und andere Hinweise**

Soweit erforderlich, werden in der Dokumentation alle geltenden Warnhinweise, Vorsichtsmaßnahmen oder andere Hinweise hervorgehoben, um das Verletzungsrisiko für Personen oder Schäden an der Anlage zu vermeiden. Im Folgenden werden diese unterschiedlichen Hinweise beschrieben:

**VORSICHT!** Zeigt Gefahren mit einem geringeren Risiko an, die, wenn sie nicht vermieden wird, zu geringen oder moderaten Verletzungen oder schweren Schäden oder Fehlfunktionen der Anlage führen können.

**WARNHINWEIS!** Zeigt Gefahren mit einem mittleren oder hohen Risiko an, die, wenn sie nicht vermieden wird, zu schwerwiegenden oder sogar tödlichen Verletzungen führen können.

**Hinweis** Dies zeigt hilfreiche Informationen zur Unterstützung des Benutzers und Vermeidung der Risiken von Schäden an den Anlagen, die in dieser Anleitung beschrieben werden und/oder allen anderen Geräten oder Waren an.

### **Wichtige Sicherheitshinweise**

**WARNHINWEIS!** Im Falle von Rauchentwicklung trennen Sie das Gerät von der Stromversorgung und verwenden Sie es nicht weiter. Um den Betrieb des Connect WS auf sichere Weise zu beenden, trennen Sie das Kabel der Stromversorgung und das Ethernet-Kabel.

**WARNHINWEIS!** Vermeiden Sie Kontakt mit stromführenden Elementen.

- Berühren Sie das Gerät nicht, wenn es in Wasser getaucht ist.
- Berühren Sie das Gerät nicht und verwenden Sie es nicht weiter, wenn das Gehäuse beschädigt ist.
- Installieren Sie während eines Gewitters keine elektrischen Kabel.
- Installieren Sie niemals einen Ethernet-Anschluss in feuchten Umgebungen, es sei denn, dieser Anschluss wurde speziell für feuchte Umgebungen erstellt.
- Gehen Sie bei der Installation oder der Veränderung von Leitungen immer mit Vorsicht vor.
- Verwenden Sie nur Schraubenzieher und andere Werkzeuge mit isolierten Griffen.
- Tragen Sie Sicherheits- oder Schutzbrillen.
- Bringen Sie keine Ethernet-Kabel in Leitungen, Steckdosen oder Anschlusskästen unter, die elektrische Kabel enthalten.
- Die beste Vorgehensweise ist die Montage des Geräteservers an einer Wand oder auf einem Tisch in einem Bereich mit allgemein wenig Bewegung. Halten Sie Kabel außerhalb der allgemeinen Reichweite und lassen Sie sie nicht auf dem Boden liegen.
- Bringen Sie keine Stromkabel auf Gängen oder in Bereichen an, in denen Sie schwerer Abnutzung unterliegen oder gequetscht werden können oder wo sie zu einer Stolperfalle werden können.
- Verwenden Sie nur Schrauben, die im Lieferumfang enthalten sind.
- Schließen Sie keine Schutzvorrichtungen oder Erdungskabel an und verändern oder entfernen Sie diese auch nicht. Diese Aufgaben dürfen nur von qualifizierten Dienstleistungsanbietern ausgeführt werden.
- Berühren Sie keine nicht isolierten Ethernet-Kabel, wenn ein Blitzeinschlag möglich ist.
- Externe Kabel: Alle installierten externen Anschlusskabel müssen nach allen relevanten elektrischen Kodierungen ausgelegt sein In den USA befolgen Sie den National Electrical Code, Artikel 800. Weitere Informationen erhalten Sie von einem lizenzierten Elektriker.

#### **WARNHINWEIS!** Überprüfen Sie die korrekte Installation und Konfiguration:

- Positionieren Sie das Connect WS so, dass der Stecker und der Netzschalter nach oben zeigen. Positionieren Sie das Connect WS mit einem Abstand von mindestens 15 cm zur Anlage darüber. Positionieren Sie das Gerät so, dass es einfach entfernt werden kann und setzen Sie die Stromkabel und das Ethernet-Kabel wieder ein.
- Verwenden Sie keine Mehrfach-Steckdose oder ein Verlängerungskabel, um dieses Gerät anzuschließen.
- Das Gerät bietet maximal 1,5 kV Isolierungsschutz für Strom über das Ethernet. Der Installationstechniker muss sicherstellen, dass die angeschlossenen Geräte eine zusätzliche Isolierung haben, falls dies erforderlich ist.
- Die seriellen Ports des Connect WS dürfen nur an 60601-Anlagen der Klassen IIa oder IIb oder an 60950-Anlagen angeschlossen werden.
- Wenn Sie das Connect WS in einer ME-Umgebung verwenden, schließen Sie nur Geräteelemente an, die als Teil des ME-Systems oder zumindest als kompatibel spezifiziert wurden.
- Nicht in der Nähe von Geräten verwenden, die elektromagnetische Strahlen aussenden, wie große Motoren oder elektrochirurgische Geräte, ansonsten können die Daten beschädigt werden.
- Während spezifischer Untersuchungen oder Behandlungen können reziproke Interferenzen auftreten. Verwenden Sie das Gerät nicht während der Diagnosestellung oder Behandlungen, es sei denn, Sie haben überprüft, dass keine reziproken Interferenzen verursacht werden können.
- Verlassen Sie sich nicht auf dieses Gerät als Teil eines Melde- oder Alarmsystems.
- Trennen Sie alle Geräte vom Geräteserver, bevor Sie den Diagnostik-Modus einschalten.
- Installieren Sie das Gerät in sicheren Netzwerken mit Internet-Firewalls.
- Wi-Fi-Anschlüsse können unerwarteten Interferenzen und einem Verlust von Signalen unterliegen.
- Prüfen Sie die Netzwerk-Konfiguration und die Zuordnung der seriellen Anschlüsse, bevor Sie das Gerät für die Datenübertragung verwenden.

**WARNHINWEIS!** Der Anschluss an IT-Netzwerke, die andere Geräte enthalten, kann zu vorher nicht bekannten Risiken für Patienten, Bediener oder Dritte führen. Das verantwortliche Unternehmen muss diese Risiken erkennen, analysieren, bewerten und kontrollieren.

**WARNHINWEIS!** Änderungen am IT-Netzwerk können neue Risiken bedeuten, die zusätzliche Analysen erfordern. Änderungen am IT-Netzwerk umfassen:

- Änderungen an der Netzwerk-Konfiguration
- Anschluss zusätzlicher Elemente
- Trennung von Elementen
- Aktualisierung von Geräten, einschließlich der Aktualisierung der Firmware des Connect WS
- Aktualisierung von Geräten

**VORSICHT!** Geben Sie keine Benutzernamen oder Passwörter weiter und schreiben Sie diese nicht auf.

**WARNHINWEIS!** Verwenden Sie das Gerät nicht in Bereichen mit hoher magnetischer Strahlung.

**WARNHINWEIS!** Schließen Sie das Ethernet-Kabel nicht an einen seriellen Port an. Die seriellen Pins können beschädigt werden, was zu einer Fehlfunktion der Geräte führt.

**VORSICHT!** Die Anlage sollte nur an andere Geräte angeschlossen werden, die mit IEC 60601 oder IEC 60950 kompatibel sind.

### **Recycling und Entsorgung**

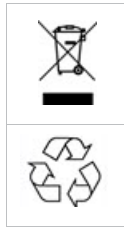

Eine nicht ordnungsgemäße Entsorgung von IT-Anlagen kann sich negativ auf Gesundheit und Umwelt auswirken. Entsorgen Sie die Anlage in einer dafür vorgesehenen Einrichtung, um eine Wiederaufbereitung und das Recycling zu gewährleisten.

Recyceln Sie die Verpackungen und Anleitungen entsprechend Ihrer Recycling-Vorschriften vor Ort.

### **Informationen zur Umgebung**

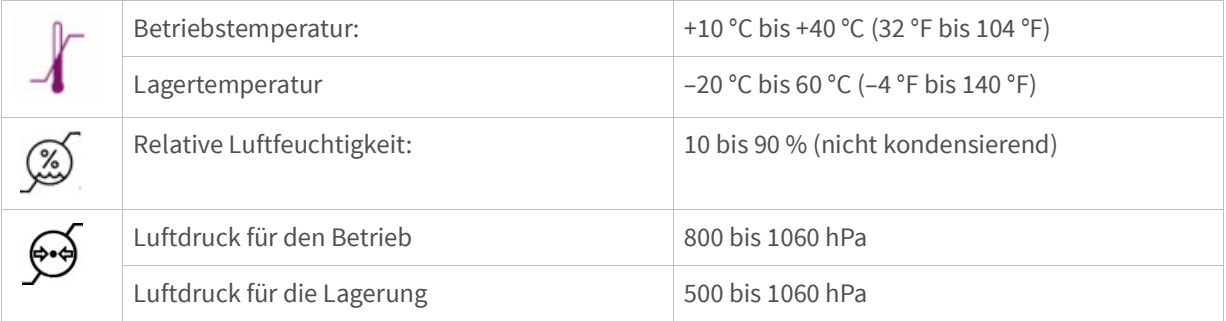

### **Symbolerklärungen**

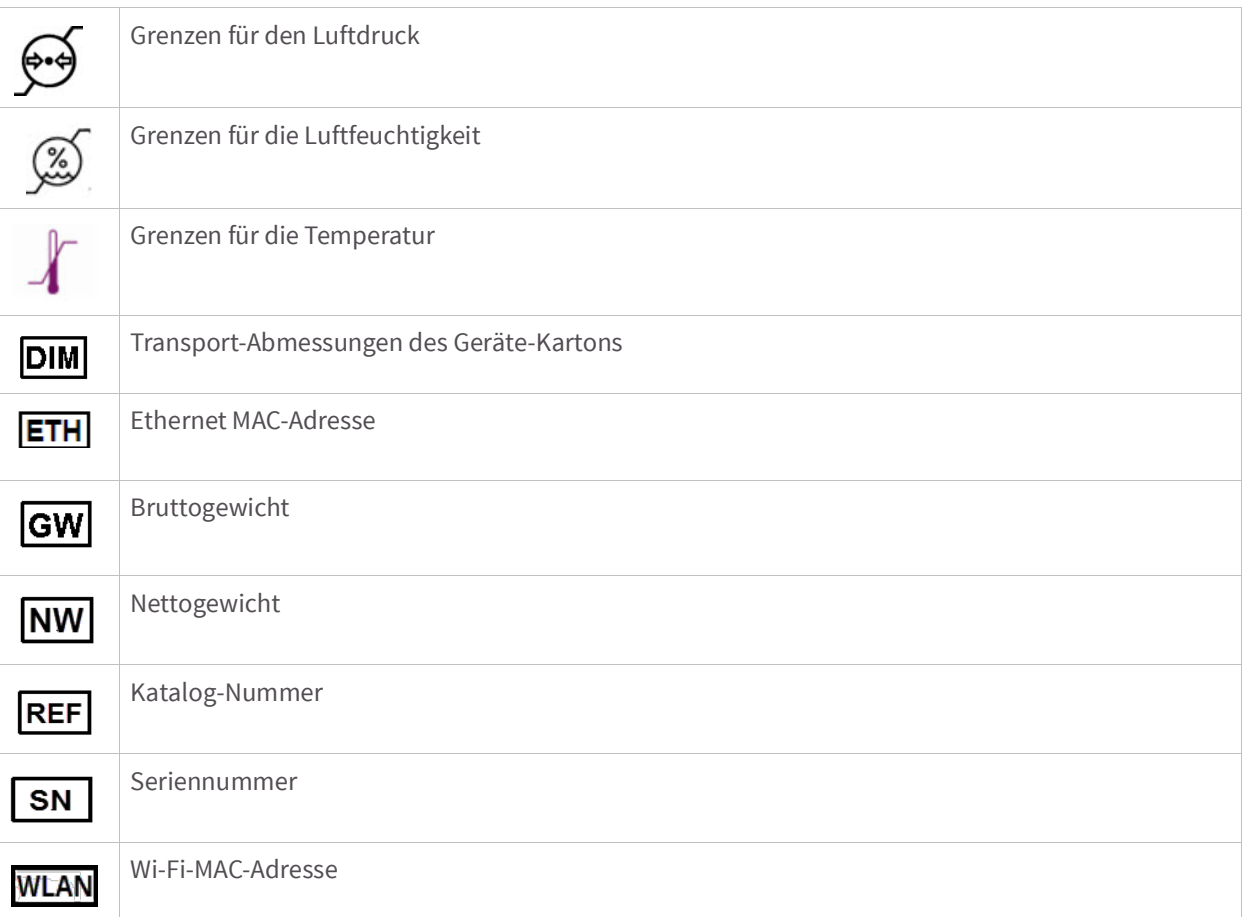

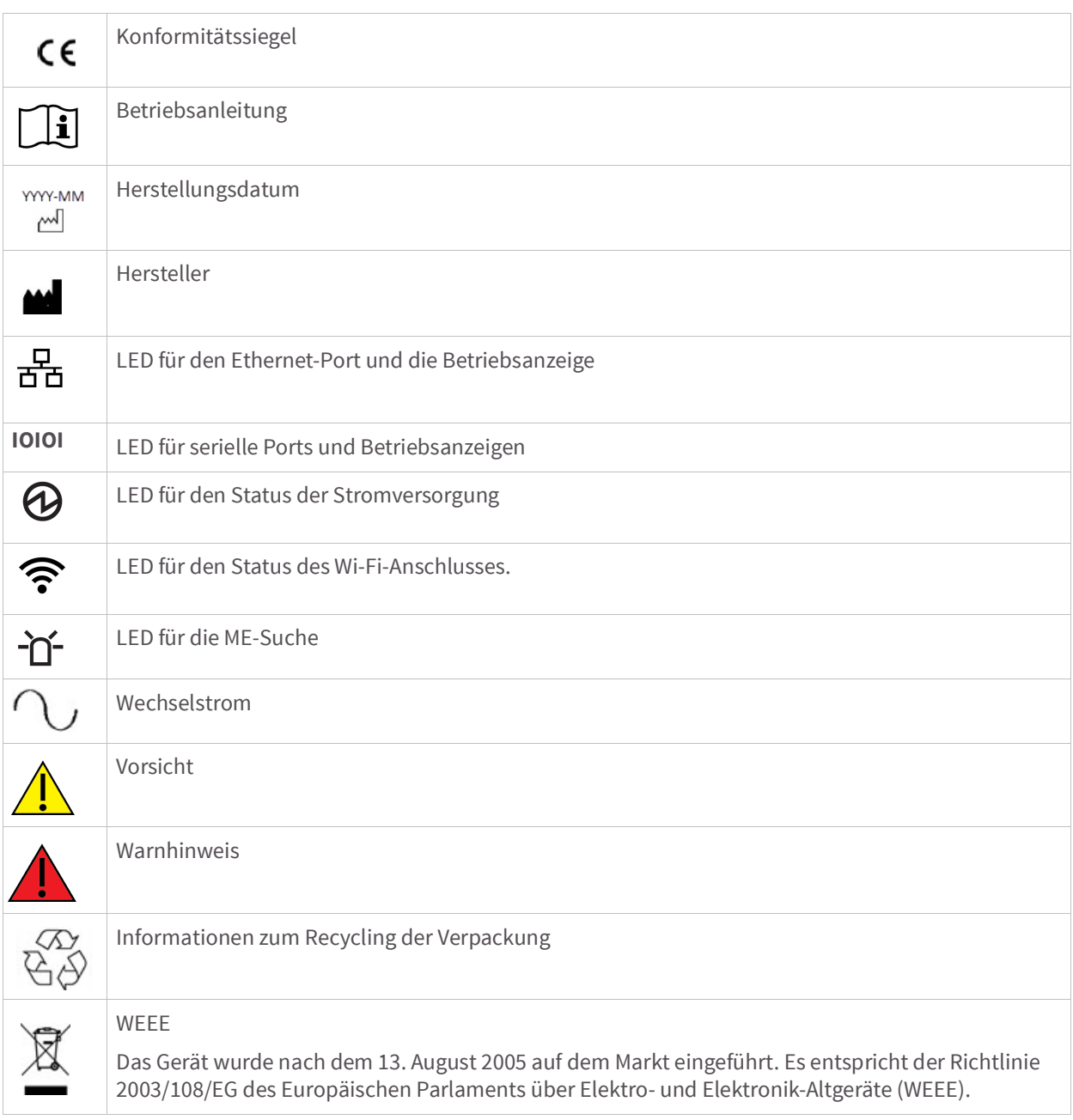

# Connect WS-Hardware

## **Connect WS-System**

### **Connect WS-Modelle**

Den Connect WS-Terminalserver gibt es in drei Ausführungen mit einem, vier oder acht seriellen RS-232-Ports mit 8p/8c RJ-45-Anschlüssen. Das Gerät umfasst zudem einen einzelnen RJ-45 802.3 10/100-Ethernet-Port mit der Möglichkeit der Stromversorgung über Ethernet (PoE). Des Weiteren bietet das Connect WS 802.11 a/b/g/n Wi-Fi-Kapazitäten mit eingebetteten Haupt- und Verteiler-Antennen.

## **Speisung des Connect WS**

Das Connect WS wird über Power-over-Ethernet (PoE) oder ein Netzkabel gespeist. Wenn sowohl PoE und ein Netzkabel in das Gerät eingesteckt sind, zieht das Gerät seinen Strom über das Netzkabel. In diesem Fall wird nur ein Minimalstrom aus dem PoE gezogen, um die Strom-Signatur des Connect WS zu erhalten. Das PoE im Connect WS ist für den kontinuierlichen Erhalt der Strom-Signatur verantwortlich.

Während der Netzübergänge von AC/DC auf PoE und umgekehrt kann sich das Gerät zurückstellen, daher ist ein nahtloser Netzübergang in beide Richtungen nicht gewährleistet. Nachdem Sie die Stromversorgung angeschlossen und das Gerät eingeschaltet haben, leuchtet die LED für die Betriebsanzeige grün. Im Falle eines Systemausfalls wurde das Connect WS so konzipiert, dass es die Einstellungen über die Verwendung seines internen, nichtflüchtigen Speichers aufrecht erhält.

# **Montage des Connect WS**

Die Connect WS Eigenschaften einer VESA 75 Montage-Schablone finden Sie auf der Geräte-Rückseite. Diese bieten Ihnen die Option, das Gerät mit einem 75 x 75 mm VESA-Adapter an einer Wand oder auf einem Cart/Stand zu befestigen. Das folgende Bild zeigt die VESA-Montage-Schablone.

Der VESA-Adapter und die Werkzeuge, die für diese Installation erforderlich sind, sind nicht im Lieferumfang enthalten. Im Handel erhältliche VESA-Montagesätze und die entsprechenden Werkzeuge können von Mitarbeitern verwendet werden, die sich mit diesen auskennen. Der maximale Drehmoment für die VESA-Schrauben sollte 2,5 Nm (22 lbf-in) nicht überschreiten.

**VESA Montage-Schablonen für das Connect WS**

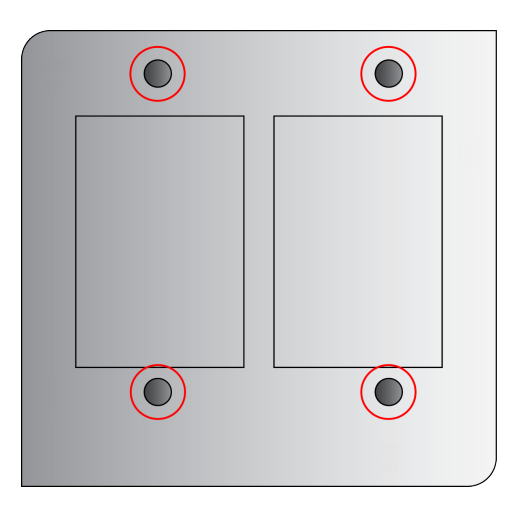

# **Connect WS-Gerätekomponenten**

Die folgenden Abbildungen zeigen die Lage der Connect WS-Hardwarekomponenten mit den dazugehörigen Beschreibungen der entsprechenden LED-Anzeigen.

**Connect WS Gehäuse-Legenden/LED-Standorte (4-Port- oder 8-Port-Modell)**

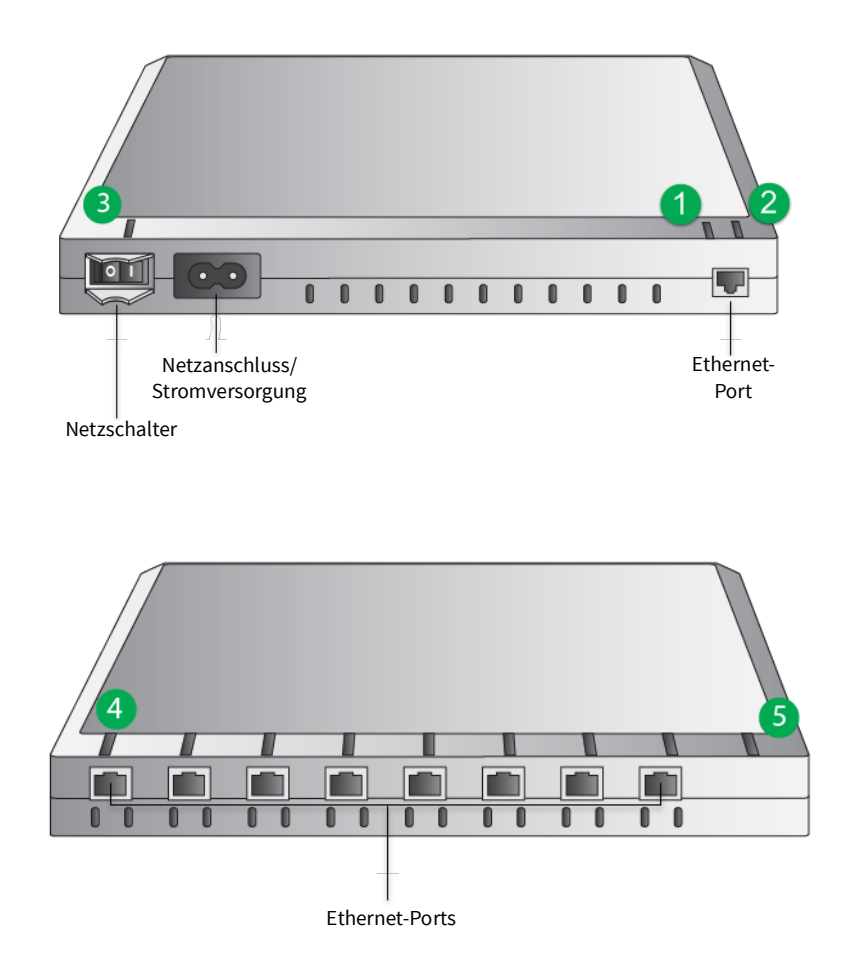

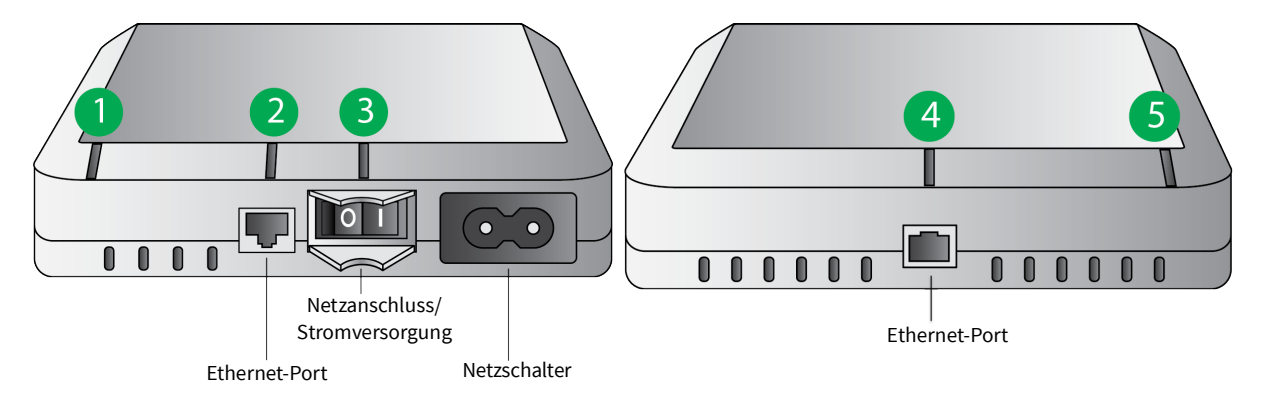

### **Connect WS Gehäuse-Legenden/LED-Standorte (1-Port-Modell)**

# **Connect WS LED-Funktionen und Beschreibungen**

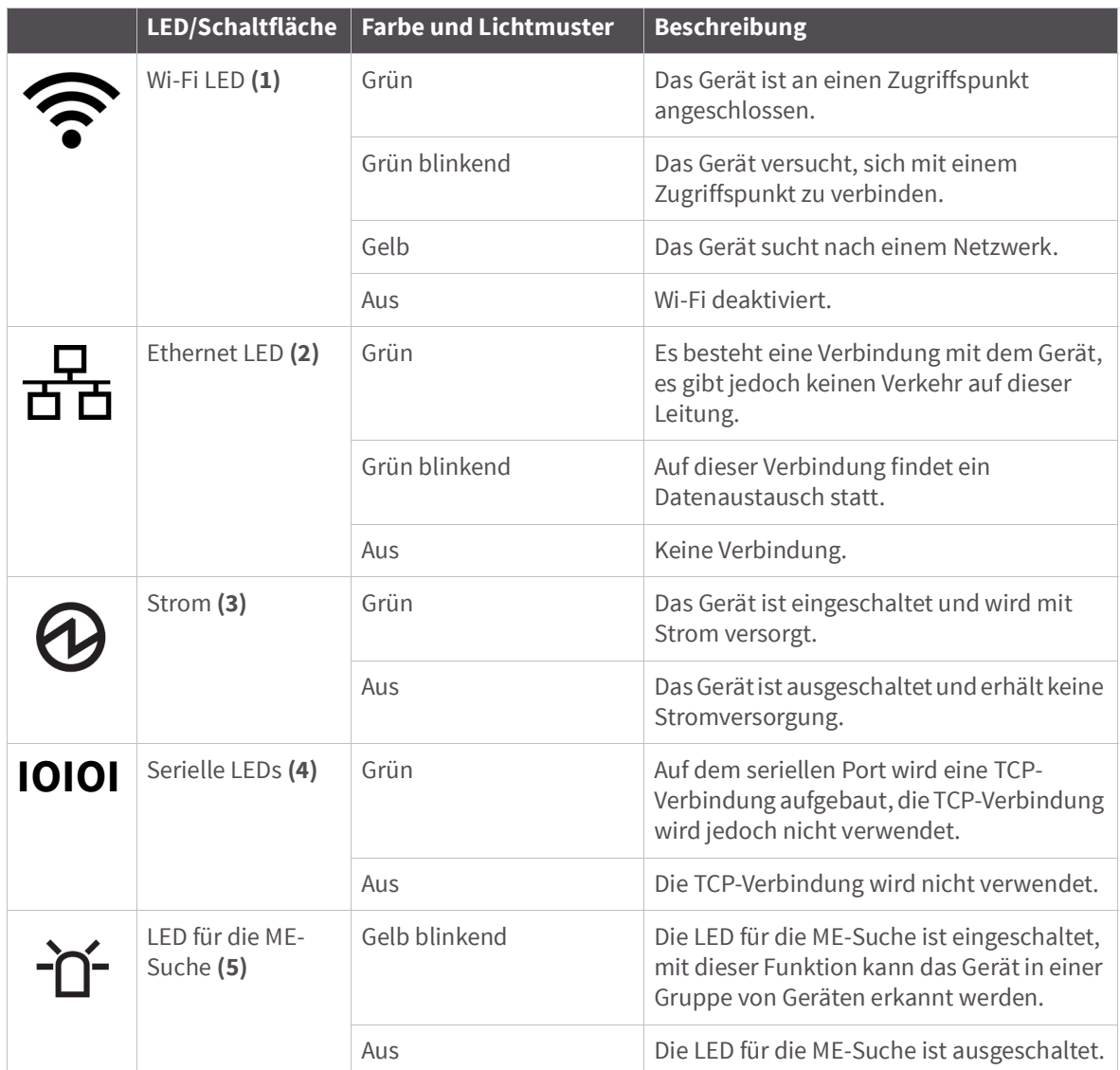

# **RJ-45 Pinbelegung für das Connect WS**

Es gibt folgende Zuordnung der Pins für den RJ-45-Anschluss auf dem Connect WS:

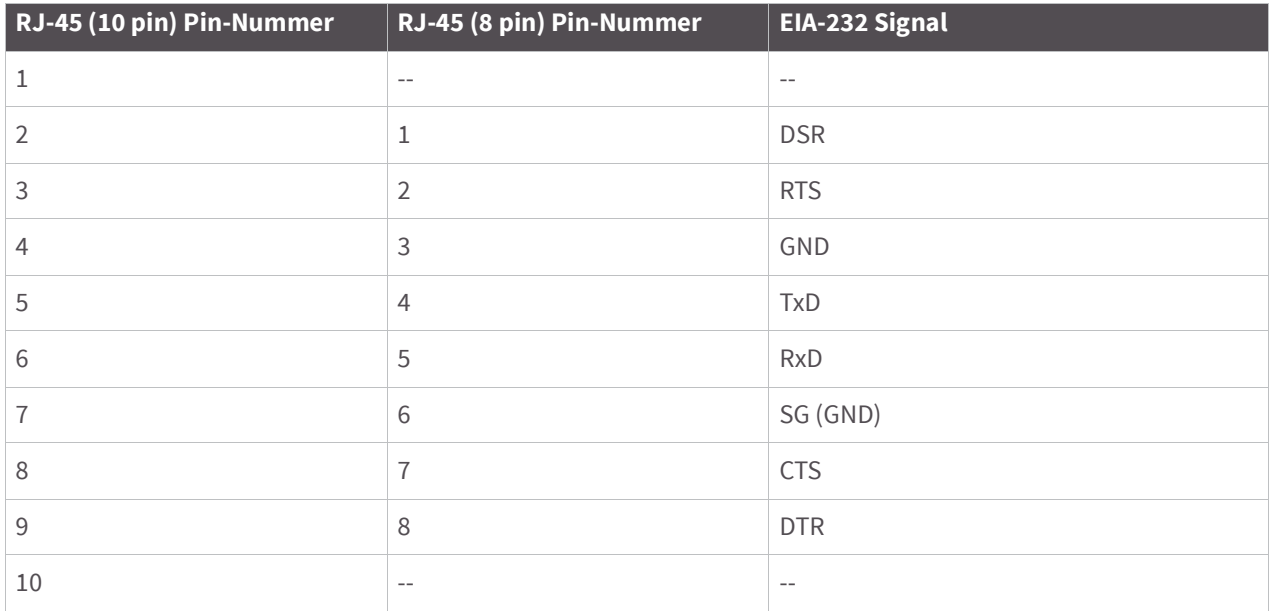

# **Technische Daten des Connect WS**

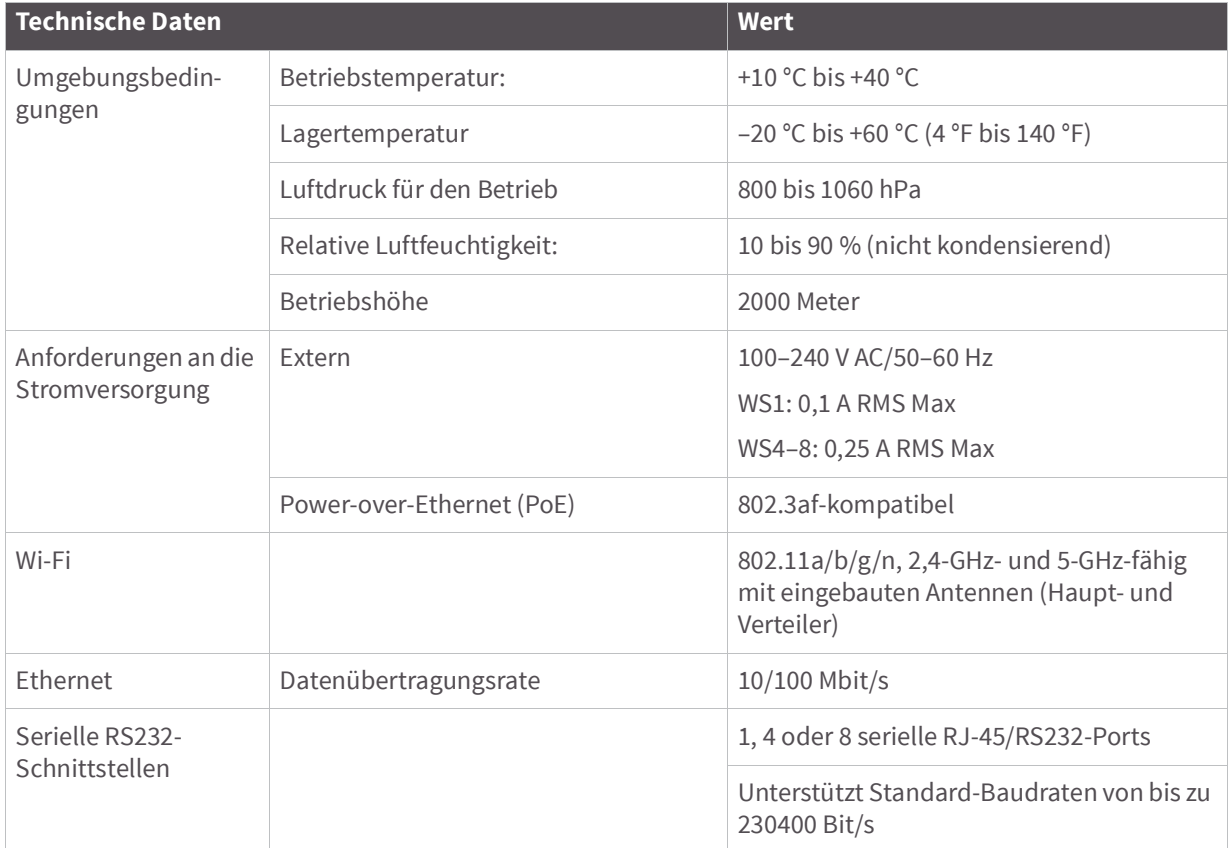

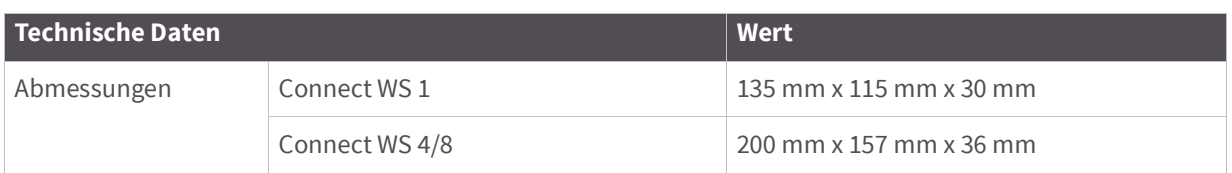

# **Normen und Vorschriften für die Sicherheit**

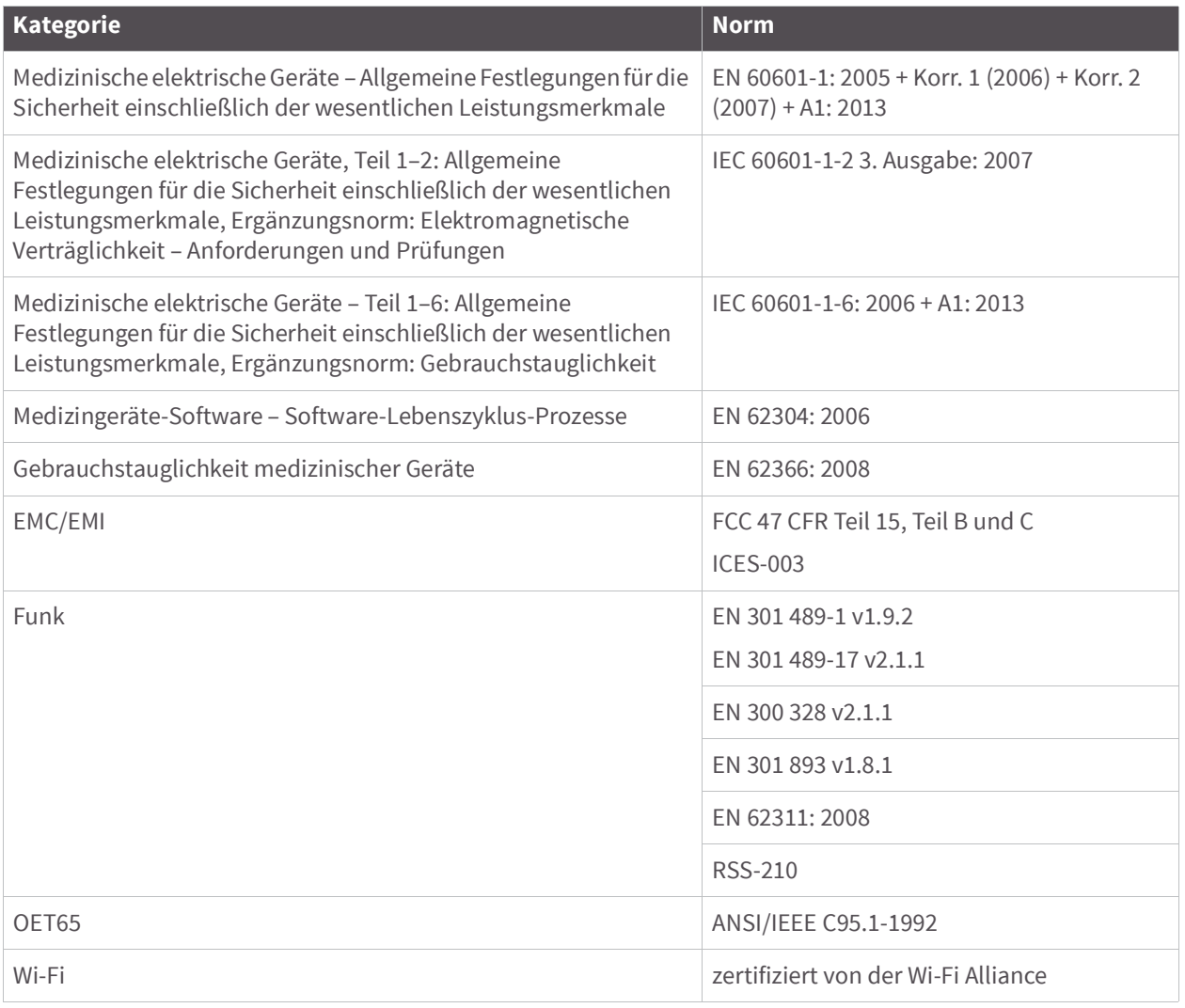

**Hinweis** Alle Angaben zu Sicherheit und Vorschriften in diesem Abschnitt wurden lediglich zu Informationszwecken bereitgestellt. Es wird davon ausgegangen, dass diese Angaben zum Zeitpunkt der Veröffentlichung dieses Handbuchs genau sind. Aktuelle Informationen zur Sicherheit und Vorschriften finden Sie in der Konformitätserklärung. Die obigen Kategorien beziehen sich auf die allgemein üblichen Normen und geben nicht unbedingt den Verwendungszweck wieder. Das Connect WS ändert keine übertragenen Daten oder manipuliert die Anzeige auf irgendeine Art und Weise. Es hat weder therapeutische noch diagnostische Funktionen und ist nicht für die Verwendung in der aktiven Patientenüberwachung bestimmt. Das Connect WS ist ausschließlich für die Verwendung als ITF-Gerät zur Datenübertragung bestimmt.

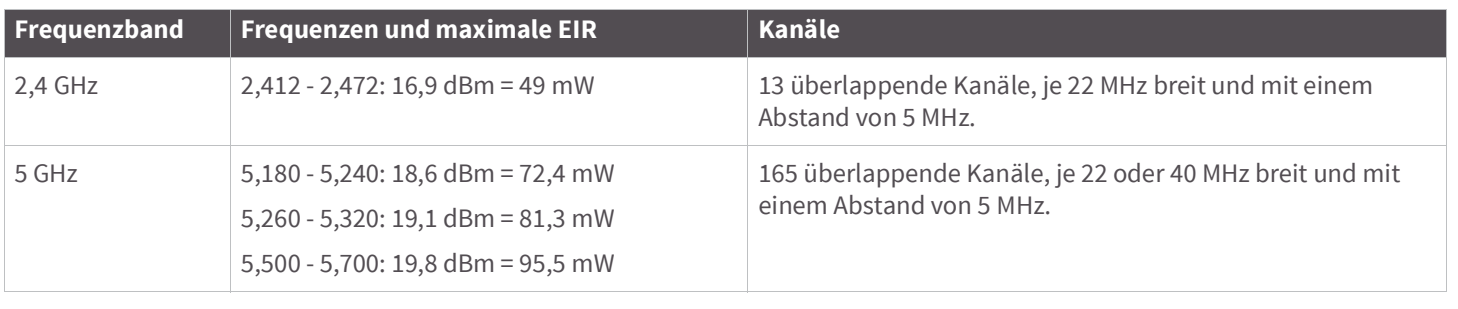

### **Spezifikationen zur Maximalleistung und zur Frequenz**

**Hinweis** Connect WS ist zur Verwendung in verschiedenen europäischen Ländern bestimmt. Weitere Informationen erhalten Sie auf [www.digi.com/resources/certifications.](https://www.digi.com/resources/certifications) Digi-Kunden übernehmen die vollständige Verantwortung, sich mit den relevanten Richtlinien der einzelnen Länder in ihrem Vertriebsnetz vertraut zu machen und diese einzuhalten. Weitere Informationen erhalten Sie bei den Funkregulierungsbehörden der relevanten Länder der Geschäftstätigkeit.

# Verwendung des Connect WS

# **Ein- und Ausschalten des Gerätes**

So schalten Sie das Gerät ein:

- **1** Schließen Sie das C7-Netzkabel an den Netzanschluss/Leistungsabnehmer (1) des Digi Connect WS-Terminalservers an. Alternativ können Sie auch ein Ethernet-Kabel (3) an einen PoE-fähigen Ethernet-Schalter anschließen.
- **2** Schalten Sie den Netzschalter (2) ein. Die LED für die Betriebsanzeige (2) leuchtet auf.

So schalten Sie das Gerät aus:

- **1** Schalten Sie den Netzschalter (2) aus. Die LED für die Betriebsanzeige (2) leuchtet nicht länger auf.
- **2** Ziehen Sie das Netzkabel aus dem Netzanschluss (1) und das Ethernet-Kabel aus dem Ethernet-Port (3).

#### **Einschaltsequenz für das Connect WS (1)**

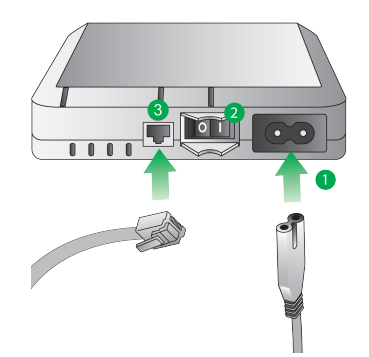

**WARNHINWEIS!** Um das Connect WS vom Netzstrom zu trennen, müssen Sie sowohl das Netzkabel als auch das Ethernet-Kabel abziehen.

**Hinweis** Vor dem Reinigen oder Umstellen des Gerätes schalten Sie den Strom ab und trennen Sie das Gerät vom Netzstecker und Ethernet-Kabel.

**Hinweis** Das Connect WS unterstützt auch 802.3af Power-over-Ethernet (PoE). Sie können sowohl den Netzstrom als auch PoE gleichzeitig verwenden. Es ist keine zusätzliche Konfiguration erforderlich, um PoE auf dem Gerät zu aktivieren.

Die LED leuchten auf, wenn das System hochgefahren wird und schalten sich aus, wenn das System vollständig hochgefahren ist. Die LED für die ME-Suche blinkt zunächst gelb, was bedeutet, dass das Gerät versucht, den Vorgang des Hochfahrens abzuschließen. Nach dem Hochfahren schaltet sich die LED für die ME-Suche aus und Sie können nun das Gerät über die Web-Benutzeroberfläche konfigurieren.

Wi-Fi ist standardmäßig deaktiviert. Die erste Konfiguration des Connect WS-Terminalservers muss daher über eine Ethernet-Verbindung erfolgen. Spätere Konfigurationen oder Modifikationen am Gerät können dann über die Web-Bedieneroberfläche erfolgen. Dies kann entweder über Ethernet oder Wi-Fi geschehen, sobald die Wi-Fi-Fähigkeit aktiviert wurde.

**WARNHINWEIS!** Schließen Sie das Ethernet-Kabel nicht an einen seriellen Port an. Die seriellen Pins können beschädigt werden, was zu einer Fehlfunktion des Geräts führt.

# **Reinigung und Inspektion**

**WARNHINWEIS!** Reinigen und überprüfen Sie das Gerät in regelmäßigen Abständen.

- Überprüfen Sie regelmäßig das Netzkabel und ersetzen Sie es sofort, wenn Abnutzungsspuren erkennbar sind.
- Reinigen Sie das Gerät regelmäßig.
- Sterilisieren Sie den Geräteserver nicht. (Zum Reinigen wischen Sie das Gehäuse sorgfältig und vorsichtig mit einem milden Reinigungsmittel oder 80 % igem Isopropyl-Alkohol ab.)
- Trennen Sie das Strom- und Ethernet-Kabel vom Connect WS, bevor Sie das Connect WS reinigen oder das Netz- oder andere Kabel auf Verschleiß untersuchen.

**VORSICHT!** Überprüfen Sie den korrekten Betriebsablauf vor jeder Verwendung und danach in regelmäßigen Abständen.

- Verwenden Sie den Geräteserver nicht, um medizinische Geräte zu aktivieren, deaktivieren, zu steuern oder einzustellen.
- Verwenden Sie keine Daten vom Geräteserver für die Diagnose, ohne die Integrität des gesamten Systems für die Zusammenstellung von Informationen geprüft zu haben.

**WARNHINWEIS!** Dieses Gerät enthält keine vom Benutzer zu wartenden Teile. Das Gerät darf nicht verändert werden. Der Hersteller übernimmt keine Haftung für Schäden, die durch das Öffnen des Gerätes entstanden sind.

# **Konnektivitäts-Optionen für das Connect WS**

Die erste Konfiguration des Connect WS-Terminalservers erfolgt über Ethernet. Das Gerät muss Gerät muss mit Strom versorgt und unter Verwendung eines Desktops oder Laptops an ein Local Area Network (LAN) angeschlossen werden, das mit einem Ethernet-Port ausgestattet ist. Sobald Sie das Gerät über eine Ethernet-Verbindung angeschlossen haben, kann das Digi Device Discovery Utility oder Ihr eigenes Tool verwendet werden, um Ihr Gerät auf Ihrem Local Area Network zu entdecken. Sobald die erste Einrichtung und Konfiguration vollständig durchgeführt wurde, können Sie die folgenden Konfigurationen oder Modifikationen am Connect WS-Terminalserver durchführen über:

**1** Ethernet

**2** Wi-Fi (Wi-Fi muss über die Web-Benutzeroberfläche des Gerätes aktiviert werden)

Die Beschaffung und das Arbeiten mit dem Discovery-Tool des Gerätes werden in späteren Abschnitten dieses Handbuchs beschrieben.

# **Konfiguration des Connect WS**

Um Ihr Gerät zu konfigurieren, müssen Sie wissen, wie Sie auf die Webschnittstelle des Gerätes zugreifen. Sie können über die IP-Adresse des Gerätes auf die Web-Benutzeroberfläche zugreifen (die IP-Adresse erhalten Sie über DHCP), die Sie auf der Adressleiste Ihres Browsers eingeben. Wenn Benutzer- und Passwort-Authentifizierung nicht aktiviert sind, leitet Ihr Browser Sie automatisch auf die Startseite für die Konfigurationseinstellungen Ihres Gerätes weiter. Wenn Sie die IP-Adresse Ihres Gerätes nicht kennen, können Sie mit dem Digi Device Discovery Utility auf ähnliche Weise auf die Web-Benutzeroberfläche Ihres Gerätes zugreifen.

Die Web-Benutzeroberfläche, die über den Local Area Network-Anschluss des Gerätes verfügbar ist, ermöglicht eine einfache Konfiguration Ihres Gerätes und die Durchführung von Verwaltungsaufgaben.

Die folgenden Abschnitte zeigen, wie mit der IP-Adresse oder dem Digi Device Discovery Utility auf die Web-Benutzeroberfläche Connect WS zugegriffen wird. Die Geräteinformationen, die auf der Benutzeroberfläche angezeigt werden, sind je nach Modell unterschiedlich.

### **Zugriff auf die Web-Benutzeroberfläche unter Verwendung der IP-Adresse**

Die grundlegende HTTP-Authentifizierung wird im Gerät aktiviert. Sie müssen den Administrator-Benutzernamen und das Passwort kennen, um auf die Seite der Gerätekonfiguration zugreifen zu können.

- **1** Öffnen Sie Ihren bevorzugten Webbrowser.
- **2** Geben Sie die IP-Adresse Ihres Gerätes auf der URL-Adressleiste ein.
- **3** Geben Sie Ihren Benutzernamen und Ihr Passwort ein. Wenn Sie zum ersten Mal auf die Web-Benutzeroberfläche des Geräts zugreifen.
	- **Benutzername**: **admin**
	- **Passwort**: Das Standardkennwort ist auf dem Geräteetikett aufgedruckt. Wenn sich kein Kennwort auf dem Etikett befindet, lautet das Standardkennwort **admin**. Wenn keines der Kennwörter funktioniert, wurde das Kennwort möglicherweise aktualisiert. Wenden Sie sich an Ihren Systemadministrator
- **4** Nun wird die Startseite für die Einstellungen der Gerätekonfiguration angezeigt.

**Hinweis** Wenn Sie das erste Mal versuchen, auf die Web-Benutzeroberfläche Ihres Gerätes zuzugreifen, und der Standard-Benutzername und das Passwort funktionieren nicht, setzen Sie sich mit Ihrem System-Administrator in Verbindung. Der Benutzername und das Passwort wurden möglicherweise geändert.

### **Zugriff auf die Web-Benutzeroberfläche mit dem Digi Device Discovery Utility**

Das Digi Device Discovery Utility findet Digi Geräte auf einem Netzwerk. Es ermöglicht Ihnen, die Web-Benutzeroberfläche für erkannte Geräte zu öffnen, Netzwerkeinstellungen zu konfigurieren und einen Neustart Ihres Gerätes durchzuführen. Es verwendet ein internationales proprietäres Protokoll von Digi, das Advanced Digi Discovery Protocol (ADDP), um Geräte auf einem Netzwerk zu erkennen, und zeigt die erkannten Geräte auf einer Liste an.

Das Digi Device Discovery Utility steht zum Download auf der Support-Seite von Digi zur Verfügung. Zum Download des Digi Device Discovery Utility gehen Sie wie folgt vor:

- **1** Öffnen Sie Ihren Webbrowser und rufen Sie die Website www.digi.com/support auf.
- **2** Wählen Sie unter **Select Your Product for Support** (Produkt auswählen) die Option **Device Discovery** (Geräteerkennung) aus der Produktliste.
- **3** Wählen Sie in der Navigationsleiste am linken Rand die Option **Diagnostics, Utilities und MIBs** (Diagnose, Hilfsprogramme und MIBs).
- **4** Wählen Sie unter **Operating System Specific Utilities** (Betriebssystemspezifische Dienstprogramme) Ihr passendes Betriebssystem aus dem Dropdown-Menü.
- **5** Wählen Sie **Device Discovery Utility for Windows-Standalone Version** (Geräteerkennung für Windows-Standalone-Version). Die Standalone-Version startet sofort nach dem vollständigen Download das Dienstprogramm.

#### **Entdecken Sie Ihr Gerät**

Laden Sie das Digi Device Discovery Utility herunter, installieren Sie es und führen Sie dann die folgenden Schritte durch:

- **1** Öffnen Sie das Programm mit einem Doppelklick auf das Programmsymbol auf Ihrem Desktop oder indem Sie zu **Start > Programme > Digi > Digi Device Discovery > Digi Device Discovery** navigieren.
- **2** Das Digi Device Discovery Utility wird angezeigt. Suchen Sie in der Geräteliste nach Ihrem Gerät
- **3** Doppelklicken Sie auf den Namen Ihres Geräts oder wählen Sie das Gerät aus der Liste aus, und klicken Sie in der Liste der Geräte-Aufgaben auf **Open Web Interface** (Webschnittstelle öffnen).

#### **Digi Device Discovery Utility**

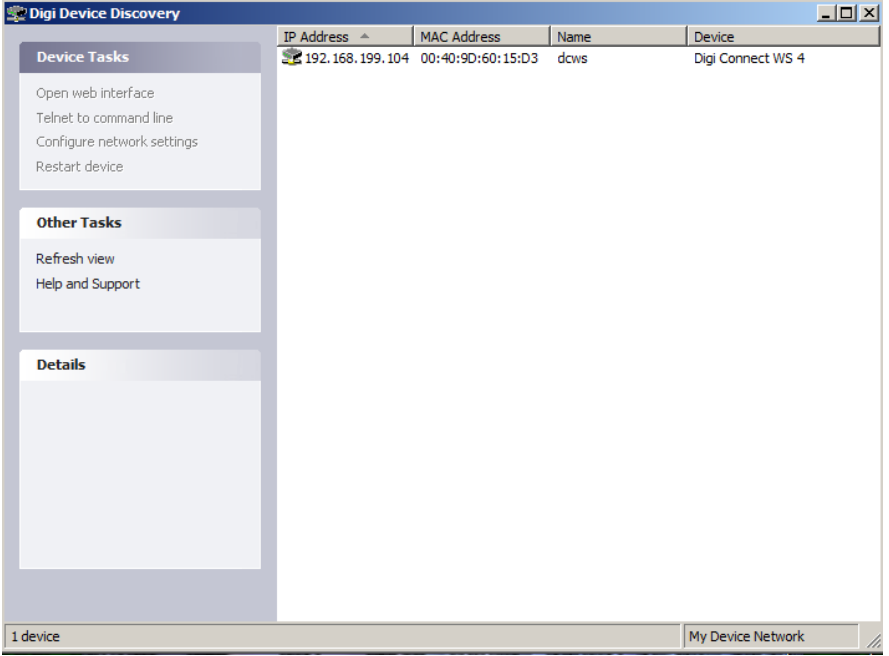

# Einsicht in die Web-Oberfläche des Connect WS

## **Connect WS-Einstellungen und Beschreibungen**

Auf der Startseite des Connect WS Gerätes stehen viele Optionen zur Verfügung, die Sie bei der Verwaltung und Überwachung Ihres Gerätes unterstützen. Dieses Kapitel deckt die verschiedenen Funktionen und Einstellungen ab, die auf der Web-Benutzeroberfläche zusammen mit kurzen Beschreibungen hinsichtlich der Funktionalität jeder Einstellung zur Verfügung stehen.

# **Connect WS-Startseite**

Sobald Sie die Web-Oberfläche des Connect WS öffnen, wird die Startseite für das Gerät angezeigt. Die Informationen, die Sie auf dieser Seite erhalten, variieren in Abhängigkeit vom Produkt und den unterstützten Funktionen. Im Folgenden sehen Sie ein Beispiel für die Connect WS-Startseite.

#### **Connect WS-Startseite**

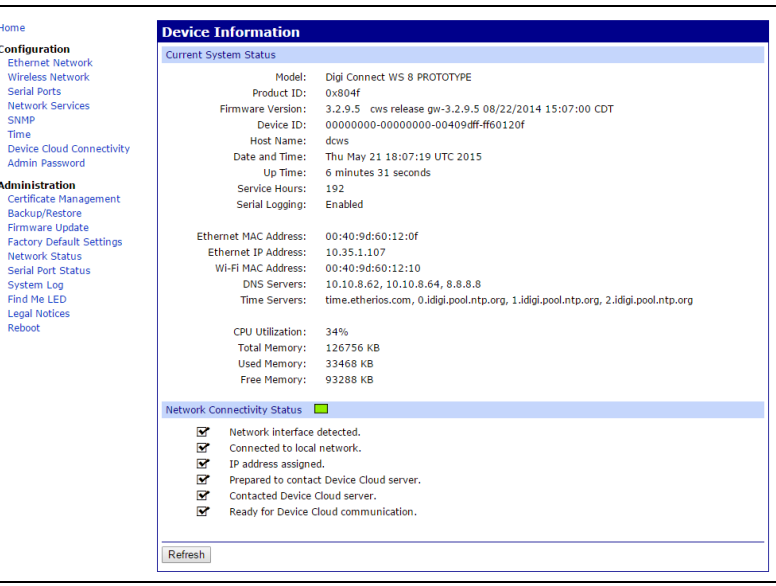

# **Geräteinformation**

Der Abschnitt zur Geräteinformation fasst die aktuellen Systemparameter und den Status der Netzwerk-Konnektivität zusammen. Die Status-LED für die Netzwerk-Konnektivität zeigt zusammen mit der Information, die darunter angezeigt wird, die Bereitschaft des Connect WS für die Verbindung mit einem Netzwerk an.

## **Aktualisieren der Startseite**

Mit einem Klick auf die Schaltfläche **Update** aktualisieren Sie die Seite. Die Aktualisierung einer Seite ist erforderlich, wenn Sie bestimmte Dinge tun, wie sich die Systemzeit oder den Konnektivitätsstatus des Netzwerks anzusehen. Die Verwendung der Schaltfläche für die Aktualisierung ist wichtig, da bestimmte Funktionen nicht automatisch aktualisiert werden, wenn sich der Gerätestatus ändert. Die Schaltfläche für die Aktualisierung aktualisiert ebenso die Information zum Gerätestatus.

# **Übernehmen und Speichern von Änderungen**

Die Web-Benutzeroberfläche läuft lokal auf dem Connect WS-Terminalserver, das bedeutet, dass die Bedieneroberfläche immer die neuesten Geräteeinstellungen anzeigt. Auf jedem Bildschirm speichert die Schaltfläche Apply alle Änderungen der Konfiguration, die am Gerät vorgenommen wurden.

# **Änderungen stornieren**

Um Änderungen zu stornieren, die auf einer Seite für die Konfigurationseinstellungen vorgenommen wurden, klicken Sie auf die Browser-Schaltfläche zum Neuladen bzw. Aktualisieren. Die Seite wird daraufhin neu geladen. Alle Änderungen, die vorgenommen wurden, nachdem die Schaltfläche Apply das letzte Mal gedrückt wurde, werden auf ihren ursprünglichen Wert zurückgestellt.

## **Wiederherstellung des Connect WS auf die Standardeinstellungen**

Sie können Ihr Connect WS Gerät auf die Standardeinstellungen zurücksetzen, wenn dies während des Konfigurationsvorgangs erforderlich wird. Sie können dies über die Web-Benutzeroberfläche des Gerätes durchführen oder indem Sie die Schaltfläche **Reset** auf dem Gerät etwa zwei Sekunden lang gedrückt halten.

Alle Einstellungen der Netzwerkkonfiguration müssen wiederhergestellt und gespeichert werden, nachdem der Reset-Vorgang durchgeführt wurde.

# **Connect WS-Konfigurationseinstellungen**

Auf der linken Seite der Startseite gibt es ein Menü zur Auswahl für die Konfiguration und Verwaltungsaufgaben. Die Konfigurationseinstellungen ermöglichen Ihnen, Einstellungen für verschiedene Funktionen zu konfigurieren.

## **Ethernet-Netzwerkeinstellungen**

Die Seite für Ethernet-Netzwerkeinstellungen zeigt die aktuelle IP-Adresse und DHCP-Einstellungen Für Ethernet-Netzwerkverbindungen. Sie können die IP-Adresse entweder durch den Erhalt einer neuen über DHCP ändern oder durch die Eingabe einer statischen IP-Adresse.

### **Aktuelle IP-Parameter**

Dieser Abschnitt zeigt die aktuelle Zuordnung der IP-Adresse für Ihren Connect WS-Terminalserver an. Wenn DHCP aktiviert wird, werden die IP-Subnetz-Maske und die Standard-Gateway Adresse automatisch zugeordnet.

### **Gespeicherte IP-Konfiguration**

Dieser Abschnitt zeigt an, wie Sie eine IP-Adresse für das Connect WS erhalten. Eine IP-Adresse für Ihr Gerät können Sie auf zwei verschiedene Arten erhalten, entweder automatisch über DHCP oder manuell, indem Sie eine statische IP-Adresse, Subnetz-Maske und ein Standard-Gateway eingeben.

Im Standard verwendet der Connect WS-Terminalserver einen DHCP-Server, um seine IP-Adresse erhalten. Ein DHCP-Server bietet automatisch eine IP-Adresse, Subnetz-Maske, ein Standard-Gateway und ein Domain-Namen-System (DNS)-Server für Ihr Gerät

Wenn DHCP deaktiviert wird, wird über AutoIP eine IP-Adresse zugeordnet und alle Konfigurationseinstellungen müssen manuell eingestellt werden. In Abwesenheit eines DHCP-Servers muss eine statische IP-Adresse zugeordnet werden. Sie können dies durch einen Zugriff über das Digi Device Discovery Utility tun und durch die Änderung der Netzwerkeinstellungen über die Web-Benutzeroberfläche.

#### **IP-Adresse**

Die IP-Adresse ist eine vierteilige ID, die Netzwerkgeräten zugeordnet werden. Eine IP-Adresse ist wie eine Telefonnummer für einen Computer, in der jede Zahl eine Zahl zwischen 0 und 255 ist. Andere Netzwerk-Geräte können über diese ID mit Ihrem Connect WS-Gerät kommunizieren.

#### **Subnetz-Maske**

Die Subnetz-Maske wird mit der IP-Adresse kombiniert, um zu bestimmen, zu welchem Netzwerk Ihr Gerät gehört. Eine typische Subnetz-Maske sieht etwa wie folgt aus: 255.255.255.0.

#### **Standard-Gateway**

Das Standard-Gateway ist die IP-Adresse des Computers, das Ihrem Gerät ermöglicht, auf andere Netzwerke, wie das Internet zuzugreifen.

#### **Domain-Namen-Service-Konfiguration**

Der Abschnitt Domain-Namen-Service-Konfiguration zeigt die zwei Domain-Namen-Systemserver, die als statische Server verwendet werden müssen, wenn dynamische Mechanismen keine ausreichenden DNS-Server zur Verfügung stellen.

### **WLAN-Einstellungen**

Ähnlich wie die Ethernet-Seite für Netzwerkeinstellungen zeigt die Seite für die WLAN-Einstellungen die aktuelle IP-Adresse und DHCP-Einstellungen für WLAN-Verbindungen an.

#### **Wi-Fi-Konfigurationsassistent**

Der Wi-Fi Konfigurationsassistent konfiguriert Sicherheitsparameter der Wi-Fi-Schnittstelle. Dieser Assistent gibt einem Connect WS-Gerät die erforderlichen Parameter, die er für die weitere Konfiguration der Wireless-Einstellungen und den Betrieb benötigt.

**Hinweis** Vor dem Start des Assistenten bestätigen Sie, dass WiFi aktiviert ist, indem Sie die Option "Enable this network interface" aktivieren.

#### **SSID**

SSID sollte auf den Namen Ihres WLAN Zugriffspunkts eingestellt werden Wenn Ihr Gerät in der Umgebung konfiguriert wird, in der es verwendet wird, sollte SSID über eine Liste von SSID in Schritt 1 des Wi-Fi-Konfigurationsassistenten verfügbar sein.

Wenn Ihr Gerät konfiguriert wird, bevor es in der Umgebung eingesetzt wird, ist es wahrscheinlich dass SSID im Feld "Netzwerk SSID" manuell eingegeben werden muss.

Stufe zwei des Wi-Fi-Konfigurationsassistenten weist Sie an, den Sicherheitsmodus Ihres Gerätes und die dazugehörigen Parameter aufzurufen.

#### **Sicherheitsmodus**

Die Option für den Sicherheitsmodus stellt die Art der Netzwerksicherheit für das WLAN ein.

#### **Sicherheitsparameter im Wi-Fi-Konfigurationsassistenten**

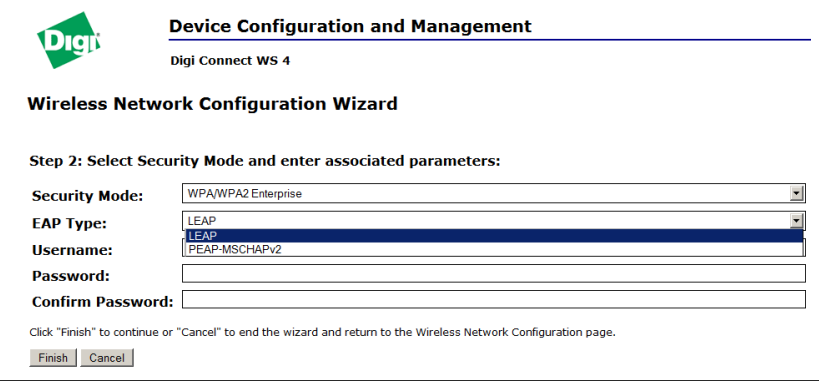

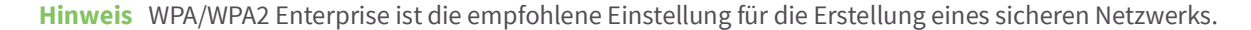

Wenn "WPA/WPA2 Enterprise" ausgewählt wurde, gibt es zwei zusätzliche Subkategorien für die Wireless-Sicherheit, die unterstützt werden.

#### **EAP-Typ**

Die Einstellung des EAP-Typs ermöglicht erweiterte Sicherheitsmaßnahmen für Ihr Gerät Die Dropdown-Liste des EAP-Typs bietet zwei Optionen. LEAP, eine viel einfachere Sicherheitsfunktion verwendet nur einen Benutzernamen und ein Passwort für zusätzliche Sicherheit, während PEAP-MSCHAPv2 eine komplexere Sicherheitsfunktion, sogar noch weitere Sicherheitsoptionen bietet.

#### **Benutzername und Passwort**

Die Felder für den Benutzernamen und das Passwort geben Ihnen die Option zur Einstellung eines fest zugeordneten Benutzernamens und eines Passworts für Ihr Gerät. Verwenden Sie den Benutzernamen und die Passwort-Einstellungen, um die Wireless-Sicherheit zu unterstützen.

#### **Durchführen des Wi-Fi Konfigurationsassistenten**

Durchführung des Wireless-Konfigurationsassistenten für die Einstellung.

- **1** Geben Sie das SSID ein oder wählen Sie eine SSID aus der Liste der IDs, wenn diese zur Verfügung steht. Die SSID Ihres Gerätes muss bekannt sein, damit Sie fortfahren können.
- **2** Wählen Sie die Art der Netzwerksicherheit für das Wireless-Netzwerk.
- **3** In Abhängigkeit des Typs Ihrer Netzwerksicherheit füllen Sie zusätzliche Parameter für Ihre erweiterte Wireless-Sicherheit aus.
- **4** Klicken Sie auf **Finish** unten auf der Seite, wenn Sie alle Felder ausgefüllt haben. Nachrichten werden angezeigt, während die Sicherheitsparameter bearbeitet werden und wenn der Assistent fertig ist.

**Hinweis** Wenn der Wi-Fi-Anschluss nicht aufgebaut wird (die LED kehrt immer wieder auf gelb zurück), bestätigen Sie die korrekten Einstellungen, die von den IT-Mitarbeitern verwendet werden sollen. Wenn Sie sich nicht sicher sind, testen Sie die Konnektivität mit einem Zugriffspunkt, der eine bekannte Konfiguration hat.

## **Einstellungen des seriellen Ports**

Die Seite für die Konfiguration des seriellen Ports erstellt Parameter für serielle Ports zum Senden und Empfangen von Daten. Die Konfigurationsseite für den seriellen Port umfasst das aktuell ausgewählte Profil für den seriellen Port und die detaillierten Konfigurationseinstellungen für diesen. Im Folgenden kurze Beschreibungen der grundlegenden Felder für die Konfigurationseinstellungen im seriellen Port.

**Hinweis** Um Ihre seriellen Ports einzustellen, klicken Sie auf einen der Ports, den Sie konfigurieren möchten (rot markiert).

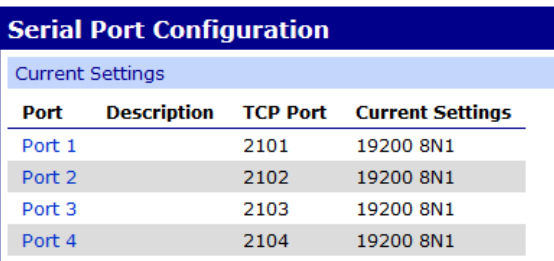

#### **Seite für die Einstellung des seriellen Ports für das Connect WS 4**

#### **Serieller Port 1 – Konfigurationseinstellungen für das Connect WS 4**

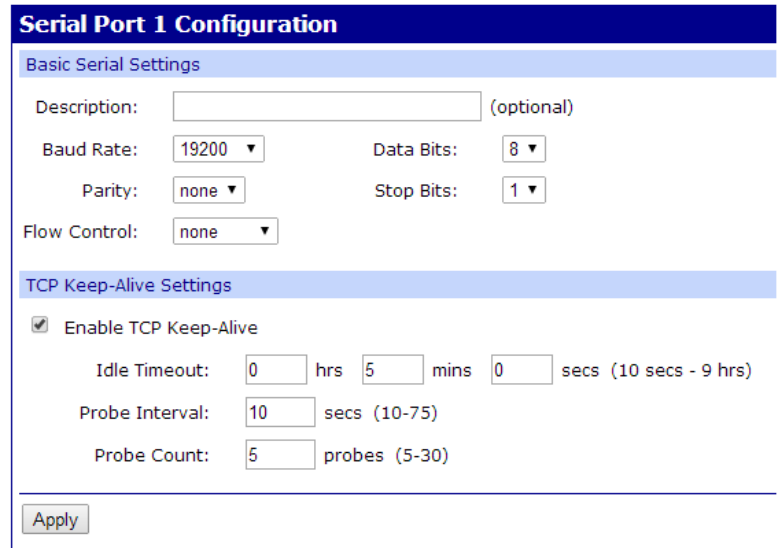

#### **Beschreibung**

Das Beschreibungsfeld legt einen optionalen Zeichenstring für den Port fest, der verwendet werden kann, um das Gerät zu erkennen, das an den Port angeschlossen wurde.

#### **Grundlegende serielle Einstellungen**

Grundlegende serielle Einstellungen umfassen die Baudrate, Datenbits, Parität, Stoppbits und Durchflusskontrolle. Die grundlegenden seriellen Einstellungen müssen mit den seriellen Einstellungen des angeschlossenen Gerätes übereinstimmen. Wenn Sie diese Einstellungen nicht kennen, schlagen Sie in der Dokumentation nach, die mit Ihrem seriellen Gerät geliefert wurde. Diese seriellen Einstellungen können als 9600 8N1 dokumentiert werden, was bedeutet, dass das Gerät eine Baudrate von 9600 Bits, 8 Datenbits pro Sekunde, keine Parität und 1 Stopp-Bit verwendet.

#### **Netzwerkdienste**

Die Konfigurationsseite der Netzwerkdienste ist ein Satz von allgemeinen Netzwerkdiensten, die für Ihr Gerät zur Verfügung stehen und des Ports, auf dem ein Dienst läuft. Sie können diese Netzwerkdienste aktivieren und deaktivieren und der TCP-Port, auf den die Netzwerkdienste hören, kann mit einigen Ausnahmen vom Standard aus geändert werden. Das bedeutet, dass die Verwendung der Netzwerkdienste auf Ihrem Gerät auf die Dienste beschränkt werden kann, die Ihr Gerät benötigt. Um die Gerätesicherheit zu verbessern, deaktivieren Sie die Dienste, die nicht sicher sind. Sie können aus Sicherheitsgründen Dienste deaktivieren, damit auf Ihrem Gerät nur die Dienste laufen, die von ihm benötigt werden. Die folgenden sind konfigurierbare Dienste für das Connect WS.

#### **Konfiguration von Connect WS-Netzwerkdiensten**

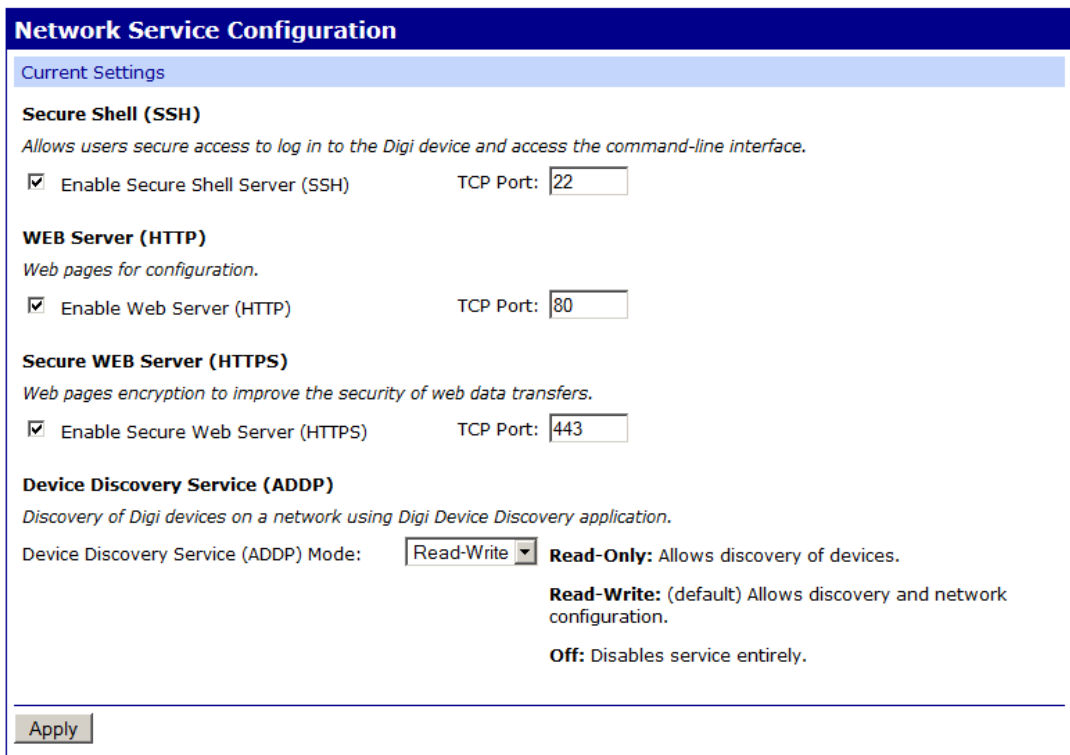

#### **Secure Shell Server (SSH)**

Benutzer können auf den Secure Shell Server nicht zugreifen, dieser darf nur vom Hersteller verwendet werden. Im Normalbetrieb kann er deaktiviert bleiben.

### **Hypertext Transfer Protocol (HTTP)**

### **Hypertext Transfer Protocol über Secure Socket Layer (HTTPS)**

Dieses Gerät bietet Webseiten für die Konfiguration, das mit einem Benutzer-Login gesichert werden kann.

### **Advanced Digi Discovery Protocol (ADDP)**

Das Advanced Digi Discovery Protocol (ADDP) läuft auf jedem Betriebssystem, das Multicast-IP-Pakete auf ein Netzwerk senden kann. ADDP ermöglicht das System zur Festlegung aller ADDP-aktivierten Digi-Geräte, die an ein Netzwerk angeschlossen sind, indem es ein Multicast-Paket versendet. Die Geräte reagieren auf das Multicast-Paket und legen sich selbst auf das vom Kunden gesendete Multicast fest. ADDP kommuniziert unter Verwendung von UDP mit dem TCP/IP-Stack. Der TCP/IP-Stack sollte in der Lage sein, Multicast-Pakete zu empfangen und Datagramme auf ein Netzwerk zu übertragen.

Der Zugriff auf den ADDP-Dienst kann aktiviert oder deaktiviert, aber die Standard-Netzwerk-Port Nummer für ADDP kann nicht geändert werden.

### **Simple Network Management Protocol (SNMP)**

Das Simple Network Management Protocol (SNMP) ist ein Protokoll für die Verwaltung und Überwachung von Netzwerk-Geräten. Der SNMP-Aufbau ermöglicht einem Netzwerk-Administrator Server-Knoten, Arbeitsplätze, Router, Schalter, Hubs auf einem IP-Netzwerk und die Netzwerkleistung zu verwalten Netzwerk-Probleme zu erkennen und zu lösen und die Netzwerkerweiterung zu planen.

# **Connect WS Verwaltungseinstellungen**

Dieser Abschnitt erörtert die Verwaltungsaufgaben, die auf Ihrem Connect WS-Gerät periodisch ausgeführt müssen, wie das Dateimanagement, die Änderung des Passworts, das für die Anmeldung auf dem Gerät verwendet wird, Sicherung und Wiederherstellung der Gerätekonfigurationen, Aktualisierung der Firmware und der Boot/POST-Code, Wiederherstellung der Gerätekonfiguration auf den werksseitigen Standard und Neustart des Geräts.

## **Datensicherung/-wiederherstellung**

Sobald Ihr Connect WS-Gerät konfiguriert ist, hat es sich bewährt, Ihre Konfigurationseinstellungen zu sichern, falls später Probleme auftreten, die Firmware aktualisiert oder Hardware hinzugefügt wird. Für die Konfiguration mehrerer Gerte können Sie die Datensicherungs-/wiederherstellungs-Funktion verwenden. Sichern Sie die Konfigurationseinstellungen des ersten Gerätes auf einer Datei, dann laden Sie die Datei auf andere Geräte.

## **Firmware-Aktualisierung**

Sie können den Firmware-Code für das Connect WS von einer Datei oder einem PC herunterladen Es wird empfohlen, die Firmware auf eine lokale Festplatte herunterzuladen.

### **Neustart**

Änderungen einiger Geräteeinstellungen erfordern die Änderungsspeicherung und den Neustart des Digi-Gerätes. Um das Gerät neu zu starten:

- **1** Wählen Sie aus der Web-Benutzeroberfläche **Administration > Reboot**.
- **2** Auf der **Reboot** -Seite klicken Sie auf die Schaltfläche **Reboot**. Warten Sie etwa eine Minute, bis das System vollständig hochgefahren ist.

### **LED für die ME-Suche**

Die LED für die ME-Suche auf dem Connect WS hilft Ihnen, in einer Gruppe von Geräten einen spezifischen Digi-Geräteserver zu finden.

- **Activate**: Wenn Sie auf diese Schaltfläche klicken, beginnt die LED für die ME-Suche zu blinken.
- **Stop**: Wenn Sie auf diese Schaltfläche klicken, hört die LED für die ME-Suche auf zu blinken.

#### **Port-Anmeldung**

Das Connect WS unterstützt eine Port-Anmeldefunktion, die ausschließlich für die technische Bewertung oder die Fehlersuche und Problemlösung geschaffen wurde. Aktivieren Sie diese Funktion nicht, wenn sich das Gerät im Normalbetrieb befindet. Die Port-Anmeldung wird während eines Leistungszyklus des Gerätes automatisch deaktiviert.

Um diese Funktion zum Zweck der Fehlerbehebung auf einem Port zu aktivieren:

- **1** Klicken Sie auf dem **Administration** Menü auf **Serial Port Status**. Das Fenster **Serial Port Status** wird angezeigt.
- **2** Im Abschnitt **Port Monitor** wählen Sie bitte die Port-Nummer aus dem Dropdown-Menü **Serial Port**.
- **3** Klicken Sie auf **Start**.

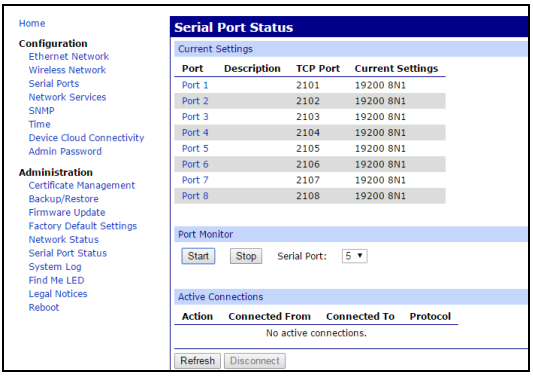

Zur Ansicht der Daten für die Port-Anmeldung:

- **1** Klicken Sie auf dem Administration-Menü auf **System Log**. Das Fenster **System Message Log File Browser** wird angezeigt.
- **2** Aus dem Dropdown Menü **Select Log File** wählen Sie **serial.log**.
- **3** Klicken Sie auf **Get File**.

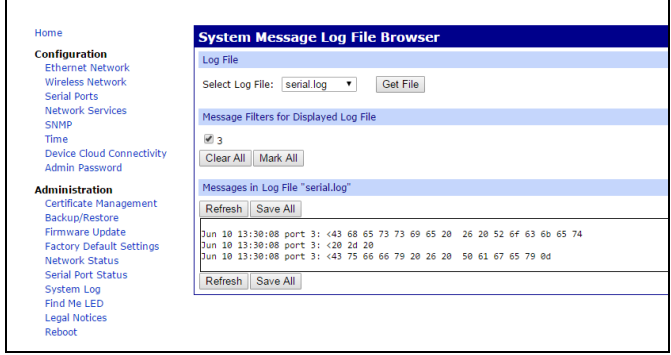

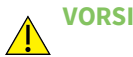

**VORSICHT!** Sie müssen das Gerät durch den Leistungszyklus schalten, nachdem Sie diese Funktion für die Problemlösung verwendet haben und bevor Sie das Gerät wieder in Betrieb nehmen.

Zusätzliche Überlegungen:

- Es gibt keine Bedienelemente auf dem Gerät.
- Neben diesen Anleitungen für den Einsatz und die erste Inbetriebnahme und Konfiguration gibt es keine weiteren Anforderungen für den Zugriff von Bedienern oder die Positionierung des Gerätes.
- Vom Bediener sind keine weiteren Einrichtungsmaßnahmen erforderlich.
- Alle zusätzlich erforderlichen Konfigurationen oder Fehlerbehebungen erfolgen aus der Ferne und folgen den spezifischen Verfahren, die der Systemintegrator für die Verwendung dieses Produkts mit seiner Software bereitstellt.
- Wenn Sie am Gerät einen Fehler beheben müssen, während es in Betrieb ist, müssen Sie in der Bedienungsanleitung des Systemintegrators nachschauen, dessen Software verwendet wird. Setzen Sie sich immer mit dem Systemintegrator in Verbindung, wenn Sie sich nicht sicher sind, wie Sie bei der Verwendung des Gerätes vorgehen müssen.
- Für die Produkt-RMA oder Fragen hinsichtlich der spezifischen Anweisungen in dieser Betriebsanleitung setzen Sie sich bitte mit dem technischen Support von Digi in Verbindung. Digi kann jedoch keine Anleitung für die richtige Methode der Verwendung oder Eignung zur Verwendung dieses Produkts mit Geräten oder Software von Drittunternehmen geben.

# **Elektromagnetische Anleitung und Herstellererklärung**

### **Elektromagnetische Effekte**

Das Connect WS ist ein elektronisches Gerät, das beabsichtigte und unbeabsichtigte elektromagnetische Strahlungen sowohl aussendet als auch absorbiert. Es wurde für die Erfüllung der EN/IEC 60601-2 entwickelt und getestet. Eine unsachgemäße Installation, die nicht nach dieser Bedienungsanleitung vorgenommen wird, verursacht, dass dieses Gerät Störungen bei anderen Geräten hervorruft, einschließlich, aber nicht beschränkt auf medizinisch-elektrische (ME) Geräte.

Ebenso muss die potentielle Anwesenheit von tragbaren oder mobilen RF-Kommunikationsgeräten berücksichtigt werden, die möglicherweise ebenso Auswirkungen auf die Geräte in der näheren Umgebung haben.

Der Kunde oder Benutzer muss sicherstellen dass die Empfehlungen anderer Gerätehersteller befolgt werden, insbesondere die des Zubehörs, der Stromversorgung und Kabel für alle Geräte, die in der Nähe des Connect WS betrieben werden, oder daran angeschlossen sind, andernfalls kann eine erhöhte Emission oder reduzierte Immunität auftreten.

## **Elektromagnetische Emissionen**

Das Connect WS wurde entwickelt und getestet, die folgenden Grenzwerte zu erfüllen und innerhalb der Grenzwerte zu funktionieren.

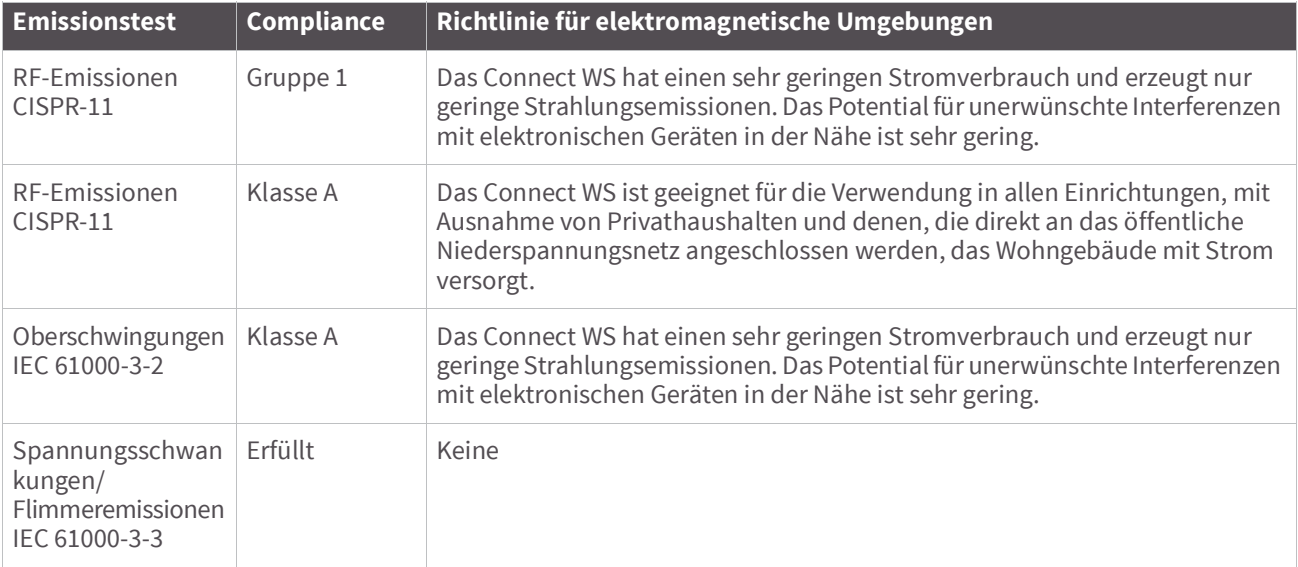

# **Elektromagnetische Immunität**

Das Connect WS ist für die Verwendung in elektromagnetischen Umgebungen innerhalb der unten angegebenen Grenzwerte vorgesehen. Der Kunde oder Benutzer des Connect WS sollte sicherstellen, dass es in einem entsprechenden Umwelt eingesetzt wird.

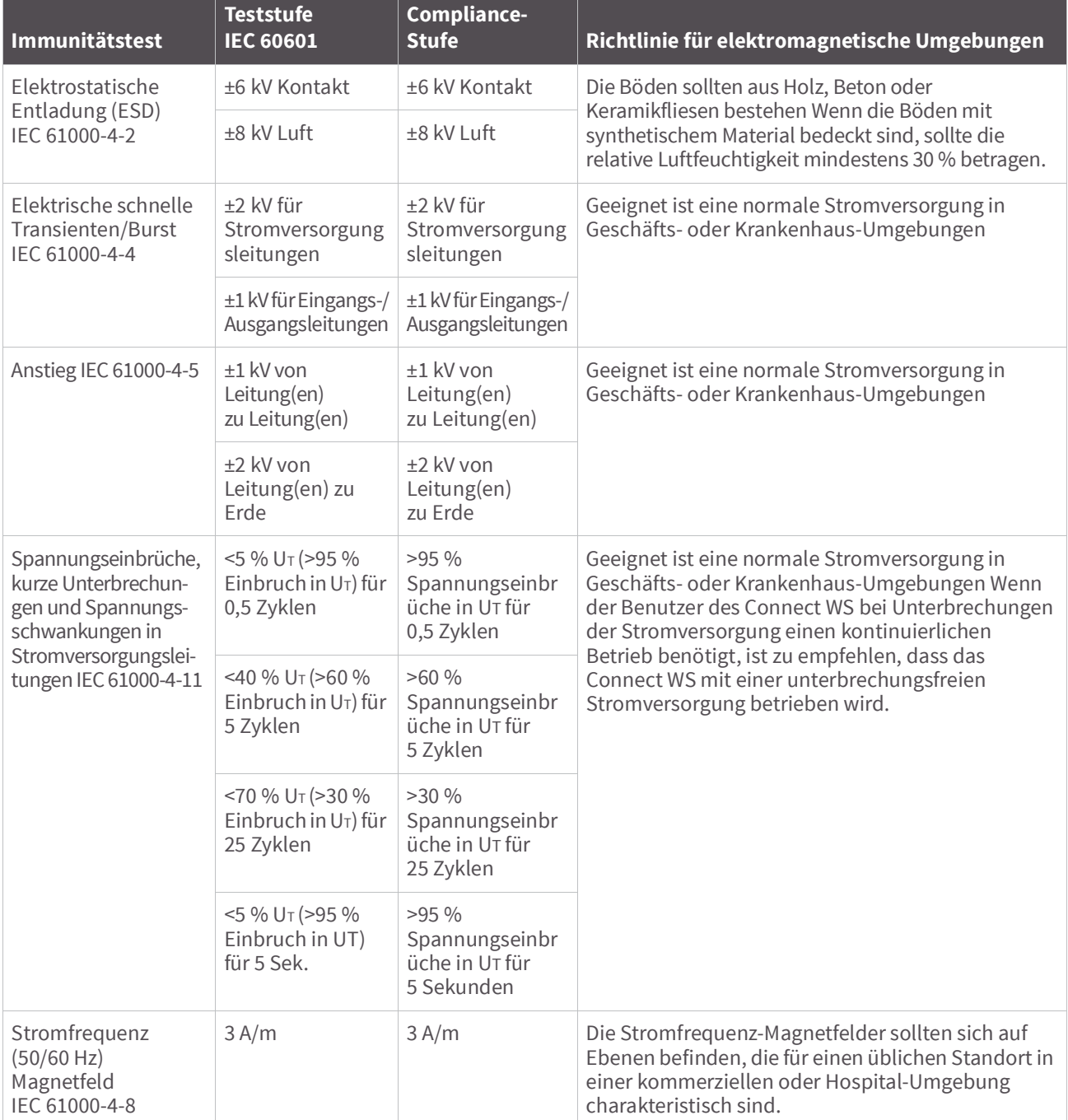

UT ist die AC-Netzspannung vor Übernahme der Testebene.

# **Elektromagnetische Immunität**

Das Connect WS ist für die Verwendung in elektromagnetischen Umgebungen innerhalb der unten angegebenen Grenzwerte vorgesehen. Der Kunde oder Benutzer des Connect WS sollte sicherstellen, dass es in einem entsprechenden Umfeld eingesetzt wird.

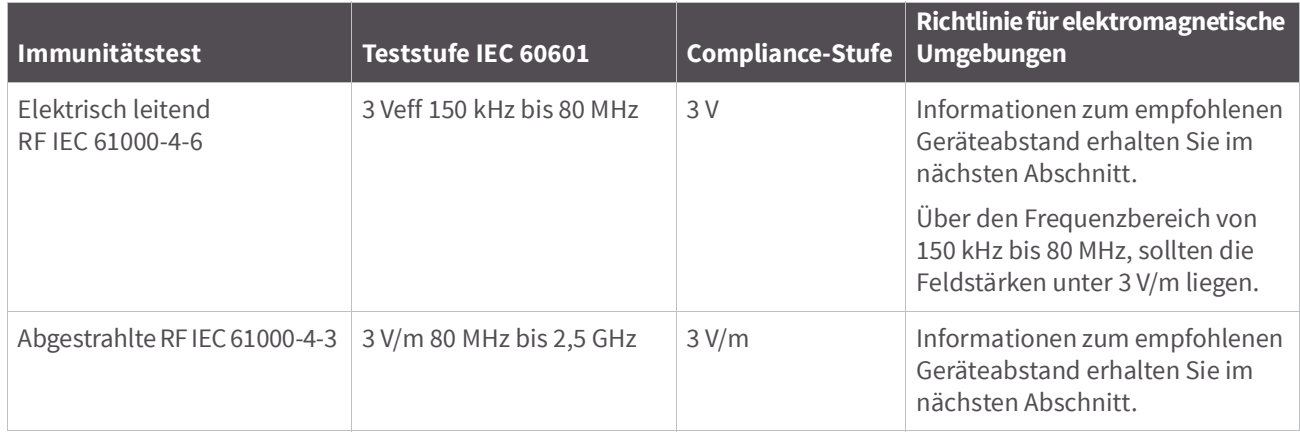

**Hinweis** Die Feldstärken von stationären RF-Sendern, wie durch eine elektromagnetische Untersuchung des Standorts festgestellt, sollte für jeden Frequenzbereich unter dem Compliance-Level liegen Bei Geräten, die mit dem folgenden Symbol markiert sind, können Interferenzen auftreten:

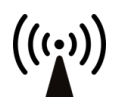

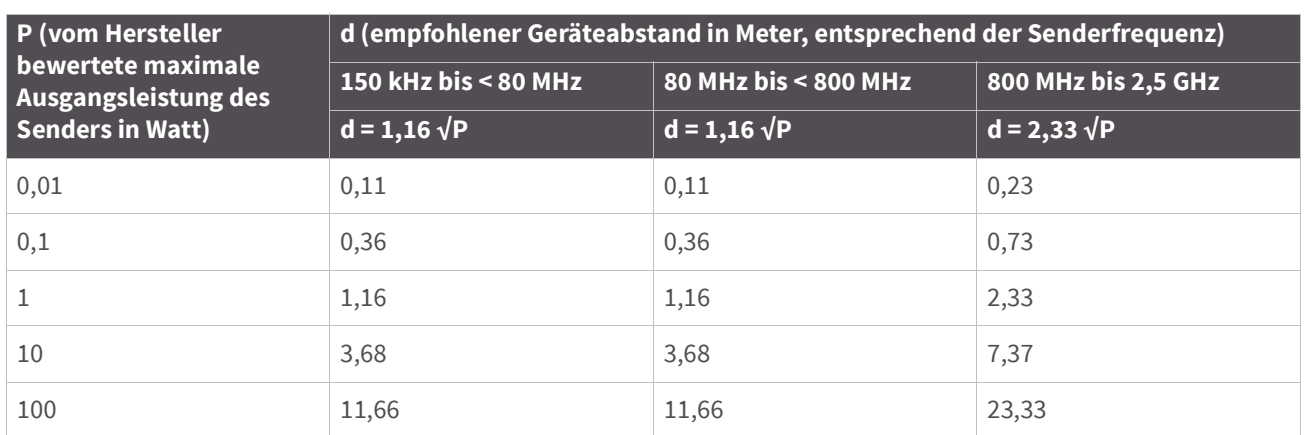

## **Empfohlener Geräteabstand**

Verwenden Sie die folgenden empfohlenen Geräteabstände zwischen RF-Kommunikationsgeräten und dem Connect WS.

Hinweise:

Diese Tabelle dient zur Unterstützung, um den empfohlenen Geräteabstand für übliche Frequenzen und Stromstärken schnell festzulegen. Die zur Verfügung gestellte Formel kann zur Berechnung des Geräteabstands für andere Stromstärken verwendet werden, wo P nach Angaben des Herstellers des Senders die maximal bewertete Ausgangsleistung des Sender in Watt (W) ist. Im Fall von Mehrfachsendern bei verschiedenen Frequenzen ist der empfohlene Mindestabstand für die Geräte der größte Abstand, der mit den verschiedenen Methoden festgestellt wurde.

Dies sind generische Richtlinien für Nahfeld-RF-Objekte, die möglicherweise nicht auf alle Situationen anwendbar sind. Die aktuelle Feldstärke kann durch Reflexion und Absorption von Objekten, Oberflächen usw. beeinflusst werden.

Die Feldstärken für Fernfeld-Strahlung, wie bei Mobiltelefonen, kabellosen Geräten, mobilen Radios, Rundfunkgeräten und TV-Signalen können mit dieser Methode nicht festgestellt werden. Das potentielle Risiko für die Überschreitung der maximalen Feldstärke kann nur bei einer elektronischen Standort-Untersuchung der elektrischen Feldstärke festgestellt werden. Wenn die Feldstärke abweichen kann oder die empfohlenen maximalen Werte möglicherweise überschreitet, sollten der ordnungsgemäße Betrieb des Gerätes überwacht oder andere Präventiv-Maßnahmen (z. B. Umstellen, Neuausrichtung oder andere Maßnahmen) ergriffen werden.

Alle RF-Kommunikationsgeräte, darunter auch alle angeschlossenen Kabel, sollten auf einem Abstand zum Connect WS gehalten werden, einschließlich aller angeschlossenen Kabel, die länger sind, als der empfohlene Geräteabstand, der mit der Gleichung, die für den Strom und die Frequenz des Senders gilt, errechnet wurde.

# Manual de referencia del hardware Digi Connect WS

(Código de producto 90001459)

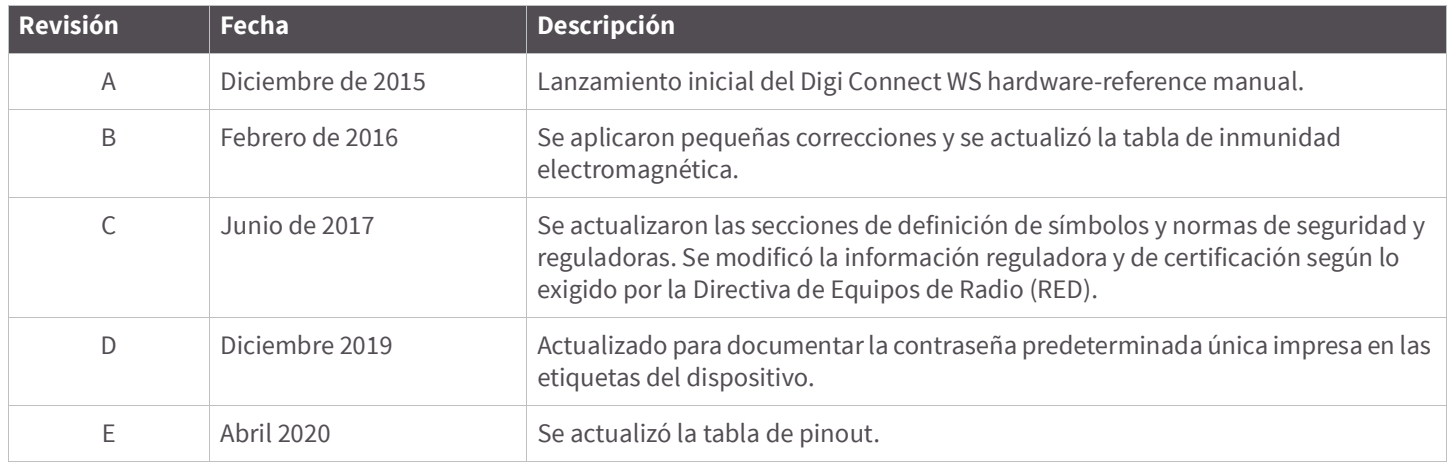

### **Cláusula de exención de responsabilidad**

La información de este documento puede sufrir cambios sin previo aviso y no representa un compromiso por parte de Digi International. Digi facilita este documento "tal cual", sin garantía de ninguna clase, explícita o implícita, incluidas, entre otras, las garantías implícitas de comercialización y adecuación para un fin particular. Digi podrá hacer mejoras o modificaciones en este manual o en los productos o programas descritos en este manual en cualquier momento.

### **Marcas comerciales y copyright**

Digi, Digi International, y el logotipo de Digi son marcas comerciales o marcas registradas en Estados Unidos y otros países. Todas las demás marcas comerciales mencionadas en este documento pertenecen a sus respectivos titulares.

© 2020 Digi International. Todos los derechos reservados.

### **Garantía**

Ver las garantías del producto en línea:<http://www.digi.com/howtobuy/terms>

#### **Asistencia al cliente**

Digi ofrece numerosos planes de asistencia técnica y paquetes de servicios para ayudar a nuestros clientes a obtener el máximo partido de su producto Digi. Para obtener información sobre los planes de asistencia técnica y sus precios, llámenos al 952.912.3456 o consulte [www.digi.com/support.](http://www.digi.com/support)

# Acerca del Digi Connect WS

# **Descripción general del Digi Connect WS**

### **Descripción del dispositivo**

El Digi Connect WS es un dispositivo electrónico de transmisión de datos diseñado para realizar la transferencia electrónica de datos de dispositivos, sin controlar ni alterar las funciones o parámetros del dispositivo al que está conectado. Como parte de un sistema de red, el cometido del Connect WS es recibir y transmitir datos desde y hasta dispositivos a los que esté conectado. No incorpora funciones terapéuticas ni diagnósticas.

El Connect WS está pensado para utilizarse con un sistema de adquisición de datos para conectar dispositivos serie RS-232 y enviar datos desde dichos dispositivos serie hasta el sistema de adquisición de datos, sin ajustar ni manipular el formato. El Connect WS cumple la tercera edición de la norma IEC 60601-1 y puede utilizarse en entornos que exijan este nivel de ensayos, incluido un entorno de pacientes cuando se utiliza como parte de un sistema electromédico (EM).

El Connect WS ofrece conectividad serie sobre IP para el entorno que conecta dispositivos RS-232 a una red de sistemas de información. Hay tres modelos del Connect WS: el Connect WS 1, el Connect WS 4, y el Connect WS 8, que cuentan con uno, cuatro y ocho puertos serie RS-232, respectivamente. El Connect WS lleva una tarjeta de interfaz de red de 10/100 Mbps, y una tarjeta Wi-Fi compatible con 802.11a/b/g/n.

El Connect WS está pensado únicamente para brindar una interfaz entre dispositivos con puertos serie y ordenadores en red que ejecutan una aplicación de supervisión para recopilar datos de dichos dispositivos.

Para transmitir los datos, los puertos serie del Connect WS están conectados físicamente a los puertos serie de los dispositivos médicos. Los ordenadores se conectan a través de la red al puerto Ethernet o la tarjeta Wi-Fi del Connect WS, y se relacionan con el Connect WS mediante comunicación serie de datos por TCP o UDP. El Connect WS, cuando se configura, transmite automáticamente datos serie hasta y desde dispositivos serie conectados con ordenadores en red por medio de sockets TCP o UDP. Sin cambiar ni manipular los datos, el Connect WS posibilita la comunicación bidireccional de datos entre dispositivos médicos conectados en serie y ordenadores en red (mediante Ethernet o Wi-Fi).

No hay circuito eléctrico para corriente a conexión a tierra, para evitar descargas eléctricas al mantener contacto físico con el servidor de terminales Connect WS.

El Connect WS no posee funciones de notificación de seguridad o alarmas, y no está pensado para usarse en la ruta crítica entre un dispositivo y un sistema de notificación de seguridad o alarmas.

## **Uso previsto**

El Connect WS es un dispositivo electrónico de transmisión de datos diseñado para realizar la transferencia electrónica de datos de dispositivos con conexiones serie a sistemas de información mediante redes IP. El Connect WS no controla ni altera las funciones o parámetros del dispositivo al que está conectado. No cambia ni manipula en modo alguno los datos transmitidos ni su representación. No incorpora funciones terapéuticas ni diagnósticas, y no está pensado para utilizarse con la supervisión activa de pacientes.

El Connect WS está pensado únicamente para utilizarse como un dispositivo informático para la transmisión de datos.

**Note** Cualquier uso de este producto más allá del alcance de la descripción anterior será por cuenta y riesgo del cliente.

## **Modelos de servidor Connect WS**

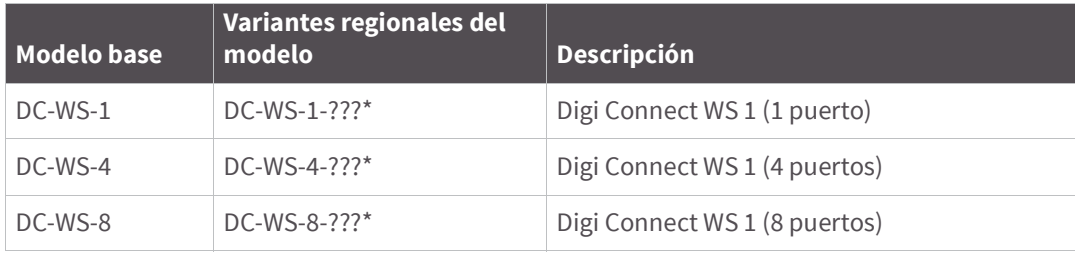

Esta guía es válida para todos los modelos de servidor Connect WS:

\*Las variantes regionales pueden tener caracteres opcionales (señalados con -???) que indican distintas opciones de accesorios.

### **Requisitos de alimentación y cableado**

Utilizar un cable de alimentación adecuado que cumpla la normativa nacional para conectarse a una toma de corriente normal. A continuación se indican los requisitos correspondientes para cada región:

- UE/Internacional: Marca VDE, conforme a IEC 60083, IEC 60227 o IEC 60320, con C7 al conector de red eléctrica nacional correspondiente, 2 x 0,75 mm<sup>2</sup>.
- EE. UU./Canadá:
	- Marca UR, conforme a UL 62, UL 817 o CSA-C22.2, con C7 al conector 1-15P, 5-15P o conector NEMA de seguridad, 18 AWG.
	- Si se utiliza la alimentación a través de Ethernet, el dispositivo debe utilizar un cable CAT5 o superior que haya sido inspeccionado y aprobado por Facility IT y que ofrezca conectividad en todos los pines.

### **Accesorios incluidos**

- 1 cubierta protectora Ethernet
- 4 tornillos de fijación VESA

### **Funcionamiento esencial**

El funcionamiento esencial del Connect WS consiste en no comprometer los datos procedentes del dispositivo conectado (excepto por problemas que podrían retrasar o impedir la entrega de los datos), y no comprometer el funcionamiento del dispositivo conectado.

La vida útil prevista del Connect WS es de 7 años.

# **Público objetivo**

Esta guía está pensada para aquellas personas responsables de instalar y configurar dispositivos Digi, y que estén formadas para manejar los equipos conectados al Connect WS para garantizar que el producto sea seguro y completamente funcional.

### **Requisitos de instalación**

La instalación del Connect WS debe llevarla a cabo personal informático con al menos un año de experiencia en el manejo de equipos en red en el entorno en cuestión.

Cualquier otra tarea de configuración o de solución de problemas para el Connect WS se lleva a cabo de forma remota con el software y los equipos de terceros, y sigue procedimientos específicos facilitados por el integrador de sistemas.

El personal que configure y conecte los dispositivos al Connect WS debe poseer conocimientos sobre el funcionamiento de estos y los procedimientos adecuados para configurar sus puertos serie, como se indica en la documentación suministrada con el equipo.

El personal encargado de configurar y verificar la comunicación correcta entre un dispositivo conectado y el sistema de adquisición de datos que supervisa dichos datos, debe poseer conocimientos sobre los métodos y procedimientos de configuración correctos, como se indica en el material suministrado con el sistema de adquisición de datos.

El integrador de sistemas es el responsable de garantizar el cumplimiento de la normativa pertinente en cada país al instalar o implantar una solución que utilice este producto.

**PRECAUCIÓN!** No modificar el servidor de terminales Connect WS ni sus cables, ni montarlo de forma distinta a la que se indica en esta guía. Cualquier modificación del hardware podría impedir su funcionamiento correcto y provocar daños en el dispositivo conectado.

**AVISO!** Al instalar el Connect WS en un entorno sometido a la norma IEC 60601-1, consultar los requisitos de la norma para los equipos electromédicos.

# **Información de seguridad**

### **Avisos, precauciones y notas**

Cuando es necesario, la documentación resalta los avisos, precauciones o notas pertinentes para eliminar o evitar el riesgo de lesiones a personas o daños en los equipos. Estos son los niveles de información:

**PRECAUCIÓN!** Indica un peligro con un bajo nivel de riesgo que, de no evitarse, podría provocar lesiones leves o moderadas a las personas, o daños o fallos de funcionamiento graves en el equipo.

**AVISO!** Indica un peligro con un nivel de riesgo medio-alto que, de no evitarse, podría provocar lesiones graves o incluso la muerte.

**Note** Indica que se trata de información útil para el usuario, y para evitar el riesgo de daños al equipo descrito en esta guía o a cualquier otro equipo o material.
## **Información importante de seguridad**

**AVISO!** En caso de emisión de humo, desconectar el dispositivo y dejar de utilizarlo. Para interrumpir el funcionamiento del Connect WS de forma segura, desconectar el cable de alimentación y el cable Ethernet.

**AVISO!** Para evitar el contacto con la corriente eléctrica:

- No tocar el dispositivo si está sumergido en un líquido.
- No tocar el dispositivo y dejar de utilizarlo si la carcasa está rota.
- No instalar nunca cableado eléctrico durante una tormenta eléctrica.
- No instalar nunca una conexión Ethernet en lugares húmedos a menos que el conector esté expresamente diseñado para lugares húmedos.
- Actuar con precaución al instalar o modificar líneas.
- Utilizar destornilladores y otras herramientas con mangos aislantes.
- Llevar gafas de seguridad o gafas protectoras.
- No colocar cableado ni conexiones Ethernet en un conducto, toma o caja de empalmes que contenga cableado eléctrico.
- Lo ideal es montar el servidor de dispositivos en una pared o colocarlo en una superficie plana alejada de las zonas de mucho tráfico. Mantener los cables fuera del alcance de las personas y sin tocar el suelo.
- No colocar el cable de alimentación en pasillos o en lugares donde pueda desgastarse excesivamente o aplastarse, o donde pueda suponer un peligro de tropiezo.
- Utilizar únicamente los tornillos incluidos en el embalaje.
- No conectar, retirar ni modificar los protectores ni los cables de tierra; estas tareas deben llevarlas a cabo proveedores de servicio cualificados.
- No tocar cableado Ethernet sin aislamiento si hay probabilidad de relámpagos.
- Cableado externo: Los cables de comunicaciones externas deben instalarse según todos los códigos eléctricos pertinentes. En Estados Unidos, seguir el Código Eléctrico Nacional, artículo 800. Consultar a un electricista cualificado para ampliar información.

**AVISO!** Verificar la instalación y configuración correctas:

- Colocar el Connect WS de modo que el conector de alimentación y el interruptor de encendido queden orientados hacia arriba. No colocar el Connect WS a menos de 15 cm (6 pulgadas) del equipo situado encima. Colocar el dispositivo de modo que el cable de alimentación eléctrica y el cable Ethernet sean fáciles de retirar y conectar.
- No utilizar una regleta de enchufes ni un alargador de corriente para conectar este dispositivo.
- El dispositivo ofrece un máximo de 1,5 kV de protección de aislamiento eléctrico para alimentación a través de Ethernet. El instalador debe asegurarse de que los dispositivos conectados cuentan con aislamiento adicional si fuera necesario.
- Los puertos serie del Connect WS solo deben conectarse a equipos 60601 Clase IIa o IIb, o a equipos 60950.
- Si el Connect WS se utiliza en un entorno electromédico, conectar únicamente dispositivos que se hayan especificado como parte del sistema electromédico o que sean compatibles con dicho sistema.
- No utilizar cerca de un dispositivo que emita ondas electromagnéticas, como motores grandes o equipos electroquirúrgicos, ya que los datos podrían corromperse.
- Podrían producirse interferencias recíprocas durante investigaciones o tratamientos específicos. No utilizar este equipo durante el diagnóstico o el tratamiento a menos que se haya verificado que no hay interferencias recíprocas.
- No utilizar este equipo como parte de un sistema de alarma o alerta.
- Desconectar todos los dispositivos del servidor de dispositivos antes de utilizar el modo de diagnóstico.
- Instalar el dispositivo en redes seguras con cortafuegos de Internet.
- Las conexiones Wi-Fi podrían sufrir interferencias imprevistas y pérdida de señal.
- Comprobar la configuración de red y la asignación de conexiones serie antes de utilizar el dispositivo para la transferencia de datos.

**AVISO!** La conexión a redes informáticas que incluyan otros equipos podría dar lugar a riesgos no identificados anteriormente para pacientes, operadores u otras personas. La organización responsable deberá identificar, analizar, evaluar y controlar estos riesgos.

**AVISO!** De haber cambios en la red informática podrían introducirse nuevos riesgos que exijan un nuevo análisis. Estos cambios en la red informática pueden ser:

- Cambios en la configuración de la red
- Conexión de más elementos
- Desconexión de elementos
- Actualización de equipos, incluida la actualización del firmware del Connect WS
- Renovación de equipos

**PRECAUCIÓN!** No compartir ni anotar nombres de usuarios o contraseñas.

**AVISO!** No utilizar este dispositivo en zonas con campos magnéticos.

**AVISO!** No conectar el cable Ethernet a un puerto serie. Los pines de serie podrían resultar dañados, lo cual provocaría fallos de funcionamiento del dispositivo.

**PRECAUCIÓN!** Este equipo debe conectarse únicamente a otro equipo que cumpla la norma IEC 60601 o IEC 60950.

## **Reciclaje y eliminación**

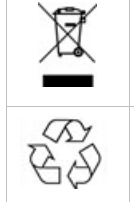

Ē

La eliminación incorrecta de equipos informáticos puede tener consecuencias negativas sobre la salud y el medio ambiente. Elimine los equipos y accesorios en las instalaciones adecuadas para facilitar su recuperación y reciclaje.

Reciclar el embalaje y las guías según la normativa de reciclaje del país correspondiente.

### **Condiciones ambientales**

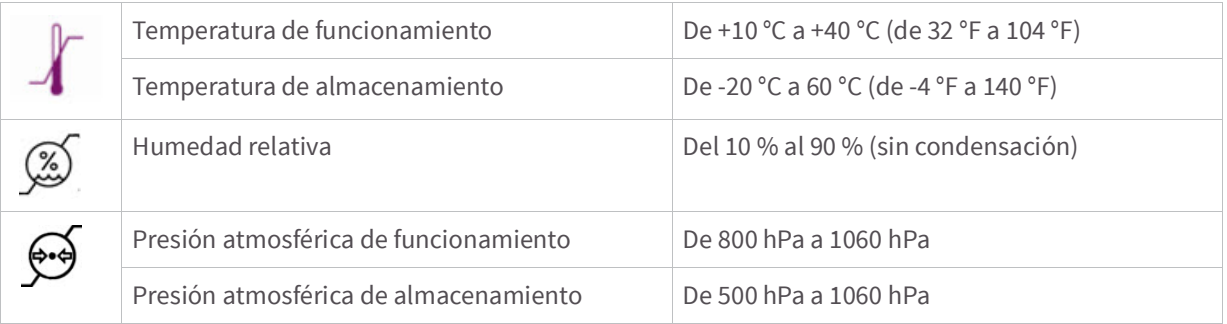

### **Definiciones de los símbolos**

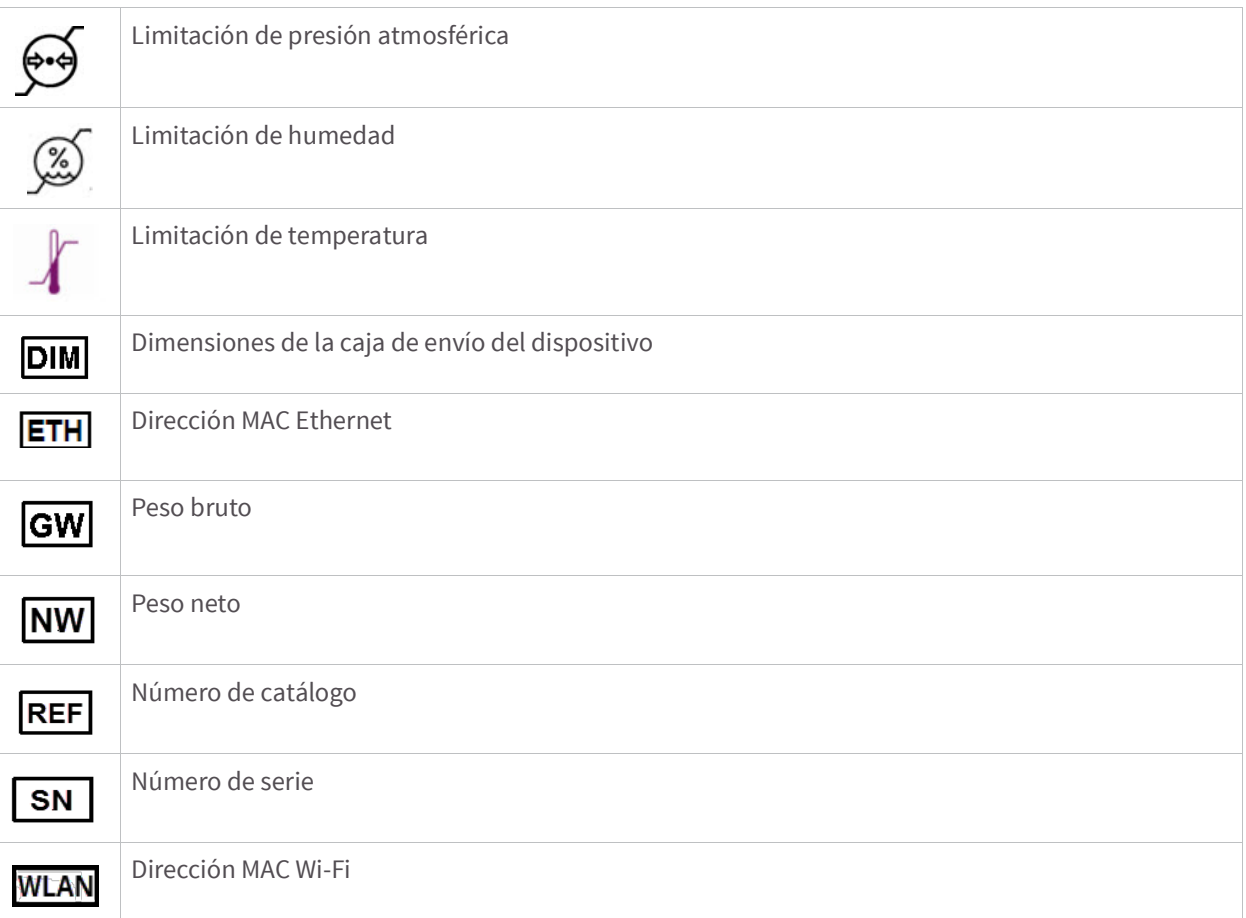

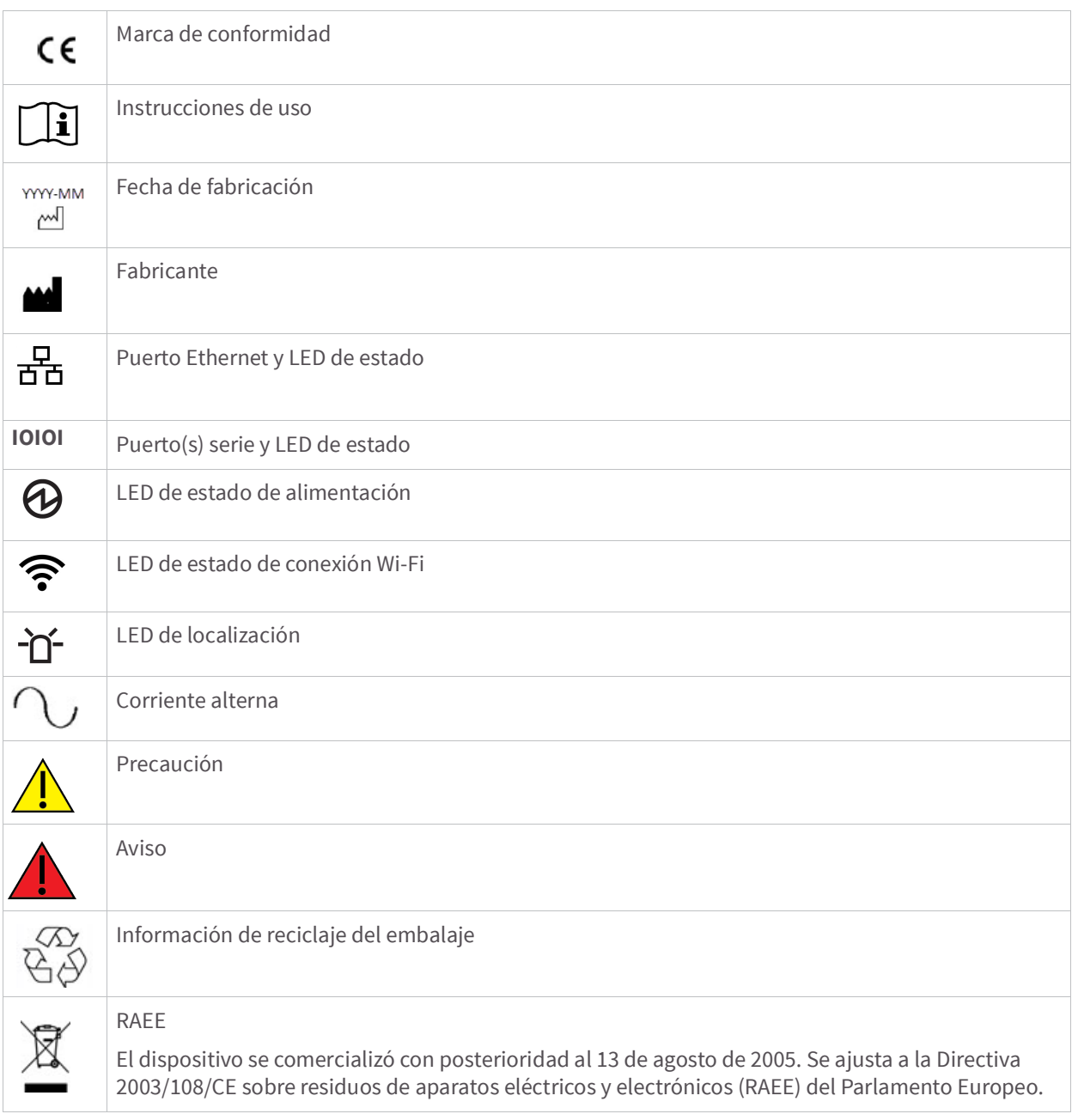

# Hardware del Connect WS

# **Sistema Connect WS**

## **Modelos de Connect WS**

El servidor de terminales Connect WS se presenta en tres modelos, que llevan uno, cuatro u ocho puertos serie RS-232 con conectores 8p/8c RJ-45. Este dispositivo también lleva un puerto Ethernet RJ-45 802.3 10/100 con capacidad de alimentación a través de Ethernet. Además, el Connect WS incorpora tecnología Wi-Fi 802.11 a/b/g/n con antenas principal y de diversidad integradas.

## **Alimentación del Connect WS**

El Connect WS recibe alimentación a través de Ethernet (PoE) o mediante un cable eléctrico de CA. Si tanto el cable PoE como el eléctrico están enchufados al dispositivo, el dispositivo se alimentará por medio de la fuente de alimentación de CA. En este caso, se obtendrá una corriente mínima de PoE para mantener la señal de alimentación del Connect WS. El cable PoE del Connect WS es responsable de mantener la señal de alimentación continua.

Durante las transiciones de alimentación de CA/CC a PoE y viceversa, el dispositivo podría reiniciarse o no; por tanto, no se garantiza una transición de alimentación fluida en ninguna de las dos direcciones. Tras conectar la fuente de alimentación y encender el dispositivo, el LED de encendido permanecerá en verde fijo. En caso de fallo del sistema, el Connect WS está diseñado para mantener su configuración mediante el uso de su almacenamiento interno no volátil.

# **Montaje del Connect WS**

El Connect WS lleva un patrón de montaje VESA 75 en la parte posterior de la carcasa. De este modo es posible fijar el dispositivo a una pared o soporte con ayuda de un adaptador VESA de 75 x 75 mm. En la imagen siguiente se muestra el patrón de montaje VESA.

No van incluidos el adaptador ni las herramientas VESA necesarias para la instalación. En el mercado existen fijaciones y herramientas de montaje VESA que puede utilizar el personal familiarizado con su uso. El par máximo de los tornillos VESA no debe superar los 2,5 N.m (22 in-lbf).

**Patrón de montaje VESA del Connect WS**

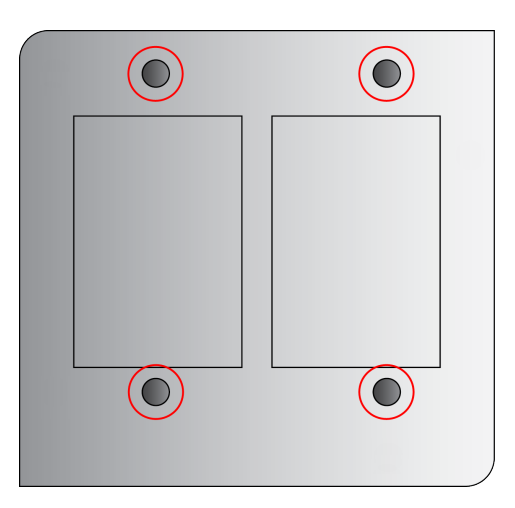

# **Componentes del dispositivo Connect WS**

En las imágenes siguientes se muestra la ubicación de los componentes de hardware del Connect WS y las descripciones de los indicadores LED correspondientes.

**Leyendas de la carcasa/ubicaciones de los LED del Connect WS (modelo de 4 puertos u 8 puertos)**

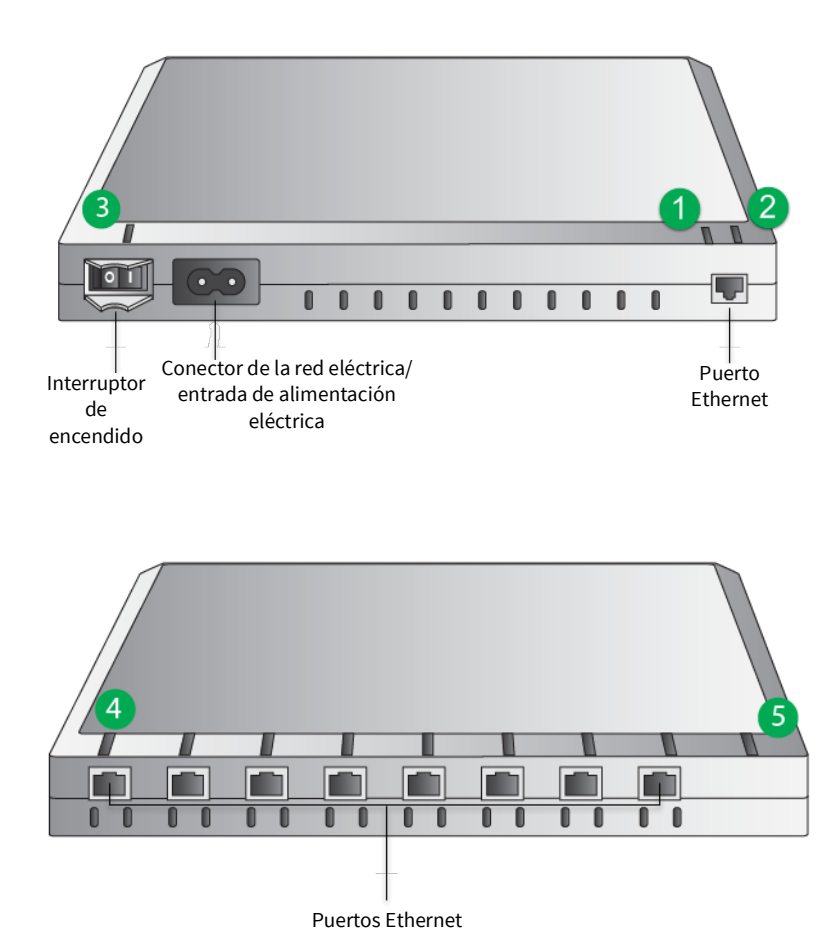

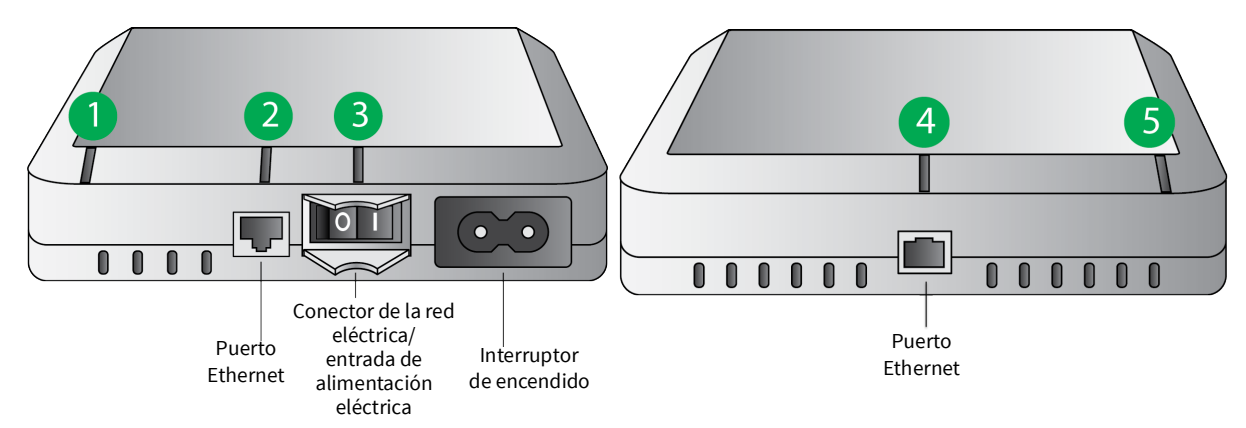

### **Leyendas de la carcasa/ubicaciones de los LED del Connect WS (modelo de 1 puerto)**

# **Funciones y descripciones de los LED Connect WS**

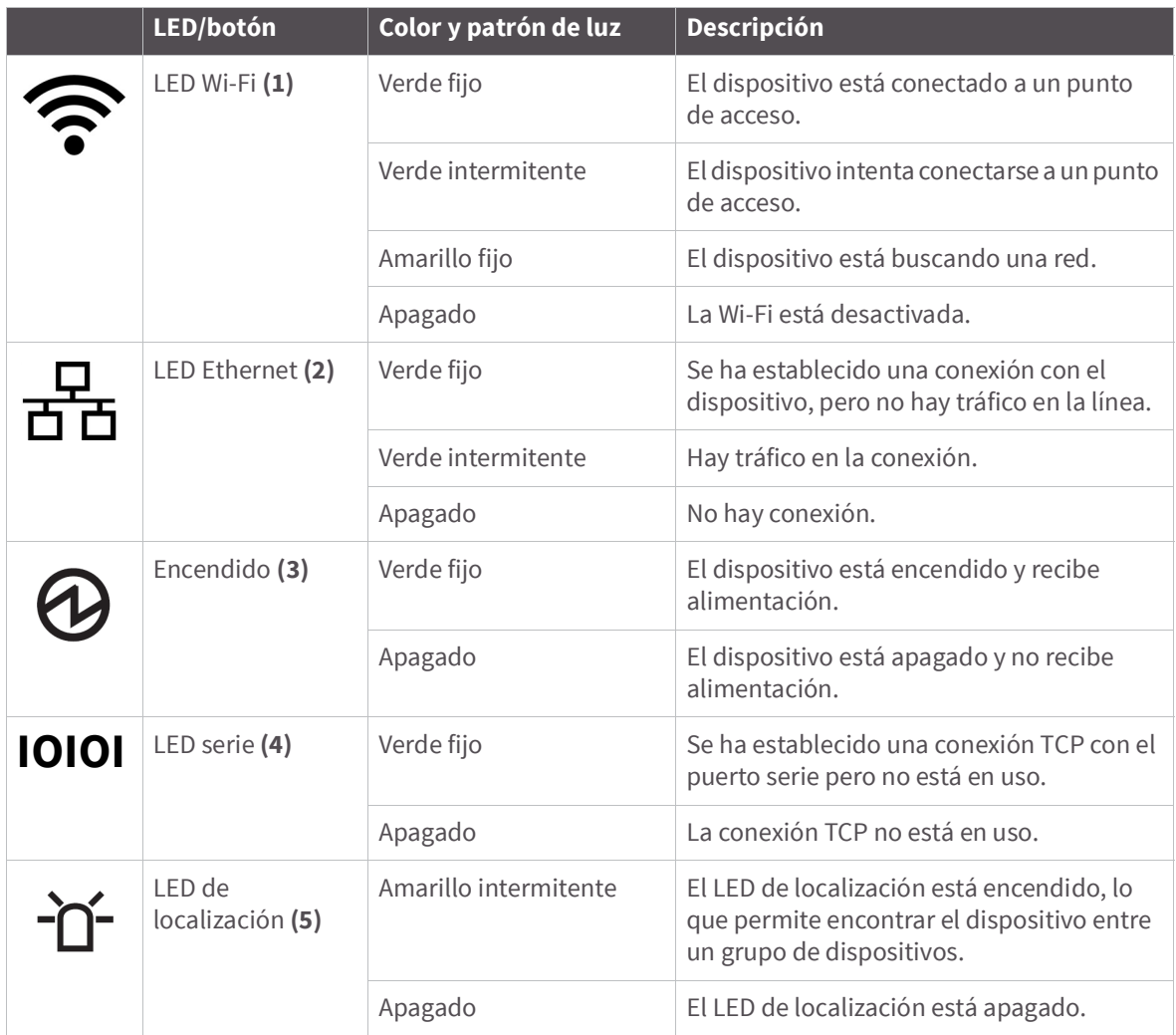

# **Patillas del RJ-45 para el Connect WS**

Las asignaciones de pines para el conector RJ-45 del Connect WS son:

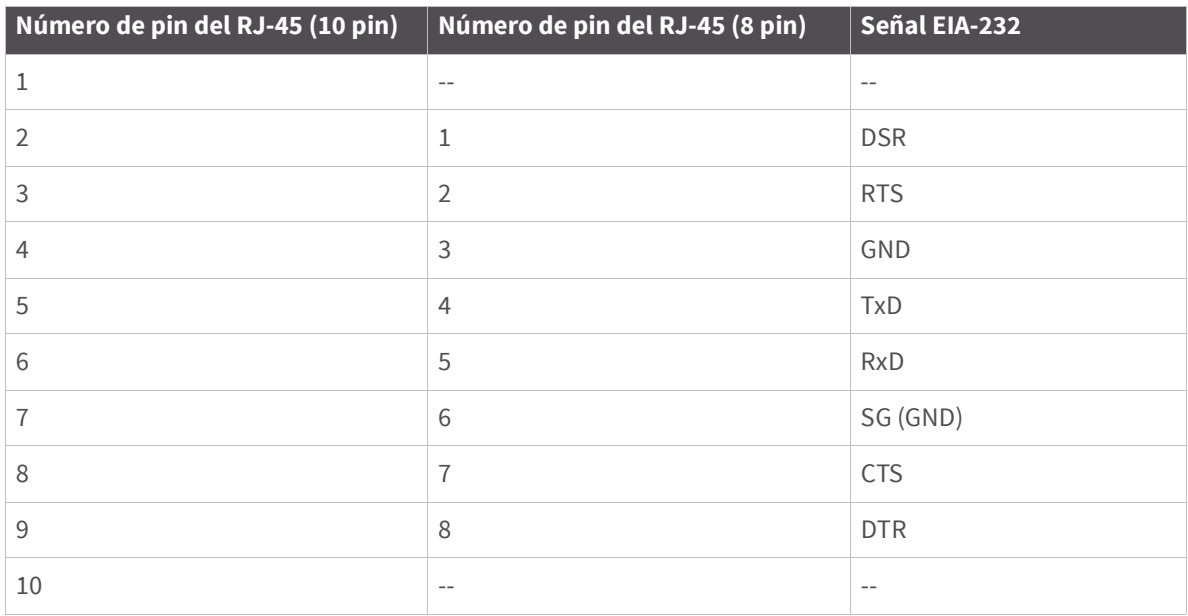

# **Especificaciones del Connect WS**

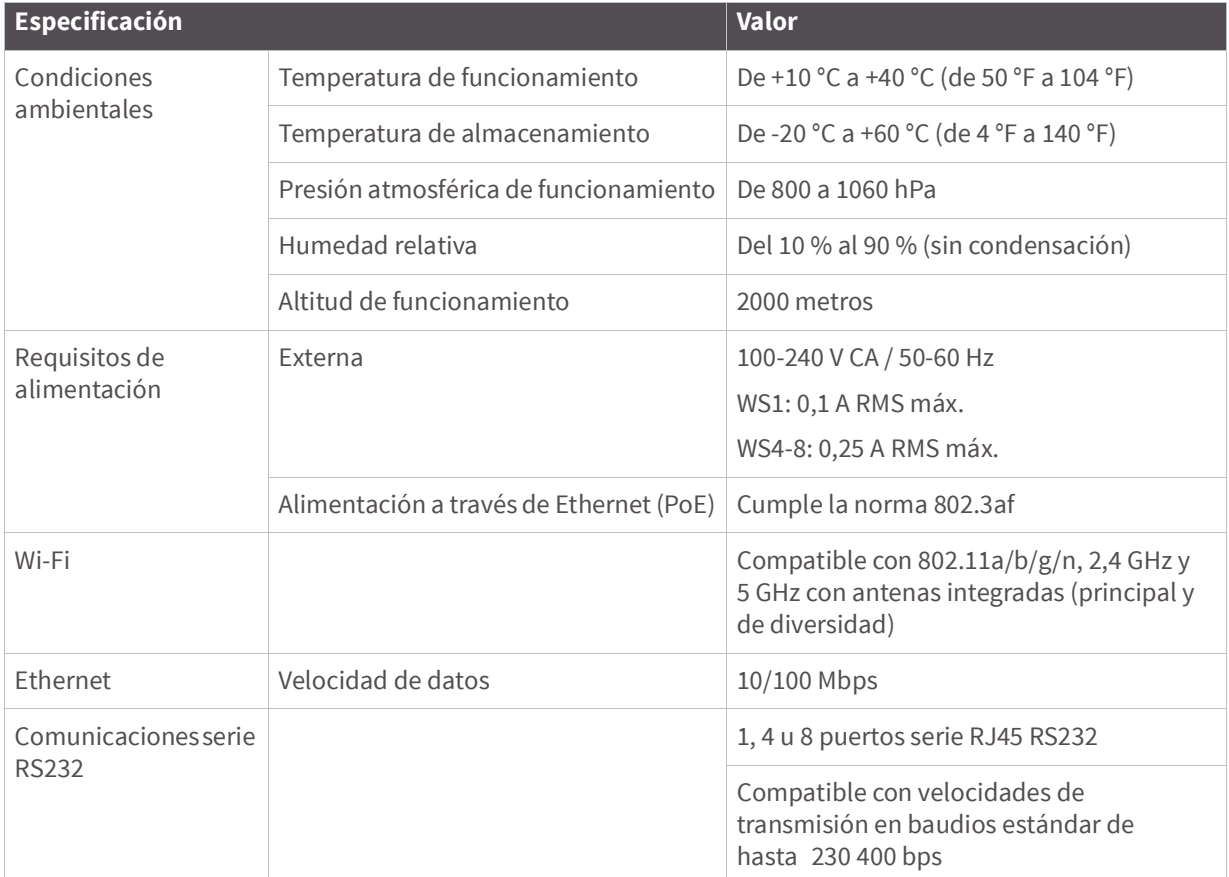

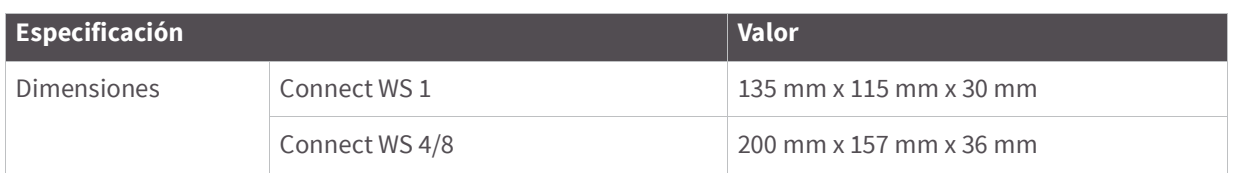

# **Normas reglamentarias y de seguridad**

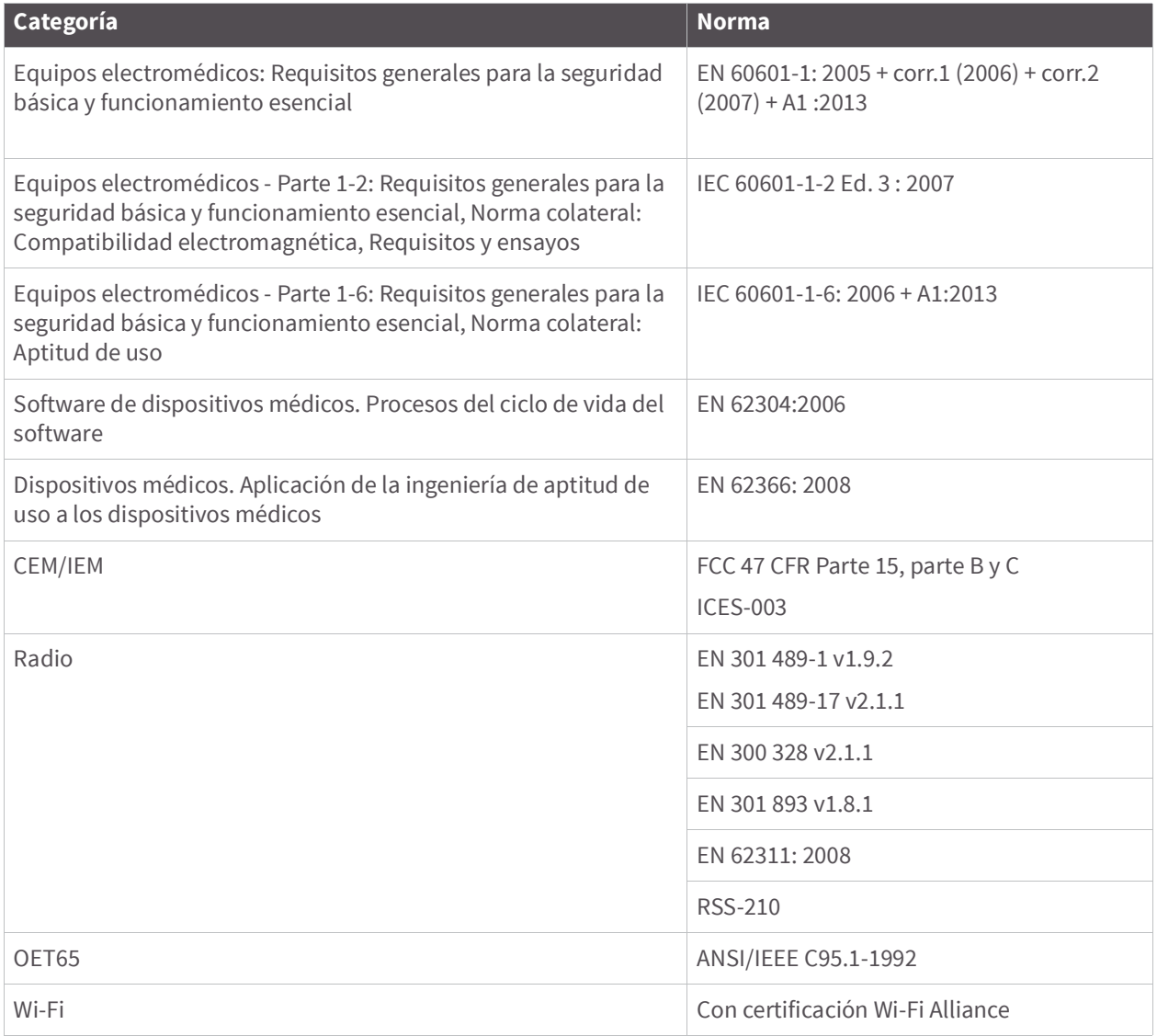

**Nota** La información reguladora y de seguridad de esta sección se facilita únicamente a título informativo, y se la considera exacta en el momento de la publicación de este manual. Consultar la Declaración de Conformidad para obtener información reguladora y de seguridad actualizada. Las categorías anteriores hacen referencia a nombres comunes de normas, y no reflejan necesariamente los usos previstos. El Connect WS no cambia ni manipula en modo alguno los datos transmitidos ni su representación. No incorpora funciones terapéuticas ni diagnósticas, y no está pensado para utilizarse con la supervisión activa de pacientes. El Connect WS está pensado únicamente para utilizarse como un dispositivo informático para la transmisión de datos.

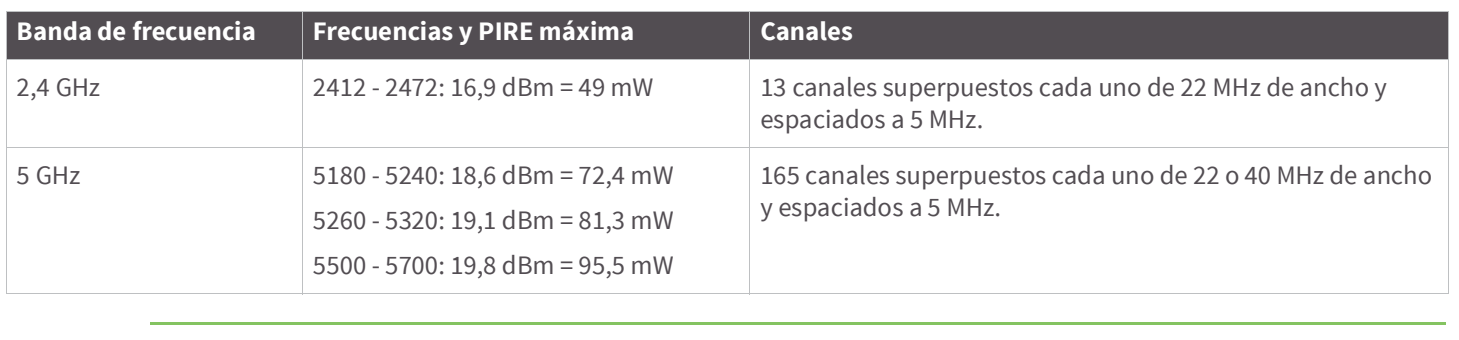

## **Especificaciones de potencia máxima y frecuencias**

**Nota** El Connect WS está homologado para su uso en varios países europeos. Para obtener información, visite [www.digi.com/resources/certifications](https://www.digi.com/resources/certifications).

Los clientes de Digi asumen la plena responsabilidad de averiguar y cumplir las directrices correspondientes a cada país de su mercado de distribución. Consulte el organismo regulador en materia de radio de los países en cuestión para ampliar información.

# Uso del Connect WS

# **Encender y apagar el dispositivo**

Para encender el dispositivo:

- **1** Conectar un cable eléctrico C7 al conector de la red eléctrica/entrada de alimentación eléctrica (1) del servidor de terminales Digi Connect WS, o bien conectar un cable Ethernet (3) a un conmutador Ethernet compatible con PoE.
- **2** Encender el interruptor de encendido (2). El LED de encendido (2) se iluminará.

Para apagar el dispositivo:

- **1** Apagar el interruptor de encendido (2). El LED de encendido (2) dejará de iluminarse.
- **2** Desconectar el cable eléctrico del conector de la red eléctrica (1) y desconectar el cable Ethernet del puerto Ethernet (3).

**Secuencia de encendido para el Connect WS (1)**

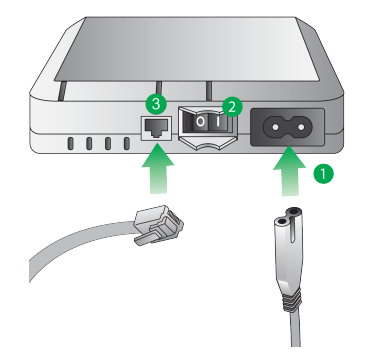

**AVISO!** Para desconectar el Connect WS de la red eléctrica, se debe retirar tanto el cable eléctrico como el cable Ethernet.

**Nota** Antes de limpiar o mover el dispositivo, apagarlo y desconectarlo del conector de la red eléctrica y el cable Ethernet.

**Nota** El Connect WS también admite alimentación a través de Ethernet (PoE) 802.3af. Se puede utilizar la red eléctrica y PoE al mismo tiempo. No es necesaria ninguna configuración adicional para habilitar PoE en el dispositivo.

Los LED se iluminarán en el momento del arranque, y se apagarán cuando la unidad acabe de iniciarse. El LED de localización parpadeará en amarillo al principio, lo que significa que el dispositivo está intentando llevar a cabo el proceso de arranque. Una vez finalizado el arranque, el LED de localización se apaga, y entonces ya se puede configurar el dispositivo mediante una interfaz de usuario (IU) web.

La función Wi-Fi está desactivada de forma predeterminada, de modo que la primera configuración del servidor de terminales Connect WS debe hacerse mediante una conexión Ethernet. Las posteriores configuraciones o modificaciones del dispositivo pueden hacerse mediante la IU web. Pueden hacerse vía Ethernet o Wi-Fi, una vez que se haya activado la función Wi-Fi.

**AVISO!** No conectar el cable Ethernet a un puerto serie. Los pines de serie podrían resultar dañados, lo cual provocaría fallos de funcionamiento del dispositivo.

# **Limpieza e inspección**

**AVISO!** Limpiar e inspeccionar el dispositivo periódicamente:

- Inspeccionar periódicamente el cable de alimentación y sustituirlo si muestra señales de desgaste.
- Limpiar el dispositivo con frecuencia.
- No esterilizar el servidor de dispositivos. (Limpiar la carcasa con cuidado con un detergente suave o alcohol isopropílico al 70 %).
- Desconectar el cable eléctrico y el cable Ethernet del Connect WS antes de limpiarlo o de inspeccionar el cable eléctrico o los cables de otro tipo para comprobar si han sufrido desgaste.

**PRECAUCIÓN!** Comprobar el funcionamiento correcto antes de cada uso y de forma periódica en lo sucesivo.

- No utilizar el servidor de dispositivos para activar, desactivar, controlar o ajustar un dispositivo médico.
- No utilizar los datos del servidor de dispositivos para el diagnóstico sin validar la integridad de todo el sistema de recopilación de información.

**AVISO!** Este dispositivo no contiene piezas que el usuario pueda reparar. No está permitida ninguna modificación de este equipo. El fabricante no aceptará responsabilidad alguna por daños provocados por la apertura del dispositivo.

# **Opciones de conectividad del Connect WS**

La configuración inicial del servidor de terminales Connect WS se hace vía Ethernet. El dispositivo debe encenderse y conectarse a una red de área local (LAN) mediante un ordenador de sobremesa o portátil equipado con un puerto Ethernet. Una vez conectado el dispositivo mediante una conexión Ethernet, puede utilizarse la Digi Device Discovery Utility o una herramienta propia para detectar el dispositivo en la red de área local. Tras finalizar la configuración inicial, pueden hacerse posteriores configuraciones o modificaciones en el servidor de terminales Connect WS mediante:

- **1** Ethernet
- **2** Wi-Fi (debe activarse la función Wi-Fi mediante la IU web del dispositivo)

La obtención y el funcionamiento de la herramienta Device Discovery se tratarán en secciones posteriores de este manual.

# **Configuración del Connect WS**

Para configurar el dispositivo, hay que saber cómo acceder a su interfaz web. Se puede acceder a la IU introduciendo la dirección IP del dispositivo (la dirección IP se obtiene mediante DHCP) en la barra de direcciones URL del navegador. Si la autenticación de usuario y contraseña no está activada, el navegador se redirigirá automáticamente a la página de inicio de las opciones de configuración del dispositivo. En caso de no saber la dirección IP del dispositivo, se puede acceder a la IU web del dispositivo de forma similar con ayuda de la Digi Device Discovery Utility.

La IU web, disponible mediante una conexión de red de área local al dispositivo, brinda un método sencillo de configurar los ajustes del dispositivo y llevar a cabo tareas administrativas.

En las secciones siguientes se explica cómo acceder a la interfaz web del Connect WS por medio de una dirección IP y de la Digi Device Discovery Utility. La información del dispositivo que aparece en la IU web varía según el modelo.

## **Acceso a la IU web mediante la dirección IP del dispositivo**

La autenticación HTTP básica está activada en el dispositivo. Es necesario saber el nombre de usuario y la contraseña de administración para acceder a la página de opciones de configuración del dispositivo.

- **1** Abrir el navegador.
- **2** En la barra de direcciones URL, introducir la dirección IP del dispositivo.
- **3** Ingrese su nombre de usuario y contraseña. Si es la primera vez que accede a la interfaz de usuario web del dispositivo:
	- **Nombre de usuario**: **admin**
	- **Contraseña**: La contraseña predeterminada está impresa en la etiqueta del dispositivo. Si una contraseña no está en la etiqueta, la contraseña predeterminada es **admin**. Si ninguna contraseña funciona, la contraseña puede haber sido actualizada. Póngase en contacto con el administrador del sistema
- **4** Aparecerá la página de inicio de las opciones de configuración del dispositivo.
- **Nota** Si es la primera vez que se intenta acceder a la IU web del dispositivo, y el nombre de usuario y la contraseña de administración predeterminados no funcionan, hay que ponerse en contacto con el administrador del sistema, ya que es posible que el nombre de usuario y la contraseña hayan cambiado.

# **Acceso a la IU web mediante la Digi Device Discovery Utility**

La Digi Device Discovery Utility localiza dispositivos Digi en una red. Permite abrir la interfaz web de los dispositivos detectados, configurar ajustes de red y reiniciar el dispositivo. Emplea un protocolo exclusivo de Digi International, Advanced Digi Discovery Protocol (ADDP), para detectar dispositivos en una red, y muestra los dispositivos detectados en una lista.

La Digi Device Discovery Utility se puede descargar en el sitio web de asistencia de Digi. Para descargar la Digi Device Discovery Utility basta con seguir estos pasos:

- **1** Abrir el navegador para ir a [w](http://www.digi.com)ww.digi.com/support.
- **2** En **Select Your Product for Support (Seleccione su producto para obtener asistencia)**, seleccionar **Device Discovery** de la lista de productos.
- **3** Seleccionar **Diagnostics, Utilities and MIBs (Diagnóstico, utilidades y MIB)** en la barra de navegación que hay en la parte izquierda de la página.
- **4** En **Operating System Specific Utilities (Utilidades por sistema operativo)**, seleccionar el sistema operativo correspondiente del menú desplegable.
- **5** Seleccionar **Device Discovery Utility for Windows-Standalone Version (Utilidad Device Discovery para Windows, versión independiente)**. Esta versión independiente ejecuta la utilidad inmediatamente después de finalizar la descarga.

### **Detectar el dispositivo**

Tras descargar e instalar la Digi Device Discovery Utility:

- **1** Abrir el programa haciendo doble clic en el icono del escritorio, o seleccionando **Inicio > Programas > Digi > Digi Device Discovery > Digi Device Discovery**.
- **2** Aparecerá la Digi Device Discovery Utility. Localizar el dispositivo en cuestión entre la lista de dispositivos.
- **3** Hacer doble clic en el nombre del dispositivo o seleccionarlo de la lista y hacer clic en **Open Web Interface (Abrir interfaz web)** en la lista Device Tasks (Tareas de dispositivos).

#### **Digi Device Discovery Utility**

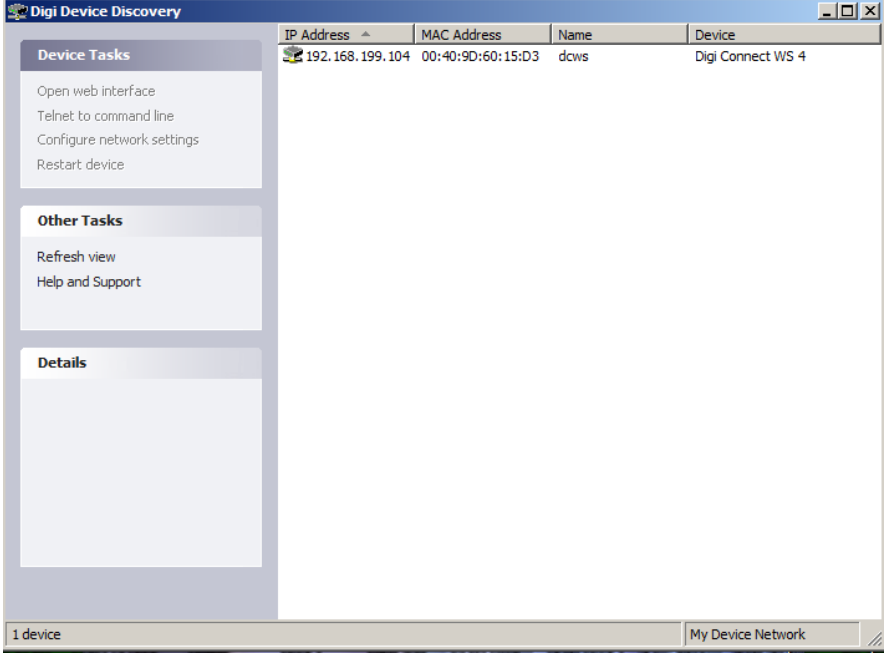

# Explicación de la interfaz web del Connect WS

# **Ajustes y descripciones del Connect WS**

Hay muchas opciones disponibles en la página de inicio del dispositivo Connect WS para administrar y supervisar el dispositivo. En este capítulo se presentan los distintos ajustes y funciones disponibles en la IU web, junto con breves descripciones de la funcionalidad de cada ajuste.

# **Página de inicio del Connect WS**

Al abrir la interfaz web del Connect WS, aparece la página de inicio del dispositivo. La información que figura en esta página variará según el producto y sus funciones. Este es un ejemplo de la página de inicio del Connect WS.

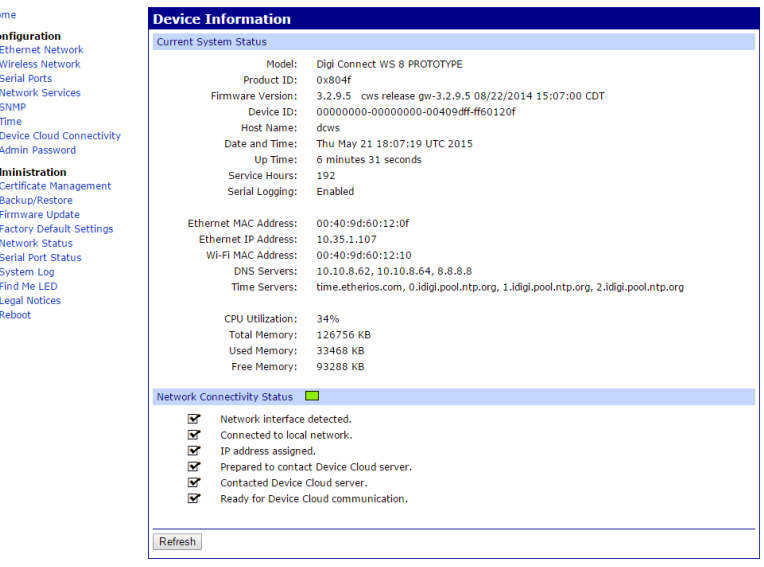

### **Página de inicio del Connect WS**

## **Información sobre el dispositivo**

En la sección "Device Information" (Información sobre el dispositivo) se resumen los parámetros actuales del sistema y el estado de conectividad a una red. El LED de estado de conectividad a una red, junto con la información que aparece a continuación, indica la disposición del Connect WS para comunicarse en una red.

# **Actualización de la página de inicio**

Al hacer clic en el botón **Refresh (Actualizar)** se actualiza la página. Es necesario actualizar la página tras realizar determinadas acciones, como ver la hora del sistema o el estado de conectividad a una red. Es importante utilizar el botón Refresh (Actualizar) porque determinadas funciones no se actualizan automáticamente cuando cambia el estado del dispositivo. Con el botón Refresh (Actualizar) también se actualiza la información del estado del dispositivo.

## **Aplicar y guardar cambios**

La interfaz web se ejecuta de forma local en el servidor de terminales Connect WS, lo que significa que la interfaz siempre mantiene y muestra los últimos parámetros del dispositivo. En cada pantalla, el botón Apply (Aplicar) guarda los cambios de configuración que se han realizado en el dispositivo.

## **Cancelar cambios**

Para cancelar los cambios realizados en una página de opciones de configuración, basta con hacer clic en el icono Refresh (Actualizar) o Reload (Volver a cargar) del navegador. De este modo el navegador volverá a cargar la página. Los cambios realizados desde la última vez que se hizo clic en el botón Apply (Aplicar) se restablecen a su valor original.

## **Restaurar la configuración predeterminada de fábrica del Connect WS**

Se puede restaurar la configuración predeterminada de fábrica del dispositivo Connect WS cuando haga falta durante el proceso de configuración. Se puede hacer mediante la IU web del dispositivo o manteniendo pulsado el botón **Reset (Restablecer)** del dispositivo durante 2 segundos.

Las opciones de configuración de red deberán restaurarse y guardarse tras finalizar la operación de reinicio.

# **Opciones de configuración del Connect WS**

En la parte izquierda de la página de inicio hay un menú de opciones de configuración y tareas administrativas. Las opciones de configuración permiten configurar los ajustes de diversas funciones.

## **Ajustes de red Ethernet**

La página de ajustes de red Ethernet muestra la dirección IP y los ajustes DHCP actuales para las comunicaciones de red Ethernet. Se puede cambiar la dirección IP bien obteniendo una nueva mediante DHCP, o bien introduciendo una dirección IP estática.

### **Parámetros IP actuales**

En esta sección se muestra la asignación actual de dirección IP para el servidor de terminales Connect WS. Si DHCP está activado, la IP, la máscara de subred y la dirección de puerta de enlace predeterminada se asignarán automáticamente.

### **Configuración IP almacenada**

En esta sección se muestra cómo se obtiene la dirección IP para el Connect WS. Se puede obtener una dirección IP para el dispositivo de dos maneras distintas: automáticamente mediante DHCP, o manualmente introduciendo una dirección IP, máscara de subred y puerta de enlace estáticas.

De forma predeterminada, el servidor de terminales Connect WS emplea un servidor DHCP para obtener la información de su dirección IP. Un servidor DHCP facilita automáticamente una dirección IP, una máscara de subred, una puerta de enlace y un servidor de sistema de nombres de dominio (DNS) para el dispositivo.

Si DHCP está desactivado, se asigna una dirección IP mediante AutoIP, y todos los ajustes de configuración deben hacerse de forma manual. A falta de un servidor DHCP, debe asignarse una dirección IP estática. Para hacerlo, hay que acceder al dispositivo mediante la Digi Device Discovery Utility y cambiar los ajustes de red con la IU web.

### **Dirección IP**

La dirección IP es una ID de 4 partes asignada a los dispositivos de red. Una dirección IP es como un número de teléfono para un ordenador, y cada número está entre 0 y 255. Otros dispositivos de red pueden hablar con el dispositivo Connect WS por medio de esta ID.

### **Máscara de subred**

La máscara de subred se combina con la dirección IP para determinar de qué red forma parte el dispositivo. Una máscara de subred común es algo parecido a 255.255.255.0.

### **Puerta de enlace predeterminada**

La puerta de enlace predeterminada es la dirección IP del ordenador que permite al dispositivo acceder a otras redes, como Internet.

#### **Configuración del servicio de nombre de dominio**

La sección "Domain Name Service Configuration" (Configuración del servicio de nombre de dominio) muestra los dos servidores del sistema de nombres de dominio que se utilizarán como servidores estáticos cuando los mecanismos dinámicos no ofrezcan suficientes servidores DNS.

## **Ajustes de red inalámbrica**

Al igual que la página de ajustes de red Ethernet, la página de ajustes de red inalámbrica muestra la dirección IP y los ajustes DHCP actuales para las comunicaciones de red inalámbrica.

### **Asistente de configuración Wi-Fi**

El asistente de configuración Wi-Fi configura los parámetros de seguridad de la interfaz Wi-Fi. Este asistente da al dispositivo Connect WS los parámetros inalámbricos necesarios para seguir configurando los ajustes y las operaciones inalámbricas.

**Nota** Antes de ejecutar el asistente, se debe confirmar que la Wi-Fi está activada marcando la opción "Enable this network interface" (Habilitar esta interfaz de red).

#### **SSID**

El SSID debe ser el nombre del punto de acceso inalámbrico. Si el dispositivo se configura en el entorno en el que se utilizará, el SSID debe hallarse en la lista de SSID en el primer paso del asistente de configuración Wi-Fi.

Si el dispositivo se configura antes de instalarse en el entorno en el que se utilizará, es probable que el SSID tenga que introducirse manualmente en el campo "Network SSID".

En el segundo paso del asistente de configuración Wi-Fi se solicita el modo de seguridad del dispositivo y sus parámetros asociados.

### **Modo de seguridad**

La opción de modo de seguridad establece el tipo de seguridad de red para la red inalámbrica.

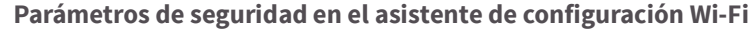

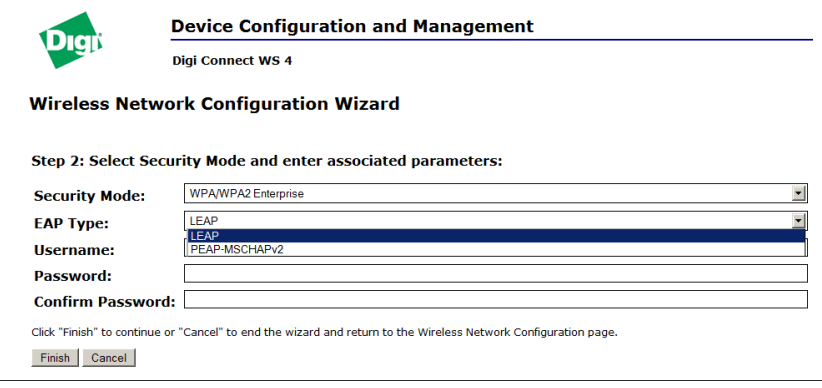

**Nota** WPA/WPA2 Enterprise es la opción recomendada para crear una red segura.

Si se selecciona la seguridad "WPA/WPA2 Enterprise", hay dos subcategorías más de seguridad inalámbrica compatibles.

### **Tipo de EAP**

El ajuste EAP Type (Tipo de EAP) permite aplicar medidas de seguridad mejoradas al dispositivo. La lista desplegable de tipo de EAP muestra dos opciones. LEAP, función de seguridad mucho más sencilla, solo utiliza un nombre de usuario y una contraseña para ofrecer seguridad adicional, mientras que PEAP-MSCHAPv2, función de seguridad mucho más compleja, permite muchas más opciones de seguridad.

### **Nombre de usuario y contraseña**

Los campos Username (Nombre de usuario) y Password (Contraseña) dan la opción de establecer un nombre de usuario y una contraseña únicos para el dispositivo. Los ajustes de nombre de usuario y contraseña se utilizan para reforzar la seguridad inalámbrica.

#### **Finalizar el asistente de configuración Wi-Fi**

Para finalizar los ajustes del asistente de configuración inalámbrica:

- **1** Introducir el SSID, o elegir un SSID de la lista de ID, si la hubiera. Debe conocerse el SSID del dispositivo para poder continuar.
- **2** Seleccionar el tipo de seguridad de red para la red inalámbrica.
- **3** En función del tipo de seguridad de red, rellenar los parámetros adicionales para reforzar la seguridad inalámbrica.
- **4** Hacer clic en **Finish (Finalizar)** al final de la página cuando se hayan rellenado todos los campos. Se muestran mensajes mientras se procesan los parámetros de seguridad y cuando el asistente ha finalizado.
- **Nota** Si no se establece la conexión Wi-Fi (el LED sigue volviendo a amarillo), habría que confirmar con el personal informático si los ajustes son correctos. En caso de duda, comprobar la conectividad con un punto de acceso con una configuración conocida.

## **Ajustes del puerto serie**

La página de configuración del puerto serie establece parámetros para que los puertos serie envíen y reciban datos. La página de configuración del puerto serie incluye el perfil del puerto seleccionado actualmente y opciones detalladas de configuración para dicho puerto. A continuación hay breves descripciones de los campos básicos de las opciones de configuración del puerto serie.

**Nota** Para configurar los puertos serie, hacer clic en uno de los puertos que se desee configurar (resaltados en rojo).

#### **Página de ajustes del puerto serie para el Connect WS 4**

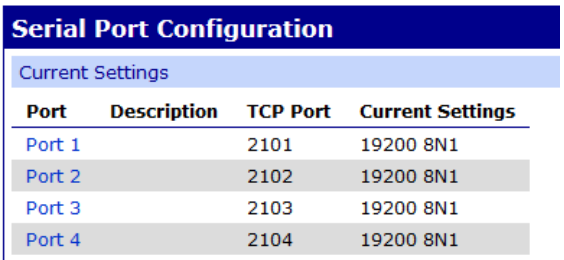

#### **Opciones de configuración del puerto serie 1 del Connect WS 4**

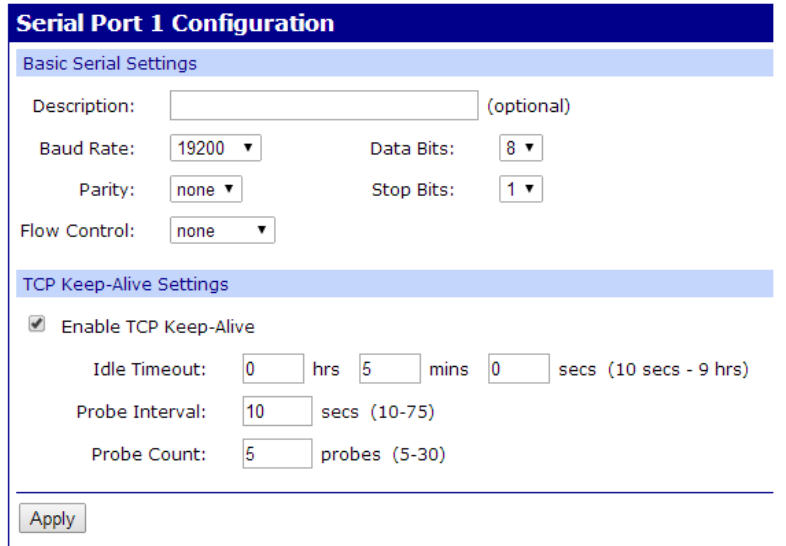

### **Descripción**

El campo Description (Descripción) especifica una cadena de caracteres opcional para el puerto que puede utilizarse para identificar el dispositivo conectado al puerto.

### **Ajustes serie básicos**

En la sección Basic serial settings (Ajustes serie básicos) se incluyen los campos Baud Rate (Velocidad de transmisión en baudios), Data Bits (Bits de datos), Parity (Paridad), Stop Bits (Bits de parada) y Flow Control (Control de flujo). Los ajustes serie básicos deben coincidir con los ajustes serie del dispositivo conectado. Si no se conocen estos ajustes, consultar la documentación que acompaña al dispositivo. Estos ajustes serie pueden estar documentados como 9600 8N1, que significa que el dispositivo utiliza una velocidad de transmisión en baudios de 9600 bits por segundo, 8 bits de datos, sin paridad, y 1 bit de parada.

### **Servicios de red**

La página de configuración de servicios de red es un conjunto de servicios de red comunes disponibles para el dispositivo, y el puerto en el que se ejecuta el servicio. Estos servicios de red pueden activarse o desactivarse, y el puerto TCP en el que escuchan los servicios de red puede cambiarse para no ser el predeterminado, con algunas excepciones. Esto significa que el uso de servicios de red en el dispositivo puede estar restringido a los servicios que necesita el dispositivo. Para mejorar la seguridad del dispositivo, desactivar los servicios no seguros. Se pueden desactivar servicios por motivos de seguridad, de modo que el dispositivo solo ejecute los servicios que necesita. Es posible configurar los siguientes servicios para el Connect WS.

#### **Configuración de servicios de red para el Connect WS**

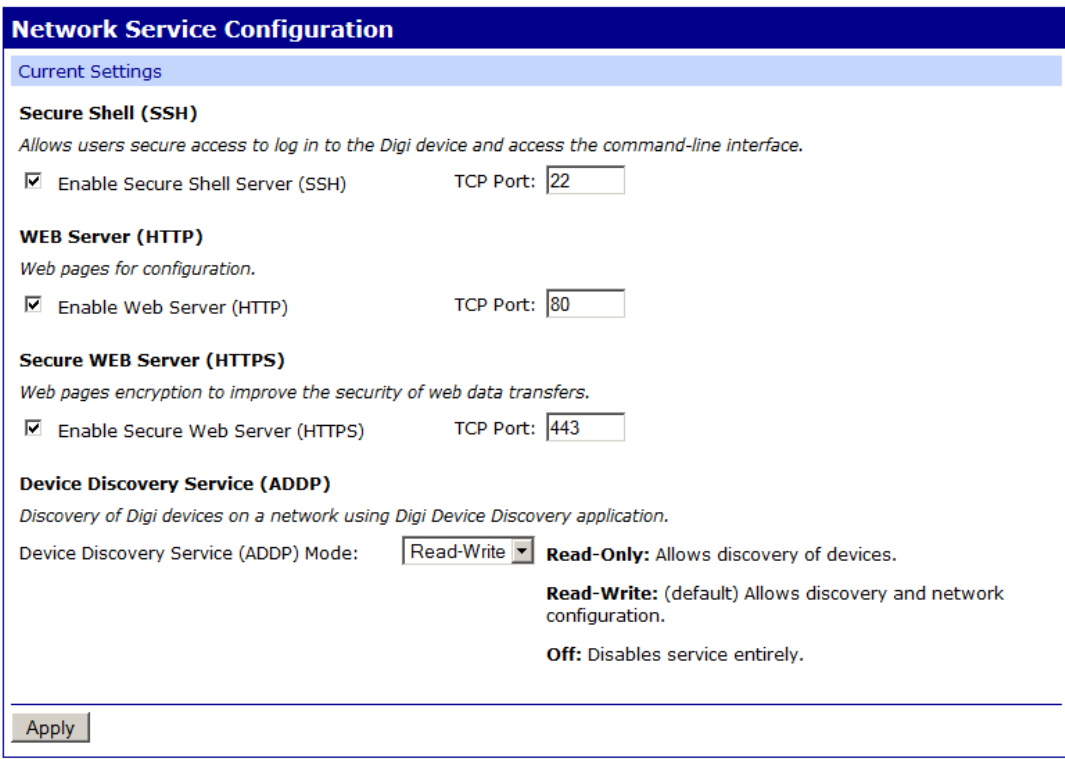

#### **Servidor de shell seguro (SSH)**

El servidor de shell seguro no es accesible a los usuarios, y únicamente puede utilizarlo el fabricante. Puede dejarse desactivado durante el funcionamiento normal.

## **Protocolo de transferencia de hipertexto (HTTP)**

### **Protocolo de transferencia de hipertexto con cifrado de capa de sockets seguros (HTTPS)**

Este dispositivo ofrece páginas web para la configuración que pueden protegerse mediante la petición de la identificación del usuario.

### **Protocolo de Detección avanzada de Digi (ADDP)**

El Protocolo de Detección avanzada de Digi (Advanced Digi Discovery Protocol, o ADDP) se ejecuta en cualquier sistema operativo capaz de enviar paquetes IP de multidifusión en una red. ADDP permite que el sistema identifique todos los dispositivos Digi con ADDP conectados a una red mediante el envío de un paquete de multidifusión. Los dispositivos responden al paquete de multidifusión y se identifican ante el cliente que lo envía. ADDP se comunica con la pila de TCP/IP mediante UDP. La pila de TCP/IP debe ser capaz de recibir paquetes de multidifusión y transmitir datagramas en una red.

El acceso al servicio ADDP puede activarse o desactivarse, pero el número de puerto de red para ADDP debe ser obligatoriamente el predeterminado.

### **Protocolo simple de administración de redes (SNMP)**

El protocolo simple de administración de redes (Simple Network Management Protocol, o SNMP) es un protocolo para administrar y supervisar los dispositivos de red. La arquitectura SNMP permite que el administrador de red gestione nodos-servidores, estaciones de trabajo, routers, conmutadores, concentradores en una red IP, gestione el rendimiento de la red, detecte y resuelva problemas de la red, y planifique su crecimiento.

# **Ajustes administrativos del Connect WS**

En esta sección se tratan las tareas administrativas que deben llevarse a cabo de forma periódica en el dispositivo Connect WS, como la administración de archivos, el cambio de la contraseña para iniciar sesión en el dispositivo, la copia de seguridad y la restauración de las configuraciones del dispositivo, la actualización del firmware y el código de arranque/POST, la restauración de la configuración predeterminada de fábrica, y el reinicio del dispositivo.

# **Copia de seguridad y restauración**

Una vez que el dispositivo Connect WS esté configurado, es conveniente hacer una copia de seguridad de los ajustes de configuración en caso de que surjan problemas más adelante, se actualice el firmware o se agregue hardware. Si es necesario configurar varios dispositivos, se puede utilizar la función de copia de seguridad y restauración. Basta con copiar los ajustes de configuración del primer dispositivo en un archivo y, a continuación, cargar el archivo en los demás dispositivos.

## **Actualización del firmware**

Se puede actualizar el código de firmware para el Connect WS desde un archivo en un PC. El método recomendado consiste en descargar el firmware a un disco duro local.

### **Reinicio**

Tras hacer cambios en algunos ajustes del dispositivo será necesario guardar los cambios y reiniciar el dispositivo Digi. Para reiniciar el dispositivo:

- **1** En el menú de la interfaz web, seleccionar **Administration (Administración) > Reboot (Reinicio)**.
- **2** En la página **Reboot**, hacer clic en el botón **Reboot (Reinicio)**. Esperar aproximadamente 1 minuto hasta que finalice el reinicio.

### **LED de localización**

El LED de localización del Connect WS sirve para encontrar un servidor de dispositivos Digi específico entre un grupo de dispositivos.

- **Activate (Activar)**: Al hacer clic en este botón, el LED de localización parpadeará.
- **Stop (Detener)**: Al hacer clic en este botón, el LED de localización dejará de parpadear.

#### **Registro de puertos**

El Connect WS posee una función de registro de puertos pensada para la validación técnica o la resolución de problemas y depuración. No se debe activar esta función cuando el dispositivo funciona de manera normal. El registro de puertos se desactiva automáticamente al apagar y volver a encender el dispositivo.

Para activar esta función en un puerto para la resolución de problemas:

- **1** En el menú **Administration (Administración)**, hacer clic en **Serial Port Status (Estado de puerto serie).**  Aparecerá la ventana **Serial Port Status**.
- **2** En la sección **Port Monitor (Monitor de puerto)**, seleccionar el número de puerto de la lista desplegable **Serial Port (Puerto serie)**.
	- Home **Serial Port Status** Configuration Ethernet Networ<br>Wireless Network<br>Serial Ports Port Description TCP Port Current Settings  $\begin{array}{c} 2101 \\ 2102 \end{array}$ 19200 8N1<br>19200 8N1 Port 1<br>Port 2 **Network Services** NetWork Services<br>SNMP<br>Time<br>Device Cloud Connectivity<br>Admin Password 19200 BN1 2103 Port  $4$ 2104 19200 8N1 19200 0N1<br>19200 8N1<br>19200 8N1 Port 6 2106 **Administration** Contribution<br>Certificate Managemen<br>Backup/Restore<br>Firmware Update<br>Factory Default Setting<br>Network Status<br>Serial Port Status<br>System Log<br>Find Me LED 2107 19200 BN1 Port<sub>7</sub> 2108 19200 8N1 Port 8 Port Monitor Start Stop Serial Port: 5 . **Active Connections** Action Connected From Connected To Protocol No active connections
- **3** Hacer clic en **Start (Iniciar)**.

Para ver los datos de registro del puerto:

Refresh Disconnect

- **1** En el menú Administration (Administración), hacer clic en **System Log (Registro del sistema).** Aparecerá la ventana **System Message Log File Browser (Explorador de archivos de registro de mensajes del sistema)**.
- **2** Del menú desplegable **Select Log File (Seleccionar archivo de registro)**, seleccionar **serial.log**.
- **3** Hacer clic en **Get File (Obtener archivo)**.

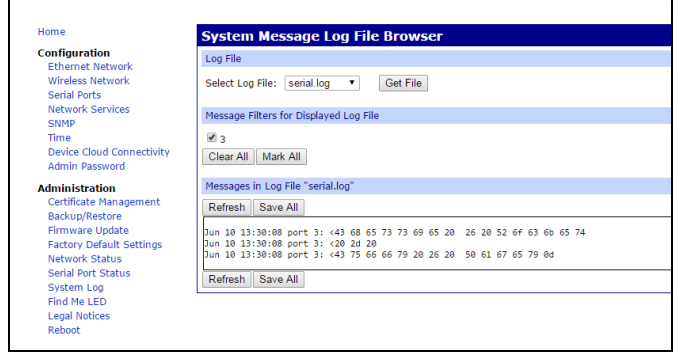

**PRECAUCIÓN!** Tras utilizar esta función para la resolución de problemas, hay que apagar y encender el dispositivo antes de volver a ponerlo en funcionamiento.

 $\sqrt{\Gamma}$ 

Otras consideraciones:

- No hay controles de operador en el dispositivo.
- Salvo estas instrucciones de colocación y configuración inicial, no hay otros requisitos para el acceso de operadores o la colocación del dispositivo.
- No es necesario que el operador haga ninguna otra configuración.
- Cualquier otra tarea de configuración o solución de problemas se hará de forma remota siguiendo los procedimientos específicos que indique el integrador de sistemas para la utilización de este producto con su software.
- Para solucionar problemas del dispositivo mientras está en uso, consultar las instrucciones del integrador de sistemas cuyo software se utiliza. En caso de duda sobre cómo utilizar el dispositivo, consultar siempre al integrador de sistemas.
- Para devolver el producto o hacer consultas sobre instrucciones concretas de este manual, ponerse en contacto con el departamento de asistencia técnica de Digi . No obstante, Digi no puede ofrecer orientación sobre el método correcto de uso o la idoneidad de uso de este producto con equipos o software de terceros.

# **Guía y declaración del fabricante relativas a la radiación electromagnética**

## **Efectos electromagnéticos**

Connect WS es un dispositivo electrónico que emite y absorbe radiación electromagnética intencionada y no intencionada. Está diseñado y probado para cumplir la norma EN/IEC 60601-2. La instalación incorrecta sin seguir esta guía del usuario puede provocar que este dispositivo interfiera con otros dispositivos electrónicos, entre otros, equipos electromédicos.

También debe tenerse en cuenta la posible presencia de equipos de comunicaciones de RF portátiles o móviles que podrían afectar a los equipos cercanos.

El cliente o usuario debe asegurarse de que se sigan las recomendaciones de los fabricantes de otros equipos, especialmente en lo relativo a accesorios, fuentes de alimentación y cables para cualquier dispositivo que se halle cerca del Connect WS o que esté conectado a él, ya que, de lo contrario, podría producirse un aumento de las emisiones o una reducción de la inmunidad.

## **Emisiones electromagnéticas**

Connect WS está diseñado y probado para cumplir y funcionar dentro de los límites indicados a continuación.

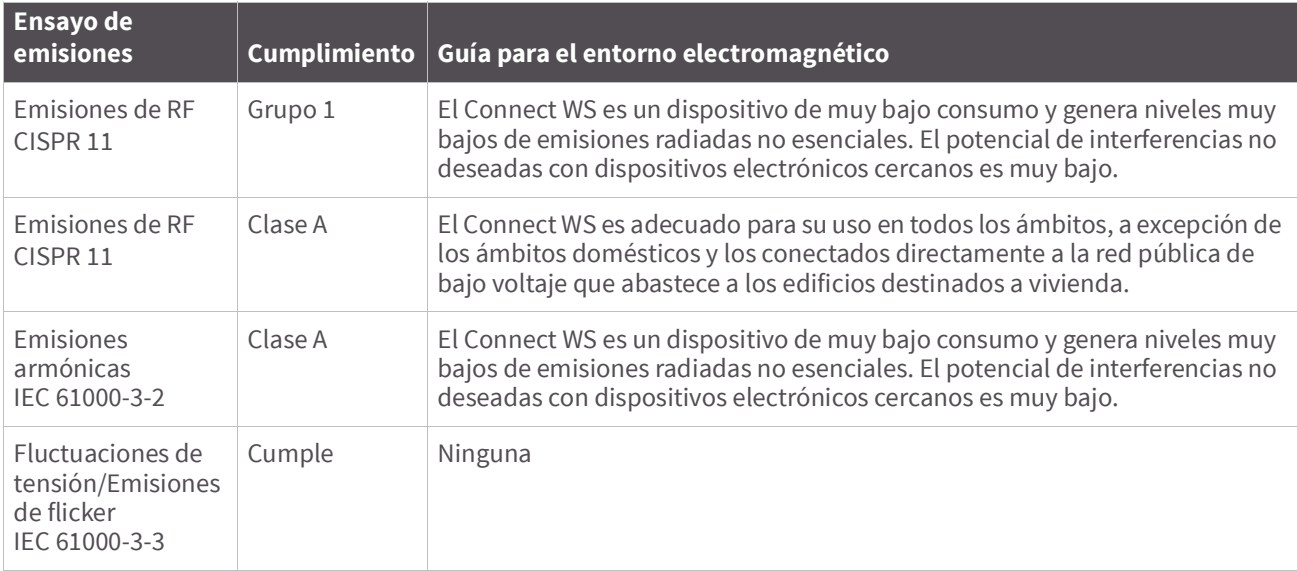

# **Inmunidad electromagnética**

El Connect WS está diseñado para usarse en entornos electromagnéticos dentro de los límites indicados a continuación. El cliente o usuario del Connect WS debe asegurarse de que se utilice en dicho entorno.

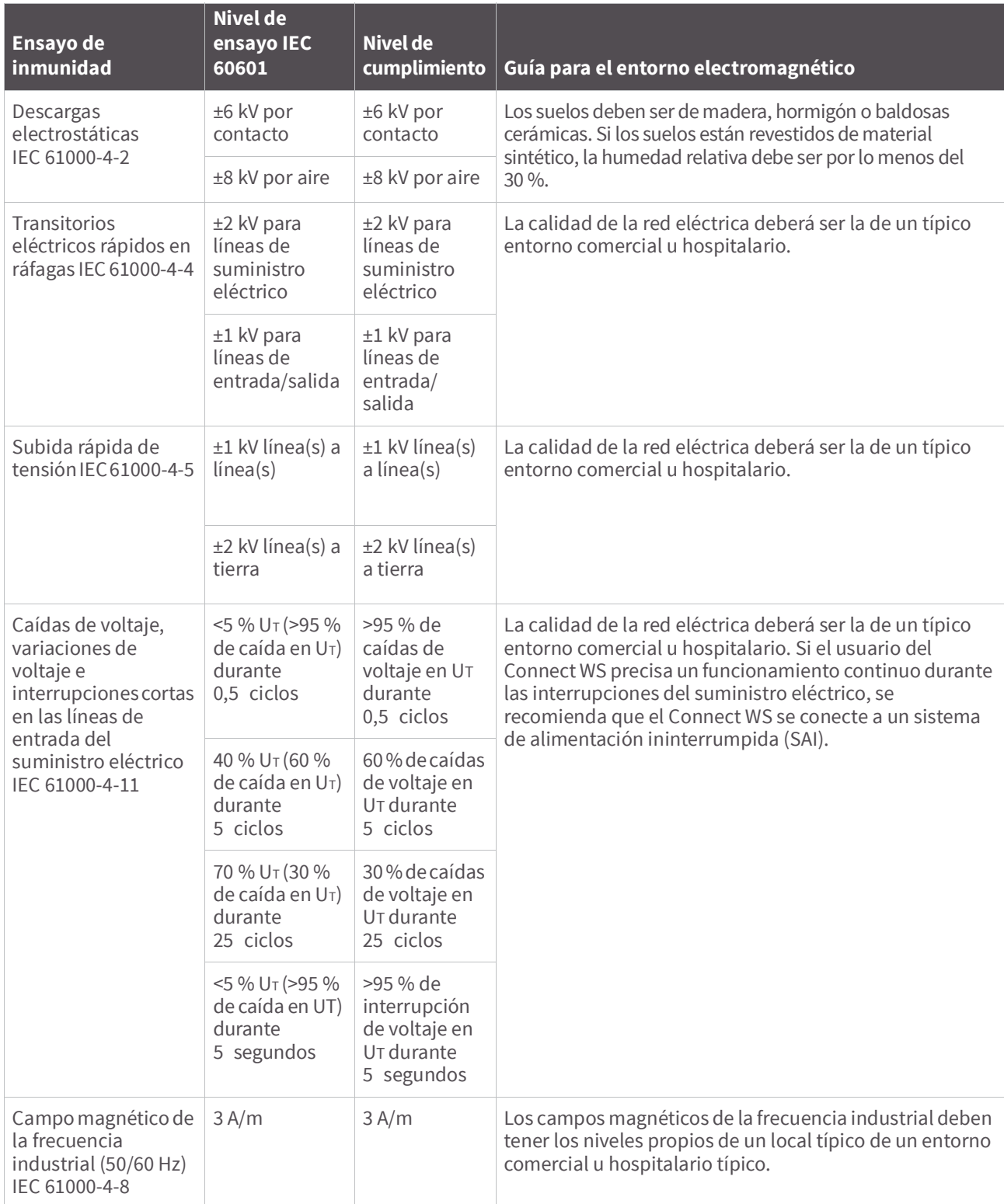

UT es la tensión de red de CA antes de la aplicación del nivel de ensayo.

# **Inmunidad electromagnética**

El Connect WS está diseñado para usarse en entornos electromagnéticos dentro de los límites indicados a continuación. El cliente o usuario del Connect WS debe asegurarse de que se utilice en dicho entorno.

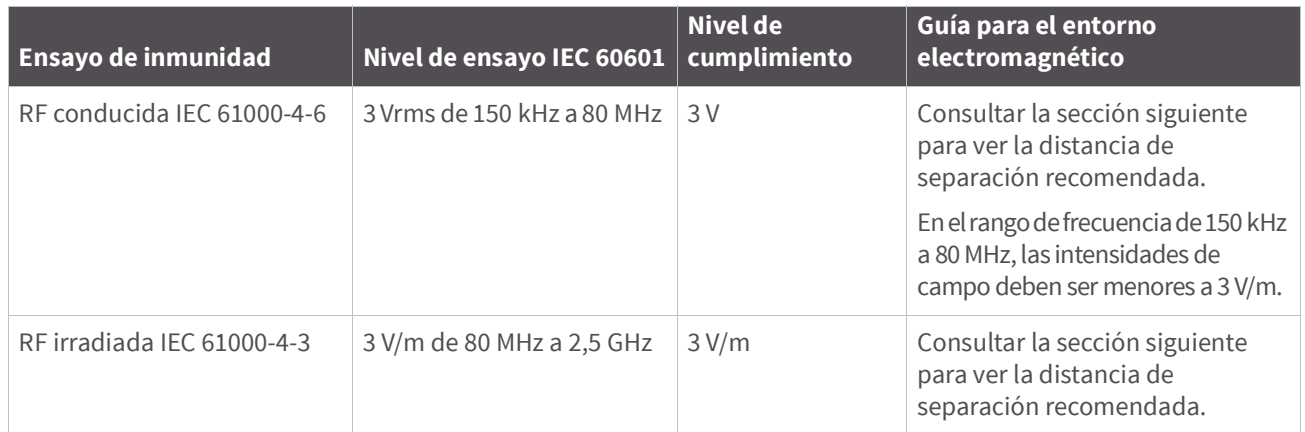

**Nota** Las intensidades de campo de transmisores de RF fijos, según lo que determine el ensayo electromagnético in situ, deben ser menores al nivel de cumplimiento en cada rango de frecuencias. Puede haber interferencias cerca de equipos marcados con el siguiente símbolo:

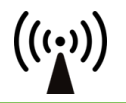

## **Distancias de separación recomendadas**

Respetar las siguientes distancias de separación recomendadas entre equipos de comunicaciones de RF y el Connect WS.

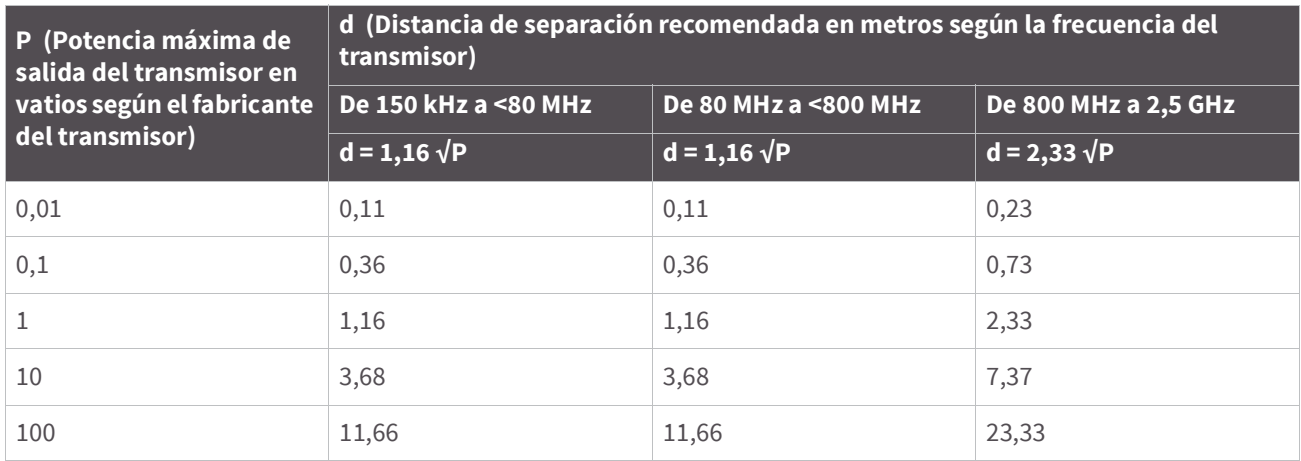

Notas:

Esta tabla es una guía para determinar rápidamente la distancia recomendada para frecuencias y niveles de potencia típicos. La fórmula facilitada puede utilizarse para calcular la distancia de otros niveles de potencia, donde P es la potencia máxima de salida del transmisor en vatios (W), según el fabricante del transmisor. En caso de haber varios transmisores a distintas frecuencias, la distancia mínima recomendada es la distancia mayor calculada con los distintos métodos.

Se trata de una guía genérica para objetos RF de campo cercano, y es posible que no sirva para todas las situaciones. La intensidad de campo real puede verse afectada por la reflexión y absorción de un objeto, superficie o similar.

La intensidad de campo para una radiación de campo lejano, como la comunicación celular, los dispositivos inalámbricos, las radios portátiles, o la difusión de señales de radio y televisión, no puede predecirse con este método. Solo un ensayo electrónico in situ de la intensidad de campo eléctrico puede evaluar el posible riesgo de superar la intensidad de campo máxima. Si existe la posibilidad de que la intensidad de campo varíe o supere los valores máximos recomendados, se debe supervisar el funcionamiento correcto del dispositivo o adoptar otras medidas preventivas, como un cambio de ubicación o de orientación, entre otras.

Los equipos de comunicaciones RF, incluidos los cables que lleven conectados, deben mantenerse a una distancia tal del Connect WS, incluidos sus cables, que sea superior a la distancia de separación recomendada calculada a partir de la ecuación aplicable a la potencia y la frecuencia del transmisor.

# Digi Connect WS -laitteiston käsikirja

(Osanro 90001459)

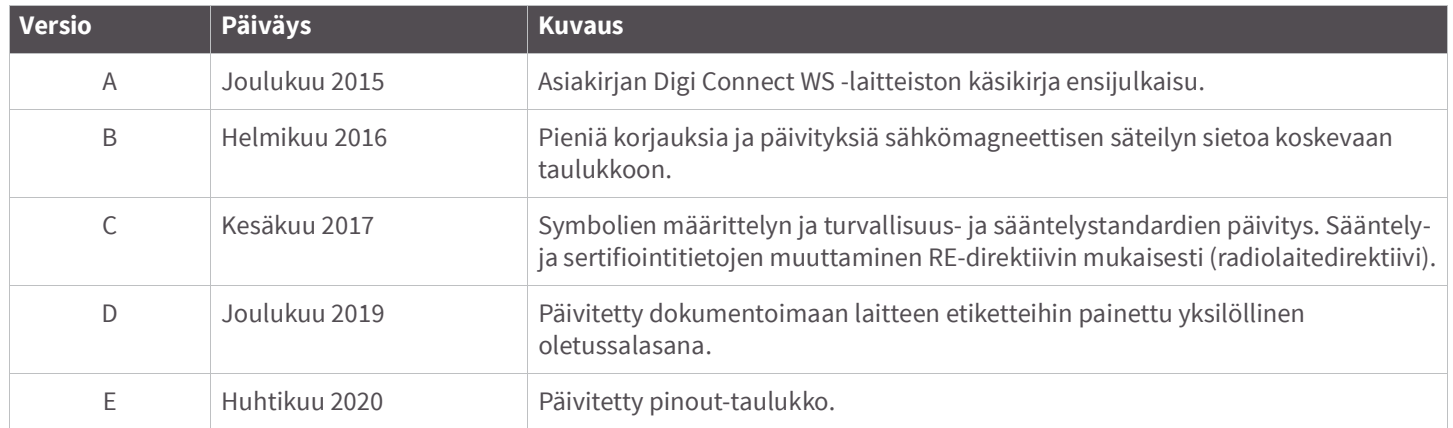

#### **Vastuuvapauslausekkeet**

Tähän asiakirjaan sisältyvät tiedot voivat muuttua ilman ennakkoilmoitusta, eivätkä ne merkitse Digi Internationalin sitoutumista. Digi luovuttaa tämän asiakirjan "sellaisenaan" eli ilman minkäänlaista nimenomaista tai hiljaista takuuta, mukaan luettuna hiljainen takuu sopivuudesta tai myyntikelpoisuudesta johonkin erityiseen käyttötarkoitukseen, näihin kuitenkaan rajoittumatta. Digi voi tehdä tähän oppaaseen tai tässä oppaassa kuvattuihin tuotteisiin ja/tai ohjelmiin parannuksia ja/tai muutoksia milloin tahansa.

### **Tavaramerkit ja tekijänoikeus**

Digi, Digi International ja Digi-logo ovat tavaramerkkejä tai rekisteröityjä tavaramerkkejä Yhdysvalloissa ja muissa maissa eri puolilla maailmaa. Kaikki muut tässä asiakirjassa mainitut tavaramerkit ovat omistajiensa omaisuutta.

© 2020 Digi International. Kaikki oikeudet pidätetään.

### **Takuu**

Katso tuotetakuut Internetissä: <http://www.digi.com/howtobuy/terms>

### **Asiakastuki**

Digi tarjoaa useita erilaisia teknisiä tukijärjestelyjä ja palvelupaketteja, joiden avulla asiakkaamme saavat parhaan hyödyn Digi-tuotteestaan. Jos haluat tietoa teknisistä tukijärjestelyistä ja hinnoittelusta, ota meihin yhteyttä puhelinnumerossa 952.912.3456 tai vieraile sivustollamme [www.digi.com/support](http://www.digi.com/support).

# Tietoja Digistä Connect WS

# **Yleiskatsaus Digi-laitteeseen Connect WS**

### **Laitteen kuvaus**

Digi Connect WS on elektroninen tiedonsiirtolaite ja tarkoitettu laitetietojen sähköiseen siirtoon tarvitsematta ohjata tai muuttaa minkään siihen yhdistetyn laitteen toimintaa tai parametreja. Verkkoarkkitehtuuriin osana toimivan Connect WS:n tehtävänä on vastaanottaa tietoa ja siirtää sitä laitteille/laitteista, joihin se on kytketty. Siinä ei ole hoito- tai diagnostiikkatoimintoa.

Connect WS on tarkoitettu käytettäväksi tiedonkeruujärjestelmän yhteydessä yhdistämään RS-232-sarjaliitäntäisiä laitteita ja lähettämään tietoja näistä sarjaliitäntäisistä laitteista tiedonkeruujärjestelmään muokkaamatta tai käsittelemättä tietomuotoa. Connect WS täyttää standardin IEC 606011 3. version vaatimukset, ja sitä voidaan käyttää tämäntasoista testausta edellyttävissä ympäristöissä, mukaan lukien sijoitus potilasympäristöön osana sähkökäyttöistä terveydenhuollon järjestelmää.

Connect WS tarjoaa IP-välitteisen sarjaanliitettävyyden ympäristössä, jolla RS-232-liitäntäiset laitteet yhdistetään tietojärjestelmän verkkoon. Connect WS-malleja on kolme: Connect WS 1, Connect WS 4 ja Connect WS 8, ja ne sisältävät nimensä mukaisesti yhden, neljä ja kahdeksan RS-232-sarjaporttia. Connect WS sisältää 10/100 Mbit/s verkkokortin ja 802.11a/b/g/n-yhteensopivan Wi-Fi-kortin.

Connect WS on tarkoitettu pelkästään sarjaporteilla varustettujen laitteiden ja verkkoon yhdistettyjen tietokoneiden väliseksi rajapinnaksi. Kyseisissä tietokoneissa toimivalla monitorointisovelluksella kerätään tietoja laitteilta.

Tietojen siirtämiseksi Connect WS -laitteiden sarjaportit yhdistetään fyysisesti terveydenhuollon laitteiden sarjaportteihin. Tietokoneet kytkeytyvät verkon kautta Connect WS:n Ethernet-porttiin tai Wi-Fi-korttiin ja siirtävät tietoa sarjaliikenteessä TCP- tai UDP-protokollalla Connect WS:n avulla. Konfiguroituna Connect WS siirtää automaattisesti sarjamuotoista tietoa kytketyistä sarjaliitäntäistä laitteista verkotettuihin tietokoneisiin ja päinvastoin TCP- tai UDP-yhteyskäytännön avulla. Connect WS mahdollistaa dataa muuttamatta ja käsittelemättä kaksisuuntaisen tiedonsiirron sarjaliitäntäisten terveydenhuollon laitteiden ja verkotettujen tietokoneiden välillä (joko Ethernet- tai Wi-Fi-yhteydellä).

Virralle ei muodostuu sähköistä reittiä maahan, mikä varmistaa, ettei sähköiskun vaaraa ole kosketettaessa fyysisesti Connect WS-päätepalvelimeen.

Connect WS ei sisällä hälytys- tai turvallisuusilmoitusvalmiuksia, eikä sitä tule käyttää kriittisessä polussa minkään laitteen ja hälytys- tai turvallisuusilmoitusjärjestelmän välillä.

# **Käyttötarkoitus**

Connect WS on sähköinen tiedonsiirtolaite ja tarkoitettu sähköiseen tiedonsiirtoon sarjaliitäntäistä laitteista tietojärjestelmiin IP-verkkojen välityksellä. Connect WS ei ohjaa eikä muuta minkään siihen yhdistetyn laitteen toimintoja tai parametreja. Se ei muuta eikä käsittele siirrettävää tietoa eikä sen näyttömuotoa millään tavoin. Se ei sisällä hoito- eikä diagnostiikkatoimintoa, eikä sitä ole tarkoitettu käytettäväksi aktiiviseen potilasvalvontaan.

Connect WS on tarkoitettu käytettäväksi tietoteknisenä laitteena yksinomaan tiedonsiirtoon.

**Huomautus** Tuotteen käyttö muuhun kuin edellä kuvattuun käyttötarkoitukseen tapahtuu asiakkaan yksinomaisella riskillä ja vastuulla.

## **Connect WS -palvelinmallit**

Tämä opas koskee kaikkia Connect WS -palvelinmalleja:

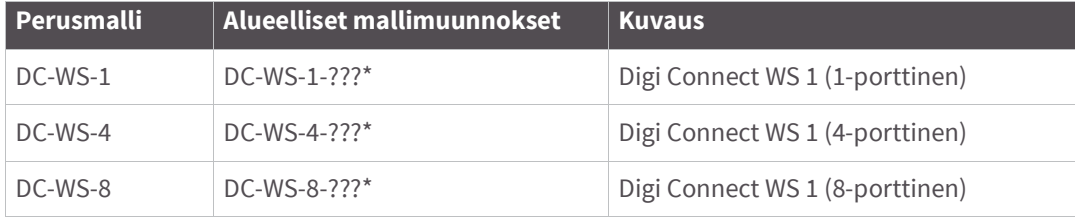

\*Paikallisissa muunnoksissa voi esiintyä valinnaisia kirjaimia (merkitty tässä -???), jotka osoittavat erilaisia varustevaihtoehtoja.

### **Teho- ja kaapelointivaatimukset**

Käytä asianmukaista, kansalliset standardit täyttävää virtakaapelia laitteen liittämiseksi standardien mukaiseen pistorasiaan. Asianmukaiset vaatimukset on lueteltu aluekohtaisesti:

- EU/kansainvälinen: VDE-merkki standardin IEC 60083, IEC 60227 tai IEC 60320 mukaisesti ja C7-merkki asianmukaiseen kansalliseen verkkovirtaliittimeen 2 x 0,75 mm<sup>2</sup>.
- USA/Kanada:
	- UR-merkki standardin UL 62, UL 817 tai CSA-C22 2 mukaisesti ja C7-merkki 1-15P-, 5-15P- tai NEMA-lukitusliittimeen. 18 AWG (1,0237 mm).
	- Mikäli käytetään Power over Ethernet (PoE) -tekniikkaa, laitteessa on käytettävä vähintään tason CAT5 kaapelointia, jonka toimipaikan IT-osasto on tarkastanut ja hyväksynyt ja jossa kaikki nastat ovat kytkettävissä.

### **Sisältyvät oheislaitteet**

- 1 Ethernet-pölysuoja
- 4 VESA-asennusruuvia

## **Olennainen suorituskyky**

Connect WS:n olennaiseen suorituskykyyn kuuluu, ettei se vaaranna yhdistetystä laitteesta tulevaa dataa (lukuun ottamatta ongelmia, joissa datan toimitus voi viivästyä tai data jäädä toimittamatta) ja ettei se vaaranna kytketyn laitteen toimintaa.

Connect WS:n odotettu käyttöikä on 7 vuotta.

## **Kohderyhmä**

Tämä opas on tarkoitettu henkilöille, jotka ovat vastuussa Digi-laitteiden asetuksista ja määrityksistä ja saaneet koulutukseen Connect WS:ään yhdistetyn laitteiston käyttämiseksi niin, että tuote on turvallinen ja täysin toimintakykyinen.

### **Asennusvaatimukset**

Varmista, että Connect WS:n asennuksen suorittavalla IT-henkilöstöllä on ainakin vuoden kokemus verkkolaitteiden käytöstä ympäristössä, jossa laite on tarkoitettu käytettäväksi.

Muu mahdollisesti tarvittava Connect WS -laitteen konfigurointi ja ongelmanratkaisu tapahtuu ulkopuolisen ohjelmiston ja laitteiston avulla järjestelmäintegroijan järjestämien erityisten menettelyjen mukaisesti.

Laitteita Connect WS:ään liittävällä ja konfiguroivalla henkilöstöllä on oltava tietämystä tällaisten laitteiden toiminnasta ja niiden sarjaporttien konfiguroinnin asianmukaisista menettelyistä, jotka määritellään laitteiston mukana toimitetuissa dokumentaatiossa.

Kytketyn laitteen ja dataa seuraavan tiedonkeruujärjestelmän välisen asianmukaisen tiedonsiirron konfiguroinnista ja varmistamisesta vastaavalla henkilöstöllä on oltava tietämystä oikeista konfigurointimenetelmistä ja -menettelyistä, jotka määritellään tiedonkeruujärjestelmän mukana toimitetussa aineistossa.

Järjestelmäintegroija on vastuussa tätä tuotetta hyödyntävän ratkaisun asentamista tai käyttöä mahdollisesti koskevien maakohtaisten säännösten noudattamisen varmistamisesta.

**VARO!** Älä muuta Connect WS -päätepalvelinta tai kaapeleita äläkä asenna sitä millään muulla tavoin kuin tämän oppaan ohjeiden mukaisesti. Kaikki laitteiston muutokset voivat estää asianmukaisen toiminnan ja aiheuttaa vahinkoa liitetylle laitteelle.

**VAROITUS!** Kun Connect WS:ää käytetään ympäristössä, jossa on noudatettava standardia IEC 60601-1, tarkista terveydenhuollon laitejärjestelmiä koskevat vaatimukset standardista.

# **Turvallisuustiedot**

## **Varoitukset, muistutukset ja huomautukset**

Dokumentaatiossa korostetaan tarvittaessa kulloisetkin varoitukset, muistutukset tai huomautukset, jotta ehkäistään tai vältetään henkilö- ja laitevahinkojen vaara. Seuraavassa luetellaan tietotasot:

**VARO!** Osoittaa vähäistä vaaraa, joka – jos sitä ei pystytä välttämään – voi aiheuttaa vähäisen tai kohtalaisen henkilövahingon tai merkittävän vahingon tai toimintahäiriön laitteeseen.

**VAROITUS!** Osoittaa kohtalaisesta suureen vaihtelevaa vaaraa, joka – jos sitä ei pystytä välttämään – voi aiheuttaa kuoleman tai vakavan henkilövahingon.

**Huomautus** Osoittaa hyödyllistä tietoa, josta on apua käyttäjälle ja joka auttaa välttämään vahingon vaaran tässä oppaassa kuvatulle laitteelle ja/tai jollekin muulle laitteelle tai omaisuudelle.

## **Tärkeitä turvallisuustietoja**

**VAROITUS!** Mikäli havaitset savua, irrota laite sähköverkosta ja keskeytä sen käyttö. Connect WS:n käyttö keskeytetään turvallisesti irrottamalla virtakaapeli ja Ethernet-kaapeli.

**VAROITUS!** Vältä kosketus sähkövirtaan:

- Älä kosketa laitetta, jos se on uponnut nesteeseen.
- Älä kosketa laitetta ja lopeta sen käyttö, jos sen kotelo on rikkoutunut.
- Älä koskaan asenna sähköjohtoja ukkosilmalla.
- Älä koskaan asenna Ethernet-yhteyttä märkiin tiloihin, ellei liitintä ole erityisesti suunniteltu märkiin tiloihin.
- Ole varovainen asentaessasi tai muuttaessasi johtoja.
- Käytä eristetyillä kädensijalla varustettua ruuvitalttaa ja työkaluja.
- Käytä suojalaseja tai naamiomallisia suojalaseja.
- Älä sijoita Ethernet-johtoja tai -liitäntöjä sähköjohtoja sisältävään kanavaan, pistorasiaan tai liitäntärasiaan.
- Paras käytäntö on asentaa laitepalvelin seinälle tai sijoittaa se työtasolle kauas vilkasliikenteisistä paikoista. Pidä kaapelit ulottumattomissa ja poissa lattialta.
- Älä sijoita virtakaapelia kulkuteille äläkä mihinkään, missä siihen voi kohdistua kova kulutus tai missä se voi puristua tai aiheuttaa kompastumisvaaran.
- Käytä ainoastaan pakkauksen mukana toimitettuja ruuveja.
- Älä yhdistä, irrota tai muuta suojauksia tai maadoitusjohtimia; näiden töiden tekijän on oltava hyväksytty palveluntarjoaja.
- Älä kosketa eristämätöntä Ethernet-johtoa ukkosella.
- Ulkoiset johdot: Mahdollisesti asennettavat ulkoiset tiedonsiirtojohdotukset on rakennettava kaikkien asiaa koskevien sähkösäännösten mukaisesti. Yhdysvalloissa on noudatettava National Electrical Code -lain 800 §:ää. Tiedustele yksityiskohtaisia tietoja valtuutetulta sähköasentajalta.

**VAROITUS!** Tarkista oikea asennus ja konfigurointi.

- Aseta Connect WS siten, että virtaliitäntä ja virtakytkin ovat ylöspäin. Älä sijoita Connect WS:ää alle 15 cm:n (6 tuuman) päähän sen yläpuolella olevista laitteista. Sijoita laite niin, että niin virtakaapeli kuin Ethernet-kaapelikin on helppo irrottaa ja kytkeä takaisin.
- Älä käytä laitteen sähköliitäntään moniosaisia pistorasioita äläkä jatkojohtoa.
- Laite tarjoaa Power over Ethernet -tekniikalla 1,5 kV:n enimmäiseristystason. Asentajan on varmistettava, että yhdistettävät laitteet tuottavat tarvittaessa lisäeristyksen.
- Connect WS:n sarjaportit saadaan liittää ainoastaan standardin 60601 II a tai II b luokan tai standardin 60950 laitteeseen.
- Mikäli Connect WS:ää käytetään sähkökäyttöisten terveydenhuollon laitteiden ympäristössä, liitä siihen ainoastaan sellaisia laitteita, jotka on määritetty osaksi sähkökäyttöistä terveydenhuollon järjestelmää tai yhteensopiviksi tällaisen järjestelmän kanssa.
- Älä käytä laitetta sähkömagneettisia aaltoja säteilevän laitteen läheisyydessä, esimerkkinä isot moottorit ja sähkökirurgialaitteistot. Muussa tapauksessa tiedot voivat tuhoutua.
- Vuorovaikutushäiriöitä voi esiintyä yksittäisten tutkimusten tai hoitojen aikana. Älä käytä tätä laitteistoa diagnosoinnin tai hoidon aikana, paitsi jos olet varmistanut, ettei vuorovaikutushäiriötä esiinny.
- Älä luota tähän laitteistoon hälytys- tai ilmoitusjärjestelmän osana.
- Irrota kaikki laitteet laitepalvelimesta ennen vianmääritystilan käyttöä.
- Asenna laite Internet-palomuureilla suojattuihin turvallisiin verkkoihin.
- Wi-Fi-yhteydet voivat olla alttiita ennalta arvaamattomille häiriöille ja signaalikatkoille.
- Tarkista verkon konfiguraatio ja sarjaliitäntöjen kartoitus ennen laitteen käyttämistä tiedonsiirtoon.

**VAROITUS!** Muita laitteita sisältäviin tietoverkkoihin liittäminen voi aiheuttaa aiemmin tuntemattomia riskejä potilaille, käyttäjille tai ulkopuolisille. Vastuullisen organisaation on yksilöitävä, analysoitava, arvioitava ja hallittava nämä riskit.

**VAROITUS!** Tietoverkkoihin tehtävät muutokset voivat aiheuttaa uusia riskejä, jotka edellyttävät täydentävää analyysia. Tietoverkkojen muutoksia ovat muun muassa:

- verkon konfiguraation muutokset
- täydentävien laitteiden liittäminen
- laitteiden irrottaminen
- laitteiden päivittäminen, mukaan lukien Connect WS:n laiteohjelmiston päivitys
- laitteiden päivittäminen

**VARO!** Älä jaa tai kirjoita muistiin käyttäjätunnuksia ja salanoja.

**VAROITUS!** Älä käytä tätä laitetta voimakkaita magneettikenttiä sisältävissä paikoissa.

**VAROITUS!** Älä yhdistä Ethernet-kaapelia sarjaporttiin. Sarjaliitännän nastat voivat vahingoittuja, jolloin laitteeseen voi tulla toimintahäiriö.

**VARO!** Laitteen saa liittää ainoastaan toiseen standardin IEC 60601 tai IEC 60950 mukaiseen laitteeseen.

### **Kierrätys ja hävittäminen**

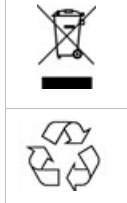

Tietoteknisten laitteiden vääränlainen hävittäminen voi vaikuttaa haitallisesti terveyteen ja ympäristöön. Hävitä laite ja sen tarvikkeet asianmukaisessa käsittelylaitoksessa, jossa käytetään kierrätystä ja talteenottoa.

Kierrätä pakkaus ja oppaat paikallisten kierrätysmääräysten mukaisesti.

### **Ympäristöä koskevat tiedot**

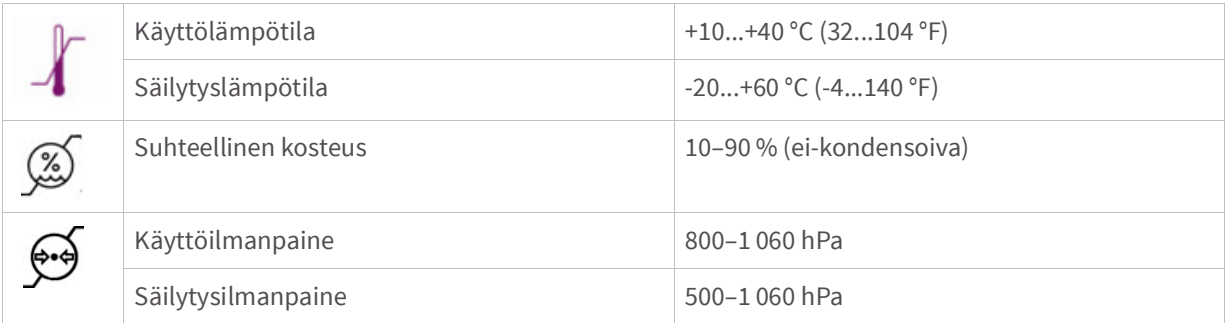

### **Symbolimääritelmät**

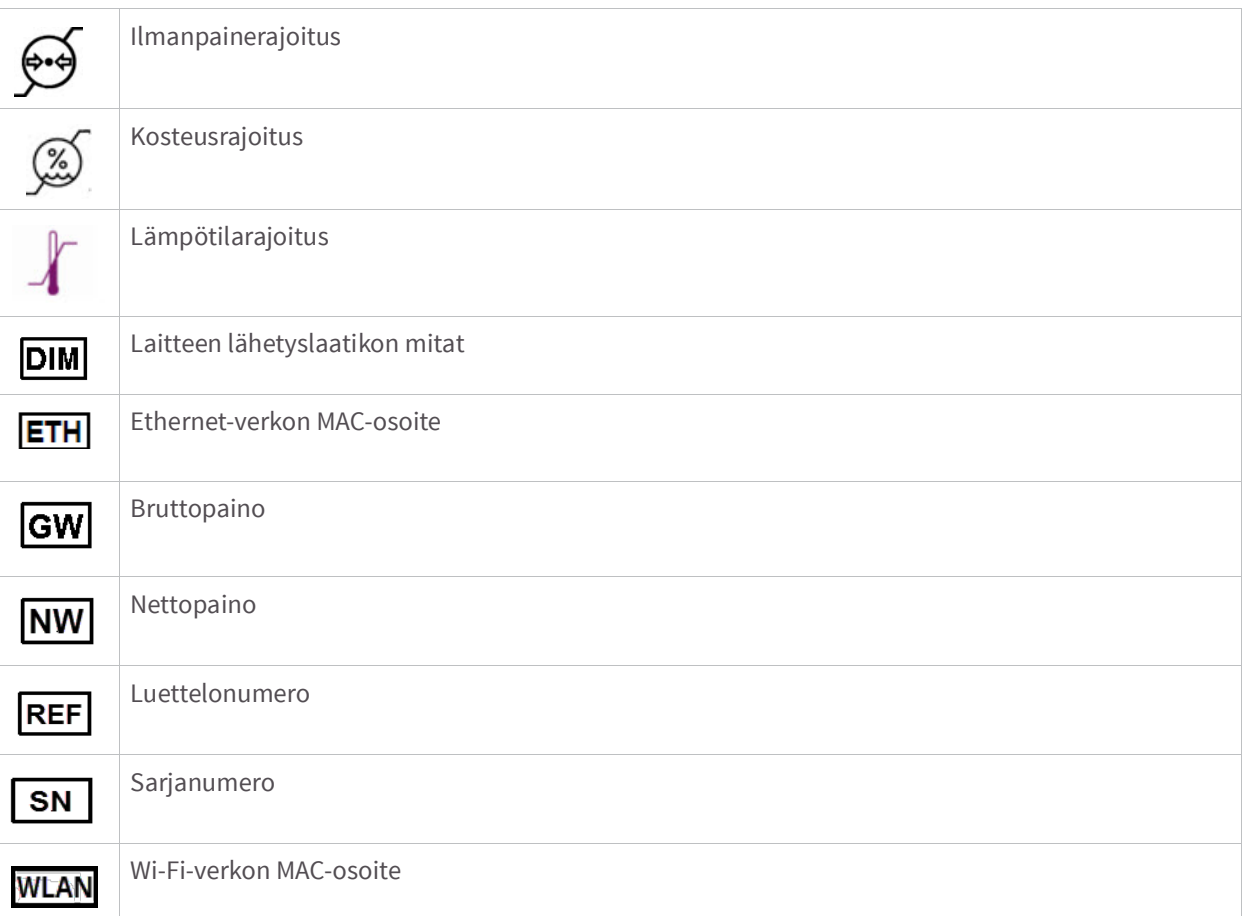

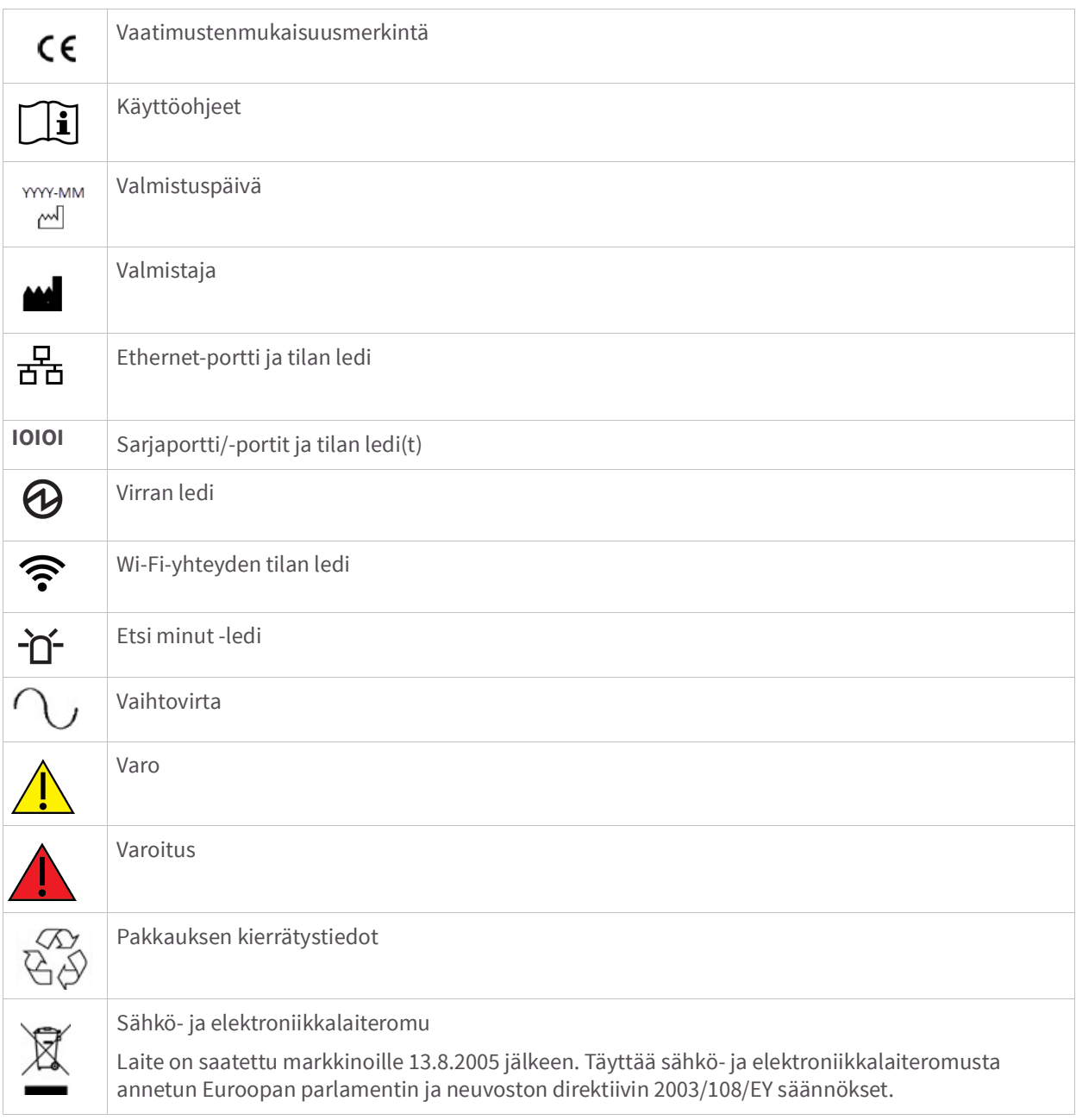

# Connect WS -laitteisto

# **Connect WS -järjestelmä**

## **Connect WS -mallit**

Connect WS -päätepalvelinmalleja on kolme, joissa on yksi, neljä tai kahdeksan RJ45 8P/8C -liittimillä varustettua RS-232-sarjaporttia. Laitteessa on lisäksi RJ-45 802.3 10/100 -Ethernet-portti, jossa on Power over Ethernet -valmius. Lisäksi Connect WS sisältää 802.11 a/b/g/n Wi-Fi-toiminnon, jossa käytetään kiinteitä pää- ja eriytysantenneja.

## **Connect WS:n virroittaminen**

Connect WS saa virtansa Power-over-Ethernet (PoE) -järjestelyllä tai verkkovirrasta virtajohdolla. Jos laitteeseen on kytketty sekä PoE-virta että virtajohto, se ottaa virran verkkovirrasta virtajohdolla. Tällöin PoE-yhteydestä otetaan minimivirta, jotta Connect WS:n virrantunnistus pysyy voimassa. Connect WS:n PoE huolehtii virrantunnistuksen pysymisestä keskeytyksettä voimassa.

Vaihdettaessa virranotto vaihto- ja tasavirrasta PoE-virroitukseen tai päinvastoin laite voi nollautua tai olla nollautumatta. Tämän takia saumatonta virran vaihtoa ei pystytä takaamaan kumpaankaan suuntaan. Kun olet yhdistänyt virtalähteen ja kytkenyt virran, virran ledi palaa yhtäjaksoisesti vihreänä. Järjestelmävian ilmetessä Connect WS on suunniteltu säilyttämään asetuksensa käyttämällä sisäistä haihtumatonta muistiaan.

# **Connect WS:n asennus**

Connect WS:ssä on VESA 75 -asennusmalli kotelon takana. Sen ansiosta voit asentaa laitteen seinälle tai kärryyn/ telineeseen käyttämällä 75 x 75 mm:n VESA-sovitinta. Seuraavassa kuvassa näkyy VESA-asennusmalli.

VESA-sovitin ja asennukseen tarvittavat työkalut eivät kuulu toimitukseen. Käyttöön perehtynyt henkilöstö voi käyttää kaupallisesti saatavia VESA-kiinnittimiä ja -asennustyökaluja. VESA-ruuvien suurin vääntömomentti ei saa olla yli 2,5 Nm (22 in-lbf).

#### **Connect WS:n VESA-asennusmalli**

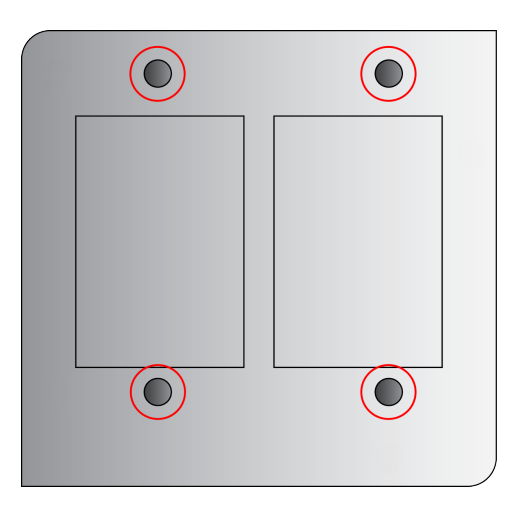

# **Connect WS:n osat**

Seuraavista kuvista käy ilmi Connect WS -laitteen osien sijainti sekä osiin liittyvien ledien kuvaukset.

#### **Connect WS -kotelon merkinnät / ledien sijainnit (4- tai 8-porttinen)**

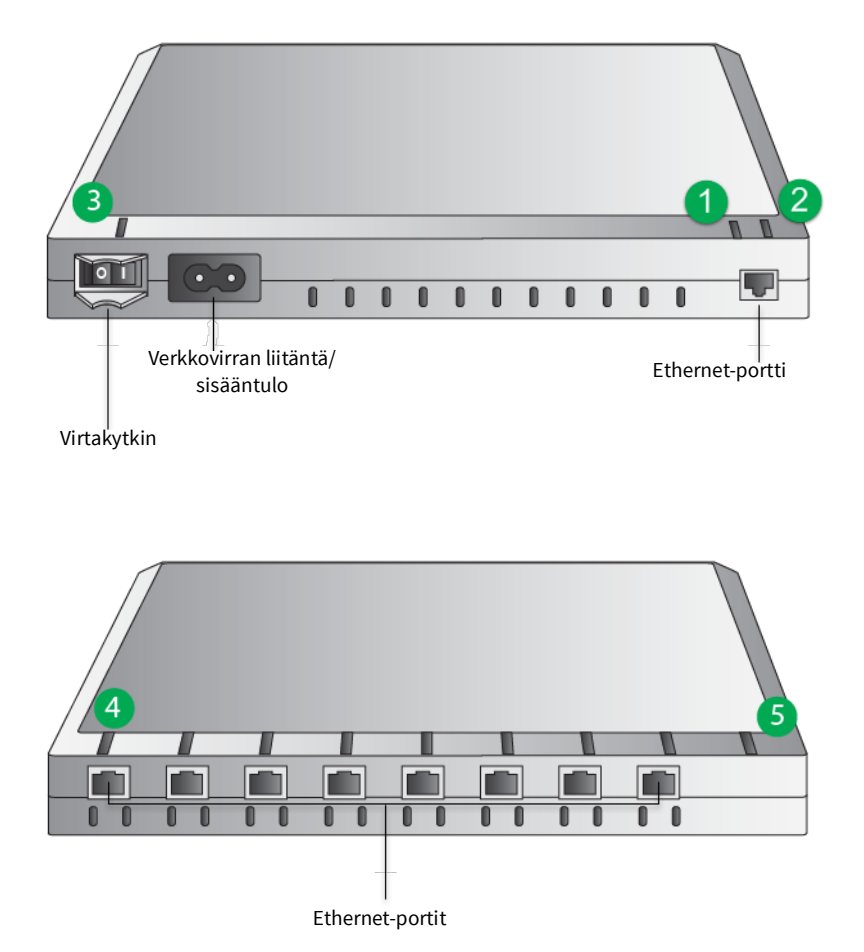
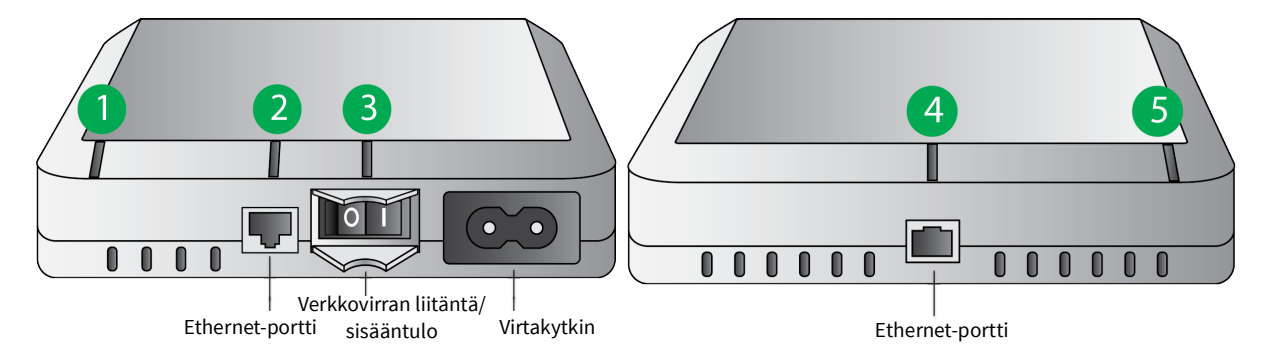

#### **Connect WS -kotelon merkinnät / ledien sijainnit (1-porttinen malli)**

# **Connect WS:n ledien toiminnot ja kuvaukset**

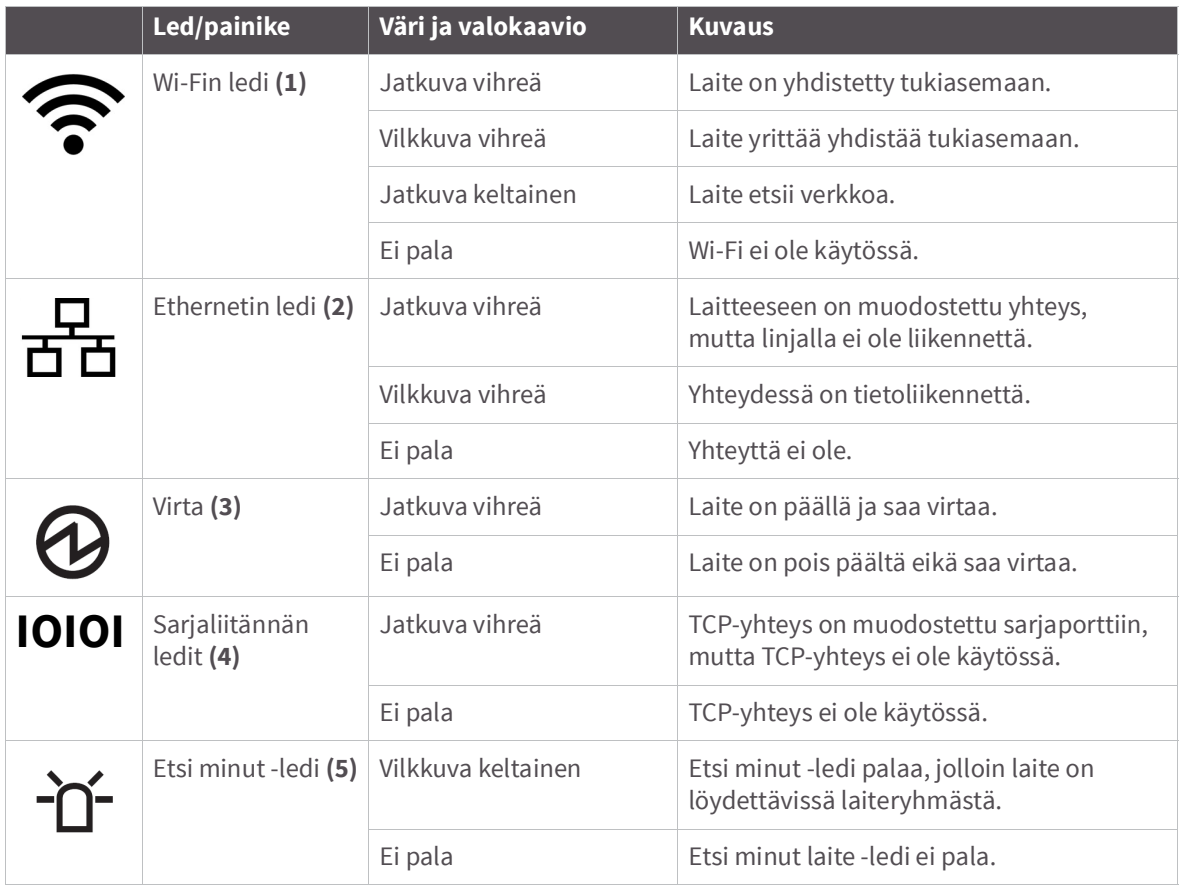

# **Connect WS:n RJ-45-liitännän nastat**

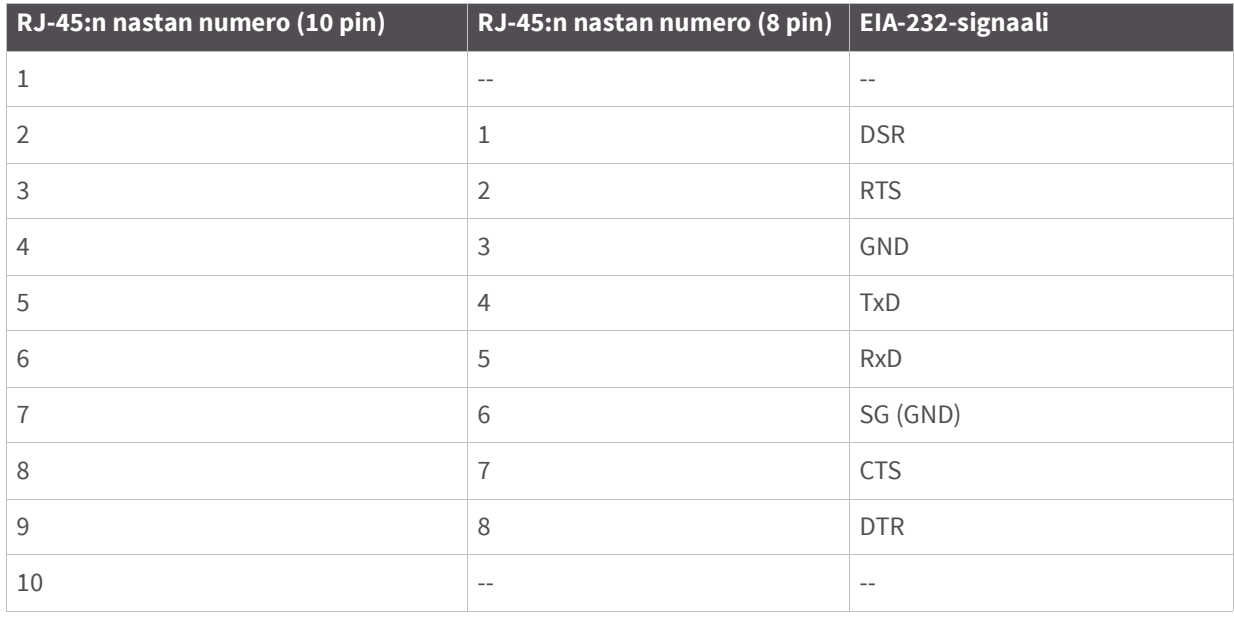

Connect WS:ssä olevan RJ-45-liitännän nastojen käyttötarkoitukset ovat seuraavat:

# **Connect WS:n tekniset tiedot**

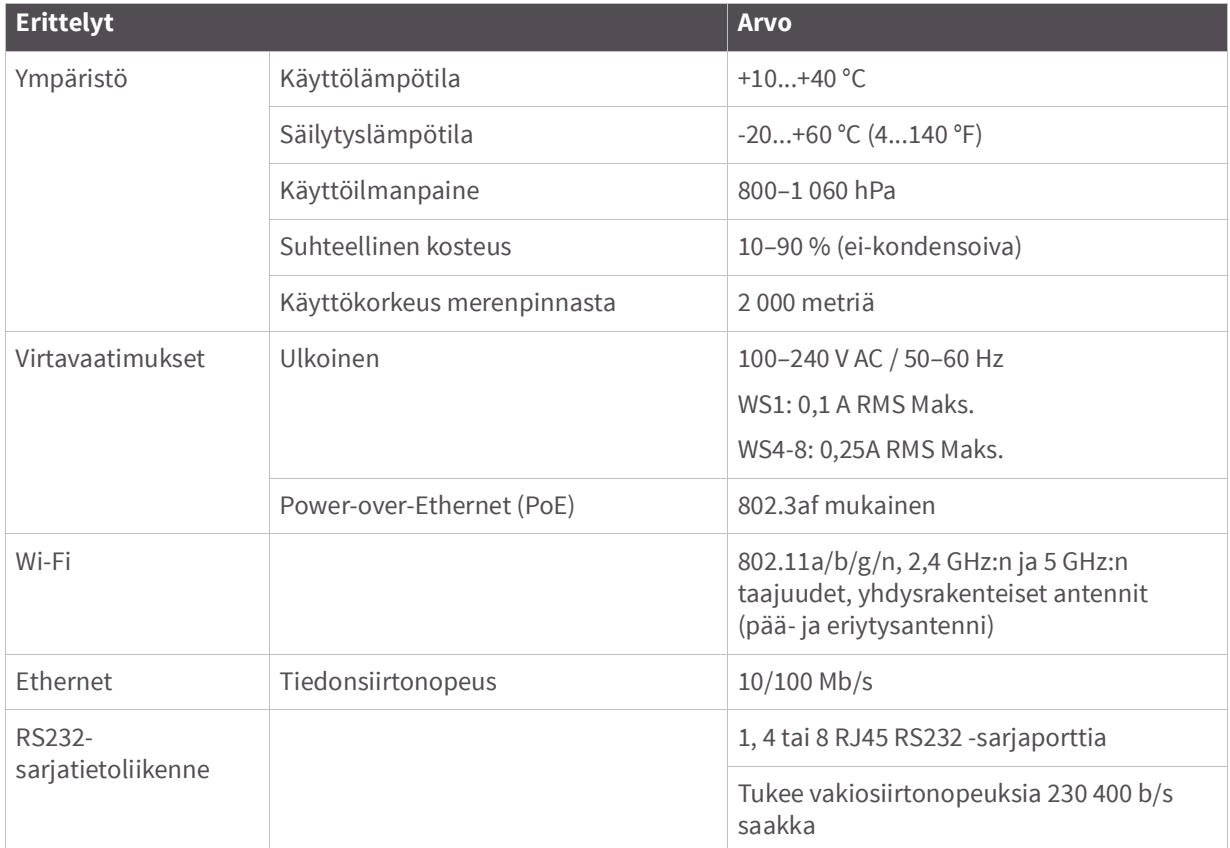

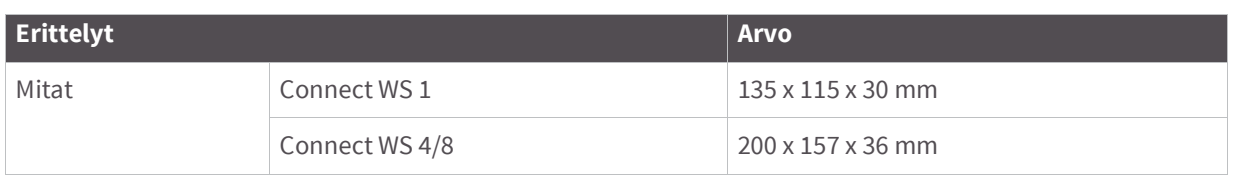

# **Turvallisuutta ja sääntelyä koskevat standardit**

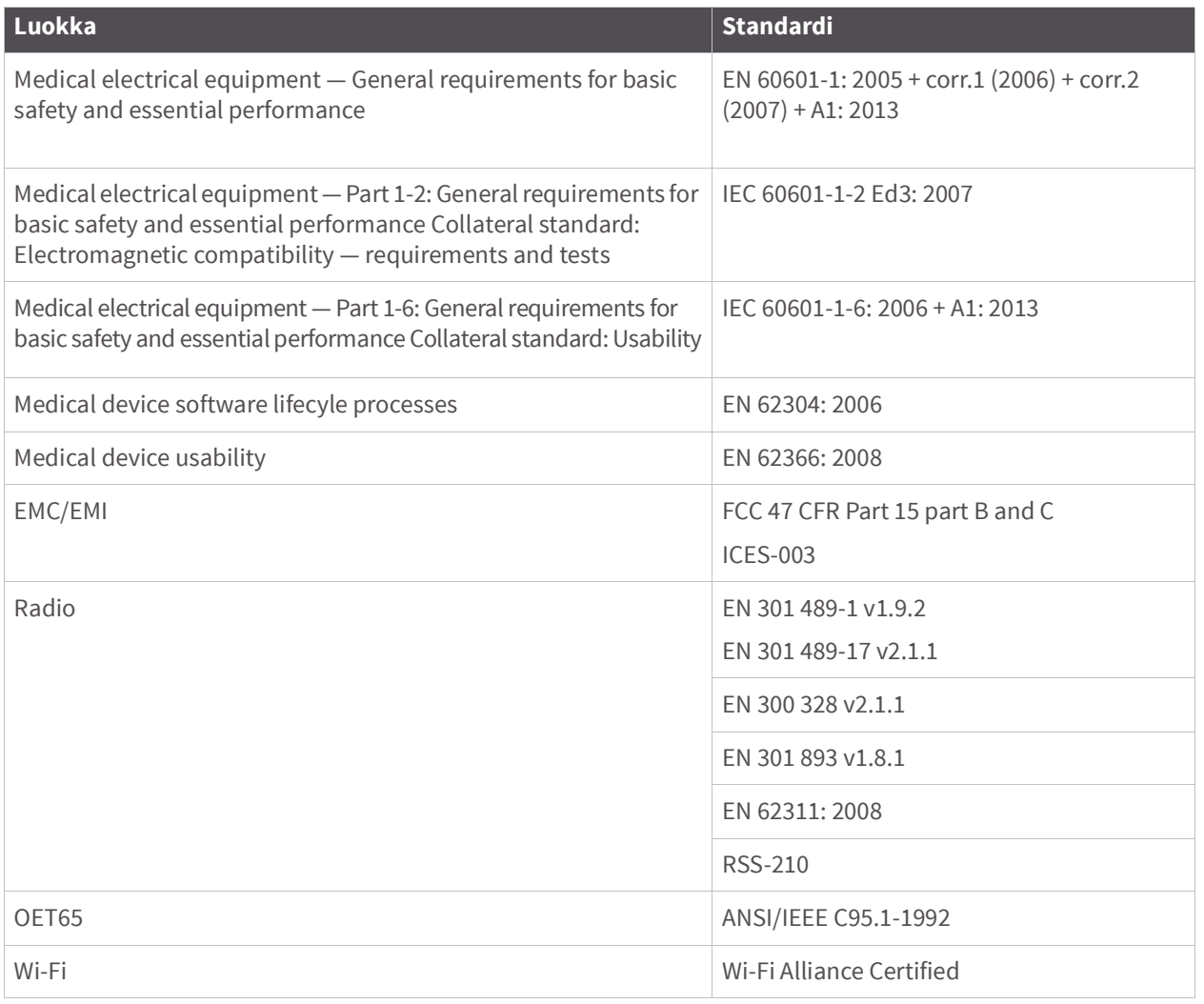

**Huomautus** Tämän osan turvallisuus- ja sääntelytiedot on tarkoitettu pelkästään tiedoksi, ja niiden oletetaan pitävän paikkansa tämän oppaan julkaisuhetkellä. Katso ajantasaiset turvallisuus- ja sääntelytiedot vaatimustenmukaisuusvakuutuksesta. Edellä mainituissa luokissa mainitaan standardien yleisnimet, eikä niissä välttämättä mainita käyttötarkoituksia. Connect WS ei muuta eikä käsittele siirrettävää tietoa eikä sen näyttömuotoa millään tavoin. Se ei sisällä hoito- eikä diagnostiikkatoimintoa, eikä sitä ole tarkoitettu käytettäväksi aktiiviseen potilasvalvontaan. Connect WS on tarkoitettu käytettäväksi tietoteknisenä laitteena yksinomaan tiedonsiirtoon.

# **Suurin teho ja taajuusmääritykset**

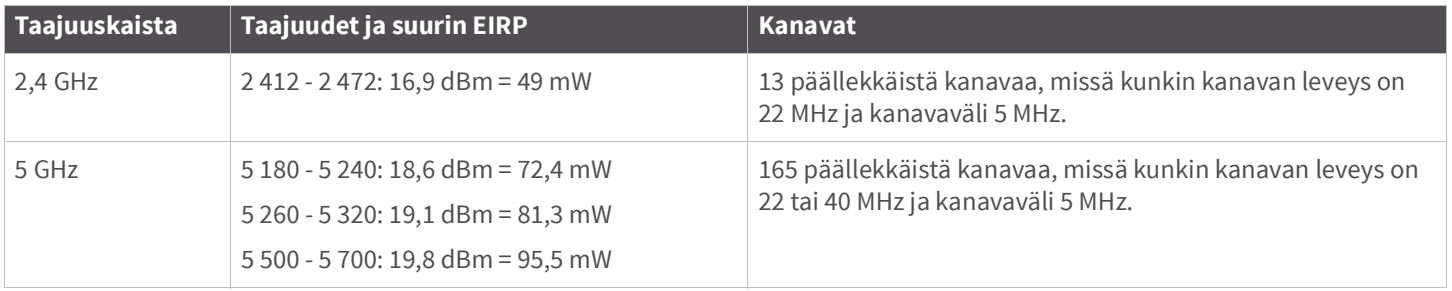

**Huomautus** Connect WS on sertifioitu käytettäväksi useissa Euroopan maissa. Lisätietoja on annettu osoitteessa [www.digi.com/resources/certifications.](https://www.digi.com/resources/certifications)

> Digi-asiakkaat ovat täysin vastuussa jakelumarkkinansa kunkin maan vaatimien ohjeiden oppimisesta ja niiden vaatimusten täyttämisestä. Lisätietoja antaa halutun toimintamaan radiosääntelyvirasto.

# Connect WS:n käyttäminen

# **Laitteen virran kytkeminen ja katkaiseminen**

Virran kytkeminen laitteeseen:

- **1** Liitä C7-virtajohto verkkovirran liitäntään/sisääntuloon (1) Digi Connect WS -päätepalvelimessa tai liitä Ethernet-kaapeli (3) PoE-toiminnolla varustettuun Ethernet-kytkimeen.
- **2** Käännä virtakytkin (2) päälle. Virran ledi (2) syttyy.

Virran katkaiseminen laitteesta:

- **1** Käännä virtakytkin (2) pois päältä. Virran ledi (2) sammuu.
- **2** Irrota verkkojohto verkkovirran liitännästä (1) ja irrota Ethernet-kaapeli Ethernet-portista (3). **Connect WS:n virrankytkennän vaiheet (1)**

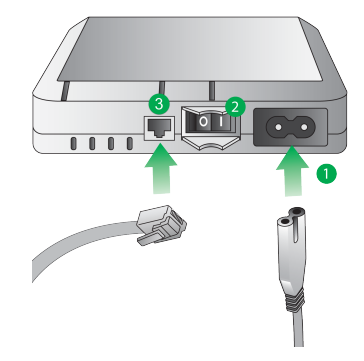

**VAROITUS!** Connect WS irrotetaan verkkovirrasta irrottamalla sekä virtajohto että Ethernet-liitin.

**Huomautus** Katkaise virta, irrota laite verkkovirran liitännästä ja irrota Ethernet-kaapeli ennen laitteen puhdistusta ja siirtämistä.

**Huomautus** Connect WS tukee myös 802.3af Power over Ethernet (PoE) -virroitusta. Sekä verkkovirtaa että PoEvirroitusta voidaan käyttää yhtä aikaa. Laitteen kytkemiseksi PoE-tilaan ei tarvita lisäkonfigurointia.

Ledit vilkkuvat laitteen käynnistyessä ja sammuvat, kun laite on käynnistynyt. Etsi minut -ledi vilkkuu aluksi keltaisena ilmaisten, että laite pyrkii viemään käynnistysprosessin loppuun. Kun käynnistymisprosessi on valmis, Etsi minut -ledi sammuu, minkä jälkeen laite voidaan konfiguroida verkkokäyttöliittymän kautta.

Wi-Fi on oletusarvoisesti pois päältä, joten Connect WS -päätepalvelimen alkumääritykset on tehtävä Ethernetyhteyden kautta. Laitteen seuraavat konfiguroinnit tai muutokset voidaan tehdä verkkokäyttöliittymän avulla. Tämä voidaan tehdä joko Ethernet- tai Wi-Fi-yhteydellä, kunhan Wi-Fi-toiminto on ensin otettu käyttöön.

**VAROITUS!** Älä liitä Ethernet-kaapelia sarjaporttiin. Sarjaliitännän nastat voivat vahingoittua, jolloin laitteeseen voi tulla toimintahäiriö.

# **Puhdistus ja tarkastus**

**VAROITUS!** Puhdista ja tarkista laite säännöllisesti.

- Tarkista virtajohto säännöllisesti ja vaihda se, jos se näyttää kuluneelta.
- Puhdista laite säännöllisesti.
- Älä steriloi laitepalvelinta. (Puhdistus: pyyhi kotelo varovasti miedolla pesuaineella tai 70-prosenttisella isopropyylialkoholilla.)
- Irrota virtajohto ja Ethernet-kaapeli Connect WS:stä ennen Connect WS:n puhdistusta tai verkkojohdon tai muiden kaapeleiden kulumisen tarkastusta.

**Varo!** Tarkista oikea toiminta ennen jokaista käyttökertaa ja määrävälein sen jälkeen.

- Älä käytä laitepalvelinta minkään terveydenhuollon laitteen käynnistämiseen, pysäyttämiseen, ohjaamiseen tai säätämiseen.
- Älä käytä laitepalvelimesta saatua dataa diagnosointiin vahvistamatta koko tiedonkeruujärjestelmän luotettavuutta.

**VAROITUS!** Tämä laite ei sisällä käyttäjän huollettavia osia. Laitteen muuttaminen ei ole sallittua. Valmistaja ei ole vastuussa laitteen avaamisesta aiheutuvasta vahingosta.

# **Connect WS:n liitettävyysvaihtoehdot**

Connect WS -päätepalvelimen ensikonfigurointi tapahtuu Ethernetin kautta. Laitteeseen on kytkettävä virta, ja laite on yhdistettävä lähiverkkoon (LAN) käyttämällä pöytä- tai kannettavaa tietokonetta, jossa on Ethernet-portti. Kun olet yhdistänyt laitteen Ethernet-yhteydellä, Digi Device Discovery Utility tai oma työkalusi auttaa havaitsemaan laitteen lähiverkossanne. Kun alkuasetukset ja -konfigurointi on tehty, voit tehdä myöhemmän konfiguroinnit tai muutokset Connect WS-päätepalvelimeen:

- **1** Ethernetin kautta
- **2** Wi-Fin kautta (Wi-Fi-toiminto on otettava käyttöön laitteen verkkokäyttöliittymästä).

Laitteen etsintätyökalu (Device Discovery Tool) -ohjelmiston hankintaa ja toimintaa käsitellään tämän oppaan myöhemmissä jaksoissa.

# **Connect WS:n konfigurointi**

Jotta voit konfiguroida laitteen, sinun on tiedettävä, miten pääset laitteen verkkokäyttöliittymään. Pääset verkkokäyttöliittymään syöttämällä laitteen IP-osoitteen (IP-osoite saadaan DHCP-palvelun avulla) selaimesi URL-osoitepalkkiin. Mikäli käyttäjän ja salasanan todentaminen eivät ole käytössä, selaimesi ohjaa sinut automaattisesti laitteesi konfigurointiasetusten kotisivulle. Jollet tiedä laitteesi IP-osoitetta, pääset laitteesi verkkokäyttöliittymään samalla tavalla käyttämällä Digi Device Discovery Utility -ohjelmistoa.

Verkkokäyttöliittymä, jota voidaan käyttää laitteen lähiverkon kautta, on helppo keino konfiguroida laitteen asetukset ja huolehtia hallinnollisista tehtävistä.

Seuraavissa jaksoissa esitellään, miten Connect WS:n verkkokäyttöliittymää käytetään IP-osoitteen avulla sekä Digi Device Discovery Utility -ohjelmistolla. Verkkokäyttöliittymässä näkyvät laitetiedot vaihtelevat malleittain.

### **Verkkokäyttöliittymän käyttö laitteen IP-osoitteen avulla**

Laitteessa on käytössä HTTP-yhteyskäytännön perustunnistusjärjestelmä. Sinun on tiedettävä järjestelmäkäyttäjän käyttäjätunnus ja salasana, jotta pääset laitteen konfigurointiasetusten sivulle.

- **1** Avaa käyttämäsi Internet-selain.
- **2** Kirjoita URL-osoitepalkkiin laitteesi IP-osoite.
- **3** Kirjoita käyttäjänimesi ja salasanasi. Jos tämä on ensimmäinen kerta, kun käytät laitteen web-käyttöliittymää:
	- **Käyttäjätunnus**: **admin**
	- **Salasana**: Oletussalasana on painettu laitteen etikettiin. Jos salasanaa ei ole tarrassa, oletussalasana on **admin**. Jos kumpikaan salasana ei toimi, salasana on ehkä päivitetty. Ota yhteys järjestelmänvalvojaan.
- **4** Laitteen konfigurointiasetusten kotisivu tulee näkyviin.

**Huomautus** Jos yrität käyttää laitteesi verkkokäyttöliittymää ensimmäistä kertaa eivätkä oletusarvoinen käyttäjätunnus ja salasana toimi, ota yhteys järjestelmäkäyttäjäänne. Käyttäjätunnus ja salasana on ehkä muutettu.

### **Verkkokäyttöliittymän käyttö Digi-laitteella Device Discovery Utility**

Digi Device Discovery Utility paikallistaa verkossa olevat Digi-laitteet. Sen avulla voit avata havaittujen laitteiden verkkokäyttöliittymän, määrittää verkkoasetukset ja käynnistää laitteen uudelleen. Se käyttää Digi Internationalin omaa yhteyskäytäntöä, Advanced Digi Discovery Protocol (ADDP), etsiessään laitteita verkosta ja näyttää löydetyt laitteet luettelona.

Digi Device Discovery Utility on ladattavissa Digin tukisivustolta. Digi Device Discovery Utility ladataan seuraavasti:

- **1** Avaa verkkoselaimesi ja siirry osoitteeseen [w](http://www.digi.com)ww.digi.com/support.
- **2** Valitse kohdan **Select Your Product for Support** (Valitse tuettava tuote) tuoteluettelosta **Device Discovery** (Laitteen etsintä).
- **3** Valitse sivun vasemmalla puolella sijaitsevasta navigointipalkista **Diagnostics, Utilities and MIBs** (Vianmääritys, työkalut ja MIB-hallintatietokannat).
- **4** Valitse kohdan **Operating System Specific Utilities** (Käyttöjärjestelmäkohtaiset työkalut) pudotusvalikosta oma käyttöjärjestelmäsi.
- **5** Valitse **Device Discovery Utility for Windows-Standalone Version** (Laitteen etsintätyökalu Windowsille Erillisversio). Erillisversio suorittaa apuohjelman heti, kun lataus on valmis.

### **Etsi laitteesi**

Kun olet ladannut ja asentanut Digi Device Discovery Utility -työkalun:

- **1** Avaa ohjelma kaksoisnapsauttamalla ohjelman kuvaketta työpöydälläsi tai valitsemalla **Start (Aloita) > Programs (Ohjelmat) > Digi > Digi Device Discovery > Digi Device Discovery**.
- **2** Digi Device Discovery Utility tulee näyttöön. Paikallista oma laitteesi laiteluettelosta.
- **3** Kaksoisnapsauta laitteesi nimeä tai valitse se luettelosta ja napsauta Device Tasks (Laitetehtävät) -luettelosta **Open Web Interface** (Avaa verkkokäyttöliittymä).

#### **Digi Device Discovery Utility**

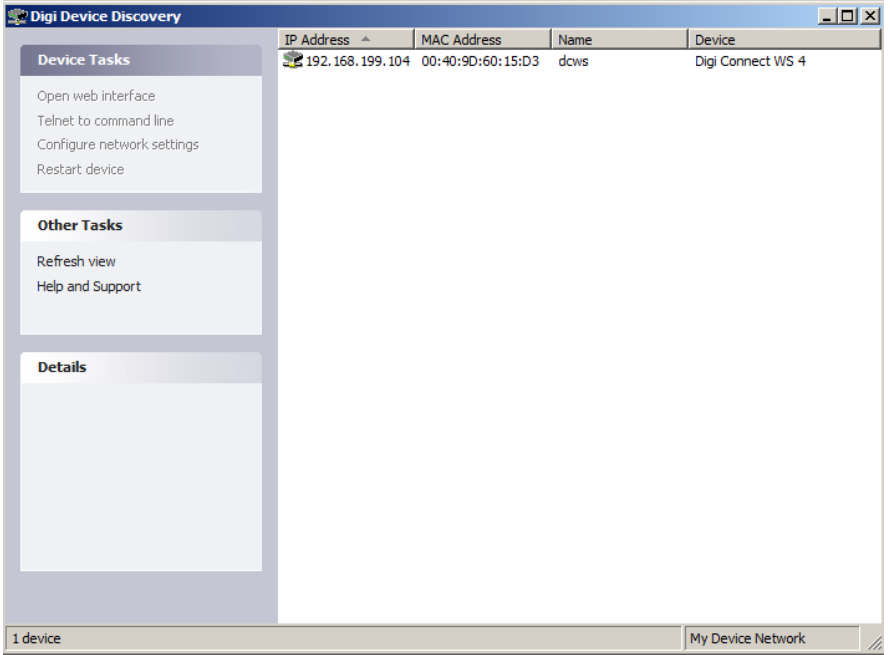

# Connect WS -verkkokäyttöliittymän ymmärtäminen

# **Connect WS -asetukset ja -kuvaukset**

Connect WS -laitteen kotisivulla on valittavana useita vaihtoehtoja laitteen hallintaa ja seurantaa varten. Tässä luvussa käsitellään verkkokäyttöliittymässä tarjolla olevia toimintoja ja asetuksia sekä kuvataan lyhyesti kunkin asetuksen toimintaa.

# **Connect WS -kotisivu**

Kun avaat Connect WS -verkkokäyttöliittymän, näyttöön tulee laitteen kotisivu. Tällä sivulla luetellut tiedot vaihtelevat tuotteen ja sen tukemien toimintojen mukaan. Seuraavassa on esimerkki Connect WS -kotisivusta.

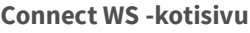

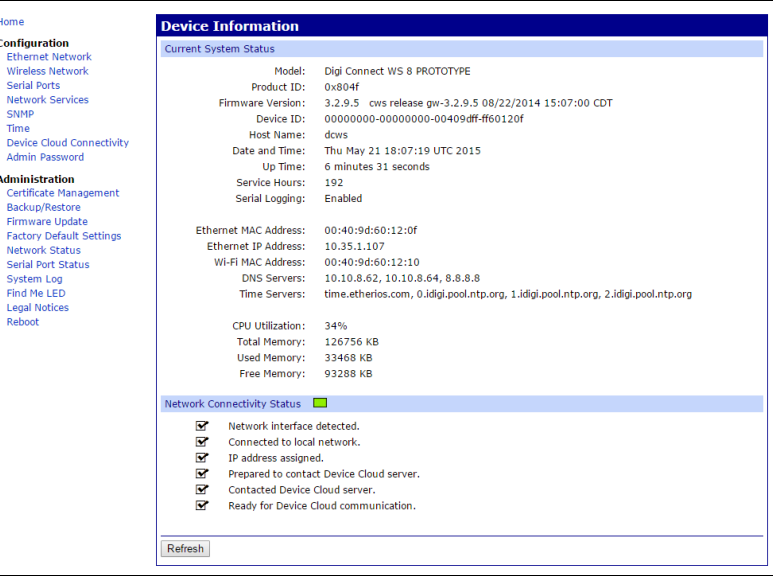

# **Device information (Laitetiedot)**

Device Information (Laitetiedot) -kohdassa esitetään tiivistetysti järjestelmän nykyiset parametrit ja verkkoyhteyden tila. Network Connectivity Status (Verkkoyhteyden tila) -ledi ja sen alla näkyvät tiedot ilmaisevat Connect WS:n valmiuden tiedonsiirtoon verkossa.

## **Kotisivun päivittäminen**

Sivu päivitetään napsauttamalla **Refresh** (Päivitä) -painiketta. Sivun päivittäminen on tarpeen tiettyjä toimintoja käytettäessä, esimerkiksi tarkistettaessa järjestelmän aika tai verkkoyhteyden tila. Päivityspainikkeen käyttö on tärkeää, koska kaikki tiedot eivät päivity näyttöön automaattisesti, kun laitteen tila muuttuu. Päivityspainike päivittää myös laitteen tilatiedon.

## **Muutosten käyttö ja tallentaminen**

Verkkokäyttöliittymä toimii paikallisesti Connect WS -päätepalvelimella, mikä tarkoittaa, että käyttöliittymä säilyttää ja näyttää aina laitteen uusimmat asetukset. Joka näytössä Apply (Käytä) -painike tallentaa mahdolliset laitteen määrityksiin tehdyt muutokset.

### **Muutosten peruuttamien**

Voit peruuttaa konfiguroinnin asetussivulle tehdyt muutokset napsauttamalla Refresh (Päivitä) tai Reload (Lataa uudelleen) -kuvaketta verkkoselaimessasi. Selaimesi päivityskuvaketta painamalla selain lataa sivun uudelleen. Kaikki muutokset, joita on tehty sen jälkeen, kun Apply (Käytä) -painiketta on viimeksi napsautettu, palautuvat alkuperäisiin arvoihinsa.

### **Connect WS:n tehdasoletusarvojen palauttaminen**

Voit palauttaa Connect WS:n tehdasoletusarvot tarvittaessa konfigurointiprosessin aikana. Tämä tehdään laitteen verkkokäyttöliittymän kautta tai painamalla ja painamalla laitteen **Reset**-painiketta (Palauta) noin 2 sekunnin ajan.

Mahdolliset verkon konfigurointiasetukset on palautettava ja tallennettava, kun palautustoiminto on valmis.

# **Connect WS:n konfigurointiasetukset**

Kotisivun vasemmalla puolella on valikko, josta voidaan valita Configuration (Konfigurointi) ja Administration (Hallinta) -tehtävät. Konfigurointiasetusten avulla voit määrittää eri toimintojen asetukset.

### **Ethernet-verkon asetukset**

Ethernet-verkon asetussivulla näkyvät Ethernet-verkkoyhteyden nykyinen IP-osoite ja DHCP-asetukset. Voit muuttaa IP-osoitetta joko pyytämällä uuden osoitteen DHCP:n avulla tai syöttämällä kiinteän IP-osoitteen.

#### **Current IP parameters (Nykyiset IP-parametrit)**

Tämä osio näyttää Connect WS -päätepalvelimen nykyisen IP-osoitteen. Jos DHCP on käytössä, IP, subnet mask (aliverkon peite) ja default gateway address (oletusyhdyskäytävän osoite) määrittyvät automaattisesti.

### **Stored IP configuration (Tallennettu IP-konfigurointi)**

Tästä osiosta näkyy, miten Connect WS:n IP-osoite on hankittu. Laitteelle voidaan hankkia IP-osoite kahdella eri tavalla; joko automaattisesti DHCP:n avulla tai käsin syöttämällä static IP address (kiinteä IP-osoite), subnet mask (aliverkon peite) ja default gateway (oletusyhdyskäytävä).

Oletusarvoisesti Connect WS -päätepalvelin hakee IP-osoitetiedot DHCP-palvelimelta. DHCP-palvelin antaa laitteellesi automaattisesti IP-osoitteen, aliverkon peitteen, oletusyhdyskäytävän ja nimipalvelujärjestelmän (Domain Name System eli DNS) palvelimen nimen.

Jos DHCP on pois käytöstä, IP-osoitteen antaa AutoIP, jolloin kaikki konfigurointiasetukset on määritettävä käsin. Ellei DHCP-palvelinta ole, laitteelle on syötettävä kiinteä IP-osoite. Tämä tehdään käyttämällä laitetta Digi Device Discovery Utility -ohjelmistolla ja muuttamalla verkkoasetuksia verkkokäyttöliittymästä.

### **IP address (IP-osoite)**

IP-osoite on verkon laitteille osoitettu 4-osainen tunniste (ID). IP-osoite on ikään kuin tietokoneen puhelinnumero, jossa yksittäinen numero voi vaihdella välillä 0–255. Muut verkon laitteet voivat keskustella Connect WS -laitteen kanssa tämän tunnisteen avulla.

#### **Subnet mask (Aliverkon peite)**

Aliverkon peite yhdistetään IP-osoitteeseen, jolloin saadaan selville, mihin verkkoon laitteenne kuuluu. Yleinen aliverkon peite on esim. muotoa 255.255.255.0.

#### **Default gateway (Oletusyhdyskäytävä)**

Oletusyhdyskäytävä on tietokoneen IP-osoite, jonka kautta laite käyttää muita verkkoja, kuten Internetiä.

#### **Domain name service configuration (Nimipalvelun konfigurointi)**

Domain Name Service Configuration -kohdassa näkyvät ne kaksi nimipalvelinta, joita käytetään staattisina palvelimina, kun dynaamiset mekanismit eivät tarjoa riittävästi DNS- eli nimipalvelimia.

### **Langattoman verkon asetukset**

Kuten Ethernet-verkon asetussivulla, (Wireless Network) (Langaton verkko) asetussivulla näkyvät langattoman verkon tiedonsiirron nykyinen IP-osoite ja DHCP-asetukset.

#### **Wi-Fi configuration wizard (Wi-Fi-konfigurointiavustaja)**

Wi-Fi-konfigurointiavustaja määrittää Wi-Fi-rajapinnan turvallisuusparametrit. Avustaja antaa Connect WS -laitteelle langattomat parametrit, joita tarvitaan langattomien asetusten ja toimintojen jatkokonfigurointiin.

#### **Huomautus** Ennen kuin käynnistät avustajan, varmista, että Wi-Fi on käytössä merkitsemällä kohta "Enable this network interface" (Kytke tämä verkon rajapinta käyttöön).

#### **SSID**

SSID on määritettävä samaksi kuin langattoman tukiaseman nimi. Jos laite konfiguroidaan ympäristössä, jossa sitä on tarkoitus käyttää, käytettävän SSID:n tulisi olla valittavissa Wi-Fi-konfigurointiavustajan vaiheen 1 SSID-luettelossa.

Jos laite konfiguroidaan, ennen kuin se on viety tulevaan käyttöympäristöönsä, SSID on todennäköisesti syötettävä käsin "Network SSID" (Verkon SSID) -kenttään.

Wi-Fi-konfigurointiavustajan vaiheessa 2 sinua pyydetään syöttämään laitteen turvallisuustila.

#### **Security mode (Turvallisuustila)**

Turvallisuustila-vaihtoehdossa määritetään langattoman verkon suojauksen tyyppi.

#### **Wi-Fi-konfigurointiavustajan turvallisuusparametrit**

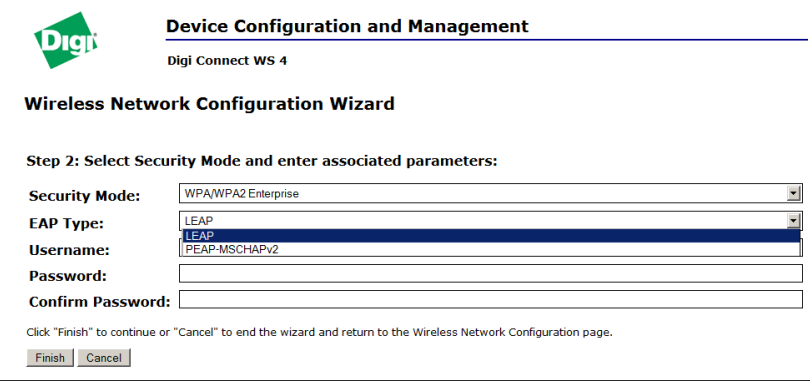

#### **Huomautus** WPA/WPA2 Enterprise on suositeltava asetus suojatun verkon perustamiseksi.

Jos valittuna on "WPA/WPA2 Enterprise" -turvallisuustaso, laite tukee myös kahta muuta langattoman tietoturvan aliluokkaa.

#### **EAP type (EAP-tyyppi)**

EAP Type (EAP-tyyppi) -asetuksissa laitteelle voidaan määrittää edistyneitä turvatoimintoja. EAP Type -pudotusvalikossa on kaksi vaihtoehtoa. LEAP on huomattavasti yksinkertaisempi turvatoiminto, jossa käytetään lisäturvana pelkästään käyttäjätunnusta ja salasanaa. PEAP-MSCHAPv2 on puolestaan monitahoisempi turvatoiminto, jossa suojausvaihtoehtoja on useampia.

#### **Username (Käyttäjätunnus) ja Password (Salasana)**

Username (Käyttäjätunnus) ja Password (Salasana) -kentissä voit määrittää laitteellesi ainutkertaisen käyttäjätunnuksen ja salasanan. Käyttäjätunnus- ja salasana-asetusten avulla lisätään langatonta tietoturvaa.

#### **Wi-Fi-konfigurointiavustajan suorittaminen loppuun**

Langattoman avustajan konfigurointiasetukset viedään loppuun seuraavasti:

- **1** Syötä SSID tai valitse tunnisteluettelosta SSID, mikäli sellainen on. Laitteen SSID on oltava tiedossa, jotta voit jatkaa.
- **2** Valitse langattoman verkon suojauksen tyyppi.
- **3** Verkkosi suojaustyypistä riippuen on syötettävä täydentävät langattoman verkon kehittyneen tietoturvan parametrit.
- **4** Napsauta sivun alareunasta **Finish** (Valmis), kun olet täyttänyt kaikki kentät. Tietosuojaparametrien käsittelyn aikana näytössä näkyy viestejä, samoin avustajan päätyttyä.

**Huomautus** Ellei Wi-Fi-yhteyttä muodosteta (ledi jatkaa vilkkumistaan keltaisena), varmista IT-henkilöstöltä, että käytetyt asetukset ovat oikeat. Testaa ongelmatilanteissa yhdistettävyys tukiasemaan, jonka määritykset ovat tiedossa.

## **Serial Port (Sarjaportti) -asetukset**

Serial Port Configuration (Sarjaportin konfigurointi) -sivulla määritetään parametrit sarjaporteille tiedon lähettämistä ja vastaanottoa varten. Sarjaportin konfigurointisivuun sisältyvät sarjaportille parhaillaan valittuna oleva porttiprofiili ja sarjaportin yksityiskohtaiset konfigurointiasetukset. Seuraavassa on kuvattu lyhyesti sarjaportin konfigurointiasetusten peruskentät.

**Huomautus** Määritä sarjaportit napsauttamalla jotain konfiguroitavista porteista (merkitty punaisella).

#### **Sarjaportin asetussivu Connect WS 4:ssä**

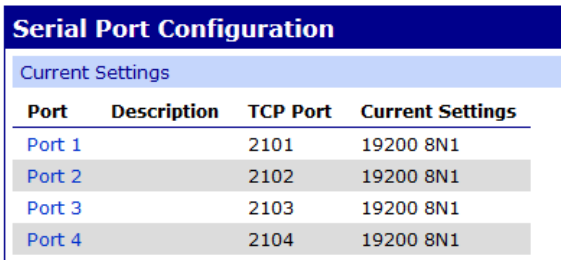

#### **Sarjaportin 1 konfigurointiasetukset Connect WS 4:ssä**

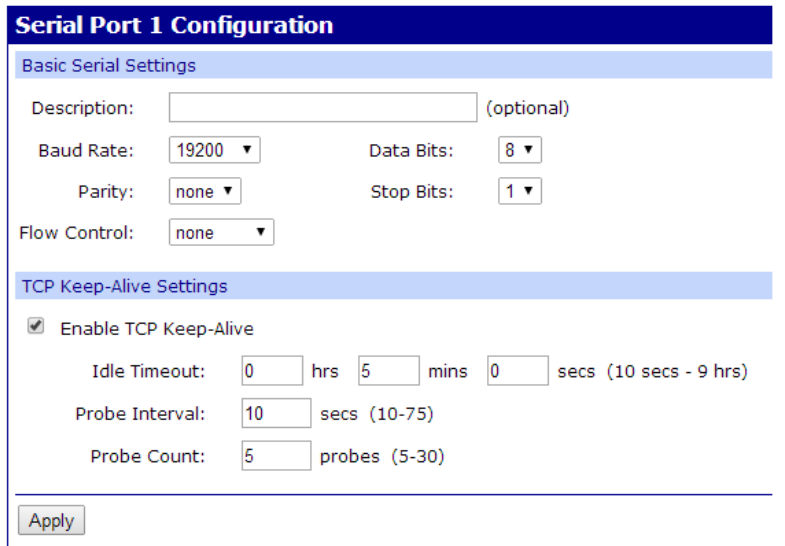

#### **Kuvaus**

Description (Kuvaus) -kentässä ilmoitetaan portille määritetty valinnainen merkkijono, jonka avulla porttiin liitetty laite voidaan tunnistaa.

#### **Basic serial settings (Perussarja-asetukset)**

Perussarja-asetuksiin kuuluvat Baud Rate (Siirtonopeus), Data Bits (Databitit), Parity (Pariteetti), Stop Bits (Loppubitit) ja Flow Control (Vuon ohjaus). Perussarja-asetusten on vastattava liitetyn laitteen sarja-asetuksia. Jos et tiedä niitä, katso sarjaliitäntäisen laitteen mukana tulleesta dokumentaatiosta. Sarja-asetukset voidaan ilmoittaa esimerkiksi muodossa 9600 8N1, mikä tarkoittaa, että laitteen siirtonopeus on 9600 bittiä sekunnissa, databittejä on 8, ei pariteettia ja lopetusbittejä on 1.

#### **Network Services (Verkkopalvelut)**

Network Services (Verkkopalvelut) -konfigurointisivu koostuu joukosta yleisiä verkkopalveluja, joita laitteenne voi käyttää, sekä portista, jossa kyseinen palvelu toimii. Voit ottaa nämä verkkopalvelut käyttöön tai poistaa ne käytöstä. Lisäksi voit muuttaa tietyn rajoituksin oletusarvoista TCP-porttia, josta verkkopalveluja voidaan kuunnella. Tämä tarkoittaa, että laitteenne käyttämät verkkopalvelut voidaan rajoittaa vain niihin, joita laitteenne tarvitsee. Laitteen turvallisuus paranee poistamalla suojaamattomat palvelut käytöstä. Voit poistaa palvelut käytöstä turvallisuussyistä, jolloin laitteesi käyttää vain sellaisia palveluja, joita se tarvitsee. Seuraavat palvelut voidaan määrittää Connect WS -laitteelle.

#### **Connect WS -verkkopalvelujen konfigurointi**

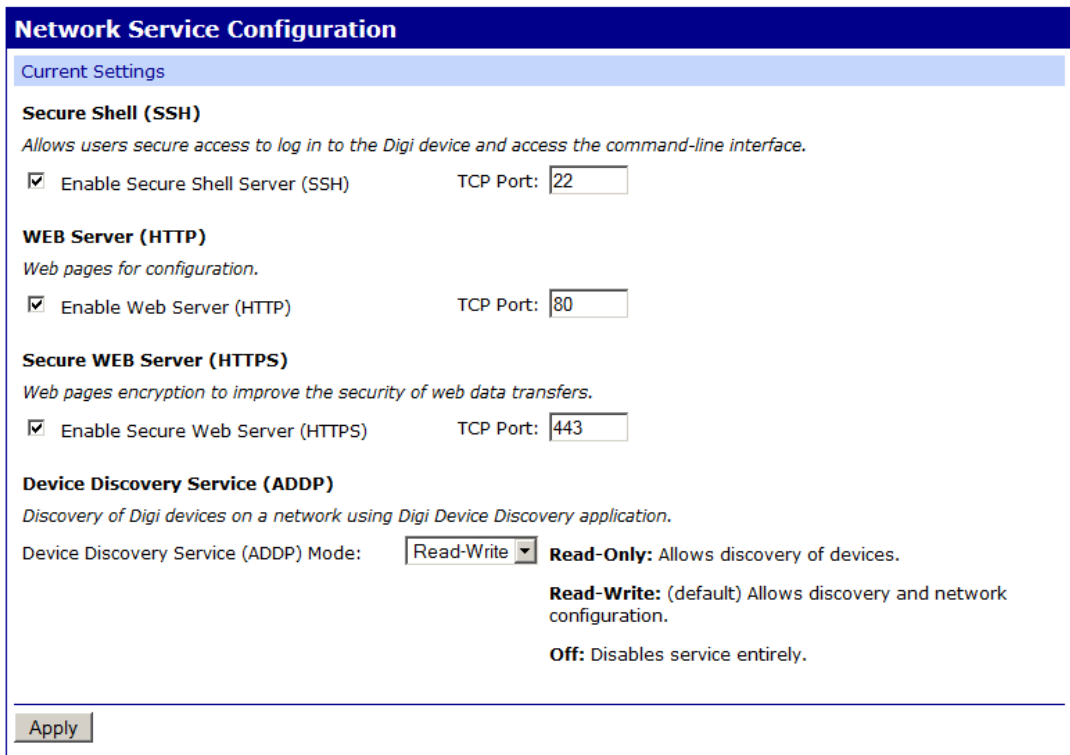

#### **Secure Shell Server (SSH-palvelin)**

SSH-palvelin ei ole käytettävissä käyttäjille vaan ainoastaan valmistajalle. Se voi olla pois toiminnasta normaalikäytössä.

### **Hypertext Transfer Protocol (HTTP-yhteyskäytäntö)**

### **Hypertext Transfer Protocol over Secure Socket Layer (HTTPS-yhteyskäytäntö)**

Laite tarjoaa verkkosivuille protokollan, joka voidaan varmentaa edellyttämällä käyttäjän kirjautumista.

### **Advanced Digi Discovery Protocol (ADDP-yhteyskäytäntö)**

Advanced Digi Discovery Protocol (ADDP) -yhteyskäytäntö toimii kaikissa käyttöjärjestelmissä, jotka pystyvät lähettämään verkkoon multicast- eli ryhmälähetys-IP-paketteja. ADDP:n ansiosta järjestelmä tunnistaa kaikki verkkoon yhdistetyt ADDP-yhteensopivat Digi-laitteet lähettämällä verkkoon ryhmälähetyspaketin. Laitteet vastaavat ryhmälähetyspakettiin ja tunnistautuvat ryhmälähetyksen lähettäneelle client-laitteelle. ADDP on yhteydessä

TCP/IP-pinoon UDP-yhteyskäytännöllä. TCP/IP-pinon on kyettävä vastaanottamaan ryhmälähetyspaketteja ja välittämään datasähkeitä verkossa.

ADDP-palvelu voidaan kytkeä päälle tai pois, mutta ADDP:lle määritettyä verkkoportin numeroa ei voida vaihtaa oletusarvostaan.

### **Simple Network Management Protocol (SNMP-yhteyskäytäntö)**

Simple Network Management Protocol (SNMP) on verkon laitteiden hallintaan ja seurantaan käytettävä yhteyskäytäntö. SNMP-arkkitehtuurissa verkon ylläpitäjä pystyy hallitsemaan palvelinsolmuja, työasemia, reitittimiä, kytkimiä ja keskittimiä IP-verkossa, hallitsemaan verkon suorituskykyä, etsimään ja ratkaisemaan verkon ongelmia ja suunnittelemaan verkon kasvua.

# **Connect WS:n hallinta-asetukset**

Tässä osiossa käsitellään Connect WS -laitteellesi määrävälein tehtäviä hallinnallisia tehtäviä, esimerkiksi tiedostohallinta, laitteeseen kirjautumisen käytettävän salasanan vaihto, laitteen asetusten varmuuskopiointi ja palautus, laiteohjelmiston ja Boot/POST-koodin päivitys, laitteen asetusten palautus tehdasoletusarvoihin ja laitteen uudelleenkäynnistys.

## **Backup/Restore (Varmuuskopiointi/Palautus)**

Kun Connect WS -laitteenne on konfiguroitu, on hyvä varmuuskopioida konfigurointiasetukset myöhempien ongelmien varalta sekä laiteohjelmiston päivityksen tai laitteiston lisäämisen varalta. Useiden laitteiden konfigurointiin voidaan käyttää varmuuskopiointi- ja palautustoimintoa. Varmuuskopioi ensimmäisen laitteen konfigurointiasetukset tiedostoon ja lataa kyseinen tiedosto tämän jälkeen muihin laitteisiin.

## **Firmware update (Laiteohjelmiston päivitys)**

Voit päivittää Connect WS:n laiteohjelmiston koodin tietokoneella sijaitsevasta tiedostosta. Suositeltava menetelmä on ladata laiteohjelmisto paikalliselle kiintolevylle.

### **Reboot (Uudelleenkäynnistys)**

Tiettyjen laiteasetusten muutokset edellyttävät muutosten tallentamista ja Digi-laitteen käynnistämistä uudelleen. Laitteen käynnistys uudelleen:

- **1** Valitse verkkokäyttöliittymän valikosta **Administration > Reboot** (Hallinta > Uudelleenkäynnistys).
- **2** Napsauta **Reboot** (Uudelleenkäynnistys) -sivulta **Reboot** (Käynnistä uudelleen) -painiketta. Uudelleenkäynnistys on valmis noin minuutin kuluttua.

#### **Find Me LED (Etsi minut -ledi)**

Connect WS:n Etsi minut -ledi helpottaa yksittäisen Digi-laitepalvelimen löytämistä laiteryhmästä.

- **Activate**: (Käynnistä) Etsi minut -paikallistamisledi alkaa vilkkua tätä painiketta painamalla.
- **Stop**: (Pysäytä) Etsi minut -paikallistamisledi lakkaa vilkkumasta tätä painiketta painamalla.

#### **Port logging (Portin loki)**

Connect WS tukee portin lokitoimintoa, jota käytetään pelkästään tekniseen validointiin tai vianmääritykseen ja virheenkorjaukseen. Älä kytke tätä toimintoa, kun laite toimii normaalissa käytössä. Portin loki kytkeytyy automaattisesti pois, kun laitteen virta kytketään uudelleen.

Tämä toiminto aktivoidaan yhdessä portissa vianmääritystä varten seuraavasti:

- **1** Napsauta **Administration** (Hallinta) -valikossa **Serial Port Status** (Sarjaportin tila). Näyttöön tulee **Serial Port Status** (Sarjaportin tila) -ikkuna.
- **2** Valitse **Port Monitor** (Portin seuranta) -osiossa kyseisen portin numero **Serial Port** (Sarjaportti) -vetovalikosta.
- **3** Napsauta **Start** (Käynnistä).

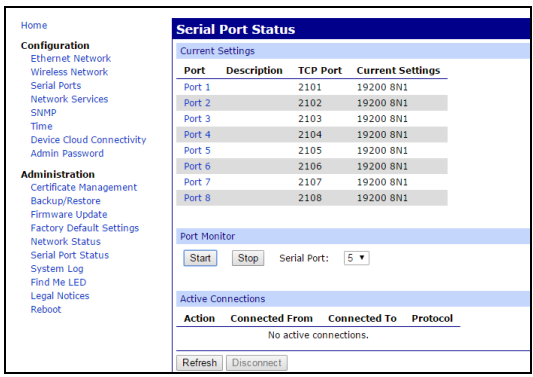

Portin lokitietojen katsominen:

- **1** Napsauta Administration (Hallinta) -valikosta **System Log** (Järjestelmäloki). Näyttöön tulee **System Message Log File Browser** (Järjestelmän viestilokin tiedostoselain) -ikkuna.
- **2** Valitse **Select Log File** (Valitse lokitiedosto) -vetovalikosta **serial.log**.
- **3** Valitse **Get File** (Hae tiedosto).

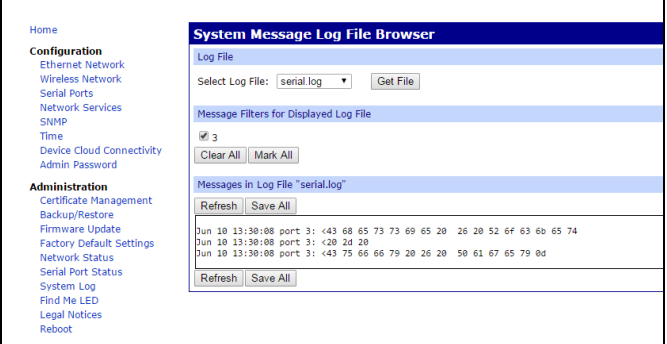

**Varo!** Kun olet käyttänyt tätä toimintoa vianmääritykseen, laitteen virta on katkaistava ja kytkettävä uudelleen, jotta se siirtyy käyttötilaan.

Muita huomioon otettavia seikkoja:

- Laitteessa ei ole käyttäjälle tarkoitettuja hallintalaitteita.
- Näitä sijoittamista, alkuasetusta ja -konfigurointia koskevia ohjeita lukuun ottamatta käyttäjän ei tarvitse noudattaa muita käyttö- tai sijoitusvaatimuksia.
- Käyttäjän ei tarvitse muutoin määrittää laitetta.
- Mahdollinen tarvittava lisäkonfigurointi tai vianmääritys tapahtuu etäkäytöllä käyttämällä erityisiä menettelyjä, joita järjestelmäintegroija toimittaa tämän tuotteen käyttämiseksi heidän ohjelmistojensa yhteydessä.
- Jos laitteelle on suoritettava käytössä ollessa vianmääritys, lue käytössä olevan ohjelmiston toimittaneen järjestelmäintegroijan ohjeet. Ota yhteyttä järjestelmäintegroijaan aina, kun olet epävarma laitteen käytöstä.
- Tuotepalautuksissa (RMA) tai tämän oppaan yksittäisiä ohjeita koskevissa kysymyksissä ota yhteys Digin tekniseen tukeen (Technical Support). Digi ei voi kuitenkaan antaa neuvoja tämän tuotteen oikeasta käyttömenetelmästä tai soveltuvuudesta käyttöön kolmansien toimittamien laitteiden tai ohjelmistojen kanssa.

# **Ohjeet ja valmistajan ilmoitus**

### **Sähkömagneettiset vaikutukset**

Connect WS on elektroninen laite, joka sekä lähettää että vastaanottaa tarkoituksellisesti ja tahattomasti sähkömagneettista säteilyä. Se on suunniteltu ja testattu täyttämään standardin EN/IEC 60601-2 vaatimukset. Virheellinen asennus, jossa ei noudateta tämän oppaan ohjeita, voi saada tämän laitteen aiheuttamaan häiriöitä muihin elektronisiin laitteisiin, mukaan lukien sähkökäyttöiset terveydenhuollon laitteet (ME), näihin kuitenkaan rajoittumatta.

Lisäksi on huomioitava siirrettävien radiolähettimien tai matkaviestimien mahdollinen sijainti tiloissa, sillä ne voivat niin ikään vaikuttaa läheisiin laitteisiin.

Omistajan tai käyttäjän tulee varmistaa, että muiden laitteiden valmistajien suosituksia noudatetaan erityisesti Connect WS:n välittömässä läheisyydessä sijaitsevien tai siihen liitettyjen lisävarusteiden, virtalähteiden ja kaapelien yhteydessä, koska muussa tapauksessa säteily voi kasvaa tai häiriönsieto heiketä.

### **Sähkömagneettinen säteily**

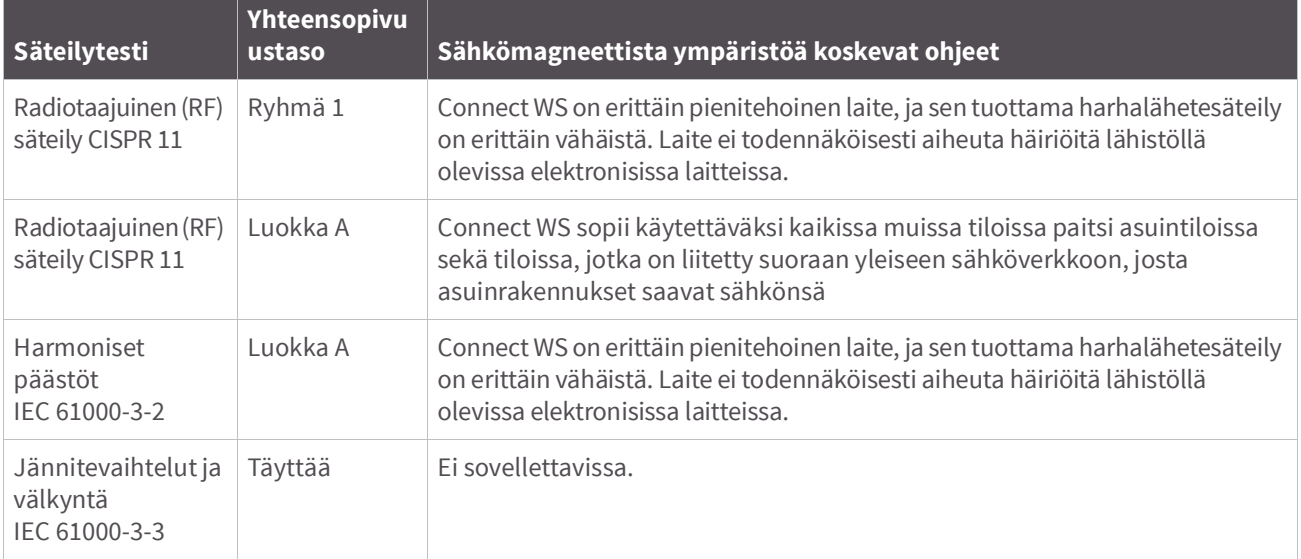

Connect WS on suunniteltu ja testattu niin, että se täyttää alla määritellyt raja-arvot ja toimii niiden puitteissa.

## **Sähkömagneettisen säteilyn sieto**

Connect WS tarkoitettu käytettäväksi seuraavassa kuvatun kaltaisessa sähkömagneettisessa ympäristössä ja rajaarvoilla. Connect WS:n omistajan tai käyttäjän tulee varmistaa, että laitetta käytetään kuvauksen mukaisessa ympäristössä.

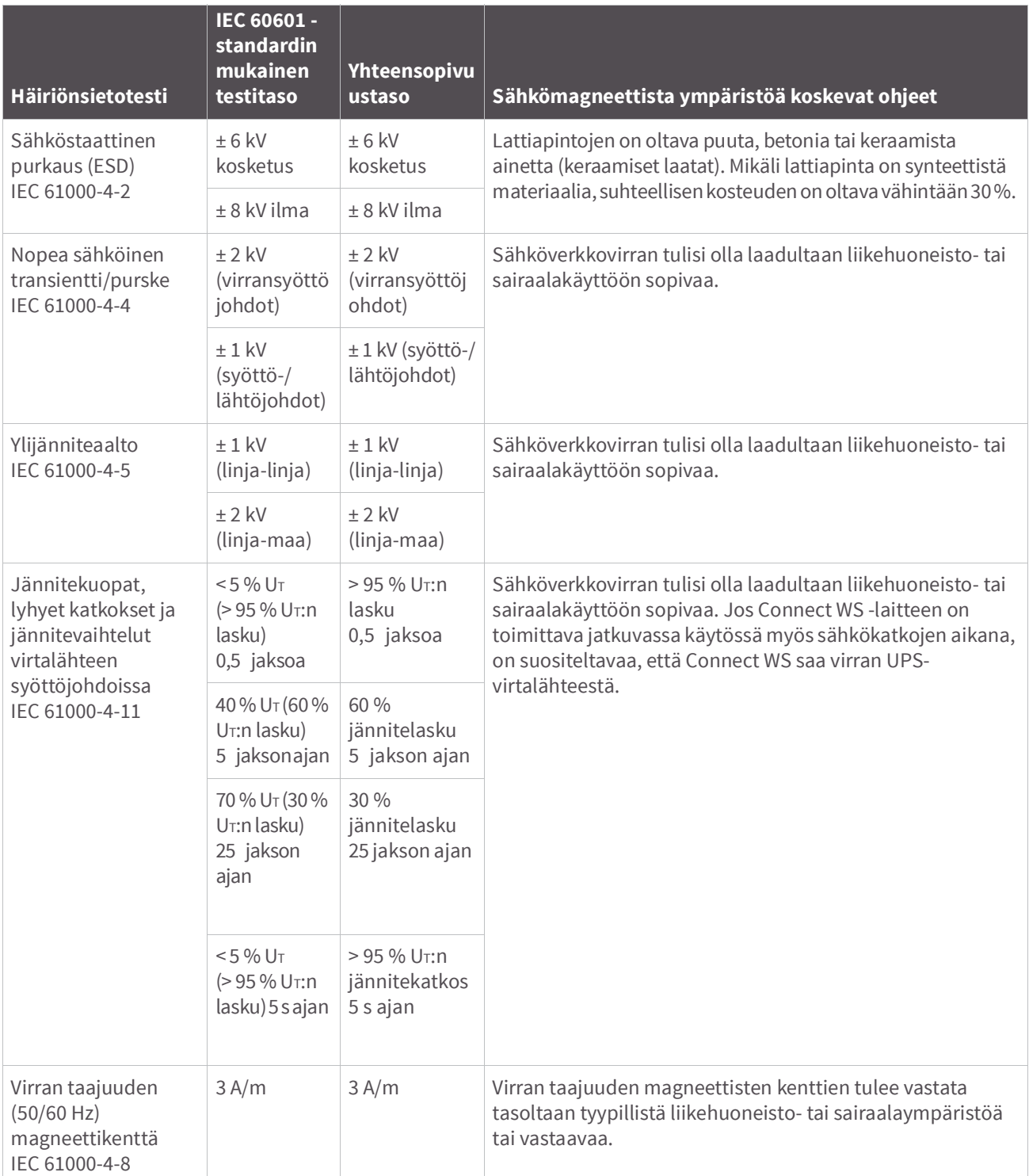

"Ut" tarkoittaa vaihtovirtajännitettä ennen testaustasoon siirtymistä.

# **Sähkömagneettisen säteilyn sieto**

Connect WS tarkoitettu käytettäväksi seuraavassa kuvatun kaltaisessa sähkömagneettisessa ympäristössä ja rajaarvoilla. Connect WS:n omistajan tai käyttäjän tulee varmistaa, että laitetta käytetään kuvauksen mukaisessa ympäristössä.

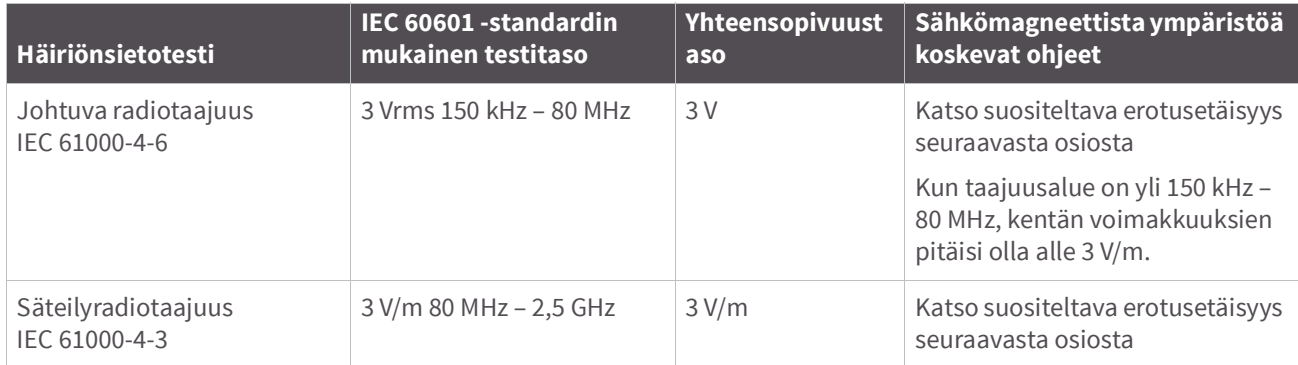

**Huomautus** Kiinteiden radiotaajuuslähettimien ympäristömittausten mukaisten kentänvoimakkuuksien pitää olla alle yhteensopivuustason jokaisella taajuusalueella. Häiriöitä voi esiintyä seuraavalla symbolilla merkittyjen laitteiden läheisyydessä:

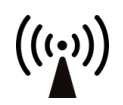

## **Suositeltavat erotusetäisyydet**

Noudata seuraavia suoriteltavia erotusetäisyyksiä radiotaajuisten tietoliikennelaitteiden ja Connect WS:n välillä

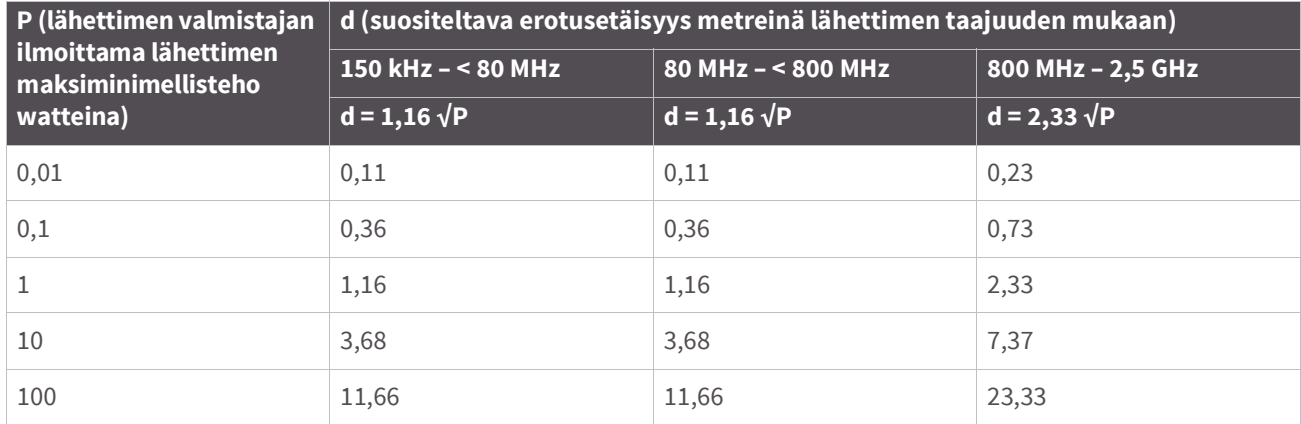

Huomautukset:

Tämä taulukko on tarkoitettu nopeuttamaan suositeltavan erotusetäisyyden määrittämistä tyypillisillä taajuuksilla ja tehotasoilla. Toimitettua kaavaa voidaan käyttää muiden tehotasojen etäisyyden laskentaan, missä P on lähettimen valmistajan ilmoittama lähettimen maksimilähtöteho watteina (W) Useiden eri taajuuksilla toimivien lähettimien yhteydessä suositeltava vähimmäisetäisyys on suurin eri menetelmillä lasketuista etäisyyksistä.

Nämä yleiset ohjeet koskevat lähikentän radiotaajuuskohteita eivätkä ehkä päde kaikissa tilanteissa. Tosiasialliseen kentänvoimakkuuteen vaikuttavat esineiden, pintojen jne. aiheuttama heijastuminen ja vaimentuminen.

Kaukokentän kentänvoimakkuuteen, kuten matkapuhelinten, matkapuhelinten, langattomien puhelinten, maaradioliikenteen sekä radio- ja tv-signaalien kentänvoimakkuuksia ei voida ennustaa tällä menetelmällä. Vain elektronisen laitteen sijaintipaikassa tehtävä sähkökentän voimakkuusarviointi mahdollistaa maksimikentänvoimakkuuden ylittävän mahdollisen riskin arvioinnin. Jos kentänvoimakkuus voi vaihdella tai ylittää suositeltavat enimmäisarvot, olisi laitetta tarkkailtava tai käytettävä muita varotoimia, kuten uudelleensijoitusta, uudelleensuuntausta tai muita keinoja.

Radiotaajuus-tietoliikennelaitteistoa (mukaan lukien sähköjohdot) ei saa käyttää Connect WS:n mitään osaa (mukaan lukien sähköjohdot) lähempänä kuin suositeltava erotusetäisyys, joka lasketaan lähettimen tehoon ja taajuuteen suhteutetusta yhtälöstä.

# Manuel de référence du matériel Digi Connect WS

(Référence 90001459)

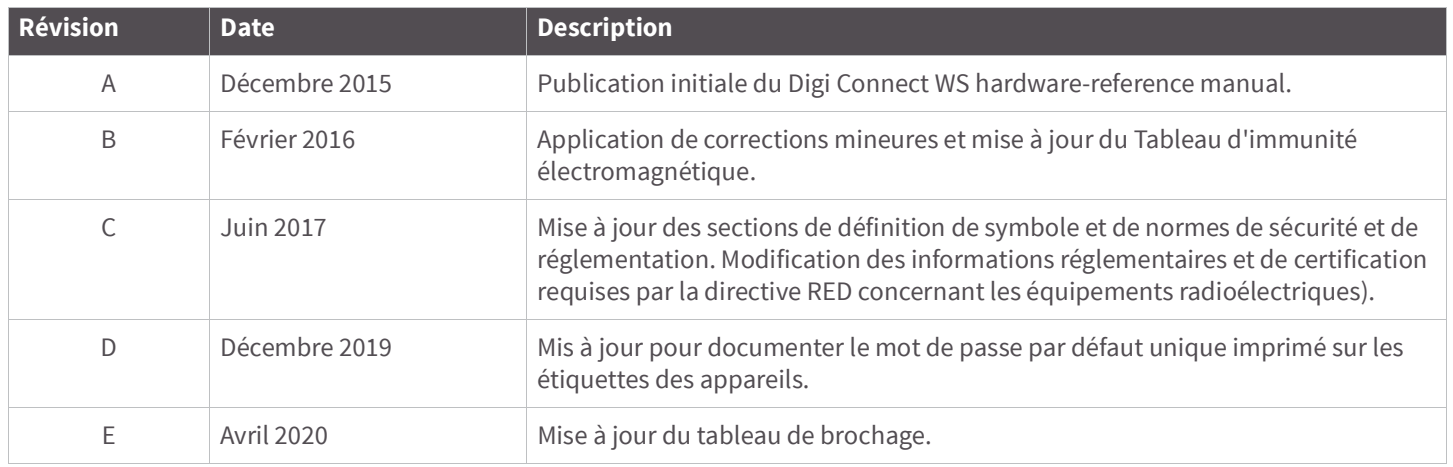

#### **Exclusions de responsabilité**

Les informations de ce document sont sujettes à modification sans préavis et ne constituent aucun engagement de la part de Digi International. Digi fournit ce document « en l'état », sans aucune garantie, expresse ou implicite, y compris, mais sans s'y limiter, les garanties implicites de qualité marchande ou d'adéquation à une utilisation spécifique. Digi est susceptible d'apporter à tout moment des améliorations et/ou des modifications à ce manuel et/ou au(x) produit(s) et/ou au(x) programme(s) décrit(s) dans ce manuel.

#### **Marques commerciales et copyright**

Digi, Digi International et le logo Digi sont des marques commerciales ou déposées aux États-Unis et dans d'autres pays. Toutes les autres marques commerciales mentionnées dans ce document appartiennent à leurs propriétaires respectifs.

© 2020 Digi International. Tous droits réservés.

#### **Garantie**

Consultez les garanties du produit en ligne :<http://www.digi.com/howtobuy/terms>

#### **Assistance client**

Digi propose plusieurs forfaits d'assistance technique et packs d'entretien permettant à nos clients de tirer le meilleur parti de leur produit Digi. Pour en savoir plus sur nos forfaits et nos tarifs d'assistance technique, veuillez nous contacter au 952.912.3456 ou vous rendre sur le site [www.digi.com/support](http://www.digi.com/support).

# À propos du Digi Connect WS

# **Présentation du Digi Connect WS**

### **Description du périphérique**

Le Digi Connect WS, un périphérique de transmission de données électronique, est conçu pour assurer le transfert électronique des données du périphérique sans contrôle ou altération de la fonction ou des paramètres des périphériques auxquels il est connecté. Partie intégrante du système réseau, le Connect WS est destiné à recevoir et à transmettre des données vers les/à partir des périphériques auxquels il est connecté. Il n'intègre pas de fonction thérapeutique ou diagnostique.

Le Connect WS est destiné à être utilisé avec un système d'acquisition de données pour se connecter aux périphériques série RS-232 et transmettre des données de ces derniers au système d'acquisition de données sans réglage ni manipulation du format. Connect WS est conforme à la norme CEI 60601-1 3e édition. Il est utilisable dans les environnements nécessitant ce niveau de test, y compris dans l'environnement du patient lorsqu'il est utilisé dans le cadre d'un système électrique médical (EM).

Le Connect WS offre une connectivité série sur IP dans les environnements nécessitant la connexion de périphériques RS-232 à un réseau de système d'information. Le Connect WS est disponible en trois modèles : le Connect WS 1, le Connect WS 4 et le Connect WS 8, qui offrent respectivement un, quatre et huit ports série RS-232. Le Connect WS inclut une carte d'interface réseau 10/100 Mbit/s et une carte Wi -Fi compatible 802.11a/b/g/n.

Le Connect WS vise exclusivement à fournir une interface entre les périphériques dotés de ports série et des ordinateurs connectés au réseau exécutant une application de surveillance destinée à collecter les données de ces périphériques.

Pour transmettre les données, les ports série du Connect WS sont physiquement connectés aux ports série des périphériques médicaux. Les ordinateurs se connectent via le réseau au port Ethernet ou à la carte Wi-Fi du Connect WS et établissent des communications de données série sur TCP ou UDP avec le Connect WS. Le Connect WS, une fois configuré, transmet automatiquement les données série vers et à partir de périphériques série branchés à des ordinateurs connectés au réseau via des sockets TCP ou UDP. Sans modification ou manipulation des données, le Connect WS autorise la communication de données bidirectionnelles entre les périphériques médicaux connectés et les ordinateurs connectés au réseau (via Ethernet ou Wi-Fi).

L'absence de circuit électrique à la terre empêche la production de décharge électrique lors du contact physique avec le serveur terminal Connect WS.

Le Connect WS n'offre pas de fonctionnalités d'alarme ou de notification de sécurité et ne doit pas être utilisé dans le chemin critique entre un périphérique et un système d'alarme quelconques ou un système de notification de sécurité.

# **Utilisation prévue**

Le Connect WS, un périphérique de transmission de données électronique, est destiné à assurer le transfert électronique de données de périphériques à connexion série aux systèmes informatiques via des réseaux IP. Le Connect WS ne contrôle ou ne modifie pas les fonctions ou les paramètres des périphériques auxquels il est connecté. Il ne modifie ou ne manipule pas les données transmises ou leur affichage, d'une quelconque manière que ce soit. Il n'intègre pas de fonction thérapeutique ni diagnostique et n'est pas destiné à un usage avec les systèmes de surveillance active du patient.

Le Connect WS est destiné à être utilisé en tant que périphérique ITE à des fins de transmission de données uniquement.

**Remarque** Toute utilisation de ce produit en dehors de la portée de la description ci-dessus par le client s'effectue sous sa responsabilité exclusive et à ses propres risques.

### **Modèles de serveur Connect WS**

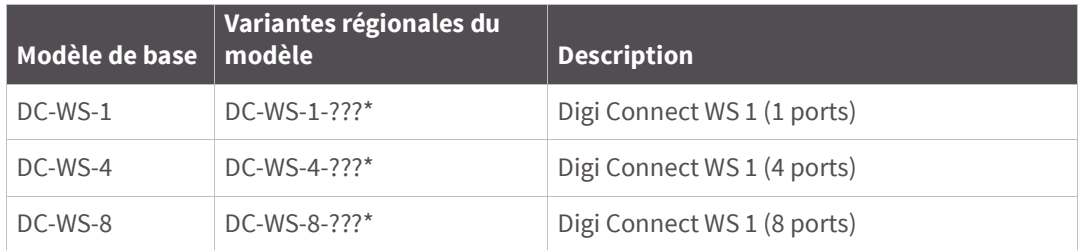

Ce guide se rapporte à l'ensemble des modèles de serveur Connect WS :

\*Les variantes régionales peuvent avoir des caractéristiques optionnelles (signalées par -???) qui indiquent des accessoires différents en option.

#### **Exigences d'alimentation et de câblage**

Utilisez un cordon d'alimentation approprié conforme aux normes nationales pour le raccordement à une prise standard. Les exigences appropriées sont répertoriées par région :

- EU/International : Marque VDE, conforme aux normes CEI 60083, CEI 60227 ou CEI 60320, avec C7 sur le connecteur secteur national approprié, 2 x 0,75 mm<sup>2</sup>.
- États-Unis/Canada :
	- Marque UR, conforme aux normes UL 62, UL 817 ou CSA-C22.2, avec C7 sur le connecteur à verrouillage 1-15P, 5-15P ou NEMA, 18 AWG.
	- En cas d'alimentation électrique par câble Ethernet (PoE), le périphérique doit utiliser un câble CAT5 ou une catégorie supérieure, inspecté et approuvé par le service informatique du site, et qui fournit une connectivité sur l'ensemble des broches.

#### **Accessoires inclus**

- 1 couvercle anti poussière Ethernet
- 4 vis de montage VESA

### **Performances essentielles**

Le Connect WS a pour performances essentielles de ne pas compromettre les données provenant du périphérique connecté (à l'exclusion des problèmes susceptibles d'entraîner un retard ou un échec de la livraison des données) et le fonctionnement de ce dernier.

La durée de vie prévue du Connect WS est de 7 ans.

## **Public cible**

Ce guide est destiné aux responsables de la mise en place et de la configuration des périphériques Digi et aux personnes formées à l'utilisation de l'équipement connecté au Connect WS afin de garantir la sécurité et le bon fonctionnement du produit.

### **Exigences d'installation**

Assurez-vous que l'installation du Connect WS est effectuée par du personnel informatique disposant d'au moins un an d'expérience du fonctionnement de l'équipement réseau dans l'environnement prévu.

Toute opération supplémentaire de configuration ou de dépannage du Connect WS est exécutée à distance via un logiciel et un équipement tiers, en respectant les procédures fournies par l'intégrateur des systèmes.

Le personnel responsable du raccordement des périphériques au Connect WS et de leur configuration doit connaître le fonctionnement de ces périphériques et les procédures adéquates de configuration de leurs ports série, telles que définies dans la documentation fournie avec l'équipement.

Le personnel responsable de la configuration et de la vérification de la qualité des communications entre un périphérique connecté et le système surveillant ces données doit connaître les méthodes et les procédures de configuration correctes, telles que définies dans les documents fournis avec le système d'acquisition de données.

L'intégrateur système est responsable de la conformité aux réglementations nationales régissant l'installation ou l'implémentation d'une solution qui utilise ce produit.

**PRÉCAUTION !** Ne modifiez pas le serveur terminal Connect WS ou les câbles et respectez les instructions de montage de ce guide. Toute modification du matériel risque d'altérer son fonctionnement et endommager le périphérique connecté.

**AVERTISSEMENT !** En cas de déploiement du Connect WS dans un environnement soumis à la norme CEI 60601-1, reportez-vous aux exigences s'appliquant aux systèmes d'équipement médical de cette norme.

# **Informations de sécurité**

### **Avertissements, précautions et remarques**

Lorsque nécessaire, la documentation met en avant tout avertissement et toute précaution ou remarque applicable permettant d'éliminer ou d'éviter les risques de blessures ou d'endommagement de l'équipement. Les niveaux d'information sont répertoriés ci-dessous :

**PRÉCAUTION !** Indique un danger à faible niveau de risque, qui, s'il n'est pas évité, risque d'entraîner des blessures mineures à modérées ainsi que l'endommagement grave ou le dysfonctionnement de l'équipement.

**AVERTISSEMENT !** Indique un danger au niveau de risque moyen à élevé, qui, s'il n'est pas évité, risque d'entraîner des blessures graves voire mortelles.

**Remarque** Il offre des informations utiles à l'utilisateur et permet d'éviter tout endommagement de l'équipement décrit dans ce guide et/ou d'autres équipements ou biens.

### **Informations importantes sur la sécurité**

**AVERTISSEMENT !** En cas de dégagement de fumée, débranchez le périphérique et cessez toute utilisation. Pour interrompre l'utilisation du Connect WS en toute sécurité, débranchez le câble d'alimentation et le câble Ethernet.

**AVERTISSEMENT !** Pour éviter tout contact avec un courant électrique :

- Ne touchez pas le périphérique s'il est immergé dans un liquide.
- Ne touchez pas le périphérique et cessez toute utilisation si le boîtier est endommagé.
- N'installez jamais de câblage électrique lors d'un orage.
- N'installez jamais une connexion Ethernet dans des endroits humides, sauf si le connecteur est spécifiquement conçu pour ce type d'environnement.
- Faites preuve de prudence lors de l'installation ou de la modification des lignes.
- Utilisez un tournevis ou d'autres outils dotés d'une poignée isolante.
- Portez des lunettes de protection.
- Ne placez pas de câbles ou de connexions Ethernet dans une conduite, une prise ou un boîtier de raccordement quelconque contenant un câblage électrique.
- Dans le cadre des meilleures pratiques, nous recommandons le montage du serveur de périphériques sur un mur ou sur une desserte, à l'écart de zones de fort passage. Placez les câbles hors de portée et au-dessus du sol.
- Ne placez jamais le câble d'alimentation dans les lieux de passage ou tout autre endroit dans lequel il risque de supporter une lourde charge, d'être écrasé ou d'occasionner des trébuchements.
- Utilisez exclusivement les vis incluses dans l'emballage.
- Ne connectez pas, ne déplacez pas ou ne modifiez pas les fils de protection ou de mise à la terre. Ces tâches sont réservées à un prestataire de service qualifié.
- Ne touchez pas de câbles Ethernet non isolés en cas de risque d'orage.
- Câblage externe : Tout câblage de communication externe doit être installé dans le respect de tous les codes électriques en vigueur. Aux États-Unis, suivez le National Electrical Code, Article 800. Contactez un électricien agréé pour en savoir plus.

**AVERTISSEMENT !** Vérifiez que l'installation et la configuration sont correctes :

- Positionnez le Connect WS de manière à ce que le connecteur et l'interrupteur d'alimentation soient orientés vers le haut. Ne positionnez pas le Connect WS à moins de 15 cm de l'équipement situé au-dessus de lui. Positionnez le périphérique de manière à pouvoir retirer et réinsérer le câble d'alimentation secteur et le câble Ethernet.
- N'utilisez pas de multiprise ou de rallonge pour connecter ce périphérique.
- Le périphérique fournit une protection d'alimentation par isolement de 1,5 KV pour l'alimentation électrique par câble Ethernet (PoE). L'installateur doit s'assurer que les périphériques connectés fournissent une isolation supplémentaire, si nécessaire.
- Les ports série du Connect WS doivent être uniquement connectés à un équipement 60601 de classe IIa, IIb ou 60950.
- En cas d'utilisation du Connect WS dans un environnement à équipement médical, connectez uniquement les éléments de périphériques ayant été spécifiés comme partie intégrante du système de l'équipement médical ou compatibles avec ce dernier.
- Ne l'utilisez pas à proximité de périphériques émettant des ondes électromagnétiques, tels que des moteurs de grande taille ou un équipement électrochirurgical, qui risquent d'entraîner une corruption des données.
- Des interférences réciproques peuvent se produire lors d'examens ou de traitement spécifiques. N'utilisez pas cet équipement en cours de diagnostic ou de traitement, sauf si vous avez vérifié qu'il ne provoque pas d'interférences réciproques.
- N'utilisez pas cet équipement dans le cadre d'un système d'alarme ou d'alerte.
- Débranchez tous les périphériques du serveur de périphériques avant de passer en mode de diagnostic.
- Installez le périphérique sur des réseaux sécurisés dotés de pare-feu Internet.
- Les connexions Wi-Fi peuvent être sujettes à des interférences inattendues et à des pertes de signal.
- Vérifiez la configuration du réseau et le mappage des connexions série avant d'utiliser le périphérique à des fins de transfert de données.

**AVERTISSEMENT !** La connexion à des réseaux informatiques incluant d'autres équipements peut entraîner des risques précédemment non identifiés pour les patients, les opérateurs ou des tiers. L'organisation responsable doit identifier, analyser, évaluer et contrôler ces risques.

**AVERTISSEMENT !** Des modifications du réseau informatique peuvent introduire de nouveaux risques nécessitant une analyse supplémentaire. Les modifications du réseau informatique incluent :

- Des modifications de configuration réseau
- La connexion d'éléments supplémentaires
- La déconnexion d'éléments
- La mise à jour de l'équipement, y compris celle du micrologiciel du Connect WS
- La mise à niveau de l'équipement

**PRÉCAUTION !** Ne divulguez pas ou n'écrivez pas les noms d'utilisateur ni les mots de passe.

**AVERTISSEMENT !** N'utilisez pas ce périphérique dans des zones présentant des champs magnétiques élevés.

**AVERTISSEMENT !** Ne connectez pas le câble Ethernet à un port série. Cela risque d'entraîner l'endommagement des broches série et le dysfonctionnement du périphérique.

**PRÉCAUTION !** Cet équipement doit être raccordé uniquement à un autre équipement conforme aux normes CEI 60601 ou CEI 60950.

### **Recyclage et mise au rebut**

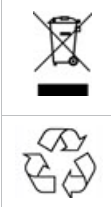

Une mise au rebut inadéquate de l'équipement informatique peut avoir un impact négatif sur la santé et l'environnement. Mettez l'équipement et ses accessoires au rebut dans un site approprié pour permettre sa récupération et son recyclage.

Recyclez l'emballage et les guides conformément aux réglementations de recyclage locales.

#### **Informations environnementales**

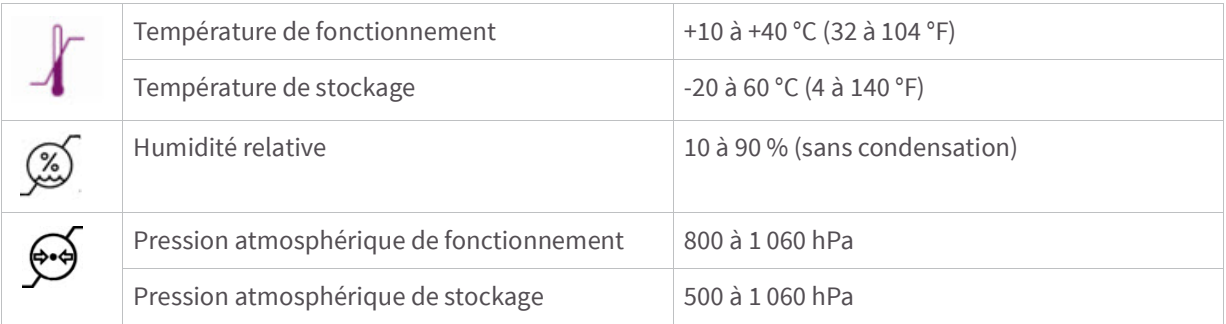

### **Définitions des symboles**

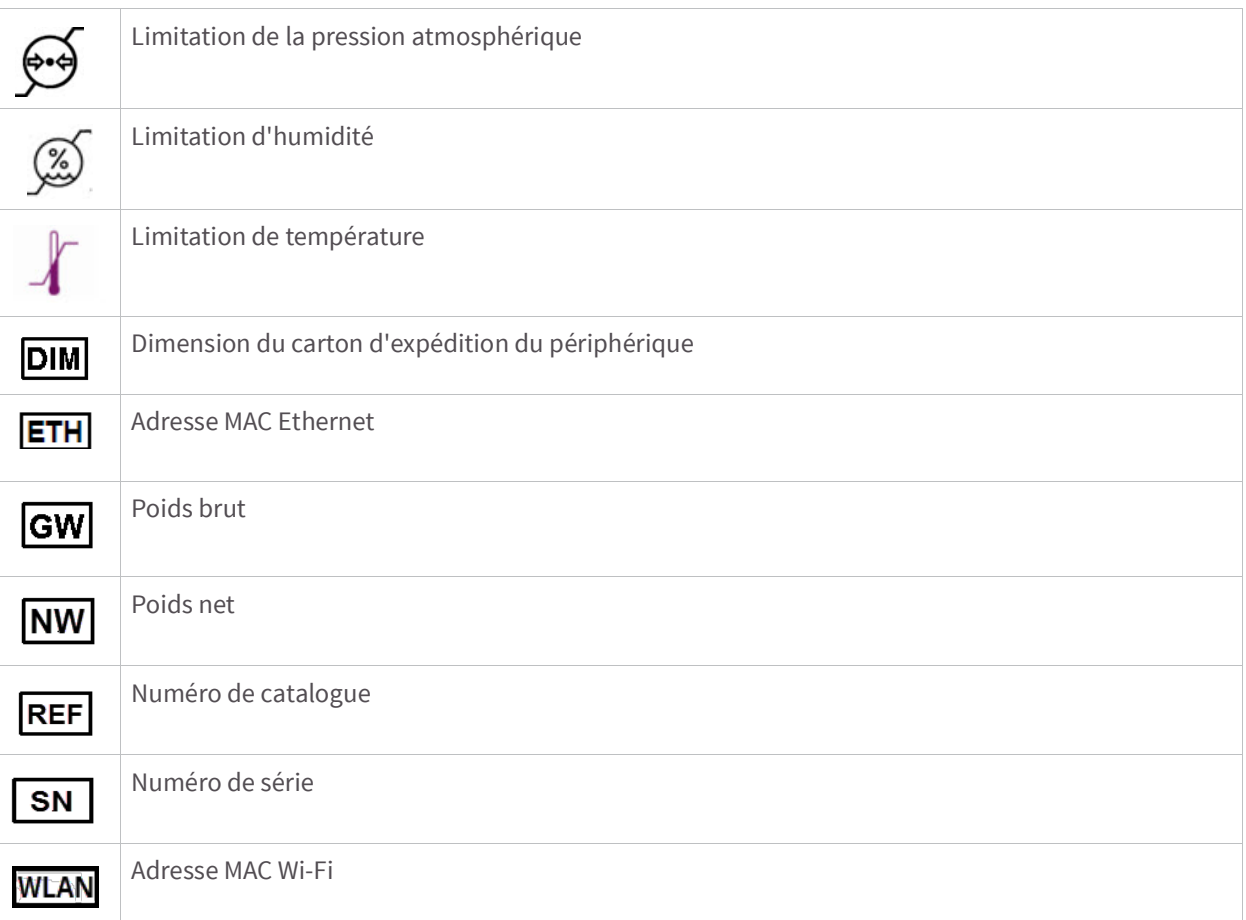

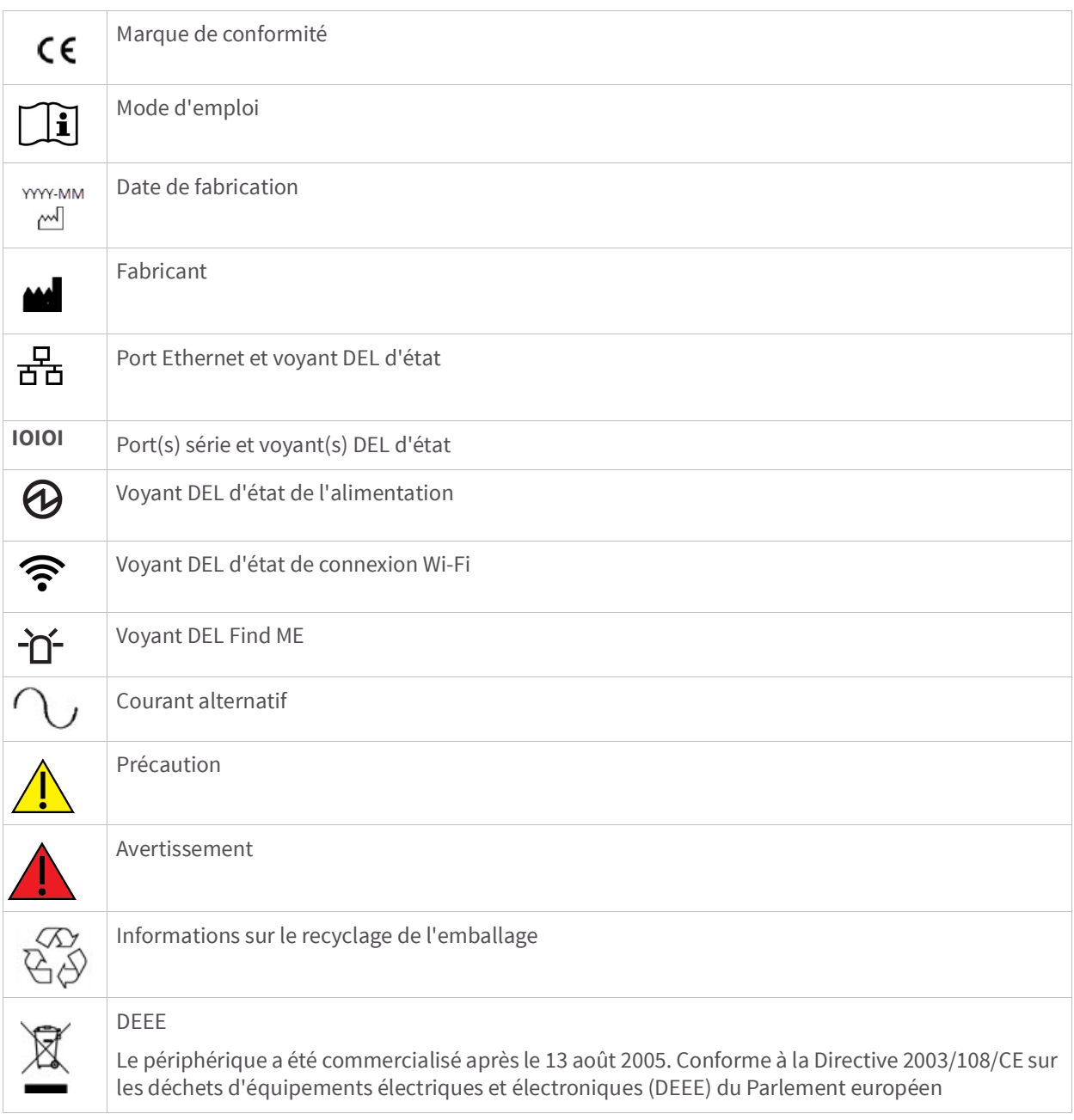

# Matériel du Connect WS

# **Système du Connect WS**

### **Modèles du Connect WS**

Le serveur terminal Connect WS est disponible en trois modèles, comprenant respectivement un, quatre ou huit ports série RS-232 avec connecteurs RJ-45 8p/8c. Ce périphérique inclut également un port Ethernet RJ-45 802.3 10/100 doté d'une fonctionnalité d'alimentation électrique par Ethernet (PoE). De plus, le Connect WS offre une connectivité Wi-Fi 802.11 a/b/g/n intégrant une antenne principale et à diversité.

### **Mise sous tension du Connect WS**

Le Connect WS est alimenté via Ethernet (PoE) ou un câble d'alimentation secteur CA. Si la fonctionnalité PoE et un cordon d'alimentation sont branchés sur le périphérique, ce dernier est alimenté via le secteur (CA). Dans ce cas, un courant minimal est tiré de l'alimentation PoE pour préserver la signature de puissance du Connect WS. L'alimentation PoE du Connect WS a pour fonction d'assurer la continuité de la signature de puissance.

Lors des transitions d'alimentation du mode CA/CC au PoE et inversement, le périphérique est susceptible d'être réinitialisé ou non ; il est, par conséquent, impossible de garantir une transition d'alimentation harmonieuse, quel qu'en soit le sens. Après avoir connecté l'alimentation et mis le périphérique sous tension, le voyant DEL d'alimentation s'allume en vert. En cas de défaillance du système, le Connect WS est conçu pour conserver ses paramètres par le biais de sa mémoire de stockage non volatile interne.

# **Fixation du Connect WS**

Le Connect WS possède un dispositif de fixation VESA 75 situé à l'arrière du boîtier. Il vous offre la possibilité de fixer le périphérique sur un mur ou un chariot/support à l'aide d'un adaptateur 75 x 75 mm VESA. L'image suivante illustre le dispositif de fixation VESA.

L'adaptateur et les outils VESA nécessaires à l'installation ne sont pas inclus. Les fixations et les outils de montage VESA disponibles dans le commerce peuvent être utilisés par du personnel connaissant leur utilisation. Le couple maximal des vis VESA ne doit pas dépasser 2,5 Nm (22 in-lbf).

#### **Dispositif de fixation VESA Connect WS**

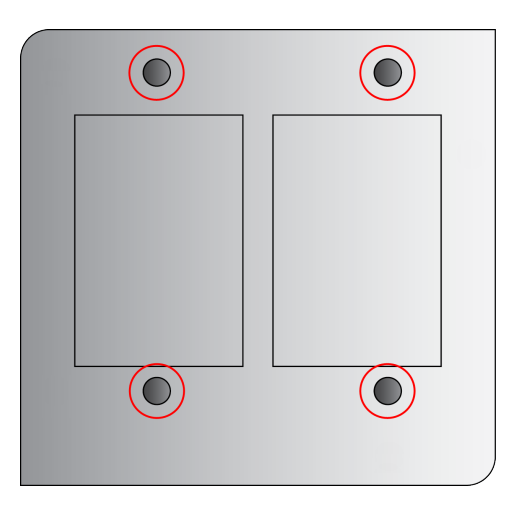

# **Composants du périphérique Connect WS**

Les images suivantes illustrent l'emplacement des composants matériels du Connect WS, avec les descriptions des voyants DEL associés.

#### **Légendes du boîtier/emplacements des voyants DEL Connect WS (modèle à 4 ou 8 ports)**

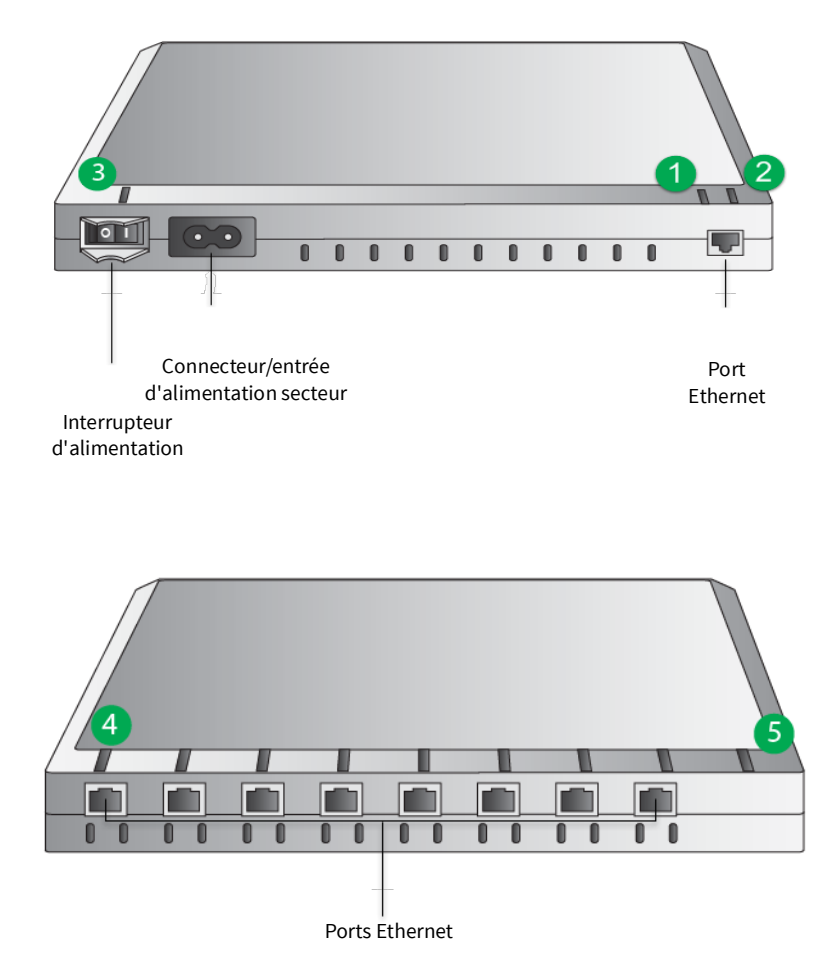

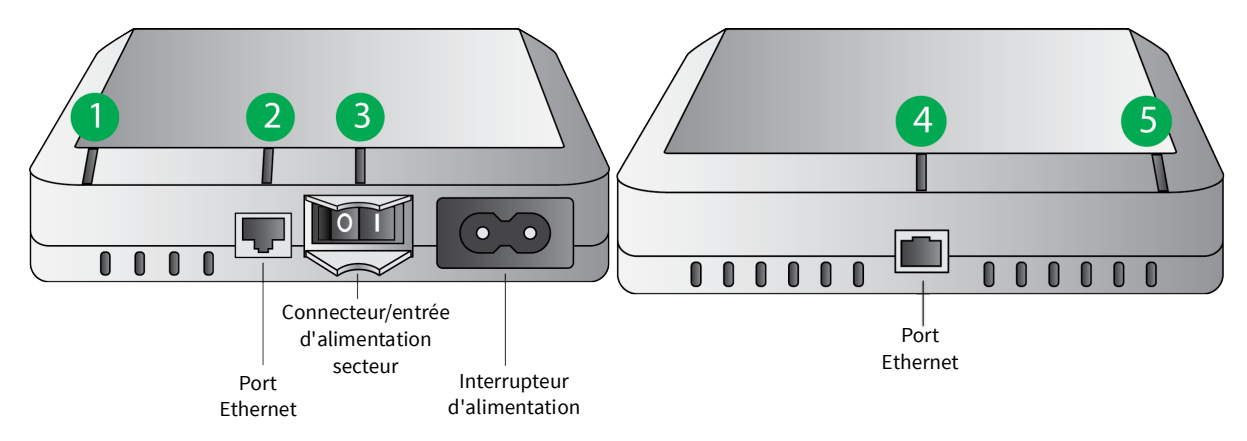

#### **Légendes du boîtier/emplacements des voyants DEL Connect WS (modèle à 1 port)**

# **Fonctions et descriptions des voyants DEL du Connect WS**

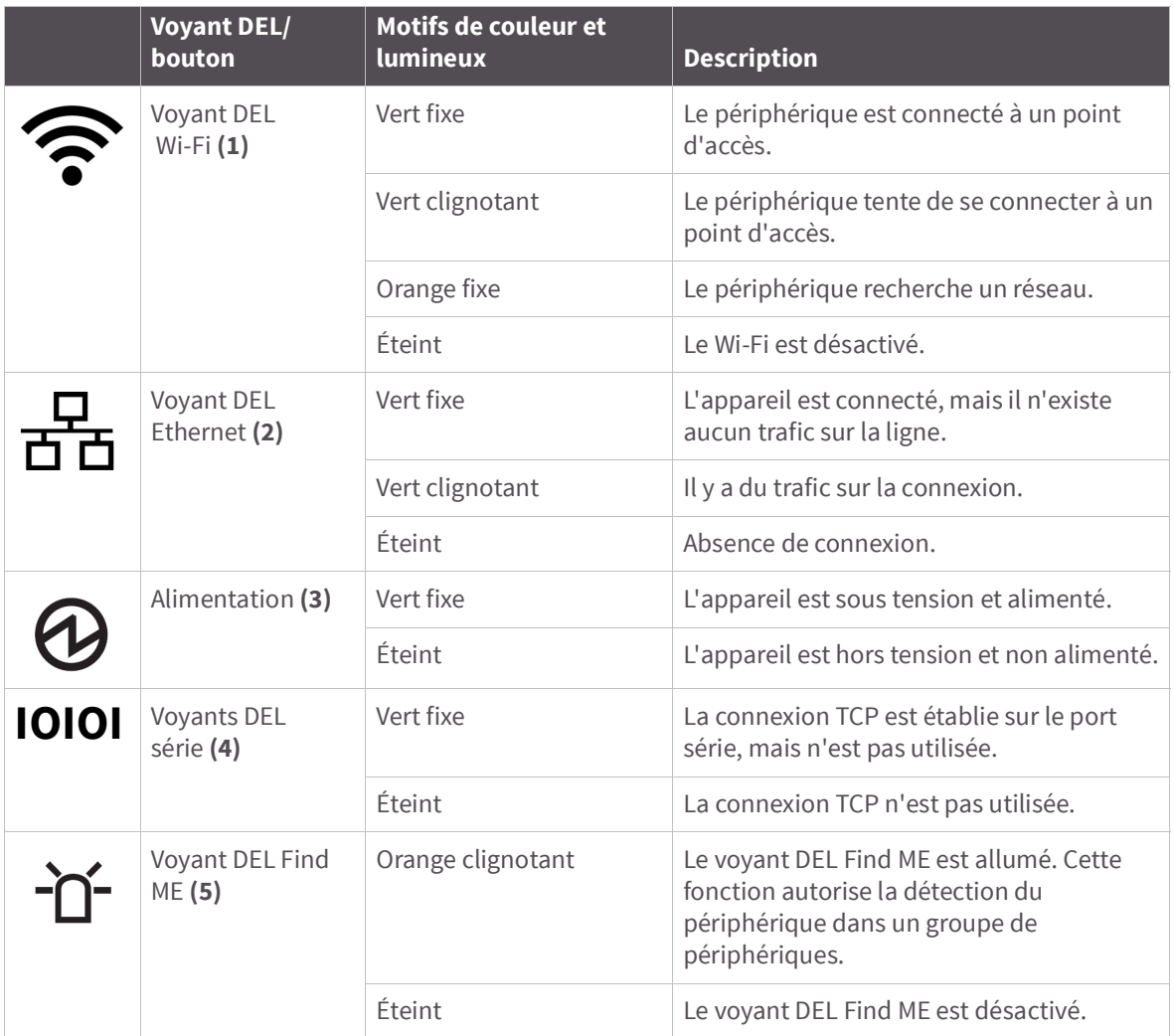

# **Brochages RJ-45 du Connect WS**

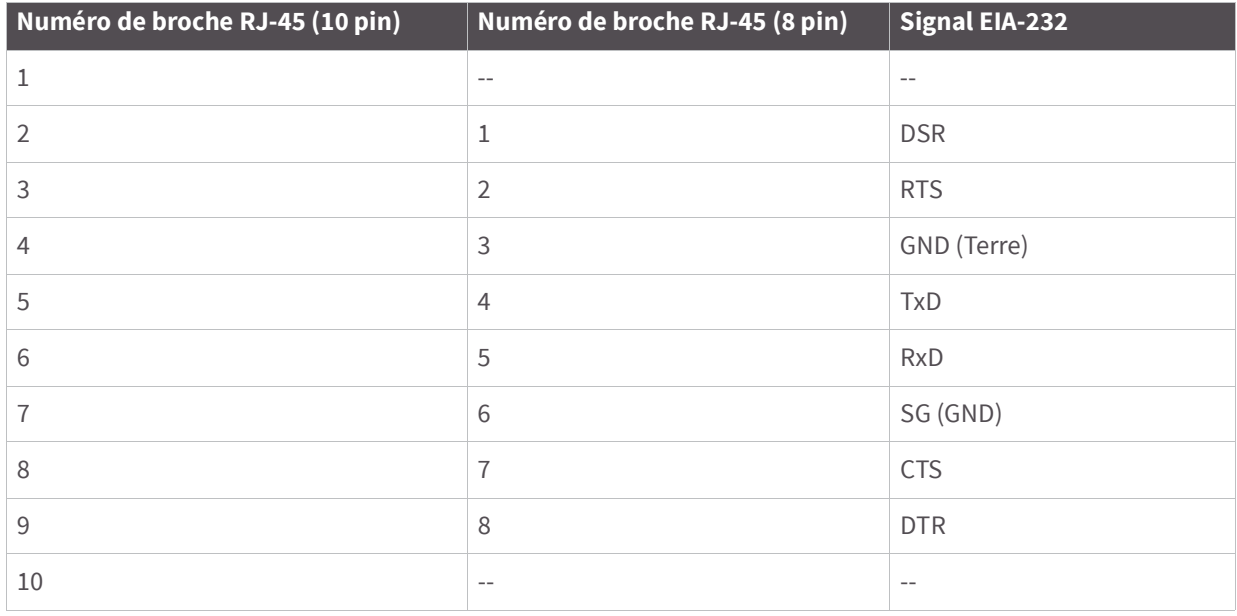

Les affectations de broches du connecteur RJ-45 du Connect WS sont les suivantes :

# **Spécifications du Connect WS**

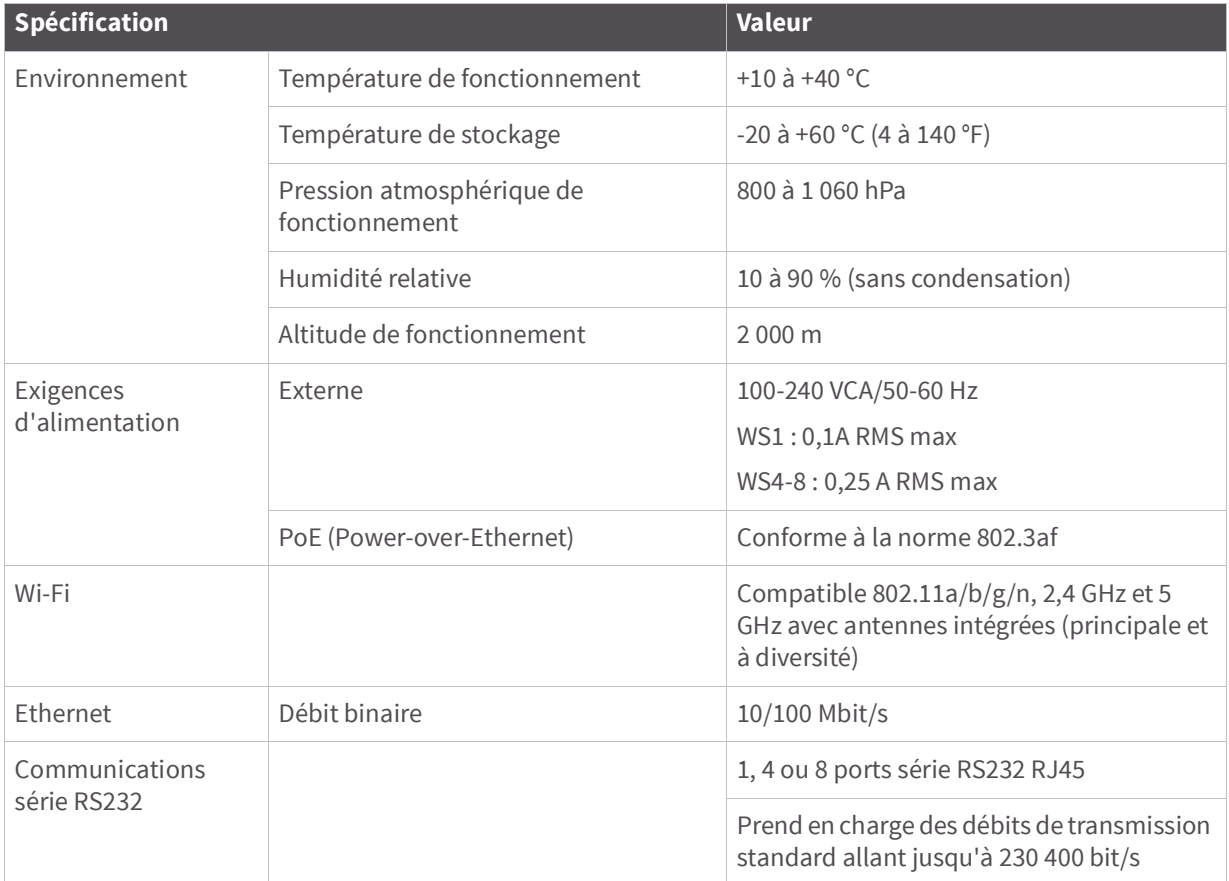

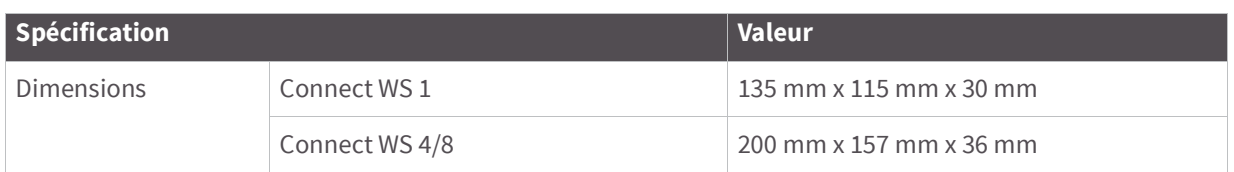

# **Normes de sécurité et réglementaires**

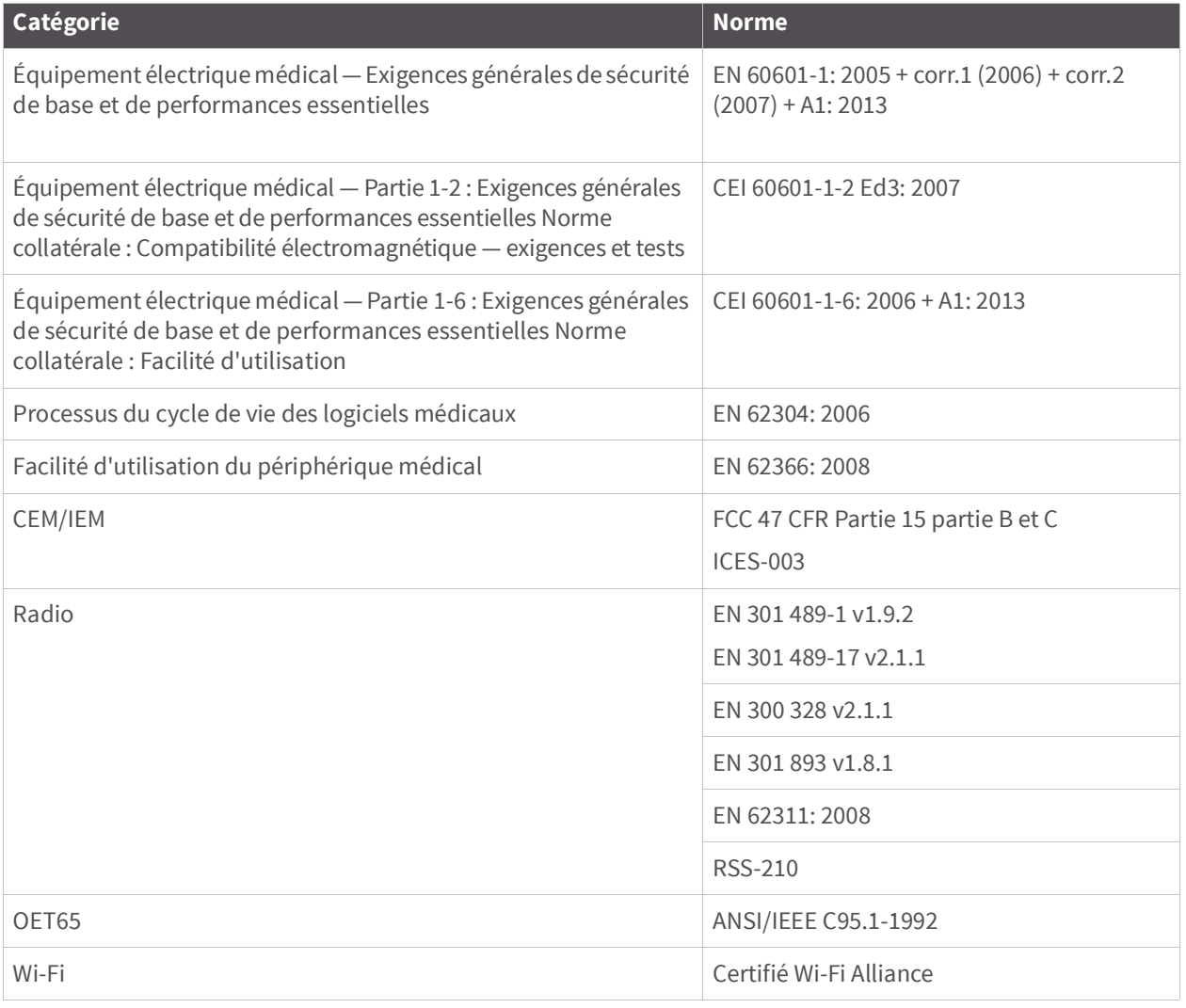

**Remarque** Les informations de sécurité et réglementaires de la présente section sont fournies à des fins informatives uniquement. Elles sont considérées comme exactes au moment de la publication de ce manuel. Veuillez vous reporter à la Déclaration de conformité pour obtenir des informations de sécurité et réglementaires à jour. Les catégories ci-dessus référencent les noms courants des normes et ne reflètent pas nécessairement les utilisations prévues. Le Connect WS ne modifie ou ne manipule pas les données transmises ou leur affichage, d'une quelconque manière que ce soit. Il n'intègre pas de fonction thérapeutique ni diagnostique et n'est pas destiné à un usage avec les systèmes de surveillance active du patient. Le Connect WS est destiné à être utilisé en tant que périphérique ITE à des fins de transmission de données uniquement.

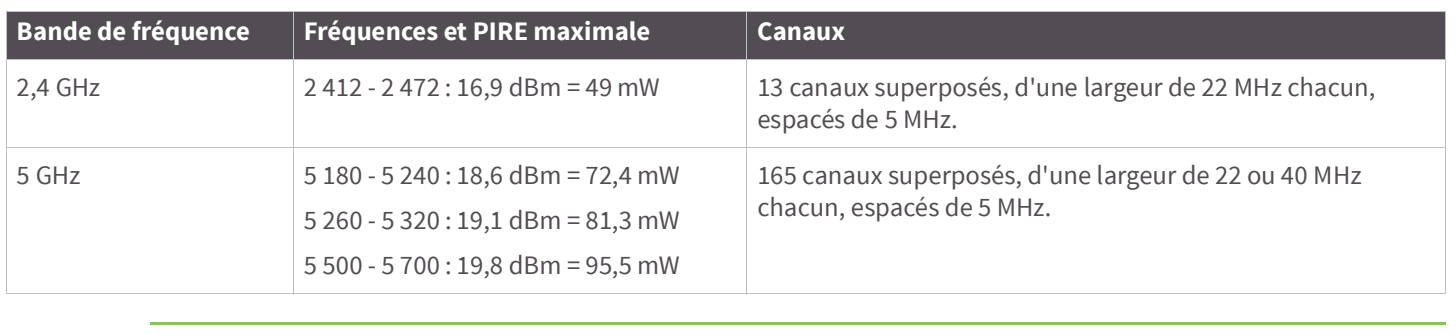

### **Spécifications de puissance et de fréquence maximales**

**Remarque** L'utilisation du Connect WS est homologuée dans plusieurs pays européens. Pour plus d'informations, rendez-vous sur [www.digi.com/resources/certifications.](https://www.digi.com/resources/certifications) Les clients Digi assument l'entière responsabilité de la connaissance et du respect des directives requises dans chaque pays de leur marché de distribution. Pour plus d'informations, reportez-vous à l'organisme de réglementation radio dans les pays d'implantation souhaités.

*Connect WS Manuel de référence du matériel 178*

# Utilisation du Connect WS

# **Mise sous tension/hors tension du périphérique**

Pour mettre le périphérique sous tension :

- **1** Raccordez un cordon d'alimentation C7 à la prise secteur/l'entrée d'alimentation (1) du serveur terminal Digi Connect WS. Vous pouvez également raccorder un câble Ethernet (3) à un commutateur Ethernet compatible PoE.
- **2** Allumez l'interrupteur d'alimentation (2). Le voyant DEL d'alimentation (2) s'allume.

Pour mettre le périphérique hors tension :

- **1** Éteignez l'interrupteur d'alimentation (2). Le voyant DEL d'alimentation (2) s'éteint.
- **2** Débranchez le cordon d'alimentation de la prise secteur (1) et débranchez le câble Ethernet du port Ethernet (3). **Séquence de mise sous tension du Connect WS (1)**

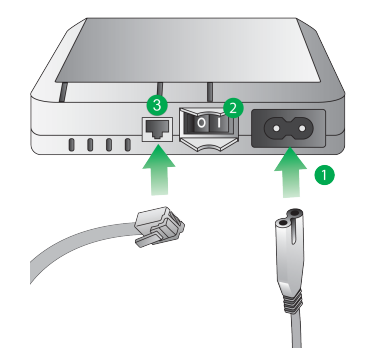

**AVERTISSEMENT !** Pour débrancher le Connect WS de l'alimentation, vous devez retirer le cordon d'alimentation secteur et le câble Ethernet.

**Remarque** Avant de nettoyer ou de déplacer le périphérique, coupez l'alimentation et débranchez le périphérique de la prise secteur et du câble Ethernet.

**Remarque** Le Connect WS prend également en charge la norme PoE 802.3af. Vous pouvez utiliser simultanément l'alimentation secteur et PoE. L'activation de l'alimentation PoE sur le périphérique ne nécessite aucune configuration supplémentaire.

Les voyants LED s'allument au démarrage, puis s'éteignent lorsque l'unité termine la séquence de démarrage. Le voyant DEL Find ME clignote initialement en orange, ce qui signifie que le périphérique tente d'achever le processus de démarrage. Une fois le processus de démarrage terminé, le voyant DEL Find ME s'éteint. Vous pouvez désormais configurer le périphérique via une interface utilisateur Web.

Le Wi-Fi est désactivé par défaut. La première configuration du serveur terminal Connect WS doit donc être effectuée via une connexion Ethernet. Vous pouvez effectuer des configurations ou apporter des modifications ultérieures aux périphériques via l'interface utilisateur Web. Ces opérations peuvent être effectuées via Ethernet ou Wi-Fi, une fois les fonctionnalités Wi-Fi activées.

**AVERTISSEMENT !** Ne connectez pas le câble Ethernet à un port série. Cela risque d'entraîner l'endommagement des broches série et le dysfonctionnement du périphérique.

# **Nettoyage et inspection**

**AVERTISSEMENT !** Nettoyez et inspectez régulièrement le périphérique :

- Inspectez régulièrement le câble d'alimentation et remplacez-le en cas d'usure.
- Nettoyez régulièrement l'appareil.
- Ne stérilisez pas le serveur de périphériques. (Pour le nettoyage : essuyez doucement le boîtier avec un détergent doux ou de l'alcool isopropylique à 70 %.)
- Débranchez le cordon d'alimentation secteur et le câble Ethernet du Connect WS avant le nettoyage du Connect WS ou l'inspection de l'état d'usure du cordon d'alimentation ou d'autres câbles.

**PRÉCAUTION !** Vérifiez le bon fonctionnement avant chaque utilisation, puis régulièrement.

- N'utilisez pas le serveur de périphériques pour activer, désactiver, contrôler ou régler des périphériques médicaux.
- N'utilisez pas les données du serveur de périphériques à des fins de diagnostic sans validation de l'intégrité de l'ensemble du système de collecte d'informations.

**AVERTISSEMENT !** Ce périphérique ne contient pas de pièces réparables par l'utilisateur. Toute modification de cet équipement est interdite. Le fabricant décline toute responsabilité en cas d'endommagement entraîné par l'ouverture du périphérique.

# **Options de connectivité du Connect WS**

La configuration initiale du serveur terminal Connect WS s'effectue via Ethernet. Le périphérique doit être mis sous tension et raccordé à un réseau LAN (Local Area Network) depuis un poste de travail ou un ordinateur portable équipé d'un port Ethernet. Après avoir raccordé le périphérique via une connexion Ethernet, vous pouvez utiliser le Digi Device Discovery Utility ou votre propre outil pour détecter votre périphérique sur votre réseau LAN. Après avoir terminé l'installation et la configuration initiale, vous pouvez effectuer des configurations ou apporter des modifications ultérieures au serveur terminal Connect WS via :

- **1** Ethernet
- **2** Wi-Fi (les fonctionnalités Wi-Fi doivent être activées via l'interface utilisateur Web du périphérique)

L'obtention et l'utilisation de l'outil de détection de périphériques (Device Discovery Tool) seront abordées dans des sections ultérieures de ce manuel.

# **Configuration du Connect WS**

Pour configurer votre périphérique, vous devez savoir comment accéder à son interface Web. Vous pouvez accéder à cette interface utilisateur Web en saisissant l'adresse IP (elle s'obtient via DHCP) du périphérique dans la barre
d'adresse URL de votre navigateur. Si l'authentification de l'utilisateur et du mot de passe n'est pas activée, votre navigateur vous redirigera automatiquement vers la section des paramètres de configuration de la page d'accueil de votre périphérique. Si vous ne connaissez pas l'adresse IP de votre périphérique, vous pouvez accéder à l'interface utilisateur Web de ce dernier de manière similaire en utilisant le Digi Device Discovery Utility.

L'interface utilisateur Web, qui est disponible via une connexion LAN au périphérique, permet de configurer en toute simplicité les paramètres de ce dernier et d'exécuter des tâches administratives.

Les sections suivantes indiquent comment accéder à l'interface utilisateur Web du Connect WS en utilisant une adresse IP, ainsi que le Digi Device Discovery Utility. Les informations sur le périphérique affichées dans l'interface utilisateur Web varient selon le modèle.

## **Accès à l'interface utilisateur Web via l'adresse IP du périphérique**

L'authentification HTTP de base est activée sur le périphérique. Vous devez être en possession du nom d'utilisateur et du mot de passe administratifs pour accéder à la page des paramètres de configuration du périphérique.

- **1** Ouvrez le navigateur Web de votre choix.
- **2** Dans la barre d'adresse URL, saisissez l'adresse IP de votre périphérique.
- **3** Enter your username and password. If this is the first time you are accessing the device's web UI:
	- **Nom d'utilisateur: admin**
	- **Mot de passe**: le mot de passe par défaut est imprimé sur l'étiquette de l'appareil. Si aucun mot de passe ne figure sur l'étiquette, le mot de passe par défaut est **admin**. Si aucun mot de passe ne fonctionne, le mot de passe a peut-être été mis à jour. Contactez votre administrateur système.
- **4** La section des paramètres de configuration de la page d'accueil du périphérique s'affiche.

**Remarque** S'il s'agit de la première tentative d'accès à l'interface utilisateur Web de votre périphérique et si le nom d'utilisateur et le mot de passe administratifs par défaut ne fonctionnent pas, contactez votre administrateur système ; le nom d'utilisateur et le mot de passe ont peut-être été modifiés.

## **Accès à l'interface utilisateur Web via le Digi Device Discovery Utility**

Le Digi Device Discovery Utility localise les périphériques Digi sur un réseau. Il vous permet d'ouvrir l'interface Web des périphériques détectés, de configurer les paramètres réseau et de redémarrer le périphérique. Il utilise un protocole propriétaire de Digi International, Advanced Digi Discovery Protocol (ADDP), pour détecter les périphériques sur un réseau, puis les afficher sous forme de liste.

Le Digi Device Discovery Utility est disponible en téléchargement sur le site d'assistance Digi. Pour télécharger le Digi Device Discovery Utility, suivez la procédure suivante :

- **1** Ouvrez votre navigateur Web et accédez à www.digi.com/support.
- **2** Sous **Select Your Product for Support** (Sélectionner votre produit pour de l'assistance) sélectionnez **Device Discovery** (Détection du périphérique) dans la liste de produits.
- **3** Sélectionnez **Diagnostics, Utilities and MIBs** (Diagnostics, Utilitaires, MIB) dans la barre de navigation à gauche de la page.
- **4** Sous **Operating System Specific Utilities** (Utilitaires spécifiques du système d'exploitation), sélectionnez votre système d'exploitation dans le menu déroulant.
- **5** Sélectionnez **Device Discovery Utility for Windows-Standalone Version**.(Utilitaire de détection du périphérique pour Windows-Version autonome) La version autonome exécute immédiatement l'utilitaire à l'issue du téléchargement.

### **Détection de votre périphérique**

Après avoir téléchargé et installé le Digi Device Discovery Utility :

- **1** Ouvrez le programme en double-cliquant sur son icône sur votre bureau ou en accédant à **Start > Programs > Digi > Digi Device Discovery > Digi Device Discovery**.
- **2** Le Digi Device Discovery Utility s'affiche. Localisez votre périphérique dans la liste.
- **3** Double-cliquez sur le nom de votre périphérique ou sélectionnez-le dans la liste, puis cliquez sur **Open Web Interface** dans la liste Device Tasks.

#### **Digi Device Discovery Utility**

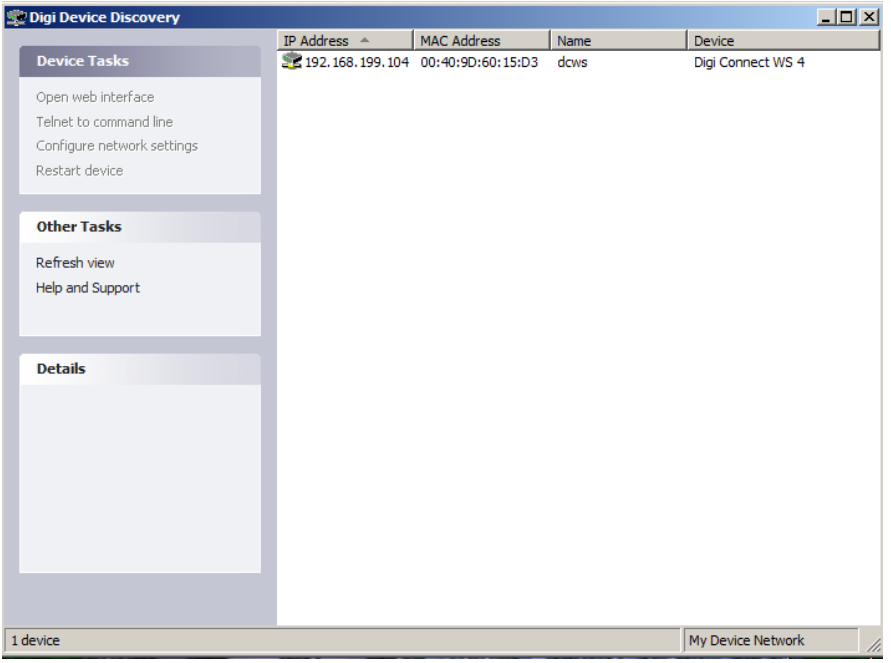

# Maîtrise de l'interface Web du Connect WS

# **Paramètres et description du Connect WS**

De nombreuses options sont offertes par la page d'accueil du périphérique Connect WS pour faciliter sa gestion et sa surveillance. Ce chapitre aborde les différentes fonctionnalités et les différents paramètres disponibles dans l'interface utilisateur Web, ainsi que de brèves descriptions de la fonctionnalité de chaque paramètre.

# **Page d'accueil du Connect WS**

Lorsque vous ouvrez l'interface Web du Connect WS, la page d'accueil du périphérique s'affiche. Les informations répertoriées sur cette page dépendent du produit et des fonctionnalités qu'il prend en charge. Voici un exemple de la page d'accueil du Connect WS.

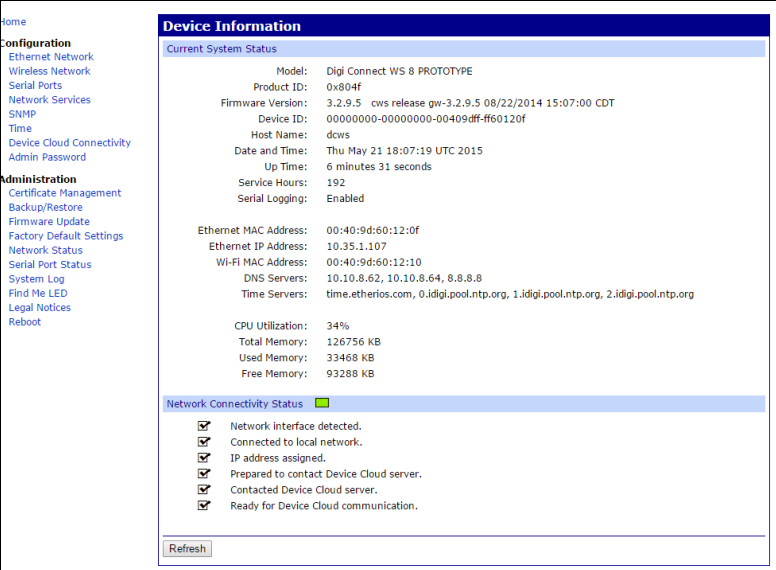

#### **Page d'accueil du Connect WS**

# **Informations sur le périphérique**

La section Information sur le périphérique résume les paramètres système actuels et l'état de la connectivité réseau. Le voyant DEL d'état de connectivité réseau, ainsi que les informations affichées en dessous, indiquent la capacité du Connect WS à communiquer sur un réseau.

## **Actualisation de la page d'accueil**

Vous pouvez actualiser la page en cliquant sur le bouton **Refresh**. L'actualisation d'une page est nécessaire lors de certaines activités, telles que l'affichage de l'heure du système ou de l'état de connectivité réseau. L'utilisation du bouton d'actualisation est importante, car certaines fonctionnalités ne sont pas automatiquement mises à jour lorsque l'état du périphérique change. Le bouton Refresh permet également de mettre à jour les informations d'état du périphérique.

## **Application et enregistrement des modifications**

L'interface Web s'exécute localement sur le serveur terminal Connect WS, ce qui signifie que l'interface permet de gérer et d'afficher toujours les derniers paramètres du périphérique. Sur chaque écran, le bouton Apply enregistre les modifications de configuration apportées au périphérique.

## **Annulation des modifications**

Pour annuler les modifications apportées à une page de paramètres de configuration, cliquez sur l'icône d'actualisation ou de rechargement de votre navigateur Web. L'actionnement de l'icône d'actualisation de votre navigateur entraîne le rechargement de la page par ce dernier. Toutes les modifications apportées depuis le dernier actionnement du bouton Apply sont réinitialisées sur leur valeur d'origine.

## **Restauration des paramètres d'usine du Connect WS**

Vous pouvez réinitialiser les paramètres d'usine de votre périphérique Connect WS selon les besoins lors du processus de configuration. Vous pouvez effectuer cette opération via l'interface utilisateur Web du périphérique ou en maintenant le bouton **Reset** du périphérique enfoncé pendant 2 secondes.

Tous les paramètres de configuration réseau devront être restaurés et enregistrés à l'issue de l'opération de réinitialisation.

# **Paramètres de configuration du Connect WS**

À gauche de la page d'accueil se trouve un menu de choix de configuration et de tâches administratives. Ces paramètres vous permettent de configurer différentes fonctionnalités.

## **Paramètres du réseau Ethernet**

La page des paramètres du réseau Ethernet affiche l'adresse IP et les paramètres DHCP actuels des communications réseau Ethernet. Vous pouvez modifier l'adresse IP en en obtenant une nouvelle via DHCP ou en saisissant une adresse IP statique.

### **Paramètres IP actuels**

Cette section affiche l'affectation de l'adresse IP actuelle de votre serveur terminal Connect WS. Si la fonction DHCP est activée, l'IP, le masque de sous-réseau et l'adresse de passerelle par défaut seront affectés automatiquement.

### **Configuration IP stockée**

Cette section affiche la méthode d'obtention de l'adresse IP du Connect WS. Vous pouvez obtenir une adresse IP pour votre périphérique de deux manières différentes : automatiquement via DHCP ou manuellement en saisissant une adresse IP statique, un masque de sous-réseau et une passerelle par défaut.

Par défaut, le serveur de terminal Connect WS utilise un serveur DHCP pour obtenir ses informations d'adresse IP. Un serveur DHCP fournit automatiquement une adresse IP, un masque de sous-réseau, une passerelle par défaut et un serveur DNS (Domain Name System) pour votre périphérique.

Si la fonction DHCP est désactivée, une adresse IP est affectée via AutoIP et tous les paramètres doivent être configurés manuellement. L'absence de serveur DHCP implique l'affectation d'une adresse IP statique. Pour ce faire, vous pouvez accéder au périphérique via le Digi Device Discovery Utility et modifier les paramètres réseau via l'interface utilisateur Web.

### **Adresse IP**

L'adresse IP est un identifiant en quatre parties affecté aux périphériques réseau. Une adresse IP est une sorte de numéro de téléphone pour ordinateur, dans lequel chaque numéro est compris entre 0 et 255. D'autres périphériques réseau peuvent communiquer avec votre périphérique Connect WS à l'aide de cet ID.

#### **Masque de sous-réseau**

Le masque de sous-réseau est associé à l'adresse IP pour déterminer le réseau auquel appartient votre périphérique. Un masque de sous-réseau classique ressemble à ceci : 255.255.255.0.

### **Passerelle par défaut**

La passerelle par défaut est l'adresse IP de l'ordinateur qui permet à votre périphérique d'accéder à d'autres réseaux, tels qu'Internet.

#### **Configuration du service de nom de domaine**

La section Domain Name Service Configuration affiche les serveurs de système de noms de domaine (DNS) utilisés comme serveurs statiques lorsque les mécanismes dynamiques ne fournissent pas suffisamment de serveurs DNS.

### **Paramètres de réseau sans fil**

Similaire à la page de paramètres de réseau Ethernet, la page de paramètres de réseau sans fil affiche l'adresse IP et les paramètres DHCP actuels des communications réseau sans fil.

### **Assistant de configuration Wi-Fi**

L'assistant de configuration Wi-Fi permet de configurer les paramètres de sécurité de l'interface Wi-Fi. Cet assistant attribue au périphérique Connect WS les paramètres sans fil nécessaires à la poursuite de la configuration des paramètres et des opérations sans fil.

**Remarque** Avant d'exécuter l'assistant, confirmez que la connexion Wi-Fi est activée en cochant « Enable this network interface ».

#### **SSID**

Le SSID doit être défini sur le nom de votre point d'accès sans fil. Si votre périphérique est configuré dans son environnement d'utilisation, le SSID doit être présent dans la liste des SSID de la première étape de l'assistant de configuration Wi-Fi.

Si votre périphérique est configuré avant d'être déployé dans son environnement d'utilisation, vous devrez probablement saisir le SSID manuellement dans le champ « Network SSID ».

L'étape 2 de l'assistant de configuration Wi-Fi vous invite à saisir le mode de sécurité de votre périphérique et les paramètres associés.

#### **Mode de sécurité**

L'option de mode de sécurité définit le type de sécurité du réseau sans fil.

**Paramètres de sécurité dans l'assistant de configuration Wi-Fi**

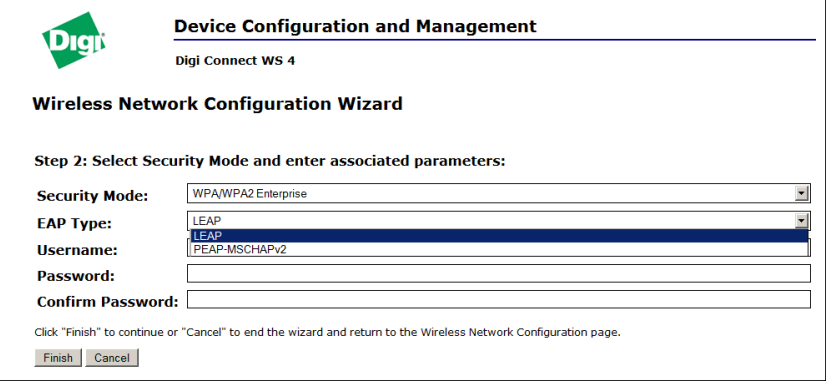

**Remarque** «WPA/WPA2 Enterprise » est le paramètre recommandé lors de la création d'un réseau sécurisé.

Si la sécurité « WPA/WPA2 Enterprise » est sélectionnée, deux sous-catégories supplémentaires de sécurité sans fil sont prises en charge.

#### **Type EAP**

Le paramètre EAP Type offre des mesures de sécurité optimisée pour votre périphérique. La liste déroulante EAP Type offre deux options. LEAP, qui est une fonctionnalité de sécurité plus simple, utilise uniquement un nom d'utilisateur et un mot de passe comme sécurité supplémentaire, tandis que PEAP-MSCHAPv2, une fonctionnalité plus complexe, offre davantage d'options de sécurité.

#### **Nom d'utilisateur et mot de passe**

Les champs de nom d'utilisateur et de mot de passe vous offrent la possibilité de définir un nom d'utilisateur et un mot de passe uniques pour votre périphérique. Utilisez les paramètres du nom d'utilisateur et du mot de passe pour améliorer la sécurité sans fil.

#### **Fin de la procédure de l'assistant de configuration Wi-Fi**

Pour terminer la configuration des paramètres via l'assistant sans fil :

- **1** Saisissez le SSID ou choisissez une SSID dans la liste des ID si elle est fournie. Le SSID de votre périphérique doit être connu pour poursuivre.
- **2** Sélectionnez le type de sécurité du réseau sans fil.
- **3** En fonction du type de sécurité réseau, indiquez les paramètres supplémentaires à des fins d'optimisation de la sécurité sans fil.
- **4** Cliquez sur **Finish** au bas de la page, une fois l'ensemble des champs remplis. Des messages s'affichent lors du traitement des paramètres de sécurité et lorsque le processus de l'assistant est terminé.

**Remarque** En cas de non-établissement de la connexion Wi-Fi (le voyant DEL ne cesse de revenir à l'orange), demandez les paramètres corrects à utiliser au personnel informatique. En cas de doute, testez la connectivité à un point d'accès avec une configuration connue.

## **Paramètres du port série**

La page de configuration Serial Port établit les paramètres de transmission et de réception de données des ports série. La page de configuration Serial Port inclut le profil de ports actuellement sélectionné pour le port série et les paramètres de configuration détaillés de ce dernier. Vous trouverez ci-dessous de brèves descriptions des champs de base des paramètres de configuration de port série.

**Remarque** Pour configurer vos ports série, cliquez sur l'un des ports que vous souhaitez configurer (indiqué en rouge).

#### **Page des paramètres de port série du Connect WS 4**

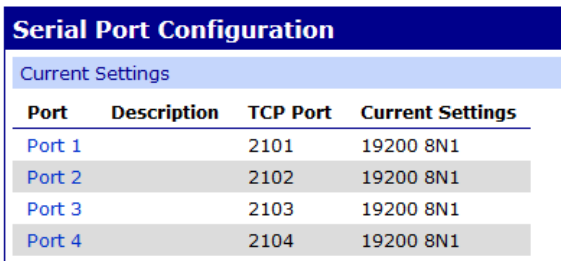

#### **Paramètres de configuration du port série 1 du Connect WS 4**

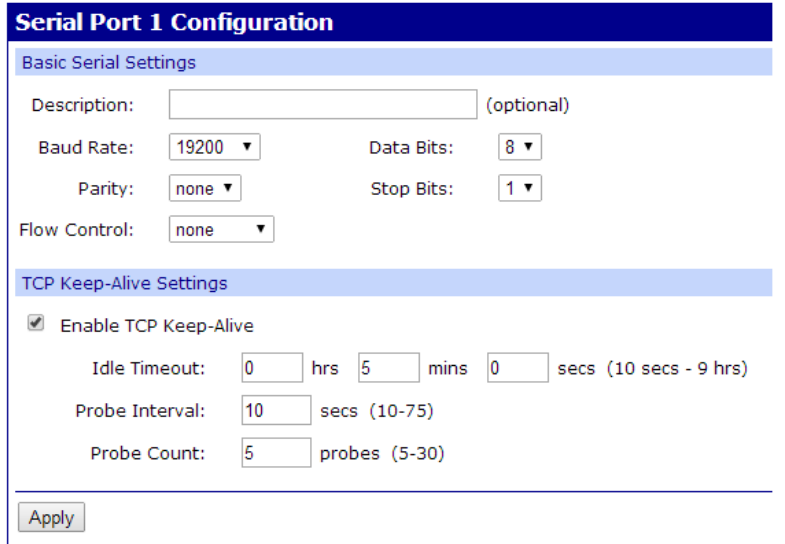

#### **Description**

Le champ Description spécifie une chaîne de caractères en option pour le port, qui peut être utilisée pour identifier le périphérique connecté à ce dernier.

#### **Paramètres série de base**

Les paramètres série de base incluent Baud Rate, Data Bits, Parity, Stop Bits et Flow Control. Les paramètres série de base doivent correspondre aux paramètres série des périphériques connectés. Si vous ne connaissez pas ces paramètres, consultez la documentation fournie avec votre périphérique série. Ces paramètres série peuvent être documentés sous la forme 9600 8N1, qui indique que le périphérique utilise un débit en bauds de 9 600 bits par seconde, 8 bits de données, aucune parité et 1 bit d'arrêt.

#### **Services réseau**

La page de configuration Network Services est un ensemble de services réseau disponible pour votre périphérique. Elle indique le port sur lequel le service est exécuté. Vous pouvez activer ou désactiver ces services. Le port d'écoute TCP par défaut des services réseau peut être modifié, avec quelques exceptions. Cela signifie que l'utilisation des services réseau sur votre périphérique peut être restreinte aux services nécessaires. Pour améliorer la sécurité du périphérique, désactivez les services non sécurisés. Vous pouvez désactiver les services pour des raisons de sécurité, de manière à ce que votre périphérique exécute uniquement les services nécessaires. Vous trouverez ci-dessous des services configurables pour le Connect WS.

#### **Configuration des services réseau du Connect WS**

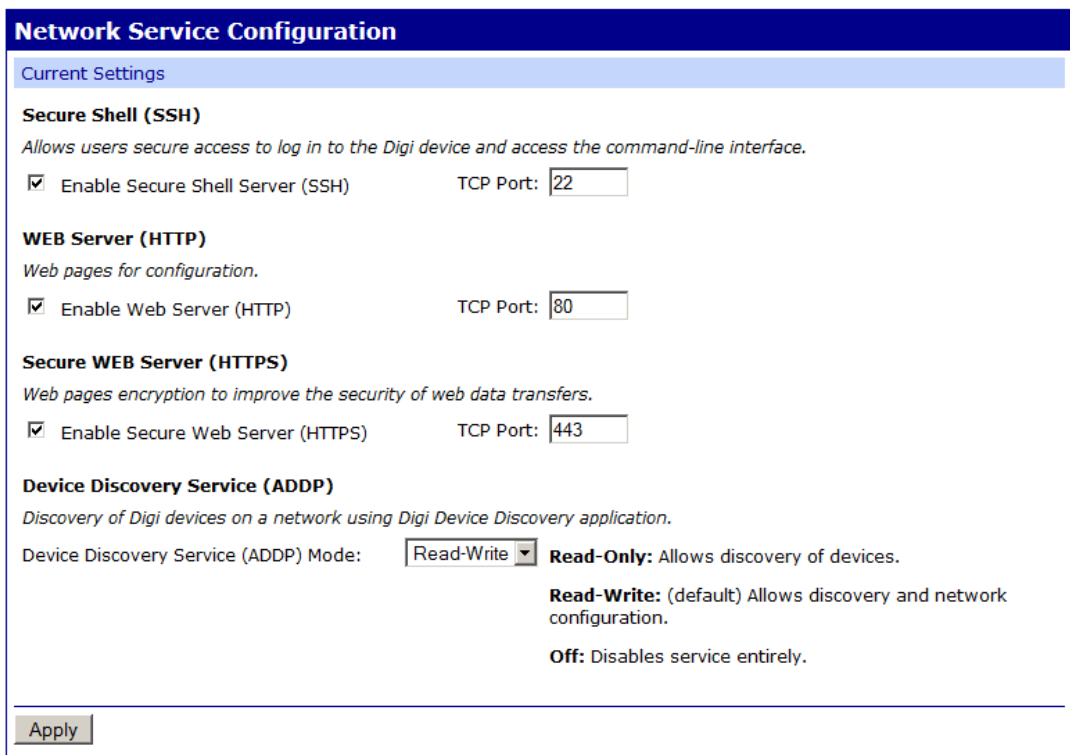

#### **Secure Shell Server (SSH)**

Le Secure Shell Server n'est pas accessible par les utilisateurs. Son utilisation est réservée au fabricant. Il peut rester désactivé en mode de fonctionnement normal.

### **Hypertext Transfer Protocol (HTTP)**

### **Hypertext Transfer Protocol over Secure Socket Layer (HTTPS)**

Ce périphérique propose des pages Web de configuration pouvant être sécurisées via une connexion utilisateur.

### **Advanced Digi Discovery Protocol (ADDP)**

Le protocole Advanced Digi Discovery Protocol (ADDP) s'exécute sur tous les systèmes d'exploitation en mesure de transmettre des paquets IP de multidiffusion sur un réseau. Le protocole ADDP permet au système d'identifier tous les périphériques Digi compatibles avec ADDP connectés à un réseau en transmettant un paquet de multidiffusion. Les périphériques répondent à ce dernier et s'identifient auprès du client en transmettant la multidiffusion. Le protocole ADDP communique avec la pile TCP/IP via UDP. La pile TCP/IP doit être en mesure de recevoir des paquets de multidiffusion et de transmettre des datagrammes sur le réseau.

Il est possible d'activer ou de désactiver l'accès au service ADDP, mais pas de modifier la valeur par défaut du numéro de port réseau ADDP.

### **Simple Network Management Protocol (SNMP)**

Simple Network Management Protocol (SNMP) est un protocole de gestion et de surveillance des périphériques réseau. L'architecture SNMP permet à un administrateur réseau de gérer des serveurs à nœuds, des stations de travail, des routeurs, des commutateurs, des concentrateurs sur un réseau IP, de gérer les performances réseau, de détecter et de résoudre les problèmes réseau et de planifier la croissance du réseau.

# **Paramètres administratifs du Connect WS**

Cette section aborde les tâches d'administration à effectuer régulièrement sur votre périphérique Connect WS, telles que la gestion de fichiers, la modification du mot de passe de connexion au périphérique, la sauvegarde et la restauration des configurations du périphérique, la mise à jour du firmware et du code de démarrage/POST, la restauration des paramètres d'usine de la cofiguration du périphérique et le redémarrage de ce dernier.

## **Sauvegarde/restauration**

Une fois votre périphérique Connect WS configuré, il est conseillé de sauvegarder vos paramètres de configuration en cas de problème ultérieur, de mise à niveau du micrologiciel ou d'ajout de matériel. Vous pouvez utiliser la fonctionnalité de sauvegarde/restauration pour configurer plusieurs périphériques. Sauvegardez les paramètres de configuration du premier périphérique sur un fichier, puis téléchargez ce dernier sur les autres périphériques.

# **Mise à jour du micrologiciel**

Vous pouvez mettre à jour le code de micrologiciel du Connect WS à partir d'un fichier présent sur un PC. La méthode recommandée consiste à télécharger le micrologiciel sur un disque dur local.

### **Redémarrage**

Les modifications de certains paramètres nécessitent leur enregistrement et le redémarrage du périphérique Digi. Pour redémarrer le périphérique :

- **1** À partir du menu d'interface Web, sélectionnez **Administration > Reboot**.
- **2** Sur la page **Reboot**, cliquez sur le bouton **Reboot**. Patientez jusqu'à l'achèvement du redémarrage (environ 1 minute).

### **Voyant DEL Find ME**

Le voyant DEL Find ME du Connect WS vous permet de rechercher un serveur de périphériques Digi spécifique parmi un groupe de périphériques.

- **Activate** : Un clic sur ce bouton entraîne le clignotement du voyant DEL de localisation Find Me.
- **Stop** : Un clic sur ce bouton entraîne l'arrêt du clignotement du voyant DEL de localisation Find ME.

#### **Journalisation des ports**

Le Connect WS prend en charge une fonctionnalité de journalisation des ports destinée exclusivement à la validation technique ou au dépannage et au débogage. N'activez pas cette fonctionnalité lorsque le périphérique est en mode opérationnel normal. La journalisation des ports est automatiquement désactivée lors d'un arrêt/redémarrage du périphérique.

Pour activer cette fonctionnalité sur un port à des fins de dépannage :

- **1** Dans le menu **Administration**, cliquez sur **Serial Port Status.** La fenêtre **Serial Port Status** s'affiche.
- **2** Dans la section **Port Monitor**, sélectionnez le numéro de port dans le menu déroulant **Serial Port**.
- **3** Cliquez sur **Start**.

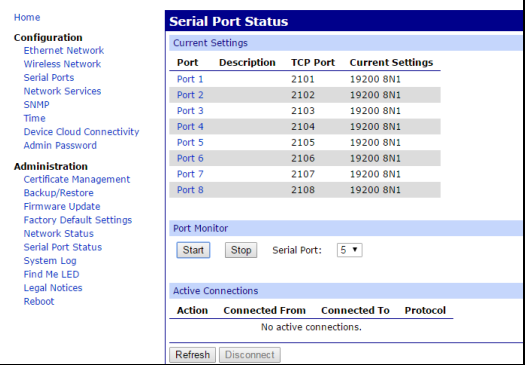

Pour afficher les données de journalisation des ports :

- **1** Dans le menu Administration, cliquez sur **System Log.** La fenêtre **System Message Log File Browser** s'affiche.
- **2** Dans le menu déroulant **Select Log File**, sélectionnez **serial.log**.
- **3** Cliquez sur **Get File**.

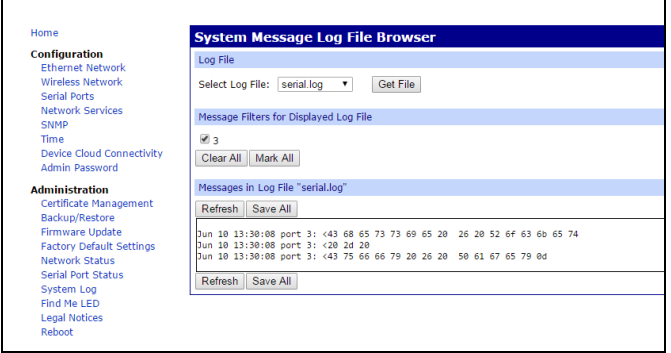

**PRÉCAUTION !** Vous devez arrêter et redémarrer le périphérique après avoir utilisé cette fonctionnalité à des fins de dépannage et avant de le réutiliser.

Considérations supplémentaires :

- Le périphérique ne possède aucune commande d'opérateur.
- Hormis ces instructions de placement, d'installation et de configuration initiales, il n'existe aucune autre exigence supplémentaire d'accès par l'opérateur ou de positionnement du périphérique.
- Aucune installation supplémentaire n'est requise de la part de l'opérateur.
- Toute opération de configuration ou de dépannage supplémentaire requise s'effectue à distance en suivant les procédures spécifiques fournies par l'intégrateur système dans le cadre de l'utilisation de ce produit avec ses logiciels.
- Si vous devez dépanner le périphérique en cours d'utilisation, veuillez vous reporter aux instructions de l'intégrateur système dont les logiciels sont utilisés. Contactez toujours l'intégrateur système lorsque vous avez des doutes sur la procédure à suivre lors de l'utilisation du périphérique.
- Pour tout retour de marchandise ou toute question concernant les instructions spécifiques de ce manuel, veuillez contacter l'assistance technique Digi. Cependant, Digi n'est pas en mesure d'offrir des conseils sur la méthode adéquate d'utilisation ou l'adéquation à l'usage de ce produit avec un équipement ou des logiciels tiers.

# **Conseils et déclaration du fabricant concernant les émissions électromagnétiques**

## **Effets électromagnétiques**

Connect WS est un périphérique électronique qui émet et absorbe intentionnellement et accidentellement des rayonnements électromagnétiques. Il a été conçu et testé à des fins de conformité avec la norme EN/CEI 60601-2. Toute installation contraire aux instructions de ce guide d'utilisation risque d'entraîner l'interférence de ce périphérique avec d'autres périphériques électroniques, y compris, mais sans s'y limiter, les équipements médicaux électriques (ME).

La présence potentielle d'équipement de communication RF portable ou mobile susceptible d'avoir un impact sur l'équipement environnant doit également être prise en compte.

Le client utilisateur doit s'assurer du respect des recommandations des autres fabricants d'équipements, en particulier en ce qui concerne les accessoires, les alimentations et les câbles des périphériques situés à proximité du Connect WS ou qui y sont connectés, sous peine d'entraîner une augmentation des émissions et une réduction de l'immunité.

# **Émissions électromagnétiques**

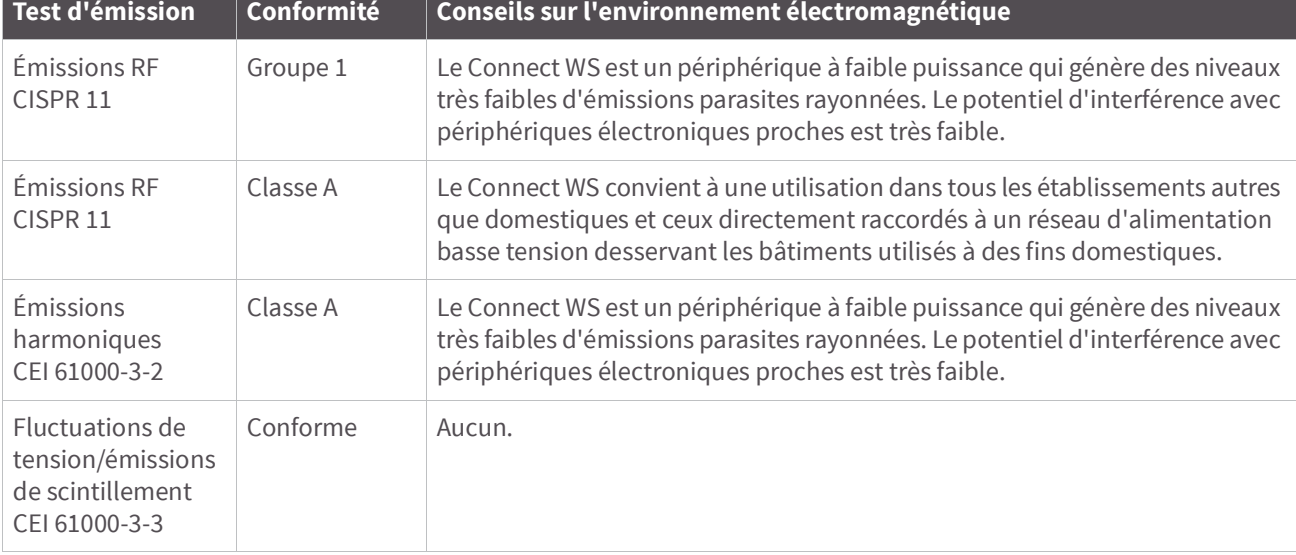

Le Connect WS est conçu et testé à des fins de conformité et de fonctionnement dans les limites spécifiées ci-dessous.

# **Immunité électromagnétique**

Connect WS est destiné à une utilisation en environnement électromagnétique dans les limites indiquées ci-dessous. Le client ou l'utilisateur du Connect WS doit s'assurer qu'il est utilisé dans un tel environnement.

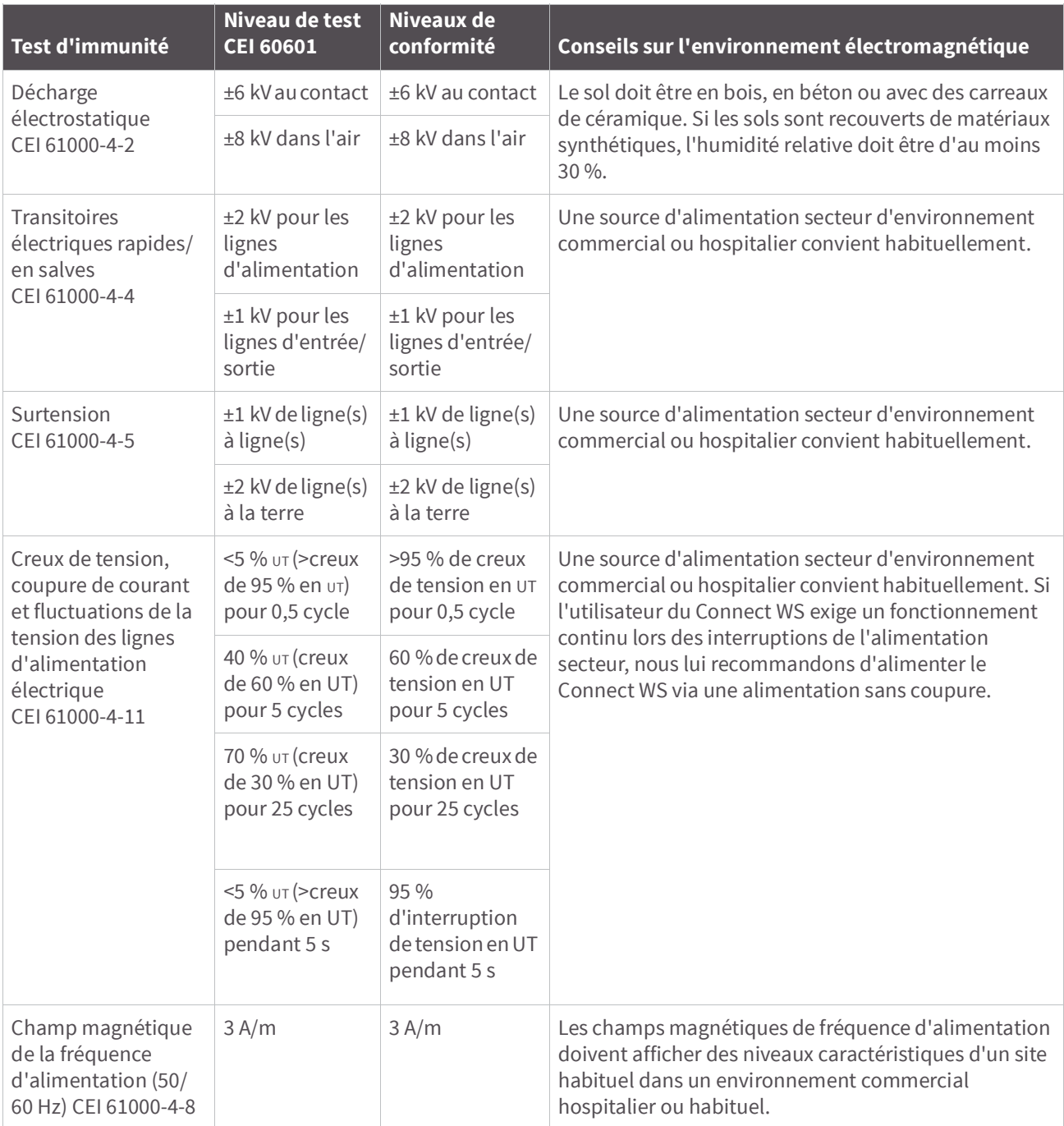

TU représente la tension secteur CA avant l'application du niveau de test.

# **Immunité électromagnétique**

Connect WS est destiné à une utilisation en environnement électromagnétique dans les limites indiquées ci-dessous. Le client ou l'utilisateur du Connect WS doit s'assurer qu'il est utilisé dans un tel environnement.

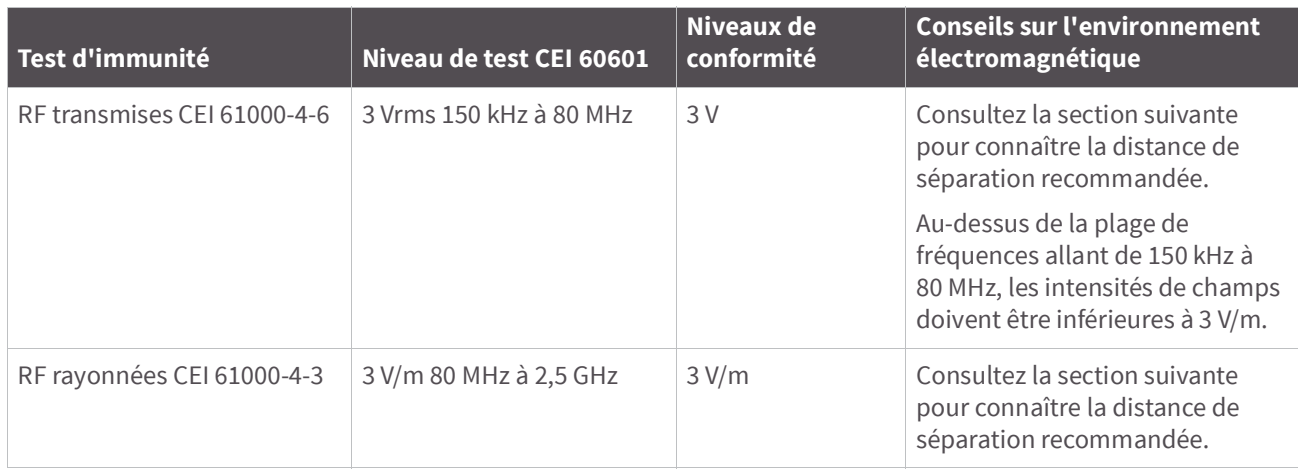

**Remarque** Les intensités de champ des émetteurs RF fixes, telles que déterminées par une étude de site électromagnétique, doivent être inférieures aux niveaux de conformité dans chaque plage de fréquence. Des interférences peuvent se produire à proximité des équipements portant ce symbole :

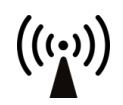

## **Distances de séparation recommandées**

Respectez les distances de séparation recommandées suivantes entre l'équipement de communication RF et le Connect WS.

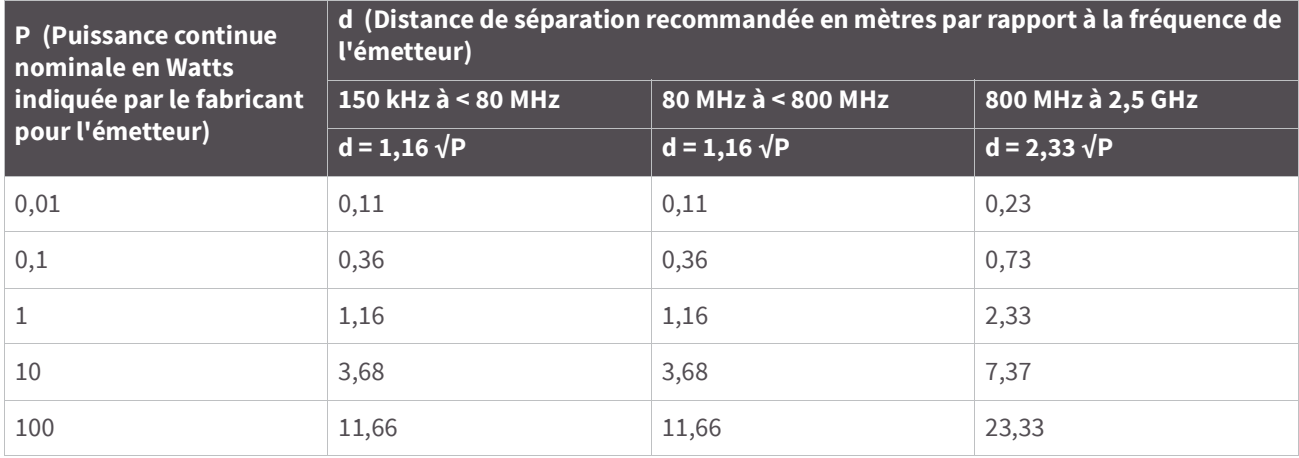

Remarques :

Ce tableau permet de déterminer rapidement la distance recommandée en fonction des fréquences et des niveaux de puissance habituels. La formule fournie permet de calculer la distance pour d'autres niveaux de puissance dans laquelle P est la puissance continue nominale de l'émetteur en watts (W) selon le fabricant de ce dernier. En cas d'émetteurs multiples à fréquences différentes, la distance recommandée est la distance la plus élevée calculée à partir des différentes méthodes.

Il s'agit des directives génériques pour les objets RF en champ proche. Elles ne s'appliquent pas systématiquement à toutes les situations. La réflexion et l'absorption par n'importe quels objet, surface, etc. peuvent avoir un impact sur l'intensité de champ réelle.

L'intensité du champ pour le rayonnement en champ lointain, notamment des communications cellulaires, des périphériques sans fil, des radios mobiles et des signaux de radio- et télédiffusion n'est pas prévisible via cette méthode. Seule une étude de site électronique de l'intensité de champ électrique permet d'évaluer le risque potentiel du dépassement de l'intensité de champ maximale. Si l'intensité de champ est susceptible de varier ou de dépasser les valeurs maximales recommandées, le bon fonctionnement du périphérique doit être surveillé. D'autres mesures préventives, telles que le déplacement, la réorientation, etc., peuvent s'avérer nécessaires.

Tous les équipements de communication RF, y compris les câbles qui sont raccordés, doivent être tenus à distance du Connect WS, y compris tous les câbles qui y sont connectés. Cette distance doit être supérieure à la distance de séparation recommandée calculée via l'équation s'appliquant à la puissance et à la fréquence de l'émetteur.

# Manuale di riferimento per l'hardware di Digi Connect WS

(Codice parte 90001459)

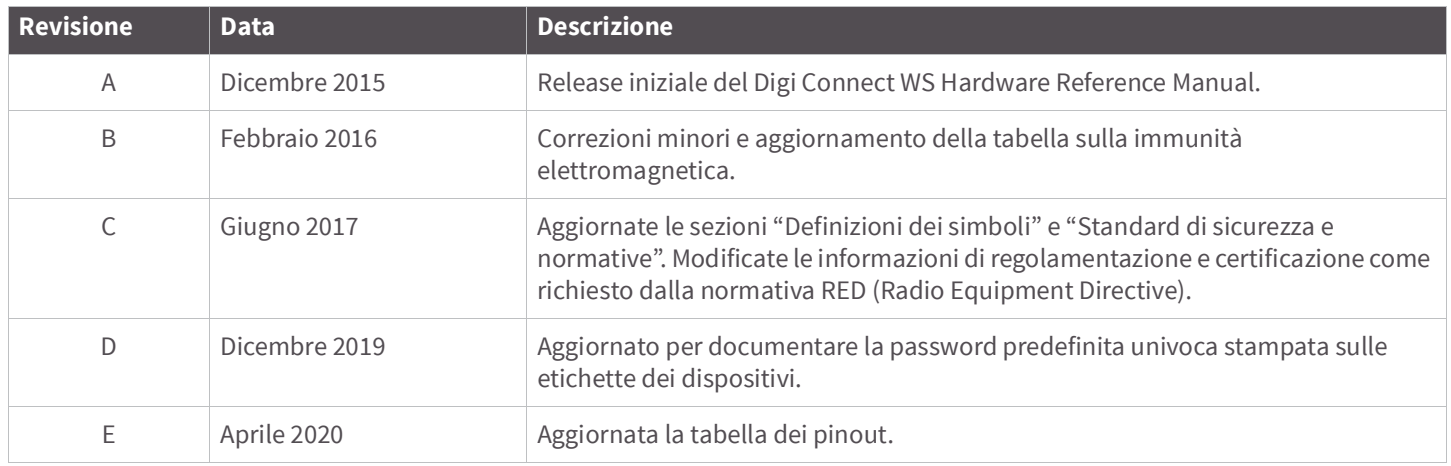

#### **Dichiarazioni di esclusione di responsabilità**

Le informazioni contenute in questo documento sono soggette a modifiche senza preavviso e non costituiscono alcun impegno da parte di Digi International. Digi fornisce questo documento "così com'è", senza garanzie di alcun genere, esplicite o implicite, incluse le garanzie implicite di idoneità o commerciabilità per uno scopo particolare. Digi può apportare in qualsiasi momento miglioramenti e/o modifiche a questo manuale oppure ai prodotti e/o programmi in esso descritti.

#### **Marchi commerciali e diritti d'autore**

Digi, Digi International e il logo Digi sono marchi commerciali o marchi registrati negli Stati Uniti e in altri Paesi in tutto il mondo. Tutti gli altri marchi commerciali citati in questo documento appartengono ai rispettivi titolari.

© 2020 Digi International. Tutti i diritti riservati.

#### **Garanzia**

Per consultare le garanzie del prodotto online:<http://www.digi.com/howtobuy/terms>

### **Assistenza Clienti**

Digi offre diverse tipologie di supporto tecnico e diversi pacchetti di servizi per aiutare i clienti a utilizzare al meglio il prodotto Digi. Per informazioni sulle opzioni di supporto tecnico e sui relativi prezzi, contattare il numero 952.912.3456 oppure visitare [www.digi.com/support](http://www.digi.com/support).

# Informazioni su Digi Connect WS

# **Presentazione generale di Digi Connect WS**

### **Descrizione del dispositivo**

Digi Connect WS, un dispositivo elettronico per la trasmissione dei dati, è stato ideato per fornire tale operazione senza modificare in alcun modo la funzione o i parametri di qualsiasi altro dispositivo a cui viene collegato. Facendo parte di un sistema di rete, Connect WS è inteso per ricevere e trasmettere dati a/da dispositivi ai quali è collegato. Non include una funzione terapeutica o diagnostica.

Connect WS va utilizzato con un sistema di acquisizione dei dati per collegarsi a dispositivi seriali RS-232 e inviare idati da tali dispositivi al sistema di acquisizione dei dati senza adattare o manipolare il formato. Connect WS è conforme alla normativa IEC 60601-1, terza edizione, e può essere utilizzato in ambienti che richiedono questo livello di controllo, ad esempio all'interno di un sistema elettromedicale impiegato presso un paziente.

Connect WS fornisce una connettività seriale su IP per l'ambiente che collega i dispositivi RS-232 a una rete informatica. Sono disponibili tre modelli di Connect WS: Connect WS 1, Connect WS 4 e Connect WS 8, che forniscono rispettivamente una, quattro e otto porte seriali RS-232. Connect WS include una scheda di rete 10/100 Mbps e una scheda Wi-Fi compatibile con 802.11a/b/g/n.

Connect WS intende solo fornire un'interfaccia tra dispositivi con porte seriali e computer collegati in rete, tramite un'applicazione di monitoraggio per la raccolta di dati da tali dispositivi.

Per trasmettere dati, le porte seriali presenti su Connect WS sono collegate fisicamente alle porte seriali dei dispositivi medicali. I computer si collegano attraverso la rete alla porta Ethernet o alla scheda Wi-Fi di Connect WS e comunicano con Connect WS tramite dati seriali su TCP o UDP. Quando è stato configurato, Connect WS trasmette automaticamente i dati seriali ai e dai dispositivi seriali connessi e computer collegati in rete attraverso porte TCP o UDP. Senza modificare o manipolare i dati, Connect WS consente la comunicazione bidirezionale dei dati stessi tra i dispositivi medicali seriali connessi e i computer collegati alla rete (via Ethernet o Wi-Fi).

Non esiste un percorso elettrico verso massa e si evita così di essere folgorati quando si entra in contatto con il server di terminale Connect WS.

Connect WS non offre funzioni di allarme o avvisi di sicurezza e non deve essere usato nel percorso critico tra un dispositivo e un sistema di allarme o di avvisi di sicurezza.

## **Uso previsto**

Connect WS, un dispositivo elettronico per la trasmissione di dati, è stato ideato per effettuare tale operazione da dispositivi con connessioni seriali a sistemi informatici attraverso reti IP. Connect WS non modifica in alcun modo le funzioni o i parametri dei dispositivi ai quali è collegato. Non modifica né manipola in alcun modo i dati trasmessi o la loro visualizzazione. Non comprende una funzione terapeutica o diagnostica e non è inteso per l'uso con i sistemi di monitoraggio attivo del paziente.

Connect WS è inteso per l'uso solo come dispositivo ITE per la trasmissione di dati.

**Nota** Qualsiasi uso di questo prodotto al di fuori di quanto descritto sopra è esclusivamente a rischio del cliente, che lo intraprende sotto la sua responsabilità.

### **Modelli di server per Connect WS**

Questa guida riguarda tutti i modelli di server per Connect WS:

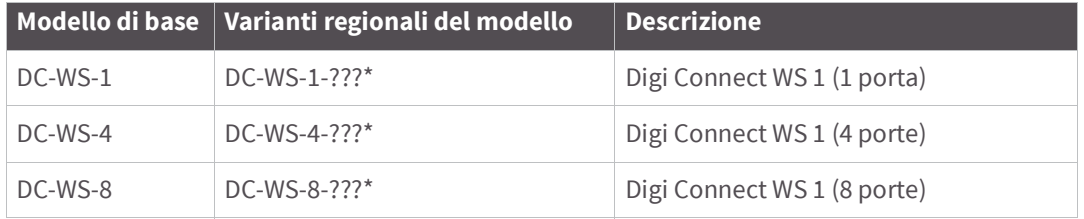

\*Le varianti regionali possono avere caratteri opzionali (-???) che indicano la possibilità di scegliere diversi accessori.

### **Requisiti di elettricità e cablaggio**

Collegarsi a una presa standard utilizzando un cavo elettrico idoneo che soddisfi i requisiti nazionali. I requisiti pertinenti sono elencati per regione:

- UE/Internazionale: Marcatura VDE, conforme a IEC 60083, IEC 60227 o IEC 60320, con C7 per il connettore di rete nazionale appropriato,  $2 \times 0.75$  mm<sup>2</sup>.
- USA/Canada:
	- Marcatura UR Mark, conforme a UL 62, UL 817 o CSA-C22.2, con C7 per connettore di sicurezza 1-15P, 5-15P o NEMA, 18 AWG.
	- Con Power over Ethernet, il dispositivo utilizza un cavo CAT5 o di valore più elevato, controllato e approvato da Facility IT, che fornisce la connettività su tutti i pin.

#### **Accessori inclusi**

- 1 coperchio parapolvere per Ethernet
- 4 viti di montaggio VESA

### **Prestazioni essenziali**

La caratteristica essenziale di Connect WS è che non compromette né i dati in arrivo dal dispositivo collegato (esclusi problemi che potrebbero causare un ritardo o la mancata trasmissione dei dati) né il funzionamento del dispositivo stesso.

La durata operativa prevista di Connect WS è pari a 7 anni.

## **Destinatari**

Questa guida è destinata ai responsabili dell'impostazione e della configurazione dei dispositivi Digi e a chi è stato addestrato all'uso delle apparecchiature connesse a Connect WS, per accertarsi che il prodotto sia sicuro e perfettamente funzionante.

#### **Requisiti di installazione**

L'installazione di Connect WS deve essere eseguita da un tecnico informatico con almeno un anno di esperienza nell'uso di apparecchiature di rete nell'ambiente di destinazione.

Ogni altra configurazione o risoluzione di problemi che si rendano necessarie per Connect WS vengono effettuate a distanza con il software e le apparecchiature dei terzi, seguendo le procedure specifiche fornite dall'integratore di sistemi.

I tecnici che connettono e configurano i dispositivi per Connect WS devono essere a conoscenza del funzionamento dei dispositivi stessi e delle procedure corrette per configurarne le porte seriali, come indicato nella documentazione fornita con l'apparecchiatura.

I tecnici incaricati di configurare e verificare l'efficienza della comunicazione tra un dispositivo collegato e il sistema di acquisizione dei dati che sta monitorando i dati stessi devono conoscere i metodi e le procedure di configurazione corretti, descritti nel materiale fornito con il sistema di acquisizione dei dati.

L'integratore di sistemi ha il compito di assicurare la conformità a ogni norma nazionale riguardante l'installazione o l'implementazione di una soluzione che faccia uso di questo prodotto.

**ATTENZIONE!** Non modificare il server di terminale o i cavi di Connect WS e non montarlo diversamente da come descritto in questa guida. Ogni modifica dell'hardware può impedire il funzionamento corretto e causare danni al dispositivo collegato.

**AVVERTIMENTO!** Quando Connect WS viene utilizzato in un ambiente soggetto alla norma IEC 60601-1, fare riferimento ai requisiti pertinenti ai sistemi di apparecchiature medicali che vi sono citati.

# **Informazioni di sicurezza**

### **Avvertenze, precauzioni e osservazioni**

Ove necessario, la documentazione evidenzia eventuali avvertimenti, precauzioni od osservazioni per cercare di eliminare o evitare il rischio di lesioni alle persone o danneggiamenti delle apparecchiature. Di seguito, vengono riportati i livelli di classificazione delle informazioni:

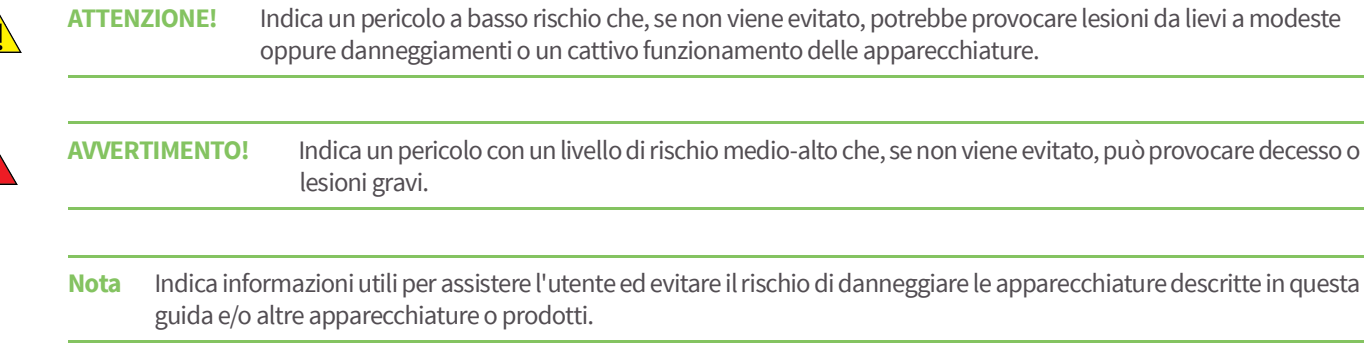

### **Informazioni di sicurezza importanti**

**AVVERTIMENTO!** In presenza di fumo, scollegare il dispositivo e sospenderne l'uso. Per interrompere l'uso di Connect WS in condizioni di sicurezza, scollegare il cavo elettrico e quello Ethernet.

**AVVERTIMENTO!** Per evitare il contatto con la corrente elettrica:

- Non toccare il dispositivo se è immerso in un liquido.
- Non toccare il dispositivo e sospenderne l'uso se l'esterno è rotto.
- Non installare mai un cablaggio elettrico durante un temporale.
- Non installare mai una connessione Ethernet in luoghi umidi, a meno che il connettore sia del tipo idoneo a tali ambienti.
- Fare attenzione durante l'installazione o la modifica delle linee elettriche.
- Utilizzare un cacciavite e altri strumenti con manici isolati.
- Indossare occhiali di sicurezza.
- Non mettere cavi o connessioni Ethernet in condotti, prese o scatole di derivazione che contengano cavi elettrici.
- Come prassi ottimale, montare il server del dispositivo su una parete o su un banco lontani da aeree trafficate. Tenere i cavi fuori portata e sollevati dal pavimento.
- Non mettere i cavi nelle vie di passaggio o dove potrebbero venire usurati, schiacciati o fare inciampare.
- Utilizzare solo le viti fornite nella confezione.
- Non collegare, rimuovere o modificare le protezioni o i fili di messa a terra; tali operazioni devono essere eseguite da un tecnico qualificato.
- Non toccare cavi Ethernet non isolati in presenza di fulmini.
- Cavi Ethernet: Qualsiasi cavo comunicante con l'esterno che venga installato deve essere costruito secondo tutti i codici elettrici rilevanti. Negli Stati Uniti, seguire il Codice elettrico nazionale, articolo 800. Per i dettagli, rivolgersi a un elettricista qualificato.

**AVVERTIMENTO!** Controllare che l'installazione e la configurazione siano corrette.

- Posizionare Connect WS con il connettore elettrico e l'interruttore rivolti verso l'alto. Lasciare uno spazio di almeno 15 cm (6 pollici) tra Connect WS e l'apparecchiatura sovrastante. Collocare il dispositivo in modo che sia facile staccare e reinserire il cavo dell'alimentazione di rete e quello Ethernet.
- Non utilizzare una presa multipla o un cavo di prolunga per collegare questo dispositivo.
- Il dispositivo fornisce fino a 1,5 KV di isolamento elettrico per Power over Ethernet. L'installatore deve fare in modo che i dispositivi collegati forniscano ulteriore isolamento se necessario.
- Le porte seriali di Connect WS devono essere collegate solo ad apparecchiature 60601 Classe IIa/IIb o 60950.
- Se si usa Connect WS in un ambiente elettromedicale, collegare solo i dispositivi indicati come facenti parte del sistema elettromedicale o compatibili con lo stesso.
- Non usare il prodotto vicino a un dispositivo che emette onde elettromagnetiche, come grandi motori o apparecchiature elettrochirurgiche, per evitare che i dati vengano corrotti.
- Alcuni controlli o trattamenti possono causare un'interferenza reciproca. Non usare quest'apparecchiatura durante diagnosi o trattamenti, a meno di essersi accertati che non si verifichi un'interferenza reciproca.
- Non includere questa apparecchiatura in un sistema di allarme o allerta.
- Prima di usare la modalità diagnostica, scollegare tutti i dispositivi dal server.
- Installare il dispositivo in reti sicure con firewall per Internet.
- Le connessioni Wi-Fi possono essere sottoposte a interferenze impreviste e perdita di segnale.
- Prima di usare il dispositivo per il trasferimento dei dati, controllare la configurazione di rete e la mappatura delle connessioni seriali.

**AVVERTIMENTO!** Il collegamento a reti informatiche che comprendono altre apparecchiature potrebbe comportare rischi ancora non identificati per pazienti, operatori e terzi. L'organizzazione responsabile deve identificare, analizzare, valutare e tenere sotto controllo questi rischi.

**AVVERTIMENTO!** Eventuali modifiche apportate alla rete informatica potrebbero introdurre nuovi rischi che richiedono un'ulteriore analisi. Tra le modifiche alla rete informatica, figurano:

- Modifiche alla configurazione della rete
- Collegamento di altri elementi
- Scollegamento di elementi

 $\sqrt{N}$ 

- Aggiornamento delle apparecchiature, incluso quello di firmware per Connect WS
- Potenziamento delle apparecchiature

**ATTENZIONE!** Non condividere o scrivere nomi utente o password.

**AVVERTIMENTO!** Non usare questo dispositivo in aree con alti campi magnetici.

```
AVVERTIMENTO! Non collegare il cavo Ethernet a una porta seriale: si potrebbero danneggiare i pin seriali e causare un 
         guasto del dispositivo.
```
**ATTENZIONE!** Questa apparecchiatura dovrebbe essere collegata solo ad altre apparecchiature conformi a IEC 60601 o IEC 60950.

### **Riciclaggio e smaltimento**

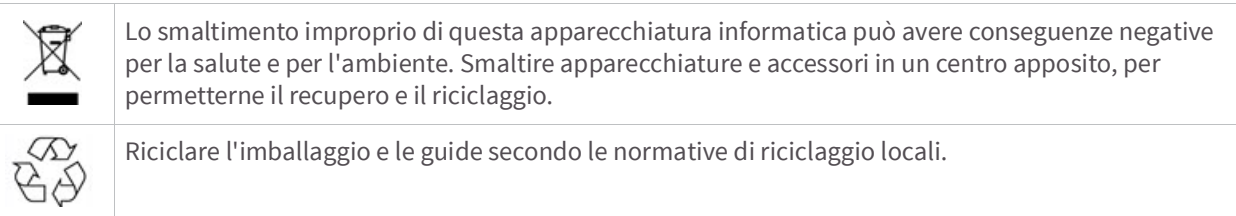

### **Informazioni ambientali**

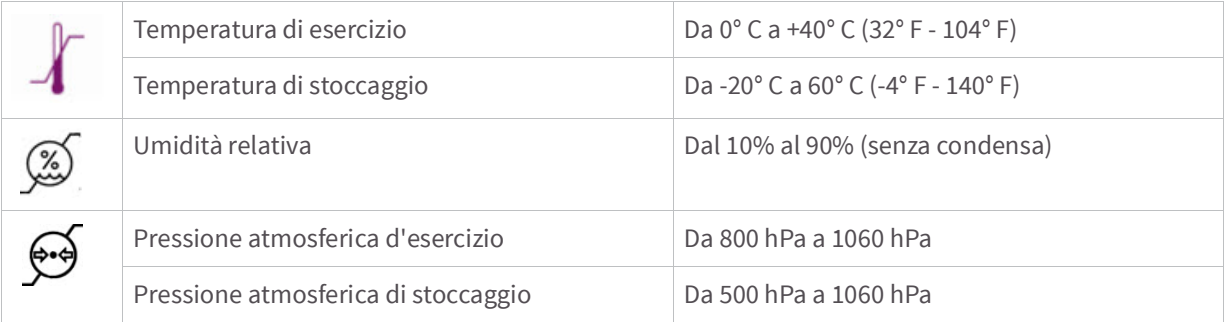

### **Spiegazione dei simboli**

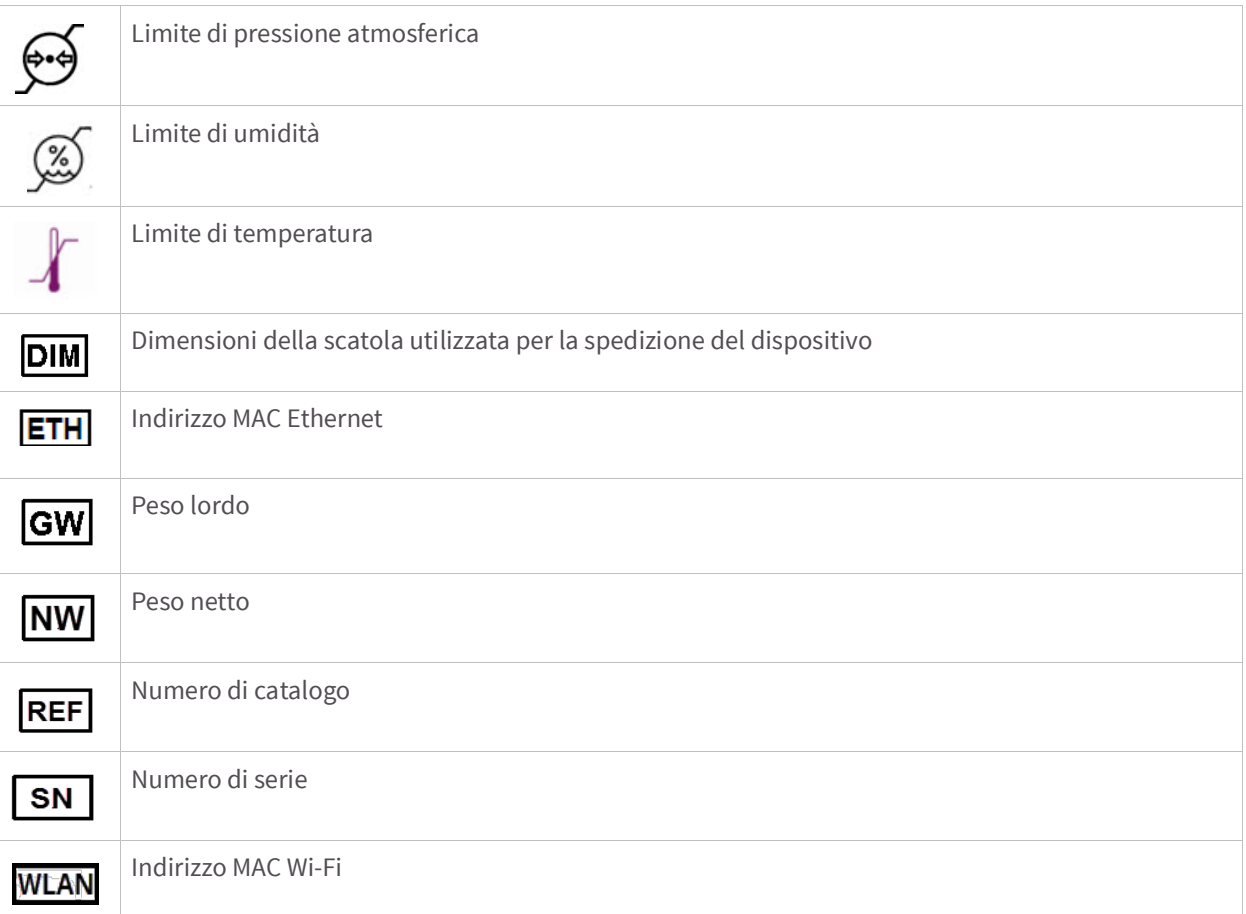

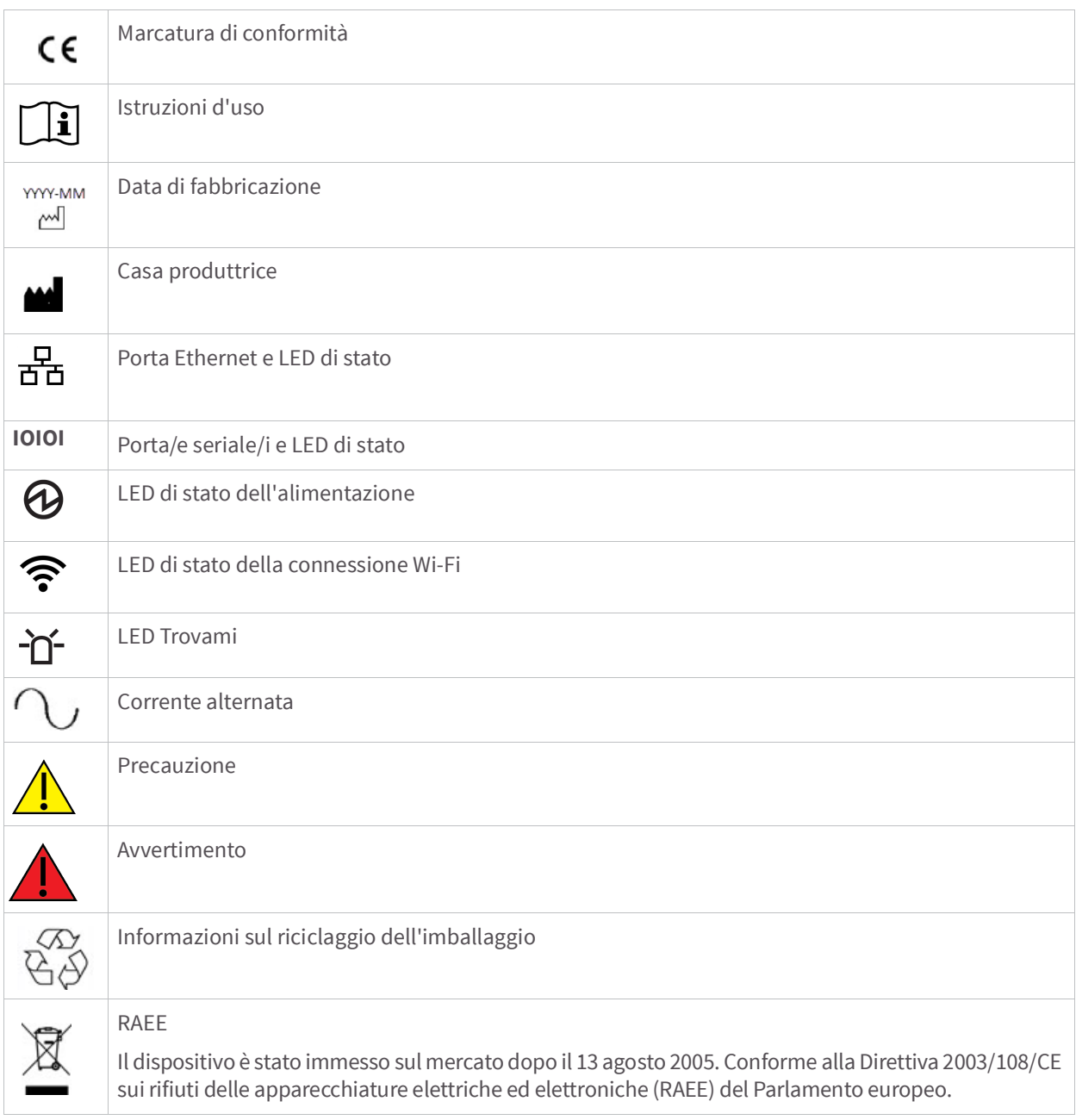

# Hardware di Connect WS

# **Sistema di Connect WS**

## **Modelli di Connect WS**

Il server di terminale Connect WS ha tre modelli: con una, quattro od otto porte seriali RS-232 con connettori RJ-45 8p/8c. Questo dispositivo è dotato anche di un'unica porta Ethernet RJ-45 802.3 10/100 con Power over Ethernet. Connect WS offre inoltre Wi-Fi 802.11 a/b/g/n con antenna principale e diversità incorporate.

## **Alimentazione di Connect WS**

Connect WS è alimentato da un cavo Power-over-Ethernet (PoE) o di rete a c.a. Se nel dispositivo sono inseriti sia PoE che il cavo elettrico, l'alimentazione avviene tramite la rete di c.a. In tal caso, l'alimentazione PoE fornisce un minimo di corrente per mantenere la firma energetica di Connect WS. L'alimentazione PoE ha il compito di mantenere continua la firma energetica di Connect WS.

Nei passaggi di alimentazione da c.a./c.c. a PoE e viceversa, il dispositivo potrebbe resettarsi, pertanto non si garantisce un passaggio di alimentazione senza interruzioni in alcuna direzione. Quando il dispositivo è stato collegato alla corrente ed è stato acceso, il LED di accensione emette una luce verde fissa. In caso di guasto del sistema, Connect WS mantiene le sue impostazioni utilizzando la memoria interna non volatile.

# **Montaggio di Connect WS**

Connect WS ha uno schema di montaggio VESA 75 situato sul retro dell'alloggiamento. Esiste la possibilità di montare il dispositivo su una parete o su un carrello/supporto, utilizzando un adattatore VESA 75 x 75 mm. L'immagine che segue mostra lo schema di montaggio VESA.

L'adattatore VESA e gli attrezzi necessari per il montaggio non sono inclusi. Tecnici competenti possono utilizzare elementi e attrezzi di montaggio VESA disponibili in commercio. La coppia massima per le viti VESA non deve superare i 2,5 N-m (22 in-lbf).

**Schema di montaggio VESA per Connect WS**

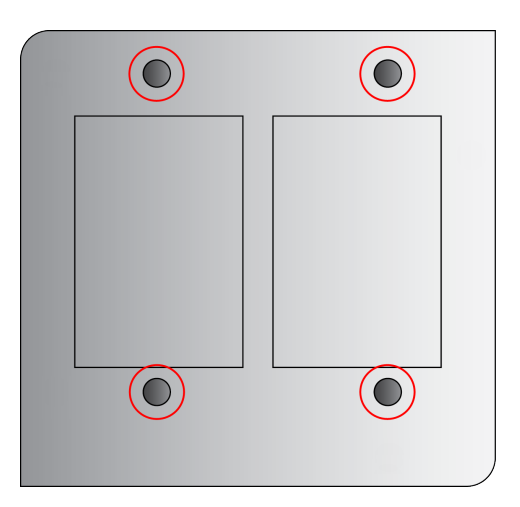

# **Componenti del dispositivo Connect WS**

Le seguenti immagini indicano la posizione dei componenti hardware di Connect WS, insieme al significato dei relativi indicatori LED.

**Schemi/posizioni LED dell'alloggiamento di Connect WS (modelli a 4 o a 8 porte)**

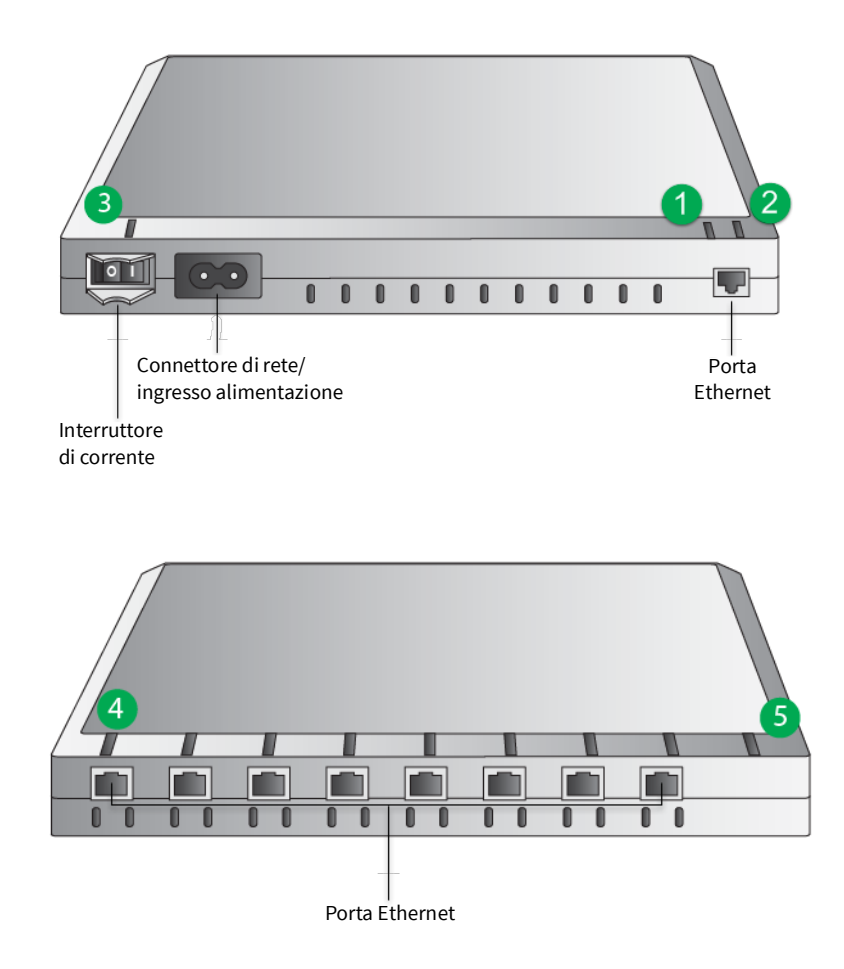

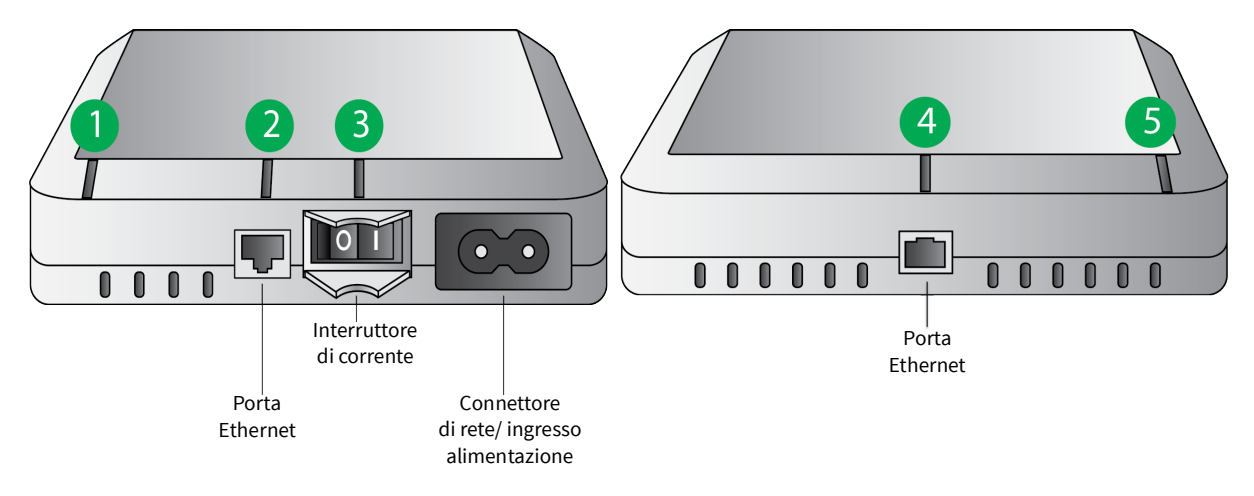

#### **Schemi/posizioni LED dell'alloggiamento di Connect WS (modello a 1 porta)**

# **Funzioni LED di Connect WS e significato**

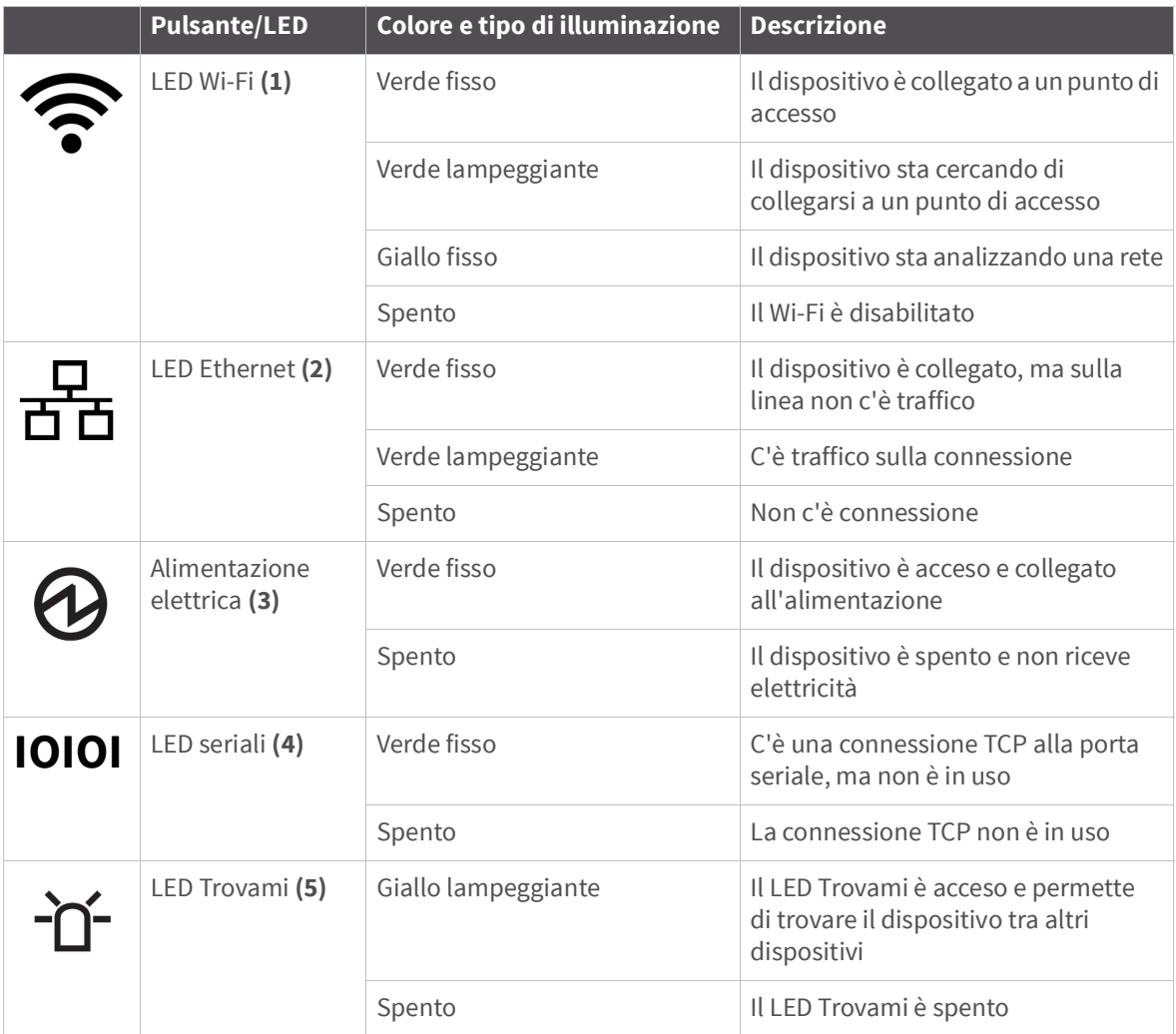

# **Piedinatura RJ-45 per Connect WS**

La piedinatura per il connettore RJ-45 di Connect WS è la seguente:

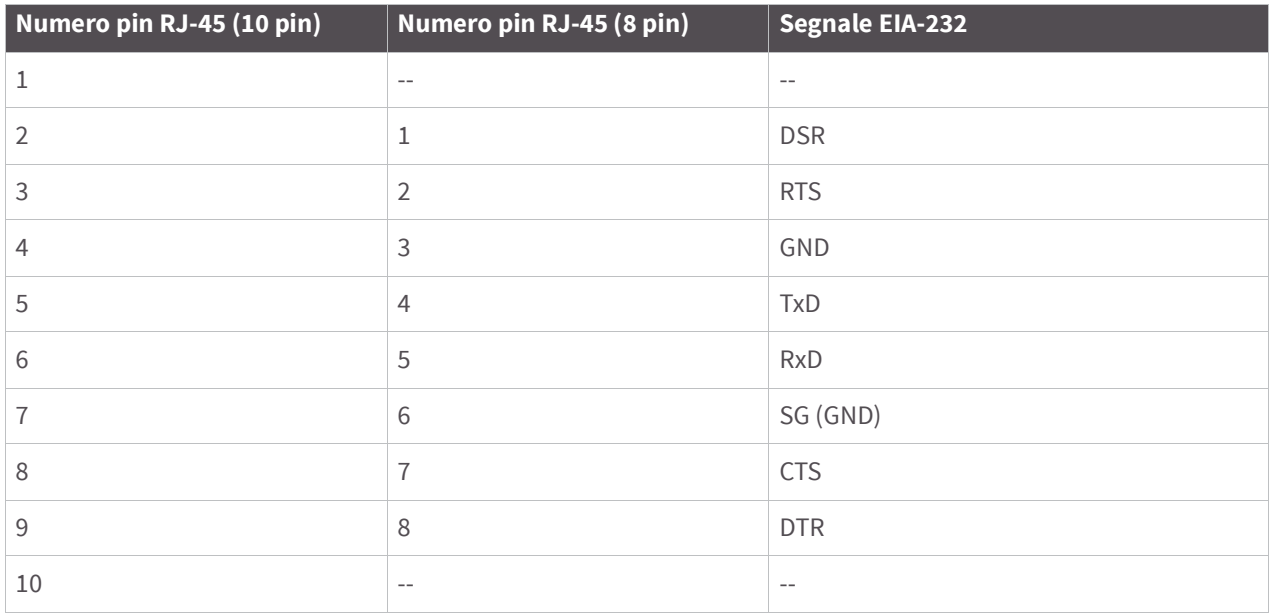

# **Specifiche di Connect WS**

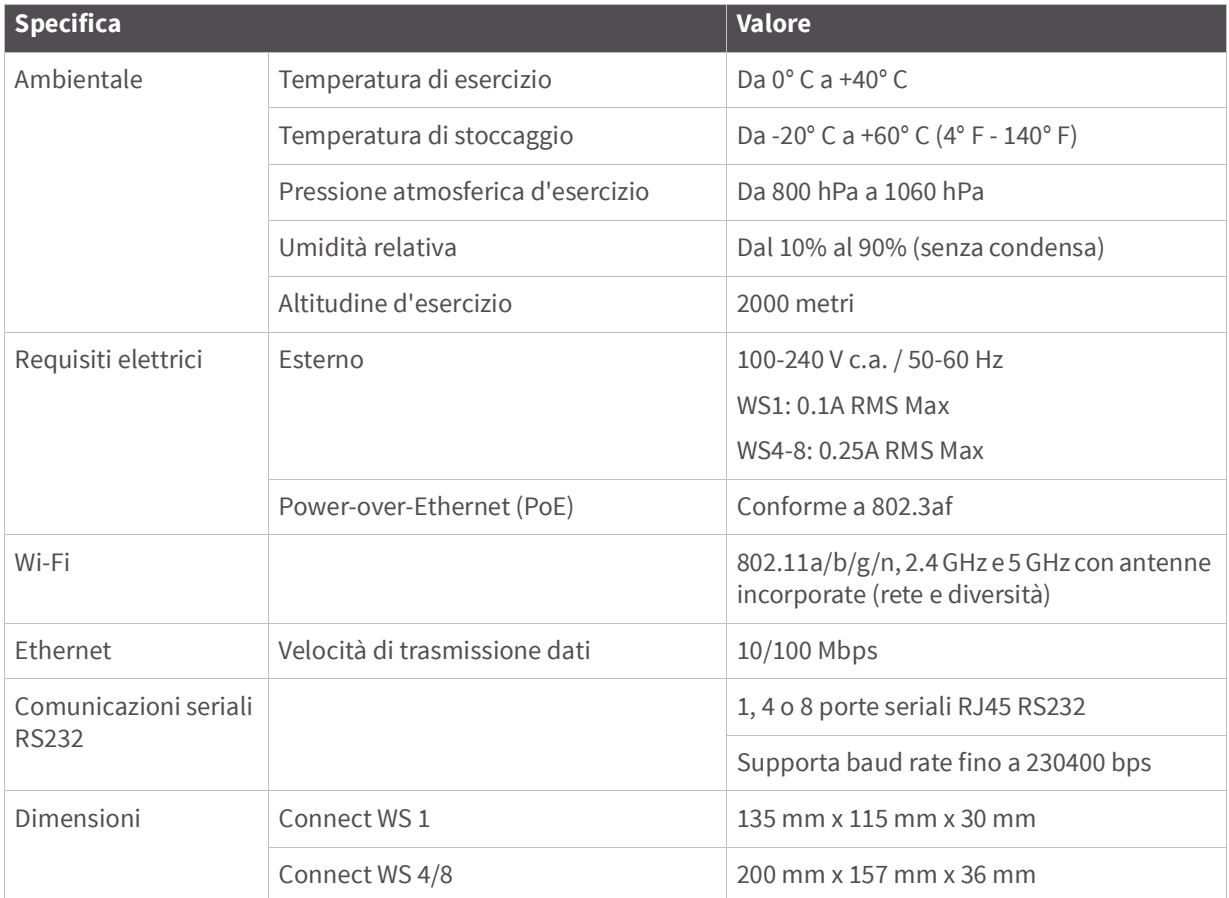

# **Standard di sicurezza e normativi**

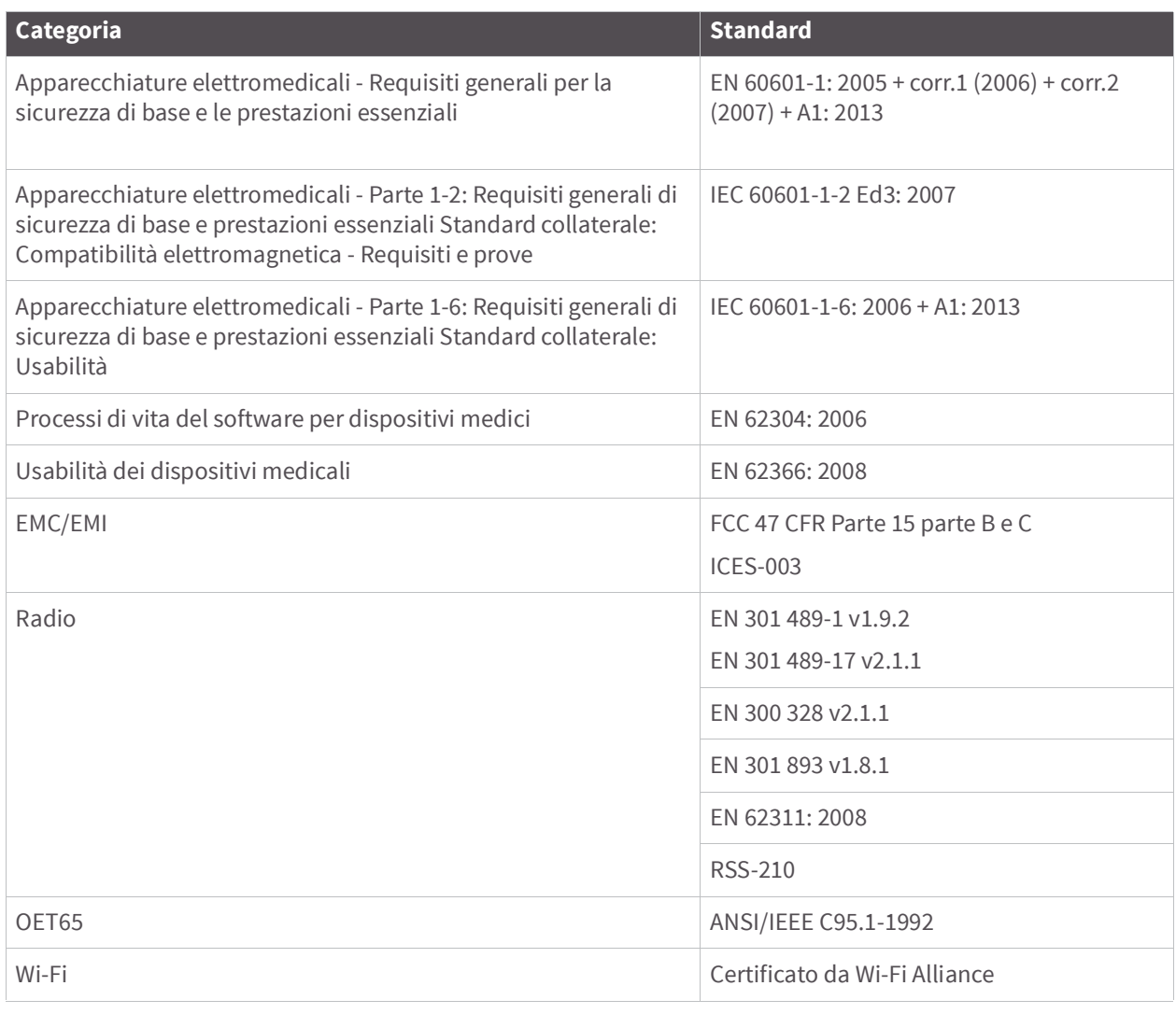

**Nota** Le informazioni sulla sicurezza e sulle normative riportate in questa sezione vengono fornite solo a scopo informativo e sono ritenute corrette alla pubblicazione di questo manuale. Per le informazioni correnti sulla sicurezza e sulle normative, consultare la Dichiarazione di conformità. Le categorie sopraccitate fanno riferimento ai nomi comuni degli standard e non rispecchiano necessariamente gli usi previsti. Connect WS non modifica né manipola in alcun modo i dati trasmessi o la loro visualizzazione. Non comprende una funzione terapeutica o diagnostica e non è inteso per l'uso con i sistemi di monitoraggio attivo del paziente. Connect WS è inteso per l'uso solo come dispositivo ITE per la trasmissione di dati.

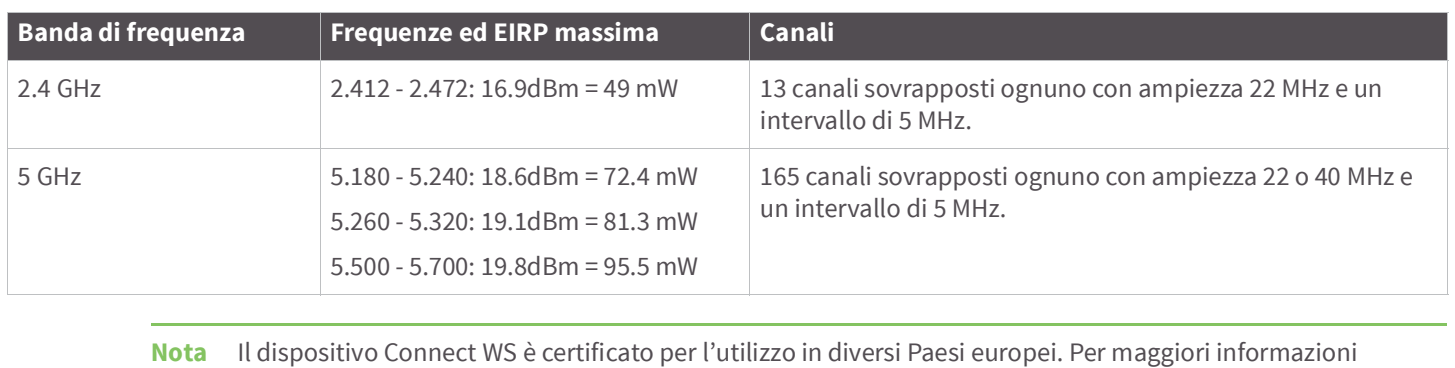

## **Specifiche tecniche per le frequenze e la potenza massima**

visitare: [www.digi.com/resources/certifications](https://www.digi.com/resources/certifications). I clienti Digi si assumono completamente la responsabilità di conoscere e rispettare le linee guida previste in ciascuna nazione del proprio mercato di distribuzione. Per maggiori informazioni consultare le disposizioni

degli enti normativi della nazione di utilizzo in merito alle trasmissioni radio.

# Uso di Connect WS

# **Accensione e spegnimento del dispositivo**

Per accendere il dispositivo:

- **1** Collegare un cavo elettrico C7 al connettore di rete/ingresso dell'alimentazione (1) sul server di terminale Digi Connect WS oppure collegare un cavo Ethernet (3) a un interruttore Ethernet compatibile con PoE.
- **2** Accendere l'interruttore (2). Il LED di accensione (2) si illumina.

Per spegnere il dispositivo:

- **1** Spegnere l'interruttore (2). Il LED di accensione (2) non è più illuminato.
- **2** Staccare il cavo elettrico dal connettore di rete (1) e il cavo Ethernet dalla porta Ethernet (3). **Sequenza di accensione di Connect WS (1)**

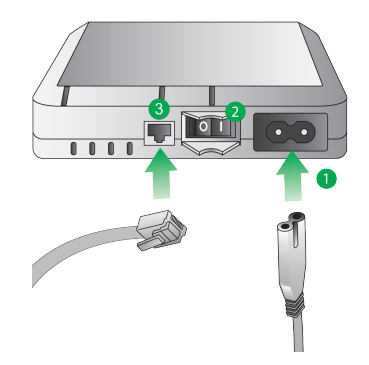

**AVVERTIMENTO!** Per scollegare il Connect WS dall'alimentazione di rete, è necessario staccare sia il cavo elettrico che il cavo Ethernet.

**Nota** Prima di pulire o spostare il dispositivo, spegnerlo e scollegarlo dal connettore di rete e dal cavo Ethernet.

**Nota** Connect WS supporta anche Power over Ethernet (PoE) secondo la norma 802.3af. Si possono usare contemporaneamente alimentazione di rete e PoE. Non sono necessarie altre configurazioni per abilitare il dispositivo per PoE.

I LED si accendono all'inizializzazione del dispositivo e poi si spengono al termine dell'operazione. Il LED Trovami all'inizio è giallo lampeggiante, a significare che il dispositivo sta cercando di portare a termine l'inizializzazione. Al termine dell'inizializzazione, il LED Trovami si spegne e si può quindi configurare il dispositivo attraverso un'interfaccia utente.

Wi-Fi è disabilitato per default, quindi la prima volta che si configura il server di terminale Connect WS, si deve utilizzare una connessione Ethernet. In seguito, si possono effettuare altre configurazioni o modifiche del dispositivo attraverso l'interfaccia utente. Ciò è possibile via Ethernet o Wi-Fi, una volta che questo sia stato abilitato.

**AVVERTIMENTO!** Non collegare il cavo Ethernet a una porta seriale: si potrebbero danneggiare i pin seriali e causare un guasto del dispositivo.

# **Pulizia e ispezione**

**AVVERTIMENTO!** Pulire e ispezionare il dispositivo periodicamente.

- Ispezionare periodicamente il cavo elettrico e sostituirlo quando appare usurato.
- Pulire il dispositivo regolarmente.
- Non sterilizzare il server del dispositivo. (Pulirlo delicatamente con un detergente neutro o alcool isopropilico 70%).
- Scollegare il cavo dell'alimentazione di rete e il cavo Ethernet da Connect WS prima di pulire Connect WS o di ispezionare il cavo elettrico o altri cavi per vedere se sono usurati.

 $\bigwedge$ 

**ATTENZIONE!** Prima di ciascun utilizzo, verificare che il funzionamento sia corretto e ripetere i controlli periodicamente.

- Non usare il server del dispositivo per attivare, disattivare, azionare o regolare un dispositivo medicale.
- Non utilizzare i dati forniti dal server del dispositivo per effettuare delle diagnosi senza aver controllato l'integrità di tutto il sistema di raccolta dati.

**AVVERTIMENTO!** Questo dispositivo non contiene componenti che possano essere riparati dall'utente. Non si autorizzano modifiche di questo dispositivo. La casa produttrice non si assume alcuna responsabilità per eventuali danni causati aprendo il dispositivo.

# **Connessioni possibili per Connect WS**

La configurazione iniziale del server di terminale Connect WS viene effettuata via Ethernet. Il dispositivo deve essere alimentato e connesso a una rete LAN tramite computer fisso o portatile dotati di una porta Ethernet. Quando il dispositivo è stato collegato con una connessione Ethernet, può essere individuato nella rete LAN utilizzando la Digi Device Discovery Utility o un altro strumento dell'utente. Dopo aver completato l'impostazione e la configurazione iniziali, si possono attuare altre configurazioni o modifiche del server di terminale Connect WS via:

- **1** Ethernet
- **2** Wi-Fi (la funzionalità Wi-Fi deve essere abilitata attraverso l'interfaccia utente del dispositivo)

Le informazioni su come ottenere il Device Discovery Tool e su come utilizzarlo sono riportate in sezioni successive di questo manuale.

# **Configurazione di Connect WS**

Per configurare il dispositivo, è necessario sapere come accedere alla sua interfaccia web. Per farlo, inserire l'indirizzo IP del dispositivo (ottenibile tramite DHCP) sulla barra degli indirizzi URL del browser. Se l'autenticazione di utente e

password non è abilitata, il browser invia automaticamente alla home page delle impostazioni per la configurazione del dispositivo. Se non si conosce l'indirizzo IP del dispositivo, si può accedere all'interfaccia utente in modo simile utilizzando la Digi Device Discovery Utility.

L'interfaccia utente, disponibile tramite una connessione LAN del dispositivo, offre un modo facile di configurare le impostazioni del dispositivo stesso e di effettuare operazioni amministrative.

Le sezioni che seguono descrivono come accedere all'interfaccia web di Connect WS utilizzando un indirizzo IP o la Digi Device Discovery Utility. Le informazioni visualizzate nell'interfaccia utente del dispositivo variano da modello a modello.

## **Accesso all'interfaccia utente web tramite l'indirizzo IP del dispositivo**

Sul dispositivo è abilitata l'autenticazione HTTP di base. Per accedere alla pagina delle impostazioni per la configurazione del dispositivo, è necessario conoscere il nome utente e la password di amministrazione.

- **1** Aprire il browser web preferito.
- **2** Nella barra degli indirizzi URL, inserire l'indirizzo IP del dispositivo.
- **3** Inserisci il tuo nome utente e password. Se è la prima volta che accedi all'interfaccia utente Web del dispositivo:
	- **Nome utente**: **admin**
	- **Password**: La password predefinita è stampata sull'etichetta del dispositivo. Se una password non è presente sull'etichetta, la password predefinita è **admin**. Se nessuna delle due password funziona, la password potrebbe essere stata aggiornata. Contatta l'amministratore di sistema
- **4** Viene visualizzata la home page delle impostazioni per la configurazione del dispositivo.

### **Accesso all'interfaccia utente web tramiteDigi Device Discovery Utility**

La Digi Device Discovery Utility individua i dispositivi Digi presenti su una rete. Permette di aprire l'interfaccia web dei dispositivi individuati, configurare le impostazioni di rete e riavviare il dispositivo. Per individuare i dispositivi su una rete, utilizza un protocollo internazionale escIusivo Digi, l'Advanced Digi Discovery Protocol (ADDP), e visualizza in un elenco i dispositivi rilevati.

La Digi Device Discovery Utility può essere scaricata dal sito di supporto Digi. Per scaricare la Digi Device Discovery Utility, attenersi alla seguente procedura:

- **1** Aprire il browser web e accedere al sito [w](http://www.digi.com)ww.digi.com/support.
- **2** Sotto **Select Your Product for Support** (Seleziona il prodotto per il supporto), selezionare **Device Discovery** (Caratteristiche del dispositivo) dall'elenco dei prodotti.
- **3** Selezionare **Diagnostics, Utilities and MIBs** (Diagnostica, utility e MIB) nella barra di navigazione situata sul lato sinistro della pagina.
- **4** Sotto **Operating System Specific Utilities** (Utility specifiche del sistema operativo), selezionare dal menu a discesa il proprio sistema operativo.
- **5** Selezionare **Device Discovery Utility for Windows-Standalone Version** (Utility di rilevamento del dispositivo per versione autonoma di Windows). La versione autonoma esegue l'utility non appena è stata scaricata.

**Nota** Se si sta cercando di accedere all'interfaccia utente del dispositivo per la prima volta e il nome utente e la password di default non vengono riconosciuti, rivolgersi all'amministratore di sistema; è possibile che nome utente e password siano stati cambiati.

### **Rilevamento del dispositivo**

Dopo aver scaricato e installato la Digi Device Discovery Utility:

- **1** Aprire il programma facendo doppio clic sull'icona corrispondente nel computer desktop oppure selezionando **Start > Programs > Digi > Digi Device Discovery > Digi Device Discovery** (Start > Programmi > Digi > Rilevamento del dispositivo Digi > Rilevamento del dispositivo Digi).
- **2** Viene visualizzata la Digi Device Discovery Utility. Individuare il proprio dispositivo tra quelli elencati.
- **3** Fare doppio clic sul nome del proprio dispositivo o selezionarlo dall'elenco, quindi nell'elenco Attività dispositivo fare clic su **Open Web Interface** (Apri interfaccia web).

#### **Digi Device Discovery Utility**

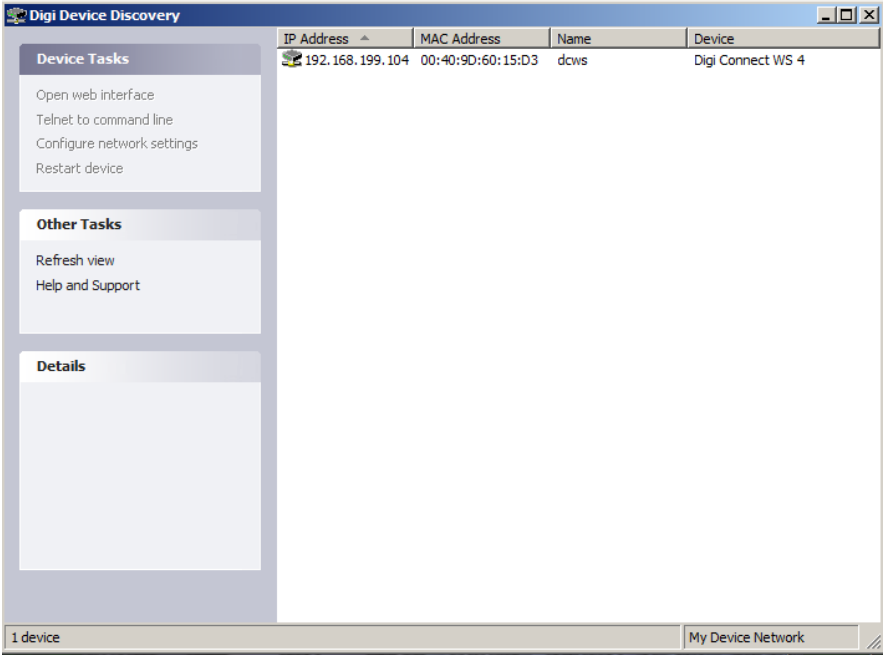

# Descrizione dell'interfaccia web di Connect WS

# **Impostazioni e descrizioni di Connect WS**

Sulla home page di Connect WS, sono disponibili molte soluzioni per gestire e monitorare il dispositivo. Questo capitolo descrive le diverse funzioni e impostazioni disponibili nell'interfaccia web, insieme a brevi descrizioni della funzionalità di ciascuna impostazione.

# **Home page di Connect WS**

Quando si apre l'interfaccia web di Connect WS, si visualizza la home page del dispositivo. Le informazioni elencate in questa pagina variano a seconda del prodotto e delle funzioni supportate. Quanto segue è un esempio della home page di Connect WS.

#### **Home page di Connect WS**

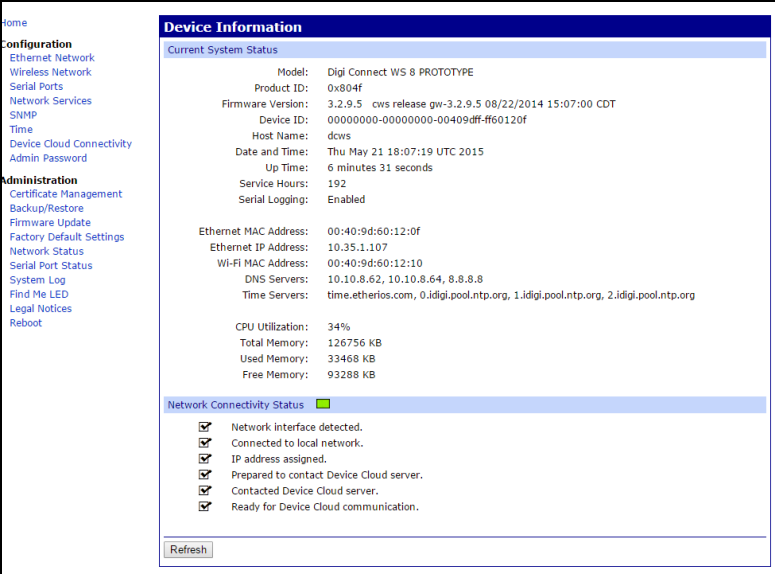

## **Informazioni sul dispositivo**

La sezione Informazioni sul dispositivo riassume gli attuali parametri del sistema e lo stato di connettività della rete. Il LED dello stato di connettività della rete, insieme alle informazioni riportate sotto di esso, indica se Connect WS è pronto a comunicare in una rete.

## **Aggiornamento della home page**

Facendo clic sul pulsante **Refresh** (Aggiorna), si aggiorna la pagina. L'aggiornamento della pagina è necessario quando si eseguono alcune operazioni come la visualizzazione dell'ora di sistema o dello stato di connettività della rete. L'uso del pulsante di aggiornamento è importante, perché alcune funzioni non si aggiornano automaticamente quando lo stato del dispositivo cambia. Questo pulsante aggiorna anche le informazioni sullo stato del dispositivo.

## **Applicazione e salvataggio del le modifiche**

L'interfaccia web opera localmente sul server di terminale Connect WS, ossia gestisce e visualizza sempre le ultime impostazioni del dispositivo. Su ciascuna schermata, il pulsante Applica salva tutti i cambiamenti di configurazione apportati al dispositivo.

### **Annullamento delle modifiche**

Per annullare le modifiche apportate su una pagina di impostazioni delle configurazioni, fare clic sull'icona Aggiorna o Ricarica del browser web. Premendo sull'icona di aggiornamento del browser, si ricarica la pagina. Eventuali modifiche apportate dall'ultima selezione del pulsante Applica sono ripristinate ai valori originari.

### **Ripristino delle impostazioni predefinite in fabbrica per Connect WS**

È possibile ripristinare le impostazioni di default di Connect WS in base alle necessità durante la procedura di configurazione, attraverso l'interfaccia utente del dispositivo o tenendo premuto il pulsante **Reset** del dispositivo per circa 2 secondi.

Al termine dell'operazione di ripristino, tutte le impostazioni di configurazione della rete verranno ripristinate e salvate.

# **Impostazioni di configurazione per Connect WS**

Sul lato sinistro della home page, è disponibile un menu che permette di scegliere diverse configurazioni e compiti amministrativi. Le impostazioni permettono di configurare diverse funzioni.

### **Impostazioni per reti Ethernet**

La pagina delle impostazioni per le reti Ethernet indica l'indirizzo IP attuale e le impostazioni DHCP per le comunicazioni tramite una rete Ethernet. Si può cambiare l'indirizzo IP richiedendone uno nuovo attraverso DHCP o inserendone uno statico.

### **Parametri IP attuali**

Questa sezione mostra l'indirizzo IP assegnato attualmente per il server di terminale Connect WS. Con DHCP abilitato, l'IP, la maschera di sottorete e l'indirizzo del gateway predefinito vengono assegnati automaticamente.

#### **Configurazione dell'IP memorizzato**

Questa sezione spiega come ottenere l'indirizzo IP per Connect WS. Sono disponibili due modi: automaticamente usando DHCP o manualmente inserendo un indirizzo IP statico, una maschera di sottorete e il gateway predefinito.

Per default, il server di terminale Connect WS usa un server DHCP per ottenere le informazioni sull'indirizzo IP. Un server DHCP fornisce automaticamente indirizzo IP, maschera di sottorete, gateway predefinito e server Domain Name System (DNS) per il dispositivo.

Se DHCP è disabilitato, viene assegnato un indirizzo IP tramite AutoIP e tutte le impostazioni di configurazione devono essere effettuate manualmente. In assenza di un server DHCP, si deve assegnare un IP statico, accedendo al dispositivo attraverso la Digi Device Discovery Utility e cambiando le impostazioni di rete tramite l'interfaccia web.

#### **Indirizzo IP**

L'indirizzo IP è un ID costituito da 4 parti e assegnato ai dispositivi della rete. È simile ad un numero di telefono per un computer, in cui ogni numero è compreso tra 0 e 255. Altri dispositivi della rete possono comunicare con il dispositivo Connect WS utilizzando questo ID.

#### **Maschera di sottorete**

La maschera di sottorete, insieme all'indirizzo IP, determina a quale rete appartiene il dispositivo. Ad esempio, una maschera di sottorete può avere l'indirizzo 255.255.255.0.

#### **Gateway predefinito**

Il gateway predefinito è l'indirizzo IP del computer che permette al dispositivo di accedere ad altre reti, come Internet.

#### **Configurazione del Domain Name Service (DNS)**

La sezione Configurazione del Domain Name Service indica i due server per la registrazione dei nomi di domini che si devono usare come server statici quando i meccanismi dinamici non forniscono sufficienti server DNS.

### **Impostazioni per reti wireless**

Analogamente alla pagina di impostazioni per le reti Ethernet, quella per le reti wireless indica l'indirizzo IP attuale e le impostazioni DHCP per le comunicazioni tramite una rete wireless.

#### **Procedura guidata di configurazione Wi-Fi**

La procedura guidata di configurazione Wi-Fi imposta i parametri di sicurezza dell'interfaccia Wi-Fi. Questa procedura guidata attribuisce a un dispositivo Connect WS i parametri wireless necessari per configurare altre impostazioni e operazioni.

**Nota** Prima di eseguire la procedura guidata, controllare che il Wi-Fi sia abilitato contrassegnando "Enable this network interface" (Abilita questa interfaccia di rete).

#### **SSID**

L'SSID deve essere impostato come il nome del punto di accesso wireless. Se il dispositivo viene configurato nell'ambiente in cui verrà utilizzato, l'SSID deve essere disponibile nell'elenco di SSID al primo passo della procedura guidata per la configurazione Wi-Fi.

Se il dispositivo viene configurato prima della sua implementazione nell'ambiente in cui verrà utilizzato, potrebbe essere necessario inserire manualmente l'SSID nel campo "Network SSID" (SSID rete).

Il secondo passo della procedura guidata chiede di inserire la modalità di sicurezza del dispositivo e i parametri associati.

### **Modalità di sicurezza**

Questa modalità permette di impostare il tipo di sicurezza per la rete wireless.

**Parametri di sicurezza nella procedura guidata per la configurazione di Wi-Fi**

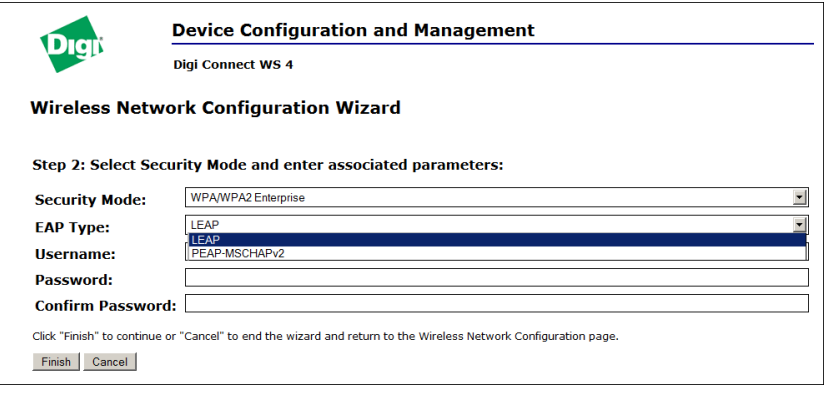

**Nota** L'impostazione consigliata per creare una rete sicura è WPA/WPA2 Enterprise.

Se si sceglie "WPA/WPA2 Enterprise" per la sicurezza, sono disponibili due altre sottocategorie di sicurezza wireless supportate.

#### **EAP Type (Tipo EAP)**

L'impostazione EAP Type consente di applicare al dispositivo misure di sicurezza più avanzate. L'elenco a discesa EAP Type presenta due opzioni. LEAP, che è una funzione molto più semplice, utilizza solo un nome utente e una password per una maggiore sicurezza, mentre PEAP-MSCHAPv2, una funzione più complessa, offre maggiori opzioni di sicurezza.

#### **Nome utente e password**

I campi nome utente e password danno la possibilità di impostare nome utente e password univoci per il dispositivo, utilizzabili per migliorare la sicurezza wireless.

#### **Procedura guidata per la configurazione del Wi-fi**

Per impostare la configurazione Wi-Fi con la procedura guidata:

- **1** Inserire l'SSID o sceglierlo dall'elenco di ID, se fornito. Per procedere, è necessario conoscere l'SSID del dispositivo.
- **2** Selezionare il tipo di sicurezza per la rete wireless.
- **3** A seconda del tipo di sicurezza della rete, inserire gli altri parametri per migliorare la sicurezza wireless.
- **4** Dopo aver compilato tutti i campi, fare clic su **Finish** (Fine) in fondo alla pagina. Durante l'elaborazione dei parametri di sicurezza e al termine della procedura guidata, vengono visualizzati dei messaggi.

**Nota** Se la connessione Wi-Fi non viene stabilita(il LED torna continuamente al giallo), chiedere al personale IT di confermare le impostazioni corrette da usare. In caso di dubbi, controllare la connettività con un punto di accesso di cui si conosce la configurazione.
## **Impostazioni delle porte seriali**

La pagina delle configurazioni delle porte seriali stabilisce i parametri per inviare e ricevere dati. Questa pagina include il profilo attualmente selezionato per la porta seriale e impostazioni di configurazione dettagliate per la porta stessa. Di seguito, vengono riportate brevi descrizioni dei campi principali delle impostazioni per la configurazione delle porte seriali.

**Nota** Per configurare le porte seriali, fare clic su una porta che si desidera configurare (delineata in rosso).

#### **Pagina delle impostazioni per le porte seriali di Connect WS 4**

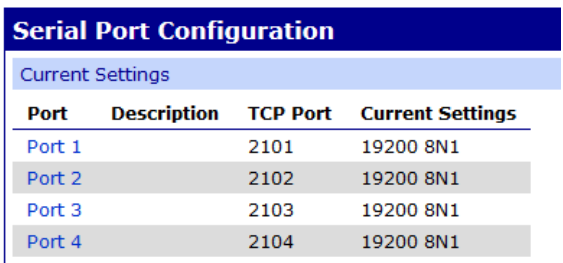

#### **Impostazioni per la configurazione della porta seriale 1 di Connect WS 4**

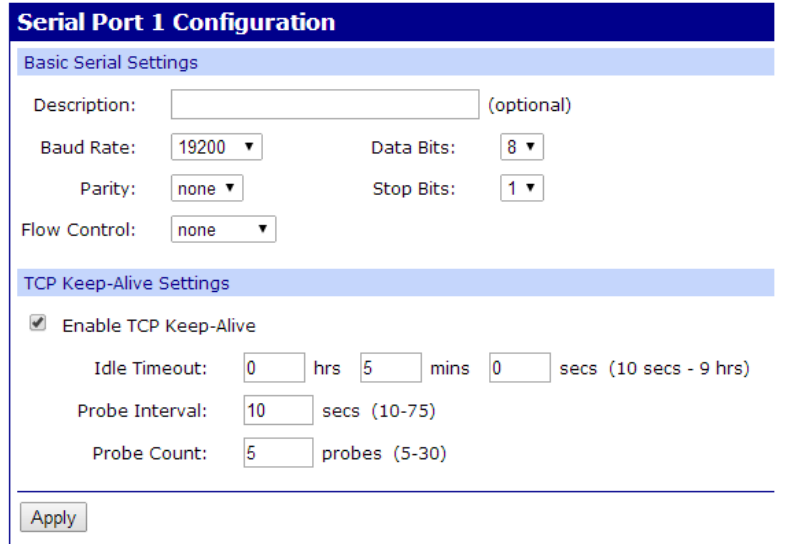

#### **Descrizione**

Il campo Description specifica una stringa di caratteri opzionali per la porta, che possono essere usati per identificare il dispositivo ad essa connesso.

### **Impostazioni di base del dispositivo seriale**

Queste impostazioni riguardano baud rate, bit di dati, bit di stop e controllo dei flussi. Le impostazioni di base del dispositivo seriale devono corrispondere a quelle seriali del dispositivo collegato. Se tali impostazioni non sono note, consultare la documentazione acclusa al dispositivo seriale. Queste impostazioni seriali potrebbero essere documentate come 9600 8N1: ciò significa che il dispositivo usa un baud rate di 9600 bit al secondo, 8 bit di dati, nessuna parità e 1 bit di stop.

### **Servizi di rete**

La pagina per configurare i servizi di rete presenta una serie di servizi disponibili per il dispositivo e la porta su cui ciascuno di essi viene eseguito. Questi servizi di rete possono essere abilitati o disabilitati e la relativa porta TCP di ascolto può essere modificata da quella di default, con alcune eccezioni. Ciò significa che l'uso dei servizi di rete sul dispositivo può essere limitato a quelli necessari. Per migliorare la sicurezza del dispositivo, disabilitare i servizi non sicuri. I servizi possono essere disabilitati per motivi di sicurezza, in modo che siano in uso solo quelli necessari per il dispositivo. Di seguito, vengono riportati i servizi configurabili per Connect WS.

#### **Configurazione dei servizi di rete per Connect WS**

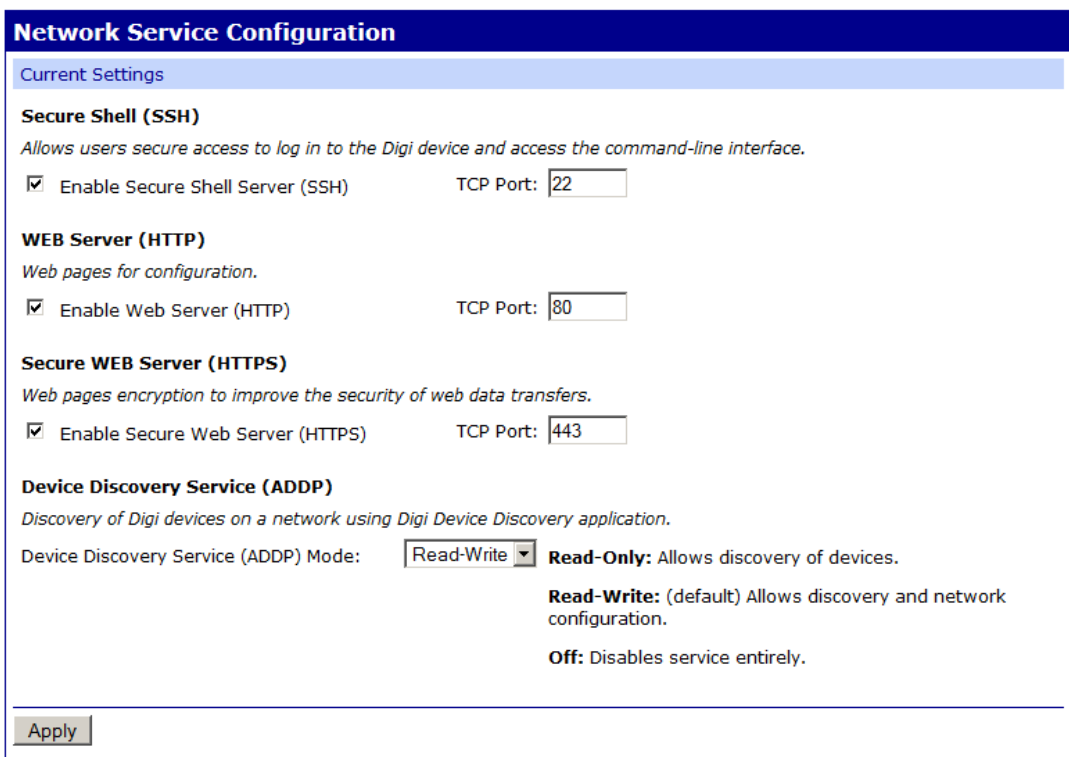

#### **Server SSH (Secure SHell, shell sicura)**

Il server SSH non è accessibile agli utenti, ma è concepito solo per l'uso da parte della casa produttrice. Può essere disabilitato durante il normale funzionamento.

### **Hypertext Transfer Protocol (HTTP)**

### **Hypertext Transfer Protocol su Secure Socket Layer (HTTPS)**

Questo dispositivo offre pagine web da configurare che possono essere rese sicure richiedendo un login utente.

### **Advanced Digi Discovery Protocol (ADDP)**

L'Advanced Digi Discovery Protocol (ADDP) utilizza qualsiasi sistema operativo in grado di inviare in rete pacchetti IP multicast. L'ADDP permette al sistema di identificare tutti i dispositivi Digi abilitati ADDP collegati a una rete inviando un pacchetto multicast. I dispositivi rispondono al pacchetto multicast e si identificano al client inviando il multicast. L'ADDP comunica con la pila TCP/IP utilizzando il protocollo UDP. La pila TCP/IP dovrebbe essere in grado di ricevere pacchetti multicast e trasmettere datagrammi su una rete.

L'accesso al servizio ADDP può essere abilitato o disabilitato, ma il numero di porta sulla rete dell'ADDP non può essere cambiato da quello di default.

#### **Simple Network Management Protocol (SNMP)**

L'SNMP è un protocollo per la gestione e il monitoraggio dei dispositivi di rete. L'architettura SNMP permette all'amministratore di rete di gestire nodi-server, postazioni di lavoro, router, switch e hub su una rete IP, gestirne le prestazioni, individuarne e risolverne i problemi e pianificarne la crescita.

# **Impostazioni amministrative per Connect WS**

Questa sezione tratta dei compiti amministrativi che devono essere effettuati periodicamente sul dispositivo Connect WS, come la gestione dei file, la modifica della password utilizzata per accedere al dispositivo, il backup e il ripristino delle sue configurazioni, l'aggiornamento del firmware e del codice Boot/POST, il ripristino della configurazione del dispositivo a quella di default e il riavvio del dispositivo.

### **Backup/ripristino**

Quando il dispositivo Connect WS è stato configurato, è buona prassi effettuare il backup delle impostazioni di configurazione in caso di problemi in futuro, potenziamento del firmware o aggiunta di hardware. Se si devono configurare più dispositivi, si può usare la funzione di backup/ripristino. Eseguire il backup delle impostazioni di configurazione del primo dispositivo su un file, poi caricare quel file sugli altri dispositivi.

### **Aggiornamento del firmware**

Si può aggiornare il codice firmware di Connect WS dal file di un PC. Il metodo consigliato richiede il download del firmware su un disco fisso locale.

#### **Riavvio**

In seguito alle modifiche apportate alle impostazioni di un dispositivo, è necessario salvare tali modifiche e riavviare il dispositivo Digi. Per riavviare il dispositivo:

- **1** Dal menu dell'interfaccia web, selezionare **Administration > Reboot** (Amministrazione > Riavvio).
- **2** Sulla pagina **Reboot**, fare clic sul pulsante **Reboot**. Aspettare circa 1 minuto per il completamento del riavvio.

### **LED Trovami**

Il LED Trovami di Connect WS aiuta a trovare un dispositivo Digi specifico in un gruppo.

- **Activate** (Attiva): facendo clic su questo pulsante, il LED del localizzatore Trovami inizia a lampeggiare.
- **Stop**: facendo clic su questo pulsante, il LED del localizzatore Trovami smette di lampeggiare.

#### **Registrazione della porta**

Connect WS supporta una funzione di registrazione della porta, intesa esclusivamente per la convalida tecnica, la diagnostica e il debug. Non abilitare questa funzione quando il dispositivo funziona normalmente. La funzione di registrazione della porta viene automaticamente disabilitata con il riavvio del dispositivo.

Per abilitare questa funzione su una porta, a scopo diagnostico:

- **1** Nel menu **Administration**, fare clic su **Serial Port Status** (Stato porta seriale). Viene visualizzata la finestra **Serial Port Status**.
- **2** Nella sezione **Port Monitor** (Monitor porta), selezionare il numero della porta dal menu a discesa **Serial Port** (Porta seriale).
	- Home **Serial Port Status Configuration Current Settings** Ethernet Network<br>Wireless Network<br>Serial Ports<br>Network Services Port **Description TCP Port Current Settings**  $\begin{array}{r} 2101 \\ 2102 \end{array}$ 19200 8N 19200 BN1 Port 2 Network Services<br>SNMP<br>Time<br>Device Cloud Connectivity<br>Admin Password 2103 19200 8N1 Port 4 2104 19200 8N1 2105 19200 8N1<br>2106 19200 8N1 Admin Password<br> **Administration**<br>
	Certlficate Managemen<br>
	Backup/Restore<br>
	Firmware Update<br>
	Factory Default Setting<br>
	Network Status<br>
	System Log<br>
	System Log<br>
	Find Me LED Port 6 2107 19200 8N1 Port<sup>:</sup> Port 8 2108 19200 8N1 Port Monitor Start Stop Serial Port: 5 v Find Me LED **Legal Notices** Active Connections Reboot Action Connected From Connected To Protocol No active connections
- **3** Fare clic su **Start**.

Per visualizzare i dati relativi alla registrazione della porta:

- **1** Nel menu Amministrazione, fare clic su **System Log** (Log di sistema). Viene visualizzata la finestra **System Message Log File Browser** (Browser file log messaggi sistema).
- **2** Dal menu a discesa **Select Log File** (Seleziona file dal log), selezionare **serial.log**.
- **3** Fare clic su **Get file** (Preleva file).

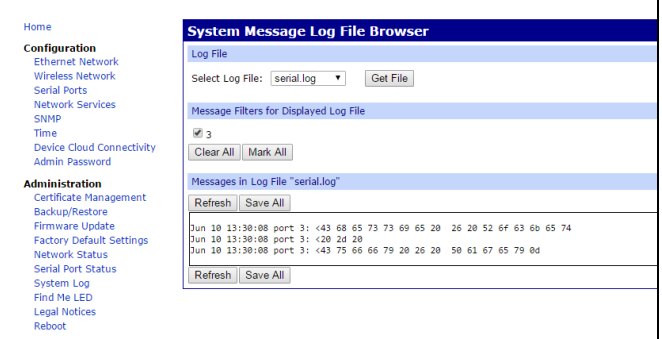

**ATTENZIONE!** Dopo aver utilizzato questa funzione per la diagnostica e prima di rimettere in funzione il dispositivo, è necessario spegnerlo e riaccenderlo.

Ulteriori considerazioni

- Non ci sono comandi per l'operatore in questo dispositivo
- A parte queste istruzioni per il collocamento e l'impostazione e configurazione iniziali, non c'è più necessità che l'operatore abbia accesso al dispositivo o ne modifichi la posizione.
- Non sono necessarie altre impostazioni da parte dell'operatore.
- Qualsiasi altra eventuale configurazione o diagnostica viene effettuata in remoto, seguendo le procedure specifiche fornite dall'integratore di sistemi per usare questo prodotto con il suo software.
- Se è necessario effettuare una diagnostica sul dispositivo durante l'uso, consultare le istruzioni dell'integratore di sistemi del software utilizzato. Contattare sempre l'integratore di sistemi in caso di dubbi su come procedere durante l'uso del dispositivo.
- Per il numero di RMA (resa prodotto) o per domande che riguardano le istruzioni specifiche di questo manuale, rivolgersi al Supporto tecnico di Digi. Digi non può tuttavia fornire indicazioni sulle modalità di uso corretto o sull'opportunità di utilizzare questo prodotto con apparecchiature o software di terzi.

# **Guida elettromagnetica e dichiarazione della casa produttrice**

# **Effetti elettromagnetici**

Connect WS è un dispositivo elettronico che emette e assorbe radiazioni elettromagnetiche intenzionali o accidentali. È stato progettato e collaudato per risultare conforme allo standard EN/IEC 60601-2. L'installazione impropria, senza seguire questa guida per l'utente, può portare questo dispositivo a interferire con altri dispositivi elettronici, incluse le apparecchiature elettromedicali.

Si deve anche considerare la possibile presenza di apparecchiature di comunicazione RF portatili o mobili che potrebbero interferire con altre apparecchiature nelle vicinanze.

Il cliente o l'utente devono seguire le raccomandazioni delle case produttrici di altre apparecchiature, soprattutto accessori, alimentazioni e cavi elettrici di qualsiasi dispositivo che si trovi vicino a Connect WS o che vi sia connesso, per evitare che si verifichi un aumento di emissione o una riduzione di immunità.

# **Emissioni elettromagnetiche**

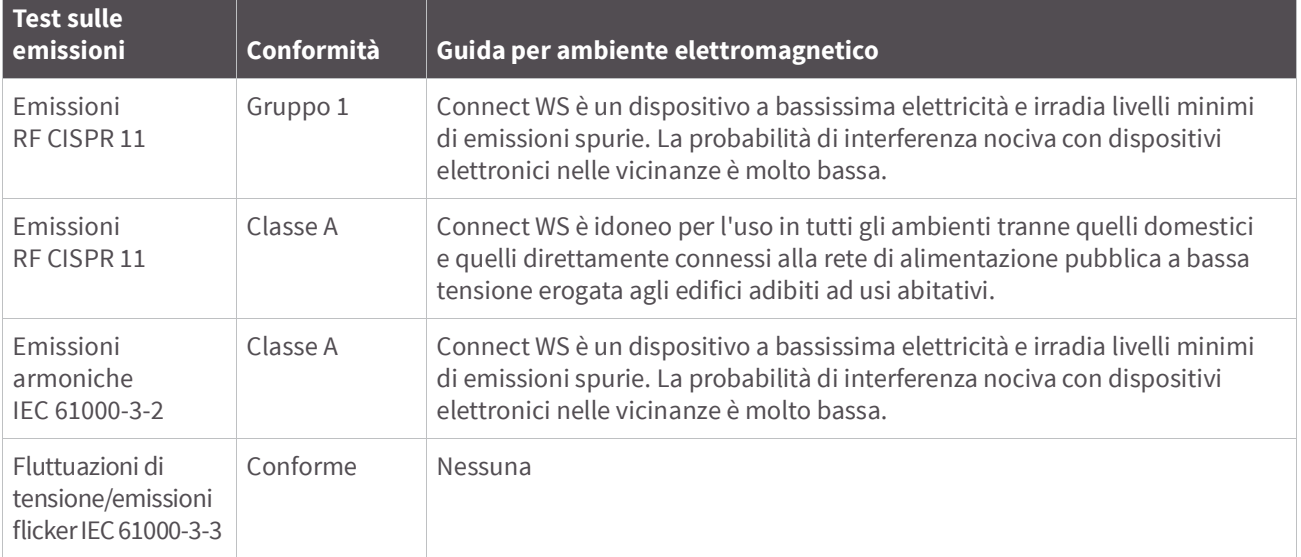

Connect WS è stato progettato e collaudato per risultare conforme e operare entro i limiti specificati di seguito.

# **Immunità elettromagnetica**

Connect WS è inteso per l'uso in ambienti elettromagnetici nei limiti sottoindicati. Il cliente o l'utente di Connect WS è tenuto ad accertarsi che il prodotto sia usato in un ambiente di questo tipo.

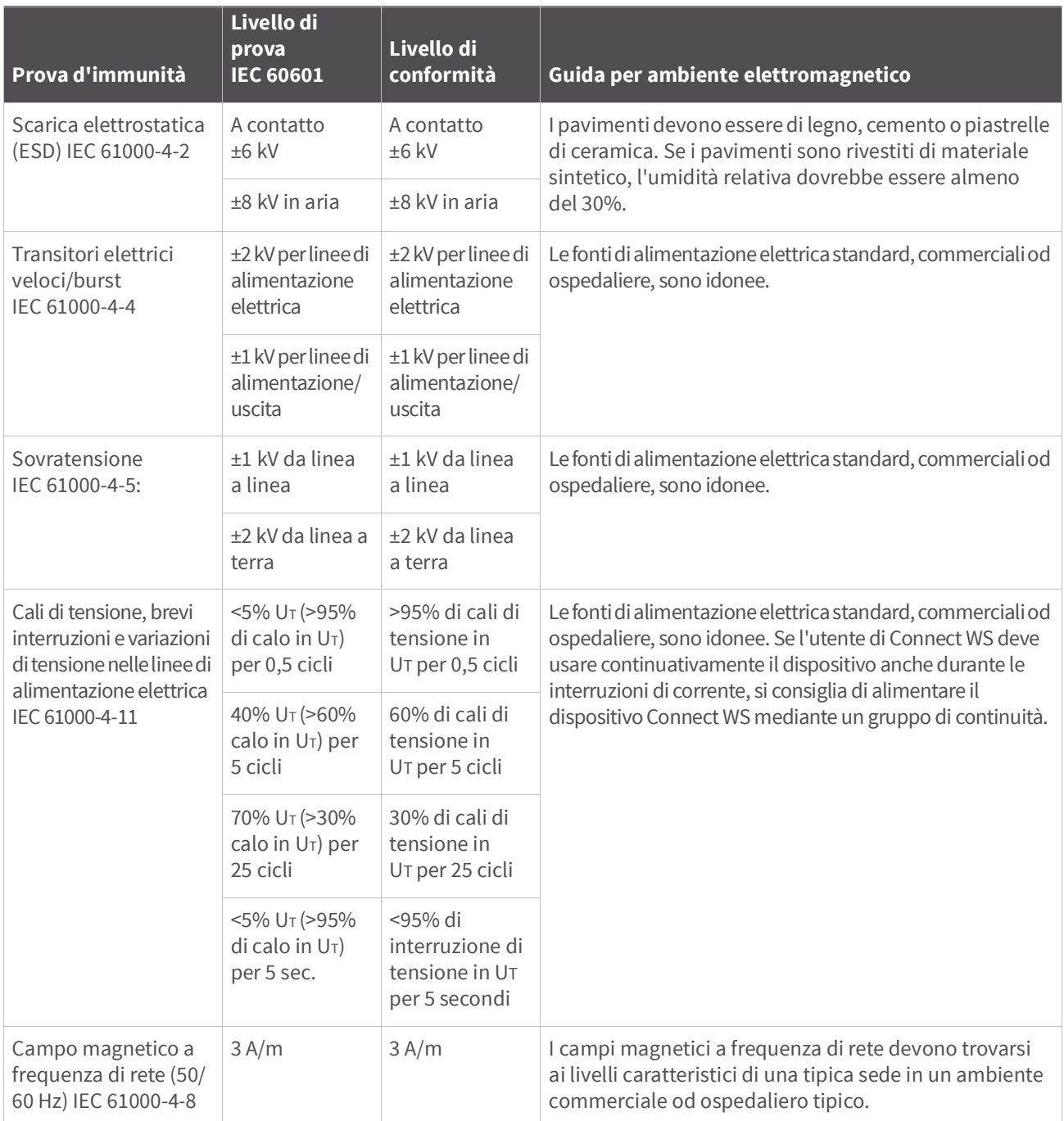

UT è la tensione di rete in c.a. prima dell'applicazione del livello di prova.

# **Immunità elettromagnetica**

Connect WS è inteso per l'uso in ambienti elettromagnetici nei limiti sottoindicati. Il cliente o l'utente di Connect WS è tenuto ad accertarsi che il prodotto sia usato in un ambiente di questo tipo.

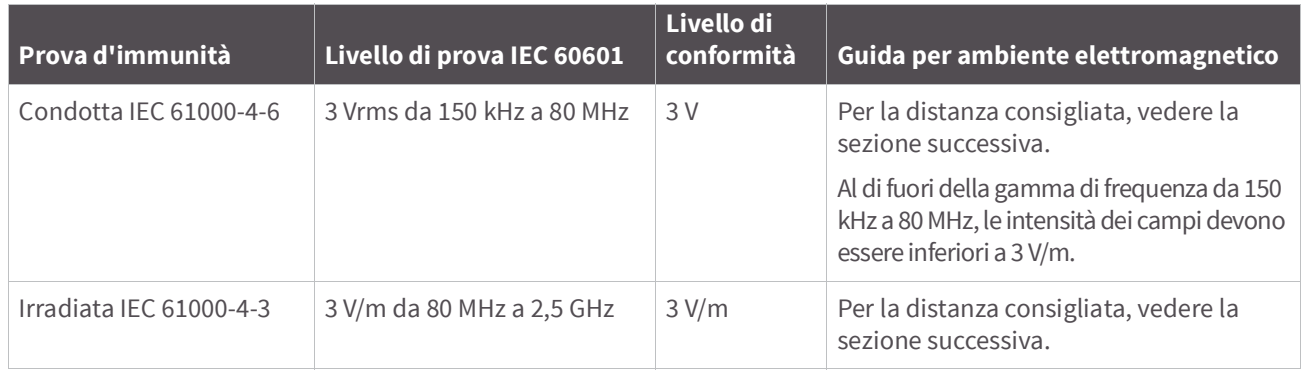

**Nota** Le intensità dei campi da trasmettitori RF fissi, determinati da rilevamenti elettromagnetici sul posto, devono essere inferiori al livello di conformità di ogni gamma di frequenze. Potrebbe verificarsi un'interferenza in prossimità di apparecchiature che portano questo simbolo:

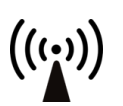

# **Distanze consigliate**

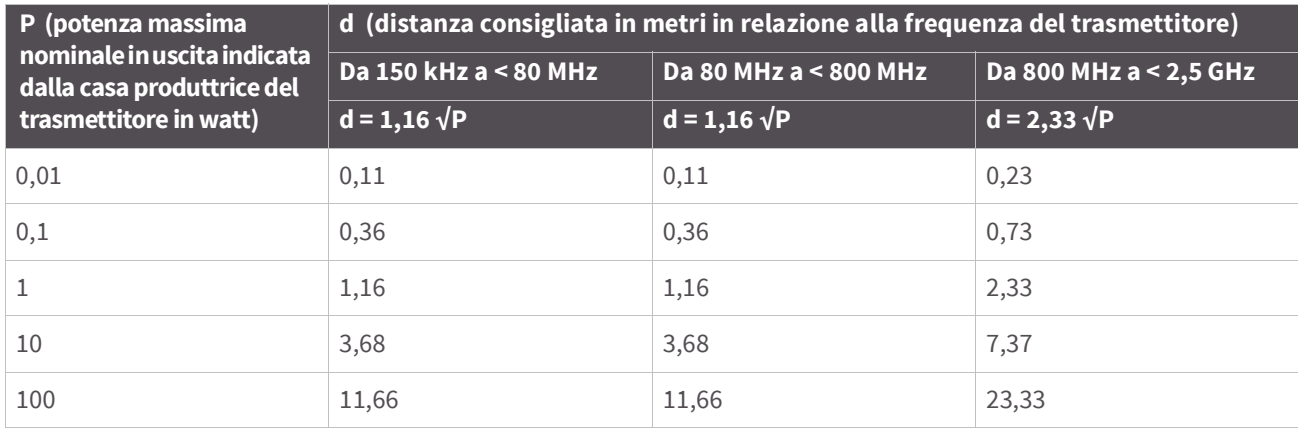

Usare le seguenti distanze consigliate tra le apparecchiature di comunicazione RF e Connect WS.

Osservazioni:

Questa tabella intende aiutare a stabilire velocemente la distanza consigliata per i livelli tipici di frequenza e potenza. La formula fornita può essere utilizzata per calcolare la distanza per altri livelli di potenza, dove P è la potenza massima nominale in uscita del trasmettitore in watt (W) indicata dalla casa produttrice del trasmettitore. In caso di più trasmettitori a diverse frequenze, la distanza minima consigliata è quella maggiore calcolata con i diversi metodi.

Si tratta di criteri generali per gli oggetti con RF near field (in campo vicino) che potrebbero non essere validi in altre situazioni. Sulle intensità effettive dei campi possono incidere la riflessione e l'assorbimento di oggetti, superfici, ecc.

Questo metodo non è in grado di prevedere l'intensità dei campi soggetti a radiazione far field (in campo lontano), come quella di comunicazioni cellulari, dispositivi cordless, radiomobili e segnali di trasmissioni radiotelevisive. Solo con un rilevamento elettronico sul posto dell'intensità del campo elettrico si può valutare il rischio che il valore massimo del campo possa venire superato. Se è possibile che l'intensità di campo vari o superi i valori massimi consigliati, è opportuno controllare che il funzionamento del dispositivo sia quello corretto ed eventualmente spostare il dispositivo, cambiarne l'orientamento o adottare altre misure necessarie.

Tutte le apparecchiature di comunicazione a RF, inclusi i cavi collegati, vanno tenute a una distanza da Connect WS che sia maggiore di quella consigliata, calcolata con l'equazione relativa alla potenza e alla frequenza del trasmettitore.

# Referentiehandleiding hardware Digi Connect WS

(Onderdeelnummer 90001459)

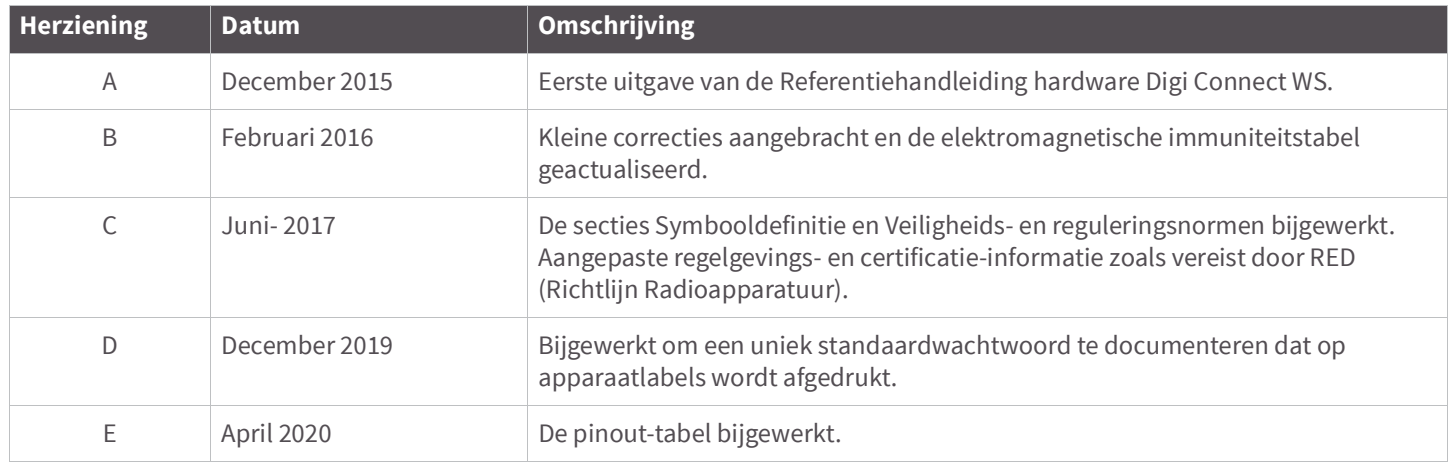

#### **Afstandsverklaringen**

De informatie in dit document is onderhevig aan wijzigingen zonder kennisgeving en vertegenwoordigt geen toezegging door Digi International. Digi verstrekt dit document "as is" zonder expliciete of impliciete garantie van enigerlei soort, inclusief maar niet beperkt tot impliciete garanties van geschiktheid of verhandelbaarheid voor een bepaald doel. Digi kan te allen tijde verbeteringen en/of wijzigingen in deze handleiding of in de in deze handleiding beschreven producten en/of de programma's aanbrengen.

#### **Handelsmerk en copyright**

Digi, Digi International, en het Digi-logo zijn handelsmerken of geregistreerde handelsmerken in de Verenigde Staten en andere landen wereldwijd. Alle andere handelsmerken die in dit document worden genoemd zijn de eigendom van de respectievelijke eigenaren.

© 2020 Digi International. Alle rechten voorbehouden.

#### **Garantie**

Bekijk de productgaranties online: <http://www.digi.com/howtobuy/terms>

#### **Klantenservice**

Technische ondersteuning van Digi: Digi biedt meerdere technische ondersteuningsplannen en onderhoudspakketten om klanten te helpen het meest uit hun product van Digi te halen. Voor informatie over technische ondersteuningsplannen en de prijs daarvan kunt u contact met ons opnemen op +1 952.912.3456 of onze website bezoeken op [www.digi.com/support.](http://www.digi.com/support)

# Over de Digi Connect WS

# **Overzicht van de Digi Connect WS**

### **Omschrijving van het apparaat**

De Digi Connect WS, een elektronisch datatransmissieapparaat is bedoeld voor elektronische transmissie van apparaatdata zonder de functie of parameters van een apparaat waarmee het is verbonden te regelen of te wijzigen. Als onderdeel van een netwerksysteem is de Connect WS bedoeld voor ontvangst en transmissie van data van en naar apparaten waarmee het verbonden is. Deze bevat geen therapeutische of diagnostische functie.

De Connect WS is bedoeld voor gebruik met een data-acquisitiesysteem voor verbinding met RS-232 seriële apparaten en om data van deze seriële apparaten naar het data-acquisitiesysteem te zenden zonder aanpassing of manipulatie van de indeling. Connect WS voldoet aan IEC 60601-1 3e editie, en kan worden gebruikt in omgevingen waar dit testniveau vereist is, inclusief plaatsing in de omgeving van de patiënt als het wordt gebruikt als onderdeel van een medisch elektrisch (ME) systeem.

De Connect WS biedt seriële via-IP-connectiviteit voor de omgeving die RS-232-apparaten met een informatiesysteemnetwerk verbindt. Er zijn drie modellen van de Connect WS: de Connect WS 1, de Connect WS 4, en de Connect WS 8, die respectievelijk één, vier en acht RS-232 seriële poorten bieden. De Connect WS wordt geleverd met een 10/100 Mbps netwerkinterfacekaart en een 802.11a/b/g/n compatibele Wi-Fi-kaart.

De Connect WS is alleen bedoeld om een interface te bieden tussen apparaten met seriële poorten en met het netwerk verbonden computers waarop een monitoringapplicatie draait om data van die apparaten te verzamelen.

Voor de transmissie van data, worden de seriële poorten op de Connect WS fysiek met seriële poorten op medische apparaten verbonden. Computers maken via het netwerk een verbinding met de ethernetpoort of Wi-Fi kaart van de Connect WS en communiceren via seriële datacommunicatie via TCP of UDP met de Connect WS. De Connect WS, wanneer deze is geconfigureerd, verzendt automatisch seriële data naar en van verbonden seriële apparaten met via het netwerk verbonden computers met gebruik van TCP- of UDP-poorten. De Connect WS maakt zonder wijziging of manipulatie van data datacommunicatie in twee richtingen mogelijk tussen serieel verbonden medische apparaten en met het netwerk verbonden computers (via ethernet of Wi-Fi)

Er is geen elektrisch pad voor stroom naar aarde, zodat elektrische schokken worden vermeden bij fysiek contact met de Connect WS-terminalserver.

De Connect WS biedt geen mogelijkheid voor alarm- of veiligheidsberichten en mag niet worden gebruikt in het kritische pad tussen een apparaat en een alarm- of veiligheidsmeldingssysteem.

# **Bedoeld gebruik**

De Connect WS, een elektronisch datatransmissieapparaat is bedoeld voor elektronische datatransmissie van apparaten met seriële verbindingen naar informatiesystemen via IP-netwerken. De Connect WS regelt of wijzigt de functies of parameters van apparaten waarmee het is verbonden niet. Het apparaat wijzigt of manipuleert op geen enkele manier de verzonden data of de weergave ervan. Het bevat heeft therapeutische of diagnostische functie en is niet bedoeld voor gebruik voor actieve controle van patiënten.

De Connect WS is bedoeld voor gebruik als een ITE-apparaat voor alleen datatransmissie.

**Opmerking** Alle gebruik van dit product buiten de bovenstaande omschrijving is uitsluitend voor het risico en de verantwoordelijkheid van de klant.

### **Connect WS-servermodellen**

Deze handleiding heeft betrekking op alle Connect WS-servermodellen:

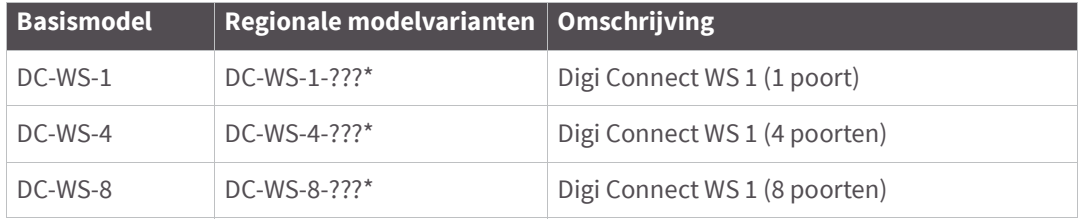

Regionale varianten kunnen over optionele tekens (aangegeven met -???) beschikken, die verschillende opties voor accessoires beschrijven.

### **Voeding en kabelvereisten**

Gebruik een geschikte voedingskabel die voldoet aan de nationale standaarden om het apparaat met een standaardstopcontact te verbinden. De toepasselijke vereisten worden per regio beschreven:

- EU/internationaal: VDE-mker, conform IEC 60083, of IEC 60320, met C7 met de passende connector met het nationale elektriciteitsnet, 2 x 0,75 mm<sup>2</sup>.
- VS/Canada
	- UR-merk, conform UL 62, UL 817, of CSA-C22.2, met C7 met 1-15P, 5-15P, of NEMA locking connector, 18 AWG.
	- Als Power over ethernet wordt gebruikt, gebruikt het apparaat een CAT5 of hogere kabel die door Facility IT is geïnspecteerd en goedgekeurd en die connectiviteit op alle pinnen biedt.

### **Bijgeleverde accessoires**

- 1 ethernet-stofhoes
- 4 VESA-bevestigingsschroeven

### **Essentiële prestatie**

De essentiële prestatie van de Connect WS is het niet compromitteren van de data afkomstig van het verbonden apparaat (met uitzondering van problemen die vertraagde levering van data of het niet leveren van data veroorzaken) en het niet compromitteren van de werking van het verbonden apparaat.

De verwachte levensduur van de Connect WS is 7 jaar.

### **Doelgroep**

Deze handleiding is bedoeld voor personen die verantwoordelijk zijn voor het installeren en configureren van Digi apparaten, en die getraind zijn in de bediening van de uitrusting die met de Connect WS is verbonden, om ervoor te zorgen dat het product veilig en volledig functioneel is.

#### **Installatievereisten**

Zorg ervoor dat de Connect WS installatie wordt uitgevoerd door IT-personeel met ten minste één jaar ervaring met het bedienen van netwerkuitrusting in de bedoelde omgeving.

Alle extra vereiste configuratie van of foutopsporing voor de Connect WS wordt extern uitgevoerd met de externe software en uitrusting van derden en volgt specifieke procedures die de Systeemintegrator levert.

Het personeel dat apparaten met de Connect WS verbindt en configureert moet kennis hebben van de manier waarop deze apparaten werken en van de juiste procedures voor het configureren van hun seriële poorten, zoals beschreven in de documentatie die bij de uitrusting wordt verstrekt.

Het personeel dat verantwoordelijk is voor het configureren en controleren van de juiste communicatie tussen een verbonden apparaat en het data-acquisitiesysteem dat deze data volgt, dient kennis te hebben van de juiste configuratiemethoden en -procedures zoals beschreven in de materialen die bij het data-acquisitiesysteem worden geleverd.

De Systeemintegrator is verantwoordelijk voor naleving van alle landspecifieke voorschriften die gelden als een oplossing die gebruik van dit product maakt wordt geïnstalleerd of geïmplementeerd.

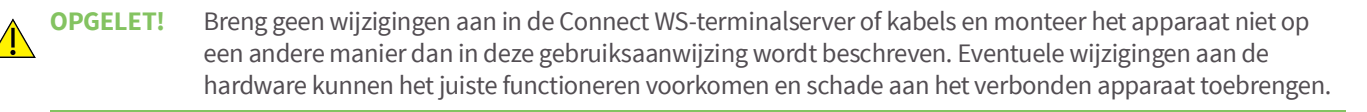

**WAARSCHUWING!** Bij gebruik van de Connect WS in een omgeving die moet voldoen aan IEC 60601-1, raadpleegt u de vereisten die van toepassing zijn op medische apparaatsystemen in de norm.

# **Veiligheidsinformatie**

### **Waarschuwingen, aandachtspunten en opmerkingen**

Waar noodzakelijk benadrukt de documentatie eventuele toepasselijke waarschuwingen, aandachtspunten of opmerkingen om het risico van letsel aan personen of schade aan de uitrusting uit te helpen sluiten of te voorkomen. Hieronder volgen de informatieniveaus:

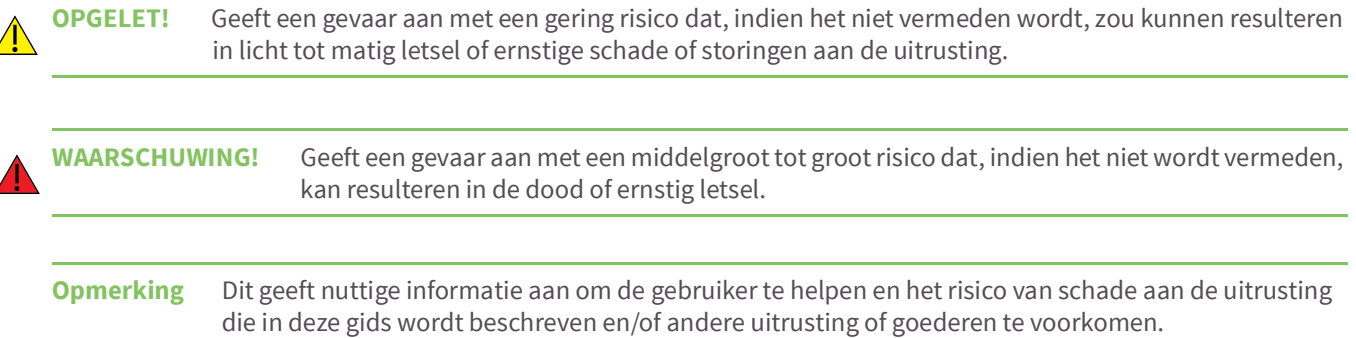

# **Belangrijke veiligheidsinformatie**

**WAARSCHUWING!** In geval van rook dient het apparaat te worden losgekoppeld en niet langer te worden gebruikt. Om de werking van de Connect WS veilig te beëindigen, koppelt u de voedingskabel en ethernetkabel los.

**WAARSCHUWING!** Om contact met elektrische stroom te vermijden:

- Raak het apparaat niet aan als het in vloeistof is ondergedompeld.
- Raak het apparaat niet aan en stop met het gebruik als de kast beschadigd is.
- Installeer geen elektrische kabels tijdens onweer.
- Installeer nooit een ethernetverbinding in vochtige locaties tenzij die connector speciaal voor vochtige locaties is ontwikkeld.
- Wees voorzichtig als u leidingen installeert of wijzigt.
- Gebruik een schroevendraaier en ander gereedschap met geïsoleerde handvatten.
- Draag een veiligheidsbril.
- Plaats geen ethernetkabels of -verbindingen in een leiding, stopcontact of verdeeldoos die elektrische draden bevat.
- Het is een goede praktijk om de server van het apparaat aan een wand te monteren of op een tafel te plaatsen op plekken waar weinig verkeersdrukte is. Houd kabels buiten bereik en verwijderd van de vloer.
- Plaats geen voedingskabels in wandelpaden of op plaatsen waar ze aan zware slijtage onderhevig zijn of kunnen worden geplet, of waar men erover kan struikelen.
- Gebruik alleen de schroeven die in de verpakking zijn meegeleverd.
- U mag geen beschermers of aardkabels verbinden, verwijderen of wijzigen; dit moet door een gekwalificeerde dienstverlener worden gedaan.
- Raak geen niet geïsoleerde ethernetkabels aan als de mogelijkheid van bliksem aanwezig is.
- Externe bedrading: De constructie van alle geïnstalleerde externe communicatiebedrading moet aan alle relevante elektrische codes voldoen. Volg in de Verenigde Staten de National Electrical Code, Artikel 800. Neem contact met een erkende elektricien op voor nadere informatie.

**WAARSCHUWING!** Controleer de juiste installatie en configuratie:

- Plaats de Connect WS zodanig dat de voedingsconnector en krachtschakelaar naar boven wijzen. Plaats de Connect WS op ten minste 15 cm (6 inches) afstand van de uitrusting erboven. Plaats het apparaat zodanig dat het gemakkelijk is de voedingskabel en ethernetkabel uit te trekken en weer in te steken.
- Gebruik geen stekkerdozen of verlengsnoeren om dit apparaat te verbinden.
- Het apparaat biedt maximaal 1,5 KV isolatievermogensbescherming voor Power over Ethernet. De installateur moet ervoor zorgen dat verbonden apparaten zo nodig voldoende extra isolatie bieden.
- De seriële poorten van de Connect WS zullen alleen worden verbonden met uitrusting uit 60601 Klasse IIa of IIb of 60950.
- Als de Connect WS in een Medisch elektrische (ME)-omgeving wordt gebruikt, verbind dan alleen apparaatbestanddelen die als onderdeel van het ME-systeem zijn beschreven of die als compatibel met het ME-systeem zijn gespecificeerd.
- Gebruik niet in de buurt van een apparaat dat elektromagnetische golven uitzendt, zoals grote motoren of elektrochirurgische apparatuur, aangezien dit de data kan verminken.
- Er kan wederzijdse interferentie plaatsvinden tijdens specifieke onderzoeken of behandelingen. Gebruik deze uitrusting niet tijdens diagnose of behandeling tenzij u heeft gecontroleerd dat geen wederzijde interferentie wordt veroorzaakt.
- Vertrouw niet op deze uitrusting als onderdeel van een alarm- of alertsysteem.
- Koppel alle apparaten van de apparaatserver los voordat u de diagnostische modus gebruikt.
- Installeer het apparaat in beveiligde netwerken met Internetfirewalls.
- Wi-Fi-verbindingen kunnen onderhevig zijn aan onverwachte interferentie en signaalverlies.
- Controleer de netwerkconfiguratie en seriële verbindingsafbeelding voordat u het apparaat voor dataoverdracht gebruikt.

**WAARSCHUWING!** Verbinding met IT-netwerken die ook andere uitrusting bevatten kan resulteren in niet eerder geïdentificeerde risico's voor patiënten, operators of derden. De verantwoordelijke organisatie dient deze risico's vast te stellen, te analyseren, evalueren en te beheersen.

**WAARSCHUWING!** Wijzigingen in het IT-netwerk kunnen nieuwe risico's met zich meebrengen die extra analyse behoeven. Wijzigingen in het IT-netwerk zijn o.a.:

- Veranderingen in netwerkconfiguraties
- Verbinding van extra bestanddelen
- Loskoppeling van bestanddelen
- Updaten van uitrusting inclusief update van firmware voor de Connect WS
- Moderniseren van de uitrusting

**OPGELET!** Gebruikersnamen en wachtwoorden mogen niet gedeeld of opgeschreven worden.

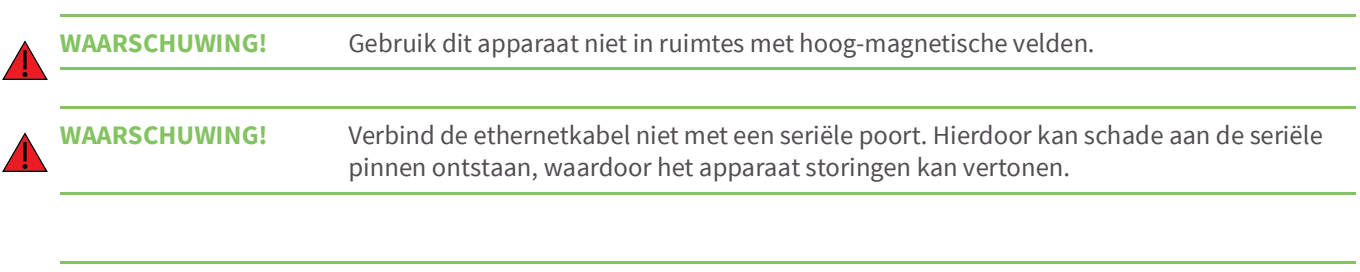

**OPGELET!** De uitrusting mag alleen verbonden worden met andere uitrusting conform IEC 60601 of IEC 60950.

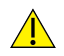

### **Recyclen en wegwerpen**

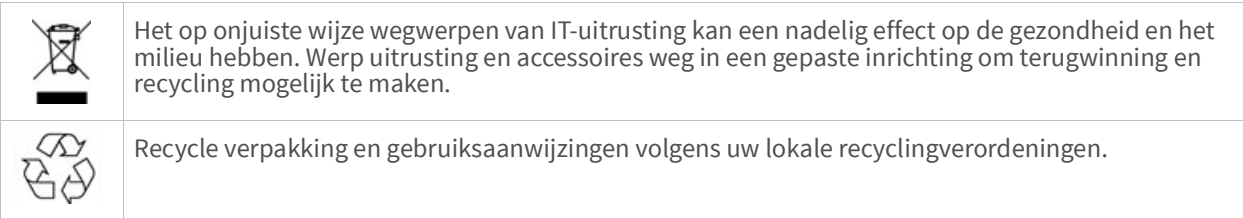

# **Omgevingsinformatie**

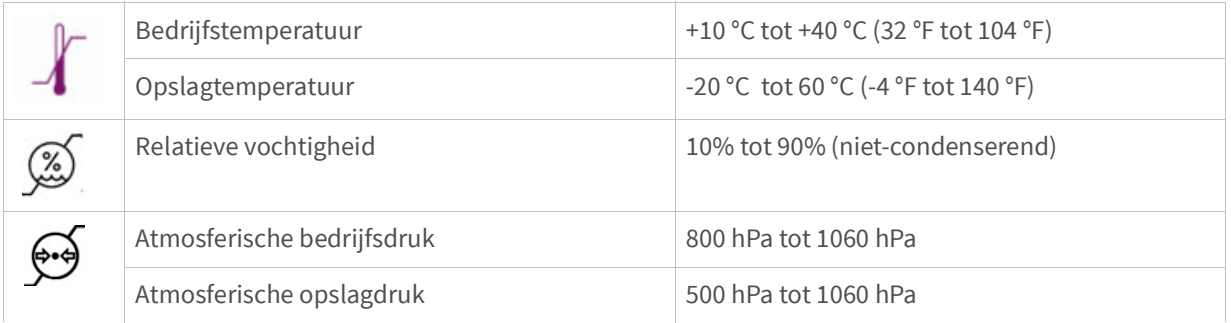

### **Symbooldefinities**

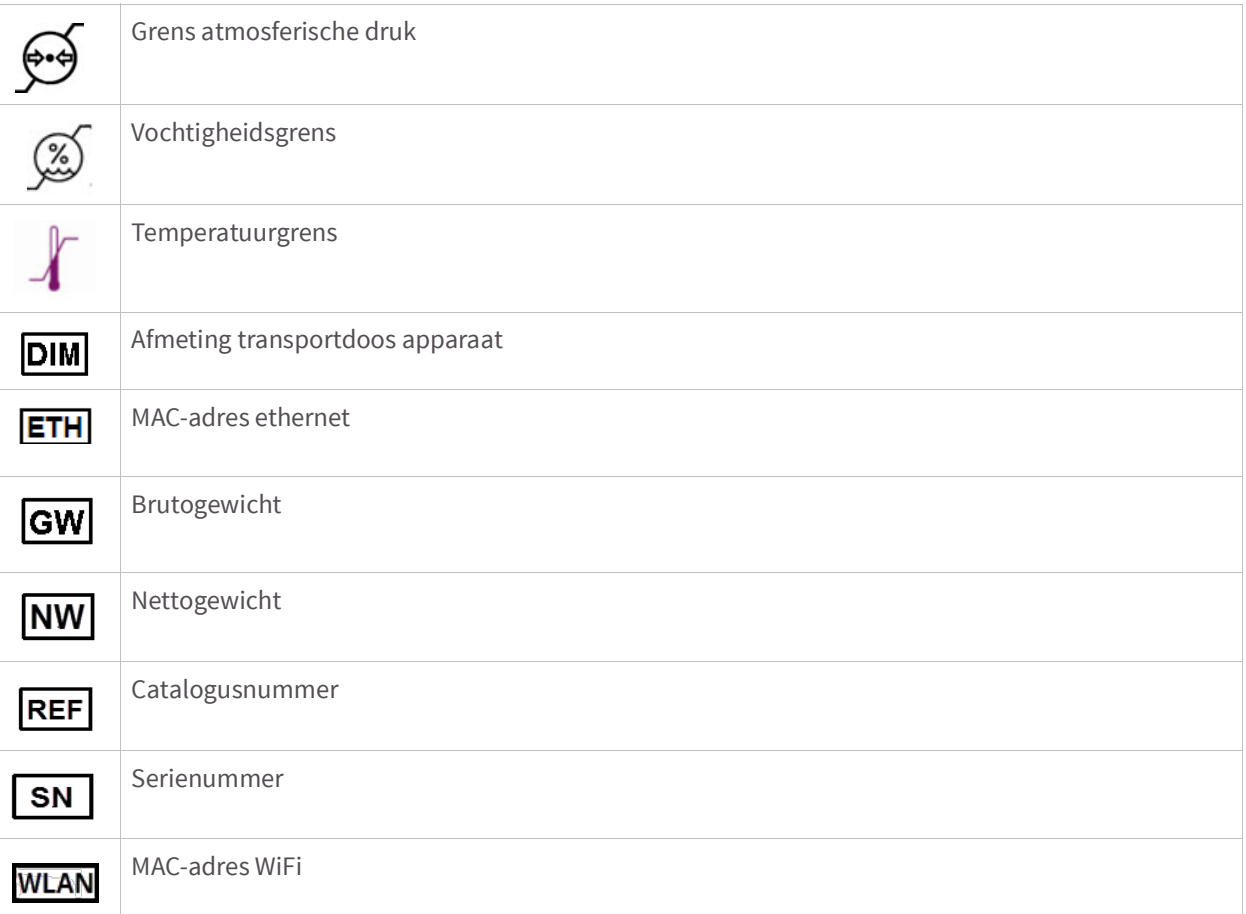

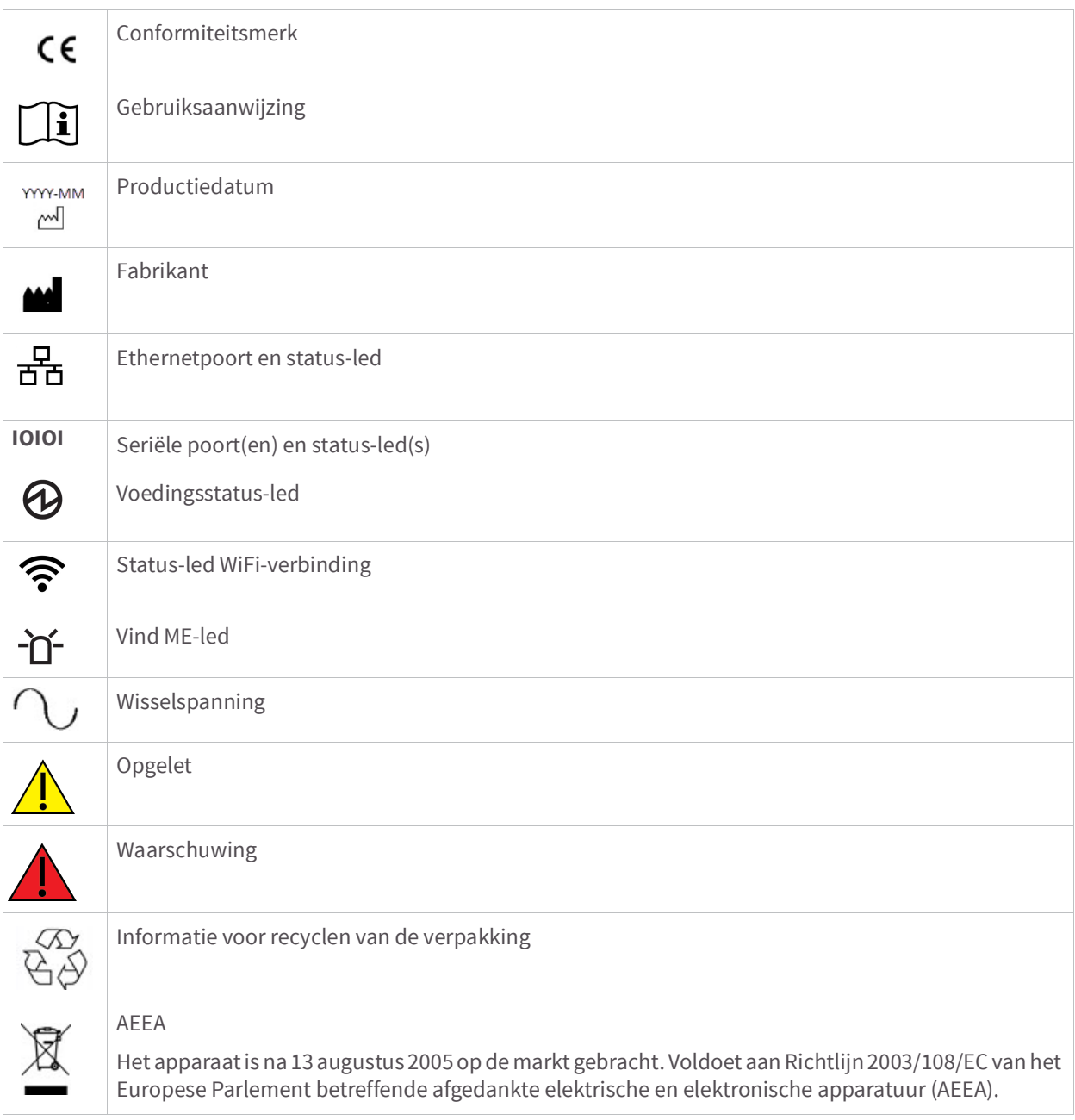

# Connect WS-hardware

# **Connect WS-systeem**

### **Connect WS-modellen**

De Connect WS-terminalserver heeft drie modellen, bestaande uit één, vier of acht RS-232 seriële poorten met 8p/8c RJ-45-connectors. Dit apparaat heeft bovendien een enkele RJ-45 802.3 10/100-ethernetpoort met Power over Ethernet-mogelijkheid. Verder biedt de Connect WS 802.11 a/b/g/n Wi-Fi mogelijkheid met ingebedde hoofd- en diversiteitsantennes.

### **Voeding van de Connect WS**

De Connect WS wordt gevoed via Power-over-Ethernet (PoE) of een AC-netvoedingskabel. Als zowel de PoE als een voedingskabel met het apparaat zijn verbonden, loopt de voeding via de AC-stroomtoevoer. In dit geval wordt minimale stroom van de PoE-voeding verkregen om de power signature van de Connect WS te handhaven. De PoE in de Connect WS is verantwoordelijk voor het continu handhaven van de power signature.

Tijdens voedingsovergang van AC/DC naar PoE en omgekeerd, kan het apparaat al dan niet een reset doorlopen, derhalve is naadloze voedingsovergang in beide richtingen niet gegarandeerd. Nadat u de stroomtoevoer heeft verbonden en het apparaat van stroom heeft voorzien, brandt de voedings-led ononderbroken groen. In het geval van een systeemonderbreking is de Connect WS zodanig ontwikkeld dat het de instellingen behoudt via het gebruik van de interne niet-volatiele opslag.

# **Montage van de Connect WS**

De Connect WS heeft een VESA 75 montagepatroon aan de achterkant van de kast. Hiermee heeft u de optie om het apparaat vast aan een wand of kar/stand te bevestigen met een 75 x 75 mm VESA-adapter. De volgende afbeelding toont het VESA-montagepatroon.

De VESA-adapter en -gereedschappen die voor installatie nodig zijn, worden niet meegeleverd. Commercieel verkrijgbare VESA-houders en -montagegereedschap kunnen door personeel dat op de hoogte van het gebruik ervan is worden gebruikt. Het maximaal draaimoment voor de VESA-schroeven mag niet groter zijn dan 2,5 N.m (22 in-lbf).

#### **Connect WS VESA-montagepatroon**

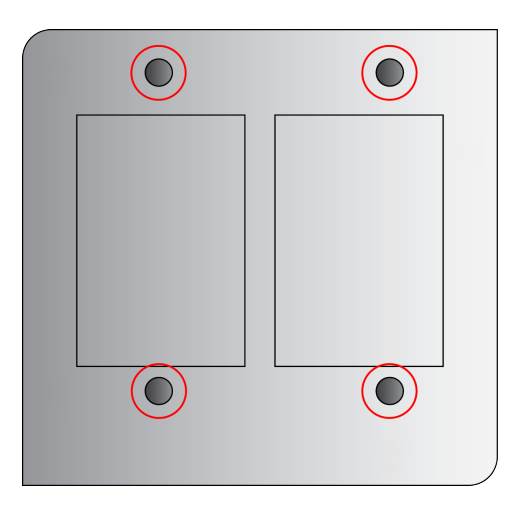

# **Apparaatonderdelen van de Connect WS**

De volgende afbeeldingen tonen de locatie van de hardwarecomponenten van de Connect WS en de bijbehorende omschrijvingen van de led-indicatoren.

#### **Connect WS kastreferentie/led-locaties (model met 4 poorten of 8 poorten)**

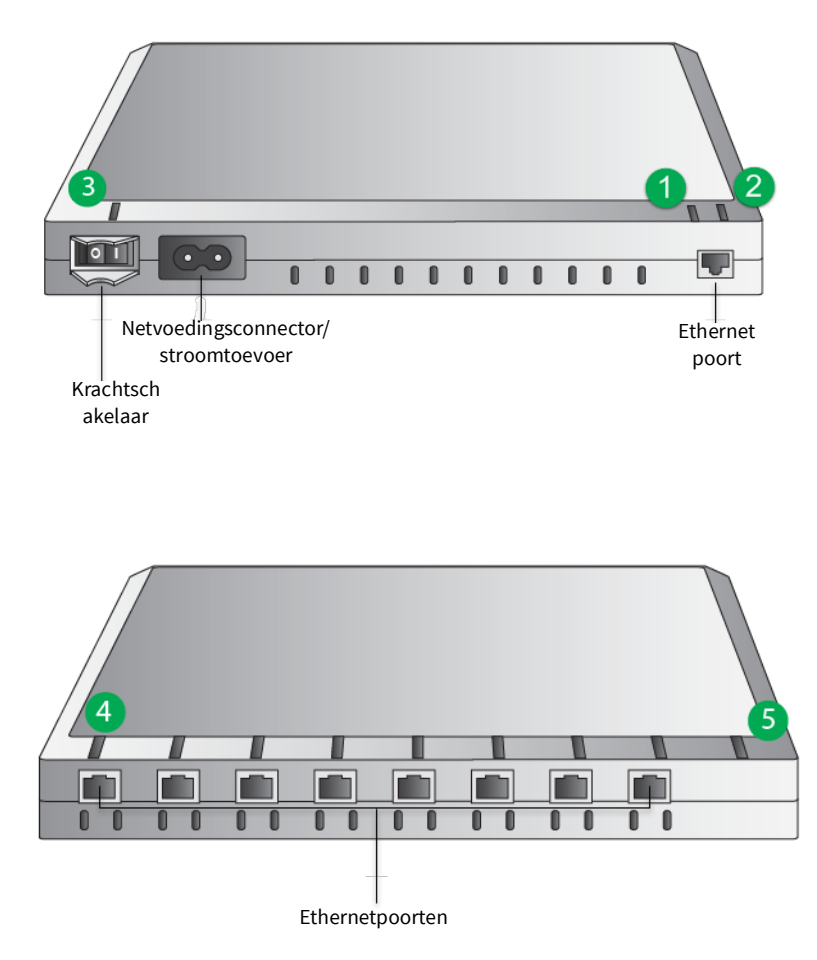

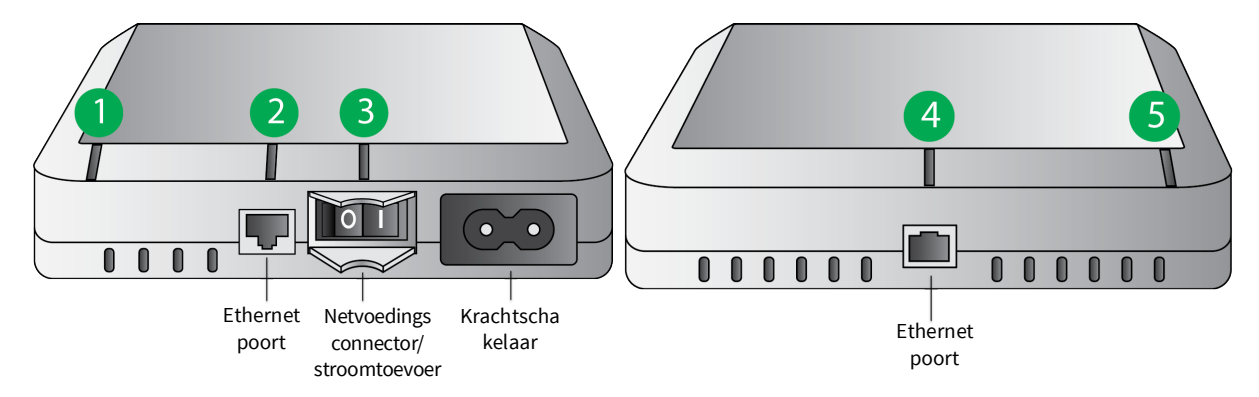

### **Connect WS kastreferentie/led-locaties (model met 1 poort)**

# **Connect WS-functies en omschrijvingen**

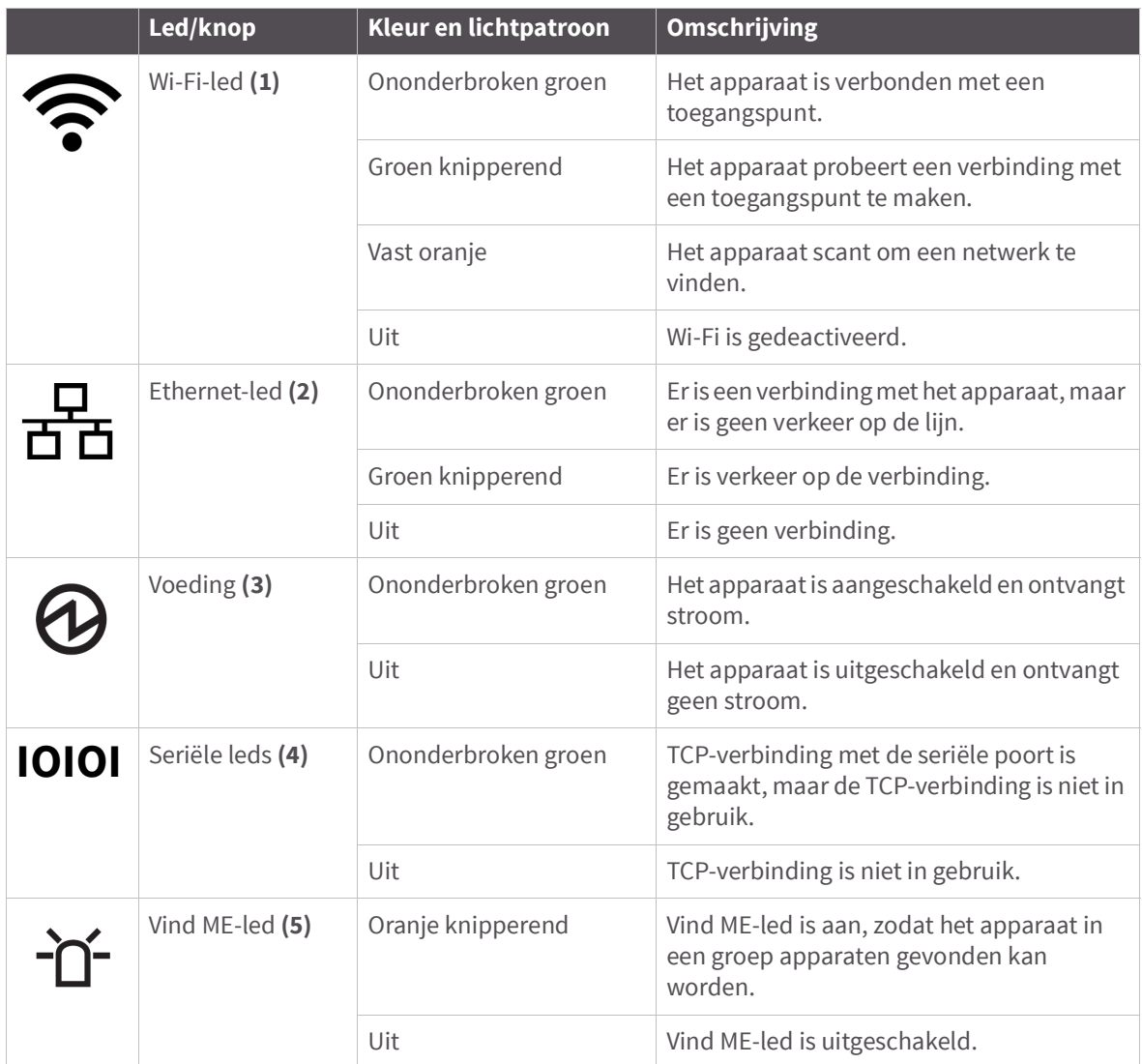

# **RJ-45-aansluitschema's voor de Connect WS**

Pin-toekenningen voor de RJ-45-connector op de Connect WS zijn als volgt:

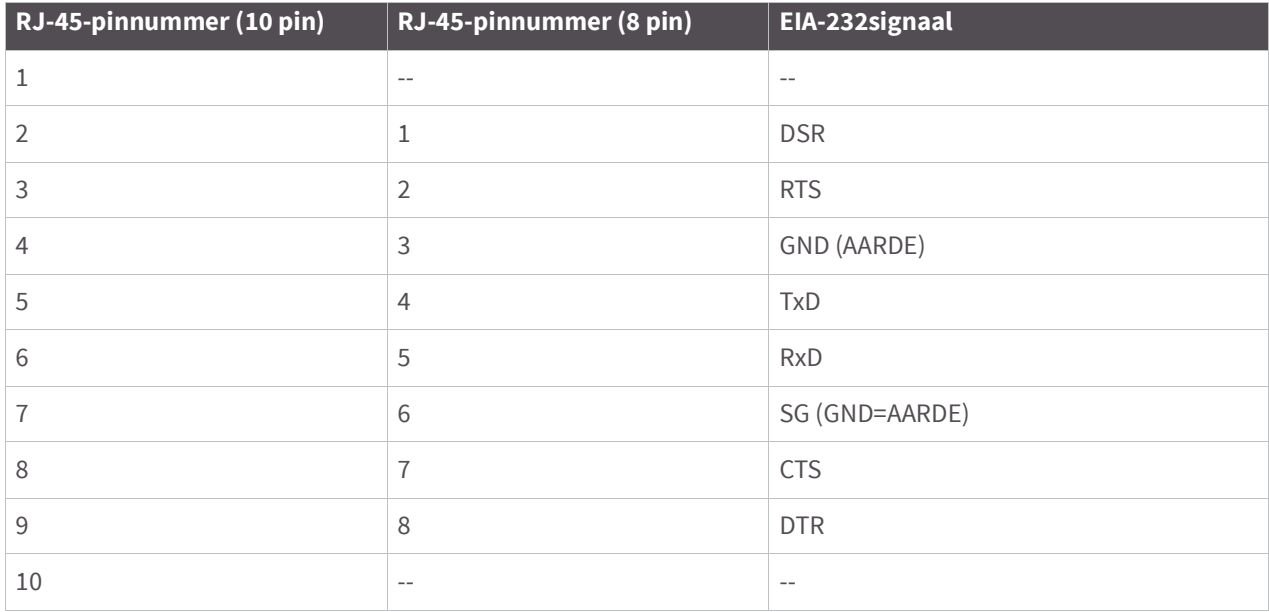

# **Connect WS-specificaties**

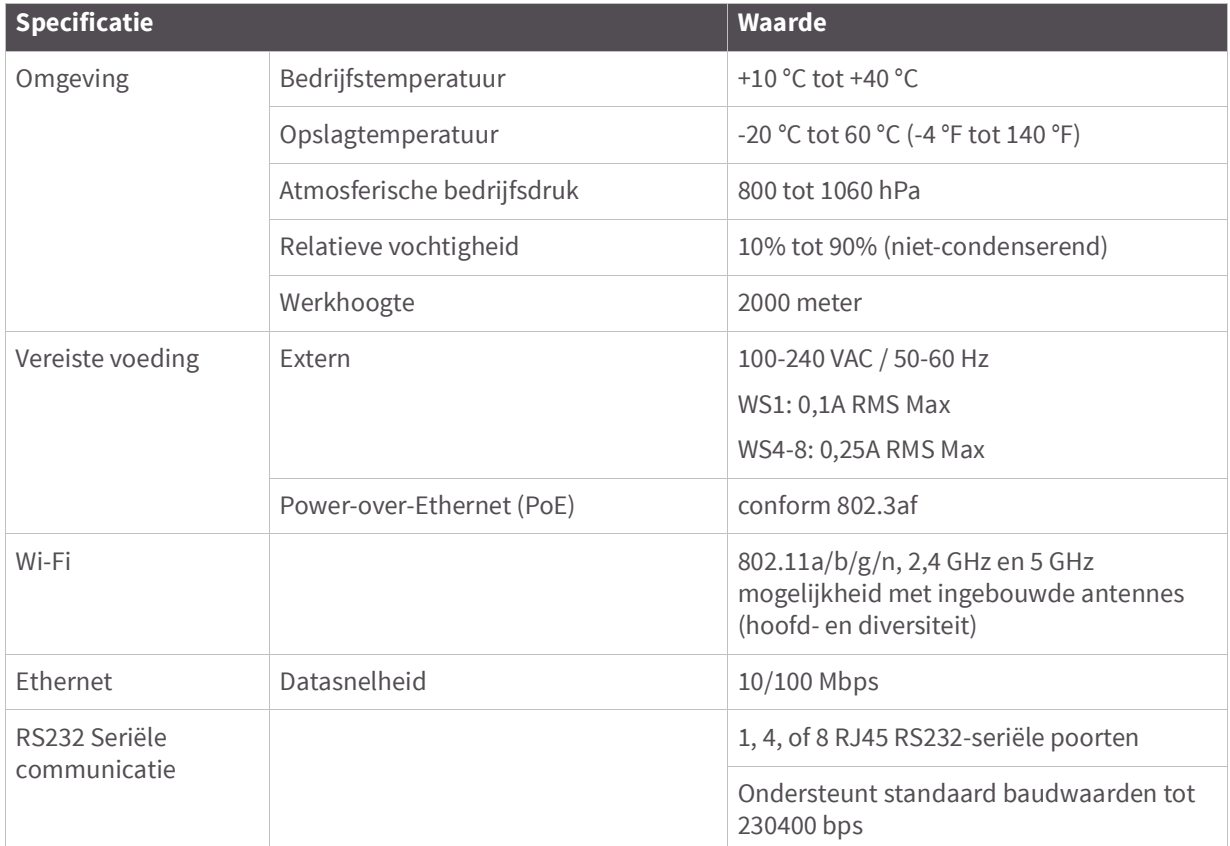

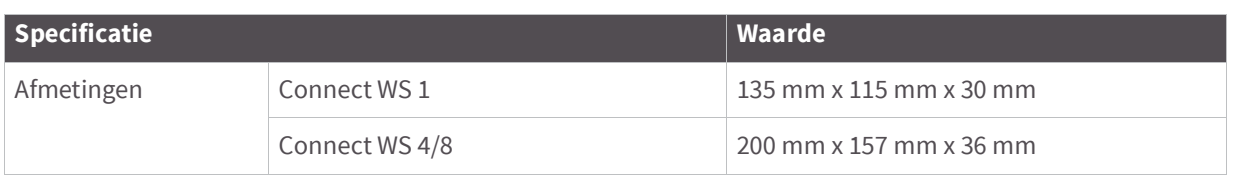

# **Veiligheid en voorgeschreven normen**

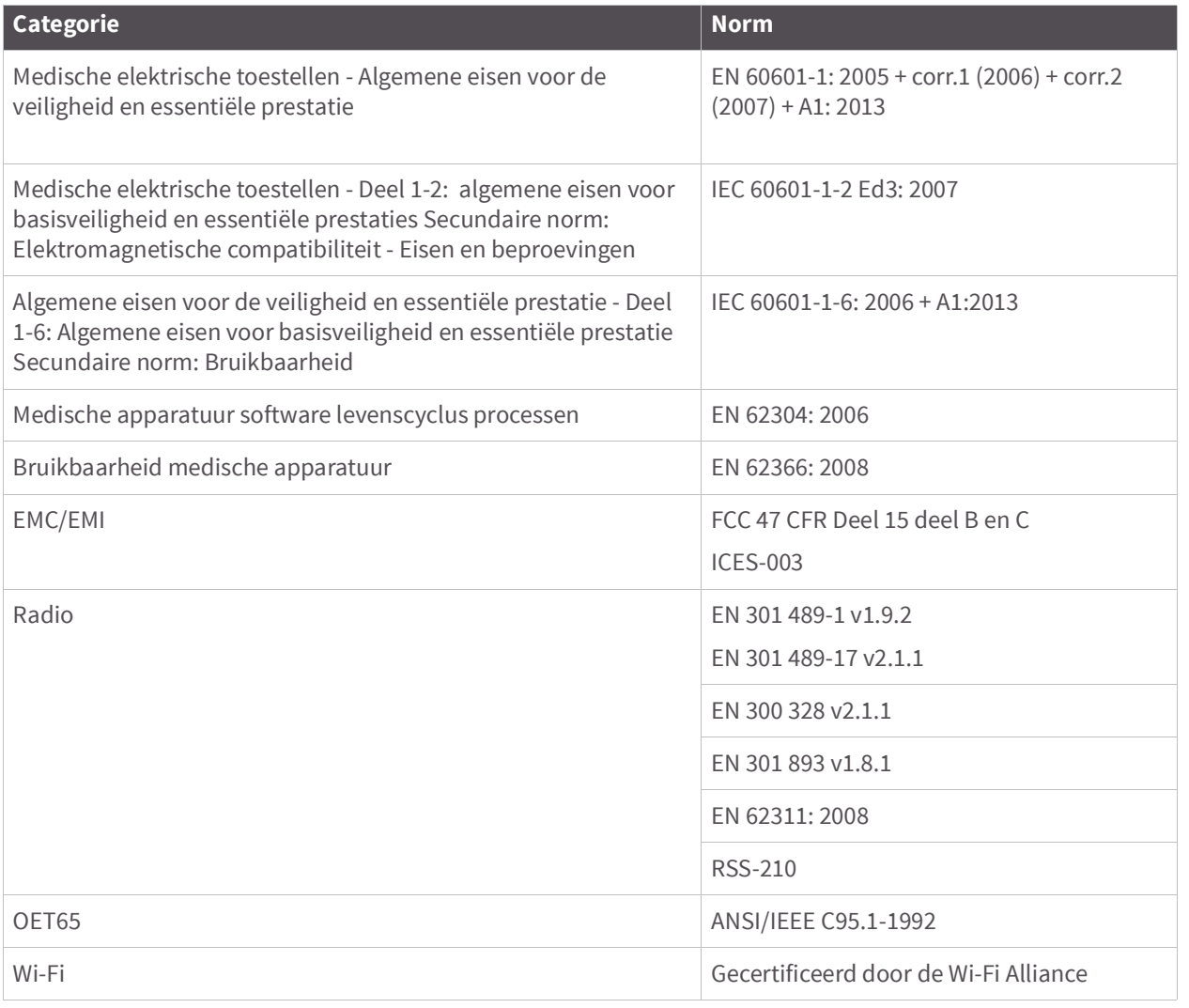

**Opmerking** De veiligheids- en regelgevende informatie in deze paragraaf wordt slechts ter informatie verstrekt en wordt geacht ten tijde van publicatie van deze handleiding accuraat te zijn. Wij verwijzen naar de Conformiteitsverklaring voor de actuele veiligheids- en regelgevende informatie. De bovenstaande categorieën verwijzen naar de algemene namen van normen en geven niet noodzakelijkerwijs het bedoelde gebruik weer. De Connect WS verandert of manipuleert op geen enkele wijze verzonden data of de weergave daarvan. Deze bevat geen therapeutische of diagnostische functie en is niet bedoeld voor gebruik voor actieve controle van patiënten. De Connect WS is bedoeld voor gebruik als een ITE-apparaat, alleen voor datatransmissie.

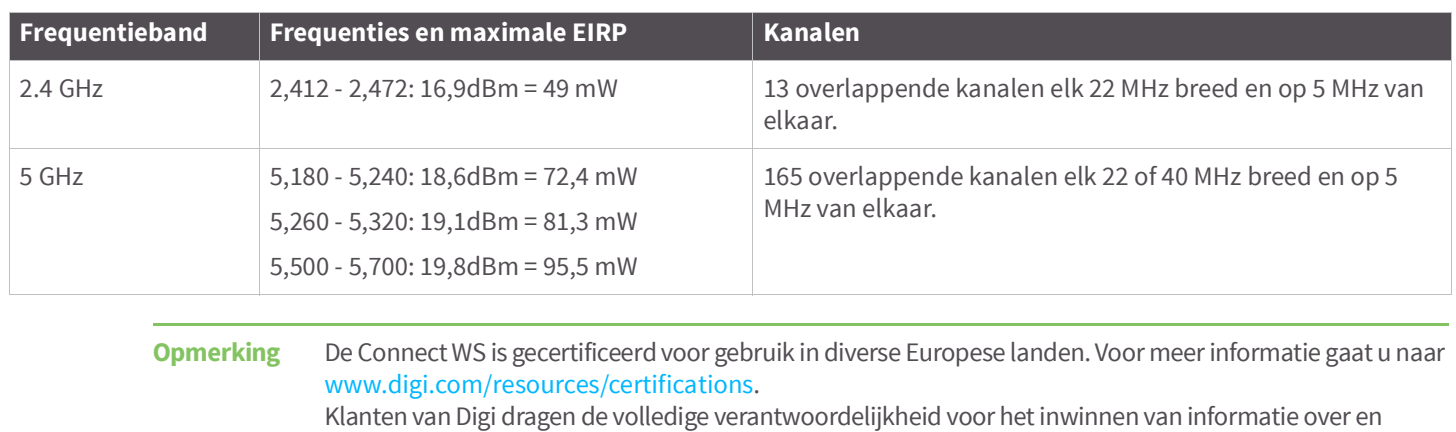

voldoen aan de vereiste richtlijnen voor elk land in hun distributiemarkt. Vraag de regelgevende

autoriteiten voor radioapparatuur in de landen waar het product gebruikt zal worden om meer informatie.

# **Specificaties maximaal vermogen en frequentie**

# Het gebruik van de Connect WS

# **Het apparaat aan en uit zetten**

Het apparaat aanzetten:

- **1** Verbind een C7-voedingskabel met de netvoedingsconnector/stroomtoevoer (1) op de Digi Connect WS-terminalserver of u kunt een ethernetkabel (3) op een PoE-geactiveerde ethernetschakelaar aansluiten.
- **2** Schakel de krachtschakelaar (2) aan. De voedings-led (2) gaat branden.

Het apparaat uitschakelen:

- **1** Schakel de krachtschakelaar (2) uit. De voedings-led (2) is niet langer verlicht.
- **2** Ontkoppel de voedingskabel van de netvoedingsconnector (1) en ontkoppel de ethernetkabel van de ethernetpoort (3).

**Volgorde aanschakelen van de Connect WS (1)**

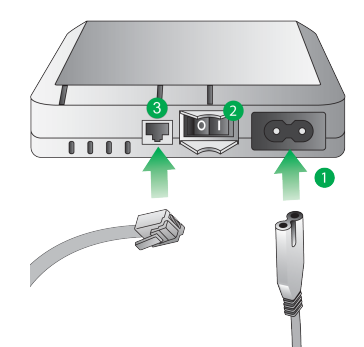

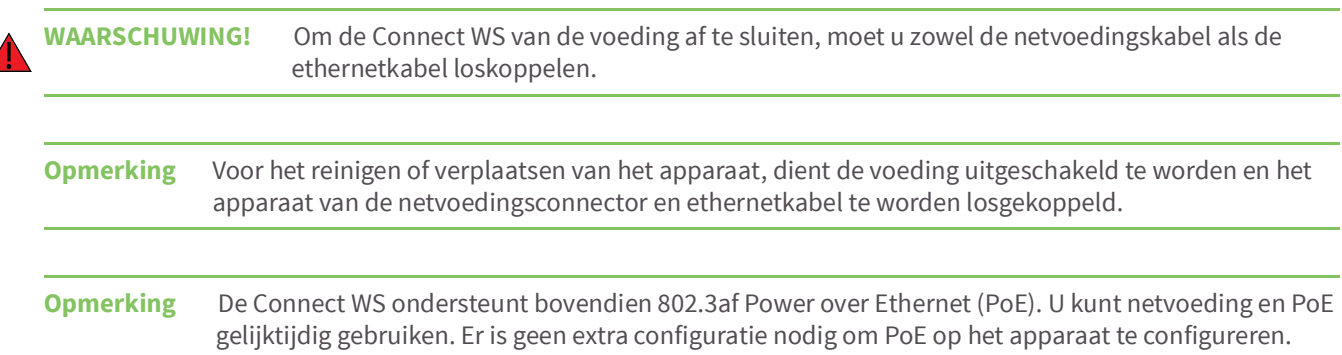

De LEDs gaan branden als het apparaat opstart en gaan uit als het apparaat is opgestart. De Vind ME-led knippert aanvankelijk oranje en geeft aan dat het apparaat probeert het opstartproces te voltooien. Nadat het opstartproces is voltooid, gaat de Vind ME-led uit en kunt u het apparaat via een webgebruikersinterface (UI) configureren.

Wi-Fi wordt standaard gedeactiveerd, dus moet de eerste configuratie van de Connect WS-terminalserver via een ethernetverbinding worden uitgevoerd. U kunt daaropvolgende configuraties of modificaties aan het apparaat via de web-UI uitvoeren. Dit kan worden gedaan via ethernet of Wi-Fi zodra de Wi-Fi-mogelijkheden zijn geactiveerd.

**WAARSCHUWING!** Verbind de ethernetkabel niet met een seriële poort. Hierdoor kan schade aan de seriële pinnen ontstaan, waardoor het apparaat storingen kan vertonen.

# **Reiniging en inspectie**

**WAARSCHUWING!** Reinig en inspecteer het apparaat periodiek:

- Inspecteer de voedingskabel periodiek, en vervang de voedingskabel bij verschijnselen van slijtage.
- Reinig het apparaat regelmatig.
- Steriliseer de apparaatserver niet. (Reinigen: veeg de kast voorzichtig schoon met een mild reinigingsmiddel of 70% isopropylalcohol.)
- Ontkoppel de netvoedingskabel en ethernetkabel van de Connect WS alvorens de Connect WS te reinigen of de voedingskabel of andere kabels op slijtage te inspecteren.

**OPGELET!** Controleer de juiste werking voor elk gebruik en periodiek daarna.

- Gebruik de server van het apparaat niet om een medisch apparaat te activeren, deactiveren, regelen of bij te stellen.
- Gebruik geen data van de apparaatserver voor diagnose, zonder validatie van de integriteit van het gehele informatieverzamelsysteem.

**WAARSCHUWING!** Dit apparaat bevat geen onderdelen die door de gebruiker onderhouden moeten worden. Er zijn geen wijzigingen aan dit apparaat toegestaan. De fabrikant kan geen verantwoordelijkheid nemen voor schade veroorzaakt door het openen van het apparaat.

# **Connect WS-connectiviteitsopties**

De aanvankelijke configuratie van de Connect WS terminalserver wordt via ethernet uitgevoerd. Het apparaat moet worden gevoed, en verbonden met een local area network (LAN) door gebruik van een desktop of laptop voorzien van een ethernetpoort. Zodra u het apparaat via een ethernetverbinding heeft verbonden, kan de Digi Device Discovery Utility of uw eigen tool worden gebruikt om het apparaat op uw local area network te ontdekken. Zodra de aanvankelijke installatie en configuratie zijn voltooid, kunt u volgende configuraties of wijzigingen aan de Connect WS terminalserver uitvoeren via:

- **1** Ethernet
- **2** Wi-Fi (Wi-Fi-vermogen moet via de web-UI van het apparaat worden geactiveerd)

In latere paragrafen van deze handleiding wordt het verkrijgen van en werken met de Device Discovery Tool besproken.

# **Connect WS-configuratie**

Om uw apparaat te configureren, moet u weten hoe u toegang tot de webinterface van het apparaat krijgt. U kunt toegang tot de web-UI krijgen door het IP-adres van het apparaat (het IP-adres wordt via DHCP verkregen) in de URL-adresbalk van

uw browser in te voeren. Als gebruiker- en wachtwoordauthenticatie niet geactiveerd zijn, gaat uw browser automatisch naar de Homepagina van de configuratie-instellingen van uw apparaat. Als u het IP-adres van uw apparaat niet kent, kunt u op vergelijkbare manier door gebruik van de Digi Device Discovery Utility toegang tot de web-UI van uw apparaat krijgen.

De web-UI die via een local area network-verbinding met het apparaat beschikbaar is, biedt een gemakkelijke manier om uw apparaatinstellingen te configureren en administratieve taken uit te voeren.

De volgende paragrafen tonen hoe u toegang kunt krijgen tot de webinterface van de Connect WS door het gebruik van een IP-adres en de Digi Device Discovery Utility. Toestelinformatie weergegeven in de web-UI verschilt per model.

### **Ga met gebruik van het IP-adres van het apparaat naar de web-UI**

Fundamentele HTTP-authenticatie is in het apparaat geactiveerd. U moet de administratieve gebruikersnaam en het wachtwoord kennen voor toegang tot de pagina met de configuratie-instellingen van het apparaat.

- **1** Open de webbrowser van uw voorkeur.
- **2** Voer in de URL-adresbalk het IP-adres van uw apparaat in.
- **3** Enter your username and password. If this is the first time you are accessing the device's web UI:
	- **Gebruikersnaam**: **admin**
	- **Wachtwoord**: het standaardwachtwoord staat op het apparaatlabel. Als er geen wachtwoord op het label staat, is het standaardwachtwoord **admin**. Als geen van beide wachtwoord werkt, is het wachtwoord mogelijk bijgewerkt. Neem contact op met uw systeembeheerder.
- **4** De Homepagina van de configuratie-instellingen van het apparaat verschijnt.

**Opmerking** Als u probeert voor de eerste maal toegang tot de web-UI van uw apparaat te krijgen en de standaard administratieve gebruikersnaam en wachtwoord niet werken, neem dan contact met uw systeembeheerder op; het kan zijn dat de gebruikersnaam en het wachtwoord zijn gewijzigd.

### **Ga met gebruik van de Digi naar de web-UI Device Discovery Utility**

De Digi Device Discovery Utility vindt Digi-apparaten op een netwerk. U kunt er de webinterface voor ontdekte apparaten mee openen, netwerkinstellingen configureren en het apparaat herstarten. Het gebruikt een Digi internationaal protocol in eigendom, Advanced Digi Discovery Protocol (ADDP), om apparaten op een netwerk te ontdekken, en toont de ontdekte apparaten in een lijst.

De Digi Device Discovery Utility kan op de Digi-supportsite worden gedownload. U downloadt de Digi Device Discovery Utility door de volgende stappen te volgen:

- **1** Open uw webbrowser en navigeer naar [w](http://www.digi.com)ww.digi.com/support.
- **2** Onder **Select Your Product for Support** (Selecteer uw product voor ondersteuning), selecteert u **Device Discovery** (Apparaatontdekking) uit de productlijst.
- **3** Selecteer **Diagnostics, Utilities and MIBs** (Diagnose, hulpmiddelen en MIB's) in de navigatiebalk aan de linkerkant van de pagina.
- **4** Onder **Operating System Specific Utilities** (Besturingssysteemspecifieke hulpmiddelen), selecteert u op het keuzemenu uw relevante besturingssysteem.
- **5** Selecteer **Device Discovery Utility for Windows-Standalone Version** (Zelfstandige Windows-versie Apparaatontdekkingsprogramma). De zelfstandige versie voert het hulpmiddel onmiddellijk uit als de download is voltooid.

#### **Ontdek uw apparaat**

Zodra u de Digi Device Discovery Utility hebt gedownload en geïnstalleerd:

- **1** Open het programma door te dubbelklikken op het programmapictogram op uw bureaublad of door naar **Start > Programs > Digi > Digi Device Discovery > Digi Device Discovery** te navigeren.
- **2** De Digi Device Discovery Utility verschijnt. Zoek uw apparaat in de lijst met apparaten.
- **3** Dubbelklik op de naam van uw apparaat of selecteer hem uit de lijst en klik op **Open Web Interface** (Webinterface openen) op de lijst met apparaattaken.

#### **Digi Device Discovery Utility**

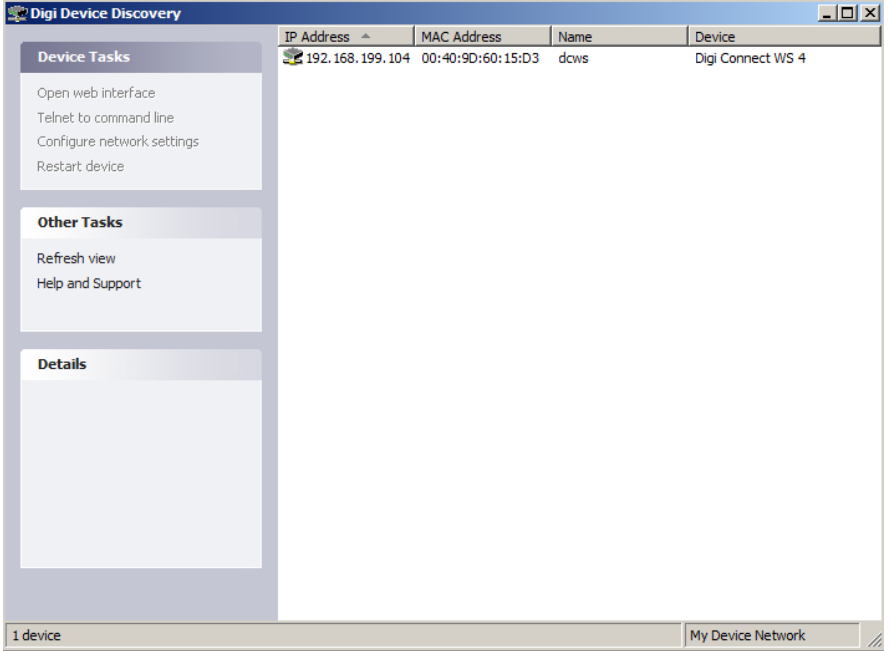

# De Connect WS-webinterface begrijpen

# **Connect WS-instellingen en omschrijvingen**

Er zijn veel opties op de homepagina van het Connect WS-apparaat om u te helpen uw apparaat te beheren en te controleren. Dit hoofdstuk behandelt de verschillende kenmerken en instellingen die binnen de web-UI beschikbaar zijn, tezamen met korte beschrijvingen betreffende de functionaliteit van elke instelling.

# **Connect WS-homepagina**

Als u de Connect WS-webinterface opent, verschijnt de homepagina van het apparaat. Informatie op deze pagina varieert afhankelijk van het product en de ondersteunde functies. Hieronder volgt een voorbeeld van de Connect WS-homepagina.

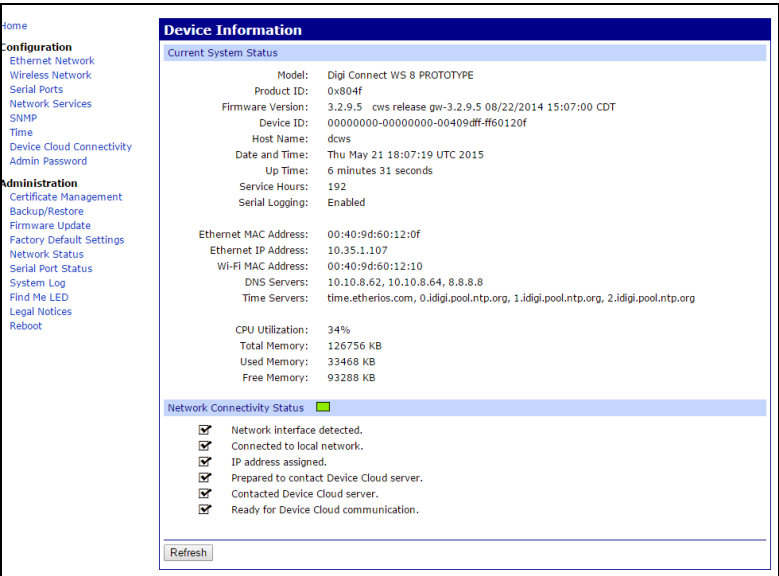

#### **Connect WS-homepagina**

# **Apparaatinformatie**

Het onderdeel Device Information (Apparaatinformatie) bevat een samenvatting van de huidige systeemparameters en netwerkconnectiviteitsstatus. De netwerkconnectiviteitsstatus-led met de informatie die daaronder wordt getoond, geeft aan hoe gebruiksklaar de Connect WS is om binnen een netwerk te communiceren.

# **De homepagina vernieuwen**

Door op de knop **Refresh** (Vernieuwen) te klikken, vernieuwt u de pagina. Een pagina moet worden vernieuwd als u bepaalde dingen doet zoals het bekijken van systeemtijd of netwerkconnectiviteitsstatus. Het gebruik van de knop Refresh is belangrijk omdat bepaalde functies niet automatisch worden bijgewerkt als de staat van het apparaat wijzigt. De knop Refresh actualiseert bovendien de informatie van de apparaatstatus.

# **Toepassen en opslaan van wijzigingen**

De webinterface werkt lokaal op de Connect WS-terminalserver, wat betekent dat de interface altijd de laatste instellingen van het apparaat handhaaft en weergeeft. Op elk scherm slaat de knop Apply (Toepassen) alle configuratiewijzigingen die op het apparaat zijn aangebracht op.

# **Wijzigingen annuleren**

Wijzigingen die op een configuratie-instellingenpagina zijn aangebracht kunnen worden geannuleerd door op het pictogram Refresh (Vernieuwen) of Reload (Opnieuw laden) op uw webbrowser te klikken. Als het pictogram Refresh op uw browser wordt aangeklikt, laadt de browser de pagina opnieuw. Alle wijzigingen die sinds de laatste keer dat de knop Apply werd aangeklikt zijn aangebracht, worden teruggebracht naar hun oorspronkelijke waarde.

# **Herstellen van de fabrieksinstellingen van de Connect WS**

U kunt de fabrieksinstellingen van uw Connect WS-apparaat herstellen wanneer dit tijdens het configuratieproces nodig is. U doet dit via de web-UI van het apparaat, of door de knop **Reset** ongeveer 2 seconden ingedrukt te houden.

Alle netwerkconfiguratie-instellingen moeten hersteld en opgeslagen worden nadat de reset-handeling is voltooid.

# **Connect WS-configuratie-instellingen**

Aan de linkerzijde van de homepagina bevindt zich een keuzemenu met configuratie- en administratieve taken. Met de configuratie-instellingen kunt u instellingen voor diverse functies configureren.

# **Instellingen ethernetnetwerk**

De pagina met ethernetnetwerkinstellingen toont het huidige IP-adres en de DHCP-instellingen voor ethernetnetwerkcommunicatie. U kunt het IP-adres wijzigen door via DHCP een nieuw adres te verkrijgen of door een statisch IP-adres in te voeren.

### **Huidige IP-parameters**

Dit onderdeel toont de huidige IP-adrestoekenning voor uw Connect WS-terminalserver. Als DHCP is geactiveerd, worden het IP, het subnetmasker, en het standaard-gateway-adres automatisch toegekend.

### **Opgeslagen IP-configuratie**

Dit onderdeel toont hoe het IP-adres voor de Connect WS wordt verkregen. U kunt op twee manieren een IP-adres voor uw apparaat verkrijgen: hetzij automatisch met gebruik van DHCP, of handmatig door het invoeren van een statisch IP-adres, subnetmasker, en standaard-gateway.

Als standaard gebruikt de Connect WS-terminalserver een DHCP-server om de IP-adresinformatie te verkrijgen. Een DHCP-server verstrekt automatisch een IP-adres, subnetmasker, standaard-gateway en domeinnaamsysteem (DNS)-server voor uw apparaat.

Als DHCP is gedeactiveerd, wordt een IP-adres via AutoIP toegekend en moeten alle configuratie-instellingen handmatig worden uitgevoerd. Bij afwezigheid van een DHCP-server moet een statisch IP-adres worden toegekend. U kunt dit doen door via de Digi Device Discovery Utility-toegang tot het apparaat, en de netwerkinstellingen via de web-UI te wijzigen.

### **IP-adres**

Het IP-adres is een vierdelige ID toegekend aan netwerkapparaten. Een IP-adres lijkt op een telefoonnummer voor een computer, en elk nummer ligt tussen 0 en 255. Andere netwerkapparaten kunnen met gebruik van deze ID met uw Connect WS-apparaat praten.

### **Subnetmasker**

Het subnetmasker wordt met het IP-adres gecombineerd om vast te stellen van welk netwerk uw apparaat deel uitmaakt. Een gebruikelijk Subnetmasker lijkt op 255.255.255.0.

### **Standaard-gateway**

De standaard-gateway is het IP-adres van de computer waarmee uw apparaat toegang tot andere netwerken zoals het internet kan krijgen.

#### **Domeinnaamserviceconfiguratie**

Het onderdeel Domain Name Service Configuration (Domeinnaamserviceconfiguratie) toont de twee domeinnaamsysteemservers die als statische servers gebruikt moeten worden wanneer dynamische mechanismen onvoldoende DNS-servers leveren.

### **Draadloze netwerkinstellingen**

Vergelijkbaar met de pagina met ethernetnetwerkinstellingen, toont de pagina met draadloze netwerkinstellingen het huidige IP-adres en de DHCP-instellingen voor draadloze netwerkcommunicatie.

#### **Wi-Fi-configuratiewizard**

De Wi-Fi-configuratiewizard configureert de beveiligingsparameters van de WiFi-interface. Deze wizard geeft een Connect WS-apparaat de benodigde draadloze parameters om draadloze instellingen en werkzaamheden verder te configureren.

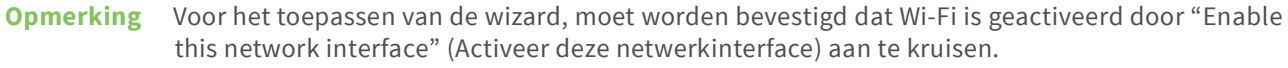

#### **SSID**

De SSID moet op de naam van uw draadloze toegangspunt worden ingesteld. Als uw apparaat wordt geconfigureerd in de omgeving waarin het wordt gebruikt, moet de SSID aanwezig zijn in de lijst van SSID's in stap een van de Wi-Ficonfiguratiewizard.

Als uw apparaat wordt geconfigureerd voordat het wordt toegepast in de omgeving waarin het wordt gebruikt, dan is het waarschijnlijk dat de SSID handmatig in het veld "Network SSID (Netwerk-SSID)" moet worden ingevoerd.

Stap twee van de Wi-Fi-configuratie vraagt u om de beveiligingsmodus van uw apparaat en de daarmee geassocieerde parameters in te voeren.

#### **Beveiligingsmodus**

De optie beveiligingsmodus stelt het type netwerkbeveiliging voor het draadloze netwerk in.

#### **Beveiligingsparameters in de Wi-Fi-configuratiewizard**

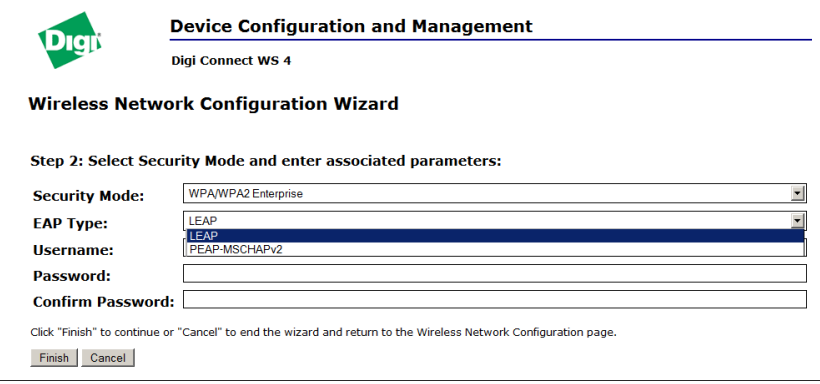

**Opmerking** WPA/WPA2 Enterprise is de aanbevolen instelling voor het creëren van een beveiligd netwerk.

Als "WPA/WPA2 Enterprise"-beveiliging wordt geselecteerd, worden twee extra subcategorieën draadloze beveiliging ondersteund.

#### **EAP-type**

De instelling van het EAP-type maakt betere beveiligingsmaatregelen voor uw apparaat mogelijk. De keuzelijst EAP Type biedt twee opties. LEAP, een veel eenvoudiger beveiligingsfunctie, gebruikt alleen een gebruikersnaam en wachtwoord voor extra beveiliging, terwijl PEAP-MSCHAPv2, een complexere beveiligingsfunctie, nog meer beveiligingsopties mogelijk maakt.

#### **Gebruikersnaam en wachtwoord**

De velden gebruikersnaam en wachtwoord geven u de optie voor het instellen van een unieke gebruikersnaam en uniek wachtwoord voor uw apparaat. Gebruik de instellingen voor gebruikersnaam en wachtwoord om de draadloze beveiliging te vergroten.

#### **De WiFi-configuratiewizard voltooien**

U voltooit de configuratie-instellingen voor de draadloze wizard als volgt:

- **1** Voer de SSID in of kies een SSID uit de lijst met ID's, indien geleverd. De SSID van uw apparaat moet bekend zijn om het proces te kunnen vervolgen.
- **2** Selecteer het type netwerkbeveiliging voor het draadloze netwerk.
- **3** Afhankelijk van het beveiligingstype van uw netwerk, vult u de extra parameters voor betere draadloze beveiliging in.
- **4** Klik op **Finish** (Voltooien) aan de onderkant van de pagina als u alle velden hebt ingevuld. Er verschijnen berichten terwijl de beveiligingsparameters worden verwerkt en als de wizard is voltooid.

#### **Opmerking** Als de Wi-Fi-verbinding niet wordt gemaakt (de leds worden steeds weer oranje), controleer dan bij het IT-personeel wat de juiste instellingen zijn. Bij twijfel test u de connectiviteit bij een toegangspunt met een bekende configuratie.

### **Instellingen seriële poorten**

De configuratiepagina voor seriële poorten bepaalt parameters voor seriële poorten om data te verzenden en te ontvangen. De configuratiepagina voor seriële poorten omvat het huidige geselecteerde poortprofiel voor de seriële poort en gedetailleerde configuratie-instellingen voor de seriële poort. Hier volgen korte beschrijvingen van de basisvelden binnen de configuratie-instellingen van seriële poorten.

**Opmerking** Om uw seriële poorten te configureren klikt u op een van de poorten die u wilt configureren (met een rode rand).

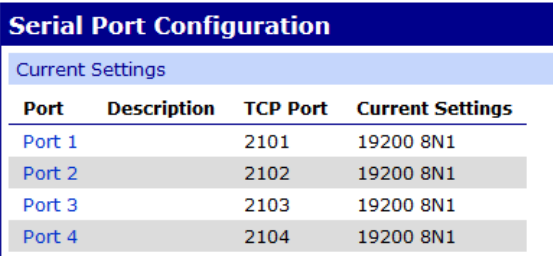

#### **Instellingenpagina voor seriële poorten voor de Connect WS 4**

#### **Configuratie-instellingen voor seriële poort 1 voor de Connect WS 4**

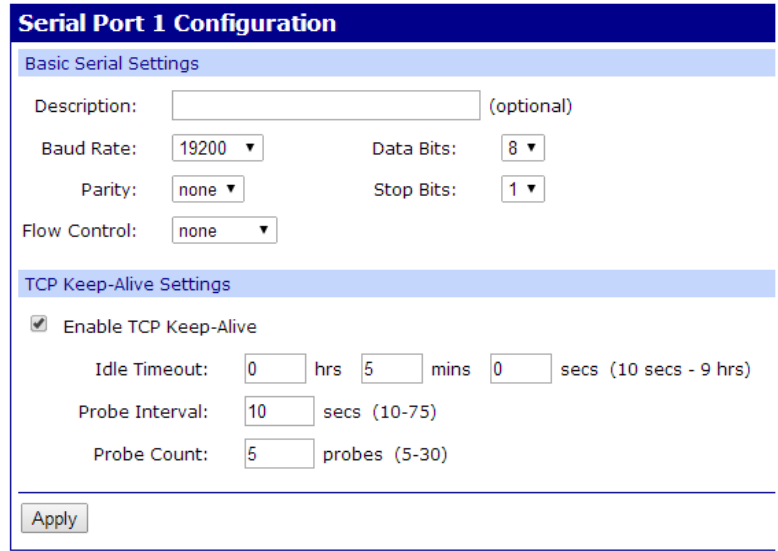

#### **Omschrijving**

Het veld Description (Omschrijving) specificeert een optionele tekenreeks voor de poort die kan worden gebruikt om het apparaat dat met de poort is verbonden te identificeren.

#### **Fundamentele seriële instellingen**

Fundamentele seriële instellingen zijn o.a. Baud Rate, Data Bits, Parity, Stop Bits en Flow Control. De fundamentele seriële instellingen moeten overeenkomen met de seriële instellingen van het verbonden apparaat. Als u deze instellingen niet weet, raadpleeg dan de documentatie die bij uw seriële apparaat is geleverd. Deze seriële instellingen kunnen zijn vastgelegd als 9600 8N1, wat betekent dat het apparaat een baudrate van 9600 bits per seconde, 8 databits, geen pariteit en 1 stopbit gebruikt.

#### **Netwerkdiensten**

De configuratiepagina Network Services (Netwerkdiensten) geeft een reeks algemene netwerkdiensten die voor uw apparaat beschikbaar zijn, en de poort waarop de service werkt. U kunt deze netwerkdiensten activeren of deactiveren, en de fabrieksinstelling van de TCP-poort met de netwerkdiensten kan, op enige uitzonderingen na, worden gewijzigd. Dit betekent dat het gebruik van netwerkdiensten op uw apparaat beperkt kan worden tot de diensten die uw apparaat nodig heeft. Om de beveiliging van uw apparaat te verbeteren, dient u de niet-beveiligde diensten te deactiveren. U kunt diensten om veiligheidsredenen deactiveren zodat uw apparaat alleen de diensten die het nodig heeft toepast. De volgende zijn configureerbare diensten voor de Connect WS.

#### **Connect WS-netwerkserviceconfiguratie**

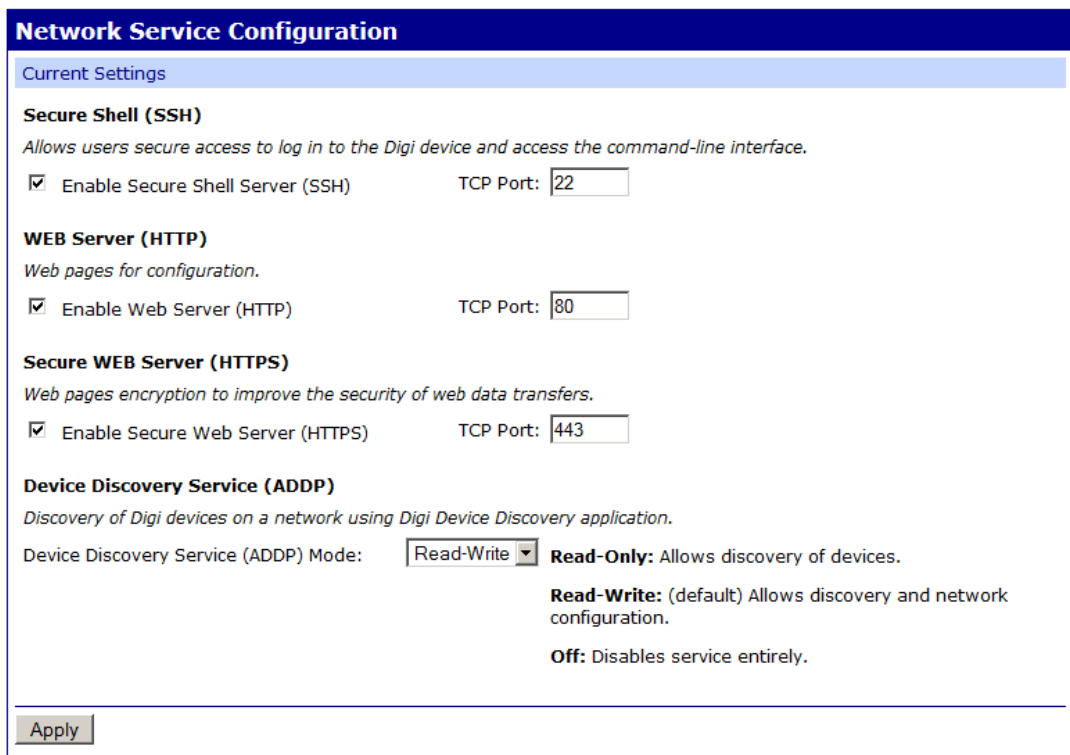

#### **Secure Shell Server (SSH)**

De Secure Shell Server is niet toegankelijk voor gebruikers, maar alleen bedoeld voor gebruik door de fabrikant. Hij kan bij normale werking gedeactiveerd blijven.

## **Hypertext Transfer Protocol (HTTP)**

### **Hypertext Transfer Protocol over Secure Socket Layer (HTTPS)**

Dit apparaat biedt webpagina's voor configuratie die met gebruik van een gebruikers-login kunnen worden beveiligd.

### **Advanced Digi Discovery Protocol (ADDP)**

Het Advanced Digi Discovery Protocol (ADDP) werkt op elk besturingssysteem dat multicast IP-pakketten op een netwerk kan verzenden. Met ADDP kan het systeem alle ADDP-geactiveerde Digi-apparaten die met een netwerk zijn verbonden identificeren door het verzenden van een multicast-pakket. De apparaten reageren op het multicast-pakket en maken zichzelf aan de client die de multicast verzendt bekend. ADDP communiceert met de TCP/IP stack met gebruik van UDP. De TCP/IP stack moet multicast-pakketten kunnen ontvangen en datagrammen op een netwerk kunnen verzenden.

Toegang tot de ADDP-service kan worden geactiveerd of gedeactiveerd, maar het standaardnetwerkpoortnummer voor ADDP kan niet worden gewijzigd.

### **Simple Network Management Protocol (SNMP)**

Het Simple Network Management Protocol (SNMP) is een protocol voor beheer en controle van netwerkapparaten. SNMP-architectuur maakt het een netwerkbeheerder mogelijk om nodes-servers, werkstations, routers en switches te beheren, hubs op een IP-netwerk te beheren, netwerkprestaties te beheren, netwerkproblemen op te sporen en op te lossen en netwerkgroei te plannen.

# **Administratieve instellingen van de Connect WS**

In dit onderdeel worden de administratieve taken beschreven die periodiek op uw Connect WS-apparaat moeten worden uitgevoerd, zoals bestandsbeheer, wijziging van het wachtwoord dat wordt gebruikt om op het apparaat in te loggen, back-up en herstel van apparaatconfiguraties, update van firmware en Boot/POST-code, herstel van de configuratie van het apparaat naar fabrieksinstellingen en het herstarten van het apparaat.

# **Back-up/herstel**

Zodra uw Connect WS-apparaat is geconfigureerd, is het een goede praktijk om een back-up van uw configuratieinstellingen te maken, in het geval dat zich later problemen voordoen, firmware wordt gemoderniseerd of hardware wordt toegevoegd. Als u meerdere apparaten moet configureren, kunt u de back-up/herstelfunctie gebruiken. U maakt dan een back-up van de configuratie-instellingen van het eerste apparaat in een bestand en laadt het bestand op de andere apparaten.

# **Updaten firmware**

U kunt de firmware-code voor de Connect WS updaten vanaf een bestand op een pc. De aanbevolen methode is de firmware naar een lokale harde schijf te downloaden.

### **Herstarten**

Voor wijzigingen aan sommige apparaatinstellingen moeten de wijzigingen worden opgeslagen en moet het Digiapparaat opnieuw worden gestart. Het herstarten van het apparaat:

- **1** Selecteer op het webinterfacemenu **Administration > Reboot** (Beheer > Herstarten).
- **2** Op de pagina **Reboot** (Herstarten) klikt u op de knop **Reboot** (Herstarten). Wacht ongeveer 1 minuut om het herstarten te voltooien.

#### **Vind Me-led**

De Vind Me-led op de Connect WS helpt u om een specifieke Digi-apparaatserver in een groep apparaten te vinden.

- **Activate** (Activeren): Door op deze knop te klikken gaat de Vind-Me-zoek-led knipperen.
- **Stop**: Door op deze knop te klikken stopt de Vind Me-led met knipperen.

#### **Poort loggen**

De Connect WS ondersteunt een functie poort loggen die alleen is bedoeld voor technische validatie of foutopsporing en probleemoplossing. Activeer deze functie niet als het apparaat normaal in bedrijf is. Poort loggen wordt automatisch gedeactiveerd tijdens het uitschakelen en weer opstarten van het apparaat.

Voor het activeren van deze functie op één poort om fouten op te sporen:

- **1** Klik op het menu **Administration** (Beheer) op **Serial Port Status** (Status seriële poort). Het venster **Serial Port Status** (Status seriële poort) verschijnt.
- **2** Selecteer in het onderdeel **Port Monitor** (Poortcontrole) het poortnummer uit het keuzemenu **Serial Port** (Seriële poort).
- **3** Klik op **Start**.

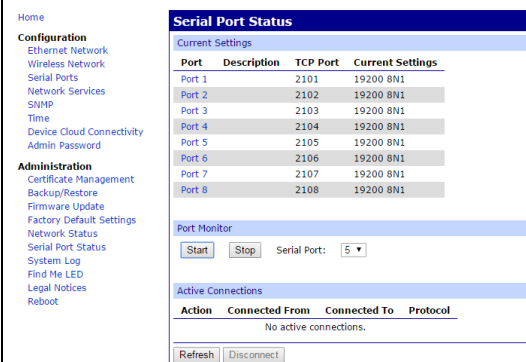

Om data van poort loggen te bekijken:

- **1** Klik op het Administration (Beheer)-menu op **System Log** (Systeemlogboek). Het venster **System Message Log File Browser** (Browser logboekbestand systeembericht) verschijnt.
- **2** Uit het keuzemenu **Select Log File** (Logboekbestand selecteren) selecteer **serial.log**.
- **3** Klik op **Get File** (Bestand ophalen).

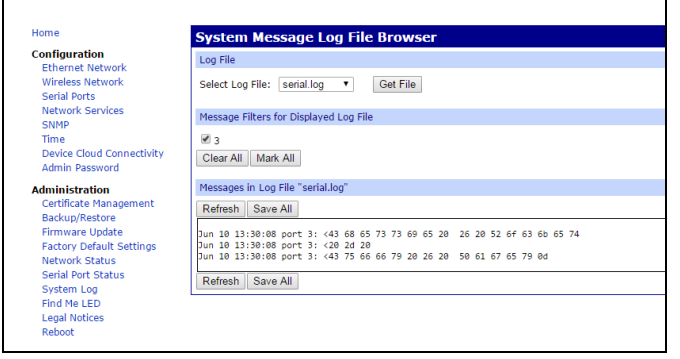

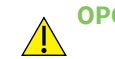

**OPGELET!** U moet het apparaat uitschakelen en weer opstarten nadat deze functie voor foutopsporing is gebruikt en voordat u het apparaat in werking stelt.

Aanvullende overwegingen:

- Er zijn geen regelknoppen op het apparaat.
- Naast deze instructies voor plaatsing en eerste installatie en configuratie, zijn er geen extra vereisten voor operatortoegang of positionering van het apparaat.
- Er is geen extra installatie door de operator nodig.
- Alle andere benodigde configuratie of foutopsporing wordt extern gedaan door de specifieke procedures te volgen die de Systeemintegrator voor het gebruik van dit product met de software verstrekt.
- Als u een fout in het apparaat moet opsporen terwijl het apparaat in bedrijf is, dient u de instructies van de Systeemintegrator wiens software wordt gebruikt te raadplegen. Neem altijd contact met de Systeemintegrator op als u twijfelt hoe verder te gaan tijdens het gebruik van het apparaat.
- Voor product-RMA (product-terugstuurautorisatie) of vragen betreffende specifieke instructies in deze handleiding kunt u contact met Technische Ondersteuning van Digi opnemen. Digi kan echter geen raad geven over de juiste methode of geschiktheid om dit product met uitrusting of software van derden te gebruiken.

# **Elektromagnetische richtlijn en verklaring van de fabrikant**

### **Elektromagnetische effecten**

Connect WS is een elektronisch apparaat dat bedoeld en onbedoeld elektromagnetische straling uitzendt en absorbeert. Het is ontwikkeld en getest om te voldoen aan EN/IEC 60601-2. Onjuiste installatie die deze gebruikshandleiding niet opvolgt, kan erin resulteren dat dit apparaat met andere elektronische apparaten interfereert, inclusief maar niet beperkt tot Medische Elektrische (ME) uitrusting.

Tevens moet rekening gehouden worden met de potentiële aanwezigheid van draagbare of mobiele RF-communicatieuitrusting die ook van invloed op uitrusting in de buurt kan zijn.

De klant of gebruiker moet ervoor zorgen dat aanbevelingen van andere fabrikanten van uitrusting worden opgevolgd, met name met betrekking tot accessoires, voedingen en kabels voor alle apparaten die zich in de buurt van de Connect WS bevinden of die daarmee verbonden zijn, anders kan een toename in de straling of een afname van de immuniteit plaatsvinden.

# **Elektromagnetische emissies**

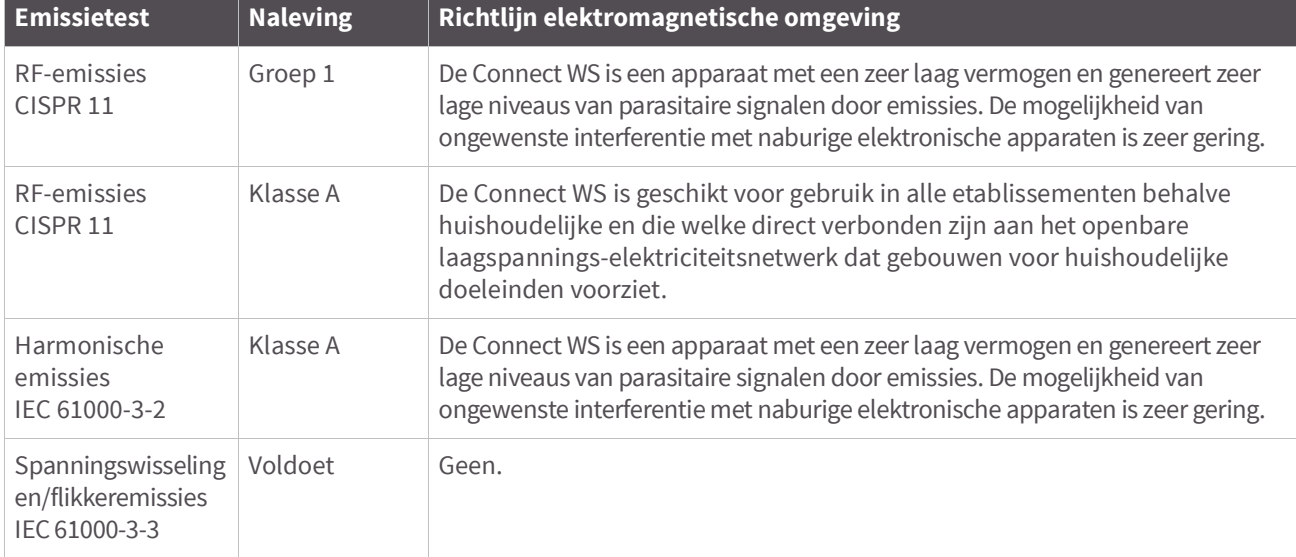

Connect WS is ontwikkeld en getest om te voldoen aan en te werken binnen de onderstaande grenzen.

# **Elektromagnetische immuniteit**

Connect WS is bedoeld voor gebruik in elektromagnetische omgevingen met de hieronder beschreven grenzen. De klant of gebruiker van Connect WS dient ervoor te zorgen dat het apparaat in een dergelijke omgeving wordt gebruikt.

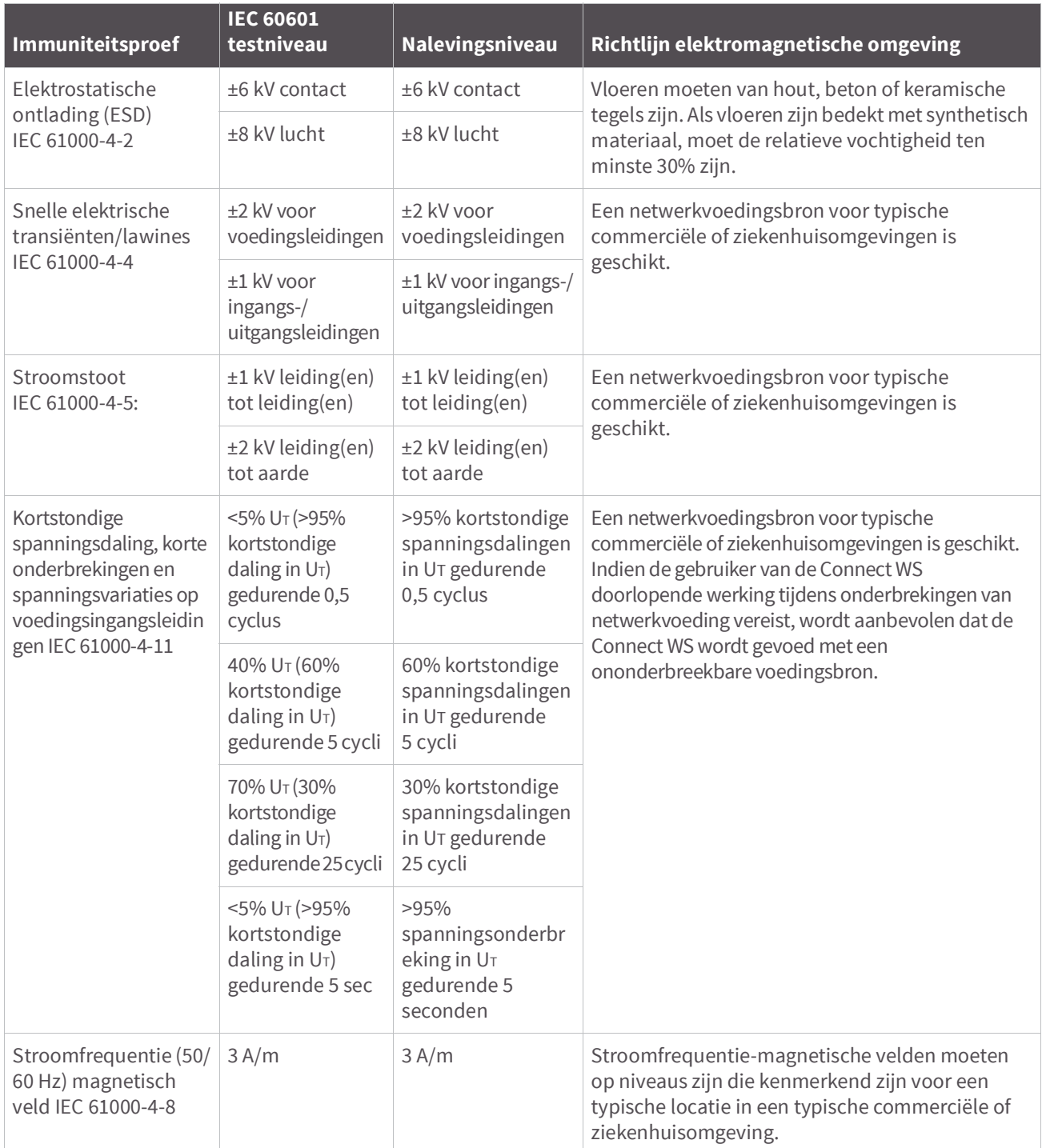

UT is de AC-netspanning voorafgaand aan toepassing van het testniveau.
## **Elektromagnetische immuniteit**

Connect WS is bedoeld voor gebruik in elektromagnetische omgevingen binnen de hieronder beschreven grenzen. De klant of gebruiker van Connect WS dient ervoor te zorgen dat het apparaat in een dergelijke omgeving wordt gebruikt.

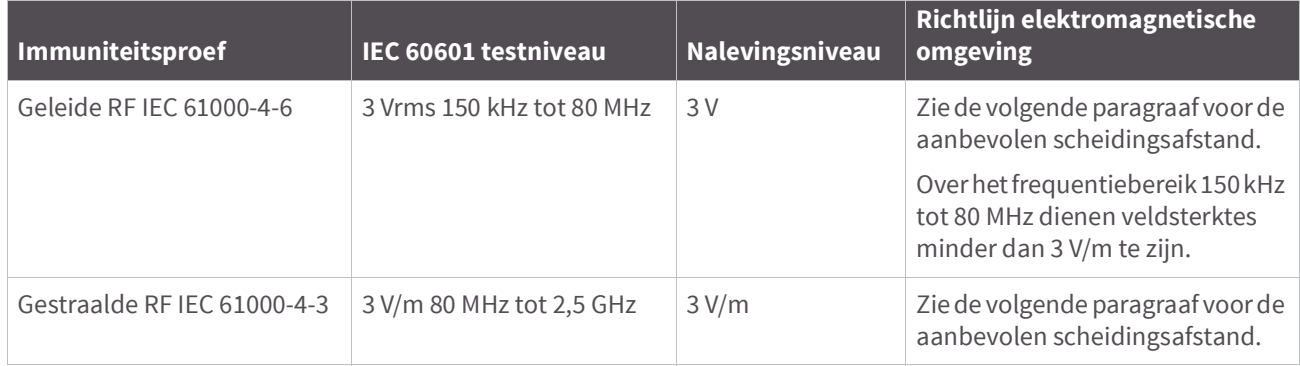

#### **Opmerking** Veldsterktes van vaste RF-zenders, zoals vastgesteld door een elektromagnetisch locatie-onderzoek, moeten minder zijn dan het nalevingsniveau in elk frequentiebereik. Interferentie kan optreden in de buurt van uitrusting met dit symbool:

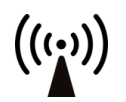

## **Aanbevolen scheidingsafstanden**

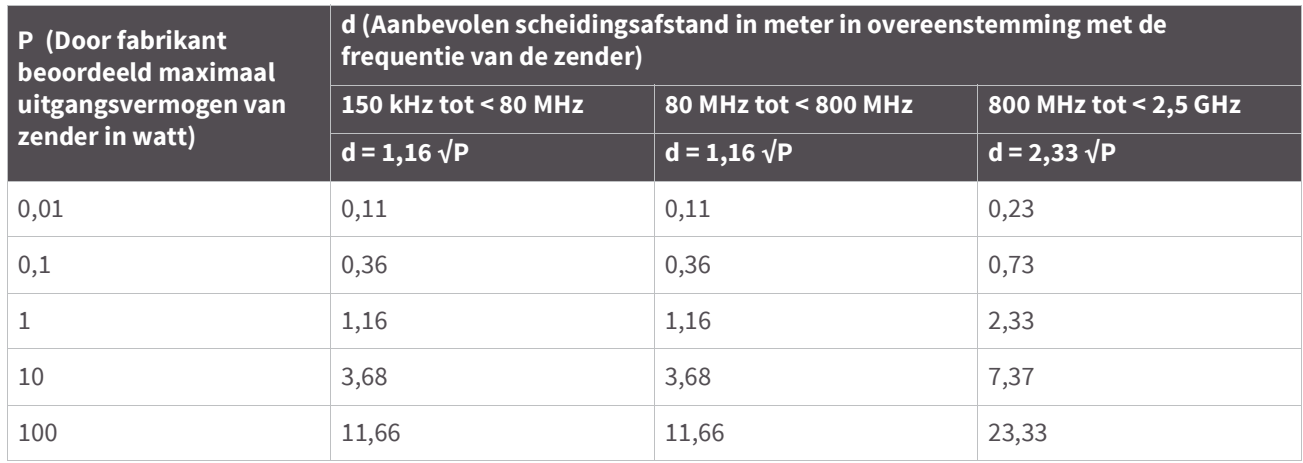

Gebruik de volgende aanbevolen scheidingsafstanden tussen RF-communicatie-uitrusting en Connect WS.

Opmerkingen:

Deze tabel is een hulpmiddel om snel de aanbevolen afstand voor typische frequenties en vermogensniveaus te bepalen. De verstrekte formule kan worden gebruikt om de afstand voor andere vermogensniveaus te berekenen, waarbij P het maximale nominale uitgangsvermogen van de zender in watt (W) is volgens de fabrikant van de zender. In het geval van meerdere zenders op verschillende frequenties is de minimale aanbevolen afstand de grootste afstand die met de verschillende methodes is berekend.

Dit zijn algemene richtlijnen voor near field-RF-objecten en zijn wellicht niet in alle situaties van toepassing. De feitelijke veldsterkte kan beïnvloed worden door reflectie en absorptie van objecten, oppervlakken enz.

De veldsterkte voor far field-straling, zoals cellulaire communicatie, snoerloze apparaten, mobiele radio's, uitgezonden radio- en tv-signalen kan met deze methode niet worden voorspeld. Alleen een elektronisch locatie-onderzoek van de elektrische veldsterkte kan het potentiële risico van overschrijding van de maximale veldsterkte beoordelen. Als de veldsterkte kan variëren of de aanbevolen maximale waarden kan overtreffen, moet de juiste werking van het apparaat worden gevolgd of kunnen andere preventieve maatregelen zoals verplaatsing, heroriëntatie of andere maatregelen nodig zijn.

Alle RF-communicatieuitrusting, inclusief alle verbonden kabels, moet op afstand van de Connect WS worden gehouden, inclusief alle verbonden kabels, dat wil zeggen, verder dan de aanbevolen scheidingsafstand berekend met de vergelijking die van toepassing is op het vermogen en de frequentie van de zender.

# Digi Connect WS Referansemanual for maskinvare

(Delenummer 90001459)

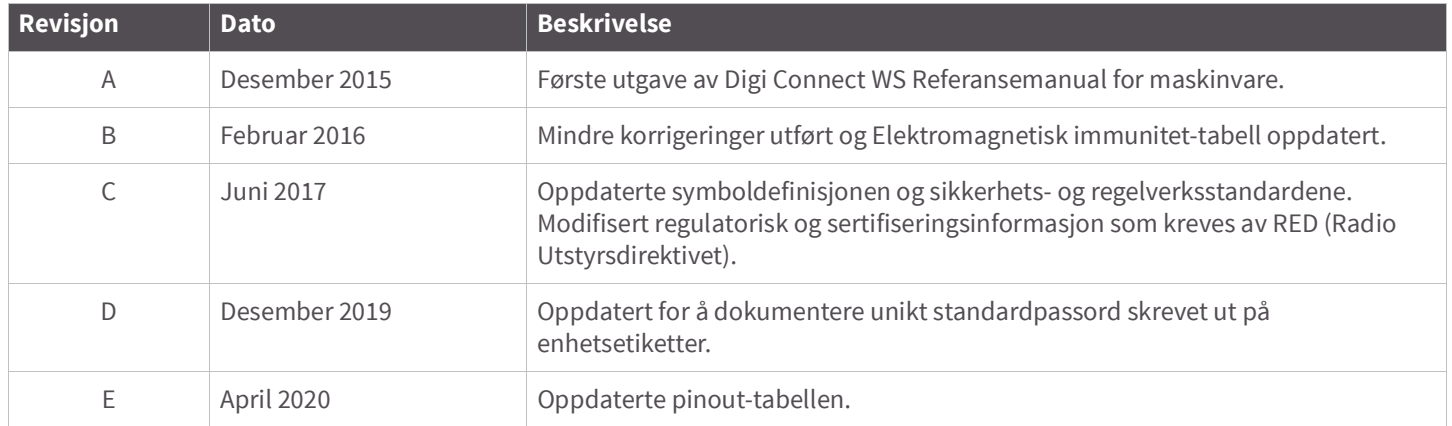

#### **Ansvarsfraskrivelse**

Informasjonen i dette dokumentet kan endres uten varsel og representerer ikke en forpliktelse på vegne av Digi International. Digi tilrettelegger dette dokumentet «som det er» uten garantier av noe slag, uttrykt eller underforstått, inkludert, men ikke begrenset til, implisitte garantier om egnethet eller salgbarhet for et bestemt formål. Digi kan gjøre forbedringer og / eller endringer i denne håndboken eller i produktet(-ne) og / eller program(mene) som er beskrevet i denne håndboken når som helst.

#### **Varemerker og opphavsrett**

Digi, Digi International og Digi-logoene er varemerker eller registrerte varemerker i USA og andre land i verden. Alle varemerker som nevnes i dette dokumentet, tilhører de respektive eierne, og alle rettigheter erkjennes.

© 2020 Digi International. Med enerett.

#### **Garanti**

Se produktgarantiene på nett: <http://www.digi.com/howtobuy/terms>

#### **Kundestøtte**

Digi tilbyr tekniske støtteplaner og tjenestepakker for å hjelpe kundene med å få mest mulig ut av Digi-produktet. Hvis du vil ha mer informasjon om tekniske støtteplaner og pris, kan du ta kontakt på 952 912 3456 eller besøke [www.digi.com/support](http://www.digi.com/support).

# Om Digi Connect WS

# **Oversikt over Digi Connect WS**

## **Enhetsbeskrivelse**

Digi Connect WS, en elektronisk datasendere, er ment å gi elektronisk overføring av enhetsdata uten å kontrollere eller å endre funksjonen eller parametre for en hvilken som helst enhet som den er koblet til. Connect WS er en del av et nettsystem, og er beregnet på å motta og overføre data til / fra utstyr hvor den er tilkoblet. Det inneholder ikke en terapeutisk eller diagnostisk funksjon.

Connect WS er ment å bli brukt sammen med et datainnsamlingssystem for å koble til RS-232-kontroller og sende data fra disse serielle enhetene til datainnsamlingssystemet uten å justere eller å manipulere formatet. Connect WS oppfyller IEC 60601-1 3. utgave og kan benyttes i miljøer som krever dette nivået av testing, blant annet blir plassert i pasientens miljø når det brukes som en del av et medisinsk elektrisk system.

Connect WS gir seriell over IP-tilkobling for miljøet som kobler RS-232 enheter til et informasjonssystemnettverk. Det er tre modeller av Connect WS: Connect WS 1, Connect WS 4 og Connect WS 8, som gir henholdsvis en, fire og åtte RS-232 serielle porter. Connect WS inkluderer et 10/100 mbps nettverkskort, og et 802.11 a/b/g/n-kompatibelt wifi-kort.

Connect WS er ment kun for å gi et grensesnitt mellom enheter med serielle porter og nettverkstilkoblede datamaskiner som kjører et overvåkingsprogram for å samle data fra disse enhetene.

For å overføre data, er de serielle portene på Connect WS koblet fysisk til de serielle portene på medisinsk utstyr. Datamaskiner kobler til via nettverket til Ethernet-porten eller wi-fi-kortet på Connect WS og kommuniserer via seriedatakommunikasjon over TCP eller UDP med Connect WS. Når Connect WS er konfigurert, sendes automatisk serielle data til og fra tilkoblede serielle enheter med nettverkstilkoblede datamaskiner ved hjelp av TCP eller UDP socketer. Uten å endre eller manipulere data gir Connect WS mulighet for toveis datakommunikasjon mellom serielt tilkoblede medisinsk utstyr og nettverkstilkoblede datamaskiner (enten via Ethernet eller wi-fi).

Det er ingen elektrisk bane for strøm til jord, slik at du ikke får elektrisk støt når du kommer fysisk i kontakt med Connect WS terminalserver.

Connect WS gir ikke mulighet for alarm eller sikkerhetsvarsling, og skal ikke brukes i den kritiske banen mellom en enhet og et alarm eller sikkerhetsvarslingssystem.

## **Tiltenkt bruk**

Connect WS, en elektronisk datasender, er ment å gi elektronisk overføring av data fra enheter med serielle tilkoblinger til informasjonssystemer via IP-nettverk. Connect WS hverken godkjenner eller endrer funksjonene eller parameterne av enhetene som den er tilkoblet. Den endrer ikke og manipulerer ikke overførte data eller visningen på noen måte. Det inneholder ikke en terapeutisk eller diagnostisk funksjon, og skal ikke brukes sammen med aktiv pasientoppfølging.

Connect WS er beregnet for bruk som en ITE-enhet kun for dataoverføring.

**Merknad** Enhver bruk av produktet utenfor rammen av den ovenstående beskrivelsen er på kundens egen risiko og ansvar.

## **Connect WS servermodeller**

Denne veiledningen gjelder alle Connect WS servermodeller:

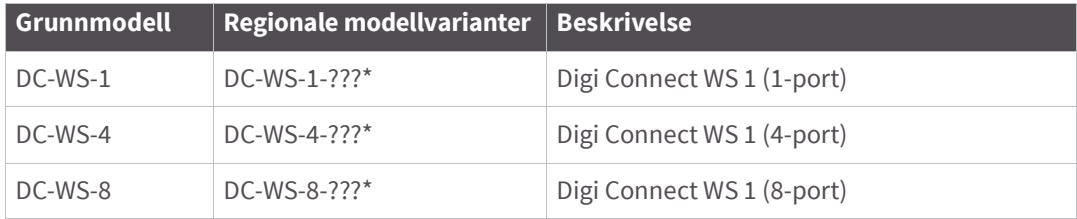

\* Regionale varianter kan ha tilleggstegn (betegnet med - ???) som viser ulike tilbehørsalternativer.

#### **Strøm og kablingskrav**

Bruk en strømkabel som oppfyller nasjonale standarder for tilkobling til en vanlig stikkontakt. De aktuelle kravene er oppført per region:

- EU / Internasjonal: VDE Mark, i samsvar med IEC 60083, IEC 60227, eller IEC 60320, med C7 til den aktuelle nasjonale strømkontakten, 2 x 0,75 mm<sup>2</sup>.
- USA / Canada:
	- UR-merke, overholder UL 62, UL 817 eller CSA-C22.2, med C7 til 1-15P, 5-15P eller NEMA låsekontakt. 18 AWG.
	- Hvis Power over Ethernet benyttes, skal enheten bruke en CAT5 eller høyere kabel som har blitt inspisert og godkjent av Facility IT og som gir tilkobling på alle pinnene.

#### **Inkludert tilbehør**

- 1 Ethernet støvdeksel
- 4 VESA monteringsskruer

## **Viktig ytelse**

Det vesentlige ytelsen til Connect WS er å ikke kompromittere dataene som kommer fra den tilkoblede enheten (unntatt problemer som kan forårsake forsinket levering av data eller at data ikke blir levert), og for å ikke kompromittere driften av den tilkoblede enheten.

Forventet levetid for Connect WS er 7 år.

## **Målgruppe**

Denne veiledningen er ment for de har ansvaret for å sette opp og konfigurere Digi enheter, og som er opplært til å bruke utstyret som er koblet til Connect WS for å sikre at produktet er trygt og fullt funksjonelt.

#### **Installasjonskrav**

Kontroller at Connect WS installasjonen er utført av IT-personell med minst ett års erfaring innen driftsnettverksutstyr i det aktuelle miljøet.

Noen ekstra nødvendig konfigurasjon eller feilsøking for Connect WS utføres eksternt med tredjeparts programvare og utstyr og følger bestemte prosedyrer som leveres av systemintegratoren.

Personell som kobler seg opp og konfigurerer enheter til Connect WS, bør ha kunnskap om hvordan disse enhetene fungerer og de riktige prosedyrene for konfigurering av serielle porter, som definert i dokumentasjonen som følger med utstyret.

Personell med ansvar for konfigurering og verifisering av riktig kommunikasjon mellom en tilkoblet enhet og datainnsamlingssystemet som overvåker disse dataene, bør ha kjennskap til de riktige konfigurasjonsmetodene og prosedyrene, som definert i materialet som følger med datainnsamlingssystemet.

Systemintegratoren er ansvarlig for å sikre samsvar med eventuelle landsspesifikke lover og regler som gjelder når du installerer eller implementere en løsning som bruker dette produktet.

**FORSIKTIG!** Ikke endre Connect WS terminalserveren eller kablene, eller montere den på annen måte enn som beskrevet i denne håndboken. Enhver endring i maskinvaren kan hindre riktig funksjon og forårsake skade på den tilkoblede enheten.

**ADVARSEL!** Når Connect WS distribueres i et miljø som er underlagt IEC 60601-1, se kravene til medisinsk utstyrssystemer i standarden.

# **Sikkerhetsinformasjon**

## **Advarsler, forsiktighetsregler og merknader**

Der det er nødvendig understreker dokumentasjon eventuelle advarsler, forsiktighetsregler, eller notater som bidrar til å eliminere eller unngå risiko for skade på personer eller skade på utstyr. Følgende angir nivåene av informasjon:

**FORSIKTIG!** Indikerer en fare med en lav risiko som, hvis den ikke unngås, kan føre til mindre eller moderat  $\sqrt{N}$ personskade eller alvorlig skade eller feil på utstyret.

**ADVARSEL!** Indikerer en fare med en middels til høy risiko som, hvis den ikke unngås, kan resultere i død eller alvorlig personskade.

**Merknad** Dette indikerer nyttig informasjon for å hjelpe brukeren, og for å unngå risiko for skade på utstyr som er beskrevet i denne håndboken, og / eller annet utstyr eller varer.

### **Viktig sikkerhetsinformasjon**

**ADVARSEL!** Hvis det forekommer røyk, koble fra enheten og ikke bruk den. Avslutte driften av Connect WS på en trygg måte ved å koble fra strømkabelen og Ethernet-kabelen.

**ADVARSEL!** For å unngå kontakt med elektrisk strøm:

- Ikke berør enheten hvis den er nedsenket i væske.
- Ikke berør enheten og ikke bruk den hvis kabinettet er skadet.
- Installer aldri elektriske ledninger i tordenvær.
- Installer aldri en ethernet-tilkobling i våte lokaler med mindre kontakten er spesielt utviklet for våte plasseringer.
- Vær forsiktig når du installerer eller endrer ledninger.
- Bruk en skrutrekker og andre verktøy med isolerte håndtak.
- Bruk vernebriller.
- Ikke plasser ethernet-kabling eller tilkoblinger i noen kanal, stikkontakt eller koblingsboks som inneholder elektriske ledninger.
- Som en beste praksis montere enhetsserveren på en vegg eller plasser den på et bord borte fra høyt trafikkerte områder. Hold kablene utenfor rekkevidde og opp fra gulvet.
- Ikke plasser strømkabelen i gangveier eller andre steder der den kan bli utsatt for stor slitasje eller bli knust, eller der det kan være en snublingsfare.
- Bruk bare de skruene som følger med i pakken.
- Ikke koble til, fjern eller endre vern eller jordingsledninger. En kvalifisert serviceleverandør må utføre disse oppgavene.
- Ikke berør uisolert ethernet-kabling hvis det er sannsynlighet for lyn.
- Eksterne kabler: Enhver kabling for ekstern kommunikasjon som er installert, må legges i henhold til alle relevante elektriske standarder. I USA følg National Electrical Code, artikkel 800. Ta kontakt med en autorisert elektriker for detaljer.

**ADVARSEL!** Kontroller korrekt installasjon og konfigurasjon:

- Plasser Connect WS slik at strømkontakten og strømbryteren vender opp. Ikke plasser Connect WS nærmere enn 15 cm fra utstyret over den. Plasser enheten slik at det er lett å ta ut og sette inn igjen strømkabelen og ethernet-kabelen.
- Ikke bruk en stikkontakt eller en skjøteledning med flere støpsler til å koble til denne enheten.
- Enheten gir maksimalt 1,5 KV isolasjonsbeskyttelse for Power over Ethernet. Installatøren må sikre at tilkoblede enheter gir ekstra isolasjon om nødvendig.
- De serielle portene på Connect WS skal kun kobles til utstyr i 60601 klasse IIa eller IIb eller 60950.
- Hvis du bruker Connect WS i et MU-miljø, koble bare til enhetselementene som er angitt som en del av MU-systemet eller spesifisert som å være kompatibelt med et MU-system.
- Må ikke brukes nær enheter som avgir elektromagnetiske bølger, for eksempel store motorer eller elektroutstyr, ellers kan dataene bli ødelagt.
- Gjensidige forstyrrelser kan forårsakes under bestemte undersøkelser eller behandlinger. Ikke bruk dette utstyret under diagnose eller behandling med mindre du har bekreftet at ingen gjensidige forstyrrelser blir forårsaket.
- Ikke stol på dette utstyret som en del av et alarm eller varslingssystem.
- Koble alle enheter fra enhetsserveren før du bruker diagnosemodusen.
- Installer enheten i sikre nettverk med Internett-brannmurer.
- Wi-fi-tilkoblinger kan være gjenstand for uventede forstyrrelser og signaltap.
- Sjekk nettverkskonfigurasjon og seriell tilkoblingskartlegging før du bruker enheten til dataoverføring.

**ADVARSEL!** Tilkobling til IT-nettverk som inkluderer annet utstyr, kan føre til tidligere uidentifiserte risikoer for pasienter, operatører, eller tredjeparter. Den ansvarlige organisasjonen skal identifisere, analysere, vurdere og kontrollere disse risikoene.

**ADVARSEL!** Endringer i IT-nettverket kan introdusere nye risikoer som krever ytterligere analyse. Endringer i IT-nettverket omfatter:

- Endringer i nettverkskonfigurasjon
- Tilkobling av flere elementer
- Frakobling av elementer
- Oppdatering av utstyr inkludert oppdatering av fastvare til Connect WS
- Oppgradering av utstyr

**FORSIKTIG!** Ikke del eller skriv ned brukernavnet eller passordet.

**ADVARSEL!** Ikke bruk denne enheten i områder med kraftige magnetiske felt.

**ADVARSEL!** Ikke koble ethernet-kabelen til en seriell port. Det kan føre til skader på seriell-pinnene, som vil forårsake funksjonsfeil på enheten.

FORSIKTIG! Dette utstyret skal kobles bare til annet utstyr i samsvar med IEC 60601 eller IEC 60950.

## **Resirkulering og avhending**

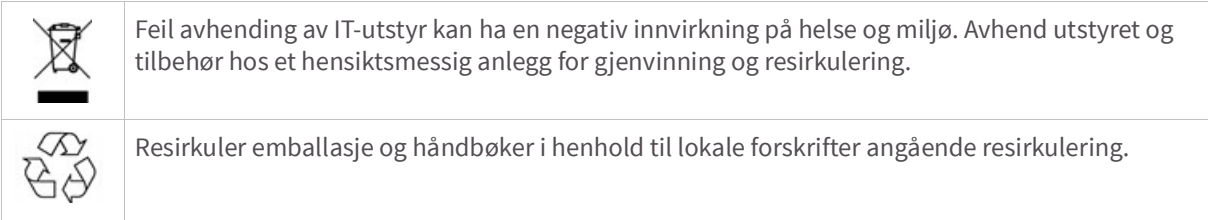

## **Miljøinformasjon**

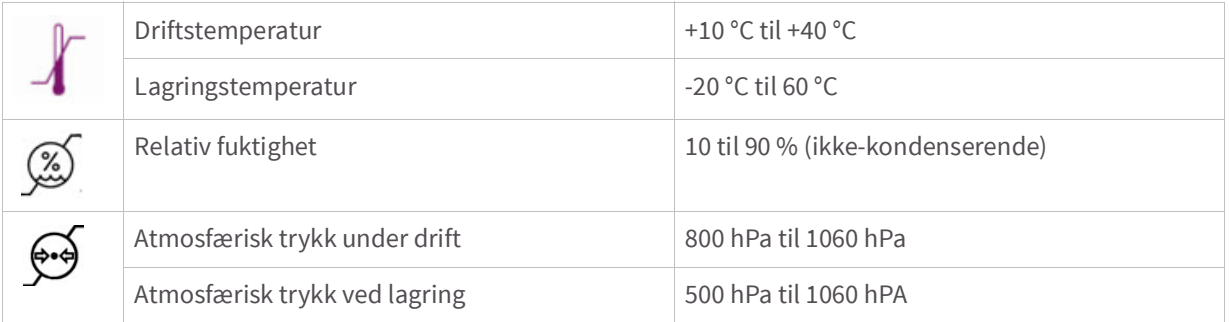

### **Symboldefinisjoner**

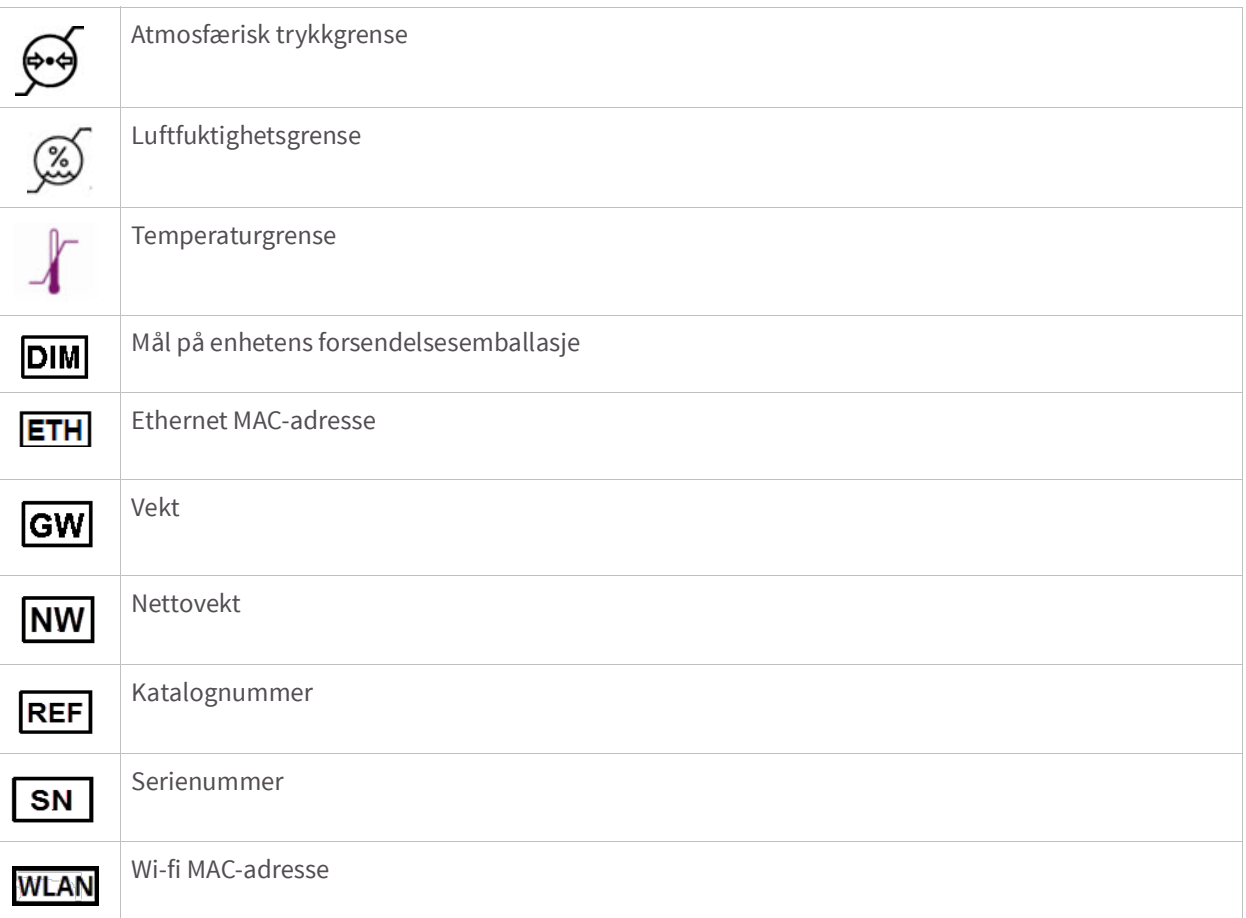

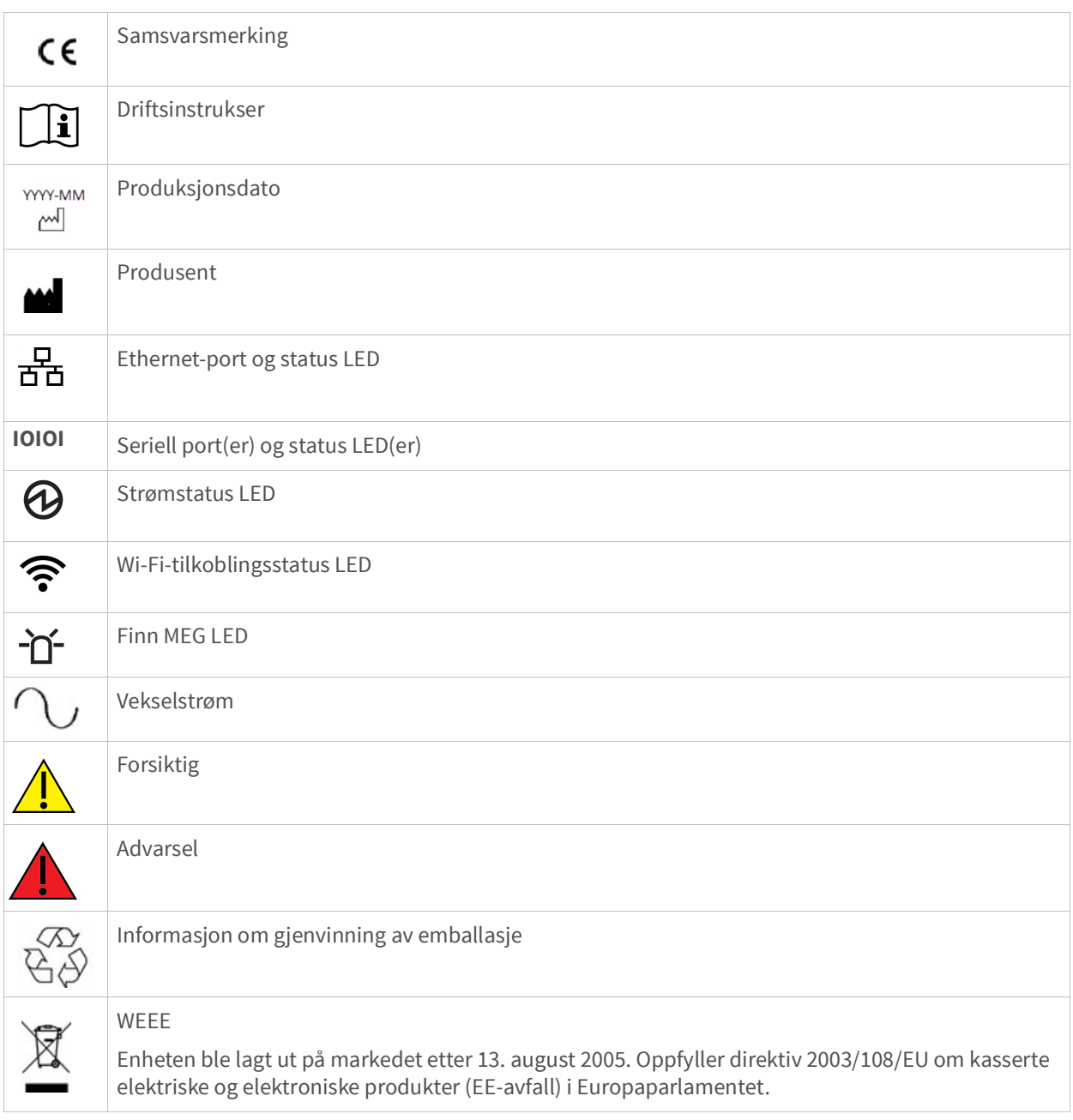

# Connect WS Maskinvare

## **Connect WS System**

### **Connect WS-modeller**

Connect WS terminalserveren har tre modeller med henholdsvis en, fire, eller åtte RS-232 serielle porter med 8p/8c RJ-45 kontakter. Denne enheten inkluderer også en enkelt RJ-45 802.3 10/100 Ethernet-port med Power over Ethernetmulighet. Dessuten gir Connect WS 802.11 a/b/g/n wifi-funksjonalitet med innebygde hoved- og multippelantenner.

## **Strømtilførsel til Connect WS**

Connect WS får strøm via Power-over-Ethernet (PoE) eller en AC-strømledning. Hvis både PoE og en strømledning er koblet til enheten, vil den få strømtilførsel via strømforsyningen. I dette tilfellet trekkes det et minimum av strøm fra PoE-tilførselen for å opprettholde strømsignaturen til Connect WS. PoE i Connect WS er ansvarlig for å holde strømsignaturen kontinuerlig.

Under strømoverganger fra AC/DC til PoE og vice versa, kan det hende at enheten går gjennom en tilbakestilling. Derfor er det ikke garantert en sømløs strømovergang i noen av retningene. Etter at du har koblet til strømforsyningen og slått på enheten, vil strømlampen lyse grønt. I tilfelle systemsvikt er Connect WS designet til å opprettholde innstillingene ved bruk av en intern, ikke-flyktig lagring.

# **Montering av Connect WS**

Connect WS har et VESA 75 monteringsmønster som er plassert på baksiden av kabinettet. Dette gir deg muligheten til å fastmontere enheten på en vegg eller vogn / stativ ved hjelp av en 75 x 75 mm VESA-adapter. Følgende bilde viser VESA-monteringsmønsteret.

VESA-adapter og verktøy som trengs for montering, følger ikke med. Kommersielt tilgjengelige VESA-braketter og monteringsverktøy kan brukes av personer som er kjent med disse. Maksimalt moment for VESA-skruene bør ikke overstige 2,5 Nm.

**Connect WS VESA-monteringsmønsteret**

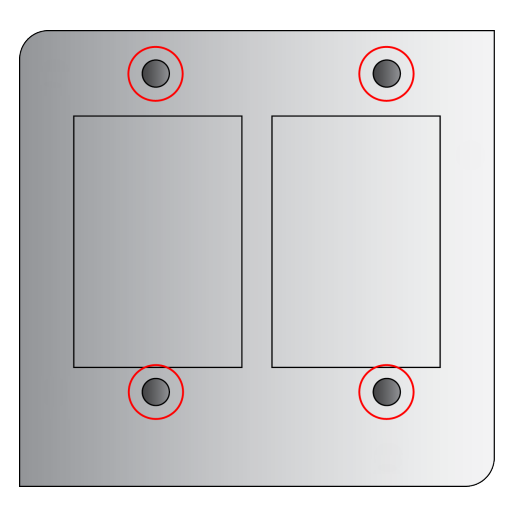

# **Connect WS enhetskomponenter**

Følgende bilder viser plasseringen av Connect WS maskinvarekomponenter sammen med tilhørende LED-indikatorbeskrivelser.

**Connect WS kabinett bildeforklaringer / LED-steder (4-port eller 8-port-modell)**

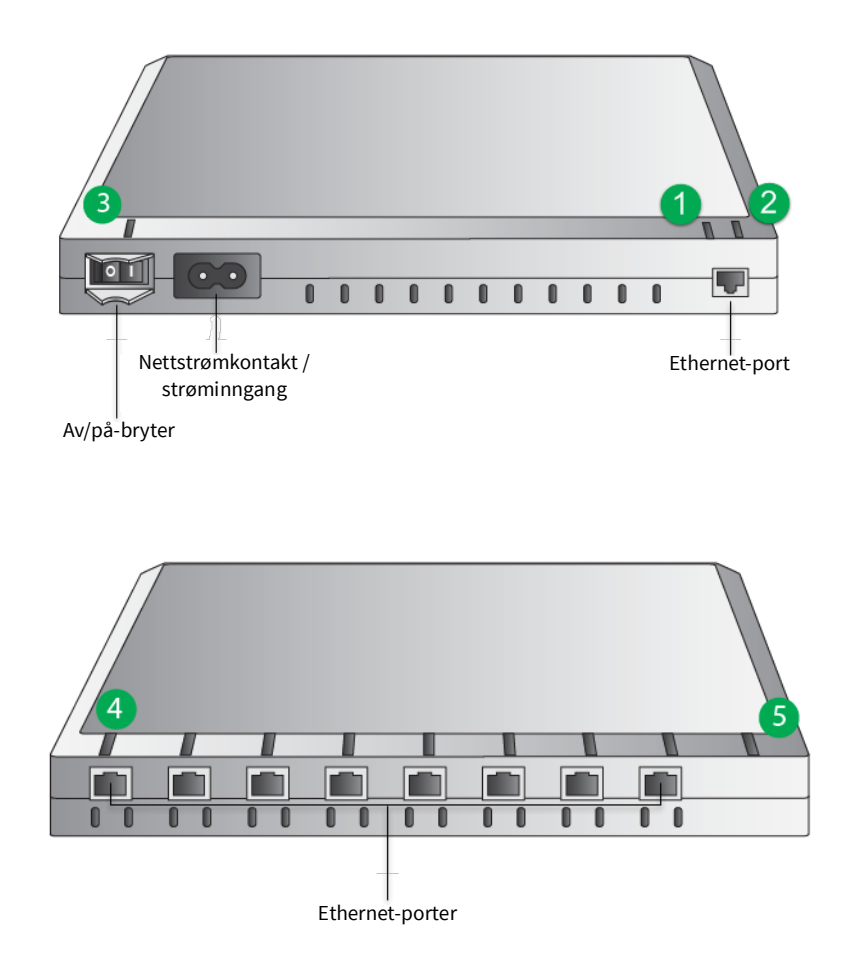

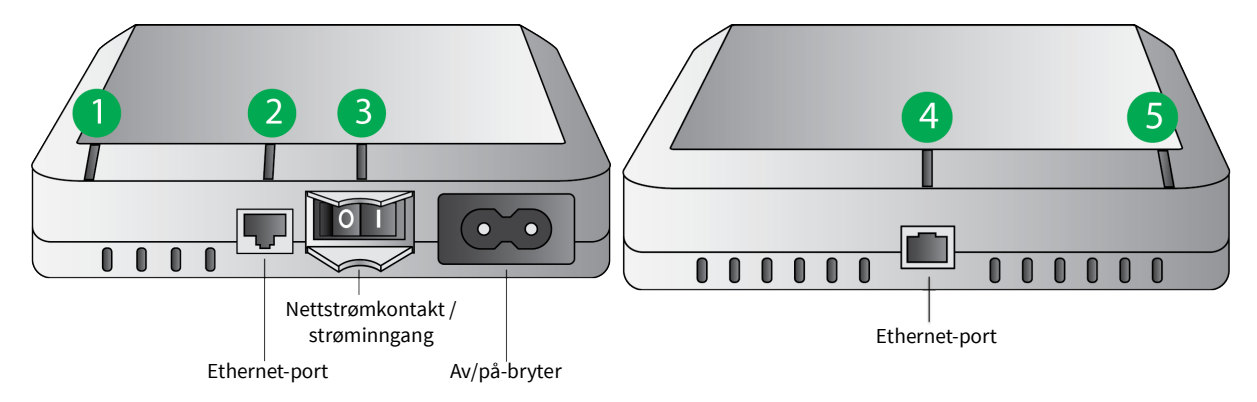

#### **Connect WS kabinett bildeforklaringer / LED-steder (1-port-modell)**

# **Connect WS LED-funksjoner og beskrivelser**

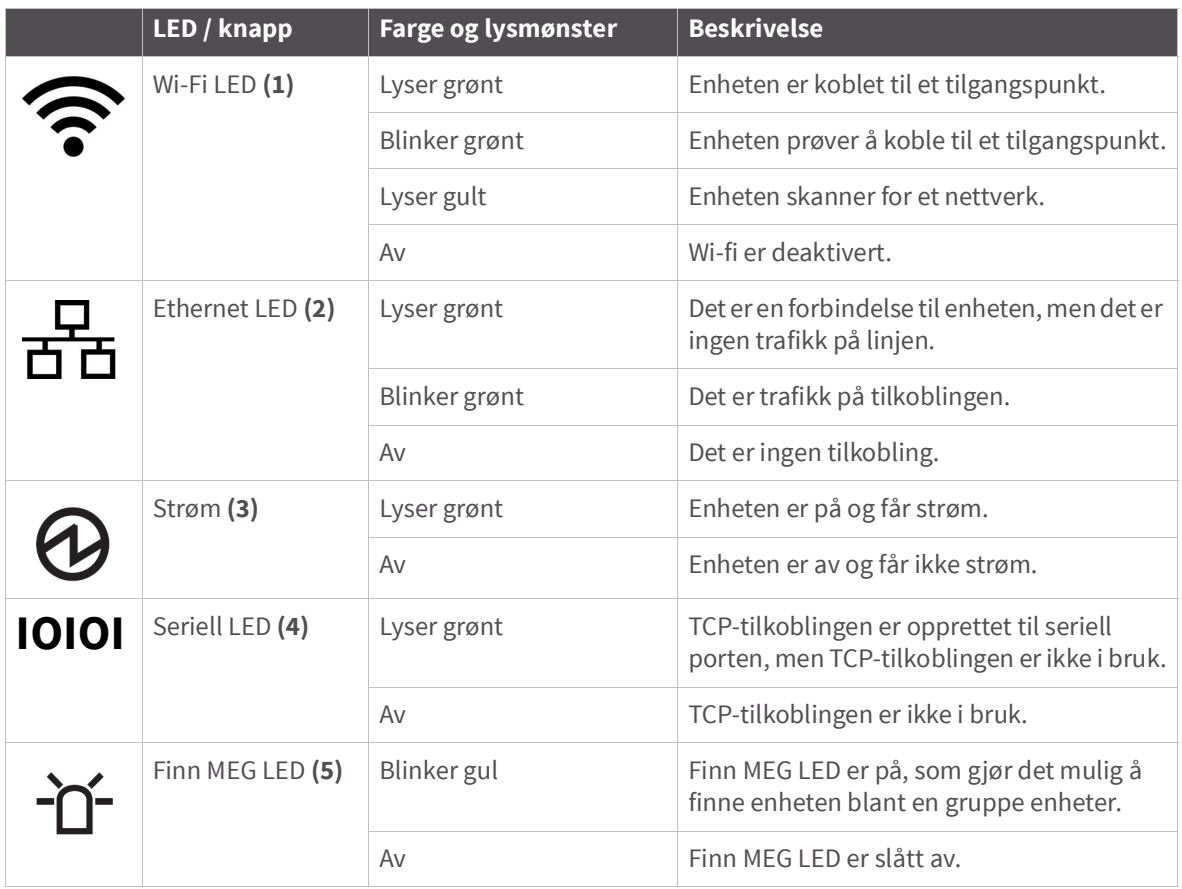

## **RJ-45 pin ut for Connect WS**

Pinnetilordning for RJ-45-kontakten på Connect WS er som følger:

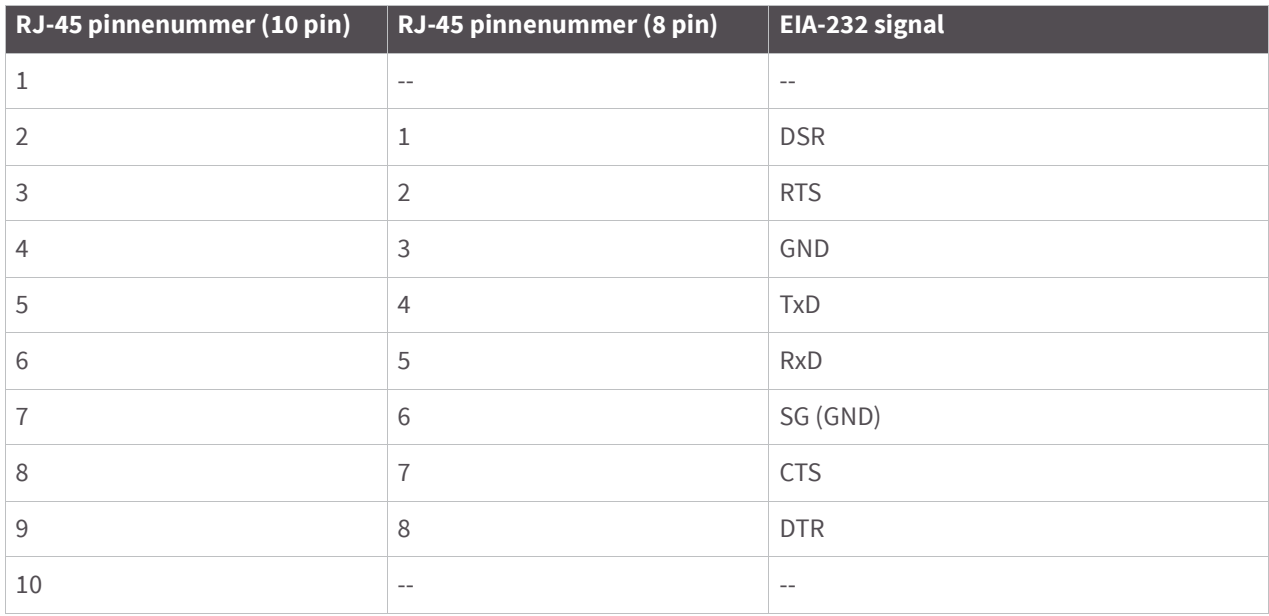

# **Connect WS spesifikasjoner**

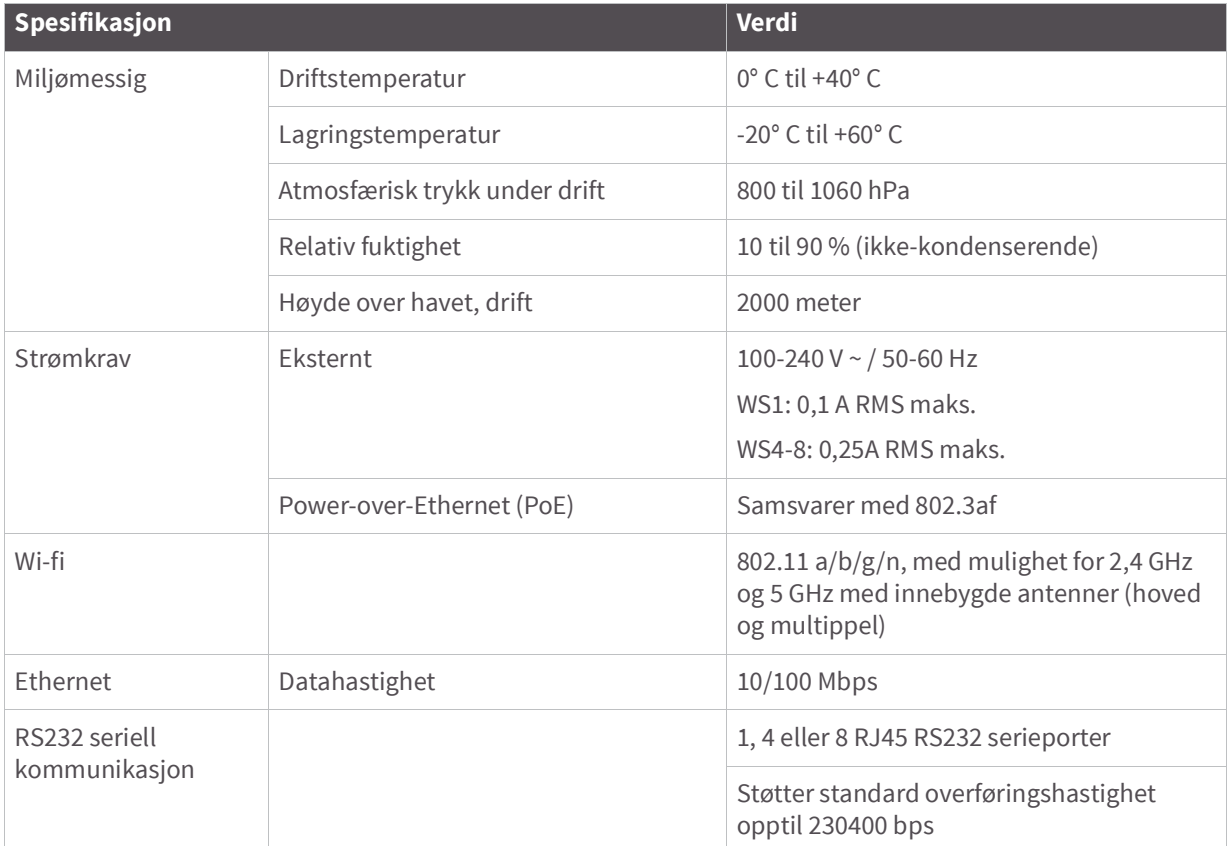

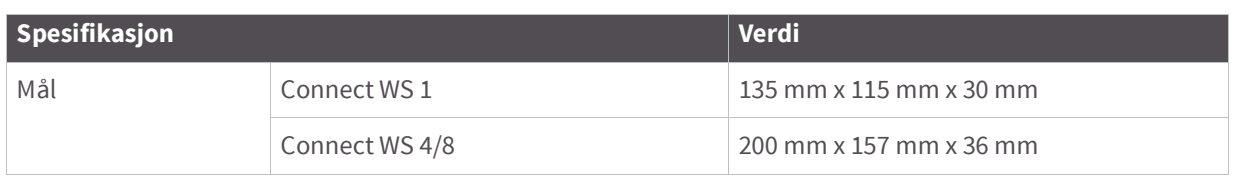

# **Sikkerhets- og reguleringsstandarder**

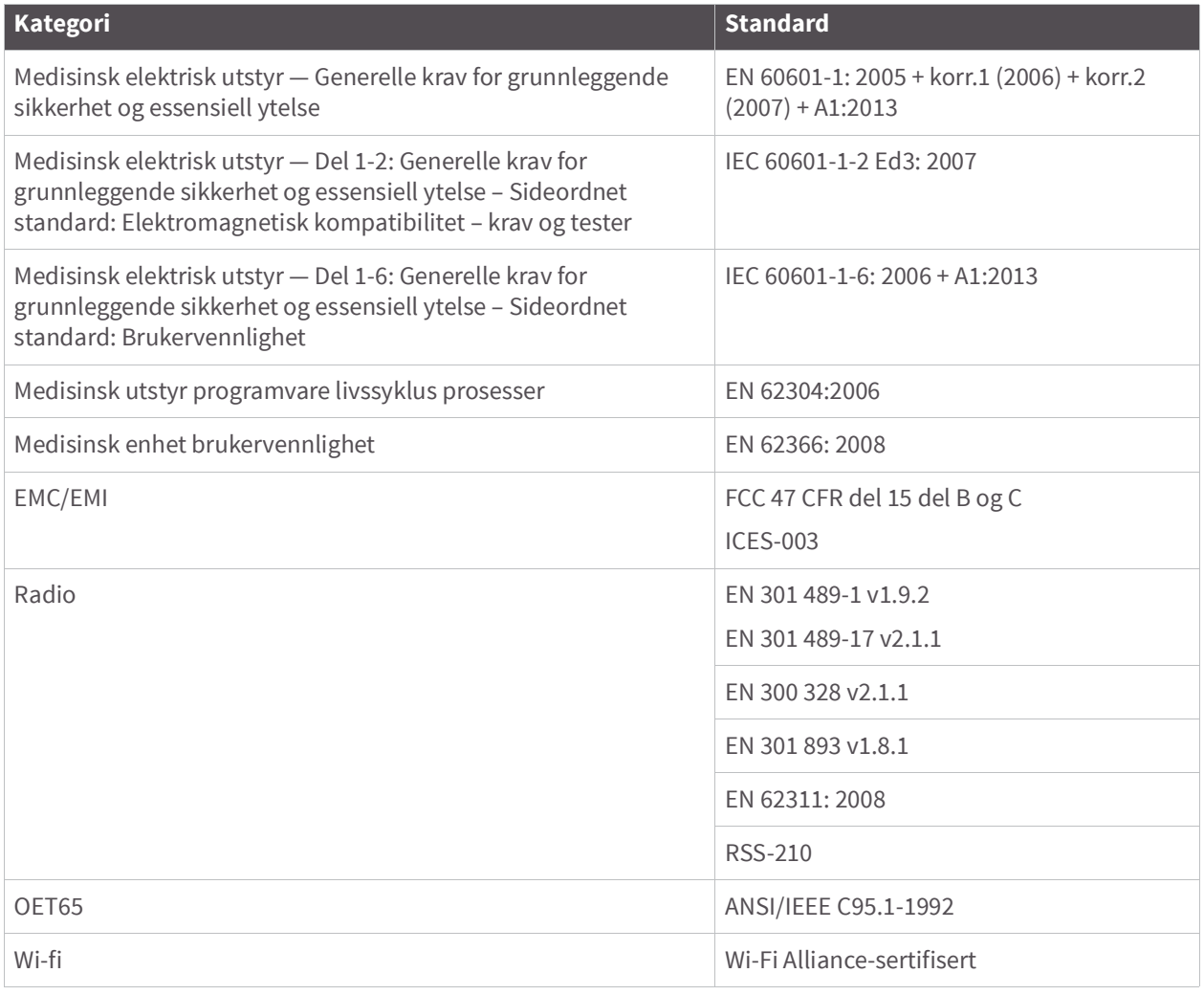

**Merknad** Sikkerhets- og reguleringsinformasjon i denne delen er gitt kun for informasjon, og antas å være nøyaktig på tidspunktet for utgivelsen av denne håndboken. Se i samsvarserklæringen for gjeldende sikkerhetsog reguleringsinformasjon. De ovennevnte kategoriene henviser til de vanligste navnene på standarder og reflekterer ikke nødvendigvis tiltenkte bruksområder. Connect WS endrer ikke eller manipulerer overførte data eller visningen på noen måte. Det inneholder ikke en terapeutisk eller diagnostisk funksjon, og er ikke ment å bli brukt sammen med aktiv pasientoppfølging. Connect WS er beregnet for bruk som en ITE-enhet kun for dataoverføring.

## **Maksimal effekt- og frekvensspesifikasjoner**

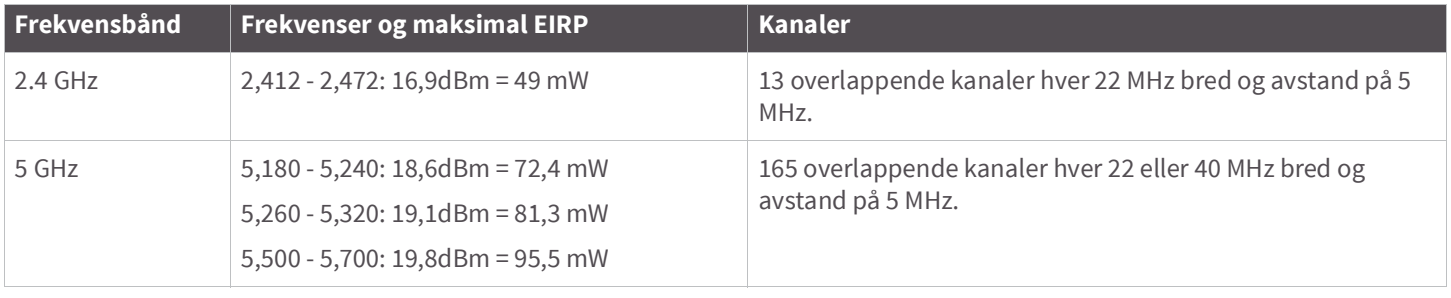

**Merknad** Connect WS er sertifisert for bruk i flere europeiske land. For Informasjon, besøk [www.digi.com/](https://www.digi.com/resources/certifications) [resources/certifications](https://www.digi.com/resources/certifications).

> Digi-kundene påtar seg fullt ansvar for å lære og møte de nødvendige retningslinjene for hvert land i distribusjonsmarkedet. Sjekk med radiotilsynet i de ønskede operasjonslandene for mer informasjon

# Bruke Connect WS

# **Slå enheten på og av**

Slik slår du på enheten:

- **1** Koble en C7 strømledning til strømkontakten / strøminngang (1) på Digi Connect WS terminalserveren, eller du kan koble til en Ethernet-kabel (3) til en PoE-aktivert Ethernet-svitsj.
- **2** Slå på strømbryteren (2). Strøm LED (2) lyser.

Slik slår du av enheten:

- **1** Slå av strømbryteren (2). Strøm LED (2) slukker.
- **2** Koble strømledningen fra strømkontakten (1) og koble fra Ethernet-kabelen fra Ethernet-porten (3). **Power-on sekvensering for Connect WS (1)**

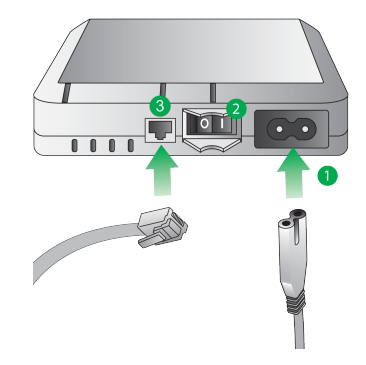

**ADVARSEL!** Trekk ut både strømledningen og Ethernet-ledningen for å koble Connect WS fra strømmen.

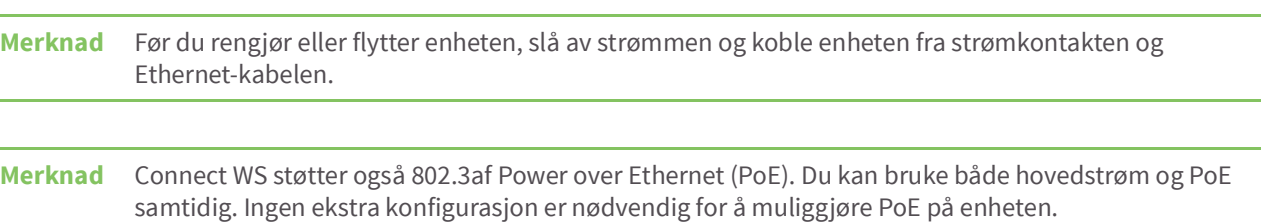

Lysdiodene lyser under oppstart, og slukker når enheten er ferdig oppstartet. Finn MEG LED blinker gult i første omgang, som betyr at enheten forsøker å fullføre oppstartsprosessen. Etter oppstartsprosessen er fullført, slukker Finn MEG LED, og du kan nå konfigurere enheten via et web-brukergrensesnitt (UI).

Wi-fi er deaktivert som standard, slik at førstegangskonfigurering av Connect WS terminalserver må gjøres via en Ethernet-tilkobling. Du kan gjøre nye konfigurasjoner eller endringer på enheten via web-grensesnittet. Dette kan enten gjøres via Ethernet eller wi-fi når wi-fi funksjonen har blitt aktivert.

**ADVARSEL!** Ikke koble Ethernet-kabelen til en seriell port. Det kan føre til skader på seriell-pinnene, som vil forårsake funksjonsfeil på enheten.

# **Rengjøring og inspeksjon**

**ADVARSEL!** Rengjør og inspiser enheten med jevne mellomrom:

- Med jevne mellomrom bør strømkabelen inspiseres og byttes hvis den viser slitasje.
- Rengjør enheten regelmessig.
- Ikke steriliser enhetserveren. (For å rengjøre: Tørk forsiktig kabinettet med et mildt vaskemiddel eller 70 % isopropylalkohol.)
- Koble fra strømledningen og Ethernet-kabelen fra Connect WS før du rengjør Connect WS eller inspiserer strømkabelen eller andre kabler for slitasje.

**FORSIKTIG!** Kontroller korrekt drift før den brukes hver gang og deretter periodisk.

- Ikke bruk enhetsserveren til å aktivere, deaktivere, kontrollere eller justere noen medisinsk utstyr.
- Ikke bruk data fra enhetsserveren for diagnose uten å validere integriteten til hele informasjonsinnhentingssystemet.

**ADVARSEL!** Denne enheten inneholder ingen deler som kan vedlikeholdes. Det er ikke tillatt å modifisere dette utstyret. Produsenten kan ikke ta ansvar for eventuelle skader som forårsakes hvis enheten åpnes.

# **Connect WS tilkoblingsmuligheter**

Innledende konfigurasjon av Connect WS terminalserver gjøres via Ethernet. Enheten må være slått på og koblet til et lokalt nettverk (LAN) ved bruk av en stasjonær eller bærbar PC som er utstyrt med en Ethernet-port. Når du har koblet til enheten via en Ethernet-tilkobling, kan Digi Device Discovery Utility eller ditt eget verktøy brukes til å oppdage enheten på det lokale nettverket. Når første oppsett og konfigurasjon er fullført, kan du foreta ytterligere konfigurasjoner eller modifikasjoner på Connect WS terminalserver via:

- **1** Ethernet
- **2** Wi-fi (wi-fi funksjonen må aktiveres via enhetens web-grensesnitt)

Innhenting og arbeid med enhetens oppdagelsesverktøy vil bli diskutert i senere deler av denne håndboken.

# **Connect WS-konfigurasjon**

For å konfigurere enheten må du vite hvordan du får tilgang til enhetens webgrensesnitt. Du kan få tilgang til webgrensesnittet ved å skrive inn enhetens IP-adresse (IP-adressen hentes via DHCP) i URL-adressefeltet i

nettleseren. Hvis bruker- og passordgodkjenning ikke er aktivert, vil nettleseren automatisk omdirigeres til enhetens konfigurasjonsinnstillinger hjemmeside. Hvis du ikke kjenner enhetens IP-adresse, kan du få tilgang til webgrensesnittet for enheten på en lignende måte ved hjelp av Digi Device Discovery Utility.

Webgrensesnittet, som er tilgjengelig via en lokal nettverkstilkobling til enheten, gir en enkel måte å konfigurere enhetsinnstillingene dine og utføre administrative oppgaver.

De neste avsnittene viser hvordan du får tilgang til Connect WS webgrensesnittet ved hjelp av en IP-adresse, samt Digi Device Discovery Utility. Enhetsinformasjonen som vises i webgrensesnittet varierer fra modell til modell.

### **Åpne webgrensesnittet ved hjelp av enhetens IP-adresse**

Grunnleggende HTTP-autentisering er aktivert i enheten. Du må kjenne det administrative brukernavnet og passordet for å få tilgang til siden enhetens konfigurasjonsinnstillinger.

- **1** Åpne den foretrukne nettleseren.
- **2** I URL-adressefeltet skriver du inn IP-adressen til enheten.
- **3** Skriv inn brukernavn og passord. Hvis dette er første gang du får tilgang til enhetens nettgrensesnitt:
	- **Brukernavn**: **admin**
	- **Passord**: Standardpassordet skrives ut på enhetsetiketten. Hvis et passord ikke står på etiketten, er standardpassordet **admin**. Hvis ingen av passordene fungerer, kan passordet ha blitt oppdatert. Kontakt systemadministratoren.
- **4** Enhetens konfigurasjonsinnstillinger hjemmeside vises.

**Merknad** Hvis du prøver å få tilgang til enhetens webgrensesnitt for første gang, og standard administrativt brukernavn og passord ikke fungerer, ta kontakt med systemansvarlig; brukernavnet og passordet kan ha blitt endret.

## **Åpne webgrensesnitt ved hjelp av Digi Device Discovery Utility**

Digi Device Discovery Utility lokaliserer Digi enheter i et nettverk. Den lar deg åpne webgrensesnittet for oppdagede enheter, konfigurere nettverksinnstillinger, og starte enheten på nytt. Den bruker en Digi International-proprietær protokoll, Advanced Digi Discovery Protocol (ADDP), for å oppdage enheter i et nettverk, og viser oppdagede enheter i en liste.

Digi Device Discovery Utility er tilgjengelig for nedlasting på Digi støtteområdet. For å laste ned Digi Device Discovery Utility fortsetter du med følgende trinn:

- **1** Åpne nettleseren, og gå til [w](http://www.digi.com)ww.digi.com/support.
- **2** Under **Velg ditt produkt for støtte** velger du **Oppdag enhet** fra produktlisten.
- **3** Velg **Diagnostikk, verktøy og MIBer** i navigasjonsfeltet som ligger til venstre på siden.
- **4** Under **Operativsystemspesifikke verktøy** velger du riktig operativsystem fra rullegardinmenyen.
- **5** Velg **Enhet oppdagelsesverktøy for Windows-selvstendig versjon**. Den selvstendige versjonen kjører verktøyet umiddelbart etter at nedlastingen er fullført.

### **Oppdage enheten**

Når du har lastet ned og installert Digi Device Discovery Utility:

- **1** Åpne programmet ved å dobbeltklikke på programikonet på skrivebordet, eller ved å navigere til **Start > Programmer > Digi > Digi Device Discovery > Digi Device Discovery**.
- **2** Digi Device Discovery Utility vises. Finn din enhet blant listen over enheter.
- **3** Dobbeltklikk på navnet på enheten eller velg den fra listen, og klikk på **Åpne webgrensesnittet** i Oppgavelisten for enheter.

#### **Digi Device Discovery Utility**

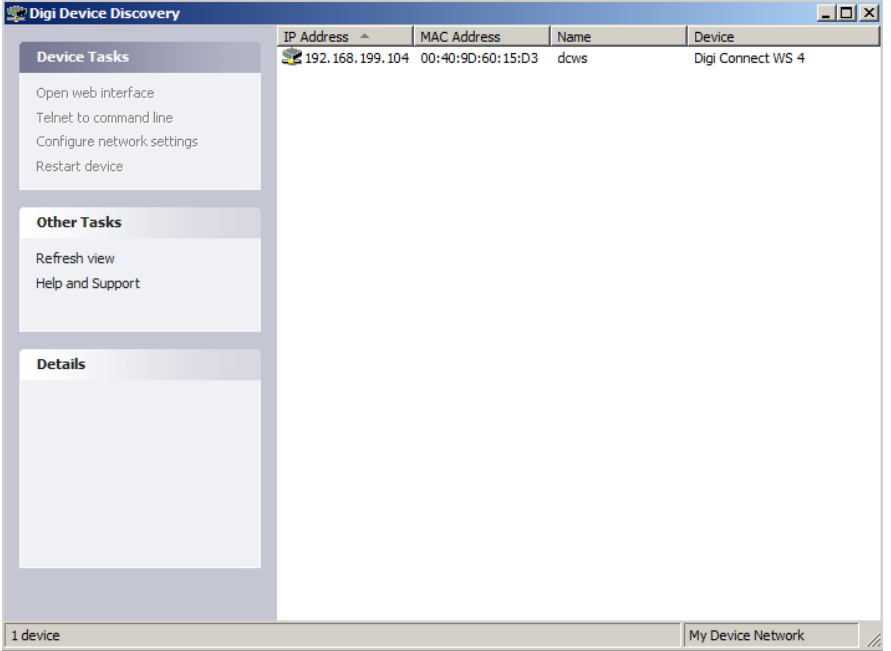

# Forstå webgrensesnittet til Connect WS

# **Innstillinger og beskrivelser for Connect WS**

Det finnes mange alternativer tilgjengelige på Connect WS-enhetens hjemmeside for å administrere og overvåke enheten. Dette kapittelet dekker de ulike funksjonene og innstillingene som er tilgjengelige i webgrensesnittet, sammen med korte beskrivelser av funksjonaliteten til hver innstilling.

# **Connect WS – hjemmeside**

Når du åpner Connect WS webgrensesnittet, vises enhetens hjemmeside. Informasjonen på denne siden vil variere avhengig av produktet og støttede funksjoner. Følgende er et eksempel på hjemmesiden til Connect WS.

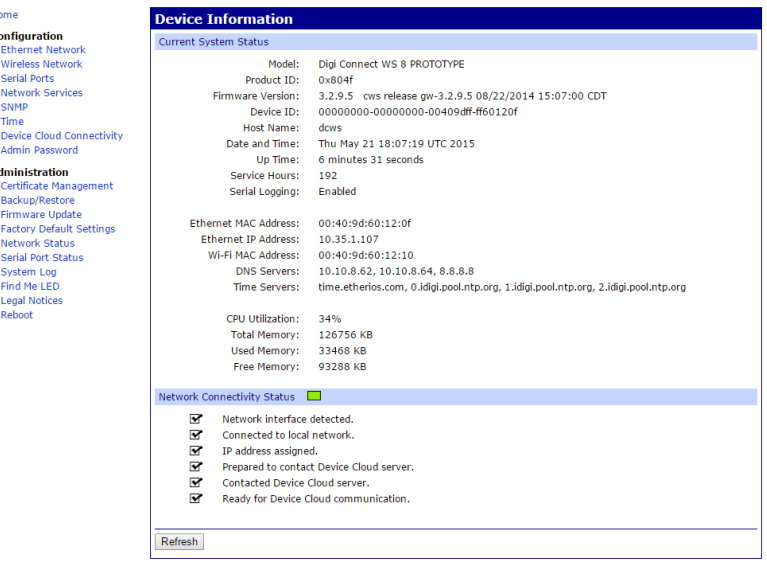

#### **Connect WS – hjemmeside**

## **Informasjon om enhet**

Avsnittet Enhetsinformasjon oppsummerer gjeldende systemparametere og status for nettverkstilkobling. Network Connectivity Status LED og informasjonen som vises under den, indikerer hvor klar Connect WS er til å kommunisere i et nettverk.

## **Oppdatere hjemmesiden**

Klikk på **Refresh**-knappen for å oppdatere siden. Oppdatering av en side er nødvendig når du gjør visse ting som å se systemets tid eller nettverkstilkoblingsstatus. Det er viktig å benytte oppdateringsknappen fordi enkelte funksjoner ikke blir automatisk oppdatert når tilstanden til enheten endres. Oppdater-knappen oppdaterer også enhetens statusinformasjon.

## **Bruke og lagre endringer**

Webgrensesnittet kjører lokalt på Connect WS-terminalserveren, noe som betyr at grensesnittet alltid opprettholder og viser de nyeste enhetsinnstillingene. Hver skjerm har en Apply-knapp som brukes til å lagre alle konfigurasjonsendringer som er gjort på enheten.

## **Avbryte endringer**

Hvis du vil avbryte endringene på en konfigurasjonsinnstillingsside, klikker du på oppdateringsikonet i nettleseren. Når du trykker på oppdateringskonet i nettleseren, laster nettleseren siden inn på nytt. Eventuelle endringer som er gjort siden sist gang du klikket på Apply-knappen, tilbakestilles til sine opprinnelige verdier.

## **Gjenopprette Connect WS til fabrikkinnstillingene**

Du kan tilbakestille Connect WS enheten til fabrikkinnstillingene etter behov under konfigurasjonsprosessen. Du kan gjøre dette via enhetens webgrensesnitt, eller ved å trykke og holde **Reset**-knappen på enheten i ca 2 sekunder.

Eventuelle nettverkskonfigurasjonsinnstillinger må gjenopprettes og lagres etter at tilbakestillingen er fullført.

# **Connect WS – konfigurasjonsinnstillinger**

På venstre side av hjemmesiden er det en meny med konfigurasjons- og administrasjonsoppgaver. Konfigurasjonsinnstillingene lar deg konfigurere innstillinger for ulike funksjoner.

## **Ethernet nettverksinnstillinger**

Siden for Ethernet nettverksinnstillinger viser den gjeldende IP-adressen og DHCP-innstillinger for Ethernetnettverkskommunikasjon. Du kan endre IP-adressen ved enten å skaffe en ny via DHCP, eller ved å legge inn en statisk IP-adresse.

#### **Gjeldende IP-parametere**

Denne delen viser den gjeldende IP-adressetildelingen for din Connect WS terminalserver. Hvis DHCP er aktivert, vil IP-, nettverksmaske- og standard gateway-adresse tildeles automatisk.

### **Lagret IP-konfigurasjon**

Denne delen viser hvordan IP-adressen for Connect WS er hentet. Du kan hente en IP-adresse for enheten på to forskjellige måter; enten automatisk med DHCP eller manuelt ved å angi en statisk IP-adresse, nettverksmaske og standard gateway.

Som standard bruker Connect WS-terminalserveren en DHCP-server for å hente IP-adresseinformasjon. En DHCP-server gir automatisk en IP-adresse, nettverksmaske, standard gateway, og Domain Name System (DNS) server for enheten.

Hvis DHCP er deaktivert, tilordnes IP-adressen via AutoIP, og alle konfigurasjonsinnstillingene må gjøres manuelt. Hvis DHCP-serveren ikke er tilgjengelig, må en statisk IP-adresse tildeles. Du kan gjøre dette ved å logge på enheten gjennom Digi Device Discovery Utility, og endre nettverksinnstillingene via webgrensesnittet.

#### **IP-adresse**

IP-adressen er et 4-delt ID som er tildelt nettverksenheter. En IP-adresse er som et telefonnummer for en datamaskin der hvert tall er mellom 0 og 255. Andre nettverksenheter kan kommunisere med Connect WS-enheten ved hjelp av denne ID-en.

#### **Nettverksmaske**

Nettverksmasken er kombinert med IP-adressen for å finne ut hvilket nettverk enheten er en del av. En vanlig nettverksmaske ser omtrent slik ut 255.255.255.0.

#### **Standard gateway**

Standard gateway er IP-adressen til datamaskinen som gjør at enheten kan få tilgang til andre nettverk som Internett.

#### **Domenenavn tjenestekonfigurasjon**

Domain Name Service Configuration-delen viser de to domenenavnsystem-serverne som skal brukes som statiske servere når dynamiske mekanismer ikke leverer nok DNS-servere.

## **Trådløse nettverksinnstillinger**

Siden for trådløse nettverksinnstillinger ligner på siden for Ethernet-nettverksinnstillinger og viser gjeldende IP-adresse og DHCP-innstillinger for trådløs nettverkskommunikasjon.

#### **Konfigurasjonsveiviser for wi-fi**

Konfigurasjonsveiviser for wi-fi konfigurerer sikkerhetsparametere for wi-fi-grensesnittet. Denne veiviseren gir en Connect WS-enhet de trådløse parameterne som trengs for å konfigurere trådløse innstillinger og operasjoner ytterligere.

**Merknad** Før du kjører veiviseren må du bekrefte at wi-fi er aktivert ved å krysse av for «Aktiver dette nettverksgrensesnittet.»

#### **SSID**

SSID bør settes til navnet på det trådløse tilgangspunktet. Hvis enheten blir konfigurert i miljøet hvor det skal brukes, bør SSID være tilgjengelig blant listen over SSID i trinn én av konfigurasjonsveiviseren for wi-fi.

Hvis enheten blir konfigurert før den er utplassert i miljø der den vil bli brukt, så er det sannsynlig at SSID kanskje må legges inn manuelt i «Network SSID»-feltet.

Trinn to av konfigurasjonsveiviseren for wi-fi ber deg om å gå inn i sikkerhetsmodus på enheten og tilhørende parametere.

#### **Sikkerhetsmodus**

Sikkerhetsmodus-alternativet angir nettverkssikkerhetstypen for det trådløse nettverket.

#### **Sikkerhetsparametere i konfigurasjonsveiviseren for wi-fi**

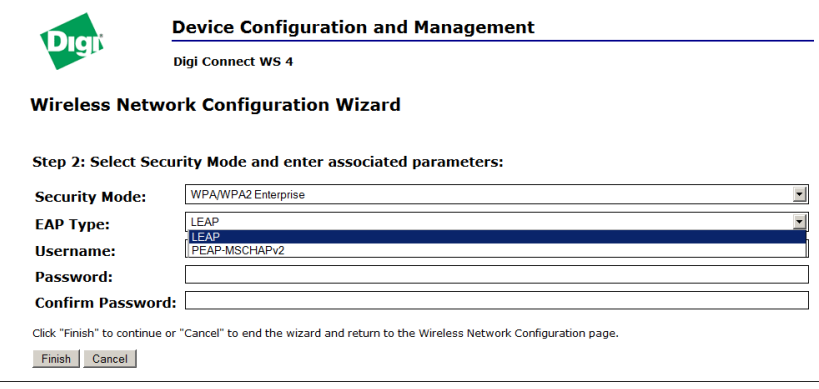

**Merknad** WPA / WPA2 Enterprise er den anbefalte innstillingen for å skape et sikkert nettverk.

Hvis «WPA / WPA2 Enterprise» sikkerhetstypen er valgt, er det to ekstra underkategorier av trådløs sikkerhet som støttes.

#### **EAP-type**

EAP-type innstillingen gir mulighet for flere forbedrede sikkerhetstiltak for enheten. EAP-type nedtrekkslisten gir to alternativer. LEAP, som er en mye enklere sikkerhetsfunksjon, bruker bare et brukernavn og passord for ekstra sikkerhet, mens PEAP-MSCHAPv2, en mer kompleks sikkerhetsfunksjon som åpner for enda flere sikkerhetsalternativer.

#### **Brukernavn og passord**

Brukernavn og passord-feltet gir deg muligheten til å sette et unikt brukernavn og passord for enheten. Benytt brukernavn og passord for å forbedre den trådløse sikkerheten.

#### **Fullføre konfigurasjonsveiviseren for wi-fi**

Slik fullfører du veiviseren for trådløse konfigurasjonsinnstillinger:

- **1** Skriv inn SSID, eller velg en SSID fra listen over IDer, hvis det er oppgitt. SSID på enheten må være kjent for å fortsette.
- **2** Velg nettverkssikkerhettypen for det trådløse nettverket.
- **3** Avhengig av nettverkssikkerhetstypen må du fylle ut flere parametere for økt trådløs sikkerhet.
- **4** Klikk på **Finish** nederst på siden når du er ferdig med å fylle ut alle feltene. Det vises meldinger mens sikkerhetsparametere blir behandlet, og når veiviseren er fullført.

**Merknad** Hvis wi-fi-tilkobling ikke etableres (LED går hele tiden tilbake til gul), må du bekrefte de riktige innstillingene som skal brukes med IT-avdelingen. Er du i tvil, test forbindelsen med et tilgangspunkt med en kjent konfigurasjon.

## **Innstillinger for seriell port**

Konfigurasjonssiden for seriell port etablerer parametere for at serielle porter skal kunne sende og motta data. Konfigurasjonssiden for seriell port inkluderer den gjeldende valgte portprofilen for den serielle porten, og detaljerte konfigurasjonsinnstillinger for den serielle porten. Følgende er korte beskrivelser av de grunnleggende feltene i konfigureringsinnstillingene til den serielle porten.

**Merknad** For å konfigurere serielle porter klikker du på en av portene du ønsker å konfigurere (omringet i rødt).

#### **Innstillingssiden for seriell port for Connect WS 4**

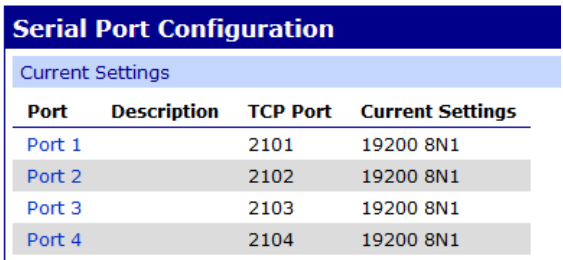

#### **Konfigurasjonsinnstillinger for seriell port 1 for Connect WS 4**

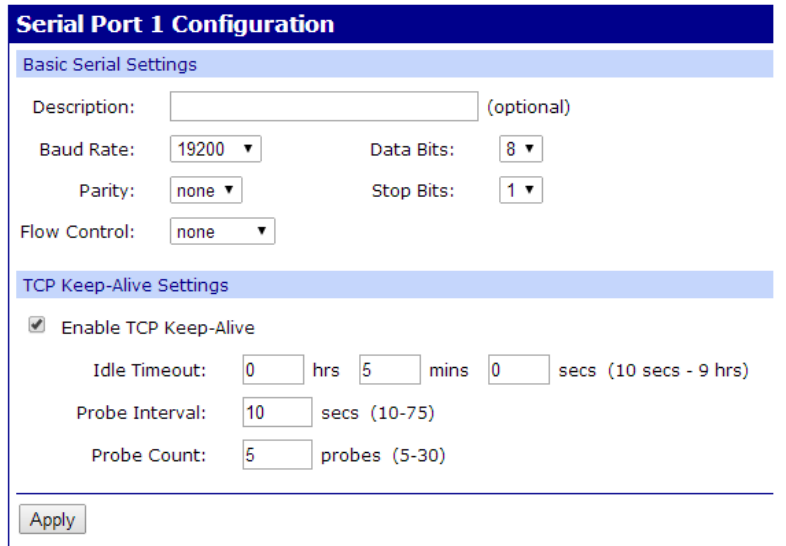

#### **Beskrivelse**

Beskrivelse-feltet angir en valgfri tegnstreng for porten som kan brukes til å identifisere enheten som er koblet til porten.

#### **Grunnleggende serielle innstillinger**

Grunnleggende serielle innstillingene inkluderer baudhastighet, databiter, paritet, stoppbiter, og flytkontroll. De grunnleggende serielle innstillingene må samsvare med de serielle innstillingene for den tilkoblede enheten. Hvis du ikke kjenner disse innstillingene, kan du se i dokumentasjonen som fulgte med den serielle enheten. Disse serielle innstillingene kan dokumenteres som 9600 8N1, noe som betyr at enheten bruker en overføringshastighet på 9600 biter per sekund, 8 databiter, ingen paritet og 1 stoppbit.

#### **Nettverkstjenester**

Konfigurasjonssiden for nettverkstjenester er et sett med vanlige nettverkstjenester som er tilgjengelige for enheten, og porten der tjenesten kjører. Du kan aktivere eller deaktivere disse nettverkstjenestene, og TCP-porten som nettverksjenestene bruker, kan endres fra standard, med noen unntak. Dette betyr at bruk av nettverkstjenester på enheten kan begrenses til tjenestene enheten din trenger. Deaktiver usikre tjenester for å forbedre enhetens sikkerhet. Du kan deaktivere tjenester av sikkerhetsmessige årsaker, slik at enheten kun kjører de tjenestene som den trenger. Følgende er konfigurerbare tjenester for Connect WS.

#### **Connect WS nettverkstjenestekonfigurasjon**

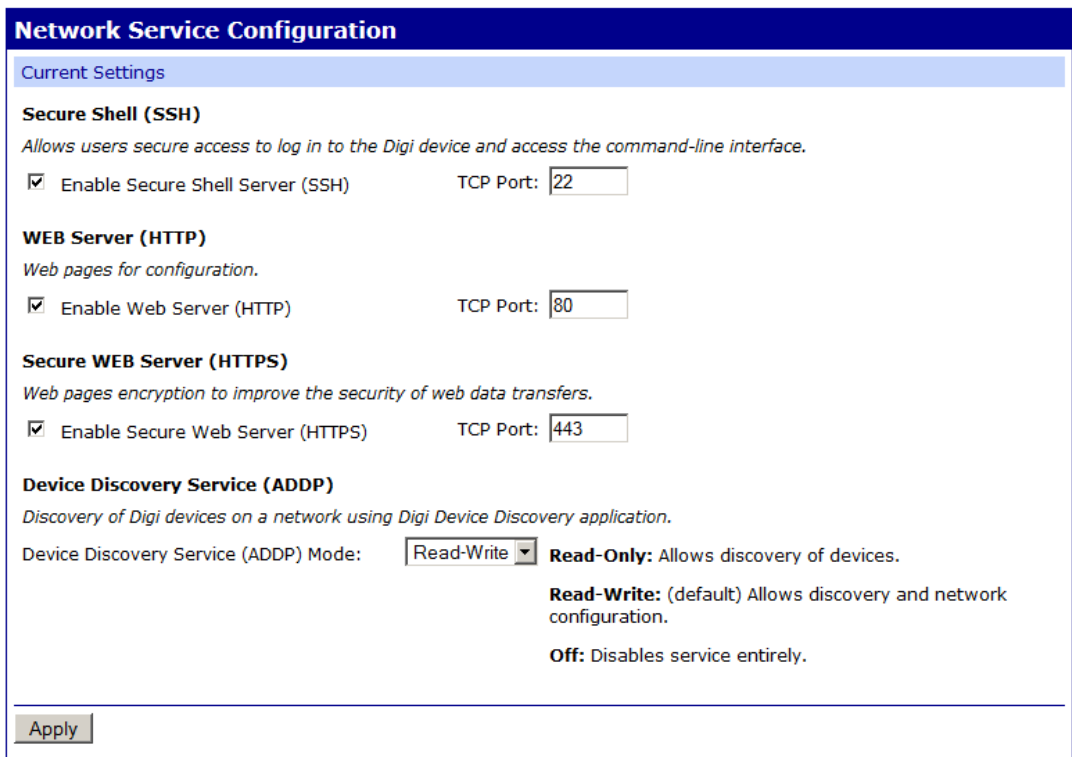

#### **Secure Shell Server (SSH)**

Secure Shell Server er ikke tilgjengelig for brukerne, den er kun for bruk av produsenten. Det kan deaktiveres under normal drift.

## **Hypertext Transfer Protocol (HTTP)**

#### **Hypertext Transfer Protocol over Secure Socket Layer (HTTPS)**

Denne enheten gir websider for konfigurasjon som kan sikres ved å kreve en brukerinnlogging.

### **Advanced Digi Discovery Protocol (ADDP)**

Advanced Digi Discovery Protocol (ADDP) kjører på alle operativsystem kan sende multikasting IP-pakker i et nettverk. ADDP gjør at systemet kan identifisere alle ADDP-aktiverte Digi enheter som er koblet til et nettverk, ved å sende ut

en multikastingpakke. Enhetene svarer på multikastingpakken og identifiserer seg til klienten som sender mulitkastingen. ADDP kommuniserer med TCP/IP-stakken ved hjelp av UDP. TCP/IP-stakken skal kunne motta multikastingpakker og sende datagrammer på et nettverk.

Tilgang til ADDP-tjenesten kan aktiveres eller deaktiveres, men nettverkets portnummer for ADDP kan ikke endres fra standardinnstillingen.

#### **Simple Network Management Protocol (SNMP)**

Simple Network Management Protocol (SNMP) er en protokoll for styre og overvåke nettverksenheter. SNMParkitektur gjør det mulig for en nettverksadministrator å administrere noder-servere, arbeidsstasjoner, rutere, svitsjer, huber i et IP-nettverk, administrere nettverksytelsen, finne og løse nettverksproblemer, og planlegge nettverksvekst.

# **Connect WS administrative innstillinger**

Denne delen omhandler administrasjonsoppgaver som må utføres på Connect WS-enheten med jevne mellomrom, slik som filbehandling, endre passordet som brukes til å logge inn på enheten, sikkerhetskopiering og gjenoppretting av enhetskonfigurasjoner, oppdatere fastvare og Boot/POST-kode, gjenopprette konfigurasjonen på enheten til fabrikkinnstillingene, og starte enheten på nytt.

## **Sikkerhetskopiere/gjenopprette**

Når Connect WS-enheten er konfigurert, er det lurt å sikkerhetskopiere konfigurasjonsinnstillingene i tilfelle det oppstår problemer senere, fastvaren oppgraderes, eller det legges til maskinvare. Hvis du må konfigurere flere enheter, kan du bruke sikkerhetskopier/gjenopprett-funksjonen. Sikkerhetskopier konfigurasjonsinnstillingene til den første enheten til en fil, last deretter ned filen på de andre enhetene.

## **Fastvareoppdatering**

Du kan oppdatere fastvarekoden for Connect WS fra en fil på en PC. Den anbefalte metoden er å laste ned fastvaren til en lokal harddisk.

#### **Ny oppstart**

Endringer i enkelte enhetsinnstillinger krever at du lagrer endringene og starter Digi enheten på nytt. Slik starter du enheten på nytt:

- **1** Fra webgrensesnittets meny velger du **Administrasjon > Start på nytt**.
- **2** Klikk på **Reboot**-knappen på **Start på nytt**-siden. Vent ca 1 minutt for at omstarten skal fullføres.

#### **Finn Meg LED**

Finn Meg LED på Connect WS hjelper deg å finne en bestemt Digi enhetsserver blant en gruppe enheter.

- **Aktiver**: Når du klikker på denne knappen, begynner Finn MEG plasserings-LED å blinke.
- **Stopp**: Når du klikker på denne knappen, slutter Finn MEG plasserings-LED å blinke.

#### **Portlogging**

Connect WS støtter en portloggingsfunksjon som er ment for teknisk validering eller feilsøkingsformål. Ikke skru på denne funksjonen når enheten er i normal operativ bruk. Portlogging deaktiveres automatisk ved omstart av enheten.

Slik aktiverer du denne funksjonen på en port for feilsøking:

- **1** Klikk på **Serial Port Status** på **Administrasjon**-menyen. **Serial Port Status-**vinduet vises.
- **2** I **Port Monitor** velger du portnummeret fra **Serial Port**-rullegardinmenyen.
- **3** Klikk på **Start**.

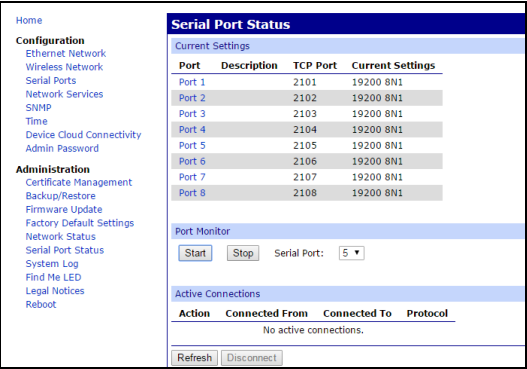

Slik viser du portloggingsdata:

- **1** Klikk på **System Log** på Administrasjon-menyen. **System Message Log File Browser-**vinduet vises.
- **2** Velg **serial.log** i **Select Log File**-rullegardinmenyen
- **3** Klikk på **Get File**.

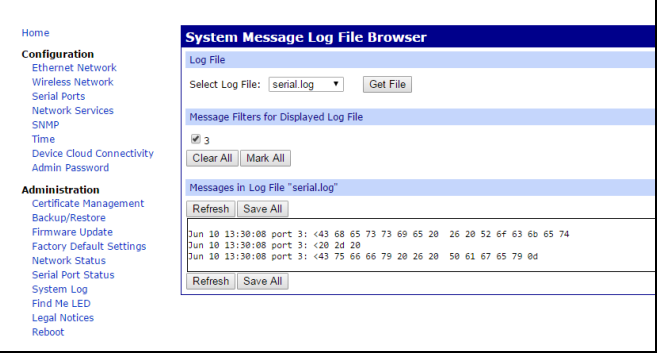

**FORSIKTIG!** Du må slå av og på enheten etter å ha brukt denne feilsøkingsfunksjonen og før du setter enheten i drift.

Andre hensyn:

- Det er ingen operatørkontroller på enheten.
- Annet enn disse instruksjonene for plassering og førstegangsoppsett og konfigurasjon, er det ingen tilleggskrav for operatøraksess eller plassering av enheten.
- Ingen ekstra oppsett kreves fra operatøren.
- Eventuelle ekstra nødvendige konfigurasjoner eller feilsøking gjøres eksternt ifølge bestemte prosedyrer som systemintegratoren gir for bruk av dette produktet med deres programvare.
- Hvis du trenger å feilsøke enheten mens den er i bruk, må du se instruksjonene fra systemintegratoren som leverer programvaren som brukes. Kontakt alltid systemintegratoren når du er usikker på hvordan du går frem når du bruker enheten.
- Kontakt Digi teknisk støtte for produkt-RMA eller spørsmål om spesifikke instruksjoner i denne håndboken. Digi kan imidlertid ikke gi veiledning om riktig fremgangsmåte for bruk eller egnethet for bruk av dette produktet med tredjeparts utstyr eller programvare.

# **Elektromagnetisk veiledning og produsenterklæring**

## **Elektromagnetiske effekter**

Connect WS er en elektronisk enhet som både avgir og absorberer tilsiktet og utilsiktet elektromagnetisk stråling. Det er designet og testet for å være i samsvar med EN / IEC 60601-2. Feilaktig installasjon som ikke er i henhold til denne brukerhåndboken, kan føre til at denne enheten forstyrrer andre elektroniske enheter, inkludert, men ikke begrenset til, medisinsk elektrisk (ME) utstyr.

Det må også tas hensyn til mulig nærvær av bærbart eller mobilt RF-kommunikasjonsutstyr som også kan påvirke nærliggende utstyr.

Kunden eller brukeren må sørge for at anbefalingene fra andre utstyrsprodusenter følges spesielt når det gjelder tilbehør, strømforsyninger og kabler for alle enheter som er i nærhet til eller som er koblet til Connect WS, ellers kan det forekomme økt utslipp eller redusert immunitet.

## **Elektromagnetiske emisjoner**

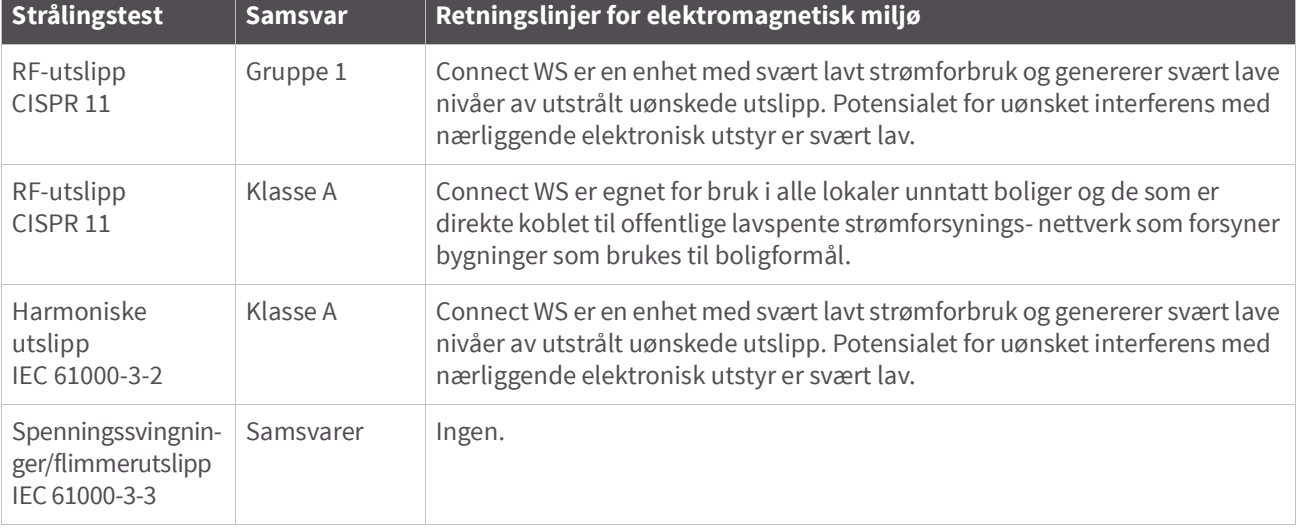

Connect WS er utviklet og testet for å overholde og operere innenfor de rammene som er angitt nedenfor.

# **Elektromagnetisk immunitet**

Connect WS er beregnet for bruk i elektromagnetiske miljøer innenfor de rammene som er angitt nedenfor. Kunden eller brukeren av Connect WS må forsikre seg om at den brukes i et slikt miljø.

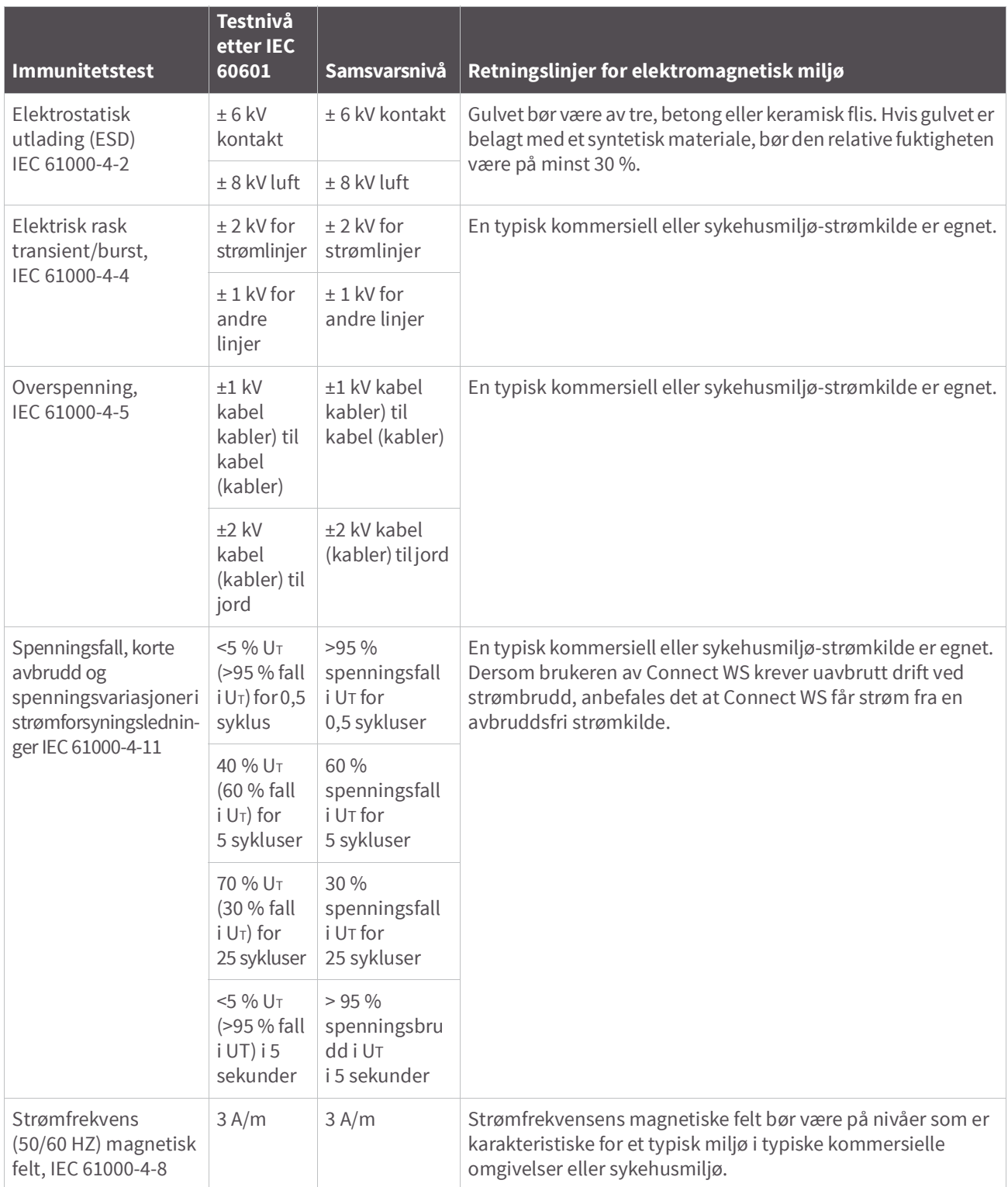

UT er vekselspenningen før bruk av testnivået.

# **Elektromagnetisk immunitet**

Connect WS er beregnet for bruk i elektromagnetiske miljøer innenfor de rammene som er angitt nedenfor. Kunden eller brukeren av Connect WS må forsikre seg om at den brukes i et slikt miljø.

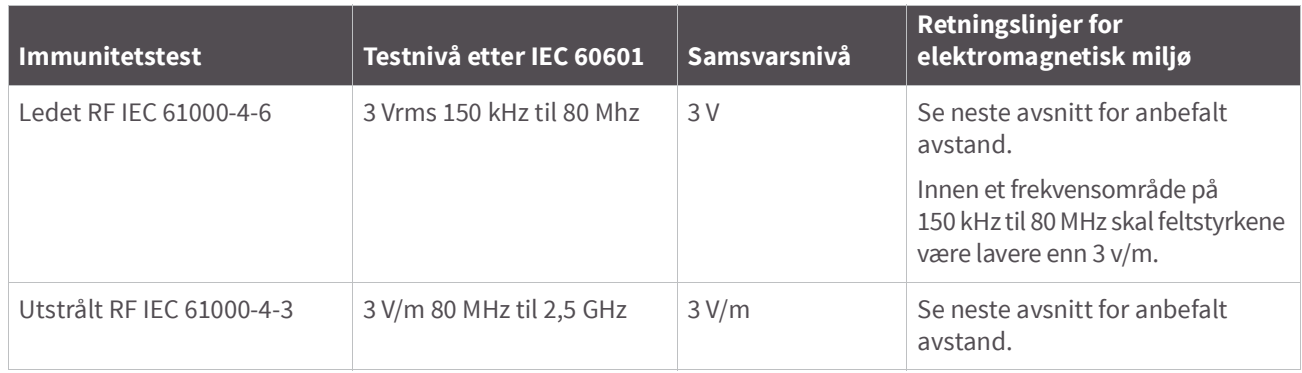

#### **Merknad** Feltstyrker fra faste RF-sendere, som målt ved en elektromagnetisk stedsundersøkelse, bør være mindre enn samsvarsnivået i hvert frekvensområde. Det kan oppstå forstyrrelser i nærheten av utstyr merket med dette symbolet:

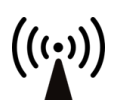

## **Anbefalt separasjonsavstand**

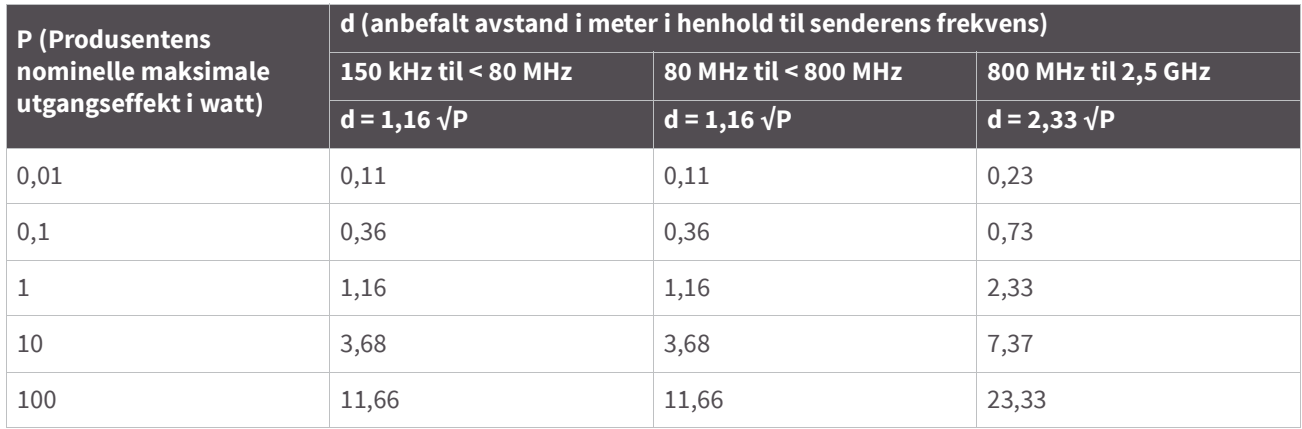

Bruk følgende anbefalte avstand mellom RF-kommunikasjonsutstyr og Connect WS.

Merknader:

Denne tabellen er et hjelpemiddel til raskt å fastslå den anbefalte avstanden for typiske frekvenser og effektnivåer. Den angitte formelen kan brukes til å beregne avstanden til andre effektnivåer, hvor P er maksimal utgangseffekt for senderen i watt (W) i henhold til senderens produsent. I tilfelle av flere sendere på ulike frekvenser er minimum anbefalt avstand den største avstanden beregnet ut fra de ulike metodene.

Dette er generiske retningslinjer for Near Field RF-gjenstander og gjelder ikke i alle situasjoner. Faktisk feltstyrke kan bli påvirket av refleksjon og absorpsjon av objekt, overflate og lignende.

Feltstyrke for fjernfeltsstråling, slik som mobil kommunikasjon, trådløse enheter, mobile radioer, kringkastingsradio og TV-signaler, kan ikke forutsies med denne metoden. Bare en elektronisk befaring på området av den elektriske feltstyrken kan vurdere den potensielle risikoen for overskridelse av maksimal feltstyrke. Hvis feltstyrken kan variere eller kan overstige de anbefalte maksimumsverdiene, bør forsvarlig drift av enheten bli overvåket eller det må gjøres andre forebyggende tiltak, for eksempel flytting, reorientering eller andre tiltak kan være nødvendig.

Ethvert radiokommunikasjonsutstyr, inkludert eventuelle tilkoblede kabler, bør holdes på avstand fra Connect WS, inkludert eventuelle tilkoblede kabler, som er større enn den anbefalte avstanden som er beregnet ut fra ligningen som gjelder for strøm og frekvens.

# Digi Connect WS referenshandbok for maskinvara

(Artikelnr. 90001459)

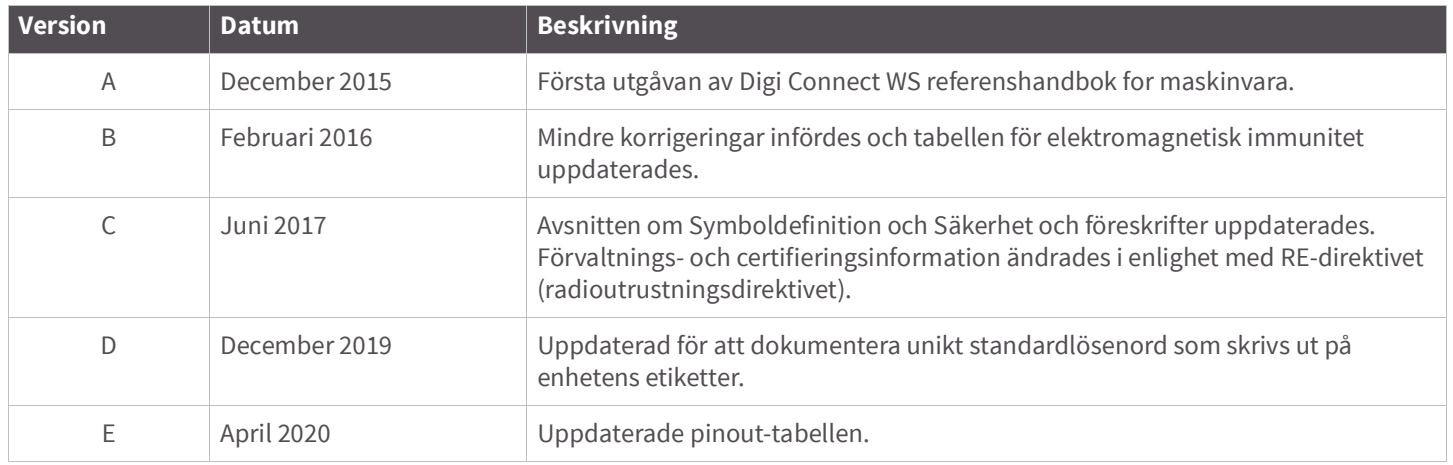

#### **Friskrivning**

Informationen i detta dokument kan ändras utan föregående meddelande och utgör inget åtagande för Digi International:s räkning. Digi tillhandahåller detta dokument "i befintligt skick", utan några som helst garantier, varken uttryckta eller underförstådda, inklusive men inte begränsat till underförstådda garantier om säljbarhet eller lämplighet för ett visst ändamål. Digi kan när som helst utföra förbättringar och/eller ändringar av handboken eller av den eller de produkter och/eller program som beskrivs i handboken.

#### **Varumärken och upphovsrätt**

Digi, Digi International och Digi-logotypen är varumärken eller registrerade varumärken i USA och andra länder. Alla andra varumärken som nämns i dokumentet tillhör sina respektive ägare.

© 2020 Digi International. Med ensamrätt.

#### **Garanti**

Om du vill se produktgarantierna online kan du besöka: <http://www.digi.com/howtobuy/terms>

#### **Kundsupport**

Digi erbjuder teknisk support och servicepaket på flera olika nivåer för att hjälpa våra kunder att få ut mesta möjliga av sina Digi-produkter. Om du vill veta mer om vår tekniska support och om våra priser kan du kontakta oss på 952 912 34 56 eller besöka oss på [www.digi.com/support.](http://www.digi.com/support)

# Om Digi Connect WS

# **Översikt av Digi Connect WS**

### **Beskrivning**

Digi Connect WS, en elektronisk datasändningsenhet, är avsedd att tillhandahålla elektronisk överföring av enhetsdata utan att kontrollera eller ändra funktionen eller parametrarna för någon annan enhet som den är ansluten till. Som en del av ett nätverkssystem är Connect WS avsedd att ta emot och sända data till/från de enheter som den är ansluten till. Den har ingen terapeutisk eller diagnostisk funktion.

Connect WS är avsedd att användas med ett datainsamlingssystem för att anslutas till seriella RS-232-enheter och sända data från dessa seriella enheter till datainsamlingssystemet, utan att justera eller manipulera formatet. Connect WS efterlever IEC 60601-1 3:e utgåvan, och kan användas i miljöer som kräver denna nivå av testning, inklusive placering i patientmiljöer när den används som en del av ett elektriskt system för medicinskt bruk (ME-system).

Connect WS ger seriell konnektivitet över IP för miljön som ansluter RS-232-enheter till ett informationssystems nätverk. Det finns tre modeller av Connect WS: Connect WS 1 Connect WS 4 och Connect WS 8, med en, fyra respektive åtta RS-232-serieportar. Connect WS inkluderar ett 10/100 Mbit/s nätverkskort och ett 802.11a/b/g/nkompatibelt wifi-kort.

Connect WS är enbart avsedd att tillhandahålla ett gränssnitt mellan enheter med serieportar och nätverksanslutna datorer som kör ett övervakningsprogram för att samla in data från dessa enheter.

För att överföra data är serieportarna på Connect WS fysiskt kopplade till serieportar på medicinsk utrustning. Datorer ansluts genom nätverket till Connect WS:s Ethernet-port eller wifi-kort och kommunicerar med Connect WS via seriell datakommunikation över TCP eller UDP. När Connect WS är konfigurerad sänder den automatiskt seriella data till och från anslutna seriella enheter, med nätverksanslutna datorer som använder TCP- eller UDP-uttag. Utan att ändra eller manipulera data möjliggör Connect WS dubbelriktad datakommunikation mellan seriellt anslutna medicinska apparater och nätverksanslutna datorer (genom antingen Ethernet eller wifi).

Det finns ingen elektrisk väg för ström till jord, vilket garanterar att ingen elstöt kan förekomma vid fysisk kontakt med Connect WS-terminalservern.

Connect WS har inga funktioner för larm- eller säkerhetsmeddelanden och får inte användas i den kritiska banan mellan en enhet och ett system för larm- eller säkerhetsmeddelanden.

## **Användningsändamål**

Connect WS, en elektronisk datasändningsenhet, är avsedd att tillhandahålla elektronisk överföring av data från enheter med seriella anslutningar till informationssystem via IP-nätverk. Connect WS kontrollerar eller ändrar inte funktioner eller parametrar på de enheter den är ansluten till. Den ändrar eller manipulerar inte överförda data eller visningen av dem på något sätt. Den har ingen terapeutisk eller diagnostisk funktion och är inte avsedd att användas för aktiv patientövervakning.

Connect WS är enbart avsedd att användas som en ITE-enhet för datatransmission.

**Obs** All användning av produkten utöver vad som anges i ovanstående beskrivning sker helt på kundens risk och ansvar.

## **Servermodeller av Connect WS**

Den här handboken gäller alla servermodeller av Connect WS.

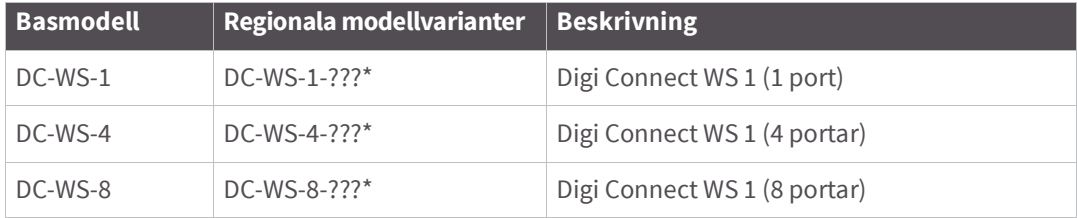

\*Regionala varianter kan ha valfria tecken (märkta med -???) som anger olika tillbehörsalternativ.

#### **Ström- och kabelkrav**

Använd en lämplig strömkabel som uppfyller nationella standarder för koppling till ett vanligt uttag. Lämpliga krav anges per region:

- EU/internationellt: VDE-märkning, följer IEC 60083, IEC 60227 eller IEC 60320, med C7 till lämplig nationell nätkontakt,  $2 \times 0,75$  mm<sup>2</sup>.
- USA/Kanada:
	- UR-märkning, följer UL 62, UL 817 eller CSA-C22.2, med C7 till 1-15P, 5-15P, eller NEMA låskontakt, 18 AWG.
	- Om Power over Ethernet används ska enheten använda en CAT5-kabel eller högre som har inspekterats och godkänts av anläggningens IT-personal och som ger konnektivitet på alla stift.

#### **Medföljande tillbehör**

- 1 Ethernet-dammskydd
- 4 VESA-monteringsskruvar

## **Väsentliga prestanda**

Väsentliga prestanda för Connect WS är att inte äventyra data som kommer från en ansluten enhet (exklusive problem som kan orsaka fördröjd leverans av data eller att data inte levereras), och att inte äventyra den anslutna enhetens drift.

Connect WS:s förväntade livslängd är 7 år.

## **Målgrupp**

Handboken är avsedd för dem som är ansvariga för att ställa in och konfigurera Digi-enheter och som är utbildade i att använda den utrustning som är ansluten till Connect WS och se till att produkten är säker och fungerar som den ska.

#### **Installationskrav**

Säkerställ att installationen av Connect WS utförs av IT-personal med åtminstone ett års erfarenhet av att driva nätverksutrustning inom avsedd miljö.

All ytterligare konfiguration eller felsökning som krävs för Connect WS utförs via fjärranslutning med tredje parts programvara och utrustning, och följer specifika procedurer som systemintegratören anger.

Personal som ansluter enheter till Connect WS och konfigurerar dem bör ha kunskap om hur dessa enheter fungerar och känna till korrekta procedurer för att konfigurera deras serieportar, enligt vad som anges i dokumentationen som medföljer utrustningen.

Den personal som ansvarar för att konfigurera och verifiera korrekt kommunikation mellan en ansluten enhet och datainsamlingssystemet som övervakar dessa data, bör ha kunskap om rätt konfigurationsmetoder och procedurer enligt vad som anges i materialet som medföljer datainsamlingssystemet.

Systemintegratören ansvarar för att säkerställa efterlevnad med alla landsspecifika förordningar som gäller vid installation eller implementering av en lösning där den här produkten används.

**FÖRSIKTIGHET!** Ändra inte Connect WS:s terminalserver eller kablar, och montera den inte på något annat sätt än det som anges i den här handboken. Alla ändringar av maskinvaran kan förhindra korrekt funktion och orsaka skador på den anslutna enheten.

**VARNING!** När Connect WS används i en miljö som lyder under IEC 60601-1 bör du hänvisa till kraven som gäller för medicinsk utrustning i denna standard.

# **Säkerhetsinformation**

## **Varningar, försiktighetsåtgärder och anmärkningar**

Vid behov framhäver dokumentationen tillämpliga varningar, försiktighetsåtgärder eller anmärkningar för att eliminera eller undvika risk för personskada eller skada på utrustning. Här följer en uppräkning av informationsnivåerna:

**FÖRSIKTIGHET!** Anger en fara med låg risk som, om den inte undviks, kan leda till lindriga eller måttliga personskador eller stor skada eller tekniska fel på utrustningen.

**VARNING!** Anger medelhög till hög risk som, om den inte undviks, kan leda till dödsfall eller svåra personskador.

**Obs** Anger användbar information som kan vara till hjälp för användaren och för att undvika risk för skada på den utrustning som beskrivs i handboken, och/eller annan utrustning eller andra artiklar.
### **Viktig säkerhetsinformation**

**VARNING!** Vid rökutveckling ska du koppla ur enheten och sluta använda den. För att avsluta driften av Connect WS på ett säkert sätt ska du koppla ur nätkabeln och Ethernet-kabeln.

#### **VARNING!** Undvika kontakt med elström:

- Vidrör inte enheten om den är nedsänkt i vätska.
- Vidrör inte enheten och upphör med användningen om höljet är skadat.
- Installera aldrig elkablar under åskväder.
- Installera aldrig en Ethernet-anslutning i våtutrymmen om inte kontakten är specifikt utformad för våtutrymmen.
- Var försiktig när du installerar eller ändrar ledningar.
- Använd en skruvmejsel och andra verktyg med isolerade handtag.
- Bär skyddsglasögon.
- Placera inte Ethernet-kablar eller -kontakter i ledningar, uttag eller kopplingsdosor som har elledningar.
- Som bästa praxis ska du montera enhetsservern på en vägg eller placera den på avstånd från högtrafikerade områden. Förvara kablarna utom räckhåll och inte på golvet.
- Placera inte elkabeln i gångar eller någonstans där den kan slitas eller krossas, eller där den kan utgöra en snubbelrisk.
- Använd bara de skruvar som medföljer i förpackningen.
- Du får inte ansluta, avlägsna eller ändra skydd eller jordningsledningar. En kvalificerad leverantör bör utföra dessa uppgifter.
- Vidrör inte oisolerade Ethernet-kablar om det finns risk för åska.
- Extern kabeldragning: Alla externa kommunikationskablar som har installerats måste vara konstruerade enligt gällande elektriska föreskrifter. I USA ska National Electrical Code, artikel 800, följas. Kontakta en behörig elektriker om du vill veta mer.

**VARNING!** Verifiera korrekt installation och konfiguration:

- Positionera Connect WS så att nätkontakten och strömbrytaren riktas uppåt. Positionera inte Connect WS inom 15 cm (6 tum) från utrustningen ovanför. Positionera enheten så att det är enkelt att dra ut och ansluta nätkabeln och Ethernet-kabeln.
- Använd inte grenuttag eller förlängningssladd för att koppla in enheten.
- Enheten ger högst 1,5 KV isoleringsskydd för Power over Ethernet. Installatören måste kontrollera att anslutna enheter har ytterligare isolering om det krävs.
- Connect WS:s serieportar får bara kopplas till 60601-utrustning av klass IIa eller IIb eller 60950-utrustning.
- Om Connect WS används i en ME-miljö ska du bara ansluta enhetsobjekt som har angivits vara en del av ME-systemet eller har angivits vara kompatibla med ME-systemet.
- Använd inte nära enheter som avger elektromagnetisk strålning, såsom stora motorer eller elektrokirurgisk utrustning. Annars kan data skadas.
- Ömsesidig påverkan kan uppstå under specifika undersökningar eller behandlingar. Använd inte utrustningen under diagnos eller behandling om du inte har säkerställt att ingen ömsesidig påverkan uppstår.
- Använd inte den här utrustningen som en del av ett larm- eller varningssystem.
- Koppla ur alla enheter från enhetsservern innan du använder diagnostikläget.
- Installera enheten på säkra nätverk med brandväggar mot internet.
- Wifi-anslutningar kan utsättas för oväntade störningar och signalförlust.
- Kontrollera nätverkskonfigurationen och serieanslutningens mappning innan du använder enheten för dataöverföring.

**VARNING!** Anslutning till IT-nätverk som omfattar annan utrustning kan leda till tidigare oidentifierade risker för patienter, användare eller tredje part. Den ansvariga organisationen bör identifiera, analysera, utvärdera och kontrollera riskerna.

**VARNING!** Ändringar av IT-nätverket kan introducera nya risker som kräver ytterligare analys. Ändringar av IT-nätverket inkluderar:

- Ändringar av nätverkskonfiguration
- Anslutning av fler objekt
- Bortkoppling av objekt

 $\sqrt{N}$ 

- Uppdatering av utrustning, inklusive uppdatering av Connect WS:s inbyggda programvara
- Uppgradering av utrustning

**FÖRSIKTIGHET!** Användarnamn och lösenord får inte antecknas eller delas med andra.

**VARNING!** Använd inte enheten i områden med högmagnetiska fält.

**VARNING!** Koppla inte Ethernet-kabeln till en serieport. Det kan skada stiften och göra så att enheten inte fungerar som den ska.

FÖRSIKTIGHET! Utrustningen bör bara kopplas till annan utrustning som efterlever IEC 60601 eller IEC 60950.

### **Återvinning och kassering**

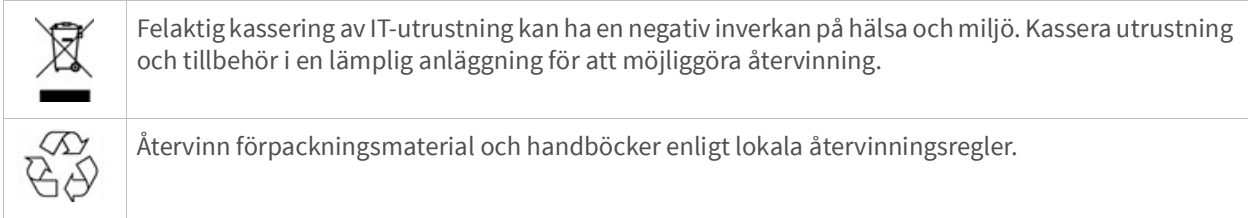

### **Miljöinformation**

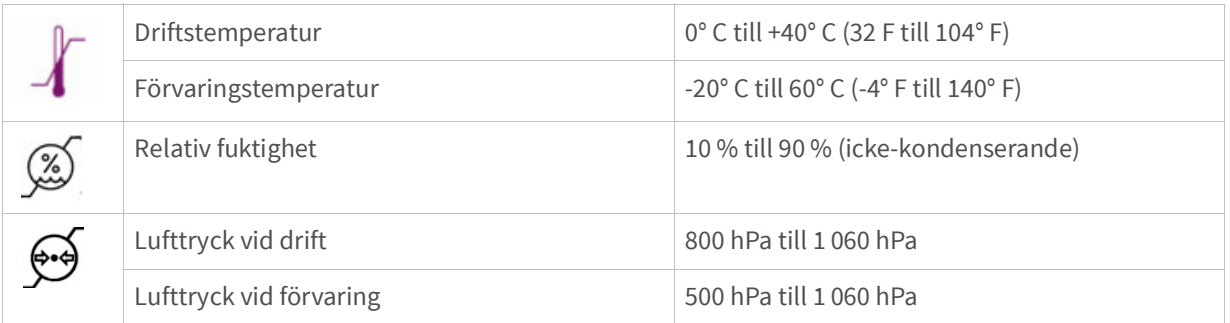

### **Symboldefinitioner**

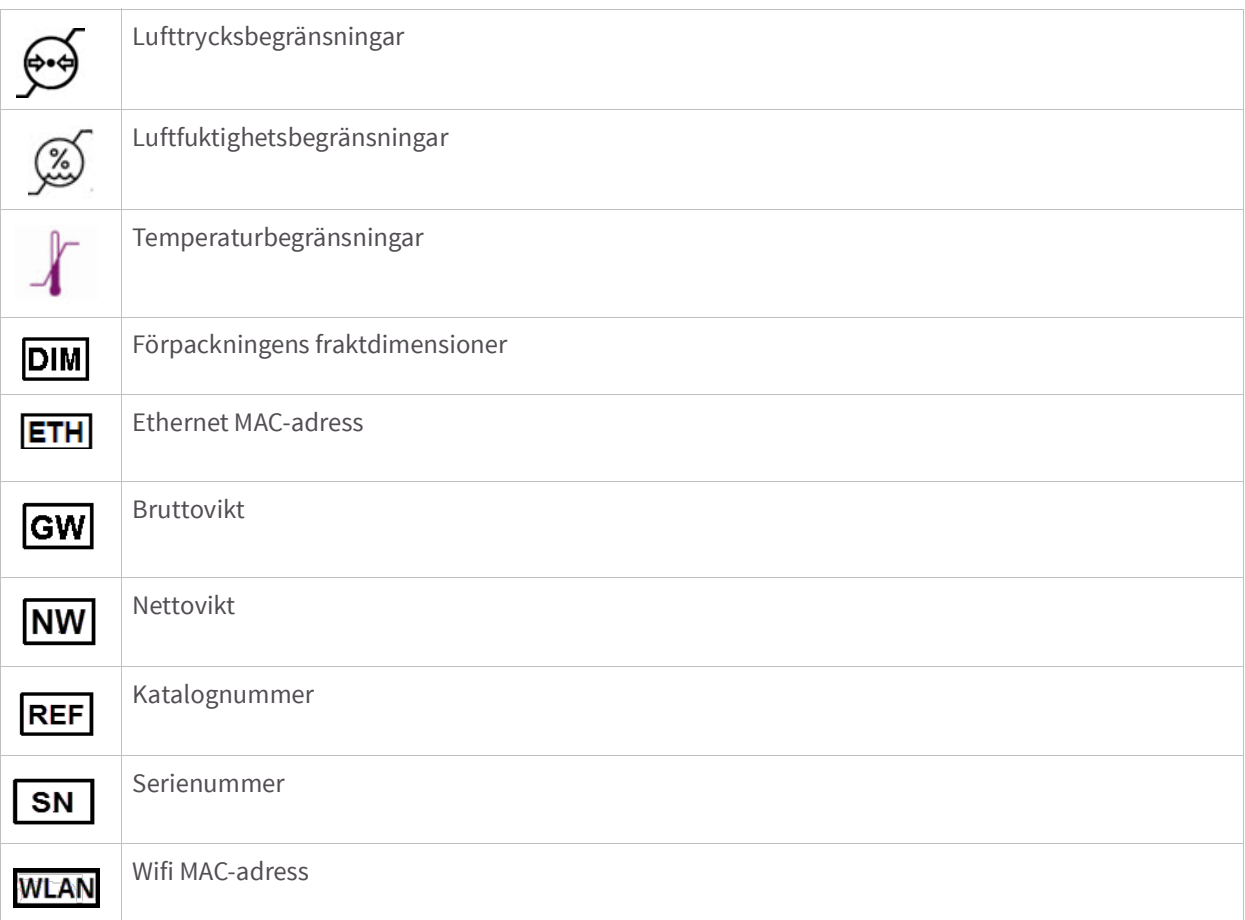

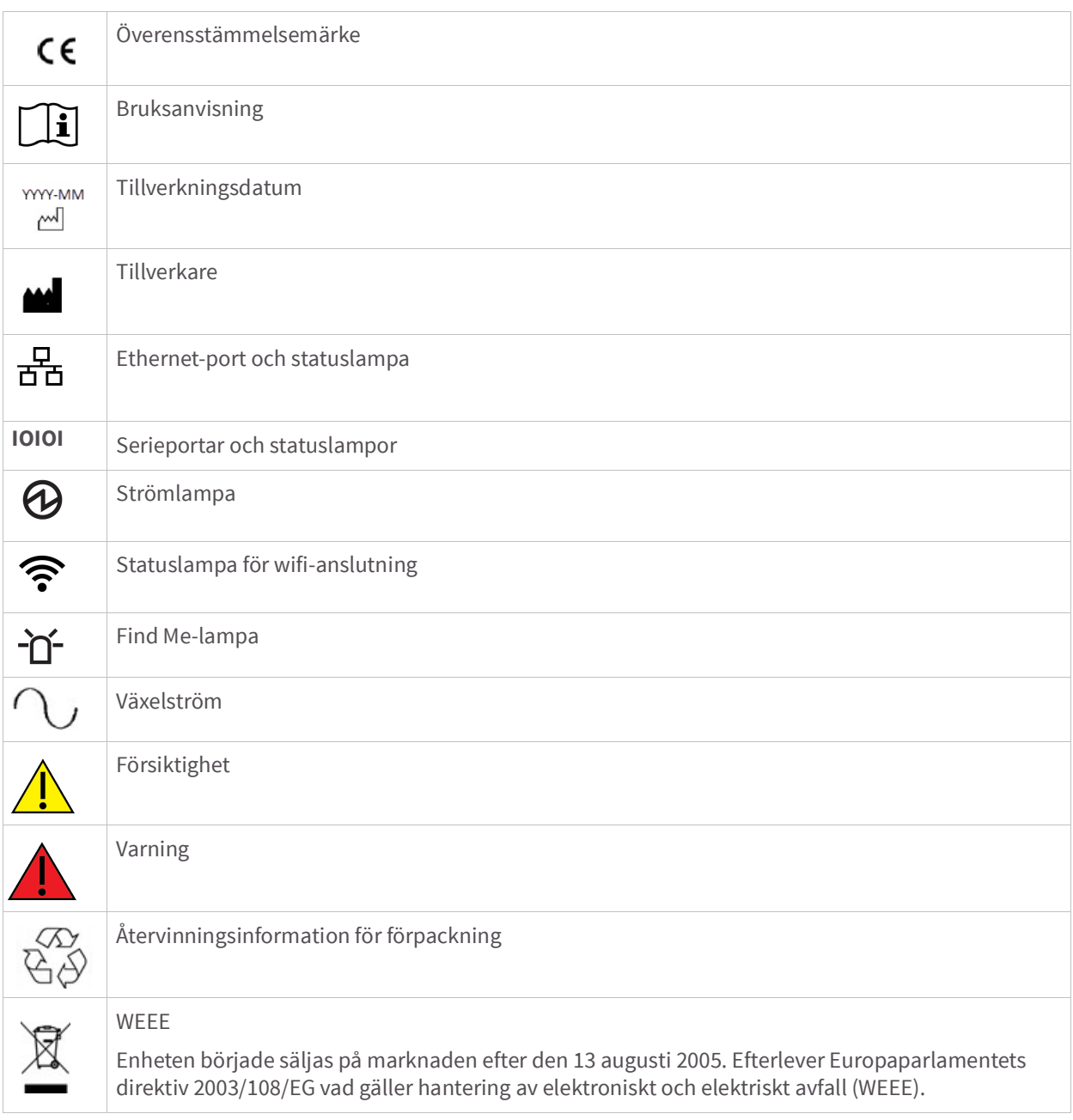

# Connect WS-maskinvara

## **Connect WS-systemet**

### **Connect WS-modeller**

Connect WS-terminalservern har tre modeller som består av en, fyra eller åtta RS-232-serieportar med 8p/8c RJ-45-kontakter. Enheten har också en RJ-45 802.3 10/100 Ethernet-port med Power over Ethernet-funktionalitet. Dessutom har Connect WS 802.11 a/b/g/n wifi-funktionalitet med interna huvud- och diversitetsantenner.

### **Strömförsörjning för Connect WS**

Connect WS drivs via Power over Ethernet (PoE) eller en nätkabel. Om både PoE och en nätkabel är anslutna till enheten drar den ström via nätkabeln. I det fallet dras minimal mängd ström från PoE-uttaget bara för att upprätthålla Connect WS:s effektsignatur. PoE i Connect WS ansvarar för att hålla effektsignaturen kontinuerlig.

Under effektövergångar från AC/DC till PoE och vice versa kan det hända att enheten genomgår en återställning. Därför garanteras inte sömlös effektövergång i någon riktning. När du har anslutit nätkabeln och slagit på enheten lyser strömlampan grönt. Om ett systemfel uppstår är Connect WS utformad för att upprätthålla inställningarna genom att använda dess interna icke-flyktiga lagringsplats.

## **Montera Connect WS**

Connect WS har en VESA 75-monteringsplan på höljets baksida. Med hjälp av den kan du montera fast enheten på en vägg eller på en vagn/ställning med en 75 x 75 mm VESA-adapter. På följande bild visas VESA-monteringsplanen.

VESA-adaptern och de verktyg som behövs för installationen medföljer inte. Kommersiellt tillgängliga VESA-ställningar och monteringsverktyg kan användas av personal som känner till hur de används. Maximalt vridmoment för VESA-skruvarna bör inte överskrida 2,5 N m (22 in-lbf).

#### **VESA-monteringsplan för Connect WS**

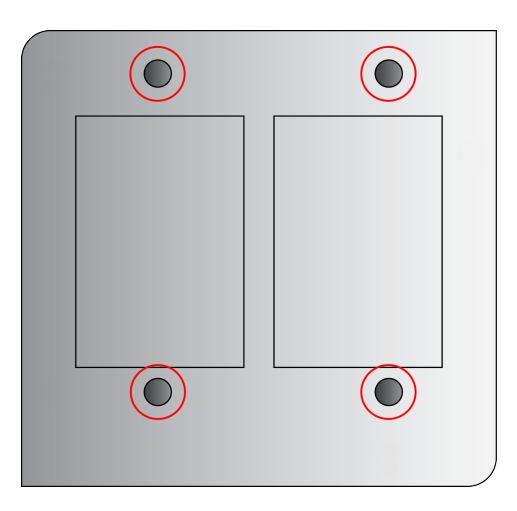

## **Connect WS-enhetskomponenter**

På följande bilder visas placeringen av Connect WS:s maskinvarukomponenter samt tillhörande beskrivning av lampindikatorer.

**Bildbeskrivning av Connect WS-höljet/lampornas placering (modell med 4 eller 8 portar)**

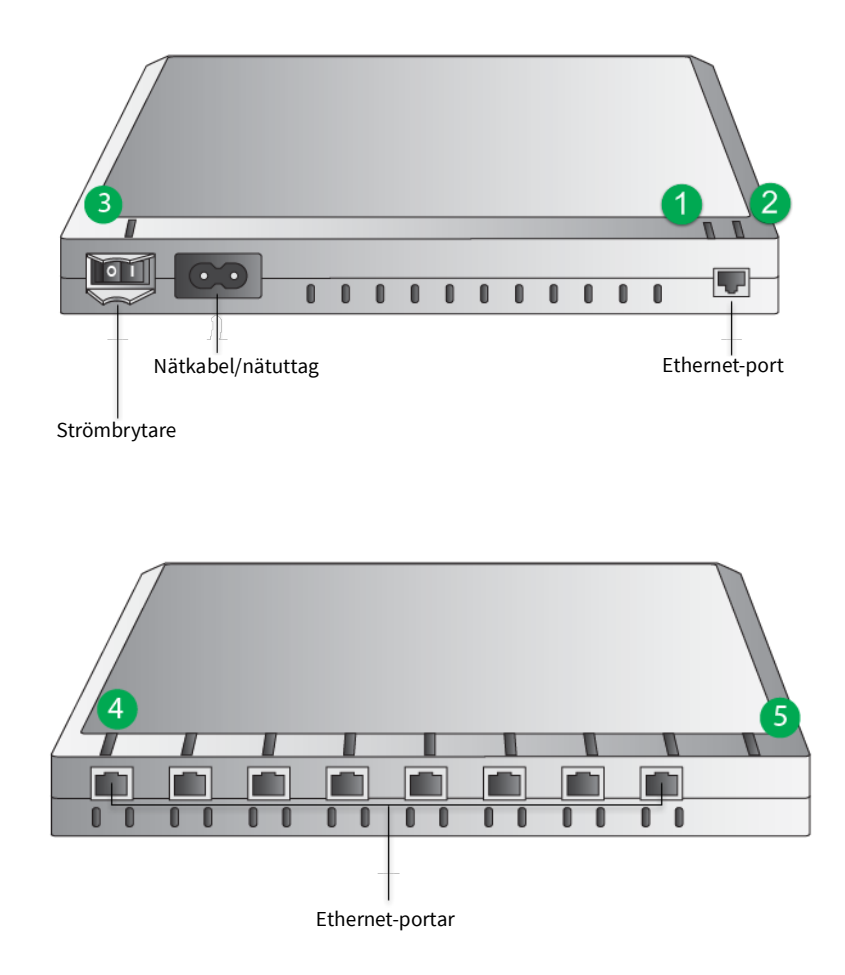

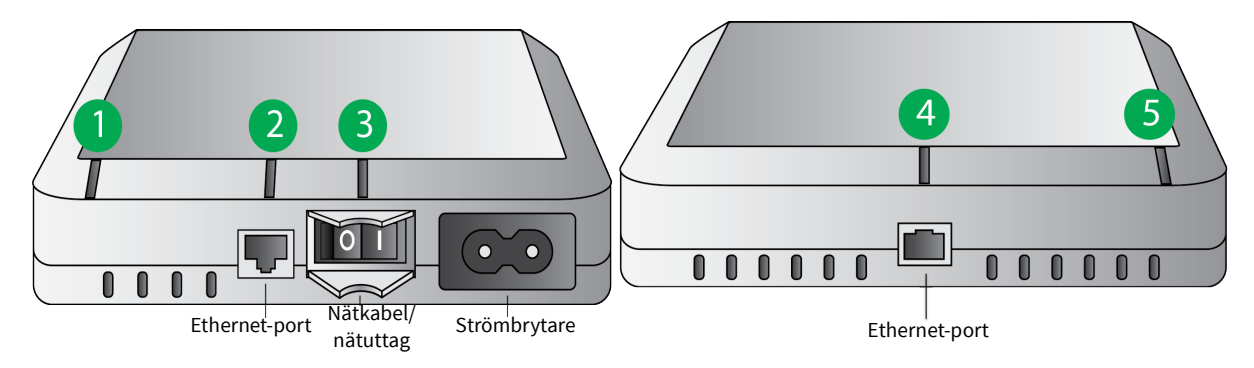

#### **Bildbeskrivning av Connect WS-höljet/lampornas placering (modell med 1 port)**

# **Connect WS-lampornas funktioner och beskrivningar**

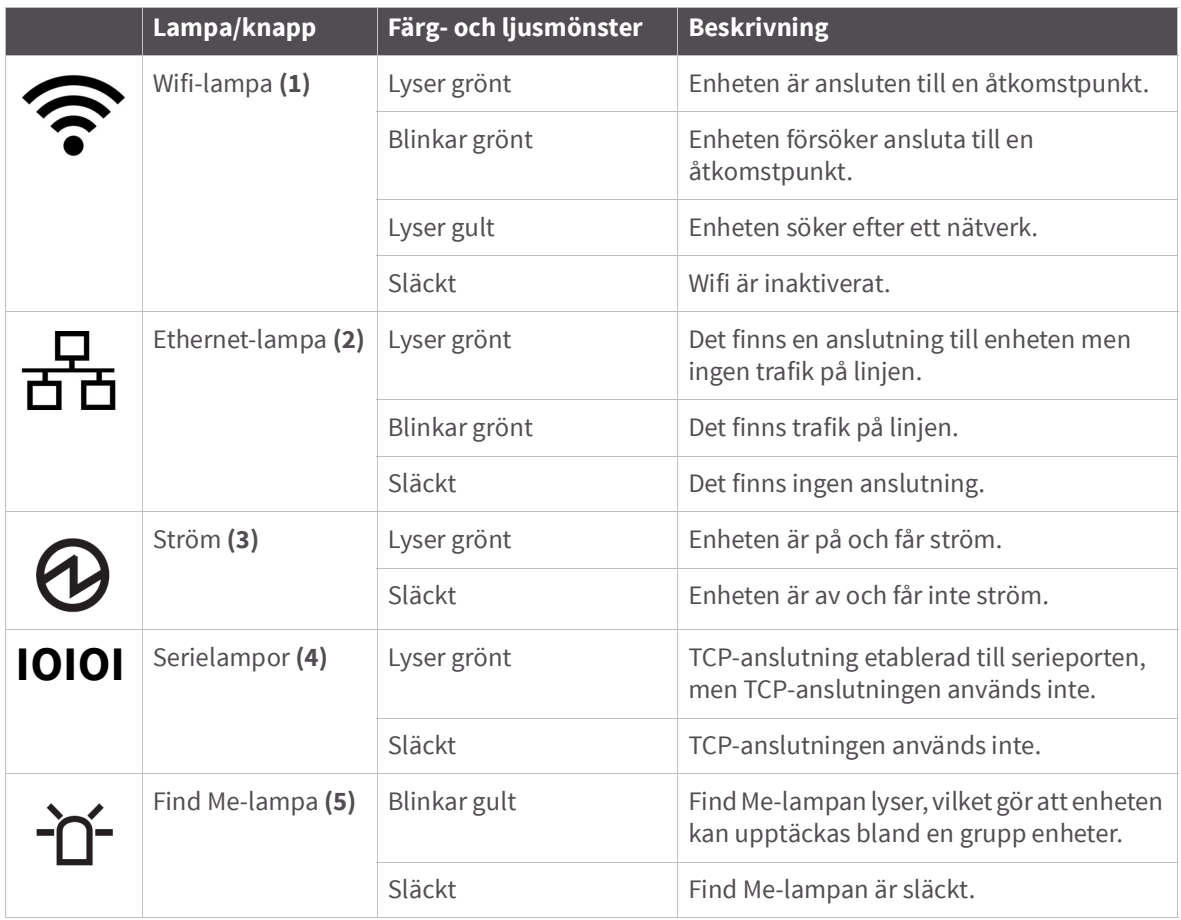

## **RJ-45 pinout för Connect WS**

Stifttilldelningar för RJ-45-kontakten på Connect WS är följande:

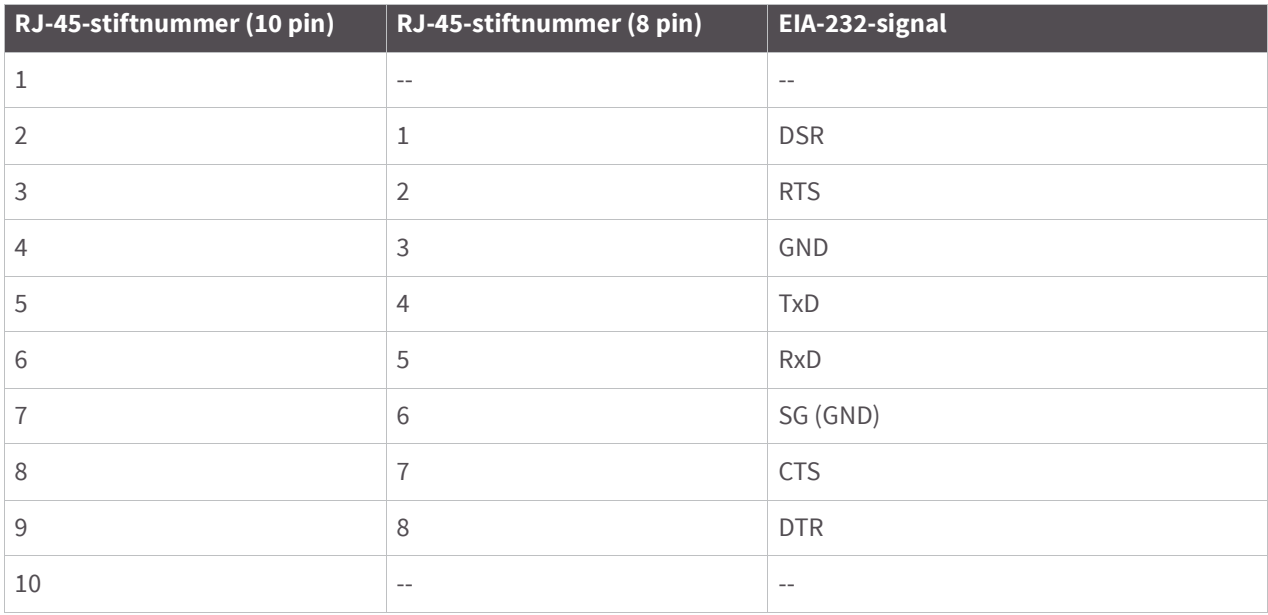

# **Connect WS-specifikationer**

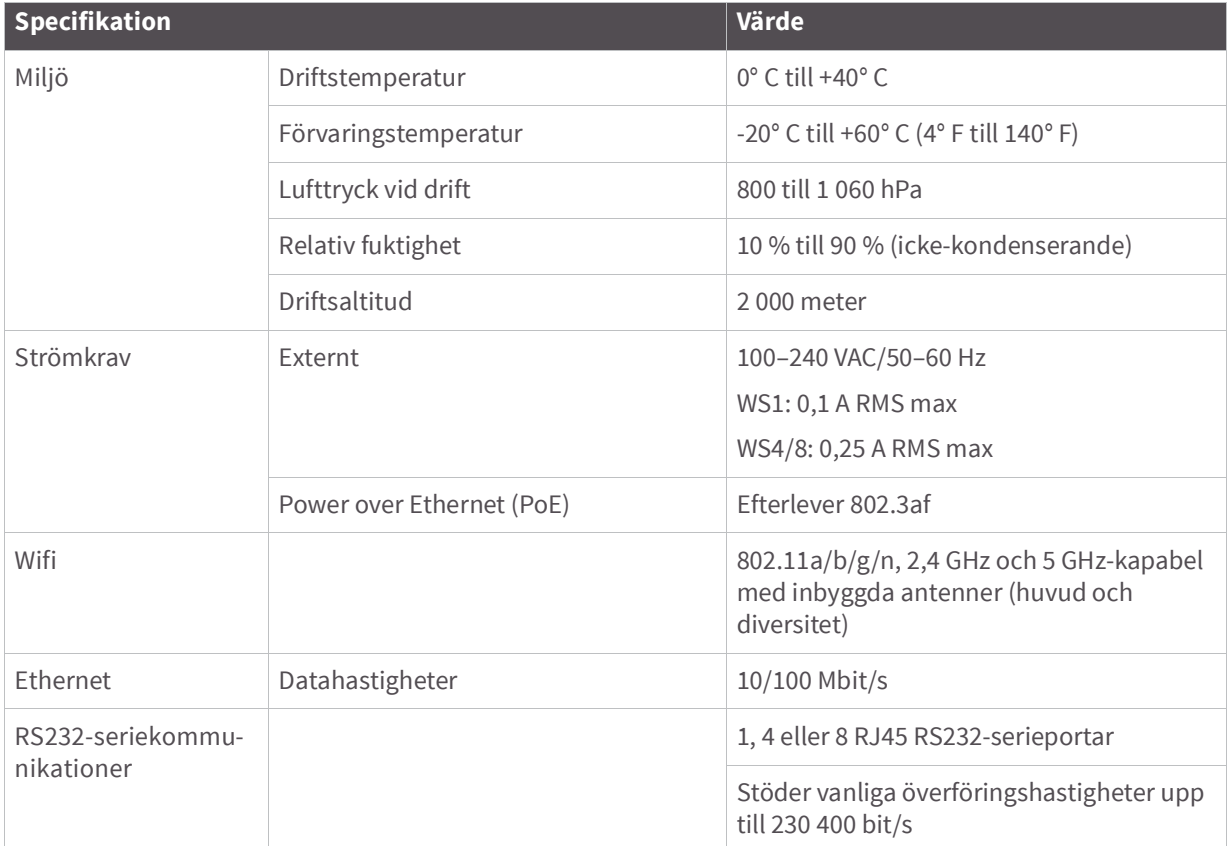

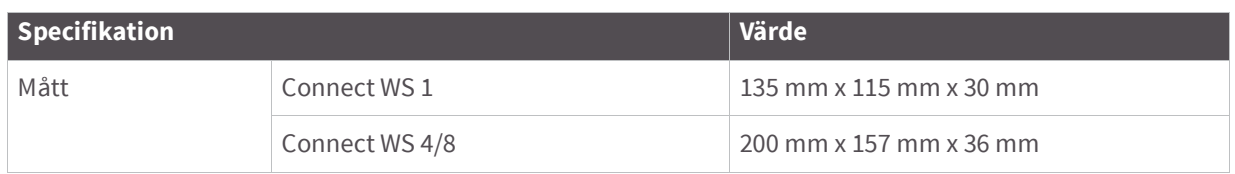

# **Säkerhet och föreskrifter**

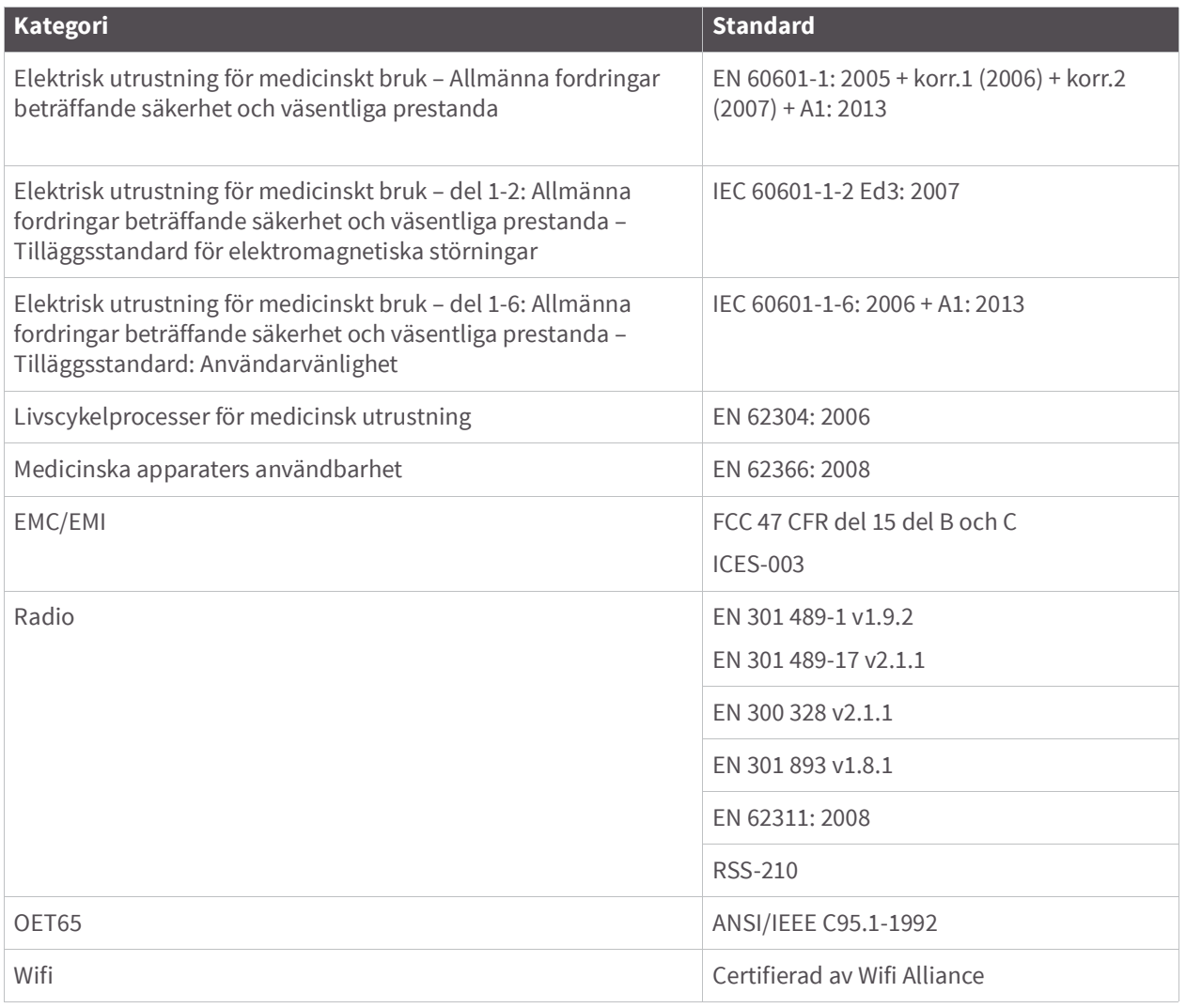

**Obs** Informationen om säkerhet och föreskrifter i det här avsnittet tillhandahålls enbart i informationssyfte och anses vara korrekt vid publiceringen av handboken. Se försäkran om överensstämmelse för aktuell information om säkerhet och föreskrifter. Ovanstående kategorier hänvisar till de vanliga namnen på standarder och avspeglar inte nödvändigtvis avsedda användningsområden. Connect WS ändrar eller manipulerar inte överförda data eller visningen av dem på något sätt. Den har ingen terapeutisk eller diagnostisk funktion och är inte avsedd att användas för aktiv patientövervakning. Connect WS är enbart avsedd att användas som en ITE-enhet för datatransmission.

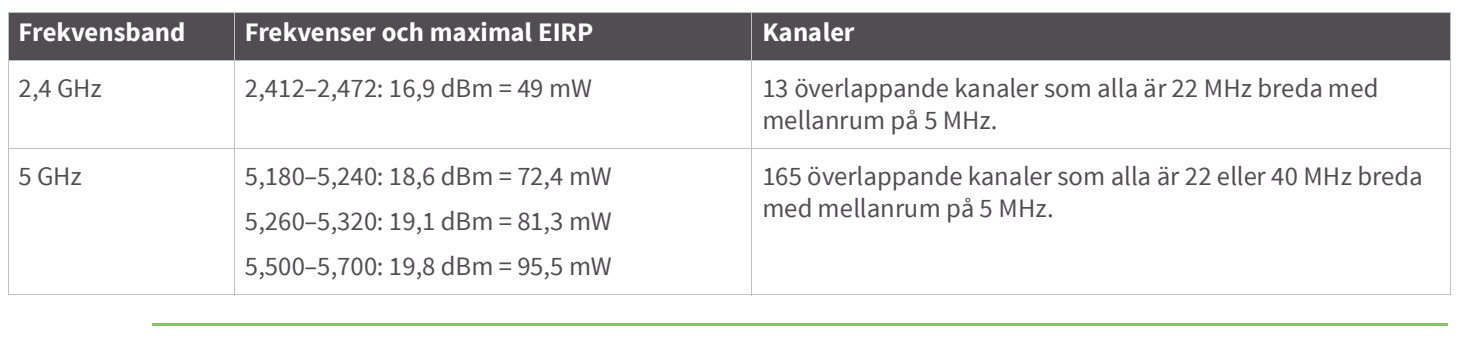

### **Specifikationer om maximal ström och frekvens**

**Obs** Connect WS är auktoriserad för användning i flera europeiska länder. Om du vill ha mer information kan du besöka [www.digi.com/resources/certifications.](https://www.digi.com/resources/certifications) Alla Digi-kunder tar fullt ansvar för att lära sig och följa de riktlinjekrav som gäller i respektive land på distributionsmarknaderna. Om du vill ha mer information kan du kontakta förvaltningsmyndigheten för

radioutrustning i respektive land.

# Använda Connect WS

# **Slå på och av enheten**

Slå på enheten:

- **1** Anslut en C7-nätkabel till nätuttaget (1) på Digi Connect WS-terminalservern eller anslut en Ethernet-kabel (3) till en PoE-aktiverad Ethernet-switch.
- **2** Slå på strömbrytaren (2). Strömlampan (2) tänds.

Slå av enheten:

- **1** Slå av strömbrytaren (2). Strömlampan (2) slocknar.
- **2** Dra ur nätkabeln från nätuttaget (1) och dra ur Ethernet-kabeln från Ethernet-porten (3). **Påslagningssekvens för Connect WS (1)**

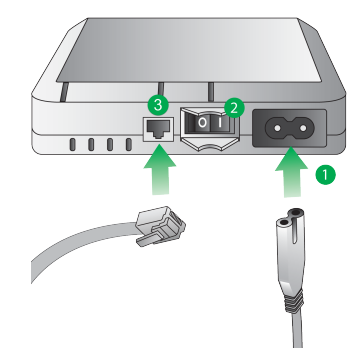

**VARNING!** För att koppla bort strömmen från Connect WS måste du dra ur både nätkabeln och Ethernet-kabeln.

**Obs** Innan du rengör eller flyttar enheten ska du slå av strömmen och dra ur nätkontakten och Ethernet-kabeln.

**Obs** Connect WS stöder också 802.3af Power over Ethernet (PoE). Du kan använda både nätström och PoE samtidigt. Ingen ytterligare konfiguration krävs för att aktivera PoE på enheten.

Lamporna tänds när enheten slås på och släcks när enhetens uppstart är klar. Find Me-lampan blinkar först gult, vilket anger att enheten försöker slutföra uppstartsprocessen. När uppstartsprocessen är klar släcks Find Me-lampan och du kan konfigurera enheten via ett webbanvändargränssnitt.

Wifi är som standard inaktiverat, så första gången måste konfigurationen av Connect WS-terminalservern ske via en Ethernet-anslutning. Du kan utföra påföljande konfigurationer eller modifikationer av enheten via webbgränssnittet. Det kan antingen utföras via Ethernet eller wifi, när wifi-funktionerna har aktiverats.

**VARNING!** Anslut inte Ethernet-kabeln till en serieport. Det kan skada stiften och göra så att enheten inte fungerar som den ska.

# **Rengöring och inspektion**

**VARNING!** Rengör och inspektera enheten regelbundet:

- Inspektera regelbundet nätkabeln och byt ut den om den verkar sliten.
- Rengör enheten regelbundet.
- Sterilisera inte enhetsservern. (Rengör så här: Torka försiktigt höljet med en mild lösning med 70 % isopropylalkohol.)
- Dra ur nätkabeln och Ethernet-kabeln ur Connect WS före rengöring av Connect WS eller vid inspektion av nätkabeln eller andra kablar.

**FÖRSIKTIGHET!** Säkerställ korrekt drift före varje användning och regelbundet därefter.

- Använd inte enhetsservern för att aktivera, inaktivera, kontrollera eller justera någon medicinsk apparat.
- Använd inte data från enhetsservern för diagnos utan att först validera hela informationsinsamlingssystemets integritet.

**VARNING!** Enheten innehåller inga delar som kan repareras av användaren. Inga ändringar av utrustningen är tillåtna. Tillverkaren ansvarar inte för några skador orsakade av att enheten öppnas.

## **Anslutningsalternativ för Connect WS**

Inledande konfiguration av Connect WS-terminalservern utförs via Ethernet. Enheten måste vara påslagen och ansluten till ett lokalt nätverk (LAN) med en dator som har en Ethernet-port. När du har anslutit enheten via en Ethernet-kabel kan Digi Device Discovery Utility, eller ditt eget verktyg, användas för att upptäcka enheten på det lokala nätverket. När den inledande installationen och konfigurationen är klar kan du utföra påföljande konfigurationer eller ändringar av Connect WS-terminalservern via:

- **1** Ethernet
- **2** Wifi (wifi-funktionerna måste vara aktiverade via enhetens webbgränssnitt)

Hur du erhåller och arbetar med enhetens identifieringsverktyg beskrivs i senare avsnitt i handboken.

# **Konfiguration av Connect WS**

För att kunna konfigurera enheten måste du veta hur du kommer åt enhetens webbgränssnitt. Du kan få åtkomst till webbgränssnittet genom att ange enhetens IP-adress (IP-adressen fås via DHCP) i webbläsarens adressfält. Om autentisering av användare och lösenord inte är aktiverat, dirigerar webbläsaren automatiskt dig till startsidan för enhetens konfigurationsinställningar. Om du inte känner till enhetens IP-adress kan du nå enhetens webbgränssnitt på ett liknande sätt genom att använda Digi Device Discovery Utility.

Webbgränssnittet, som kan nås via en lokal nätverksanslutning till enheten, ger ett enkelt sätt att konfigurera enhetens inställningar och utföra administrativa uppgifter.

I följande avsnitt beskrivs hur du får åtkomst till webbgränssnittet för Connect WS via en IP-adress och via Digi Device Discovery Utility. Den enhetsinformation som visas i webbgränssnittet varierar beroende på modell.

### **Åtkomst till webbgränssnittet via enhetens IP-adress**

Grundläggande HTTP-autentisering har aktiverats i enheten. Du måste känna till det administrativa användarnamnet och lösenordet för att få åtkomst till sidan med enhetens konfigurationsinställningar.

- **1** Öppna en webbläsare.
- **2** Ange enhetens IP-adress i adressfältet.
- **3** Ange ditt användarnamn och lösenord. Om det är första gången du öppnar enhetens webbgränssnitt:
	- **Användarnamn**: **admin**
	- **Lösenord**: Standardlösenordet skrivs ut på enhetens etikett. Om ett lösenord inte finns på etiketten är standardlösenordet **admin**. Om inget lösenord fungerar kan lösenordet ha uppdaterats. Kontakta din systemadministratör.
- **4** Startsidan för enhetens konfigurationsinställningar visas.
- **Obs** Om du försöker få åtkomst till enhetens webbgränssnitt för första gången och standardanvändarnamnet och -lösenordet inte fungerar ska du kontakta systemadministratören. Användarnamnet och lösenordet kan ha ändrats.

### **Åtkomst till webbgränssnittet via Digi Device Discovery Utility**

Digi Device Discovery Utility hittar Digi-enheter på ett nätverk. Med verktyget kan du öppna webbgränssnittet för upptäckta enheter, konfigurera nätverksinställningar och starta om enheten. Det använder ett internationellt Digi-protokoll, Advanced Digi Discovery Protocol (ADDP), för att upptäcka enheter i ett nätverk och visar de upptäckta enheterna i en lista.

Digi Device Discovery Utility kan laddas ner från Digis supportwebbplats. Ladda ner Digi Device Discovery Utility genom att utföra följande steg:

- **1** Öppna webbläsaren och navigera till [w](http://www.digi.com)ww.digi.com/support.
- **2** Under **Select Your Product for Support** (välj produkt för support) väljer du **Device Discovery** (enhetsupptäckt) i produktlistan.
- **3** Välj **Diagnostics, Utilities and MIBs** (diagnostik, verktyg och MIB) i navigeringsfältet på vänster sida.
- **4** Under **Operating System Specific Utilities** (operativsystemsspecifika verktyg) väljer du ditt operativsystem i listrutan.
- **5** Välj **Device Discovery Utility for Windows-Standalone Version** (Device Discovery Utility för Windows fristående version). Den fristående versionen kör omedelbart verktyget när nedladdningen är klar.

#### **Upptäck din enhet**

Gör så här när du har laddat ner och installerat Digi Device Discovery Utility:

- **1** Öppna programmet genom att dubbelklicka på programikonen på datorn eller genom att gå till **Start > Program > Digi > Digi Device Discovery > Digi Device Discovery**.
- **2** Digi Device Discovery Utility visas. Leta upp enheten i listan över enheter.
- **3** Dubbelklicka på enhetens namn eller välj den i listan och klicka på **Open Web Interface** (öppna webbgränssnitt) i listan Device Tasks (enhetsuppgifter).

#### **Digi Device Discovery Utility**

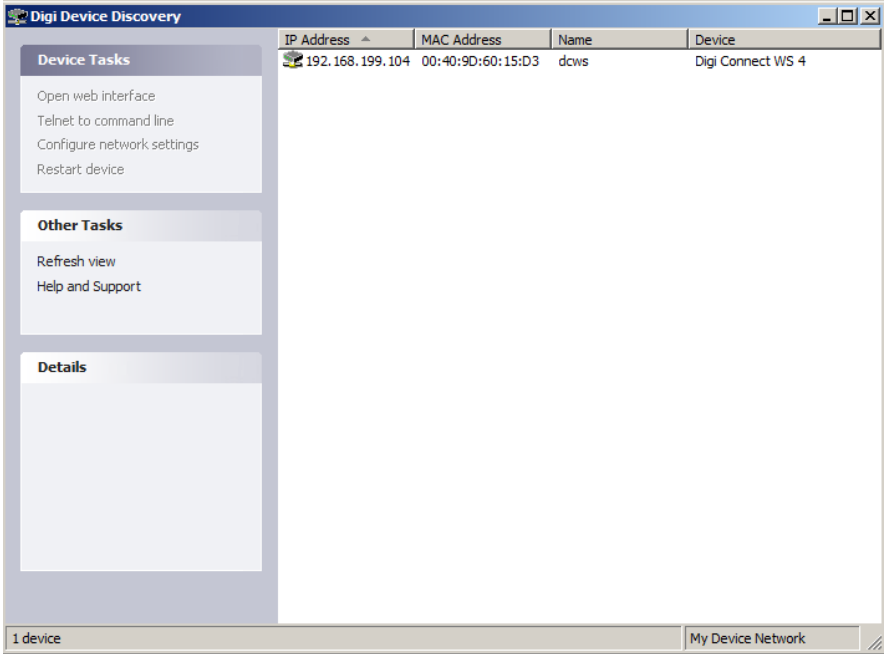

# Förstå Connect WS-webbgränssnittet

## **Connect WS – inställningar och beskrivningar**

På Connect WS-enhetens startsida finns det många olika alternativ som hjälper dig att hantera och övervaka enheten. Det här kapitlet tar upp de olika funktioner och inställningar som finns i webbgränssnittet, och varje inställnings funktionalitet beskrivs kortfattat.

# **Connect WS-startsidan**

När du öppnar Connect WS-webbgränssnittet visas enhetens startsida. Informationen på sidan varierar beroende på produkt och funktioner som stöds. Följande är ett exempel på Connect WS-startsida.

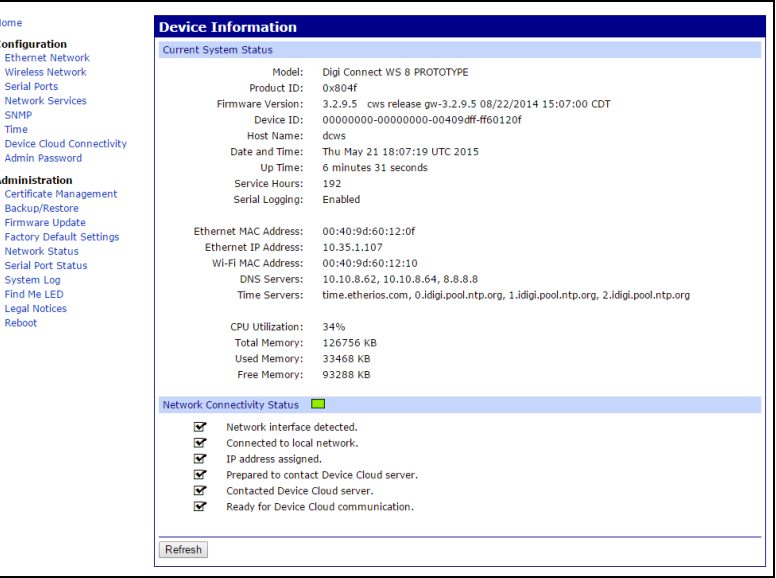

#### **Connect WS-startsidan**

## **Enhetsinformation**

Avsnittet med enhetsinformation sammanfattar aktuella systemparametrar och nätverksanslutningarnas status. Statuslampan för nätverksanslutning, samt informationen nedanför, anger om Connect WS är redo att kommunicera i ett nätverk.

## **Uppdatera startsidan**

Uppdatera sidan genom att klicka på knappen **Refresh** (uppdatera). Det är nödvändigt att uppdatera en sida när du utför vissa saker, såsom att visa systemtid eller nätverksanslutningsstatus. Det är viktigt att använda uppdateringsknappen eftersom vissa funktioner inte uppdateras automatiskt när enhetens status ändras. Med uppdateringsknappen uppdateras även enhetens statusinformation.

## **Tillämpa och spara ändringar**

Webbgränssnittet körs lokalt på Connect WS-terminalservern, vilket betyder att gränssnittet alltid upprätthåller och visar de senaste inställningarna för enheten. På varje skärm sparar knappen Apply (tillämpa) alla ändringar av konfigurationen som utförs på enheten.

## **Avbryta ändringar**

Du kan avbryta ändringar som utförts på konfigurationsinställningssidan genom att klicka på uppdateringsikonen i webbläsaren. När du klickar på uppdateringsikonen i webbläsaren läser webbläsaren in sidan på nytt. Alla ändringar som utförts sedan den senaste gången du klickade på knappen Apply (tillämpa) återställs till ursprungsvärdet.

## **Återställa Connect WS till fabriksinställningarna**

Du kan återställa Connect WS-enheten till fabriksinställningarna efter behov under konfigurationsprocessen. Du kan göra det via enhetens webbgränssnitt, eller genom att hålla knappen **Reset** (återställ) nedtryckt på enheten i ca 2 sekunder.

Alla inställningar av nätverkskonfigurationen måste återställas och sparas när återställningsåtgärden har slutförts.

# **Connect WS-konfigurationsinställningar**

Till vänster på startsidan finns en meny med olika konfigurationsalternativ och administrativa uppgifter. Med konfigurationsinställningarna kan du konfigurera inställningarna för olika funktioner.

## **Ethernet-nätverksinställningar**

På sidan med Ethernet-nätverksinställningar visas nuvarande IP-adress och DHCP-inställningar för Ethernetnätverkskommunikation. Du kan ändra IP-adressen genom att antingen skaffa en ny via DHCP, eller genom att ange en statisk IP-adress.

#### **Nuvarande IP-parametrar**

I det här avsnittet visas nuvarande tilldelning av IP-adress för Connect WS-terminalservern. Om DHCP har aktiverats tilldelas IP, nätmask och standardgateway automatiskt.

### **Lagrad IP-konfiguration**

I det här avsnittet visas hur IP-adressen för Connect WS erhålls. Du kan få en IP-adress för enheten på två olika sätt. Antingen automatiskt med DHCP eller manuellt genom att ange en statisk IP-adress, nätmask och standardgateway.

Som standard använder Connect WS-terminalservern en DHCP-server för att införskaffa dess IP-adressinformation. En DHCP-server tillhandahåller automatiskt en IP-adress, nätmask, standardgateway och DNS-server för enheten.

Om DHCP har inaktiverats tilldelas en IP-adress genom AutoIP, och alla konfigurationsinställningar måste utföras manuellt. Om det inte finns någon DHCP-server måste en statisk IP-adress tilldelas. Det kan du göra genom att gå till enheten via Digi Device Discovery Utility och ändra nätverksinställningarna via webbgränssnittet.

#### **IP-adress**

IP-adressen är ett ID med fyra delar som tilldelas nätverksenheter. En IP-adress är som ett telefonnummer för en dator där varje nummer är mellan 0 och 255. Andra nätverksenheter kan kommunicera med din Connect WS-enhet via detta ID.

#### **Nätmask**

Nätmasken kombineras med IP-adressen för att fastställa vilket nätverk enheten tillhör. En vanlig nätmask ser ut ungefär så här: 255.255.255.0.

#### **Standardgateway**

Standardgateway-adressen är IP-adressen för den dator som tillåter att enheten får åtkomst till andra nätverk, till exempel internet.

#### **Konfiguration av domännamnstjänsten**

I avsnittet för konfiguration av domännamnstjänsten visas de två DNS-servrar som ska användas som statiska servrar när dynamiska mekanismer inte kan tillhandahålla tillräckligt med DNS-servrar.

### **Inställningar av trådlöst nätverk**

Precis som sidan med Ethernet-nätverksinställningar, visar sidan med inställningar för det trådlösa nätverket nuvarande IP-adress och DHCP-inställningar för kommunikation via det trådlösa nätverket.

#### **Wifi-konfigurationsguide**

Wifi-konfigurationsguiden konfigurerar wifi-gränssnittets säkerhetsparametrar. Guiden förser en Connect WS-enhet med de trådlösa parametrar som behövs för att ytterligare konfigurera trådlösa inställningar och åtgärder.

**Obs** Innan guiden körs ska du kontrollera att wifi är aktiverat genom att markera "Enable this network interface" (aktivera det här nätverksgränssnittet).

#### **SSID**

SSID bör vara inställt på namnet för din trådlösa åtkomstpunkt. Om enheten konfigureras i den miljö där den kommer att användas bör SSID finnas i listan över SSID i steg ett av wifi-konfigurationsguiden.

Om enheten konfigureras innan den tas i bruk i den miljö där den ska användas, måste SSID troligtvis anges manuellt i fältet "Network SSID" (nätverkets SSID).

I steg två av wifi-konfigurationsguiden blir du ombedd att ange enhetens säkerhetsläge och tillhörande parametrar.

#### **Säkerhetsläge**

I alternativet för säkerhetsläge ställs typen av nätverkssäkerhet in för det trådlösa nätverket.

#### **Säkerhetsparametrar i wifi-konfigurationsguiden**

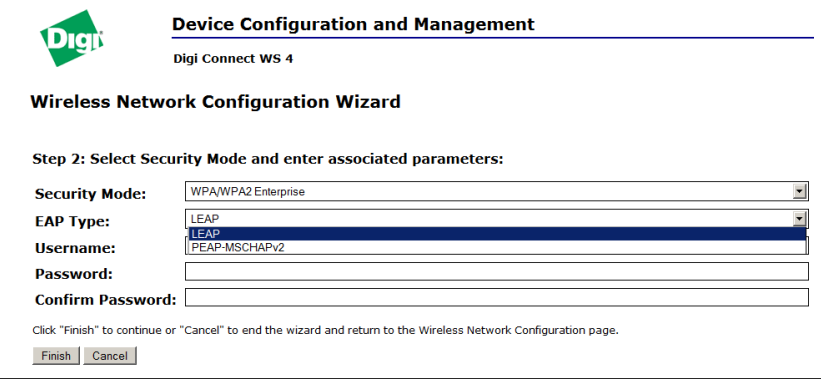

**Obs** Den rekommenderade inställningen för ett säkert nätverk är WPA/WPA2 Enterprise.

Om "WPA/WPA2 Enterprise"-säkerhet har valts finns det ytterligare två underordnade kategorier av trådlös säkerhet som stöds.

#### **EAP-typ**

Inställning av EAP-typ möjliggör förbättrade säkerhetsåtgärder för enheten. Listrutan för EAP-typ ger två alternativ. LEAP, som är en mycket enklare säkerhetsfunktion, använder bara ett användarnamn och ett lösenord för ytterligare säkerhet, medan PEAP-MSCHAPv2, en mycket mer komplex säkerhetsfunktion, ger ännu fler säkerhetsalternativ.

#### **Användarnamn och lösenord**

Fälten för användarnamn och lösenord ger dig möjlighet att ställa in ett unikt användarnamn och lösenord för enheten. Använd inställningarna för användarnamn och lösenord för att förbättra den trådlösa säkerheten.

#### **Slutföra wifi-konfigurationsguiden**

Så här slutför du inställningarna i den trådlösa konfigurationsguiden:

- **1** Ange SSID eller välj ett SSID i listan med ID, om det finns. Enhetens SSID måste vara känt för att fortsätta.
- **2** Välj typ av nätverkssäkerhet för det trådlösa nätverket.
- **3** Beroende på nätverkets säkerhetstyp fyller du i de andra parametrarna för förbättrad trådlös säkerhet.
- **4** Klicka på **Finish** (slutför) längst ner på sidan när du har fyllt i alla fält. Meddelanden visas medan säkerhetsparametrarna bearbetas och när guiden är klar.
- **Obs** Om wifi-anslutningen inte etableras (lampan återgår till gult) ska du bekräfta att rätt inställningar används med IT-personalen. Om du är tveksam kan du testa anslutningen med en åtkomstpunkt som har en känd konfiguration.

### **Inställningar av serieportar**

På konfigurationssidan för serieportar anges parametrar för de serieportar som ska skicka och ta emot data. Konfigurationssidan för serieportar innehåller den valda portprofilen för serieporten samt detaljerade konfigurationsinställningar för serieporten. Här följer kortfattade beskrivningar av de grundläggande fälten för serieportarnas konfigurationsinställningar.

**Obs** Konfigurera serieportarna genom att klicka på en av de portar du vill konfigurera (inringad i rött).

#### **Inställningssidan för serieportar för Connect WS 4**

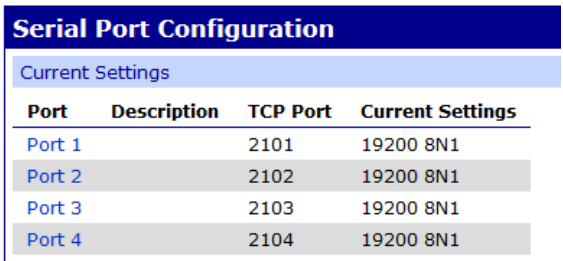

#### **Konfigurationsinställningar för serieport 1 för Connect WS 4**

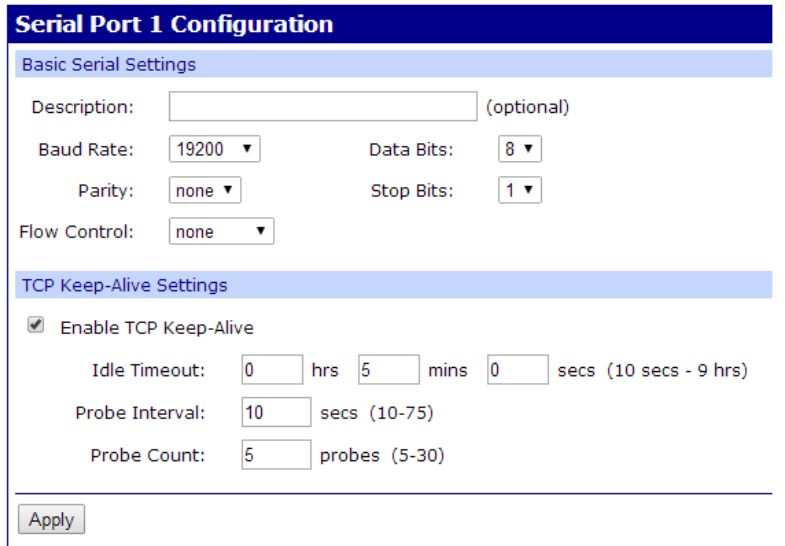

#### **Beskrivning**

I beskrivningsfältet anges en valfri teckensträng för den port som kan användas för att identifiera den enhet som är ansluten till porten.

#### **Grundläggande seriella inställningar**

Grundläggande seriella inställningar är baudhastighet, databitar, paritet, stoppbitar och flödeskontroll. De grundläggande seriella inställningarna måste matcha den anslutna enhetens seriella inställningar. Om du inte känner till dessa inställningar kan du se efter i dokumentationen som medföljer den seriella enheten. De seriella inställningarna kan dokumenteras som 9600 8N1, vilket betyder att enheten använder en baudhastighet på 9600 bitar per sekund, 8 databitar, ingen paritet och 1 stoppbit.

#### **Nätverkstjänster**

Nätverkstjänsternas konfigurationssida är en uppsättning vanliga nätverkstjänster som finns tillgängliga för enheten, och den port som enheten körs på. Du kan aktivera eller inaktivera nätverkstjänsterna och ändra den TCP-port som nätverkstjänsterna lyssnar av från standard, med vissa undantag. Det betyder att användningen av nätverkstjänster på enheten kan begränsas till de tjänster som enheten behöver. Förbättra enhetens säkerhet genom att inaktivera osäkra tjänster. Du kan inaktivera tjänsterna av säkerhetsskäl så att enheten bara kör de tjänster den behöver. Här följer konfigurerbara tjänster för Connect WS.

#### **Konfiguration av Connect WS-nätverkstjänster**

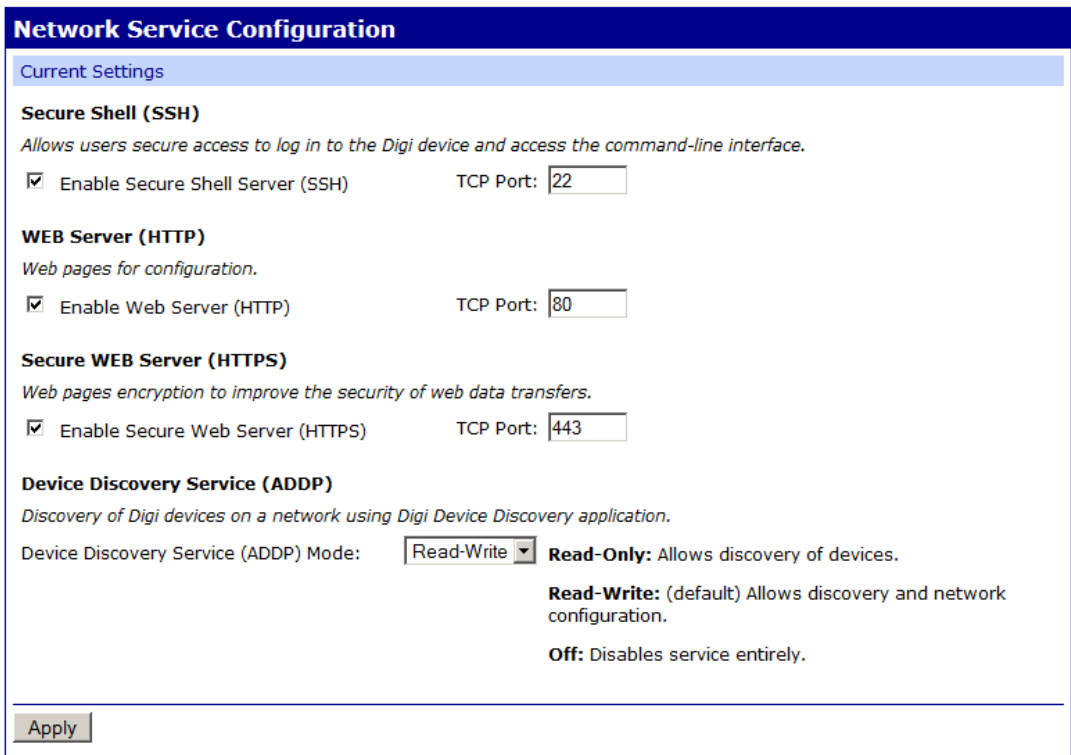

#### **Secure Shell Server (SSH)**

Secure Shell Server kan inte nås av användare utan bara av tillverkaren. Den kan förbli inaktiverad under normal användning.

### **Hypertext Transfer Protocol (HTTP)**

#### **Hypertext Transfer Protocol over Secure Socket Layer (HTTPS)**

Enheten tillhandahåller webbsidor för konfiguration som kan skyddas genom att kräva att användare loggar in.

### **Advanced Digi Discovery Protocol (ADDP)**

Advanced Digi Discovery Protocol (ADDP) körs på alla operativsystem som kan skicka multicast IP-paket i ett nätverk. Med ADDP kan systemet identifiera alla ADDP-identifierade Digi-enheter som är kopplade till ett nätverk genom att skicka ut ett multicast-paket. Enheterna svarar på multicast-paketet och identifierar sig för klienten som skickar multicasten. ADDP kommunicerar med TCP/IP-stacken med UDP. TCP/IP-stacken bör kunna ta emot multicast-paket och skicka datagram i ett nätverk.

Åtkomst till ADDP-tjänsten kan aktiveras eller inaktiveras, men standardinställningen av nätverkets portnummer för ADDP kan inte ändras.

#### **Simple Network Management Protocol (SNMP)**

Simple Network Management Protocol (SNMP) är ett protokoll för hantering och övervakning av nätverksenheter. Med SNMP-arkitektur kan en nätverksadministratör hantera noder-servrar, arbetsstationer, routrar, switchar och hubbar på ett IP-nätverk, hantera nätverksprestanda, hitta och lösa nätverksproblem och planera för nätverkstillväxt.

# **Administrativa inställningar för Connect WS**

I det här avsnittet diskuteras de administrativa uppgifter som periodvis måste utföras på Connect WS-enheten, såsom filhantering, byte av lösenordet som används för inloggning på enheten, säkerhetskopiering och återställning av enhetskonfigurationer, uppdatering av inbyggd programvara och Boot/POST-kod, återställning av enhetskonfigurationer till fabriksinställningar och omstart.

### **Säkerhetskopiering/återställning**

När Connect WS-enheten har konfigurerats är det bra att säkerhetskopiera konfigurationsinställningarna ifall det uppstår problem senare, eller om den inbyggda programvaran uppgraderas eller maskinvara läggs till. Om du behöver konfigurera flera enheter kan du använda funktionen säkerhetskopiera/återställ. Säkerhetskopiera den första enhetens konfigurationsinställningar till en fil och läs sedan in filen på de andra enheterna.

### **Uppdatering av inbyggd programvara**

Du kan uppdatera Connect WS:s inbyggda programvara från en fil på en dator. Den rekommenderade metoden är att ladda ner den inbyggda programvaran till en lokal hårddisk.

#### **Omstart**

När vissa enhetsinställningar ändras måste ändringarna sparas och Digi-enheten startas om. Så här startar du om enheten:

- **1** Välj **Administration > Reboot** (administration > starta om) på webbgränssnittets meny.
- **2** På sidan **Reboot** (starta om) klickar du på knappen **Reboot** (starta om). Vänta ungefär en minut tills omstarten är klar.

#### **Find Me-lampan**

Find Me-lampan på Connect WS hjälper dig att hitta en specifik Digi-enhetsserver i en enhetsgrupp.

- **Activate** (aktivera): När du klickar på den här knappen börjar Find Me-lampan att blinka.
- **Stop** (stoppa): När du klickar på den här knappen slutar Find Me-lampan att blinka.

#### **Portloggning**

Connect WS stöder en portloggningsfunktion som enbart är avsedd för teknisk validering eller felsökning. Aktivera inte funktionen när enheten används som vanligt. Portloggning inaktiveras automatiskt vid enhetsomstart.

Så här aktiverar du funktionen på en port för felsökningsändamål:

- **1** På menyn **Administration** klickar du på **Serial Port Status** (serieportsstatus). Fönstret **Serial Port Status** (serieportsstatus) visas.
- **2** I avsnittet **Port Monitor** (portmonitor) väljer du portnumret i listrutan för **Serial Port** (serieport).
- **3** Klicka på **Start** (starta).

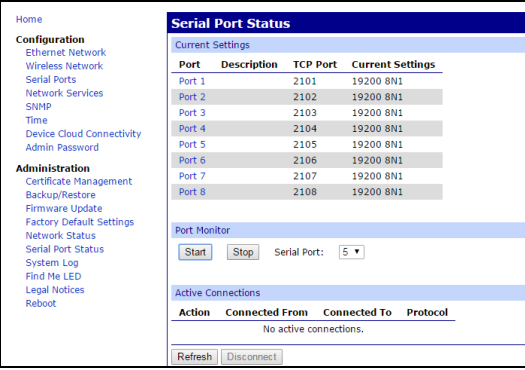

Så här visar du portloggningsdata:

- **1** På menyn Administration klickar du på **System Log** (systemlogg). Fönstret **System Message Log File Browser** (läsare för systemmeddelandets loggfil) visas.
- **2** I listrutan **Select Log File** (välj loggfil) väljer du **serial.log**.
- **3** Klicka på **Get File** (hämta fil).

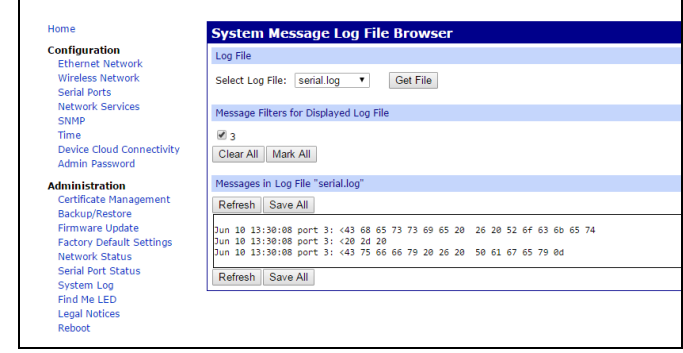

 $\sqrt{\phantom{a}}$ 

**FÖRSIKTIGHET!** Du måste starta om enheten när du har använt den här funktionen för felsökning och innan du tar enheten i drift.

Ytterligare beaktanden:

- Det finns inga operatörskontroller på enheten.
- Förutom dessa instruktioner för placering och första inställning och konfiguration finns det inga ytterligare krav på operatörsåtkomst eller positionering av enheten.
- Ingen ytterligare inställning krävs av operatören.
- All ytterligare konfiguration eller felsökning som krävs utförs via fjärranslutning enligt specifika procedurer som systemintegratören tillhandahåller för användning av produkten med programvaran.
- Om du behöver felsöka enheten medan den används måste du följa instruktionerna från systemintegratören vars programvara används. Kontakta alltid systemintegratören när du är osäker på hur du ska gå vidare när du använder enheten.
- Om du har frågor om produktens RMA eller frågor om specifika instruktioner i den här handboken kan du kontakta Digis tekniska support. Men Digi kan inte ge vägledning om rätt användningsmetod eller lämplighet för användning för den här produkten tillsammans med tredje parts utrustning eller programvara.

# **Elektromagnetisk vägledning och tillverkarens försäkran**

### **Elektromagnetiska effekter**

Connect WS är en elektronisk enhet som både avger och absorberar avsiktlig och oavsiktlig elektromagnetisk strålning. Den är utformad och testad till att följa EN/IEC 60601-2. Felaktig installation eller underlåtenhet att följa den här användarhandboken kan leda till att enheten stör andra elektroniska enheter, inklusive men utan begränsning till elektrisk utrustning för medicinskt bruk (ME).

Du måste också beakta eventuell närvaro av bärbar eller mobil RF-kommunikationsutrustning som också kan påverka närliggande utrustning.

Kunden eller användaren måste kontrollera att rekommendationer från andra utrustningstillverkare följs, speciellt angående tillbehör, nätadaptrar och kablar för alla enheter som befinner sig nära Connect WS eller som är kopplade till den, för att undvika ökad strålning eller minskad immunitet.

### **Elektromagnetisk strålning**

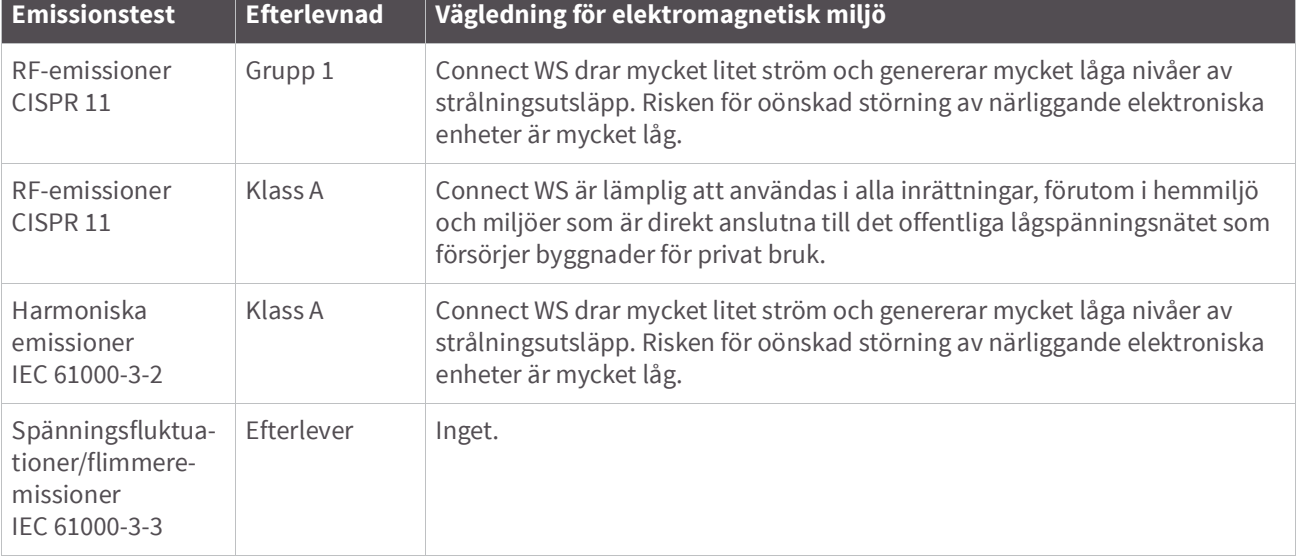

Connect WS är utformad och testad till att efterleva och användas inom gränserna som anges nedan.

# **Elektromagnetisk immunitet**

Connect WS är avsedd att användas i elektromagnetiska miljöer inom de gränser som anges nedan. Connect WS:s kund eller användare bör säkerställa att den används i en sådan miljö.

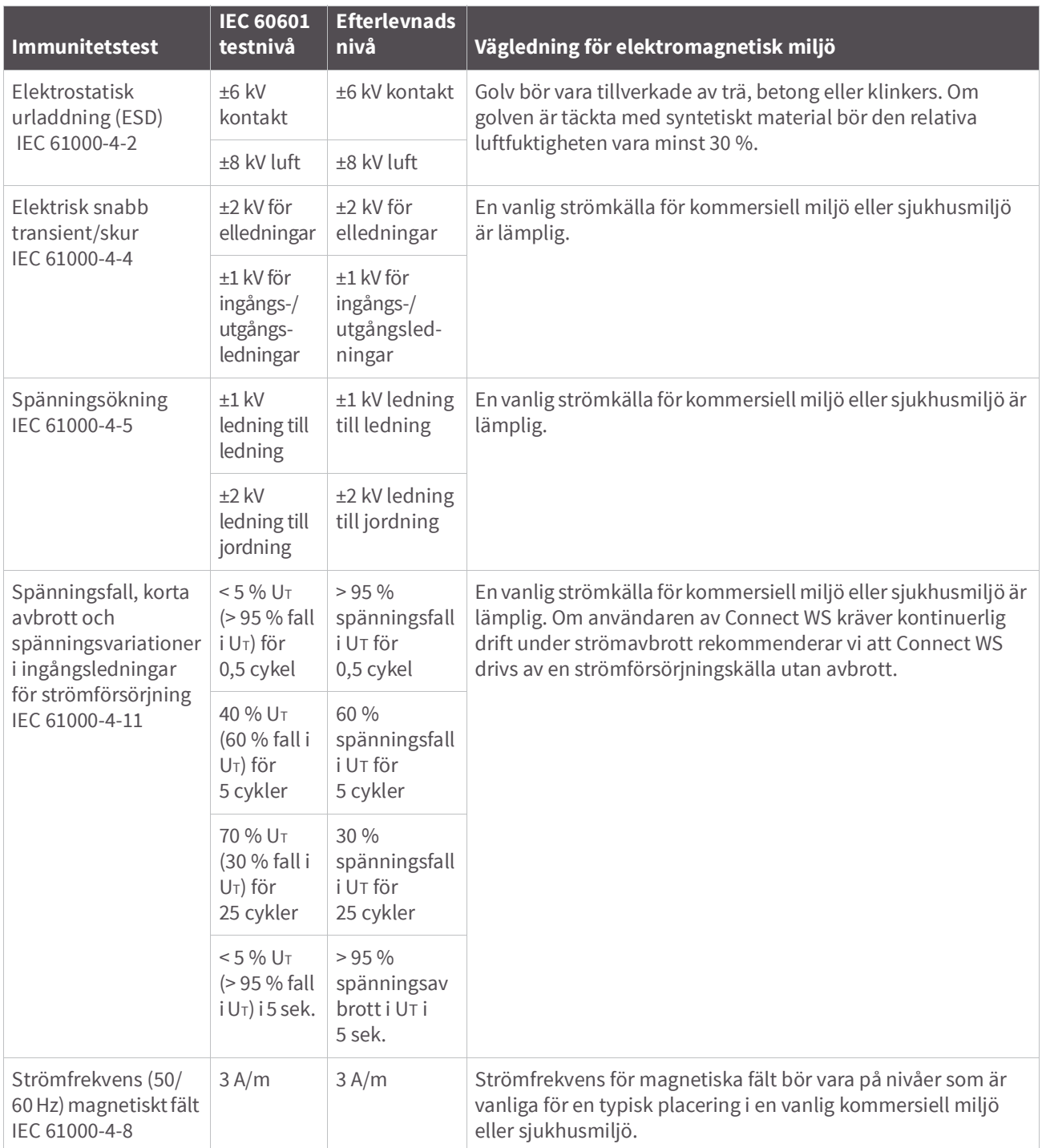

UT är nätspänningen före tillämpning av testnivån.

## **Elektromagnetisk immunitet**

Connect WS är avsedd att användas i elektromagnetiska miljöer inom de gränser som anges nedan. Connect WS:s kund eller användare bör säkerställa att den används i en sådan miljö.

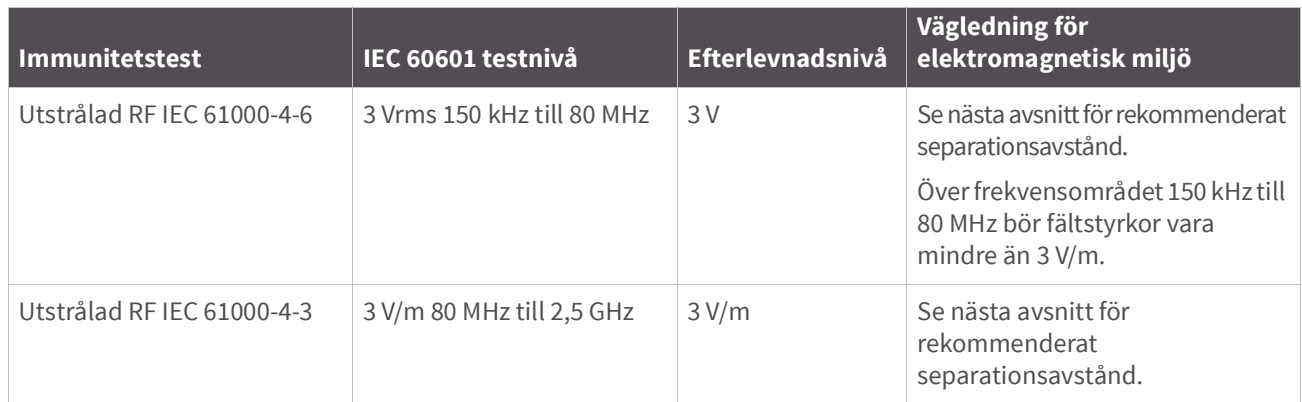

**Obs** Fältstyrkor från fasta RF-sändare, enligt vad som fastställs av en elektromagnetisk anläggningsundersökning, bör vara mindre än efterlevnadsnivån inom varje frekvensområde. Störning kan uppstå i närheten av utrustning som är märkt med följande symbol:

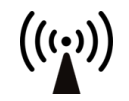

### **Rekommenderade separationsavstånd**

Använd följande rekommenderade separationsavstånd mellan RF-kommunikationsutrustning och Connect WS.

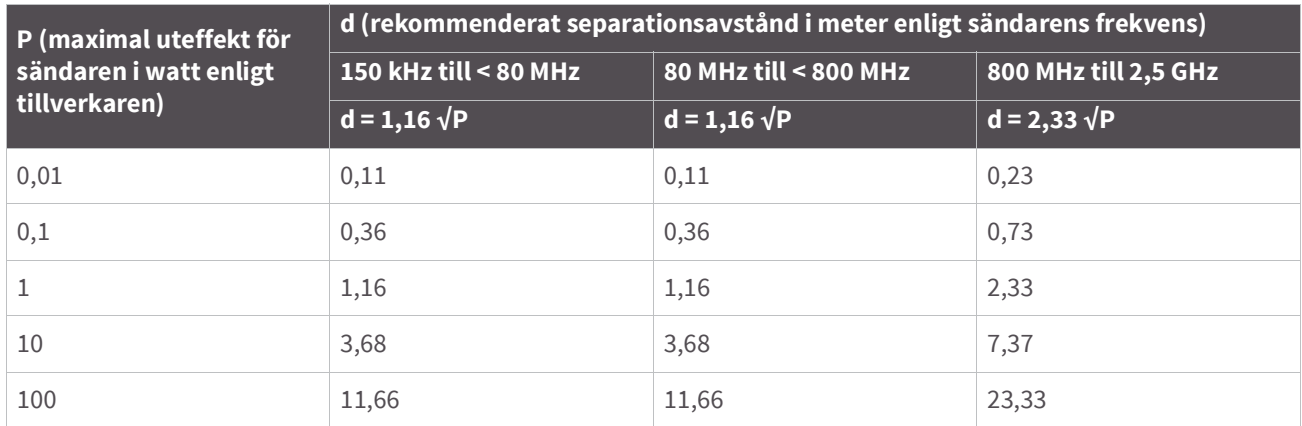

Anmärkningar:

Den här tabellen är ett hjälpmedel för att snabbt fastställa rekommenderat avstånd för vanliga frekvenser och spänningsnivåer. Den angivna formeln kan användas för att beräkna avståndet för andra spänningsnivåer, där P är maximal utspänning för sändaren i watt (W) enligt sändarens tillverkare. Om det finns flera sändare med olika frekvenser är minsta rekommenderade avstånd det största avståndet beräknat med de olika metoderna.

Dessa är allmänna riktlinjer för RF-objekt i närområdet och gäller kanske inte för alla situationer. Verklig fältstyrka kan påverkas av ett objekts eller en ytas reflektion och absorption.

Fältstyrkan för avlägsen strålning, såsom cellulär kommunikation, trådlösa enheter, mobilradioapparater, sändningsradio och TV-signaler kan inte förutsägas med den här metoden. Endast en elektronisk undersökning av platsens elektriska fältstyrka kan bedöma den potentiella risken med att överskrida maximal fältstyrka. Om fältstyrkan kan variera eller överskrida rekommenderade maximala värden bör man övervaka att enheten fungerar som den ska, eller vidta andra förebyggande åtgärder, såsom omplacering, omriktning eller andra nödvändiga åtgärder.

All RF-kommunikationsutrustning, inklusive anslutna kablar, bör hållas på ett avstånd från Connect WS, inklusive alla anslutna kablar, som är större än rekommenderat separationsavstånd beräknat från den ekvation som tillämpas för sändarens spänning och frekvens.